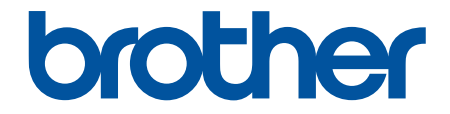

# 高级说明书

DCP-B7500D DCP-B7520DW DCP-B7530DN DCP-B7535DW MFC-B7700D MFC-B7720DN

! 注意 使用本产品时,请您先仔细阅读使用说明书,再正确操作。 请妥善保管好本手册,以便日后查阅。

# <span id="page-1-0"></span><u>目录</u>

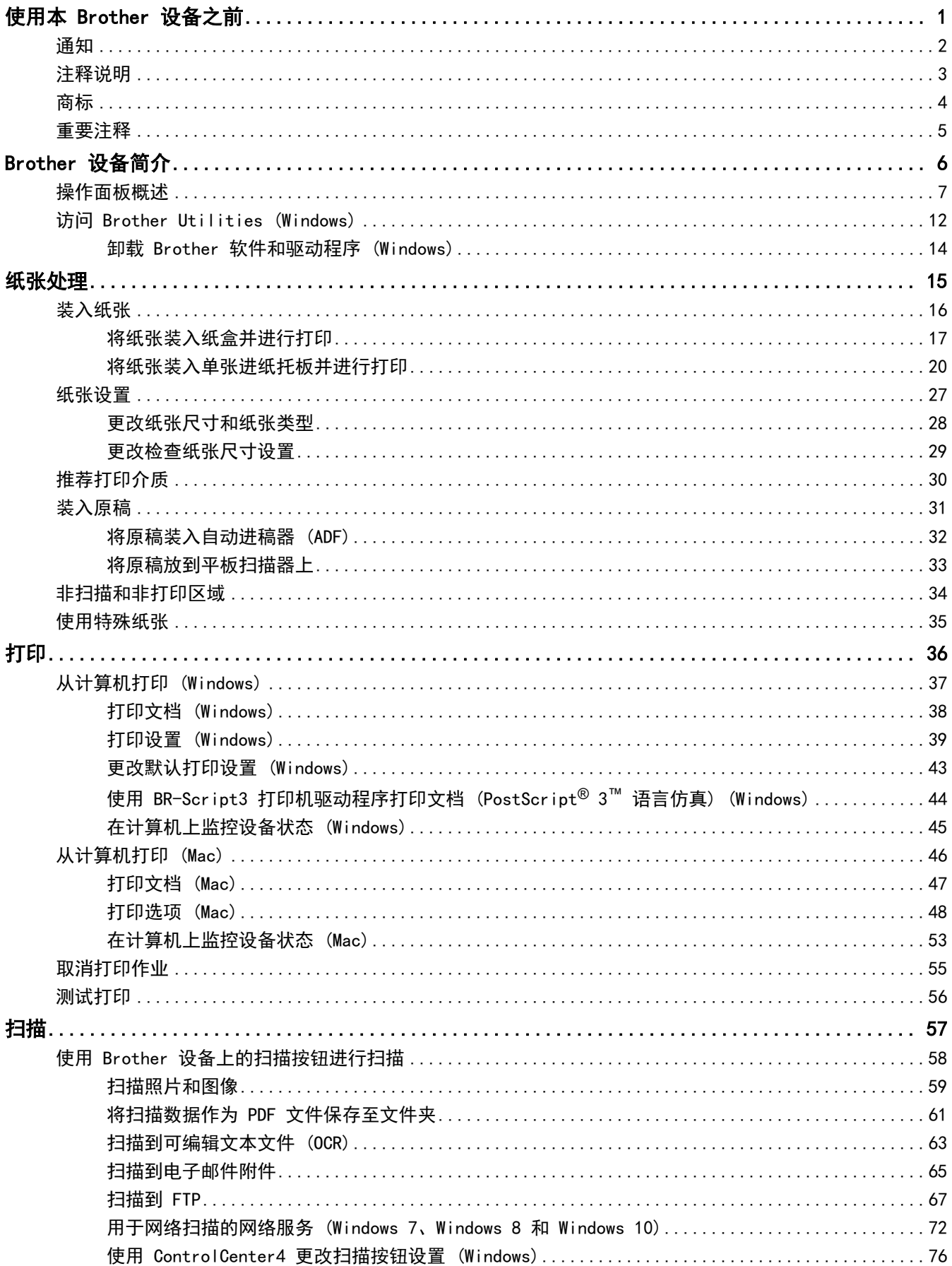

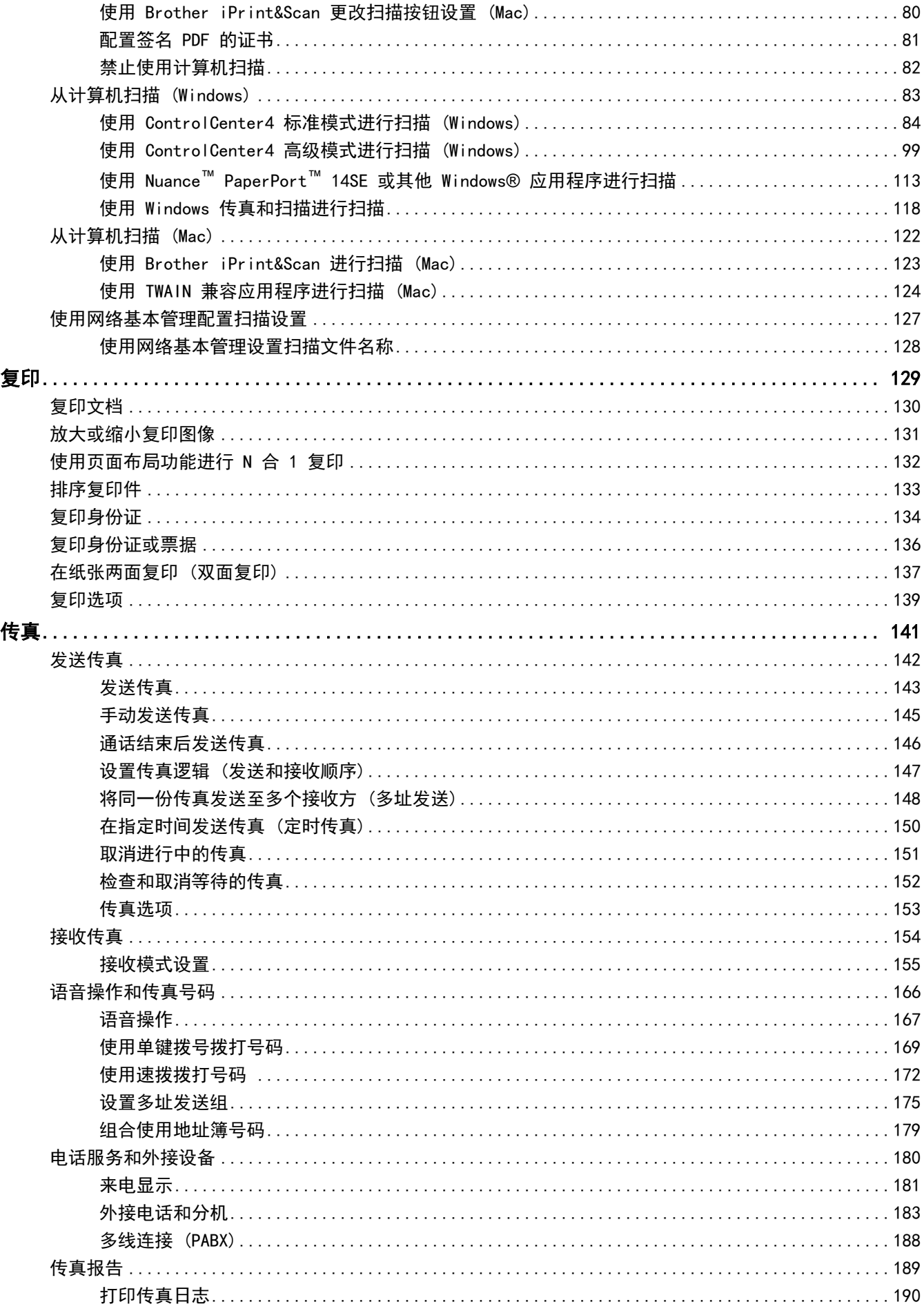

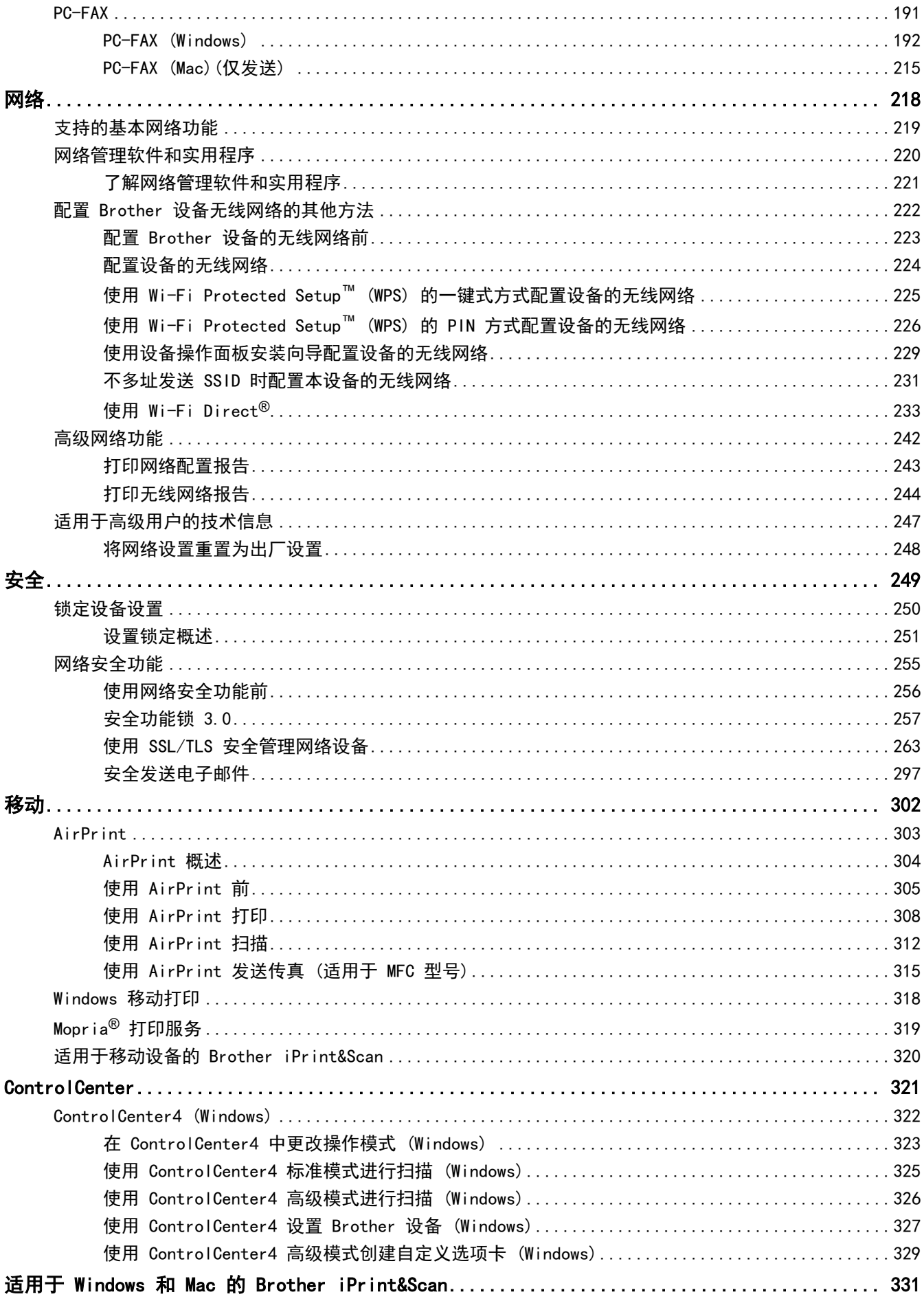

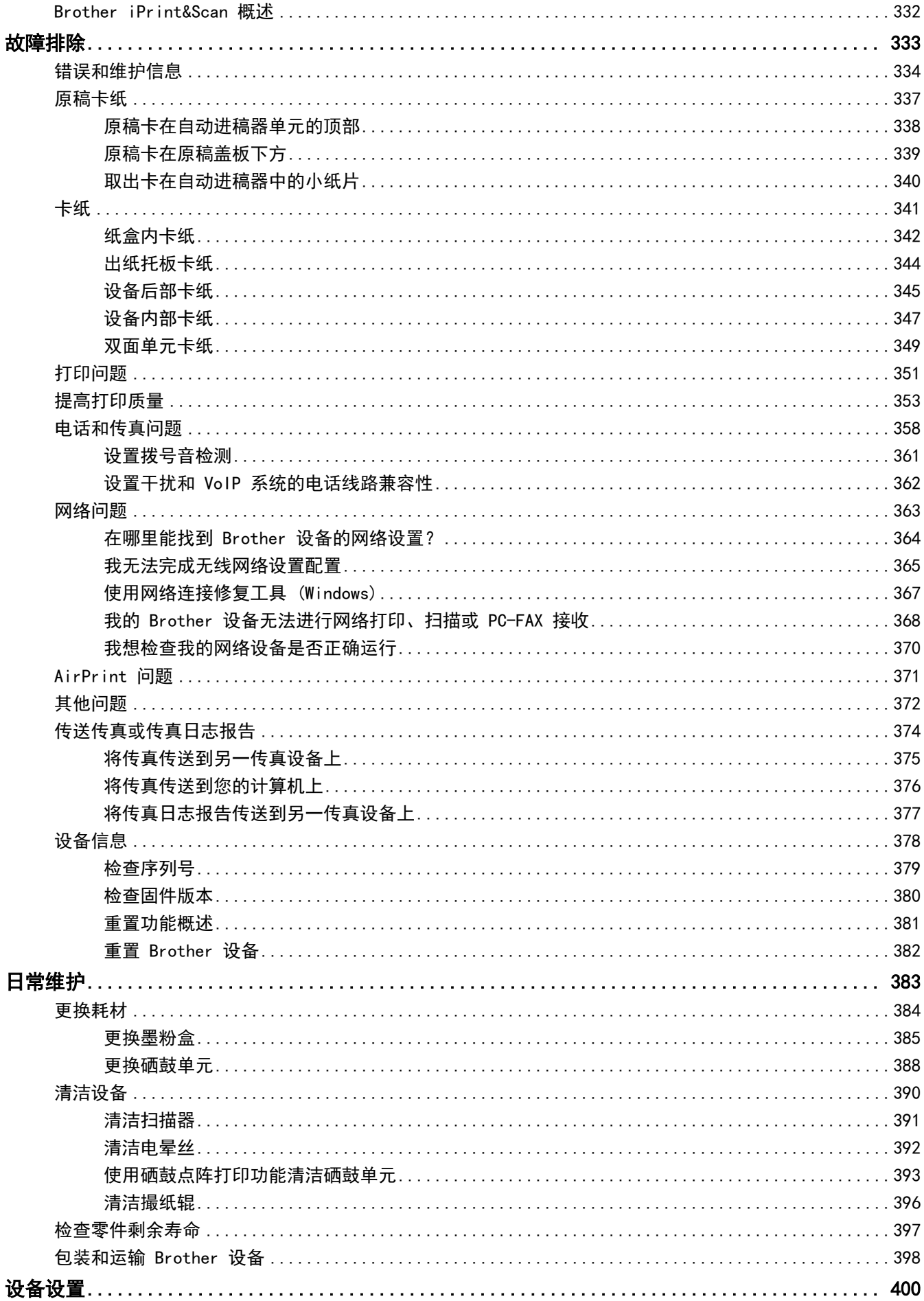

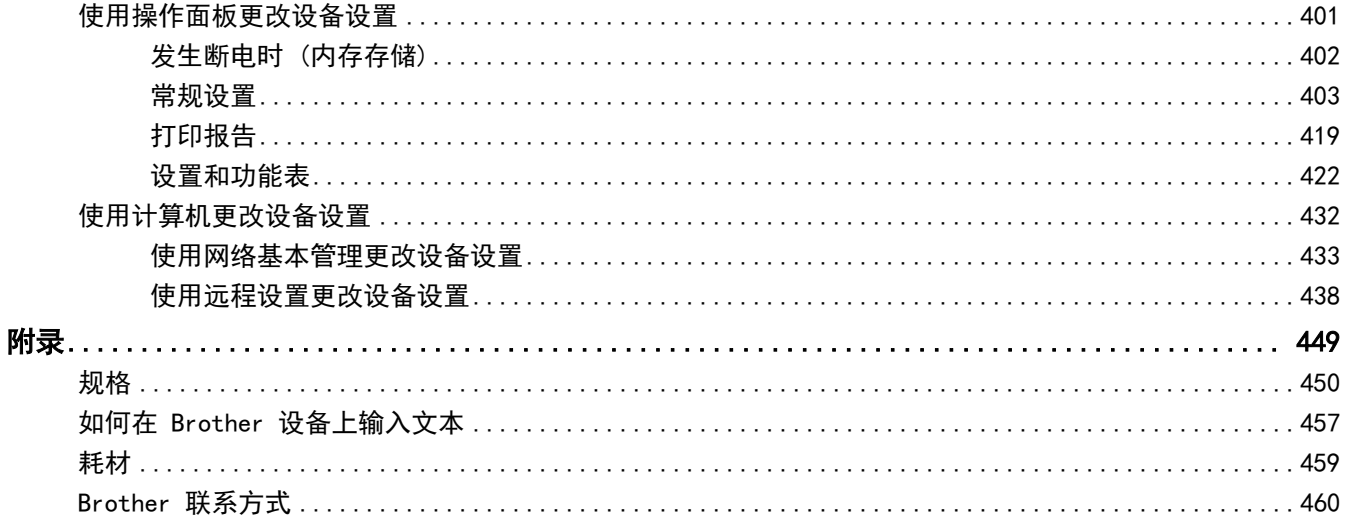

# 使用本 Brother 设备之前

• [通知](#page-7-0)

<span id="page-6-0"></span>п

- [注释说明](#page-8-0)
- [商标](#page-9-0)
- [重要注释](#page-10-0)

<span id="page-7-0"></span>[主页](#page-1-0) > [使用本 Brother 设备之前](#page-6-0) > 通知

# 通知

# 为了创造更加美好的环境

请您协作

首先对您使用 Brother 产品表示衷心的感谢!

Brother 公司致力于关爱地球环境,制定了"从产品开发到废弃,关爱地球环境"的基本方针。当地的公民在环境保 护活动中也应该对当地社会、环境两方面尽每个人的微薄之力。

因此,希望您能配合这个计划,作为环境保护活动的一环,在平时处理废弃物的时候能多加注意。

- 1. 不用的包装材料,为了能再次回收利用,请交付给当地相关回收公司进行处理。
- 2. 废弃耗材的处理,应遵守相关的法律和规定。请根据相关法律和规定妥当处理。
- 3. 产品保养或修理需要更换零部件时,有不需要的电路板和电子零件,以及产品废弃时,请作为电子废弃物处理。
- 4. 关闭本产品电源开关后,在拨下电源插头的情况下耗电量是零。
- 5. 本产品中的部分零部件可以用于同一工厂生产的同系列机型上。 注:零部件的更换请联系 Brother 特约维修站。
- 6. 为了避免噪声干扰,建议将噪声大于 63dB 的设备放置于相对独立的区域。
- 7. 本设备可使用再生纸。
- 8. 确保在通风良好的地方使用本设备。
- 9. Brother 提供设备和耗材回收服务。关于回收方案的详细信息,请浏览网页 <http://www.brother.cn/company/info/declaration/20090304.html>

# 相关信息

<span id="page-8-0"></span>▲[主页](#page-1-0) > [使用本 Brother 设备之前](#page-6-0) > 注释说明

# 注释说明

٠

本使用说明书中使用以下符号和惯例:

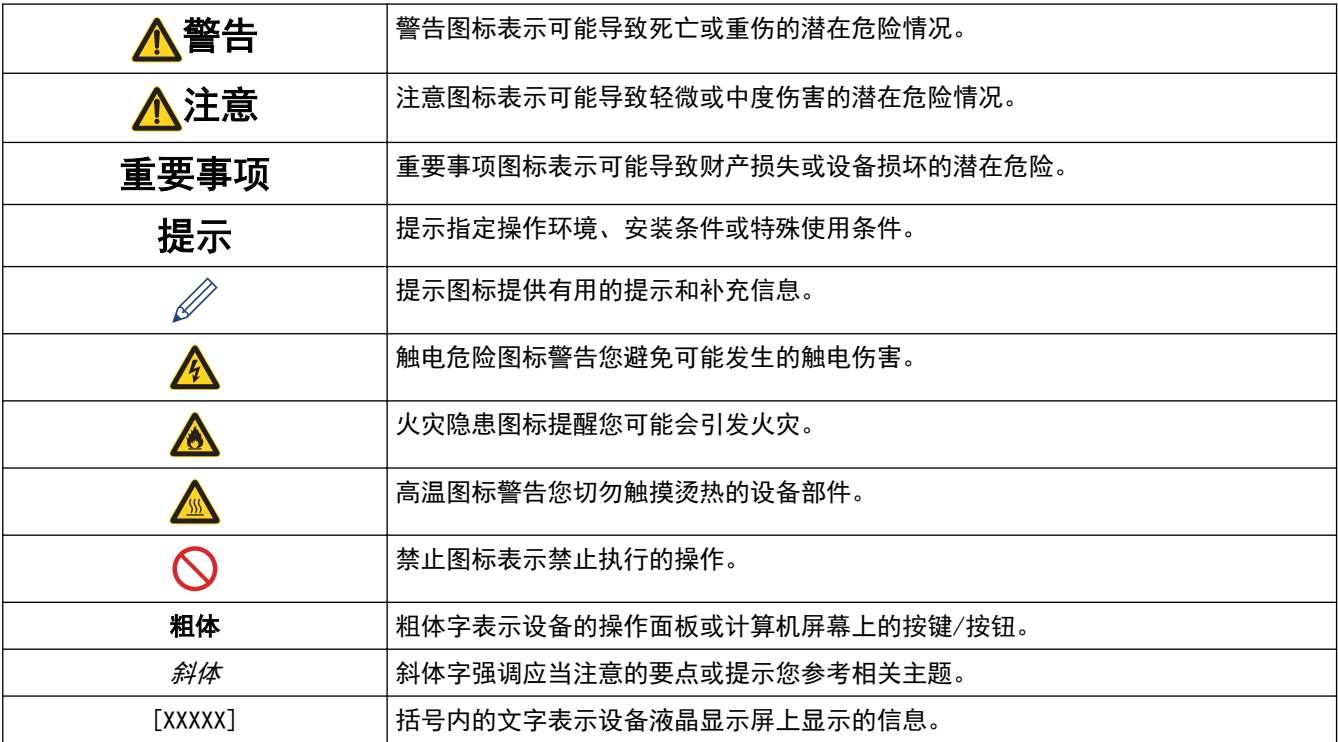

# 相关信息

#### <span id="page-9-0"></span>[主页](#page-1-0) > [使用本 Brother 设备之前](#page-6-0) > 商标

## 商标

BROTHER 是兄弟工业株式会社的商标或注册商标。

Microsoft、Windows、Windows Server、SharePoint、Internet Explorer、PowerPoint、Excel、OneNote 和 OneDrive 是微软公司在美国和/或其他国家的注册商标或商标。

Apple、Mac、macOS、Safari、AirPrint、AirPrint 标识、iPad、iPhone 和 iPod touch 是苹果公司在美国和其 他国家的注册商标。

App Store 是苹果公司的服务标志。

Nuance 和 PaperPort 是 Nuance Communications 公司或其成员机构在美国和/或其他国家的商标或注册商标。

PostScript 和 PostScript 3 是 Adobe Systems Incorporated 在美国和/或其他国家的注册商标或商标。

Wi-Fi、Wi-Fi Alliance 和 Wi-Fi Direct 是 Wi-Fi Alliance® 的注册商标。

WPA、WPA2、Wi-Fi CERTIFIED、Wi-Fi Protected Setup 和 Wi-Fi Protected Setup 标识是 Wi-Fi Alliance® 的商标。

Android 和 Google Play 是 Google 公司的商标。使用这些商标之前,须先获得 Google 公司的许可。

Mopria<sup>®</sup>和 Mopria<sup>®</sup> 标识是 Mopria Alliance 在美国和其他国家的注册商标和服务标志。未经授权, 严禁使用。 Mozilla 和 Firefox 是 Mozilla Foundation 公司的注册商标。

Intel 是 Intel 公司在美国和/或其他国家的商标。

Bluetooth® (蓝牙) 文字商标是 Bluetooth SIG 公司的注册商标,兄弟工业株式会社已获得许可使用上述商标。 WordPerfect 是 Corel 公司和/或其子公司在加拿大、美国和/或其他国家的注册商标。

本手册中提及的软件名称都有一份软件许可协议,此协议指明了其相应的所有者。

Brother 产品、相关文档和任何其他资料中出现的任何公司的任何品牌名称和产品名称都是其相应公司的商标或注 册商标。

## 相关信息

<span id="page-10-0"></span>[主页](#page-1-0) > [使用本 Brother 设备之前](#page-6-0) > 重要注释

# 重要注释

- 请勿在购买国以外的国家使用本产品,因其可能违反该国关于无线通讯和电源的规定。
- 本说明书中的 Windows 10 是指 Windows 10 家庭版、Windows 10 专业版、Windows 10 教育版和 Windows 10 企业版。
- 本说明书中的 Windows Server 2008 是指 Windows Server 2008 和 Windows Server 2008 R2。
- 本使用说明书中屏幕仅作示意图之用,可能会与实际屏幕有所不同。
- 如无特别说明,本产品手册中使用的是 Windows 7 和 macOS v10.10.5 的屏幕截图。您的计算机屏幕显示可 能因操作系统的不同而有所差异。
- 本手册内容及产品规格如有更改,恕不另行通知。
- 本说明书适用于 MFC 和 DCP 两种型号。

# 相关信息

<span id="page-11-0"></span>[主页](#page-1-0) > Brother 设备简介

п

# Brother 设备简介

- [操作面板概述](#page-12-0)
- [访问 Brother Utilities \(Windows\)](#page-17-0)

# <span id="page-12-0"></span>操作面板概述

操作面板可能因型号的不同而有所差异。

- >> MFC-B7700D/MFC-B7720DN
- >> [DCP-B7500D/DCP-B7520DW/DCP-B7530DN/DCP-B7535DW](#page-14-0)

#### MFC-B7700D/MFC-B7720DN

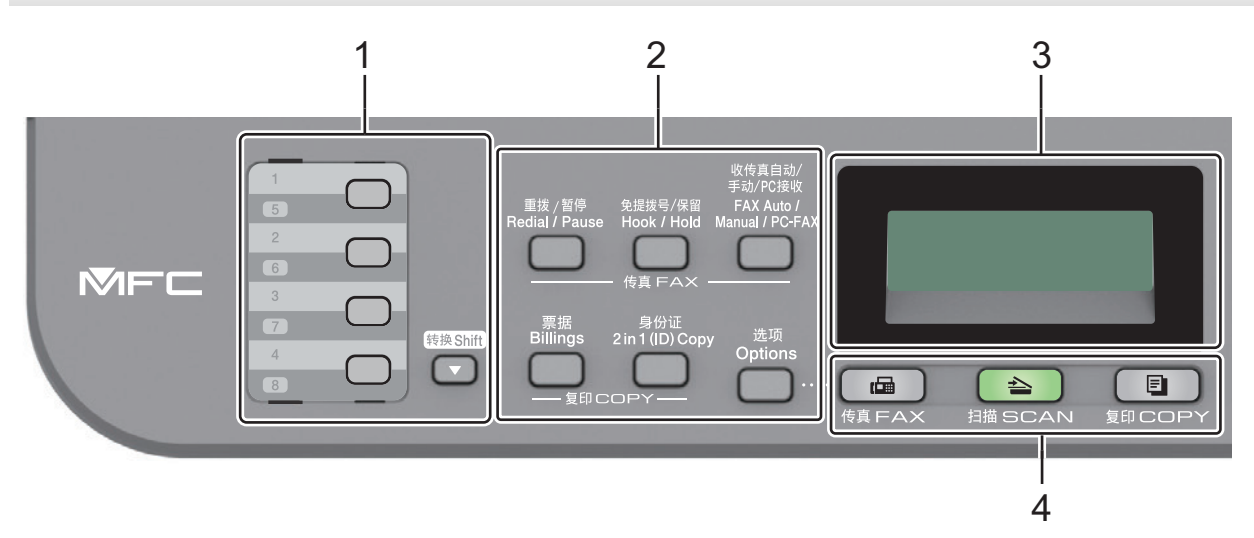

## **1.** 单键拨号按钮

存储和检索最多八个传真和电话号码。

要访问存储的单键拨号传真和电话号码 1-4,按该号码对应的单键拨号按钮。要访问存储的单键拨号传真和电 话号码 5-8, 按住转换的同时按此按钮。

## **2.** 功能按钮

#### 重拨/暂停

按此按钮可拨打最新一个拨叫的号码。此按钮还可用于在设定速拨号码或手动拨号时插入暂停。

#### 免提拨号/保留

拨号前按免提拨号/保留,确保传真设备应答,然后按启动。 按免提拨号/保留保持电话呼叫。

#### 收传真自动/手动/PC 接收

按收传真自动/手动/PC 接收可切换传真接收模式。

# 提示

如果使用此按键选择 PC-FAX,备份打印功能将不可选。设备将接收的传真数据转发到指定的计算机, 若设备处于 PC-Fax 模式,将不保存这些传真数据。如果启用备份打印功能,可以打印设备收到的传真 数据作为备份。

## 身份证

按此键可将身份证的两面复印到同一页面上。

#### 票据

按此键可复印身份证或票据。

#### 选项

按此键可访问传真、扫描或复印临时设置。

## **3.** 液晶显示屏 (LCD)

显示相关信息,帮助您设置并使用本设备。 如果设备处于传真模式,液晶显示屏上将显示:

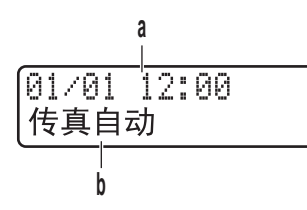

- a. 日期和时间
- b. 接收模式

按复印时,液晶显示屏上将显示:

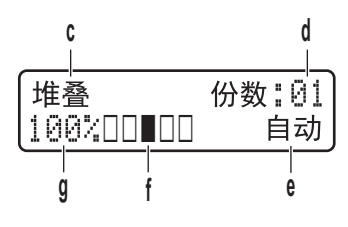

- c. 复印类型
- d. 复印份数
- e. 质量
- f. 对比度
- g. 复印比例
- **4.** 模式按钮

#### 传真

按此按钮可将设备切换到传真模式。

#### 扫描

按此键可将设备切换到扫描模式。

## 复印

按此按钮可将设备切换到复印模式。

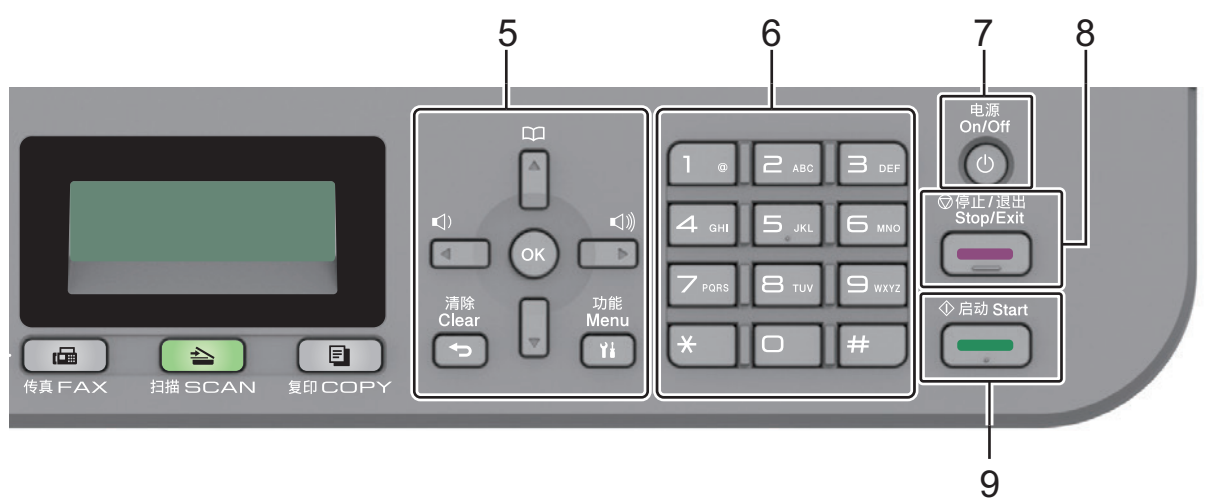

#### **5.** 功能按键

## 清除

按此键可删除已输入的数据或取消当前设置。

#### 功能

按此键可访问用于设定设备设置的菜单。

## <span id="page-14-0"></span>OK (确定)

按此键可存储设备设置。

## **d** 或 **c**

按这两个键可向后或向前滚动显示菜单选项。

#### **a** 或 **b**

- 按这两个键可向上或向下滚动显示菜单和选项。
- 传真模式下按这两个键可更改分辨率。

# $\mathbbmss{m}$

按 9 可访问速拨号码。

#### **6.** 拨号盘

- 用于拨打传真和电话号码。
- 用作键盘输入文本或字符。

## **7.** 电源

- 按 (4) 可打开设备电源。
- 按住 (0) 可关闭设备电源。液晶显示屏在变暗之前会显示 [正在关机]并亮起几秒钟。 关闭电源时, 仍可 以正常使用外接电话或 TAD。
- **8.** 停止/退出
	- 按此键可停止操作。
	- 按此键可退出菜单。
- **9.** 启动
	- 按此键可开始发送传真。
	- 按此键可开始复印。
	- 按此键可开始扫描文档。

#### DCP-B7500D/DCP-B7520DW/DCP-B7530DN/DCP-B7535DW

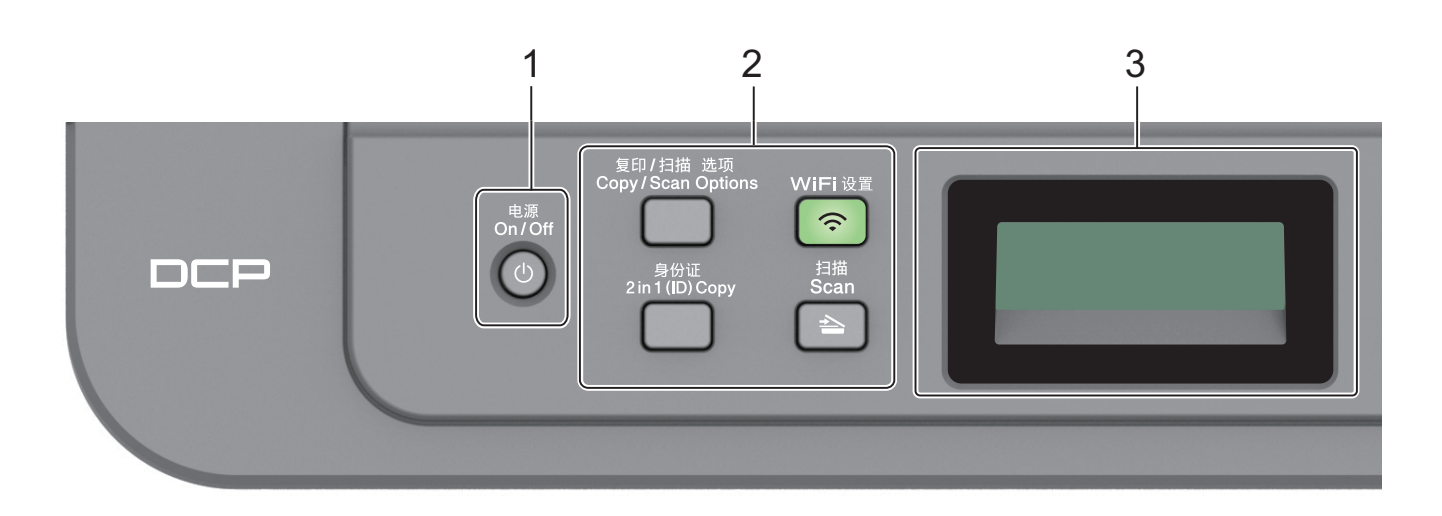

## **1.** 电源

- 按 (4) 可打开设备电源。
- 按住 (0) 可关闭设备电源。液晶显示屏在变暗之前会显示 [正在关机]并亮起几秒钟。

#### **2.** 功能按钮

#### 复印/扫描 选项

按此键可访问扫描或复印临时设置。

## WiFi 设置(适用于无线型号)

按 WiFi 设置按钮并在计算机上启动无线安装程序。遵循屏幕提示设置本设备与网络之间的无线连接。

WiFi 设置指示灯亮起时,表示本 Brother 设备已连接到无线接入点。WiFi 设置 指示灯闪烁时,表示无线 连接中断或本设备正在连接到无线接入点。

## 扫描

按此键可将设备切换到扫描模式。

#### 身份证

按此键可将身份证的两面复印到同一页面上。

#### 票据(DCP-B7500D/DCP-B7530DN)

按此键可复印身份证或票据。

#### **3.** 液晶显示屏 (LCD)

显示相关信息,帮助您设置并使用本设备。 如果设备处于就绪模式或复印模式, 液晶显示屏上将显示:

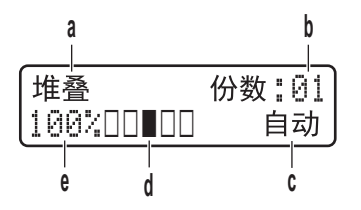

- a. 复印类型
- b. 复印份数
- c. 质量
- d. 对比度
- e. 复印比例

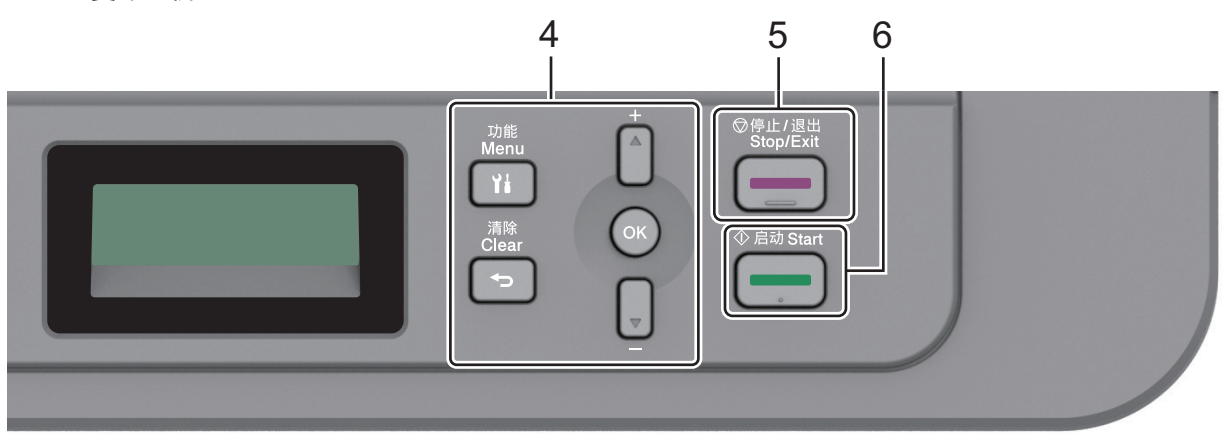

#### **4.** 功能按键

#### 功能

按此键可访问用于设定设备设置的菜单。

#### 清除

- 按此键可删除已输入的数据。
- 按此键可取消当前设置。

#### OK (确定)

按此键可存储设备设置。

## **a** 或 **b**

按这两个键可向上或向下滚动显示菜单和选项。

# **5.** 停止/退出

- 按此键可停止操作。
- 按此键可退出菜单。

## **6.** 启动

- 按此键可开始复印。
- 按此键可开始扫描文档。

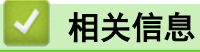

• [Brother 设备简介](#page-11-0)

<span id="page-17-0"></span>[主页](#page-1-0) > [Brother 设备简介](#page-11-0) > 访问 Brother Utilities (Windows)

# 访问 Brother Utilities (Windows)

Brother Utilities(Brother 实用程序) 是一个应用程序启动器, 使用它可以方便地访问本设备上安装的所有 Brother 应用程序。

- 1. 执行以下操作中的一项:
	- (Windows 7)

点击 (1) (开始) > 所有程序 > Brother > Brother Utilities(Brother 实用程序)。

• (Windows 8)

点击开始屏幕或桌面上的 <mark>第5</mark> (Brother Utilities(Brother 实用程序))。

 $(Windows 8.1)$ 

将鼠标移到开始屏幕的左下角,点击 (如果您使用的是触摸屏设备,从开始屏幕底部向上滑动以显示 应用屏幕)。

显示应用屏幕时,点击 <mark>音号</mark> (Brother Utilities(Brother **实用程序**))。

• (Windows 10)

2. 选择本设备 (其中,XXXX 为型号名称)。

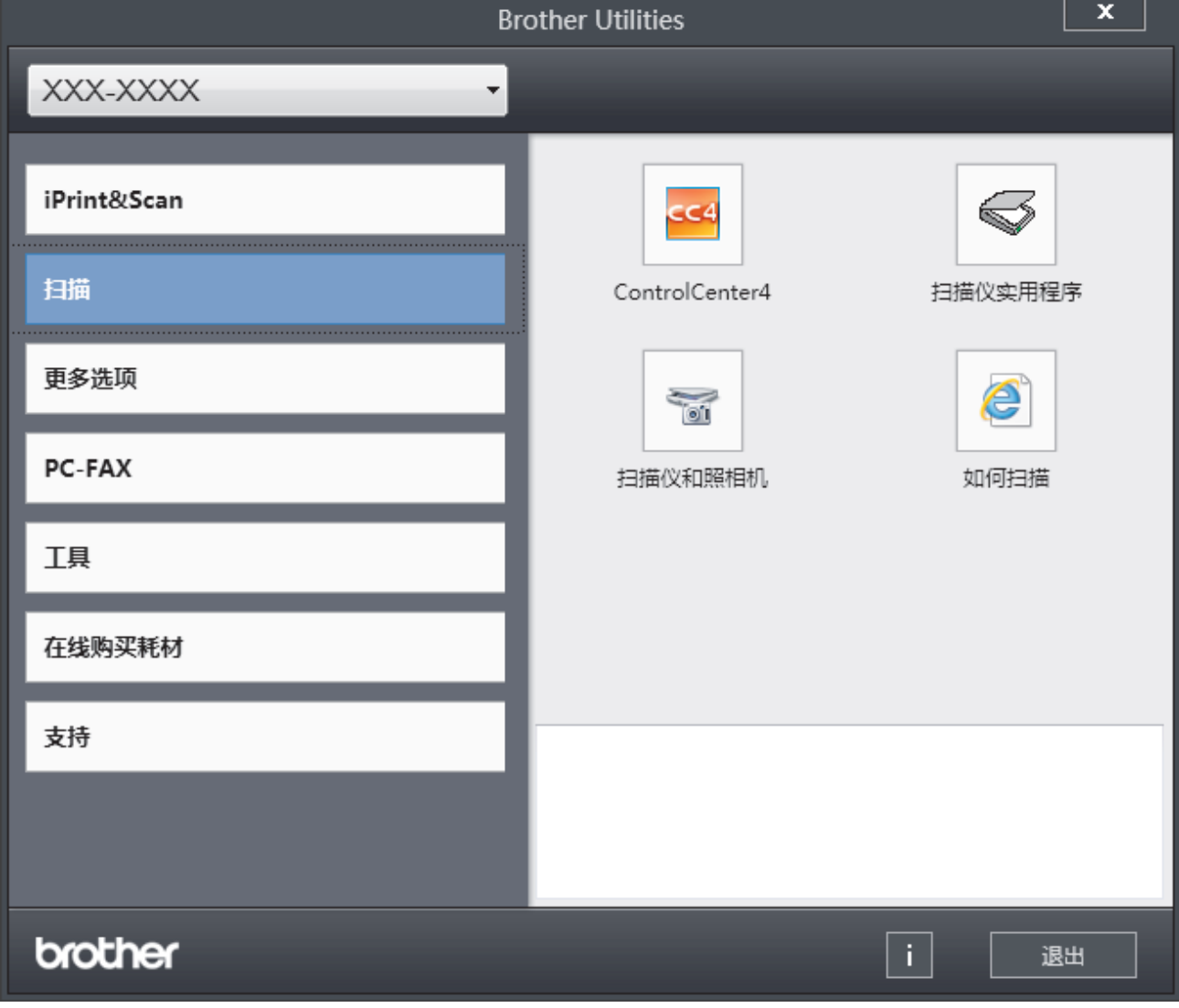

3. 选择您想使用的操作。

点击 + > Brother > Brother Utilities(Brother 实用程序)。

# 相关信息

- [Brother 设备简介](#page-11-0)
	- [卸载 Brother 软件和驱动程序 \(Windows\)](#page-19-0)

<span id="page-19-0"></span>[主页](#page-1-0) > [Brother 设备简介](#page-11-0) > [访问 Brother Utilities \(Windows\)](#page-17-0) > 卸载 Brother 软件和驱动程序 (Windows)

卸载 Brother 软件和驱动程序 (Windows)

- 1. 执行以下操作中的一项:
	- (Windows 7)
		- 点击 (1) (开始) > 所有程序 > Brother > Brother Utilities(Brother 实用程序)。
	- (Windows 8)

点击开始屏幕或桌面上的 <mark>第5</mark> (Brother Utilities(Brother 实用程序))。

• (Windows 8.1)

将鼠标移到开始屏幕的左下角,点击  $\overline{(\Phi)}$  (如果您使用的是触摸屏设备, 从开始屏幕底部向上滑动以显示 应用屏幕)。

显示应用屏幕时,点击 <mark>全員</mark> (Brother Utilities(Brother 实用程序))。

• (Windows 10)

点击 > Brother > Brother Utilities(Brother 实用程序)。

- 2. 如果尚未选择,请从下拉列表中选择本设备的型号名称。
- 3. 点击左侧操作栏中的工具。
	- 如果显示 软件更新通知 图标,请选中,然后点击 现在检查 > 检查固件更新 > 更新。遵循屏幕提示执行 操作。
	- 如未显示 软件更新通知 图标,请转到下一步。
- 4. 在 Brother Utilities(Brother 实用程序) 的 工具 部分点击 卸载。 遵循对话框中的提示卸载软件和驱动程序。

相关信息

• [访问 Brother Utilities \(Windows\)](#page-17-0)

## <span id="page-20-0"></span>[主页](#page-1-0) > 纸张处理

# 纸张处理

- [装入纸张](#page-21-0)
- [纸张设置](#page-32-0)
- [推荐打印介质](#page-35-0)
- [装入原稿](#page-36-0)
- [非扫描和非打印区域](#page-39-0)
- [使用特殊纸张](#page-40-0)

<span id="page-21-0"></span>[主页](#page-1-0) > [纸张处理](#page-20-0) > 装入纸张

# 装入纸张

- [将纸张装入纸盒并进行打印](#page-22-0)
- [将纸张装入单张进纸托板并进行打印](#page-25-0)

<span id="page-22-0"></span>[主页](#page-1-0) > [纸张处理](#page-20-0) > [装入纸张](#page-21-0) > 将纸张装入纸盒并进行打印

# 将纸张装入纸盒并进行打印

• [将纸张装入纸盒](#page-23-0)

<span id="page-23-0"></span>▲ [主页](#page-1-0) > [纸张处理](#page-20-0) > [装入纸张](#page-21-0) > [将纸张装入纸盒并进行打印](#page-22-0) > 将纸张装入纸盒

# 将纸张装入纸盒

- 如果检查尺寸设置为开且您将纸盒从设备中拉出,液晶显示屏上将显示信息询问您是否想更改纸张尺寸和纸 张类型。如有需要,遵循液晶显示屏提示更改纸张尺寸和纸张类型设置。
- 在纸盒中装入其他尺寸和类型的纸张时,必须同时更改设备中或计算机上的纸张尺寸和纸张类型设置。
- 1. 将纸盒从设备中完全拉出。

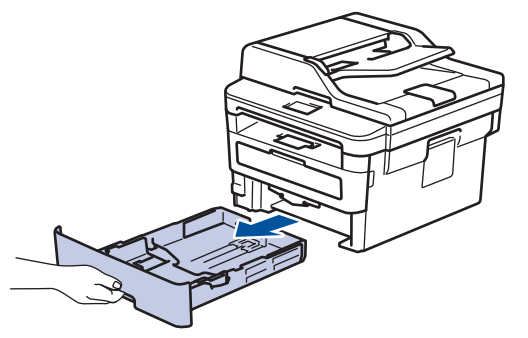

2. 按住并滑动纸张导块,调整至所用纸张的尺寸。 按绿色释放杆滑动纸张导块。

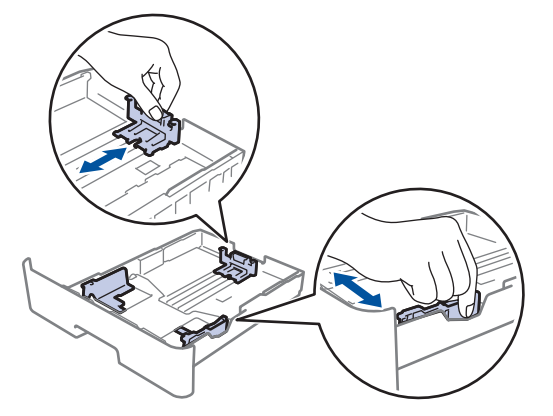

- 3. 充分展开堆叠的纸张。
- 4. 将纸张打印面*朝下*装入纸盒中。
- 5. 确保纸张位于最大纸张容量标记 (▼▼▼) 之下。 纸盒过满将导致卡纸。

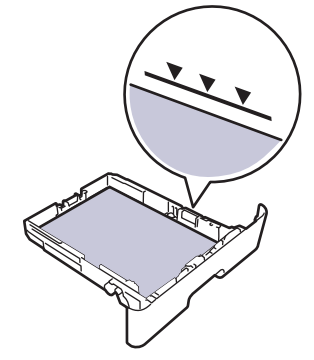

6. 慢慢将纸盒完全推入设备。

7. 抬起支撑翼板,以防止纸张从出纸托板中滑落。

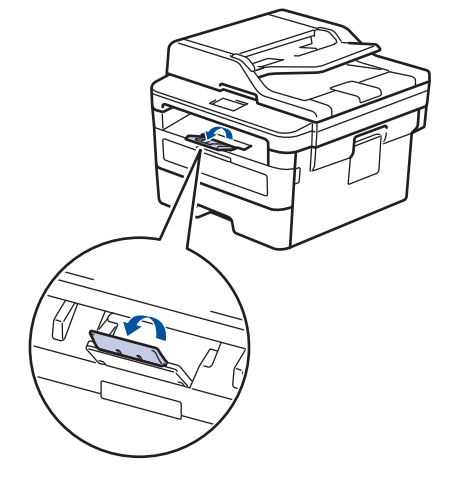

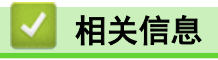

• [将纸张装入纸盒并进行打印](#page-22-0)

## <span id="page-25-0"></span>▲[主页](#page-1-0) > [纸张处理](#page-20-0) > [装入纸张](#page-21-0) > 将纸张装入单张进纸托板并进行打印

# 将纸张装入单张进纸托板并进行打印

- [将普通纸、薄纸、再生纸和铜版纸装入单张进纸托板并进行打印](#page-26-0)
- [将厚纸和标签装入单张进纸托板并进行打印](#page-28-0)
- [将信封装入单张进纸托板并进行打印](#page-30-0)

<span id="page-26-0"></span>▲[主页](#page-1-0) > [纸张处理](#page-20-0) > [装入纸张](#page-21-0) > [将纸张装入单张进纸托板并进行打印](#page-25-0) > 将普通纸、薄纸、再生纸和铜版纸装入 单张进纸托板并进行打印

# 将普通纸、薄纸、再生纸和铜版纸装入单张进纸托板并进行打印

在纸盒中装入其他尺寸的纸张时,必须同时更改设备中或计算机上的纸张尺寸设置。

1. 抬起支撑翼板,以防止纸张从出纸托板中滑落。

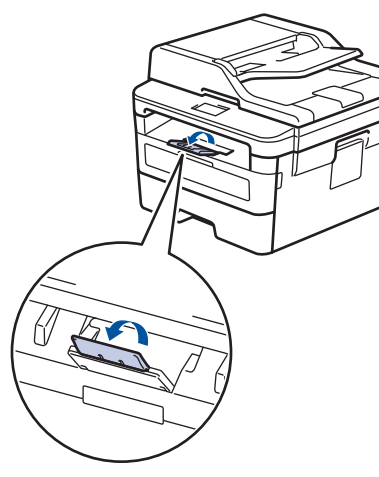

2. 打开单张进纸托板槽盖。

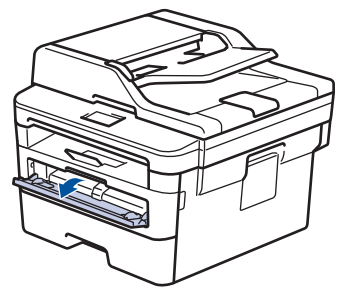

3. 用双手滑动单张进纸托板的纸张导块,调整至所用纸张的宽度。

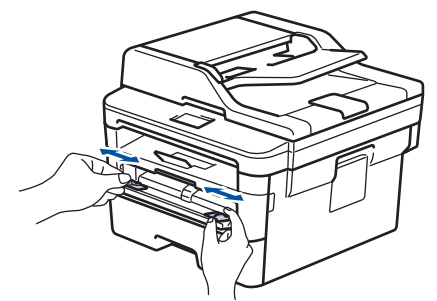

4. 用双手将一张纸装入单张进纸托板,直到纸张前端触碰到进纸辊。感觉到设备进纸时松开双手。

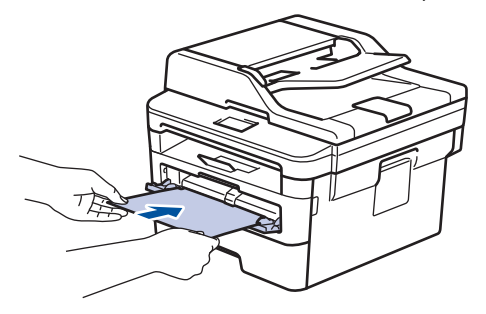

- 将纸张打印面朝上装入单张进纸托板。
- 确保单张进纸托板中的纸张放置平整且位置正确,否则可能无法正确进纸,导致打印输出页面歪斜或卡 纸。
- 若要从出纸托板取出小尺寸打印件,用双手抬起扫描器盖板。

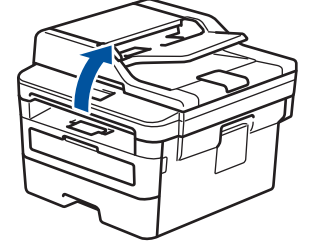

• 扫描器盖板抬起后,也可使用设备。要合上扫描器盖板,用双手按下即可。

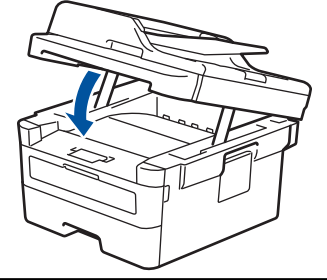

5. 将打印作业发送到设备。

从计算机发送打印作业前,在打印屏幕中更改您的打印首选项。

6. 打印页面从设备输出后,将下一张纸放入单张进纸托板。 重复此操作直到完成所有页面的打印。

# 相关信息

Ø

• [将纸张装入单张进纸托板并进行打印](#page-25-0)

<span id="page-28-0"></span>▲ [主页](#page-1-0) > [纸张处理](#page-20-0) > [装入纸张](#page-21-0) > [将纸张装入单张进纸托板并进行打印](#page-25-0) > 将厚纸和标签装入单张进纸托板并进行 打印

# 将厚纸和标签装入单张进纸托板并进行打印

在纸盒中装入其他尺寸的纸张时,必须同时更改设备中或计算机上的纸张尺寸设置。

1. 打开设备的后盖 (后出纸托板)。

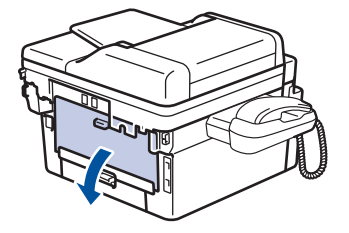

- 将纸张装入单张进纸托板后,设备将自动开启单张进纸托板模式。
- 2. 在设备前部,打开单张进纸托板槽盖。

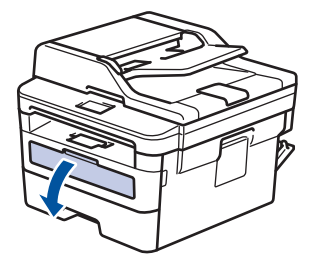

3. 用双手滑动单张进纸托板的纸张导块,调整至所用纸张的宽度。

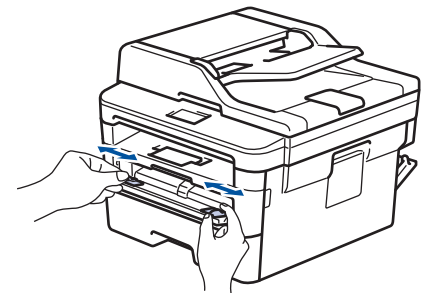

4. 用双手将一张纸装入单张进纸托板,直到纸张前端触碰到进纸辊。感觉到设备进纸时松开双手。

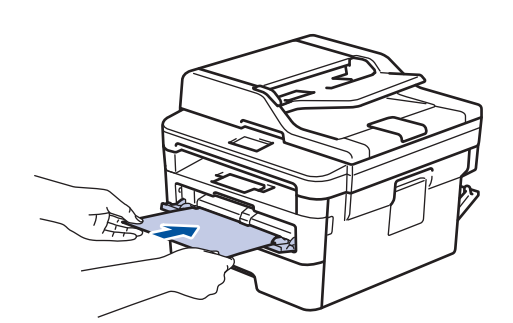

- 将纸张打印面朝上装入单张进纸托板。
	- 重新放置单张进纸托板中的纸张时,请先将纸张完全取出后再放入。
	- 单张进纸托板中每次仅可装入一张纸,否则可能发生卡纸。
	- 确保单张进纸托板中的纸张放置平整且位置正确,否则可能无法正确进纸,导致打印输出页面歪斜或卡 纸。
- 5. 将打印作业发送到设备。

从计算机发送打印作业前,在打印屏幕中更改您的打印首选项。

- 6. 打印页面从设备后部输出后,将下一张纸放入单张进纸托板。重复此操作直到完成所有页面的打印。
- 7. 合上后盖 (后出纸托板),直到其锁定在关闭位置。

# 相关信息

• [将纸张装入单张进纸托板并进行打印](#page-25-0)

## <span id="page-30-0"></span>[主页](#page-1-0) > [纸张处理](#page-20-0) > [装入纸张](#page-21-0) > [将纸张装入单张进纸托板并进行打印](#page-25-0) > 将信封装入单张进纸托板并进行打印

# 将信封装入单张进纸托板并进行打印

装入信封前,先将其边角尽可能压平。

在纸盒中装入其他尺寸的纸张时,必须同时更改设备中或计算机上的纸张尺寸设置。

1. 打开设备的后盖 (后出纸托板)。

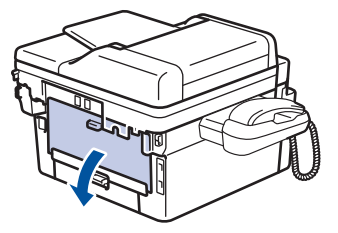

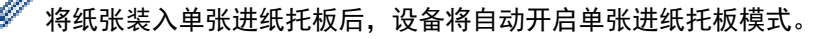

2. 如下图所示,拉下左右两侧的绿色拉杆。

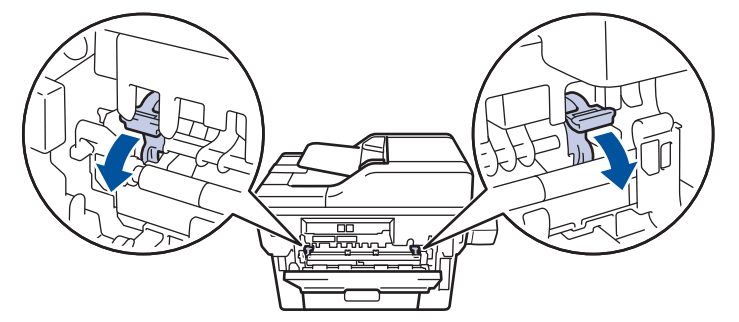

3. 在设备前部,打开单张进纸托板槽盖。

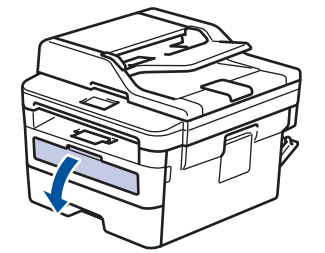

4. 用双手滑动单张进纸托板的纸张导块,调整至所用纸张的宽度。

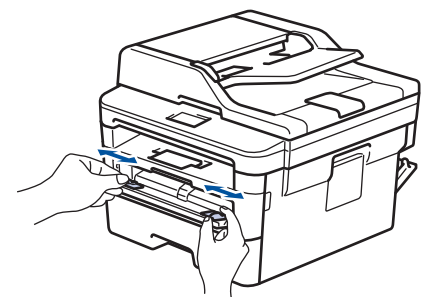

5. 用双手将一个信封装入单张进纸托板,直到信封前端触碰进到纸辊。感觉到设备进纸时松开双手。

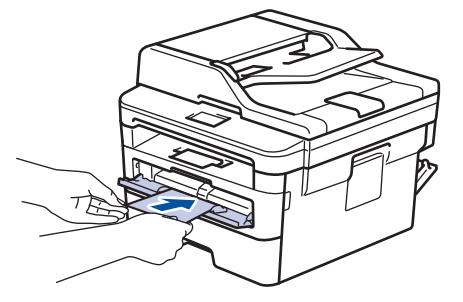

- 将信封打印面朝上装入单张进纸托板。
- 重新放置单张进纸托板中的信封时,请先将信封完全取出后再放入。
- 单张进纸托板中每次仅可装入一个信封,否则可能发生卡纸。
- 确保单张进纸托板中的信封放置平整且位置正确,否则信封可能无法正确送入,导致打印输出页面歪斜或 卡纸。
- 6. 将打印作业发送到设备。

Ø 从计算机发送打印作业前,在打印对话框中更改您的打印首选项。

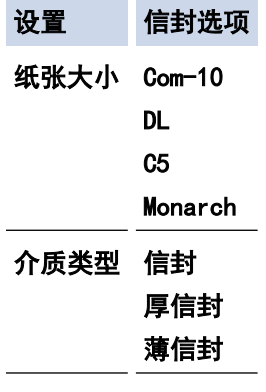

7. 打印的信封从设备输出后,放入下一个信封。重复此操作直到完成所有信封的打印。

8. 打印完成后,将先前步骤中调整的两个绿色拉杆恢复原位。

9. 合上后盖 (后出纸托板),直到其锁定在关闭位置。

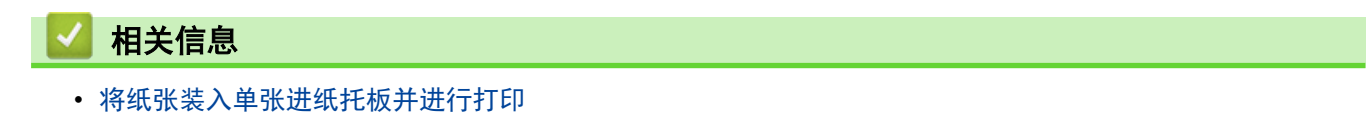

<span id="page-32-0"></span>[主页](#page-1-0) > [纸张处理](#page-20-0) > 纸张设置

# 纸张设置

- [更改纸张尺寸和纸张类型](#page-33-0)
- [更改检查纸张尺寸设置](#page-34-0)

<span id="page-33-0"></span>▲[主页](#page-1-0) > [纸张处理](#page-20-0) > [纸张设置](#page-32-0) > 更改纸张尺寸和纸张类型

# 更改纸张尺寸和纸张类型

在纸盒中装入其他尺寸和类型的纸张时,必须同时更改液晶显示屏上的纸张尺寸和纸张类型设置。

- 1. 按功能。
- 2. 按 ▲ 或 ▼ 显示[常规设置]选项, 然后按 OK (确定)。
- 3. 按 ▲ 或 ▼ 显示[纸盒设置]选项, 然后按 OK (确定)。
- 4. 按 ▲ 或 ▼ 显示[纸张类型]选项, 然后按 OK (确定)。
- 5. 按 ▲ 或 ▼ 显示[薄纸]、[普通纸]、[厚纸]或[再生纸]选项,然后按 OK (确定)。
- 6. 按 ▲ 或 ▼ 显示 $[4f, 4f]$ 选项, 然后按 OK (确定)。
- 7. 按▲或▼显示[A4]、[Letter]、[B5(JIS)]、[A5]、[A5(长边)]、[A6]或[Executive]、 [16K(195x270mm)]选项,然后按 OK (确定)。
- 8. 按 停止/退出。

相关信息 • [纸张设置](#page-32-0)

<span id="page-34-0"></span>▲[主页](#page-1-0) > [纸张处理](#page-20-0) > [纸张设置](#page-32-0) > 更改检查纸张尺寸设置

# 更改检查纸张尺寸设置

如果设备的检查尺寸设置设为开,取出纸盒时,设备将显示信息询问您是否已更改了纸张尺寸和纸张类型。 此选项默认设置为开。

1. 按功能。

2. 按 ▲ 或 ▼ 显示[常规设置]选项, 然后按 OK (确定)。

3. 按 ▲ 或 ▼ 显示[纸盒设置]选项, 然后按 OK (确定)。

4. 按 ▲ 或 ▼ 显示[检查尺寸]选项, 然后按 OK (确定)。

5. 按 ▲ 或 ▼ 选择[开]或[关]选项, 然后按 OK (确定)。

6. 按 停止/退出。

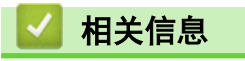

• [纸张设置](#page-32-0)

# <span id="page-35-0"></span>推荐打印介质

为获取最佳打印质量, Brother 建议您使用下表中列出的纸张。

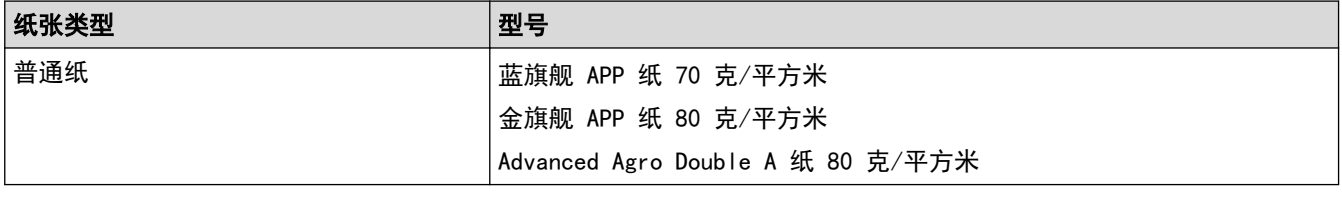

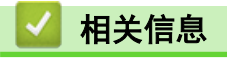

• [纸张处理](#page-20-0)
<span id="page-36-0"></span>[主页](#page-1-0) > [纸张处理](#page-20-0) > 装入原稿

# 装入原稿

可使用自动进稿器 (ADF) 和平板扫描器发送传真、进行复印和扫描。

- [将原稿装入自动进稿器 \(ADF\)](#page-37-0)
- [将原稿放到平板扫描器上](#page-38-0)

<span id="page-37-0"></span>[主页](#page-1-0) > [纸张处理](#page-20-0) > [装入原稿](#page-36-0) > 将原稿装入自动进稿器 (ADF)

将原稿装入自动进稿器 (ADF)

相关型号: DCP-B7530DN/DCP-B7535DW/MFC-B7700D/MFC-B7720DN

复印或扫描多页标准尺寸原稿时使用自动进稿器。

- 自动进稿器最多可容纳 50 张纸并逐张进纸。
- 使用标准 80 克/平方米纸张。
- 确保原稿上的涂改液或墨迹完全干透。

## 重要事项

- 切勿将较厚的原稿留在平板扫描器上,否则可能会导致自动进稿器卡纸。
- 切勿使用卷曲、褶皱、折叠、撕裂或带有订书钉、回形针、胶水或粘有胶带的纸张。
- 切勿使用纸板、报纸或纤维纸。
- 使用自动进稿器时,切勿在进纸过程中拉住原稿,以免损坏设备。

## 支持的原稿尺寸

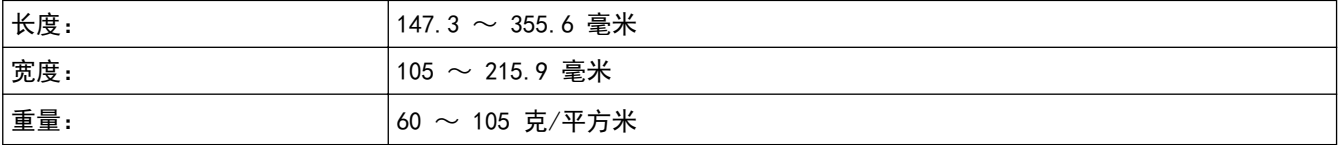

1. 展开自动进稿器的原稿出纸支撑翼板。

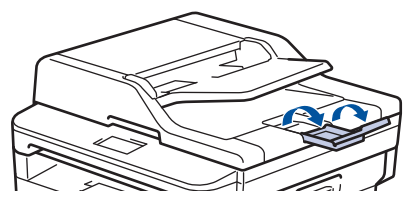

- 2. 充分展开堆叠的纸张。
- 3. 展开原稿的页面, 并将原稿以*正面朝上、顶部先进入*的方式放入自动进稿器中, 如示意图所示。

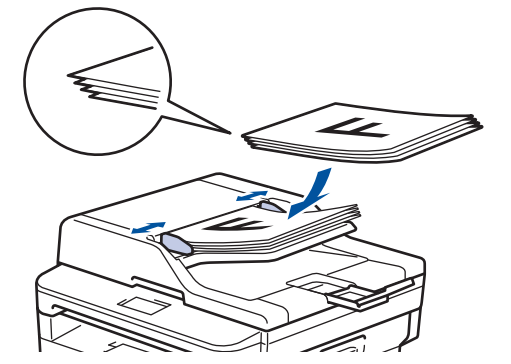

4. 调整纸张导块至原稿宽度。

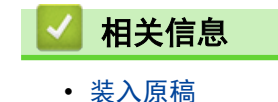

<span id="page-38-0"></span>▲[主页](#page-1-0) > [纸张处理](#page-20-0) > [装入原稿](#page-36-0) > 将原稿放到平板扫描器上

# 将原稿放到平板扫描器上

使用平板扫描器进行传真、复印或扫描,每次只可对一页执行这些操作。

# 支持的原稿尺寸

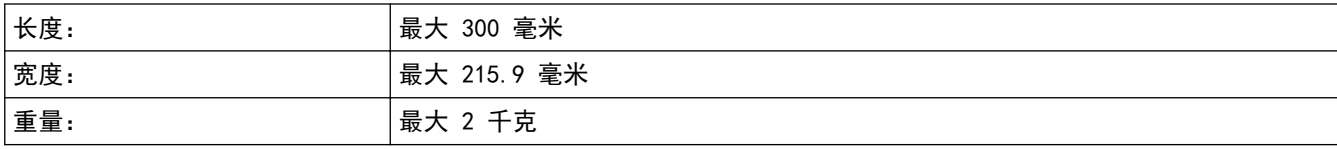

若要使用平板扫描器,必须先清空自动进稿器。

1. 抬起原稿盖板。

Ø

2. 将原稿*正面朝下*放到平板扫描器上。

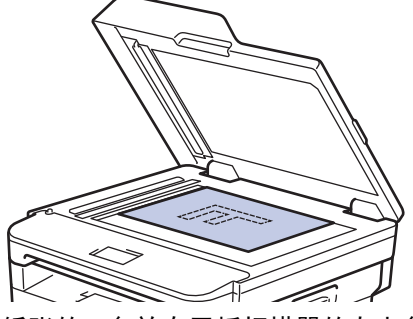

3. 将纸张的一角放在平板扫描器的左上角。

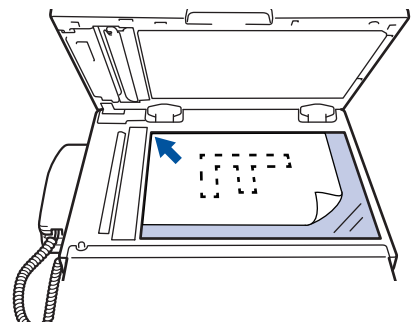

4. 合上原稿盖板。 如果原稿是一本书或较厚,请勿用力挤压原稿盖板。

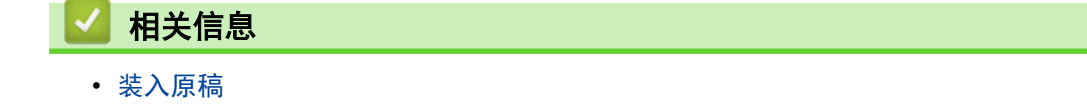

# 非扫描和非打印区域

下表中的数字表示从最常用尺寸的纸张边缘测量的最大非扫描和非打印区域。根据您所使用的纸张尺寸或应用程序 中的设置,这些数字可能会有所不同。

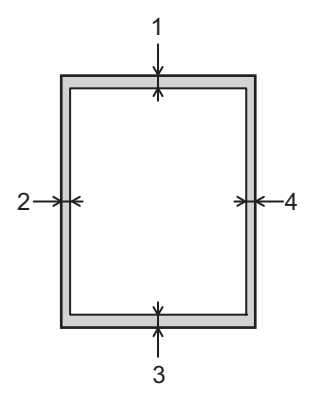

Ø 切勿尝试在这些区域扫描、复印或打印,这些区域内将不会反映任何打印输出。

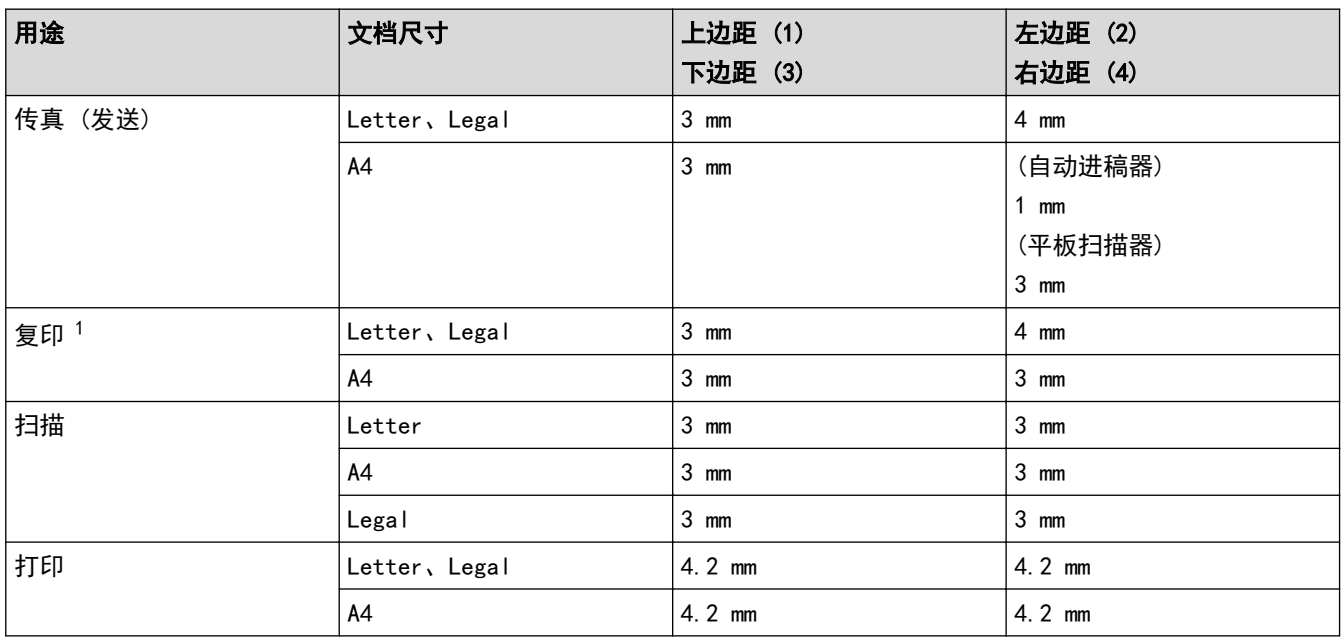

1 1 合 1 复印和等比复印

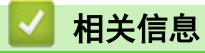

• [纸张处理](#page-20-0)

# 使用特殊纸张

购买前必须测试样纸以确保理想的打印效果。

- 切勿使用喷墨纸,因为这种纸张可能会引起卡纸或损坏设备。
- 如果使用铜版纸、粗糙纸、褶皱或有折痕的纸张,可能会降低打印质量。

将纸张保存在原始包装中并将其密封。保持纸张平整同时避免受潮、阳光直射和受热。

## 重要事项

某些类型的纸张可能无法正常使用或者会损坏设备。

切勿使用以下纸张:

- 有过多丝流的纸张
- 十分光滑或光亮的纸张
- 卷曲或翘起的纸张
- 涂层纸或经化学处理的纸张
- 破损、有折痕或折叠的纸张
- 超出本说明书推荐重量规格的纸张
- 带有标签或订书钉的纸张
- 低温染色或热熔印刷的信头纸
- 多层纸或无碳纸
- 喷墨打印纸

如果使用上述任意一类纸张,则可能会损坏设备。 由此造成的损坏不在 Brother 公司的保修服务范围之内。

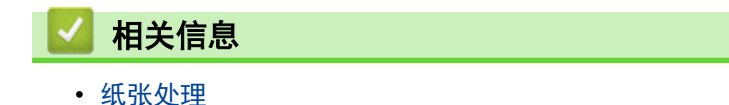

<span id="page-41-0"></span>[主页](#page-1-0) > 打印

# 打印

- [从计算机打印 \(Windows\)](#page-42-0)
- [从计算机打印 \(Mac\)](#page-51-0)
- [取消打印作业](#page-60-0)
- [测试打印](#page-61-0)

<span id="page-42-0"></span>[主页](#page-1-0) > [打印](#page-41-0) > 从计算机打印 (Windows)

# 从计算机打印 (Windows)

- [打印文档 \(Windows\)](#page-43-0)
- [打印设置 \(Windows\)](#page-44-0)
- [更改默认打印设置 \(Windows\)](#page-48-0)
- [使用 BR-Script3 打印机驱动程序打印文档 \(PostScript](#page-49-0)® 3™ 语言仿真) (Windows)
- [在计算机上监控设备状态 \(Windows\)](#page-50-0)

### <span id="page-43-0"></span>[主页](#page-1-0) > [打印](#page-41-0) > [从计算机打印 \(Windows\)](#page-42-0) > 打印文档 (Windows)

## 打印文档 (Windows)

- 1. 在您的应用程序中选择打印命令。
- 2. 选择 Brother XXX-XXXX (其中, XXXX 为型号名称), 然后点击打印属性或首选项按钮。 出现打印机驱动程序窗口。

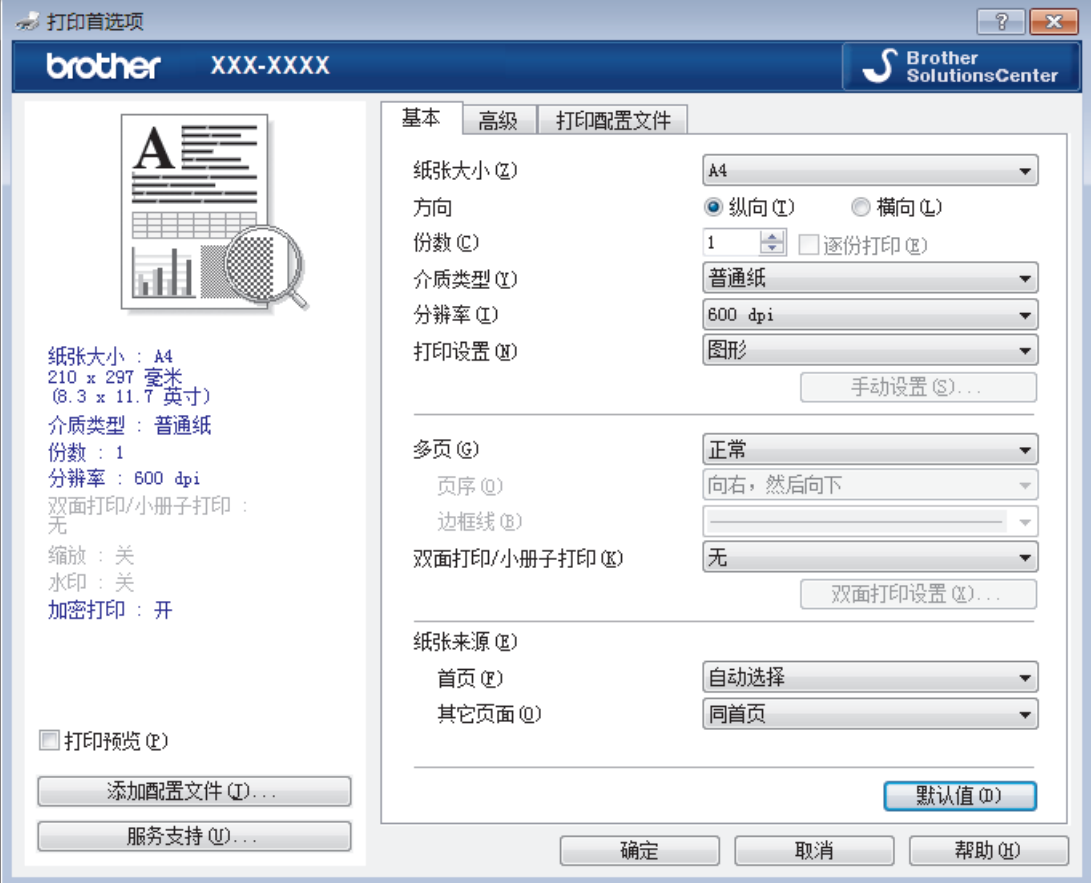

- 3. 确保您在纸盒中装入了正确尺寸的纸张。
- 4. 点击纸张大小下拉列表,然后选择所需纸张大小。
- 5. 在方向字段中,选择纵向或横向选项设置打印输出的方向。

如果您的应用程序包含类似设置,Brother 建议您使用应用程序设置方向。

- 6. 在**份数**字段中输入所需份数 (1~999)。
- 7. 点击介质类型下拉列表,然后选择正在使用的纸张类型。
- 8. 要在一张纸上打印多个页面或将一个页面打印到多张纸上,点击多页下拉列表,然后选择所需选项。
- 9. 如有需要,更改其他打印机设置。
- 10. 点击确定。

Ø

11. 完成打印操作。

## 相关信息

• [从计算机打印 \(Windows\)](#page-42-0)

相关主题:

• [打印设置 \(Windows\)](#page-44-0)

<span id="page-44-0"></span>[主页](#page-1-0) > [打印](#page-41-0) > [从计算机打印 \(Windows\)](#page-42-0) > 打印设置 (Windows)

## ■ 打印设置 (Windows)

## 基本选项栏

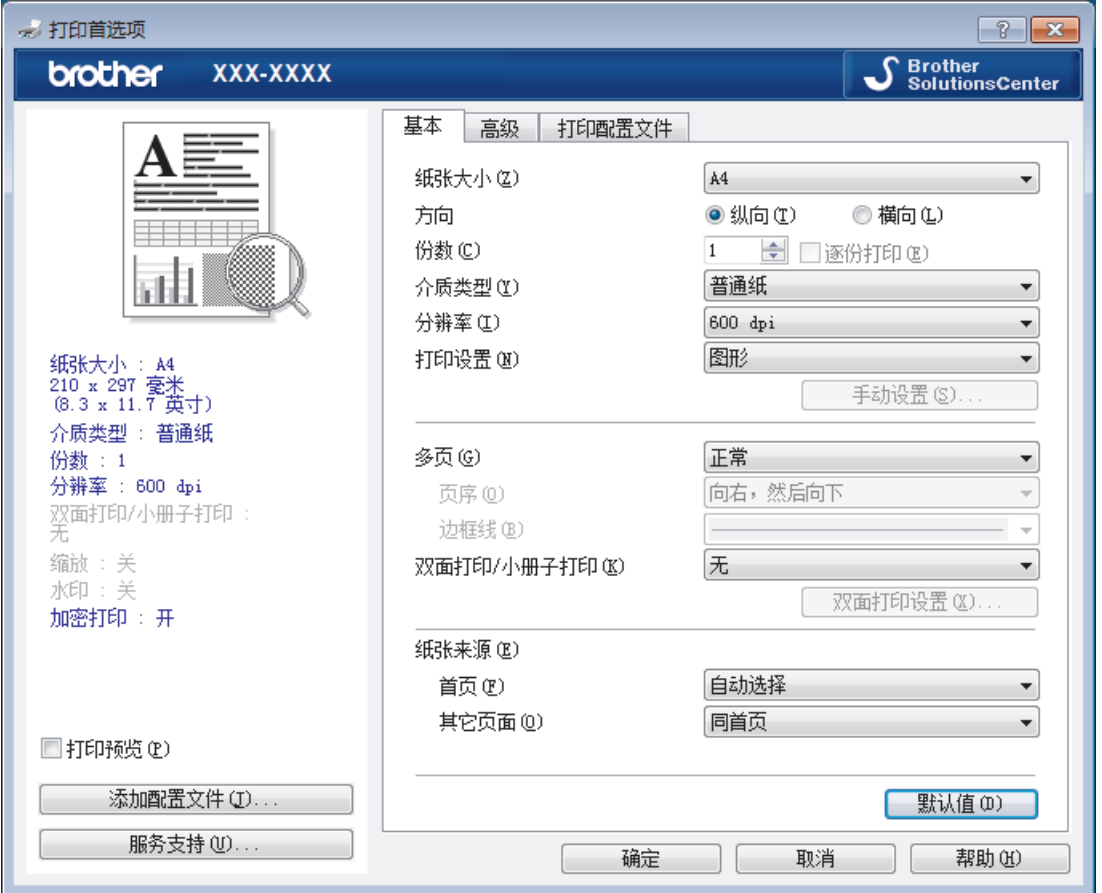

#### **1.** 纸张大小

选择您想使用的纸张尺寸。可从标准纸张尺寸中选择,也可创建自定义纸张尺寸。

## **2.** 方向

选择打印输出的方向 (纵向或横向)。 如果您的应用程序包含类似设置,Brother 建议您使用应用程序设置方向。

#### **3.** 份数

在此字段中输入您想打印的份数 (1~999)。

#### 逐份打印

选择此选项可按原始页序打印多份多页文档。选择此选项时,将打印出一份完整副本,然后根据您所选择的 份数进行重复打印。如果未选择此选项,将根据设定份数对每一页进行重复打印。

## **4.** 介质类型

选择您想使用的介质类型。为获得最佳打印效果,设备会根据选定的介质类型自动调整打印设置。

#### **5.** 分辨率

选择打印分辨率。因为打印分辨率与速度相关,分辨率越高,打印文档所需的时间就越长。

#### **6.** 打印设置

选择您想打印的文档类型。

#### 手动设置...

指定亮度、对比度和其他设置等高级设置。

#### 图形

#### 使用打印机半色调技术

使用此选项可使用打印机驱动程序表示半色调。

## 亮度

指定亮度。

## 对比度

指定对比度。

## 图形质量

根据正在打印的文档类型,选择图形或文本以获取最佳打印质量。

#### 改善灰度打印

使用此选项可提高阴影区域的图像质量。

#### 提高图片打印质量

如果打印出来的填色和图案与计算机屏幕上显示的不同,选择此选项可提高图片打印质量。

#### 改善细线

选择此选项可改善细线的图像质量。

## 使用系统半色调技术

选择此选项可使用 Windows 表示半色调。

### TrueType 模式

## 模式

选择打印时字体的处理方式。

## **7.** 多页

选择此选项可在一张纸上打印多个页面或将一个页面打印到多张纸上。

#### 页序

选择在一张纸上打印多个页面时的页序。

#### 边框线

选择在一张纸上打印多个页面时要使用的边框类型。

#### **8.** 双面打印/小册子打印

选择此选项可进行双面打印或使用双面打印功能制作小册子。

## 双面打印设置按钮

点击此按钮可选择双面装订类型。每个方向有四种双面装订类型可选。

## **9.** 纸张来源

根据打印条件或需要选择纸张来源设置。

## 首页

选择打印第一页时要使用的纸张来源。

#### 其它页面

选择打印第二页及其后续页面时要使用的纸张来源。

## 高级选项栏

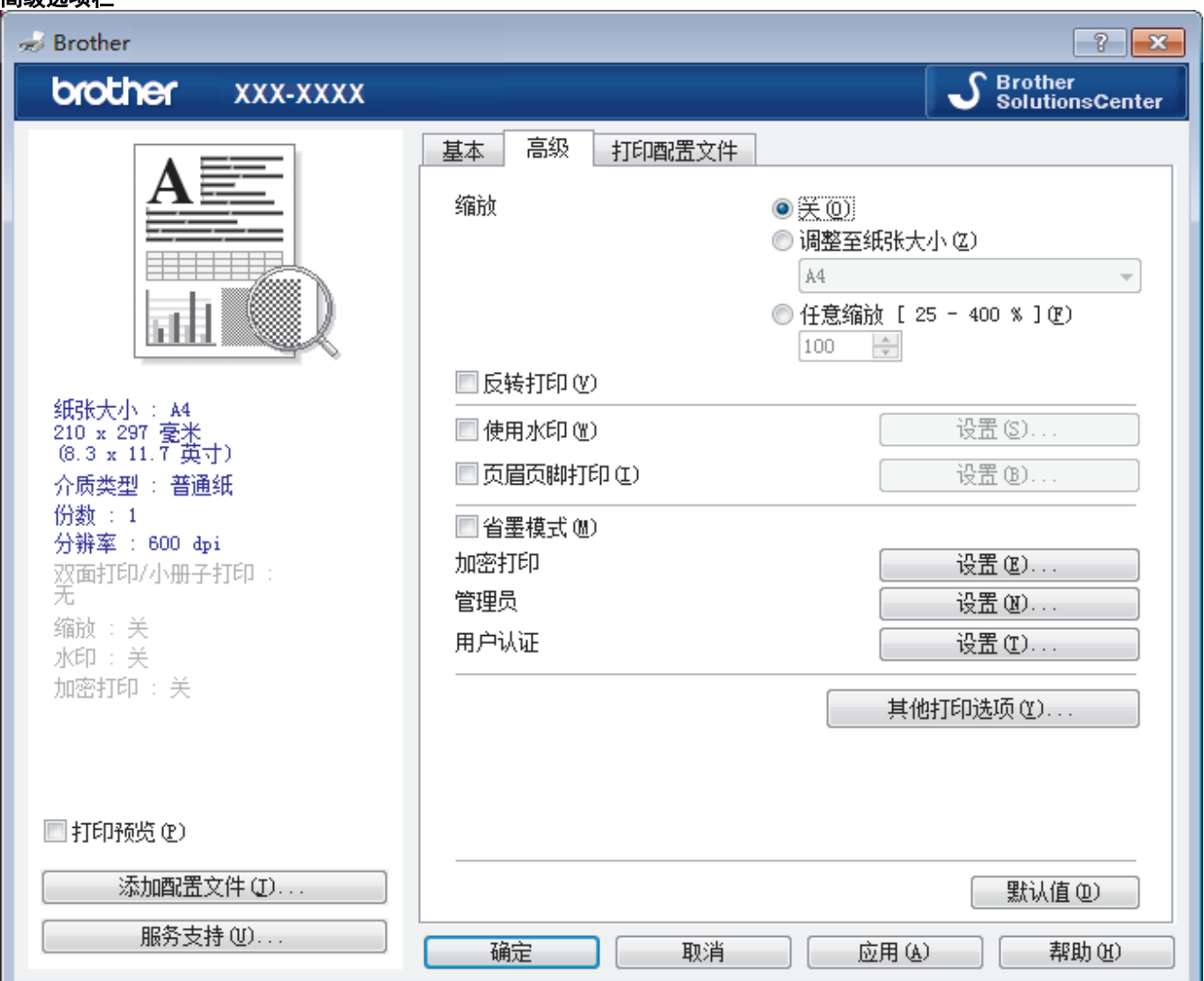

#### **1.** 缩放

选择这些选项可放大或缩小文档的页面尺寸。

#### 调整至纸张大小

选择此选项可放大或缩小文档页面,以符合指定的纸张尺寸。选择此选项时,从下拉列表中选择所需纸张尺 寸。

#### 任意缩放 [ 25 - 400 % ]

选择此选项可手动放大或缩小文档页面。选择此选项时,在字段中输入值。

## **2.** 反转打印

选择此选项可将打印的图像旋转 180 度。

### **3.** 使用水印

选择此选项可将标识或文本作为水印打印到文档中。选择一个预设水印,添加新水印,或使用自己创建的图像 文件。

## **4.** 页眉页脚打印

选择此选项可在文档中打印日期、时间和计算机登录用户名。

#### **5.** 省墨模式

选择此功能使用更少量的墨粉打印文档,因此可节省墨粉;打印效果较浅,但仍清晰可读。

#### **6.** 管理员

使用此功能可更改管理员密码,限制各种打印功能。

#### **7.** 用户认证 (仅适用于特定型号)

使用此功能可确认各用户的权限。

#### **8.** 其他打印选项按钮

#### 休眠时间

选择此选项以将设备设置为打印后立即进入休眠模式。

### 宏 (仅适用于特定型号)

选择此功能可将您存储在设备内存中的电子表格 (宏) 覆盖打印到打印作业上。

#### 浓度调整

指定打印浓度。

## 改进打印输出

选择此选项可减少纸张卷曲,改进墨粉的定影效果。

## 跳过空白页

选择此选项时,打印机驱动程序会自动检测空白页并在打印时跳过空白页。

#### 以黑色打印文本

若要以黑色打印彩色文本,请选择此选项。

#### 打印存档

选择此选项可将打印数据作为 PDF 文件保存到计算机上。

### 环保设置

选择此选项可减少打印噪音。

## 相关信息

• [从计算机打印 \(Windows\)](#page-42-0)

## 相关主题:

• [打印文档 \(Windows\)](#page-43-0)

<span id="page-48-0"></span>[主页](#page-1-0) > [打印](#page-41-0) > [从计算机打印 \(Windows\)](#page-42-0) > 更改默认打印设置 (Windows)

## 更改默认打印设置 (Windows)

更改应用程序的打印设置时,其更改仅应用于使用该应用程序打印的文档。要更改所有 Windows 应用程序的打印 设置,必须配置打印机驱动程序的属性。

- 1. 执行以下操作中的一项:
	- 对于 Windows Server 2008

点击 (54) (开始) > 控制面板 > 硬件和声音 > 打印机。

• 对于 Windows 7 和 Windows Server 2008 R2

点击 (开始) > 设备和打印机。

对于 Windows 8

将鼠标移到桌面的右下角。出现菜单栏时,点击**设置**,然后点击**控制面板**。在**硬件和声音**类别中,点击查 看设备和打印机。

• 对于 Windows 10 和 Windows Server 2016

点击 > Windows 系统 > 控制面板。在硬件和声音类别中,点击查看设备和打印机。

- 对于 Windows Server 2012 将鼠标移到桌面的右下角。出现菜单栏时,点击**设置**,然后点击**控制面板**。在硬件类别中,点击**查看设备** 和打印机。
- 对于 Windows Server 2012 R2

点击 Start(开始)屏幕上的控制面板。在硬件类别中,点击查看设备和打印机。

- 2. 右击 Brother XXX-XXXX 图标 (其中, XXXX 为型号名称), 然后选择打印机属性。如果出现打印机驱动程序选 项,选择合适的打印机驱动程序。
- 3. 点击常规选项卡,然后点击打印首选项或首选项... 按钮。 出现打印机驱动程序对话框。
- Ø 若要配置纸盒设置,点击设备设置 选项卡(仅适用于特定型号)。
	- 要更改打印机端口,点击端口选项卡。
- 4. 选择要用作所有 Windows 程序默认设置的打印设置。
- 5. 点击确定。
- 6. 关闭打印机属性对话框。

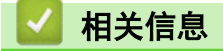

• [从计算机打印 \(Windows\)](#page-42-0)

<span id="page-49-0"></span>[主页](#page-1-0) > [打印](#page-41-0) > [从计算机打印 \(Windows\)](#page-42-0) > 使用 BR-Script3 打印机驱动程序打印文档 (PostScript® 3™ 语 言仿真) (Windows)

使用 BR-Script3 打印机驱动程序打印文档 (PostScript**®** 3**™** 语言仿真) (Windows)

相关型号: DCP-B7500D/DCP-B7520DW/DCP-B7530DN/DCP-B7535DW/MFC-B7720DN

使用 BR-Script3 打印机驱动程序可更清晰地打印 PostScript<sup>®</sup> 数据。

要安装 PS 驱动程序 (BR-Script3 打印机驱动程序), 启动 Brother 安装光盘, 在选择设备部分选择自定义, 然后选中 PS 驱动程序复选框。

- 1. 在您的应用程序中选择打印命令。
- 2. 选择 Brother XXX-XXXX BR-Script3 (其中, XXXX 为型号名称), 然后点击打印属性或首选项按钮。 出现打印机驱动程序窗口。

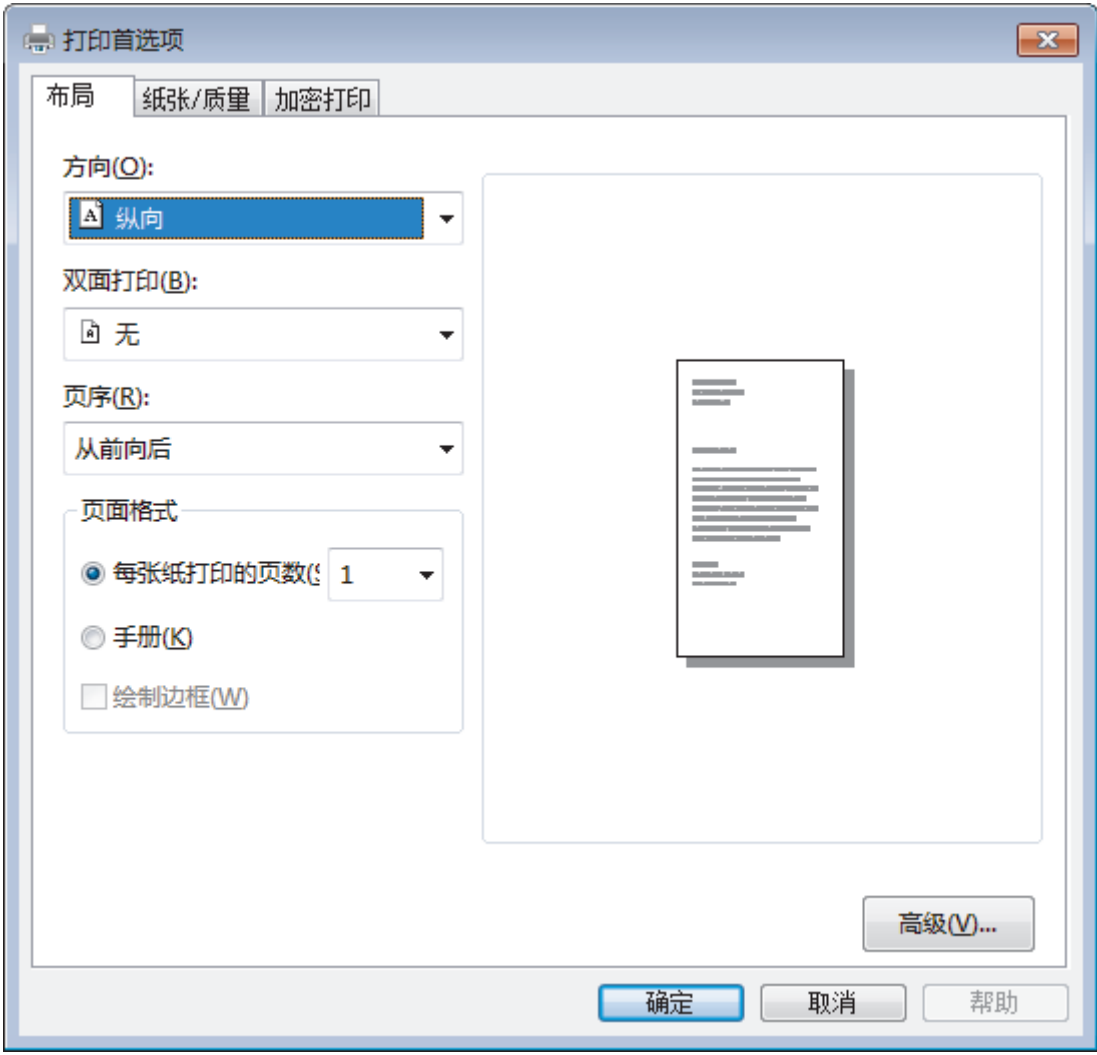

- 3. 点击布局或纸张/质量选项卡更改基本打印设置。 点击布局或纸张/质量选项卡,然后点击高级...按钮更改高级打印设置。
- 4. 点击确定。
- 5. 完成打印操作。

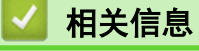

• [从计算机打印 \(Windows\)](#page-42-0)

<span id="page-50-0"></span>[主页](#page-1-0) > [打印](#page-41-0) > [从计算机打印 \(Windows\)](#page-42-0) > 在计算机上监控设备状态 (Windows)

## 在计算机上监控设备状态 (Windows)

状态监控器 (状态监视器) 实用程序是一种可配置软件工具,用于监控一台或多台设备的状态,便于您即时获取错 误通知。

- 执行以下操作中的一项:
	- 双击任务栏中的 2<mark>4</mark> 图标。
	- $(Windowns 7)$

点击 (+) (开始) > 所有程序 > Brother > Brother Utilities(Brother 实用程序)。

点击下拉列表并选择本设备的型号名称(如果尚未选择)。点击左侧导航栏中的**工具**,然后点击**状态监视** 器。

 $(Windown 8)$ 

点击 <mark>意义</mark> (Brother Utilities(Brother 实用程序)), 然后点击下拉列表并选择本设备的型号名称 (如果 尚未选择)。点击左侧导航栏中的工具,然后点击状态监视器。

 $(Windows 8.1)$ 

将鼠标移到开始屏幕的左下角,点击  $\boxed{\mathbb{Q}}$  (如果您使用的是触摸屏设备, 从开始屏幕底部向上滑动以显示 应用屏幕)。出现应用屏幕时,点击 2 2 (Brother Utilities(Brother 实用程序)),然后点击下拉列表 并选择本设备的型号名称 (如果尚未选择)。点击左侧导航栏中的工具,然后点击状态监视器。

(Windows 10)

点击 <sup>1</sup> > Brother > Brother Utilities(Brother 实用程序)。

点击下拉列表并选择本设备的型号名称 (如果尚未选择)。点击左侧导航栏中的**工具**,然后点击**状态监视** 器。

#### 故障排除

点击**故障排除**按钮访问故障排除网站。

#### 耗材购买

点击耗材购买按钮查询有关 Brother 正品耗材的更多信息。

## 相关信息

• [从计算机打印 \(Windows\)](#page-42-0)

#### 相关主题:

• [打印问题](#page-356-0)

<span id="page-51-0"></span>[主页](#page-1-0) > [打印](#page-41-0) > 从计算机打印 (Mac)

#### 从计算机打印 (Mac) п

- [打印文档 \(Mac\)](#page-52-0)
- [打印选项 \(Mac\)](#page-53-0)
- [在计算机上监控设备状态 \(Mac\)](#page-58-0)

<span id="page-52-0"></span>[主页](#page-1-0) > [打印](#page-41-0) > [从计算机打印 \(Mac\)](#page-51-0) > 打印文档 (Mac)

# 打印文档 (Mac)

- 1. 确保您在纸盒中装入了正确尺寸的纸张。
- 2. 在 Apple TextEdit 等应用程序中, 点击文件菜单, 然后选择打印。
- 3. 选择 Brother XXX-XXXX (其中, XXXX 为型号名称)。
- 4. 在份数字段中输入所需份数。
- 5. 点击纸张大小弹出菜单,然后选择所需纸张大小。
- 6. 根据您需要的文档打印方式,点击相应的打印方向按钮。
- 7. 点击应用程序弹出菜单,然后选择打印设置。 出现打印设置选项。
- 8. 点击介质类型弹出菜单,然后选择正在使用的纸张类型。
- 9. 如有需要,更改其他打印机设置。
- 10. 点击打印。

相关信息

• [从计算机打印 \(Mac\)](#page-51-0)

## 相关主题:

• [打印选项 \(Mac\)](#page-53-0)

<span id="page-53-0"></span>[主页](#page-1-0) > [打印](#page-41-0) > [从计算机打印 \(Mac\)](#page-51-0) > 打印选项 (Mac)

# 打印选项 (Mac)

## 页面设置

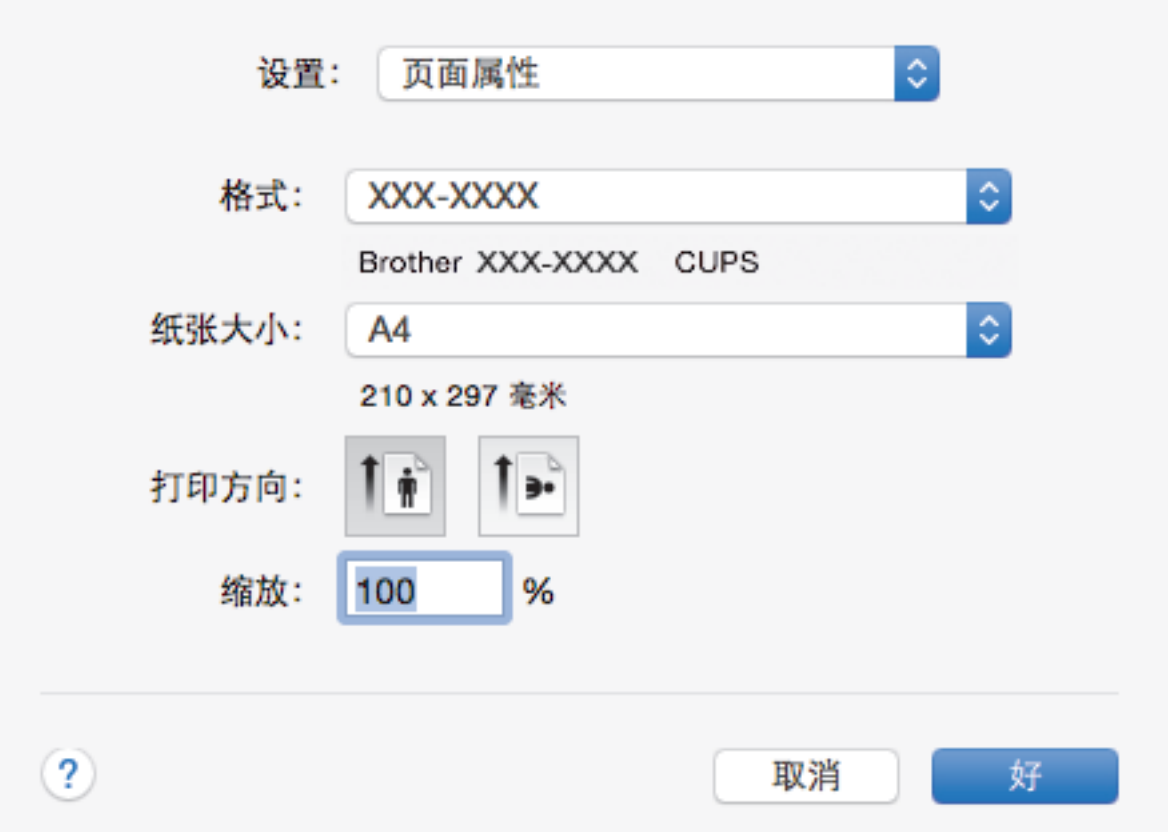

## **1.** 纸张大小

选择您想使用的纸张尺寸。可从标准纸张尺寸中选择,也可创建自定义纸张尺寸。

## **2.** 打印方向

选择打印输出的方向 (纵向或横向)。

如果您的应用程序包含类似设置,Brother 建议您使用应用程序设置方向。

**3.** 缩放

在字段中输入值,放大或缩小文档页面,以符合选定的纸张尺寸。

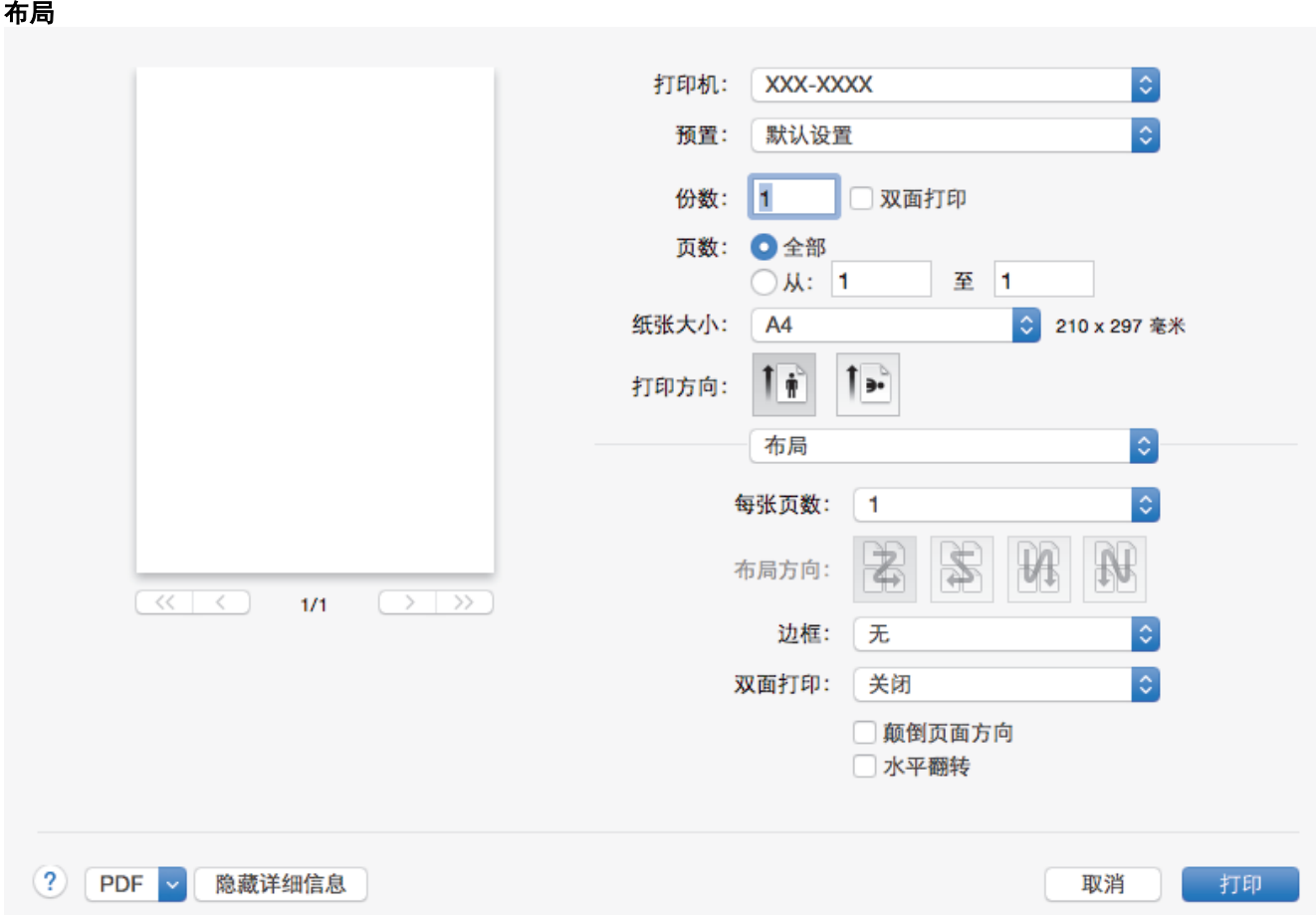

## **1.** 每张页数

选择要在一张纸上打印的页数。

## **2.** 布局方向

选择在一张纸上打印多个页面时的页序。

## **3.** 边框

选择在一张纸上打印多个页面时要使用的边框类型。

## **4.** 双面打印

选择是否进行双面打印。

## **5.** 颠倒页面方向

选择此选项可将打印的图像旋转 180 度。

## **6.** 水平翻转

选择此选项可将图像从左到右水平反转打印在页面上。

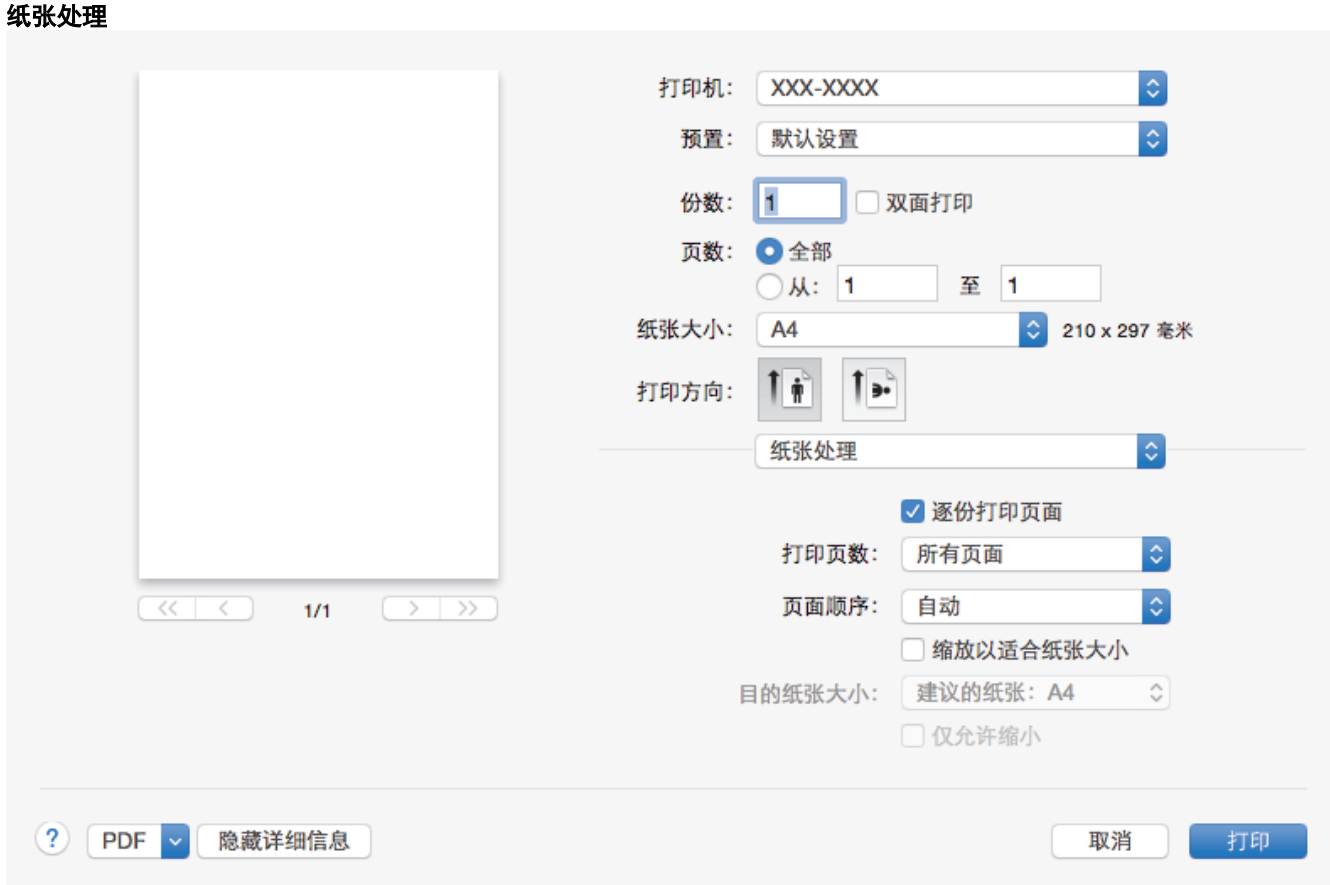

## **1.** 逐份打印页面

选择此选项可按原始页序打印多份多页文档。选择此选项时,将打印出一份完整副本,然后根据您所选择的份 数进行重复打印。如果未选择此选项,将根据设定份数对每一页进行重复打印。

#### **2.** 打印页数

选择您想打印的页面 (偶数页或奇数页)。

#### **3.** 页面顺序

选择页序。

#### **4.** 缩放以适合纸张大小

选择此选项可放大或缩小文档页面,以符合选定的纸张尺寸。

## **5.** 目的纸张大小

选择打印要使用的纸张尺寸。

## **6.** 仅允许缩小

文档对于选定的纸张尺寸来说过大时,如果您缩小文档页面,选择此选项。如果已选择此选项而文档的版式却 已按比所用纸张尺寸小的纸张尺寸调整,则文档将以原始尺寸打印。

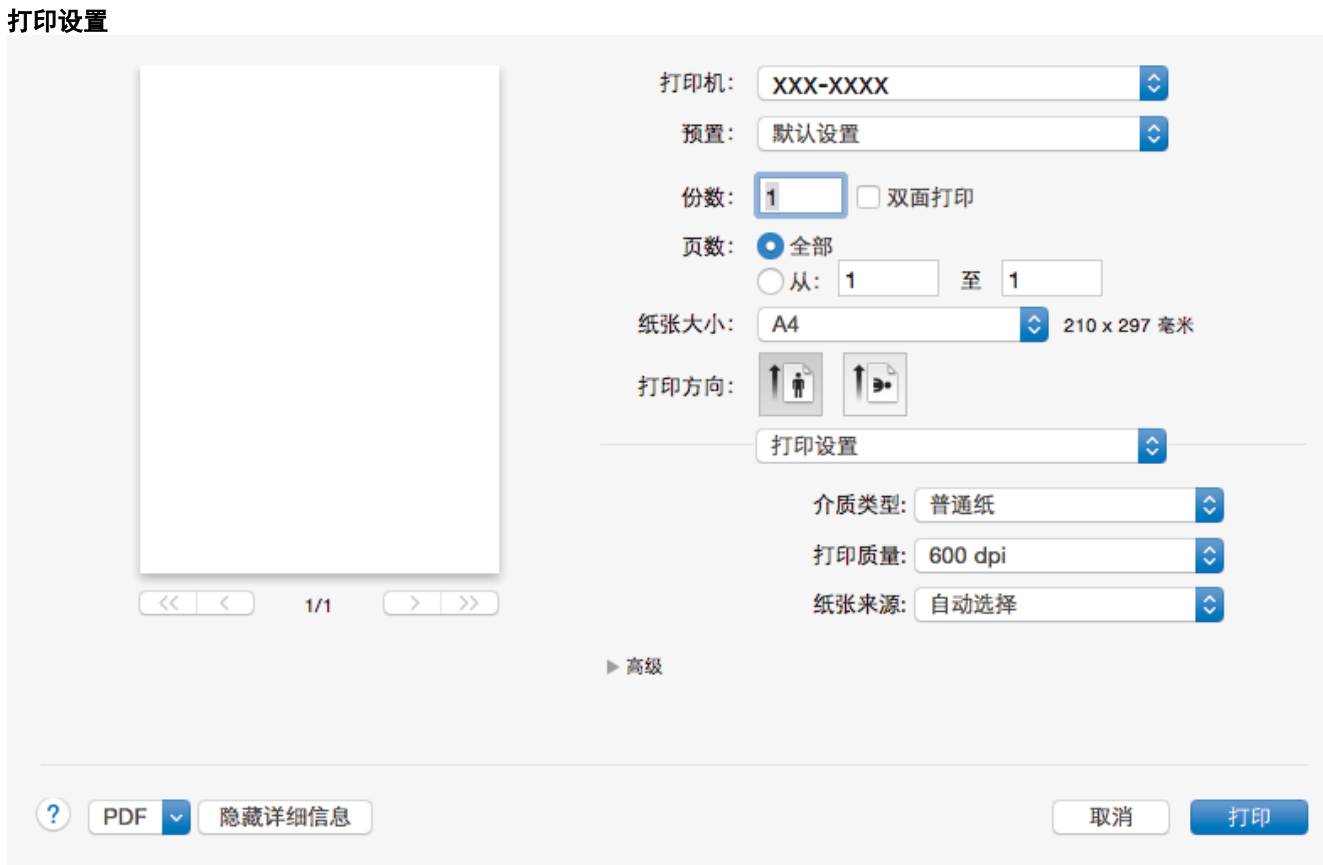

## **1.** 介质类型

选择您想使用的介质类型。为获得最佳打印效果,设备会根据选定的介质类型自动调整打印设置。

**2.** 打印质量

选择所需的打印分辨率。因为打印质量与速度相关,质量越高,打印文档所需的时间就越长。

## **3.** 纸张来源

根据打印条件或需要选择纸张来源设置。

#### **4.** 高级

### 省墨模式

选择此功能使用更少量的墨粉打印文档,因此可节省墨粉;打印效果较浅,但仍清晰可读。

#### 图形质量

根据正在打印的文档类型,选择图形或文本以获取最佳打印质量。

## 改进打印输出

选择此选项可减少纸张卷曲,改进墨粉的定影效果。

## 浓度调整

指定打印浓度。

## 静音模式

选择此选项可减少打印噪音。

## 其他打印选项

## 跳过空白页

选择此选项时,打印机驱动程序会自动检测空白页并在打印时跳过空白页。

## 相关信息

• [从计算机打印 \(Mac\)](#page-51-0)

# 相关主题:

• [打印文档 \(Mac\)](#page-52-0)

<span id="page-58-0"></span>[主页](#page-1-0) > [打印](#page-41-0) > [从计算机打印 \(Mac\)](#page-51-0) > 在计算机上监控设备状态 (Mac)

## 在计算机上监控设备状态 (Mac)

状态监控器 (状态监视器) 实用程序是一种可配置软件工具,用于监控设备的状态,便于您在预设的更新间隔内即 时获取诸如缺纸或卡纸等错误信息通知。您还可以使用网络基本管理。

- 1. 点击系统偏好设置菜单,选择打印与扫描或打印机与扫描仪,然后选择您的设备。
- 2. 点击选项与耗材按钮。
- 3. 点击实用工具选项卡,然后点击打开打印机实用工具按钮。 状态监控器 (状态监视器) 启动。

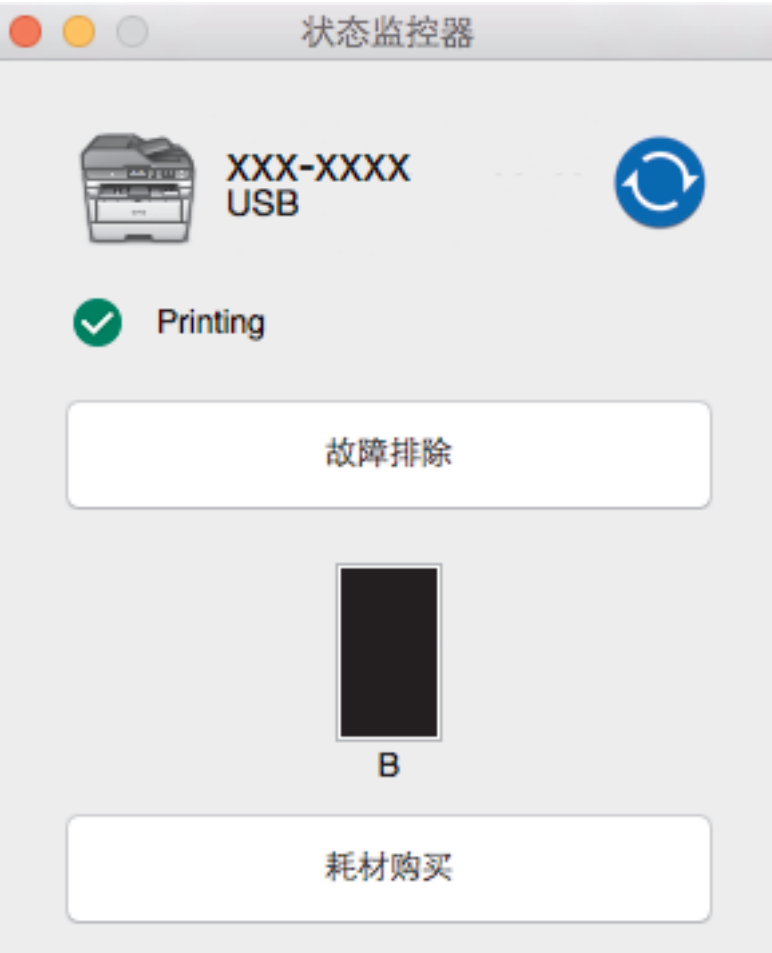

#### 故障排除

点击故障排除按钮访问故障排除网站。

#### 耗材购买

点击耗材购买按钮查询有关 Brother 正品耗材的更多信息。

## 更新设备状态

状态监视器窗口打开时,若要查看最新设备状态,请点击 ◎ 图标。 您可设置软件更新设备状态信息的 时间间隔。点击菜单栏中的 Brother 状态监视器, 然后选择首选项。

#### 网络基本管理 (仅适用于网络连接)

点击状态监视器屏幕上的设备图标以打开网络基本管理系统。 可使用标准网络浏览器通过 HTTP (超文本传 输协议) 管理设备。

## 相关信息

• [从计算机打印 \(Mac\)](#page-51-0)

# 相关主题:

• [打印问题](#page-356-0)

## <span id="page-60-0"></span>[主页](#page-1-0) > [打印](#page-41-0) > 取消打印作业

# 取消打印作业

1. 按 停止/退出。

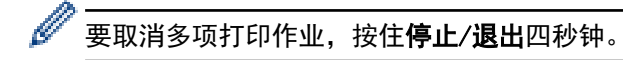

相关信息

• [打印](#page-41-0)

相关主题:

• [打印问题](#page-356-0)

### <span id="page-61-0"></span>[主页](#page-1-0) > [打印](#page-41-0) > 测试打印

## 测试打印

若出现打印质量问题,请遵循此说明进行测试打印:

- >> MFC-B7700D
- >> DCP-B7500D/DCP-B7520DW/DCP-B7530DN/DCP-B7535DW/MFC-B7720DN

## MFC-B7700D

- 1. 按功能。
- 2. 按 ▲ 或 ▼ 显示 [打印机]选项, 然后按 OK (确定)。
- 3. 按 ▲ 或 ▼ 显示[打印选项]选项, 然后按 OK (确定)。
- 4. 按[测试打印]选项, 然后按 OK (确定)。
- 5. 按 启动。 设备将打印测试打印页。
- 6. 按 停止/退出。

### DCP-B7500D/DCP-B7520DW/DCP-B7530DN/DCP-B7535DW/MFC-B7720DN

- 1. 按功能。
- 2. 按 ▲ 或 ▼ 显示[打印机]选项, 然后按 OK (确定)。
- 3. (对于支持打印机仿真的型号)
	- 按 ▲ 或 ▼ 显示[打印选项]选项, 然后按 OK (确定)。
- 4. 按 ▲ 或 ▼ 显示[测试打印]选项, 然后按 OK (确定)。
- 5. 按 启动。

设备将打印测试打印页。

6. 按 停止/退出。

相关信息

• [打印](#page-41-0)

#### 相关主题:

• [提高打印质量](#page-358-0)

## <span id="page-62-0"></span>[主页](#page-1-0) > 扫描

# 扫描

- [使用 Brother 设备上的扫描按钮进行扫描](#page-63-0)
- [从计算机扫描 \(Windows\)](#page-88-0)
- [从计算机扫描 \(Mac\)](#page-127-0)
- [使用网络基本管理配置扫描设置](#page-132-0)

<span id="page-63-0"></span>▲ [主页](#page-1-0) > [扫描](#page-62-0) > 使用 Brother 设备上的扫描按钮进行扫描

# 使用 Brother 设备上的扫描按钮进行扫描

- [扫描照片和图像](#page-64-0)
- [将扫描数据作为 PDF 文件保存至文件夹](#page-66-0)
- [扫描到可编辑文本文件 \(OCR\)](#page-68-0)
- [扫描到电子邮件附件](#page-70-0)
- [扫描到 FTP](#page-72-0)
- [用于网络扫描的网络服务 \(Windows 7、Windows 8 和 Windows 10\)](#page-77-0)
- [使用 ControlCenter4 更改扫描按钮设置 \(Windows\)](#page-81-0)
- [使用 Brother iPrint&Scan 更改扫描按钮设置 \(Mac\)](#page-85-0)
- [配置签名 PDF 的证书](#page-86-0)
- [禁止使用计算机扫描](#page-87-0)

<span id="page-64-0"></span>▲ [主页](#page-1-0) > [扫描](#page-62-0) > [使用 Brother 设备上的扫描按钮进行扫描](#page-63-0) > 扫描照片和图像

# 扫描照片和图像

将扫描的照片或图像直接发送到计算机中。

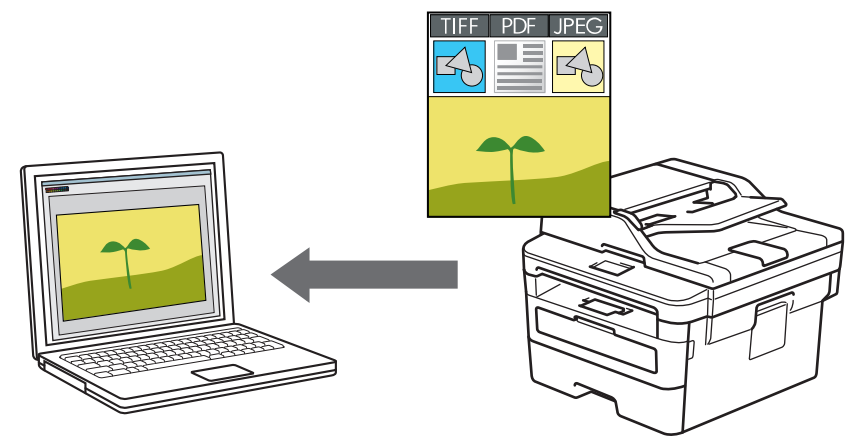

使用设备上的扫描按钮临时更改扫描设置。若要进行永久性的更改,请使用 Brother 的 ControlCenter 软件 (Windows) 或 Brother iPrint&Scan (Mac)。

- 1. 装入原稿。
- 2. 按 (扫描)。
- 3. 按 ▲ 或 ▼ 选择 门扫描到计算机 张项, 然后按 OK (确定)。
- 4. 按 ▲ 或 ▼ 选择[图像]选项, 然后按 OK (确定)。
- 5. 如果设备已接入网络, 按 ▲ 或 ▼ 选择目标计算机。
- 6. 按 OK (确定)。

如果液晶显示屏提示您输入 PIN,请在液晶显示屏上输入用于目标计算机的四位数 PIN,然后按 OK (确 定)。

- 7. 执行以下操作中的一项:
	- 若要更改此文档的扫描设置, 按选项或复印/扫描 选项, 然后转到下一步。
	- 要使用默认扫描设置,按**启动**。 设备开始扫描。如果您正在使用设备的平板扫描器,请遵循液晶显示屏提示完成扫描作业。

• 必须在连接到本设备的计算机上安装 Brother ControlCenter 软件,才能更改扫描设置。

- 8. 选择您想更改的扫描设置:
	- [扫描类型]
	- [分辨率]
	- [文件类型]
	- [文档尺寸]
	- [ADF 自动歪斜校正] (适用于特定型号)
	- [去除背景色]

(仅适用于[彩色]和[灰色]选项。)

- 9. 按 OK (确定)。
- 10. 按启动。

设备开始扫描。如果正在使用设备的平板扫描器,请遵循液晶显示屏提示完成扫描作业。

# 相关信息

• [使用 Brother 设备上的扫描按钮进行扫描](#page-63-0)

## 相关主题:

- [使用 ControlCenter4 更改扫描按钮设置 \(Windows\)](#page-81-0)
- [使用 Brother iPrint&Scan 更改扫描按钮设置 \(Mac\)](#page-85-0)

<span id="page-66-0"></span>▲ [主页](#page-1-0) > [扫描](#page-62-0) > [使用 Brother 设备上的扫描按钮进行扫描](#page-63-0) > 将扫描数据作为 PDF 文件保存至文件夹

# 将扫描数据作为 PDF 文件保存至文件夹

扫描文档并将其以 PDF 文件格式保存至计算机上的文件夹中。

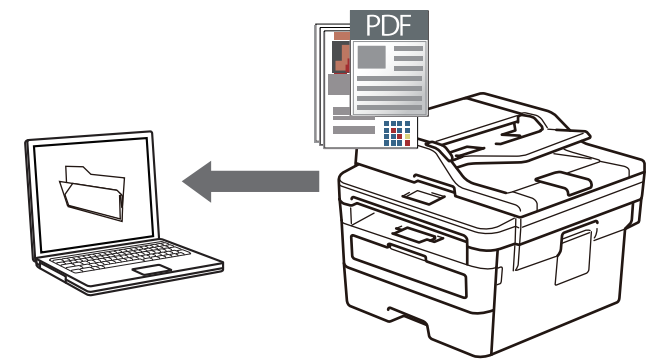

使用设备上的扫描按钮临时更改扫描设置。若要进行永久性的更改,请使用 Brother 的 ControlCenter 软件 (Windows) 或 Brother iPrint&Scan (Mac)。

#### 1. 装入原稿。

- 2. 按 (扫描)。
- 3. 按 ▲ 或 ▼ 选择 [扫描到计算机]选项, 然后按 OK (确定)。
- 4. 按 ▲ 或 ▼ 选择[文件]选项, 然后按 OK (确定)。
- 5. 如果设备已接入网络, 按 ▲ 或 ▼ 选择目标计算机。
- 6. 按 OK (确定)。

如果液晶显示屏提示您输入 PIN, 请在液晶显示屏上输入用于目标计算机的四位数 PIN, 然后按 OK (确 定)。

### 7. 执行以下操作中的一项:

- 若要更改此文档的扫描设置, 按选项或复印/扫描 选项, 然后转到下一步。
- 要使用默认扫描设置, 按**启动**。 设备开始扫描。如果您正在使用设备的平板扫描器,请遵循液晶显示屏提示完成扫描作业。

• 必须在连接到本设备的计算机上安装 Brother ControlCenter 软件,才能更改扫描设置。

- 8. 选择您想更改的扫描设置:
	- [扫描类型]
	- [分辨率]
	- [文件类型]
	- [文档尺寸]
	- [ADF 自动歪斜校正] (适用于特定型号)
	- [去除背景色]

(仅适用于[彩色]和[灰色]选项。)

- 9. 按 OK (确定)。
- 10. 按启动。

设备开始扫描。如果正在使用设备的平板扫描器,请遵循液晶显示屏提示完成扫描作业。

## 相关信息

• [使用 Brother 设备上的扫描按钮进行扫描](#page-63-0)

# 相关主题:

- [使用 ControlCenter4 更改扫描按钮设置 \(Windows\)](#page-81-0)
- [使用 Brother iPrint&Scan 更改扫描按钮设置 \(Mac\)](#page-85-0)

<span id="page-68-0"></span>[主页](#page-1-0) > [扫描](#page-62-0) > [使用 Brother 设备上的扫描按钮进行扫描](#page-63-0) > 扫描到可编辑文本文件 (OCR)

## 扫描到可编辑文本文件 (OCR)

本设备采用光学字符识别 (OCR) 技术,可将扫描文档中的字符转换为文本。您可以使用任一文本编辑应用程序编 辑此文本。

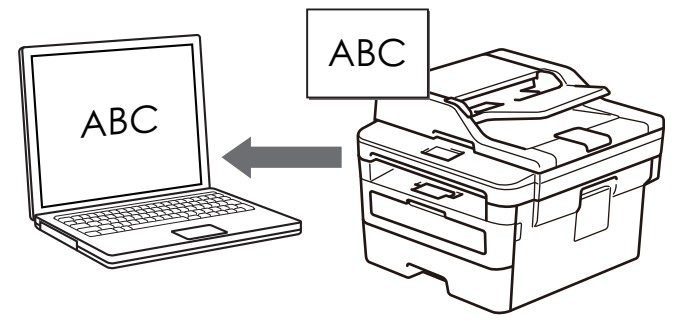

- 扫描到 OCR 功能可用于扫描特定语言的文档。
- 使用设备上的扫描键临时更改扫描设置。 若要进行永久性的更改,请使用 Brother 的 ControlCenter 软 件。
- 1. 装入原稿。
- 2. 按 (扫描)。
- 3. 按 ▲ 或 ▼ 选择 [扫描到计算机]选项, 然后按 OK (确定)。
- 4. 按 ▲ 或 ▼ 选择 [OCR]选项, 然后按 OK (确定)。
- 5. 如果设备已接入网络, 按 ▲ 或 ▼ 选择目标计算机。
- 6. 按 OK (确定)。

Ø

Ø

如果液晶显示屏提示您输入 PIN, 请在液晶显示屏上输入用于目标计算机的四位数 PIN, 然后按 OK (确 定)。

- 7. 执行以下操作中的一项:
	- 若要更改此文档的扫描设置, 按选项或复印/扫描 选项, 然后转到下一步。
	- 要使用默认扫描设置,按**启动**。 设备开始扫描。如果您正在使用设备的平板扫描器,请遵循液晶显示屏提示完成扫描作业。

• 必须在连接到本设备的计算机上安装 Brother ControlCenter 软件,才能更改扫描设置。

- 8. 选择您想更改的扫描设置:
	- [扫描类型]
	- [分辨率]
	- [文件类型]
	- [文档尺寸]
	- [ADF 自动歪斜校正] (适用于特定型号)
	- [去除背景色] (仅适用于[彩色]和[灰色]选项。)
- 9. 按 OK (确定)。
- 10. 按启动。

设备扫描文档并转换为可编辑文本,然后将其发送到默认文字处理应用程序。

## 相关信息

• [使用 Brother 设备上的扫描按钮进行扫描](#page-63-0)

# 相关主题:

- [使用 ControlCenter4 更改扫描按钮设置 \(Windows\)](#page-81-0)
- [使用 Brother iPrint&Scan 更改扫描按钮设置 \(Mac\)](#page-85-0)

<span id="page-70-0"></span>[主页](#page-1-0) > [扫描](#page-62-0) > [使用 Brother 设备上的扫描按钮进行扫描](#page-63-0) > 扫描到电子邮件附件

## 扫描到电子邮件附件

将扫描文档作为电子邮件附件发送。

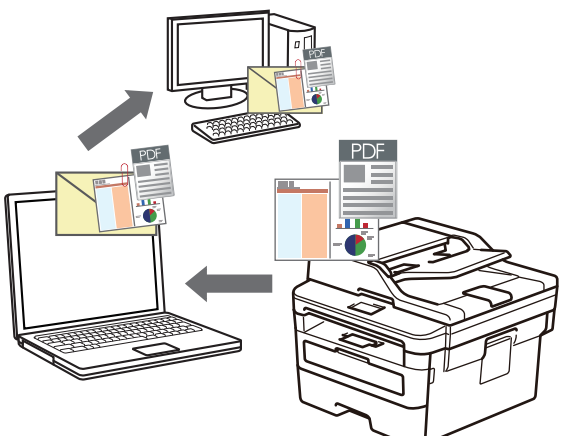

- 使用设备上的扫描按钮临时更改扫描设置。若要进行永久性的更改,请使用 Brother 的 ControlCenter 软 件 (Windows) 或 Brother iPrint&Scan (Mac)。
- 扫描到电子邮件功能不支持网页邮件 (Webmail) 服务。

请确保您想要扫描到的电子邮件应用程序支持"发送到"方案,并已在您所使用的操作系统中被设置为默 认。

若要使用本设备的扫描按钮进行扫描到电子邮件操作,请确保在 Brother iPrint&Scan 中选择了以下应用 程序之一:

- Windows: Microsoft Outlook
- Mac: Apple Mail

对于其他应用程序和网页邮件服务,请使用扫描到图像或扫描到文件功能扫描文档,然后将扫描文件作为附 件添加到电子邮件信息中。

设备将数据扫描到您的默认电子邮件客户端。

- 1. 装入原稿。
- 2. 按 (≦) (扫描)。
- 3. 按 ▲ 或 ▼ 选择 [扫描到计算机]选项, 然后按 OK (确定)。
- 4. 按 ▲ 或 ▼ 选择[电子邮件]选项, 然后按 OK (确定)。
- 5. 如果设备已接入网络, 按 ▲ 或 ▼ 选择目标计算机。
- 6. 按 OK (确定)。

Ø

如果液晶显示屏提示您输入 PIN, 请在液晶显示屏上输入用于目标计算机的四位数 PIN, 然后按 OK (确 定)。

- 7. 执行以下操作中的一项:
	- 若要更改此文档的扫描设置,按**选项**或**复印/扫描 选项**,然后转到下一步。
	- 要使用默认扫描设置, 按**启动**。 设备开始扫描。如果您正在使用设备的平板扫描器,请遵循液晶显示屏提示完成扫描作业。

• 必须在连接到本设备的计算机上安装 Brother ControlCenter 软件,才能更改扫描设置。

8. 选择您想更改的扫描设置:

- [扫描类型]
- [分辨率]
- [文件类型]
- [文档尺寸]
- [ADF 自动歪斜校正] (适用于特定型号)
- [去除背景色] (仅适用于[彩色]和[灰色]选项。)
- 9. 按 OK (确定)。
- 10. 按启动。

设备将扫描文档,并将其保存为文件附件。随后,设备将启动电子邮件应用程序,并打开添加了扫描文件作为 附件的新空白邮件信息。

## 相关信息

• [使用 Brother 设备上的扫描按钮进行扫描](#page-63-0)

## 相关主题:

- [使用 ControlCenter4 更改扫描按钮设置 \(Windows\)](#page-81-0)
- [使用 Brother iPrint&Scan 更改扫描按钮设置 \(Mac\)](#page-85-0)
<span id="page-72-0"></span>▲[主页](#page-1-0) > [扫描](#page-62-0) > [使用 Brother 设备上的扫描按钮进行扫描](#page-63-0) > 扫描到 FTP

# 扫描到 FTP

相关型号: DCP-B7530DN/DCP-B7535DW/MFC-B7720DN

需要共享扫描信息时,将文档直接扫描到 FTP 服务器上。 为了方便起见,可配置不同的配置文件,保存您想用的 各种扫描到 FTP 目的地。

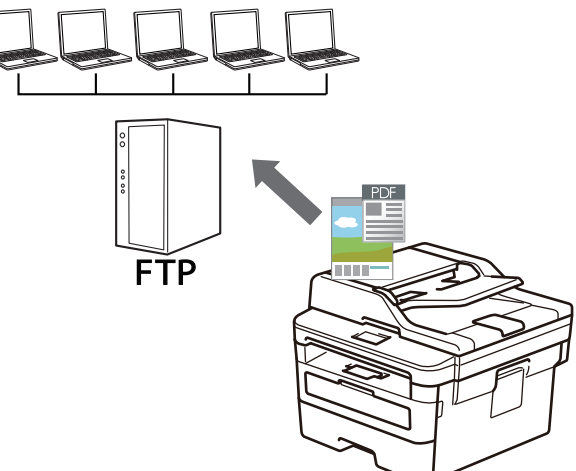

- [设置扫描到 FTP 配置文件](#page-73-0)
- [将扫描数据上传到 FTP 服务器](#page-76-0)

<span id="page-73-0"></span>[主页](#page-1-0) > [扫描](#page-62-0) > [使用 Brother 设备上的扫描按钮进行扫描](#page-63-0) > [扫描到 FTP](#page-72-0) > 设置扫描到 FTP 配置文件

# 设置扫描到 FTP 配置文件

相关型号: DCP-B7530DN/DCP-B7535DW/MFC-B7720DN

设置扫描到 FTP 配置文件后,可扫描文档并将扫描数据直接上传到 FTP 站点。

我们建议 Windows 用户使用 Microsoft Internet Explorer 11/Edge, Mac 用户使用 Safari 9/10。无论使用 何种浏览器,请确保始终启用 JavaScript 和 Cookies。

1. 打开您的网络浏览器。

在您的浏览器地址栏中输入 "http://machine's IP address/" (其中,"machine's IP address" 为设备的 IP 地址或打印服务器名称)。 例如: http://192.168.1.2

默认情况下不需要密码。如果之前已经设置了密码,请输入您的密码,然后按 →。

- 2. 点击扫描选项卡。
- 3. 点击左侧操作栏中的扫描到 FTP/网络菜单。
- 4. 点击提交。

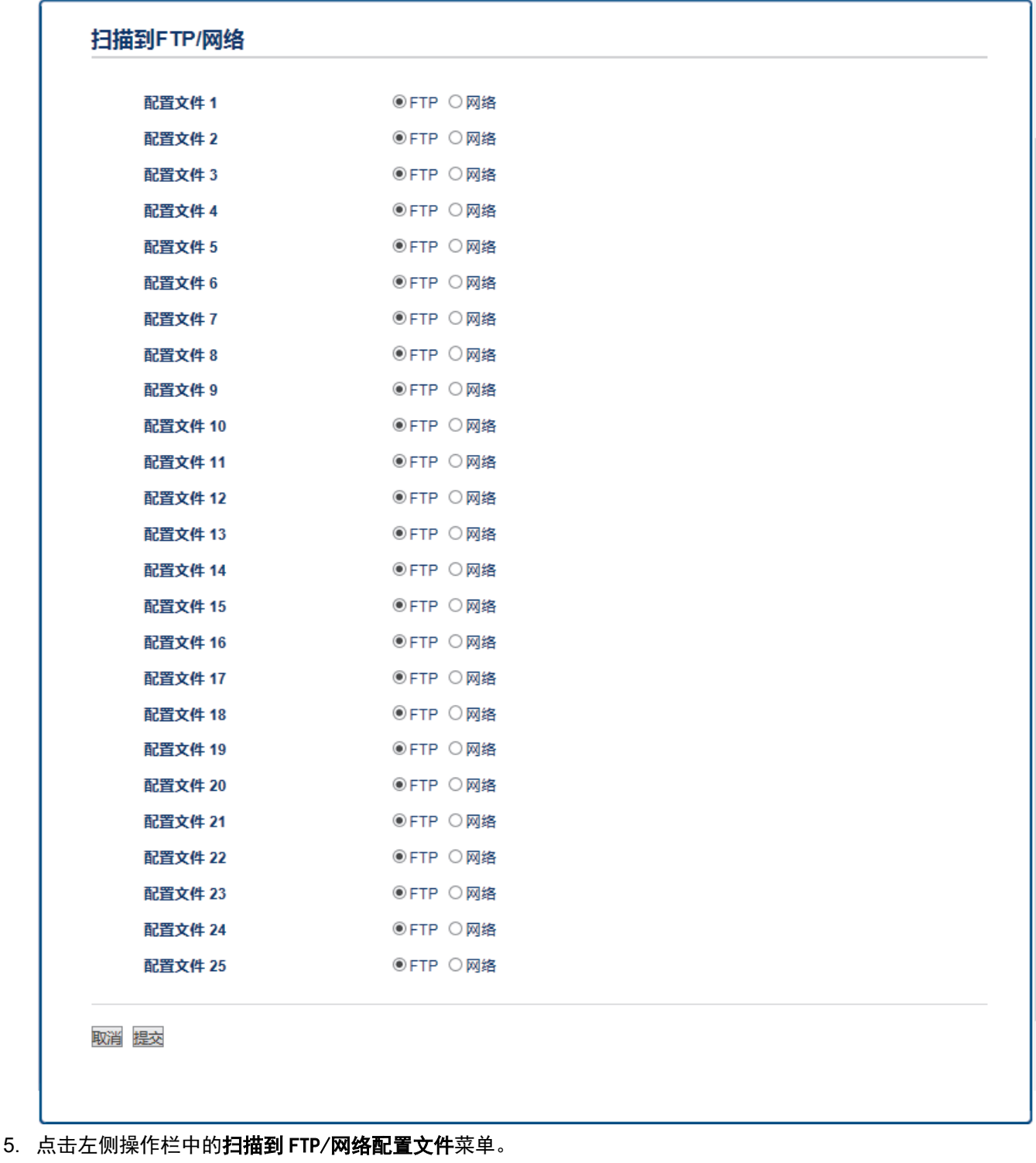

- 6. 选择要设置或更改的配置文件。
- 7. 在配置文件名字段中,输入此服务器配置文件的名称 (最多 15 个字母数字字符)。 设备将在 LCD 上显示此 名称。
- 8. 在主机地址字段中,输入主机地址 (例如: ftp.example.com;最多 64 个字符) 或 IP 地址 (例如: 192.23.56.189)。
- 9. 更改访问 FTP 服务器时要使用的**端口号码**设置。 默认设置为端口 21。在大多数情况下,不需要更改此设 置。
- 10. 在用户名字段中,输入用户名 (最多 32 个字符), 此用户必须具备将数据写入 FTP 服务器的权限。
- 11. 在密码字段中,输入密码(最多 32 个字符), 此密码与您在用户名字段中输入的用户名相关联。在再次输入 密码字段中再次输入密码。
- 12. 在存储目录字段中,输入 FTP 服务器上要保存扫描数据的文件夹路径。请勿在路径开头输入斜杠 (见示例)。

存储目录

#### brother/abc

- 13. 点击文件名下拉列表,然后从预设文件名或用户定义文件名中选择文件名前缀。扫描文档将使用的文件名为所 选文件名前缀加上平板扫描器/自动进稿器计数器的最后六位数字和文件扩展名 (例如: "Estimate\_098765.pdf")。
- 14. 点击质量下拉列表,然后选择质量设置。如果选择用户选择选项,用户每次使用扫描配置文件时,设备都会 提示他们选择设置。
- 15. 点击**文件类型**下拉列表, 然后选择扫描文档要使用的文件类型。 如果选择**用户选择**选项,用户每次使用扫描 配置文件时,设备都会提示他们选择设置。
- 16. 点击文档尺寸下拉列表,然后从列表中选择所需文档尺寸。请务必确保扫描文件的尺寸正确。
- 17. 点击文件尺寸下拉列表,然后从列表中选择所需文件尺寸。
- 18. 点击消除背景颜色下拉列表,然后从列表中选择级别。此功能可去除文档的背景色,使得扫描的数据更清 晰。
- 19. 根据 FTP 服务器和网络防火墙配置, 将**被动模式**选项设置为关或开。 此选项默认设置为开。 在大多数情况 下,不需要更改此设置。
- 20. 点击提交。

Ø 使用字符 ?、/、\、"、:、<、>、| 或 \* 可能会导致发送错误。

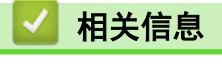

• [扫描到 FTP](#page-72-0)

<span id="page-76-0"></span>[主页](#page-1-0) > [扫描](#page-62-0) > [使用 Brother 设备上的扫描按钮进行扫描](#page-63-0) > [扫描到 FTP](#page-72-0) > 将扫描数据上传到 FTP 服务器

# 将扫描数据上传到 FTP 服务器

相关型号: DCP-B7530DN/DCP-B7535DW/MFC-B7720DN

通过将扫描的信息保存到 FTP 服务器来进行共享。

- 1. 装入原稿。
- 2. 按 (扫描)。
- 3. 按 ▲ 或 ▼ 选择[扫描到 FTP]选项, 然后按 OK (确定)。
- 4. 按 ▲ 或 ▼ 键从列出的配置文件中选择一个, 然后按 OK (确定)键。

如果配置文件尚未完成设置 (例如,如果登录帐号名称和密码缺失或如果未指定文档扫描质量或文件类型), 将提示您输入缺失的信息。

5. 按启动。

液晶显示屏上显示信息[正在连接]。与 FTP 服务器连接成功时,设备开始扫描。如果您正在使用设备的平板 扫描器,请遵循液晶显示屏提示完成扫描作业。

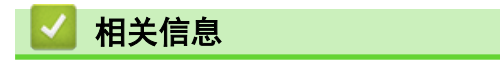

• [扫描到 FTP](#page-72-0)

<span id="page-77-0"></span>[主页](#page-1-0) > [扫描](#page-62-0) > [使用 Brother 设备上的扫描按钮进行扫描](#page-63-0) > 用于网络扫描的网络服务 (Windows 7、Windows 8 和 Windows 10)

# 用于网络扫描的网络服务 (Windows 7、Windows 8 和 Windows 10)

通过使用网络服务协议, Windows 7、Windows 8 和 Windows 10 用户可以使用网络中的 Brother 设备进行扫描。 必须通过网络服务安装驱动程序。

- [使用网络服务安装扫描驱动程序 \(Windows 7、Windows 8 和 Windows 10\)](#page-78-0)
- [从 Brother 设备使用网络服务进行扫描 \(Windows 7、Windows 8 和 Windows 10\)](#page-79-0)
- [配置网络服务的扫描设置](#page-80-0)

<span id="page-78-0"></span>[主页](#page-1-0) > [扫描](#page-62-0) > [使用 Brother 设备上的扫描按钮进行扫描](#page-63-0) > [用于网络扫描的网络服务 \(Windows 7、Windows 8](#page-77-0) [和 Windows 10\)](#page-77-0) > 使用网络服务安装扫描驱动程序 (Windows 7、Windows 8 和 Windows 10)

## 使用网络服务安装扫描驱动程序 (Windows 7、Windows 8 和 Windows 10)

相关型号: DCP-B7520DW/DCP-B7530DN/DCP-B7535DW/MFC-B7720DN

使用网络服务监控网络上的打印机。

- 确保您已安装 Brother 软件和驱动程序。
- 验证主机和设备是否在同一子网中,或者路由器是否正确配置,以便在两设备之间传输数据。
- 配置此项设置之前,必须先配置本 Brother 设备的 IP 地址。
- 1. 执行以下操作中的一项:
	- Windows 7

```
点击 (+) (开始) > 控制面板 > 网络和 Internet > 查看网络计算机和设备。
```
设备的网络服务名称与打印机图标一起显示。

右击您想安装的设备。

- Windows 8 将鼠标移到桌面的右下角。出现菜单栏时,点击设置 > 更改电脑设置 > 设备 > 添加设备。 将显示设备的网络服务名称。
- Windows 8.1 将鼠标移到桌面的右下角。出现菜单栏时,点击**设置 > 更改电脑设置 > 电脑和设备 > 设备 > 添加设** 备。

将显示设备的网络服务名称。

Windows 10

点击 + > Windows 系统 > 控制面板。在硬件和声音类别中, 点击添加设备。

- Brother 设备的网络服务名称为设备型号名称和 MAC 地址 (以太网地址) (例如:Brother MFC-XXXX (型 号名称) [XXXXXXXXXXXX] (MAC 地址/以太网地址))。
	- Windows 8/Windows 10 将鼠标移到设备名称上方,以显示设备信息。
- 2. 执行以下操作中的一项:
	- Windows 7 点击所显示菜单中的安装。
	- Windows 8/Windows 10 选择您想安装的设备,然后遵循屏幕提示进行操作。

要卸载驱动程序,点击卸载或 → (删除设备)。

# 相关信息

• [用于网络扫描的网络服务 \(Windows 7、Windows 8 和 Windows 10\)](#page-77-0)

<span id="page-79-0"></span>[主页](#page-1-0) > [扫描](#page-62-0) > [使用 Brother 设备上的扫描按钮进行扫描](#page-63-0) > [用于网络扫描的网络服务 \(Windows 7、Windows 8](#page-77-0) [和 Windows 10\)](#page-77-0) > 从 Brother 设备使用网络服务进行扫描 (Windows 7、Windows 8 和 Windows 10)

# 从 Brother 设备使用网络服务进行扫描 (Windows 7、Windows 8 和 Windows 10)

相关型号: DCP-B7520DW/DCP-B7530DN/DCP-B7535DW/MFC-B7720DN

如果您已安装网络服务扫描驱动程序,可从 Brother 设备的液晶显示屏访问网络服务扫描菜单。

如果您的操作系统和 Brother 设备的语言设置不相同,液晶显示屏上显示的消息中的某些字符可能会用空格代 替。

- 1. 装入原稿。
- 2. 按 (扫描)。
- 3. 按 ▲ 或 ▼ 选择[互联网服务]选项, 然后按 OK (确定)。
- 4. 按 ▲ 或 ▼ 选择您想进行的扫描类型, 然后按 OK (确定)。
- 5. 按 ▲ 或 ▼ 键选择扫描数据的目标计算机, 然后按 OK (确定)键。
- 6. 按启动。

设备开始扫描。

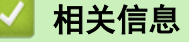

• [用于网络扫描的网络服务 \(Windows 7、Windows 8 和 Windows 10\)](#page-77-0)

<span id="page-80-0"></span>[主页](#page-1-0) > [扫描](#page-62-0) > [使用 Brother 设备上的扫描按钮进行扫描](#page-63-0) > [用于网络扫描的网络服务 \(Windows 7、Windows 8](#page-77-0) [和 Windows 10\)](#page-77-0) > 配置网络服务的扫描设置

# 配置网络服务的扫描设置

相关型号: DCP-B7520DW/DCP-B7530DN/DCP-B7535DW/MFC-B7720DN

- 1. 执行以下操作中的一项:
	- Windows 7

点击 7 (开始) > 设备和打印机。

- Windows 8 将鼠标移到桌面的右下角。出现菜单栏时,点击**设置**,然后点击控制面板。在硬件和声音类别中,点击查 看设备和打印机。
- Windows 10

点击 + > Windows 系统 > 控制面板。在硬件和声音类别中, 点击查看设备和打印机。

- 2. 右击本设备图标,然后选择**扫描配置文件...。将显示扫描配置文件**对话框。
- 3. 选择您想使用的扫描配置文件。
- 4. 确保在扫描仪列表中选择的扫描仪为支持网络服务扫描的 Brother 设备,然后点击设为默认值按钮。
- 5. 点击编辑...。 将显示编辑默认配置文件对话框。
- 6. 选择来源、纸张大小、颜色格式、文件类型、分辨率(DPI)、亮度和对比度设置。
- 7. 点击保存配置文件按钮。

使用网络服务协议扫描时将应用这些设置。

系统提示您选择扫描应用程序时,请从列表中选择 Windows 传真和扫描。

# 相关信息

• [用于网络扫描的网络服务 \(Windows 7、Windows 8 和 Windows 10\)](#page-77-0)

▲ [主页](#page-1-0) > [扫描](#page-62-0) > [使用 Brother 设备上的扫描按钮进行扫描](#page-63-0) > 使用 ControlCenter4 更改扫描按钮设置 (Windows)

# 使用 ControlCenter4 更改扫描按钮设置 (Windows)

- 1. 点击任务栏中的 CC4 (ControlCenter4) 图标, 然后点击打开。
- 2. 点击设备设置选项卡。
- 3. 点击设备扫描设置按钮。

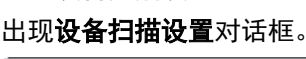

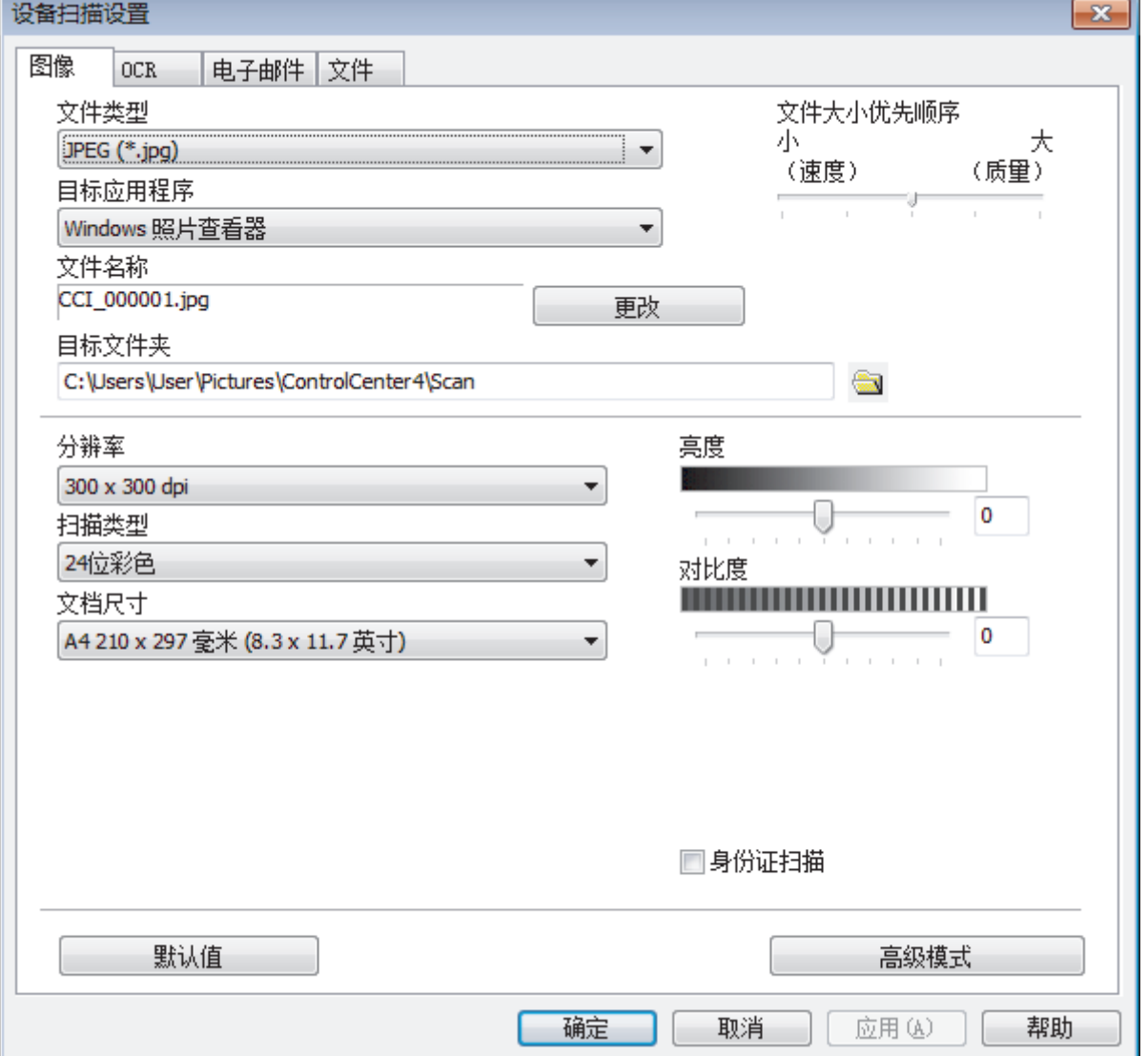

- 4. 点击您想更改其"扫描到"操作的选项卡 (图像、OCR、电子邮件或文件)。
- 5. 根据需要更改设置。
- 6. 点击确定。

Ø

每个选项卡代表一种扫描保存位置,如下表所述。

若要更改"扫描到"设置,请点击相应选项卡并自定义所需设置。

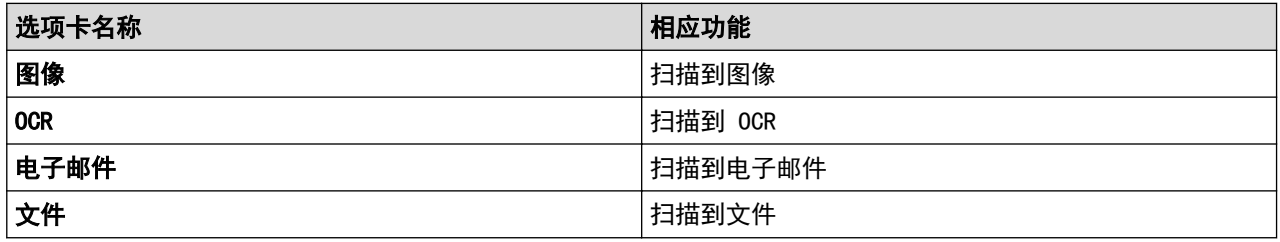

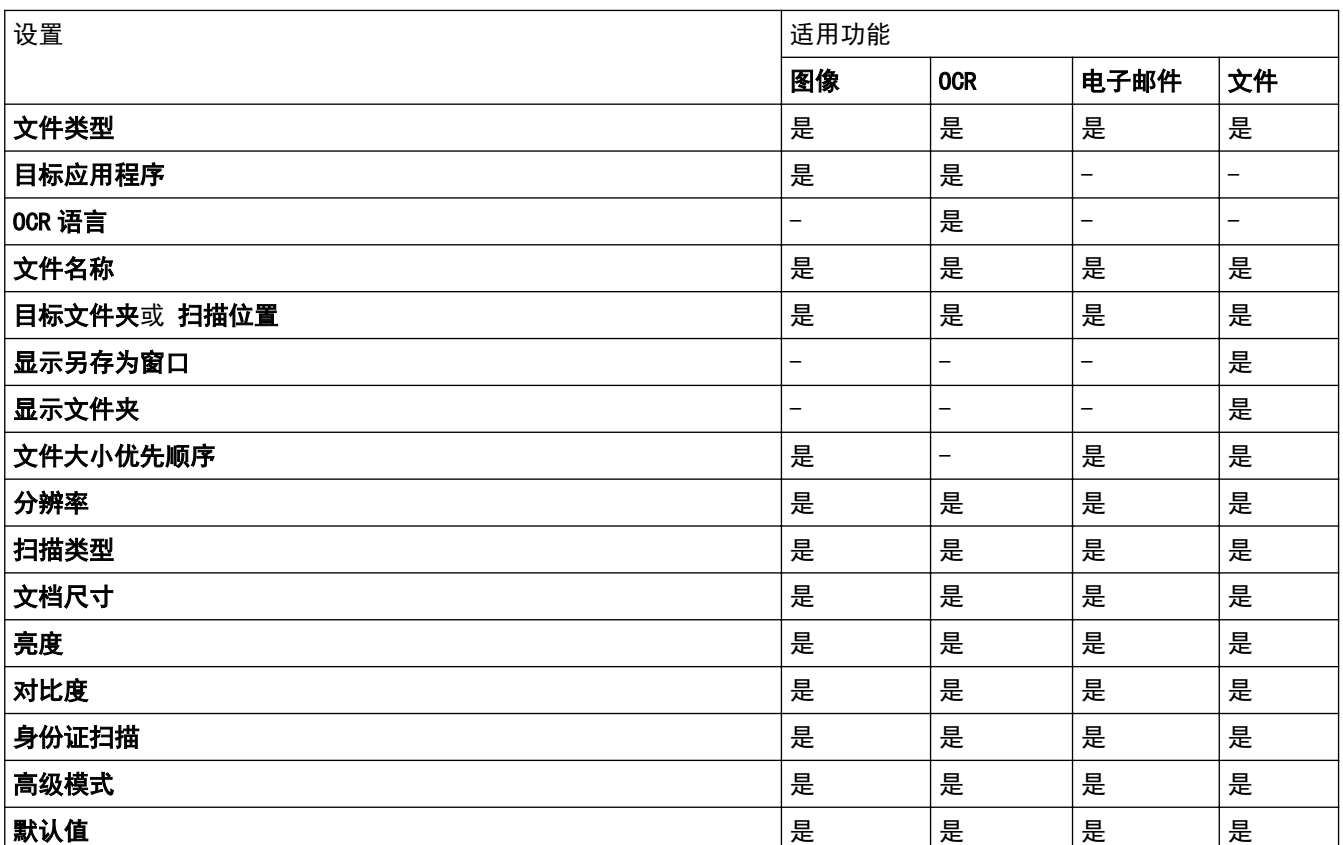

### 文件类型

选择扫描数据要使用的文件类型。

## 目标应用程序

从下拉列表中选择目标应用程序。

### OCR 语言

将 OCR 语言设置为与扫描文档的文本相匹配的语言。

### 文件名称

点击更改可更改文件名的前缀。

## 目标文件夹

点击文件夹图标,浏览并选择您想用于保存扫描文档的文件夹。

## 扫描位置

选择文件夹或 SharePoint 单选按钮, 以指定您想要保存扫描文档的目标位置。

### 显示另存为窗口

选择此选项可在每次扫描时都指定扫描图像的保存位置。

### 显示文件夹

选择此选项可在扫描后自动显示目标文件夹。

### 文件大小优先顺序

调整扫描图像的数据压缩比。左右拖动**文件大小优先顺序**滑块可更改文件大小。

#### 分辨率

从**分辨率**下拉列表中选择扫描分辨率。分辨率越高,所占内存就越大,传输时间也就越长,但是可以获得更加 精细的扫描图像。

## 扫描类型

从一系列扫描颜色深度选项中选择扫描类型。

• 自动

用于任何类型的文档。此模式会自动设定适合文档的颜色深度。

• 黑白

用于文本或艺术线条。

灰色(误差扩散)

用于照片图像或图形。(误差扩散是在不使用真灰色点的情况下创建模拟灰色图像的方法。黑点以特殊图 案排布,形成灰色效果。)

• 真灰色

用于照片图像或图形。由于使用多达 256 级灰度阴影,因而此模式更为精确。

• 24 位彩色

用于创建色彩最精确的图像。此模式使用多达 1680 万种色彩扫描图像,但所需内存最大,且传输时间 最长。

#### 文档尺寸

从文档尺寸下拉列表中选择文档的精确尺寸。

• 如果选择 1 至 2 (A4) 选项, 扫描的图像将被拆分为两个 A5 尺寸的文档。

#### 亮度

向右或向左拖动滑块设定**亮度**级别,使图像变亮或变暗。如果扫描的图像太亮,请降低亮度级别后重新扫描文 档。如果扫描的图像太暗,请提高亮度级别后重新扫描文档。您还可以在相应字段中输入数值来设定**亮度**级 别。

#### 对比度

向右或向左拖动滑块可提高或降低**对比度**级别。级别提高时可以突出图像的深浅区域,级别降低时可以更好地 再现灰色区域的细节。您还可以在相应字段中输入数值来设定**对比度**级别。

#### 身份证扫描

选中此复选框可将身份证的两面扫描到同一页面上。

#### 高级模式

点击扫描设置对话框中的**高级模式**按钮,配置高级设置。

#### • 去除透背/图案

#### 去除背景色

可去除原稿的底色,从而使得扫描数据更清晰。

• 旋转图像

旋转扫描图像。

• 跳过空白页

从扫描结果中删除文档的空白页面。

• 显示扫描结果

在计算机屏幕上显示保存的总页数和跳过的空白页数。

• ADF 自动歪斜校正

使用自动进稿器扫描文档时,设备将自动更正文档的歪斜部分。

### 默认值

选择此选项将所有设置恢复为出厂默认值。

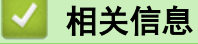

• [使用 Brother 设备上的扫描按钮进行扫描](#page-63-0)

### 相关主题:

- [扫描照片和图像](#page-64-0)
- [将扫描数据作为 PDF 文件保存至文件夹](#page-66-0)
- [扫描到可编辑文本文件 \(OCR\)](#page-68-0)

• [扫描到电子邮件附件](#page-70-0)

▲ [主页](#page-1-0) > [扫描](#page-62-0) > [使用 Brother 设备上的扫描按钮进行扫描](#page-63-0) > 使用 Brother iPrint&Scan 更改扫描按钮设置 (Mac)

# 使用 Brother iPrint&Scan 更改扫描按钮设置 (Mac)

- 1. 在 Finder (查找程序)菜单栏中,点击前往 > 应用程序, 然后双击 iPrint&Scan 图标。 此时将显示 Brother iPrint&Scan 屏幕。
- 2. 如果未选择 Brother 设备,请点击选择机器按钮,然后遵循屏幕提示选择 Brother 设备。
- 3. 点击机器扫描设置按钮,然后遵循屏幕提示更改扫描设置。

# 相关信息

• [使用 Brother 设备上的扫描按钮进行扫描](#page-63-0)

相关主题:

- [使用 Brother iPrint&Scan 进行扫描 \(Mac\)](#page-128-0)
- [扫描照片和图像](#page-64-0)
- [将扫描数据作为 PDF 文件保存至文件夹](#page-66-0)
- [扫描到可编辑文本文件 \(OCR\)](#page-68-0)
- [扫描到电子邮件附件](#page-70-0)

▲ [主页](#page-1-0) > [扫描](#page-62-0) > [使用 Brother 设备上的扫描按钮进行扫描](#page-63-0) > 配置签名 PDF 的证书

# 配置签名 PDF 的证书

如果选择签名 PDF 用于扫描功能,则必须使用网络基本管理在设备上配置证书。

要使用签名 PDF,必须在设备和计算机上安装证书。

1. 打开您的网络浏览器。 在您的浏览器地址栏中输入 "http://machine's IP address/" (其中,"machine's IP address" 为设备的 IP 地址或打印服务器名称)。 例如: http://192.168.1.2

默认情况下不需要密码。如果之前已经设置了密码,请输入您的密码,然后按 →。

- 2. 点击管理员选项卡。
- 3. 点击左侧导航栏中的签名 PDF 菜单。

出现签名 PDF 配置对话框。

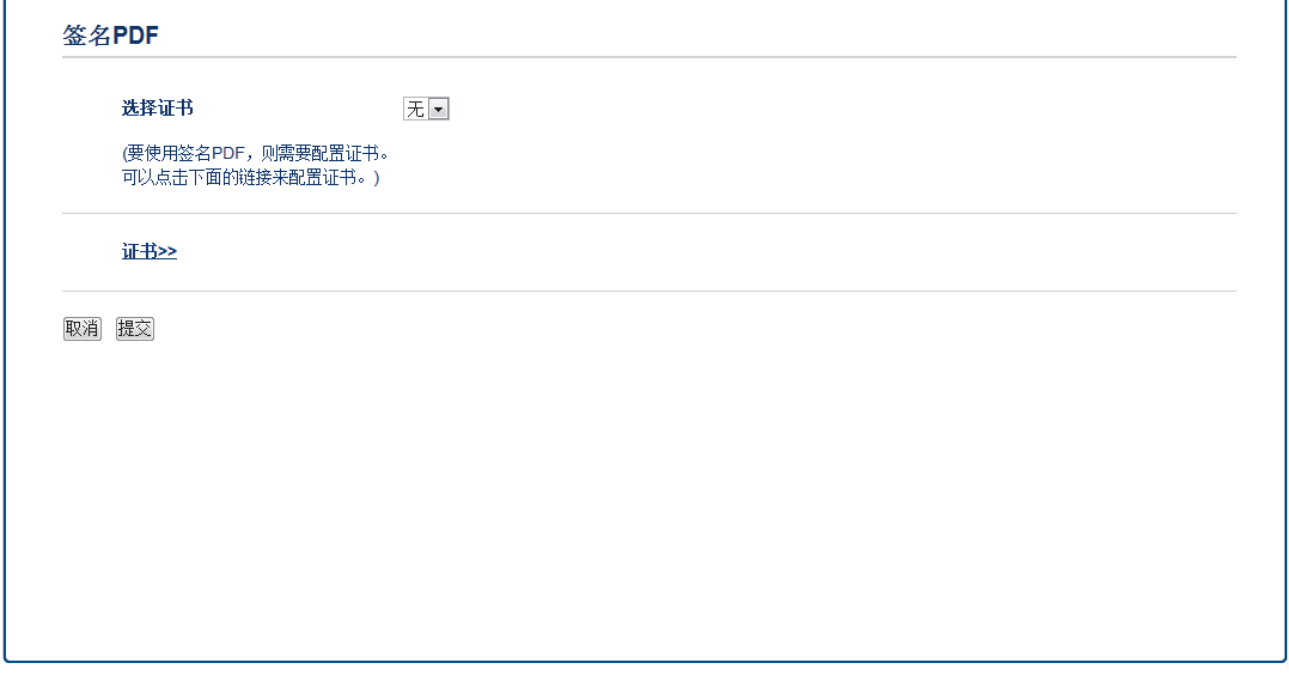

- 4. 点击选择证书下拉列表,然后选择证书。
- 5. 点击提交。

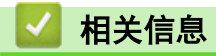

• [使用 Brother 设备上的扫描按钮进行扫描](#page-63-0)

▲ [主页](#page-1-0) > [扫描](#page-62-0) > [使用 Brother 设备上的扫描按钮进行扫描](#page-63-0) > 禁止使用计算机扫描

# 禁止使用计算机扫描

相关型号: DCP-B7520DW/DCP-B7530DN/DCP-B7535DW/MFC-B7720DN

可禁止使用计算机扫描的功能。使用网络基本管理设置拉式扫描设置。

- 1. 打开您的网络浏览器。 在您的浏览器地址栏中输入 "http://machine's IP address/" (其中,"machine's IP address" 为设备的 IP 地址或打印服务器名称)。 例如: http://192.168.1.2 默认情况下不需要密码。如果之前已经设置了密码,请输入您的密码,然后按 <mark>→</mark>。
- 2. 点击扫描选项卡。
- 3. 点击左侧操作栏中的从计算机扫描菜单。
- 4. 在启动扫描字段中,点击已禁用。
- 5. 点击 提交。

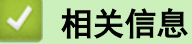

• [使用 Brother 设备上的扫描按钮进行扫描](#page-63-0)

<span id="page-88-0"></span>▲ [主页](#page-1-0) > [扫描](#page-62-0) > 从计算机扫描 (Windows)

# 从计算机扫描 (Windows)

使用计算机在 Brother 设备上扫描照片和文档时,有几种方法可以选择。 既可使用 Brother 提供的软件应用程 序,也可使用您想用的扫描应用程序。

- [使用 ControlCenter4 标准模式进行扫描 \(Windows\)](#page-89-0)
- [使用 ControlCenter4 高级模式进行扫描 \(Windows\)](#page-104-0)
- 使用 Nuance™ PaperPort™ [14SE 或其他 Windows](#page-118-0)® 应用程序进行扫描
- [使用 Windows 传真和扫描进行扫描](#page-123-0)

<span id="page-89-0"></span>[主页](#page-1-0) > [扫描](#page-62-0) > [从计算机扫描 \(Windows\)](#page-88-0) > 使用 ControlCenter4 标准模式进行扫描 (Windows)

# 使用 ControlCenter4 标准模式进行扫描 (Windows)

通过 ControlCenter4 标准模式使用设备的主要功能。

- [使用 ControlCenter4 标准模式进行扫描 \(Windows\)](#page-90-0)
- [使用 ControlCenter4 标准模式将扫描数据作为 PDF 文件保存至文件夹 \(Windows\)](#page-100-0)
- [ControlCenter4 标准模式的扫描设置 \(Windows\)](#page-102-0)

<span id="page-90-0"></span>[主页](#page-1-0) > [扫描](#page-62-0) > [从计算机扫描 \(Windows\)](#page-88-0) > [使用 ControlCenter4 标准模式进行扫描 \(Windows\)](#page-89-0) > 使用 ControlCenter4 标准模式进行扫描 (Windows)

# 使用 ControlCenter4 标准模式进行扫描 (Windows)

选择标准模式作为 ControlCenter4 的模式设置。

- 1. 装入原稿。
- 2. 点击任务栏中的 CC4 (ControlCenter4) 图标, 然后点击打开。
- 3. 点击扫描选项卡。

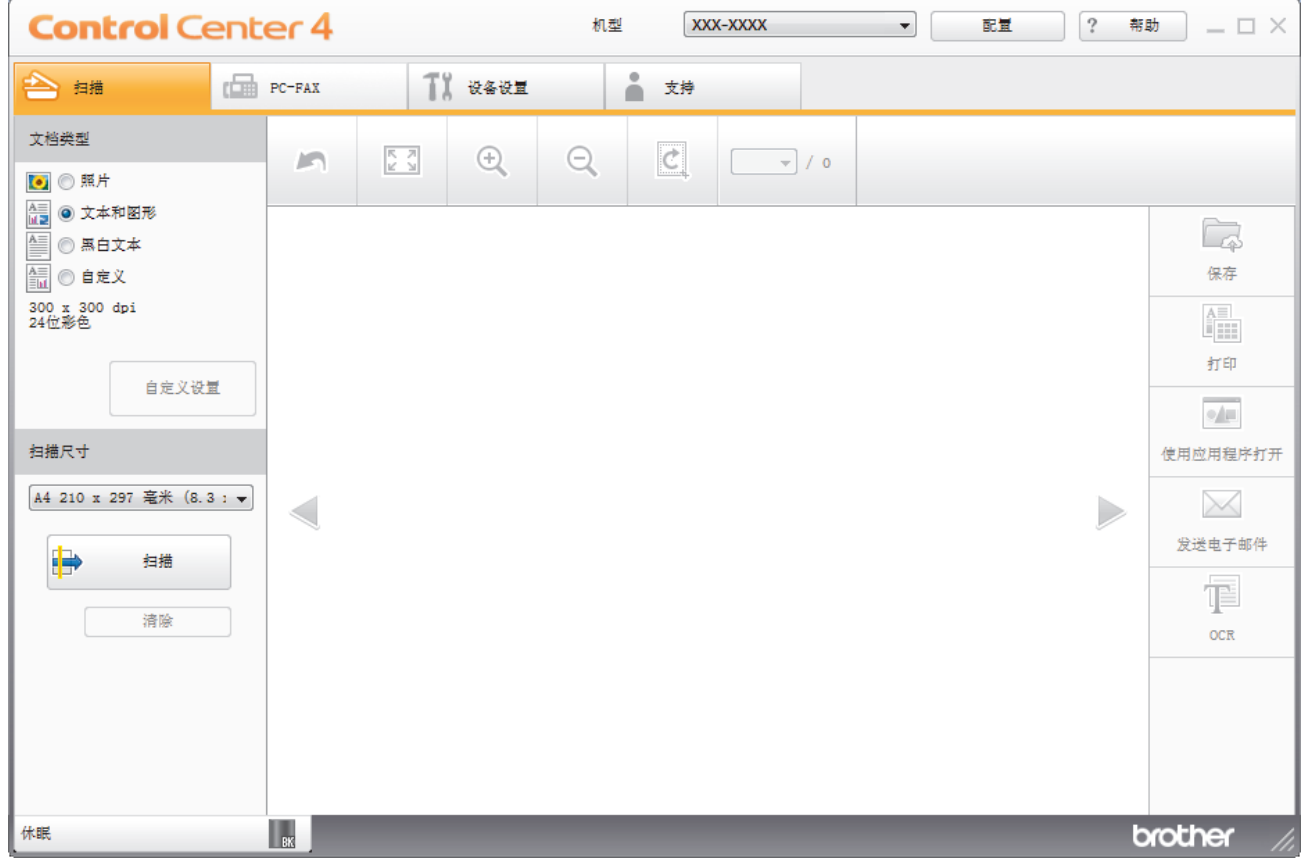

4. 选择文档类型。

- 5. 如有需要,更改文档的扫描尺寸。
- 6. 点击 (扫描)。

设备开始扫描,扫描的图像将显示在图像浏览器中。

- 7. 点击左右箭头按钮预览每个扫描的图像。
- 8. 如有需要,裁剪扫描的图像。
- 9. 执行以下操作中的一项:
	- 点击 第 (保存) 保存扫描数据。
	- 点击 <mark>…</mark> (打印) 打印扫描数据。
	- 点击 原 (使用应用程序打开) 在另一个应用程序中打开扫描数据。
	- 点击 (发送电子邮件) 将扫描数据添加到电子邮件中。
	- 点击 T (OCR) 将扫描文档转换成可编辑的文本文件。

# 相关信息

- [使用 ControlCenter4 标准模式进行扫描 \(Windows\)](#page-89-0)
	- [使用 ControlCenter4 标准模式选择文档类型 \(Windows\)](#page-92-0)
	- [使用 ControlCenter4 标准模式更改扫描尺寸 \(Windows\)](#page-95-0)
	- [使用 ControlCenter4 标准模式裁剪扫描图像 \(Windows\)](#page-96-0)
	- [使用 ControlCenter4 标准模式打印扫描的数据 \(Windows\)](#page-98-0)
	- [使用 ControlCenter4 标准模式扫描到应用程序 \(Windows\)](#page-99-0)

<span id="page-92-0"></span>[主页](#page-1-0) > [扫描](#page-62-0) > [从计算机扫描 \(Windows\)](#page-88-0) > [使用 ControlCenter4 标准模式进行扫描 \(Windows\)](#page-89-0) > [使用](#page-90-0) [ControlCenter4 标准模式进行扫描 \(Windows\)](#page-90-0) > 使用 ControlCenter4 标准模式选择文档类型 (Windows)

# 使用 ControlCenter4 标准模式选择文档类型 (Windows)

• 选择与要扫描的原稿类型匹配的文档类型。

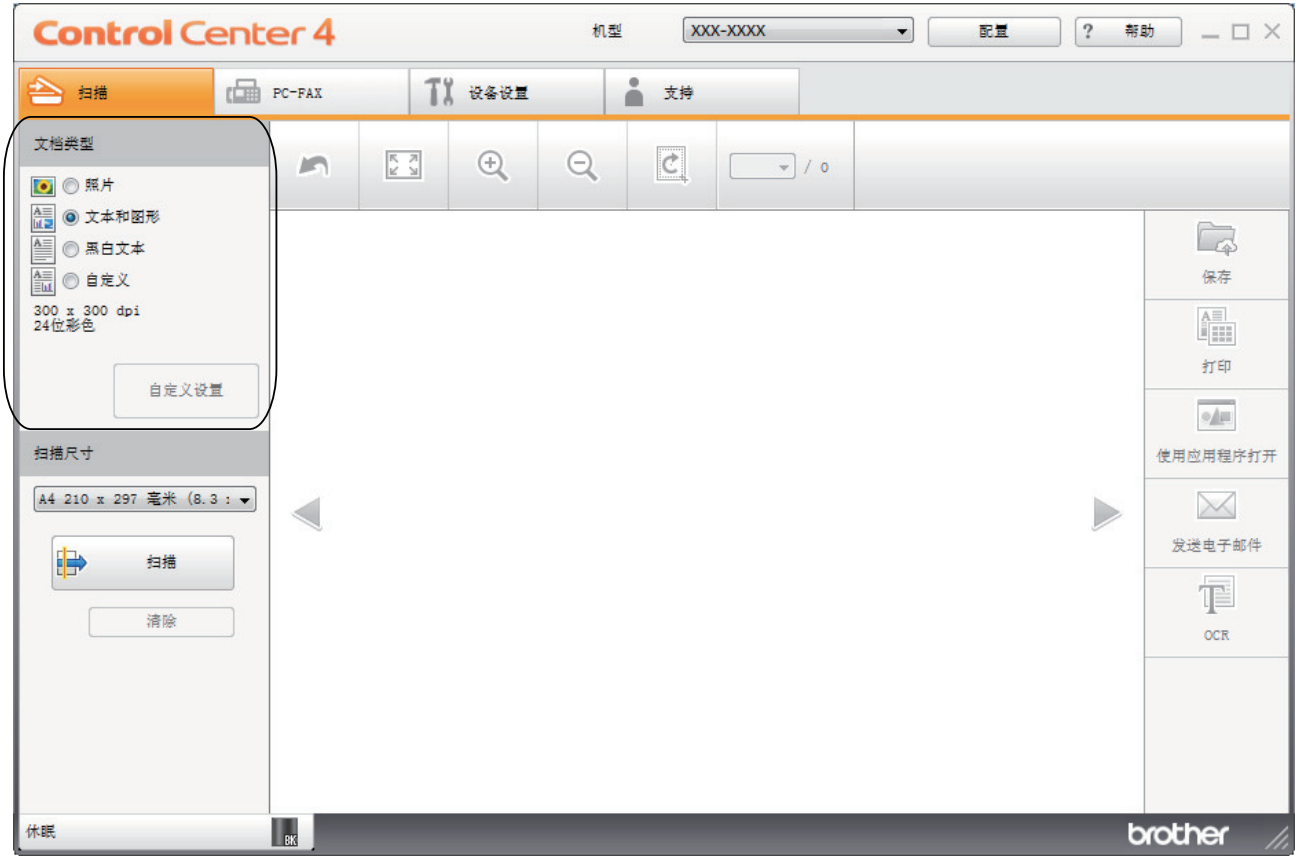

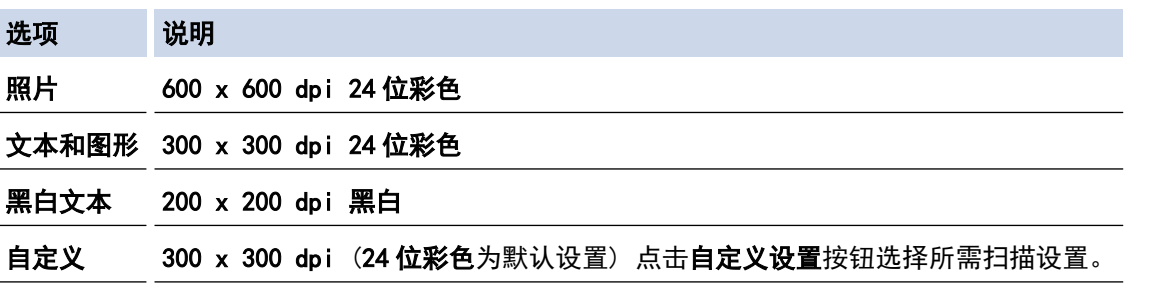

## 相关信息

- [使用 ControlCenter4 标准模式进行扫描 \(Windows\)](#page-90-0)
	- [自定义扫描设置 \(Windows\)](#page-93-0)

<span id="page-93-0"></span>[主页](#page-1-0) > [扫描](#page-62-0) > [从计算机扫描 \(Windows\)](#page-88-0) > [使用 ControlCenter4 标准模式进行扫描 \(Windows\)](#page-89-0) > [使用](#page-90-0) [ControlCenter4 标准模式进行扫描 \(Windows\)](#page-90-0) > [使用 ControlCenter4 标准模式选择文档类型](#page-92-0) [\(Windows\)](#page-92-0) > 自定义扫描设置 (Windows)

# 自定义扫描设置 (Windows)

选择文档类型列表中的自定义可更改高级扫描设置。

· 选择**自定义,**然后点击**自定义设置**按钮。

## 将显示自定义扫描设置对话框。

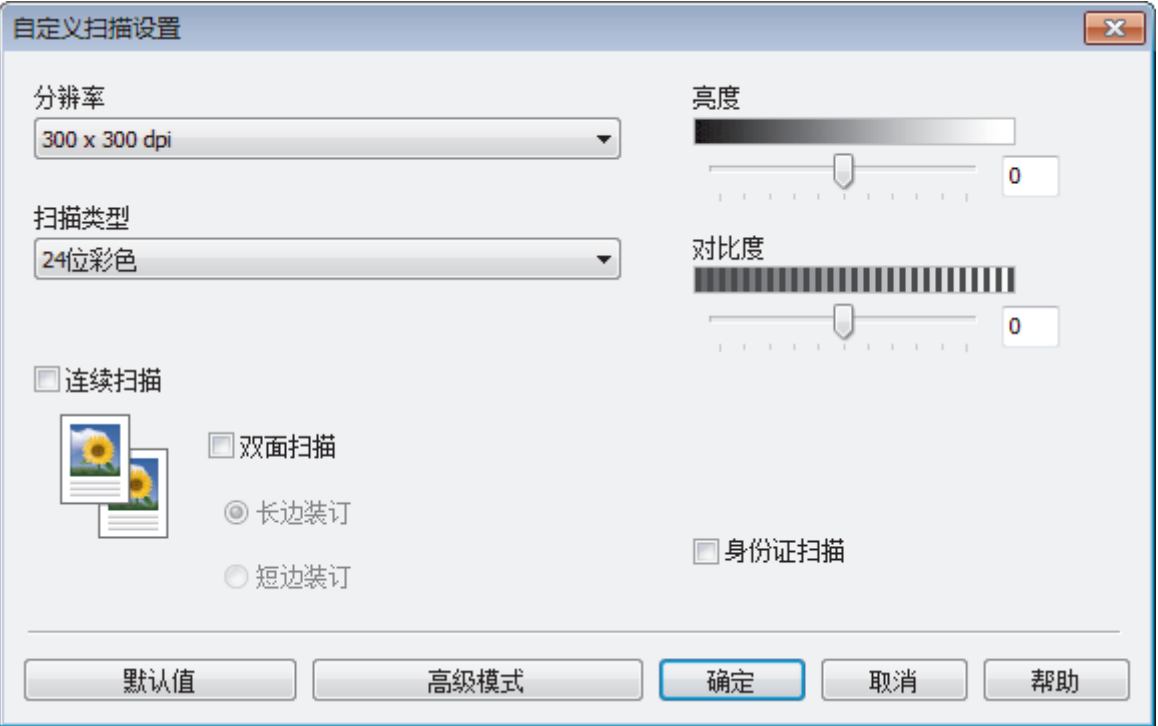

您可以更改以下设置:

#### 分辨率

从**分辨率**下拉列表中选择扫描分辨率。分辨率越高,所占内存就越大,传输时间也就越长,但是可以获得更 加精细的扫描图像。

#### 扫描类型

从一系列扫描颜色深度选项中选择扫描类型。

- 自动

用于任何类型的文档。此模式会自动设定适合文档的颜色深度。

- 黑白

用于文本或艺术线条。

- 灰色(误差扩散)

用于照片图像或图形。(误差扩散是在不使用真灰色点的情况下创建模拟灰色图像的方法。黑点以特 殊图案排布,形成灰色效果。)

- 真灰色

用于照片图像或图形。由于使用多达 256 级灰度阴影,因而此模式更为精确。

- 24 位彩色

用于创建色彩最精确的图像。此模式使用多达 1680 万种色彩扫描图像,但所需内存最大,且传输时 间最长。

#### 亮度

向右或向左拖动滑块设定**亮度**级别,使图像变亮或变暗。如果扫描的图像太亮,请降低亮度级别后重新扫描 文档。如果扫描的图像太暗,请提高亮度级别后重新扫描文档。您还可以在相应字段中输入数值来设定**亮度** 级别。

### 对比度

向右或向左拖动滑块可提高或降低对比度级别。级别提高时可以突出图像的深浅区域,级别降低时可以更好 地再现灰色区域的细节。您还可以在相应字段中输入数值来设定对比度级别。

#### 连续扫描

选择此选项可扫描多个页面。扫描完一页后,可以选择继续扫描,也可以选择结束扫描。

#### 身份证扫描

选中此复选框可将身份证的两面扫描到同一页面上。

### 高级模式

点击扫描设置对话框中的**高级模式**按钮,配置高级设置。

- 去除透背/图案
	- 去除背景色

可去除原稿的底色,从而使得扫描数据更清晰。

- 旋转图像

旋转扫描图像。

- 跳过空白页

从扫描结果中删除文档的空白页面。

- 显示扫描结果

在计算机屏幕上显示保存的总页数和跳过的空白页数。

- ADF 自动歪斜校正

使用自动进稿器扫描文档时,设备将自动更正文档的歪斜部分。

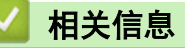

• [使用 ControlCenter4 标准模式选择文档类型 \(Windows\)](#page-92-0)

<span id="page-95-0"></span>[主页](#page-1-0) > [扫描](#page-62-0) > [从计算机扫描 \(Windows\)](#page-88-0) > [使用 ControlCenter4 标准模式进行扫描 \(Windows\)](#page-89-0) > [使用](#page-90-0) [ControlCenter4 标准模式进行扫描 \(Windows\)](#page-90-0) > 使用 ControlCenter4 标准模式更改扫描尺寸 (Windows)

# 使用 ControlCenter4 标准模式更改扫描尺寸 (Windows)

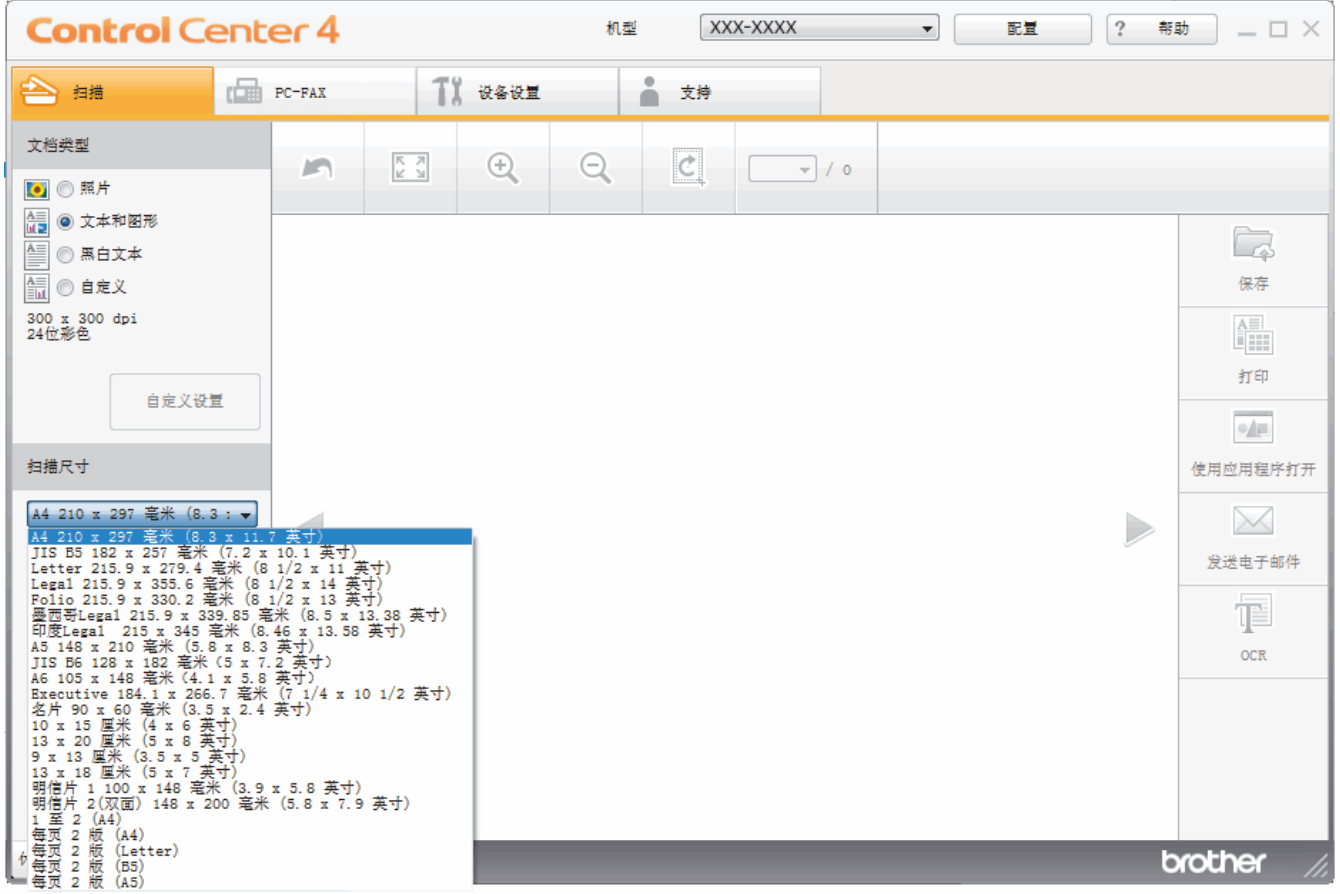

为了提高扫描速度,请从扫描尺寸下拉菜单中选择文档的精确尺寸。

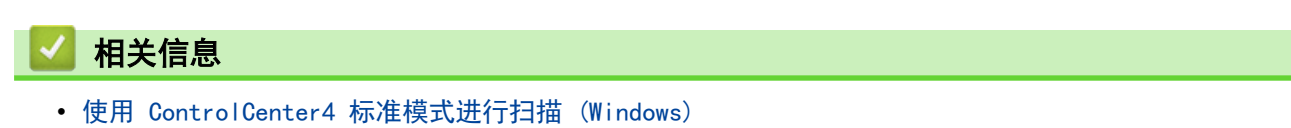

<span id="page-96-0"></span>[主页](#page-1-0) > [扫描](#page-62-0) > [从计算机扫描 \(Windows\)](#page-88-0) > [使用 ControlCenter4 标准模式进行扫描 \(Windows\)](#page-89-0) > [使用](#page-90-0) [ControlCenter4 标准模式进行扫描 \(Windows\)](#page-90-0) > 使用 ControlCenter4 标准模式裁剪扫描图像 (Windows)

# 使用 ControlCenter4 标准模式裁剪扫描图像 (Windows)

使用图像编辑工具栏中的裁剪工具可裁剪扫描图像上不需要的部分。 使用放大和缩小工具有助于查看要裁剪的图 像。

## 图像编辑工具栏

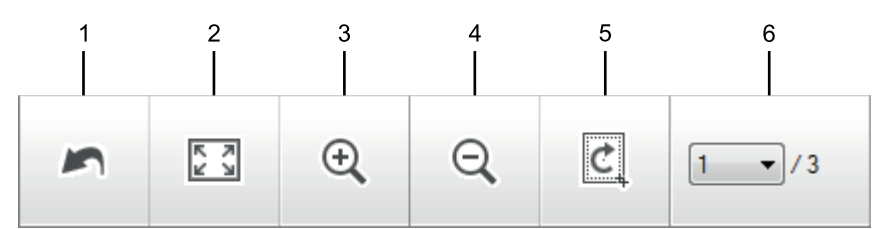

## **1.** 重新开始

取消应用至所选图像的所有编辑。 编辑的图像恢复初始状态。

### **2.** 适合窗口

显示扫描的图像,以便整个图像可显示在窗口中。

#### **3.** 放大

放大扫描的图像。

### **4.** 缩小

缩小扫描的图像。

## **5.** 剪切和编辑

去掉图像的外围部分。 点击**剪切和编辑**按钮,然后调整方框,使其包含剪切后要保留的区域。

### **6.** 页面计数器

表示 image viewer 中当前所示的扫描页面的页码。要显示其他页面,从页码下拉列表中选择所需页码。

如果扫描了多个页面,可点击预览窗口中的左右箭头按钮查看下一个或上一个扫描页面。

- 1. 扫描文档。
- 2. 点击 | [c] (剪切和编辑) 编辑扫描图像。

出现剪切和编辑 - ControlCenter4 窗口。

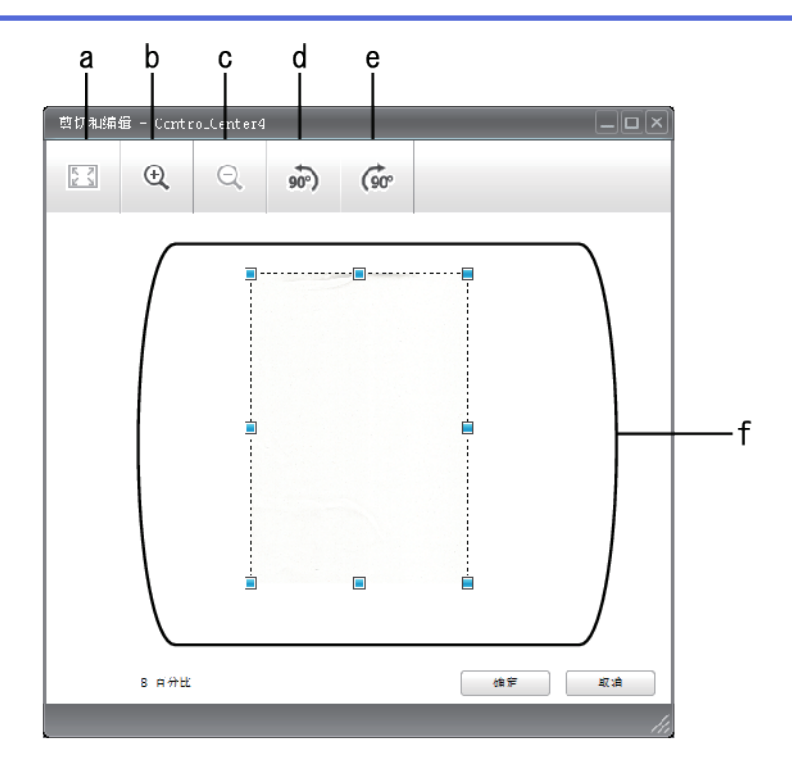

- a. 放大扫描的图像,以便整个图像适合窗口大小。
- b. 放大图像。
- c. 缩小图像。
- d. 将图像逆时针旋转 90 度。
- e. 将图像顺时针旋转 90 度。
- f. 点击并拖动方框,调整要裁剪的部分。
- 3. 点击确定。 编辑的图像将显示在 image viewer 中。

# 相关信息

<span id="page-98-0"></span>[主页](#page-1-0) > [扫描](#page-62-0) > [从计算机扫描 \(Windows\)](#page-88-0) > [使用 ControlCenter4 标准模式进行扫描 \(Windows\)](#page-89-0) > [使用](#page-90-0) [ControlCenter4 标准模式进行扫描 \(Windows\)](#page-90-0) > 使用 ControlCenter4 标准模式打印扫描的数据 (Windows)

# 使用 ControlCenter4 标准模式打印扫描的数据 (Windows)

在 Brother 设备上扫描文档,然后使用 ControlCenter4 中可用的打印机驱动程序功能打印副本。

- 1. 扫描文档。
- 2. 点击 打印。

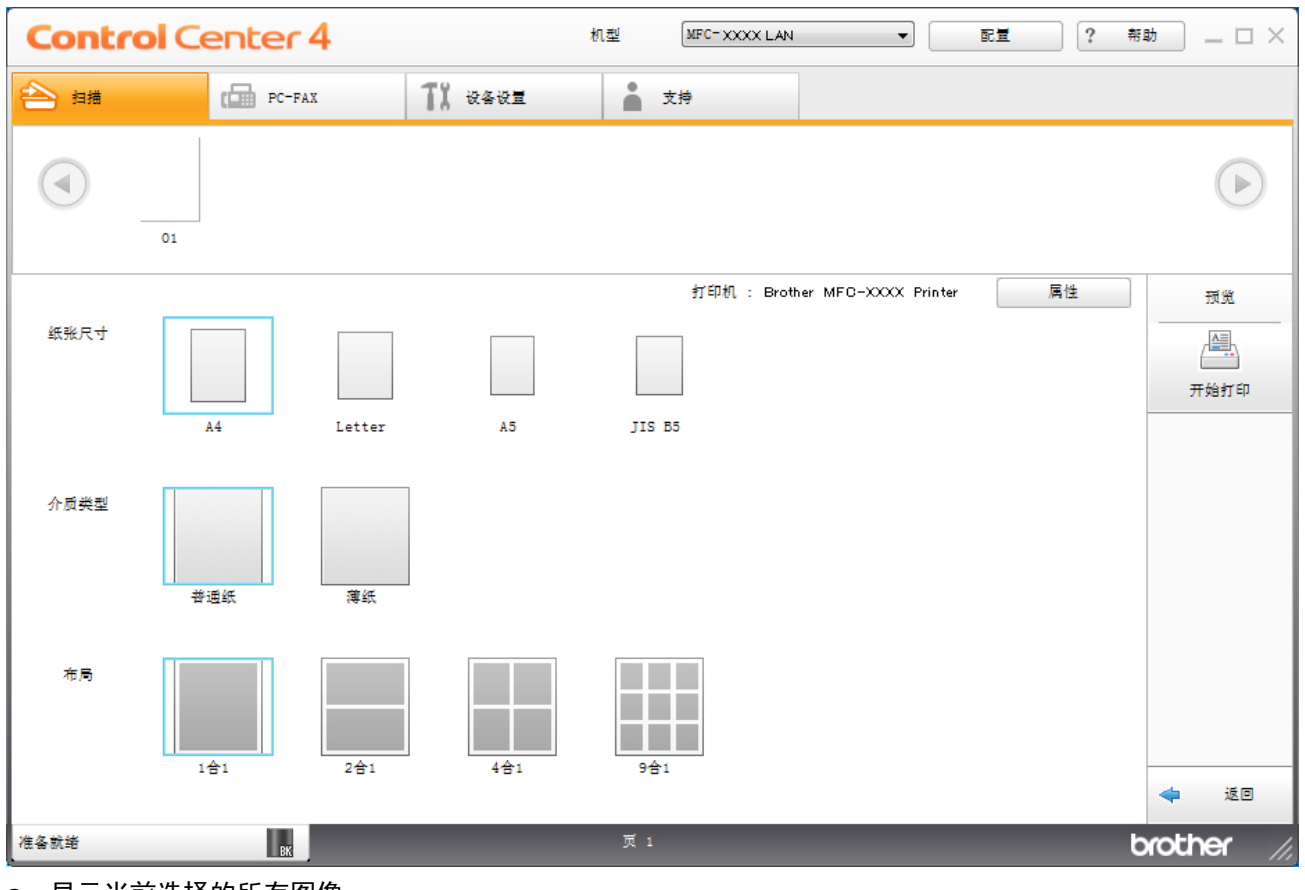

- a. 显示当前选择的所有图像。
- b. 点击属性按钮更改特定的打印机设置。
- c. 选择纸张尺寸、介质类型和布局选项。当前设置显示在蓝色方框中。
- 3. 配置打印设置,然后点击开始打印按钮。

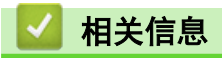

<span id="page-99-0"></span>[主页](#page-1-0) > [扫描](#page-62-0) > [从计算机扫描 \(Windows\)](#page-88-0) > [使用 ControlCenter4 标准模式进行扫描 \(Windows\)](#page-89-0) > [使用](#page-90-0) [ControlCenter4 标准模式进行扫描 \(Windows\)](#page-90-0) > 使用 ControlCenter4 标准模式扫描到应用程序 (Windows)

# 使用 ControlCenter4 标准模式扫描到应用程序 (Windows)

使用使用应用程序打开按钮可将图像直接扫描到图形应用程序以进行编辑。

选择标准模式作为 ControlCenter4 的模式设置。

- 1. 装入原稿。
- 2. 点击任务栏中的 CC4 (ControlCenter4) 图标, 然后点击打开。
- 3. 点击扫描选项卡。

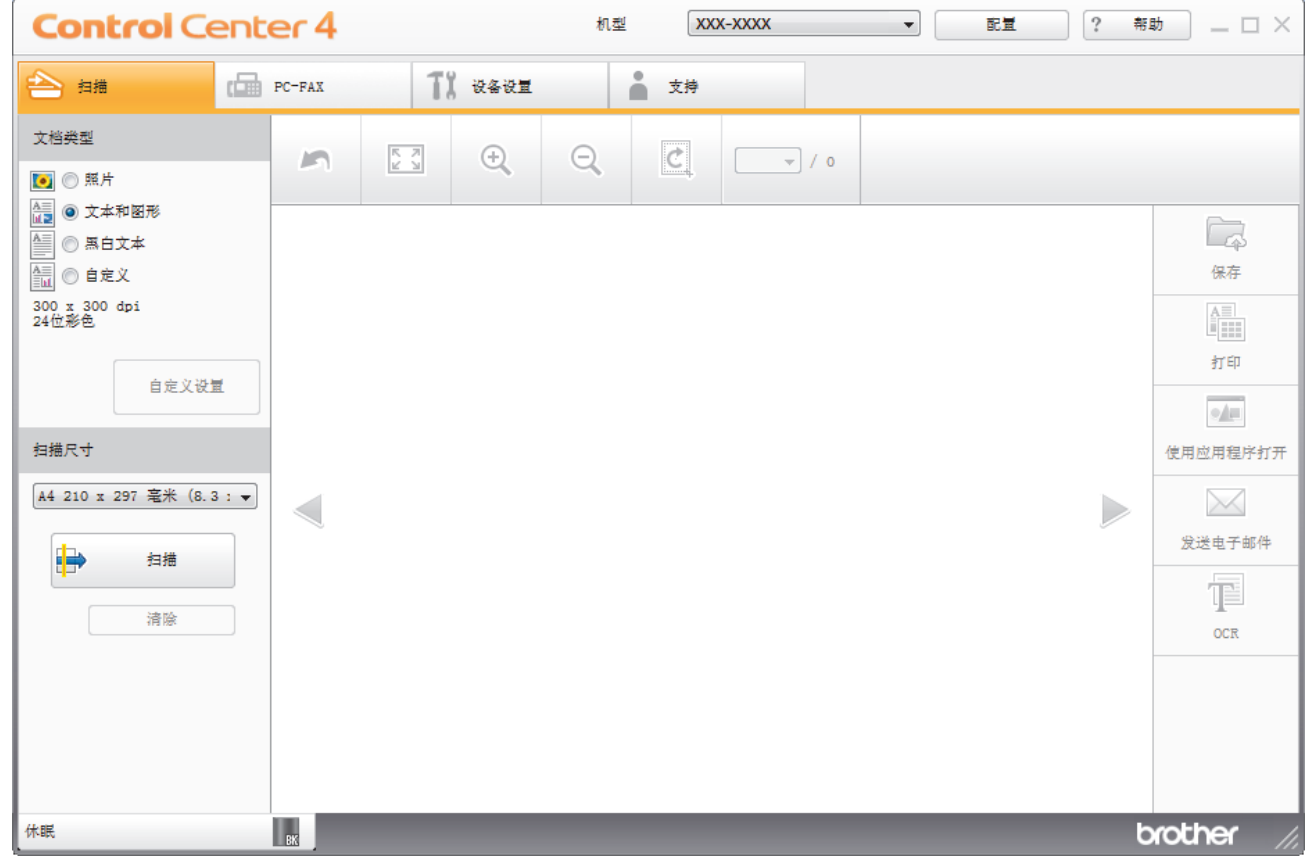

4. 选择文档类型。

- 5. 如有需要,更改文档尺寸。
- 6. 点击 (扫描)。

设备开始扫描,扫描的图像将显示在图像浏览器中。

- 7. 点击左右箭头按钮预览每个扫描的图像。
- 8. 如有需要,裁剪扫描的图像。
- 9. 点击使用应用程序打开按钮。
- 10. 从下拉列表中选择应用程序, 然后点击**确定**。 图像在所选应用程序中打开。

相关信息

<span id="page-100-0"></span>[主页](#page-1-0) > [扫描](#page-62-0) > [从计算机扫描 \(Windows\)](#page-88-0) > [使用 ControlCenter4 标准模式进行扫描 \(Windows\)](#page-89-0) > 使用 ControlCenter4 标准模式将扫描数据作为 PDF 文件保存至文件夹 (Windows)

# 使用 ControlCenter4 标准模式将扫描数据作为 PDF 文件保存至文件夹 (Windows)

选择标准模式作为 ControlCenter4 的模式设置。

- 1. 装入原稿。
- 2. 点击任务栏中的 CC4 (ControlCenter4) 图标, 然后点击打开。
- 3. 点击扫描选项卡。

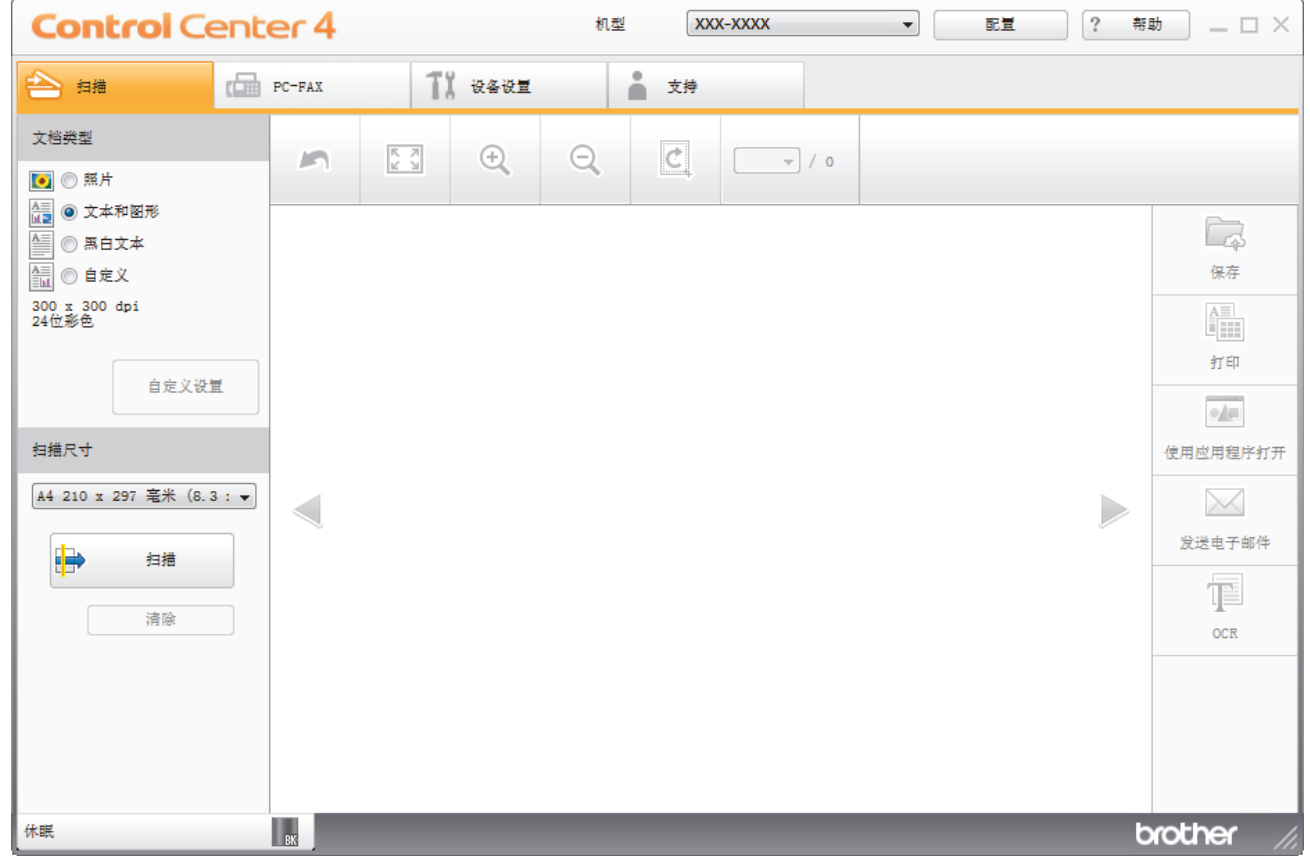

4. 选择文档类型。

- 5. 如有需要,更改文档尺寸。
- 6. 点击 (扫描)。

设备开始扫描,扫描的图像将显示在图像浏览器中。

- 7. 点击左右箭头按钮预览每个扫描的图像。
- 8. 点击保存。

出现**保存**对话框。

9. 点击文件类型下拉列表, 然后选择 PDF 文件。

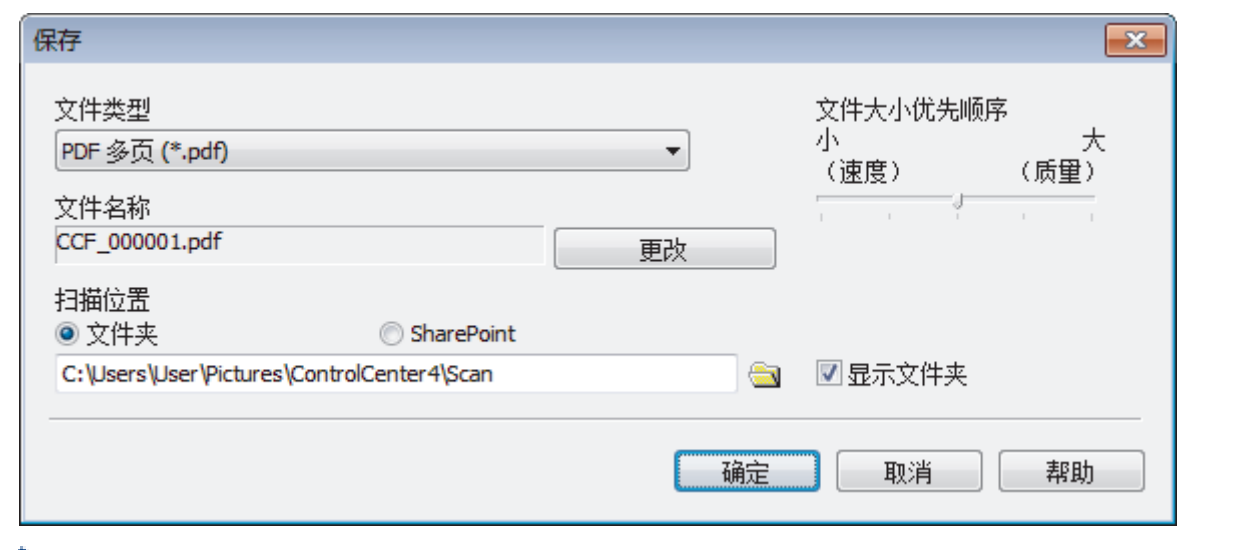

要将文档保存为受密码保护的 PDF,从安全 PDF 单页 (\*.pdf)下拉列表中选择安全 PDF 多页 (\*.pdf)或文 件类型,点击 ||,然后输入密码。

- 10. 如有需要,要更改文件名,点击更改按钮。
- 11. 点击文件夹图标,浏览并选择您想用于保存扫描文档的文件夹。
- 12. 点击确定。

扫描的文档将以 PDF 格式保存到目标文件夹中。

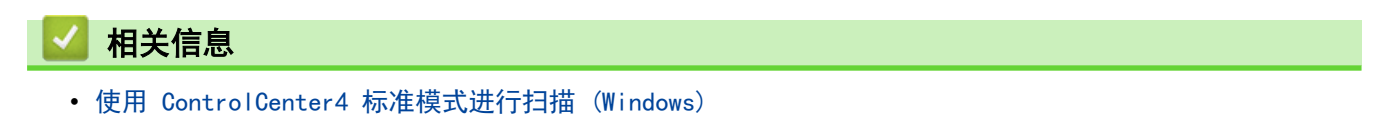

## <span id="page-102-0"></span>[主页](#page-1-0) > [扫描](#page-62-0) > [从计算机扫描 \(Windows\)](#page-88-0) > [使用 ControlCenter4 标准模式进行扫描](#page-89-0) [\(Windows\)](#page-89-0) > ControlCenter4 标准模式的扫描设置 (Windows)

# ControlCenter4 标准模式的扫描设置 (Windows)

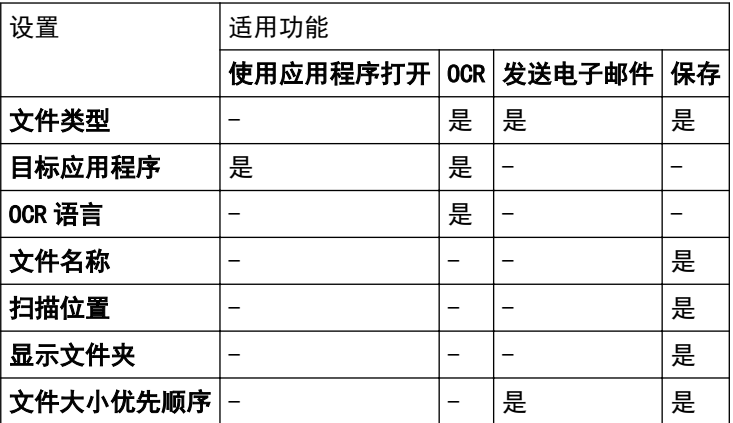

### 文件类型

选择扫描数据要使用的文件类型。

## 对于发送电子邮件和保存

- Windows Bitmap (\*.bmp)
- JPEG (\*. jpg) (建议大多数用户扫描图片时使用)
- TIFF 单页 (\*.tif)
- TIFF 多页 (\*.tif)
- Portable Network Graphics (\*.png)
- PDF 单页 (\*.pdf)(建议用于扫描和共享文档)
- PDF 多页 (\*.pdf)(建议用于扫描和共享文档)
- PDF/A 单页 (\*.pdf)(建议用于扫描和共享文档)
- PDF/A 多页 (\*.pdf)(建议用于扫描和共享文档)
- 高压缩 PDF 单页 (\*.pdf)
- 高压缩 PDF 多页 (\*.pdf)
- 安全 PDF 单页 (\*.pdf)
- 安全 PDF 多页 (\*.pdf)
- 可搜索 PDF 单页 (\*.pdf)
- 可搜索 PDF 多页 (\*.pdf)
- XML Paper Specification (\*.xps)(在 Windows 7、Windows 8 和 Windows 10 操作系统下,并使用支持 XML Paper Specification (XML 纸张规格) 文件的应用程序时,XML Paper Specification (XML 纸张规 格) 可用)
- Microsoft Office Word (\*.docx)
- Microsoft Office PowerPoint (\*.pptx)
- Microsoft Office Excel (\*.xlsx)

#### 适用于 OCR

- HTML 3.2 (\*.htm)
- HTML 4.0 (\*.htm)
- Microsoft Excel 2003, XP (\*. xls)
- RTF Word 2000 (\*.rtf)
- WordPad (\*.rtf)
- WordPerfect 9, 10 (\*.wpd)
- Text (\*.txt)
- 可搜索 PDF 单页 (\*.pdf)
- 可搜索 PDF 多页 (\*.pdf)

#### 目标应用程序

从下拉列表中选择目标应用程序。

### OCR 语言

将光学字符识别 (OCR) 语言设置为与扫描文档的文本语言相匹配的语言。

## 文件名称

点击更改可更改文件名的前缀。

### 扫描位置

选择文件夹或 SharePoint 单选按钮, 以指定您想要保存扫描文档的目标位置。

#### 显示文件夹

选择此选项可在扫描后自动显示目标文件夹。

## 文件大小优先顺序

调整扫描图像的数据压缩比。左右拖动**文件大小优先顺序**滑块可更改文件大小。

## 自定义设置

选择自定义选项,点击自定义设置按钮,然后更改设置。

#### 扫描尺寸

从扫描尺寸下拉菜单中选择文档的精确尺寸。

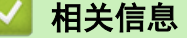

<span id="page-104-0"></span>[主页](#page-1-0) > [扫描](#page-62-0) > [从计算机扫描 \(Windows\)](#page-88-0) > 使用 ControlCenter4 高级模式进行扫描 (Windows)

# 使用 ControlCenter4 高级模式进行扫描 (Windows)

在 ControlCenter4 高级模式下,您可以更好地控制设备功能的具体设置,并可自定义单键扫描操作。

- [使用 ControlCenter4 高级模式扫描照片和图像 \(Windows\)](#page-105-0)
- [使用 ControlCenter4 高级模式将扫描数据作为 PDF 文件保存至文件夹 \(Windows\)](#page-107-0)
- [使用 ControlCenter4 高级模式扫描身份证的两面 \(Windows\)](#page-109-0)
- [使用 ControlCenter4 高级模式扫描到电子邮件附件 \(Windows\)](#page-111-0)
- [使用 ControlCenter4 高级模式扫描到可编辑文本文件 \(OCR\) \(Windows\)](#page-113-0)
- [ControlCenter4 高级模式的扫描设置 \(Windows\)](#page-115-0)

<span id="page-105-0"></span>[主页](#page-1-0) > [扫描](#page-62-0) > [从计算机扫描 \(Windows\)](#page-88-0) > [使用 ControlCenter4 高级模式进行扫描 \(Windows\)](#page-104-0) > 使用 ControlCenter4 高级模式扫描照片和图像 (Windows)

# 使用 ControlCenter4 高级模式扫描照片和图像 (Windows)

将扫描的照片或图像直接发送到计算机中。

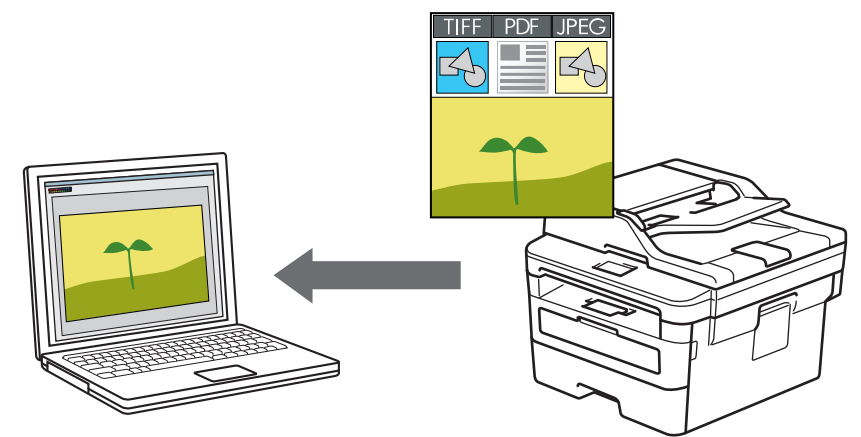

选择高级模式作为 ControlCenter4 的模式设置。

- 1. 装入原稿。
- 2. 点击任务栏中的 CC4 (ControlCenter4) 图标, 然后点击打开。
- 3. 点击扫描选项卡。

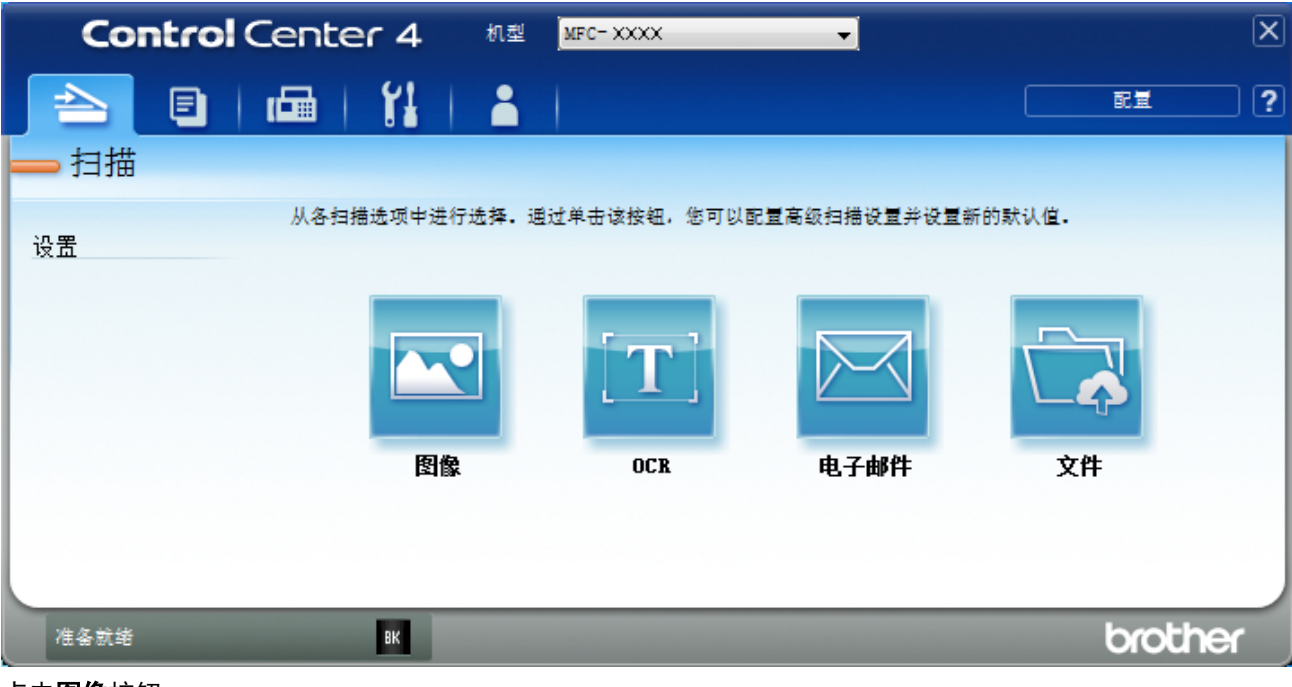

4. 点击图像按钮。 将出现扫描设置对话框。

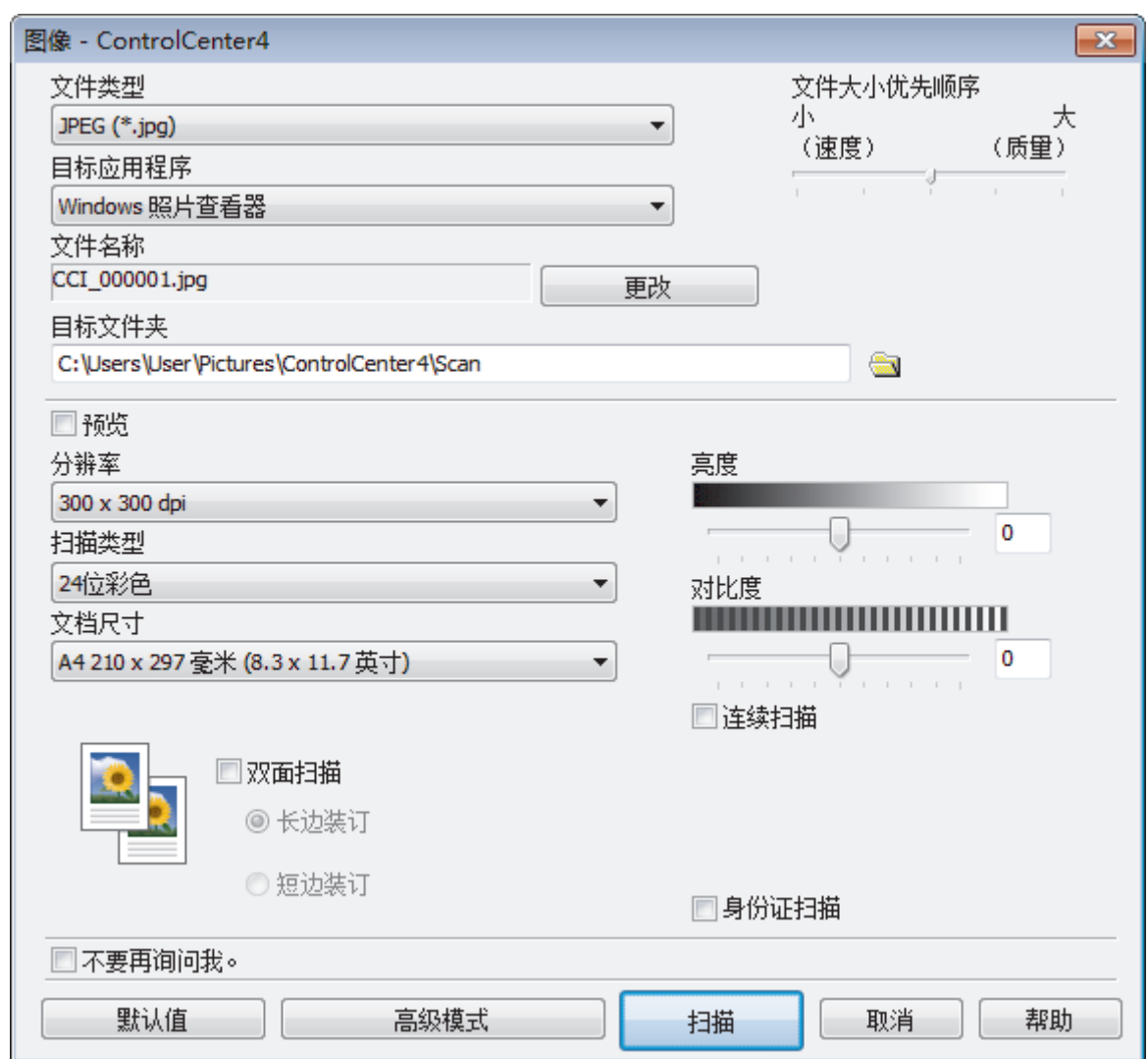

- 5. 如有需要,更改文件格式、文件名、目标文件夹、分辨率和色彩等扫描设置。
- Ø <sup>"</sup> • 要更改文件名,点击**更改**。
	- 要更改**目标文件夹**,点击文件夹图标。
	- 若要预览和配置已扫描图像,请选中预览复选框。
- 6. 点击 扫描。

设备开始扫描。图像在所选应用程序中打开。

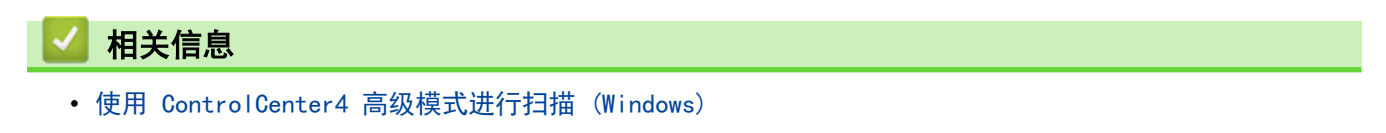

<span id="page-107-0"></span>[主页](#page-1-0) > [扫描](#page-62-0) > [从计算机扫描 \(Windows\)](#page-88-0) > [使用 ControlCenter4 高级模式进行扫描 \(Windows\)](#page-104-0) > 使用 ControlCenter4 高级模式将扫描数据作为 PDF 文件保存至文件夹 (Windows)

# 使用 ControlCenter4 高级模式将扫描数据作为 PDF 文件保存至文件夹 (Windows)

扫描文档并将其以 PDF 文件格式保存至计算机上的文件夹中。

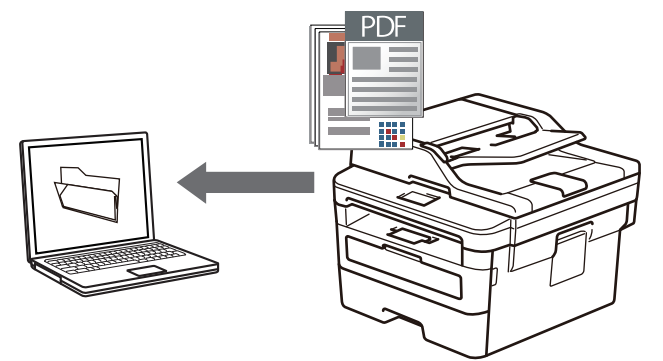

选择高级模式作为 ControlCenter4 的模式设置。

- 1. 装入原稿。
- 2. 点击任务栏中的 CC4 (ControlCenter4) 图标, 然后点击打开。
- 3. 点击扫描选项卡。

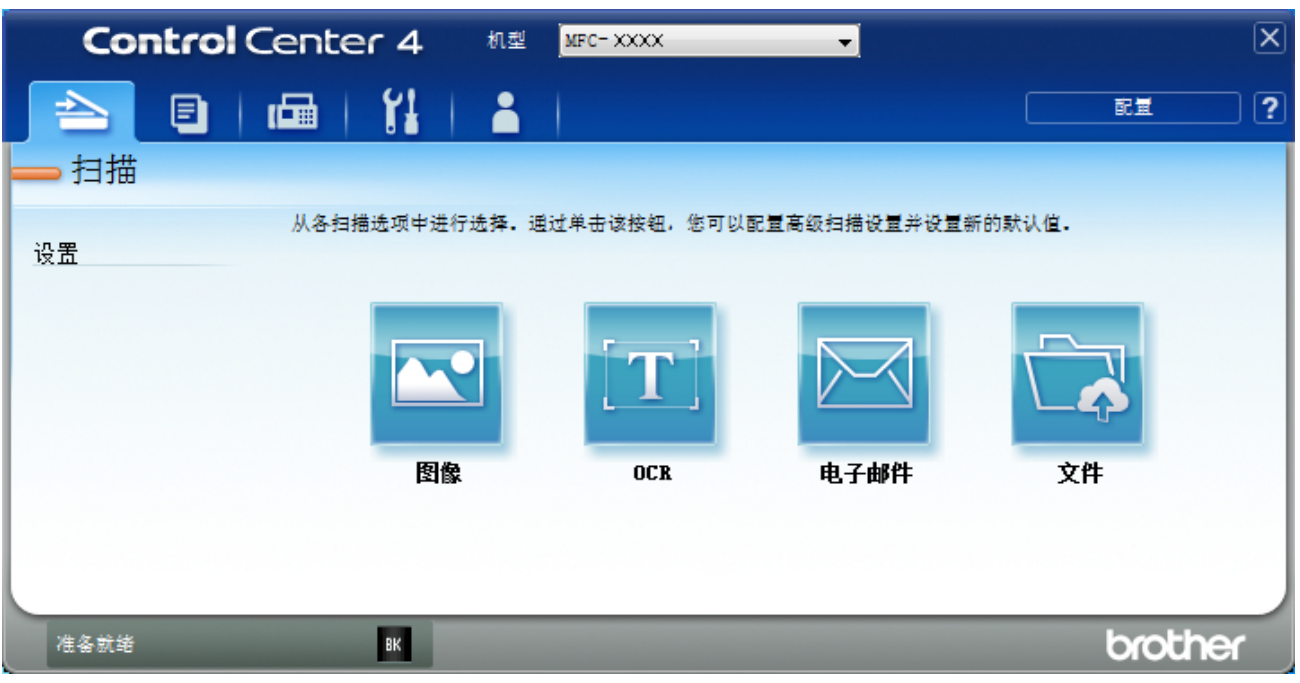
### 4. 点击文件按钮。

将出现扫描设置对话框。

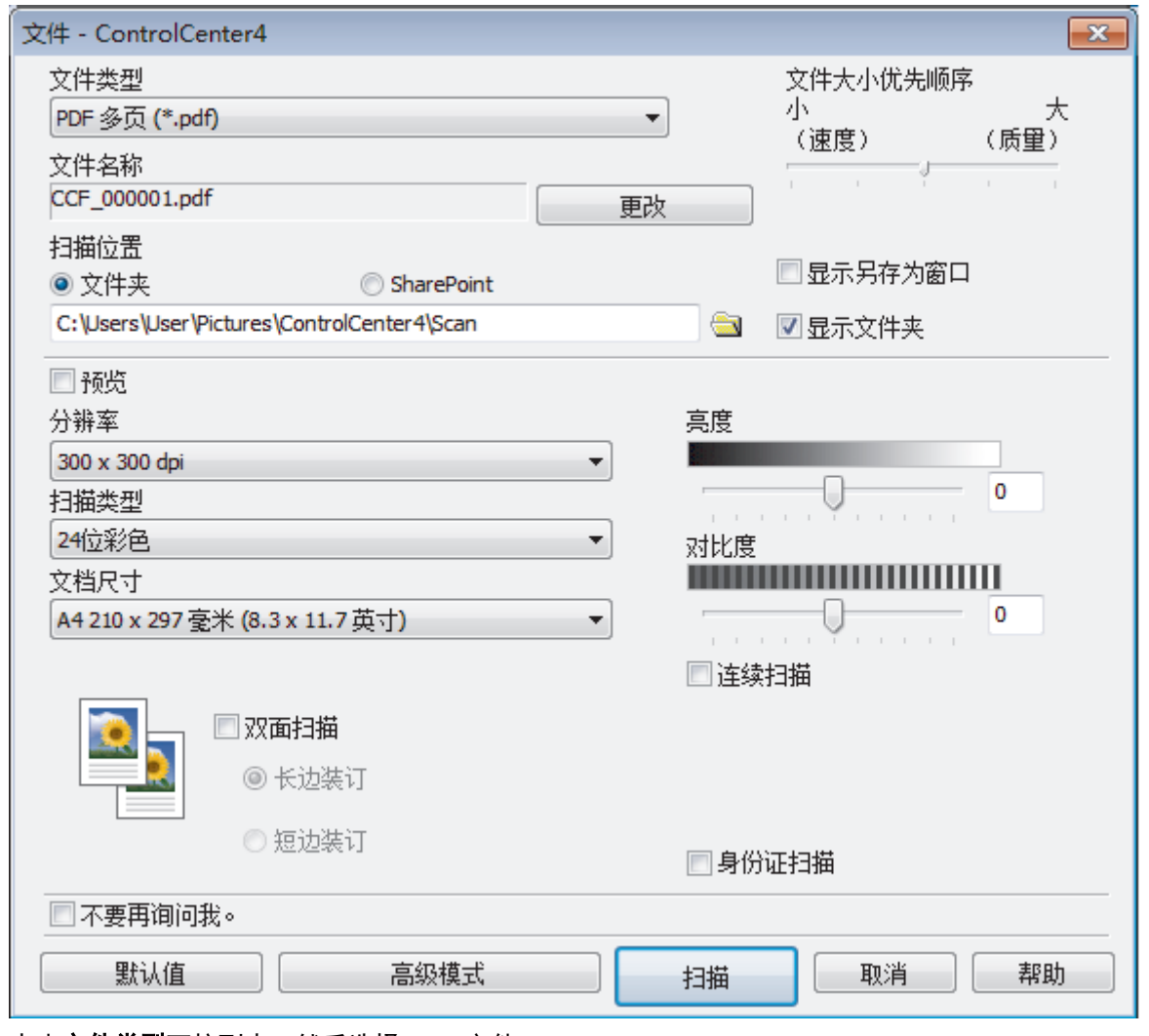

5. 点击**文件类型**下拉列表, 然后选择 PDF 文件。

要将文档保存为受密码保护的 PDF, 从文件类型下拉列表中选择安全 PDF 单页 (\*.pdf)或安全 PDF 多页 (\*.pdf), 点击 | , 然后输入密码。

- 6. 点击文件夹图标,浏览并选择您想用于保存扫描文档的文件夹。
- 7. 如有需要,更改文件格式、文件名、分辨率和色彩等扫描设置。

若要预览和配置已扫描图像,请选中预览复选框。

8. 点击扫描。

Ø

Ø

设备开始扫描。文件保存在所选文件夹中。

# 相关信息

• [使用 ControlCenter4 高级模式进行扫描 \(Windows\)](#page-104-0)

[主页](#page-1-0) > [扫描](#page-62-0) > [从计算机扫描 \(Windows\)](#page-88-0) > [使用 ControlCenter4 高级模式进行扫描 \(Windows\)](#page-104-0) > 使用 ControlCenter4 高级模式扫描身份证的两面 (Windows)

# 使用 ControlCenter4 高级模式扫描身份证的两面 (Windows)

选择高级模式作为 ControlCenter4 的模式设置。

- 1. 将身份证放到平板扫描器上。
- 2. 点击任务栏中的 CC4 (ControlCenter4) 图标, 然后点击打开。
- 3. 点击扫描选项卡。

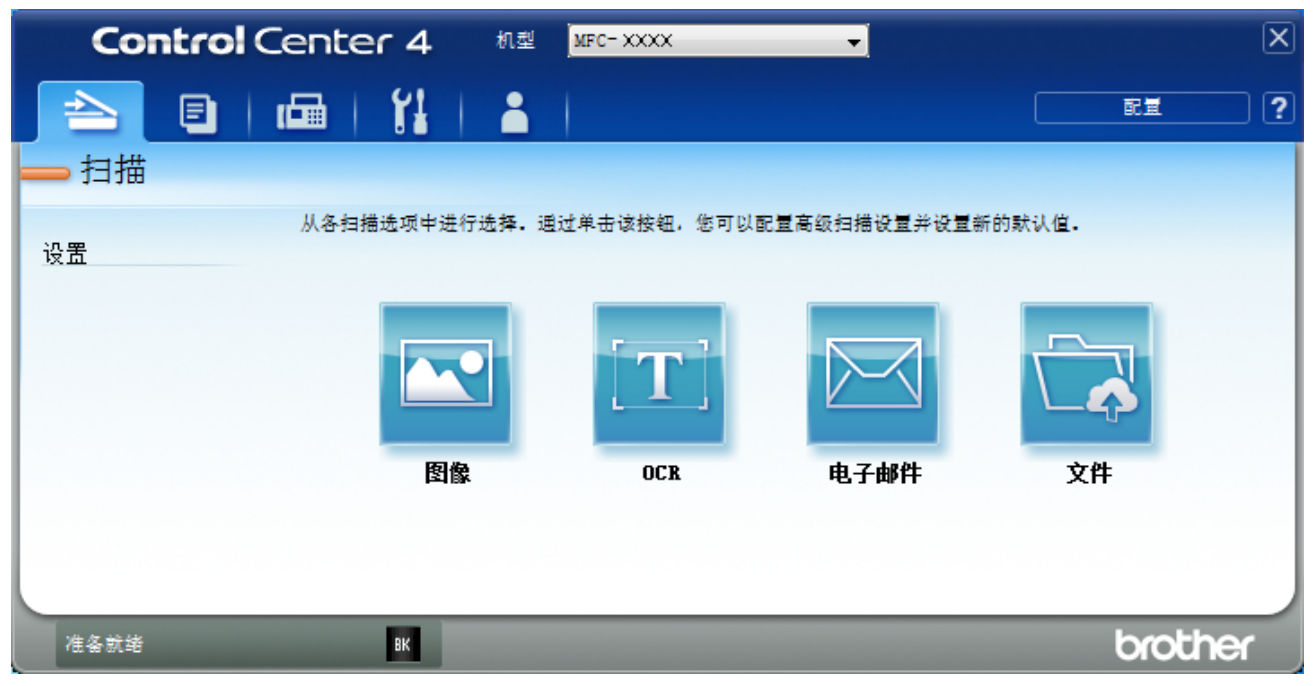

### 4. 点击文件按钮。

将出现扫描设置对话框。

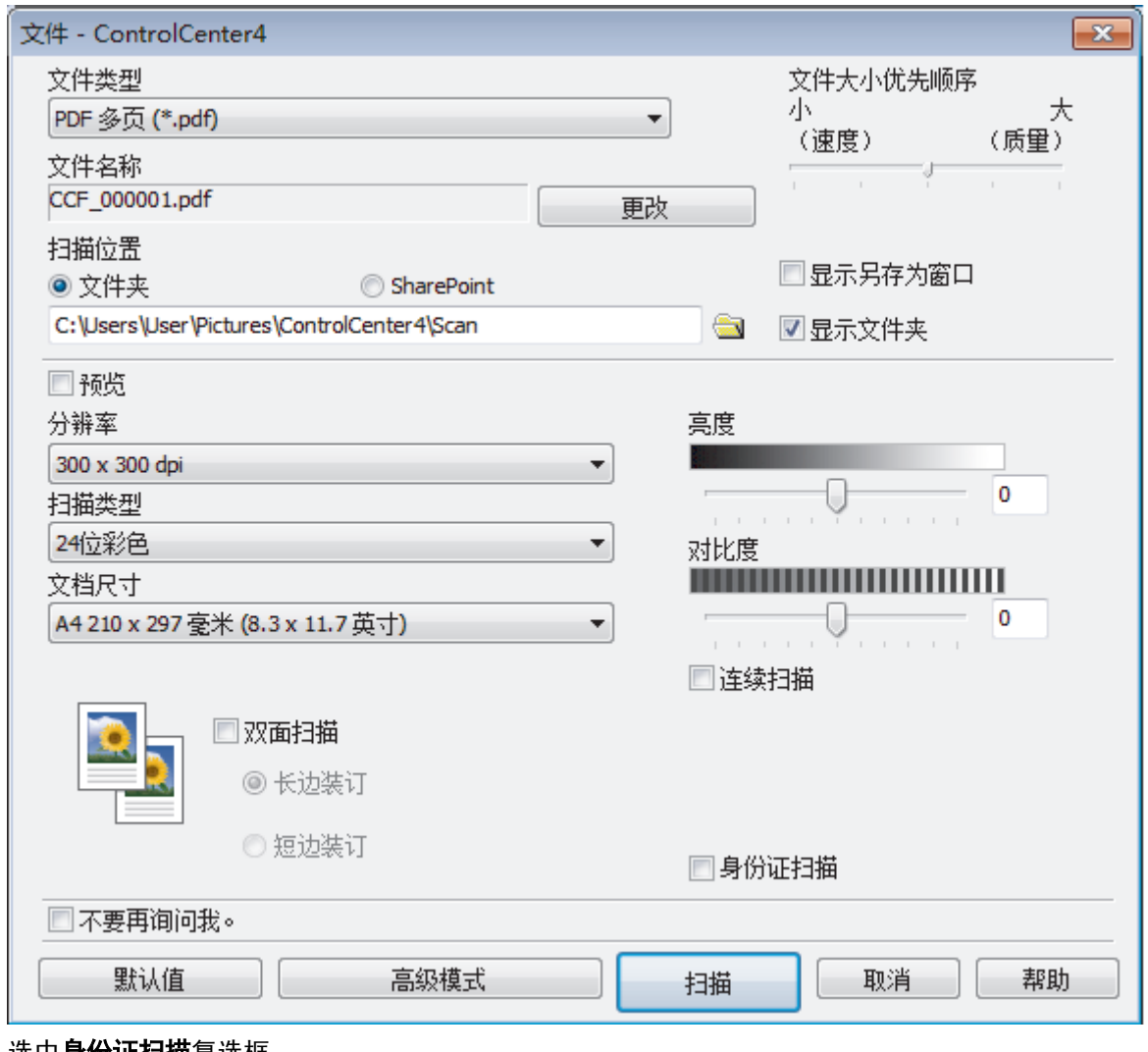

5. 选中**身份证扫描**复选框。

将显示提示对话框。

- 6. 阅读屏幕提示,然后按 确定。
- 7. 如有需要,更改文件格式、文件名、扫描位置、分辨率和色彩等扫描设置。
- 8. 点击 扫描。

设备开始扫描身份证的一面。

- 9. 设备扫描完一面后,翻转身份证,然后点击继续扫描另一面。
- 10. 点击 完成。

### 相关信息

• [使用 ControlCenter4 高级模式进行扫描 \(Windows\)](#page-104-0)

[主页](#page-1-0) > [扫描](#page-62-0) > [从计算机扫描 \(Windows\)](#page-88-0) > [使用 ControlCenter4 高级模式进行扫描 \(Windows\)](#page-104-0) > 使用 ControlCenter4 高级模式扫描到电子邮件附件 (Windows)

### 使用 ControlCenter4 高级模式扫描到电子邮件附件 (Windows)

将扫描文档作为电子邮件附件发送。

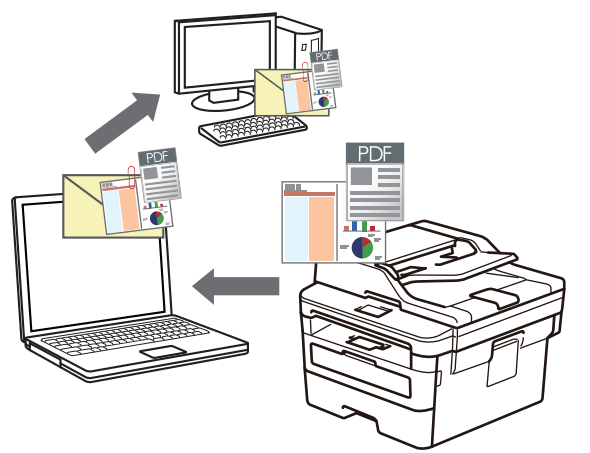

- 选择**高级模式**作为 ControlCenter4 的模式设置。
- 扫描到电子邮件功能不支持网页邮件 (Webmail) 服务。 请确保您想要扫描到的电子邮件应用程序支持"发送到"方案,并已在您所使用的操作系统中被设置为默 认。

若要使用本设备的扫描按钮进行扫描到电子邮件操作,请确保在 Brother iPrint&Scan 中选择了以下应用 程序之一:

- Windows: Microsoft Outlook
- Mac: Apple Mail

对于其他应用程序和网页邮件服务,请使用扫描到图像或扫描到文件功能扫描文档,然后将扫描文件作为附 件添加到电子邮件信息中。

设备将数据扫描到您的默认电子邮件客户端。

- 1. 装入原稿。
- 2. 点击任务栏中的 CC4 (ControlCenter4) 图标, 然后点击打开。
- 3. 点击扫描选项卡。

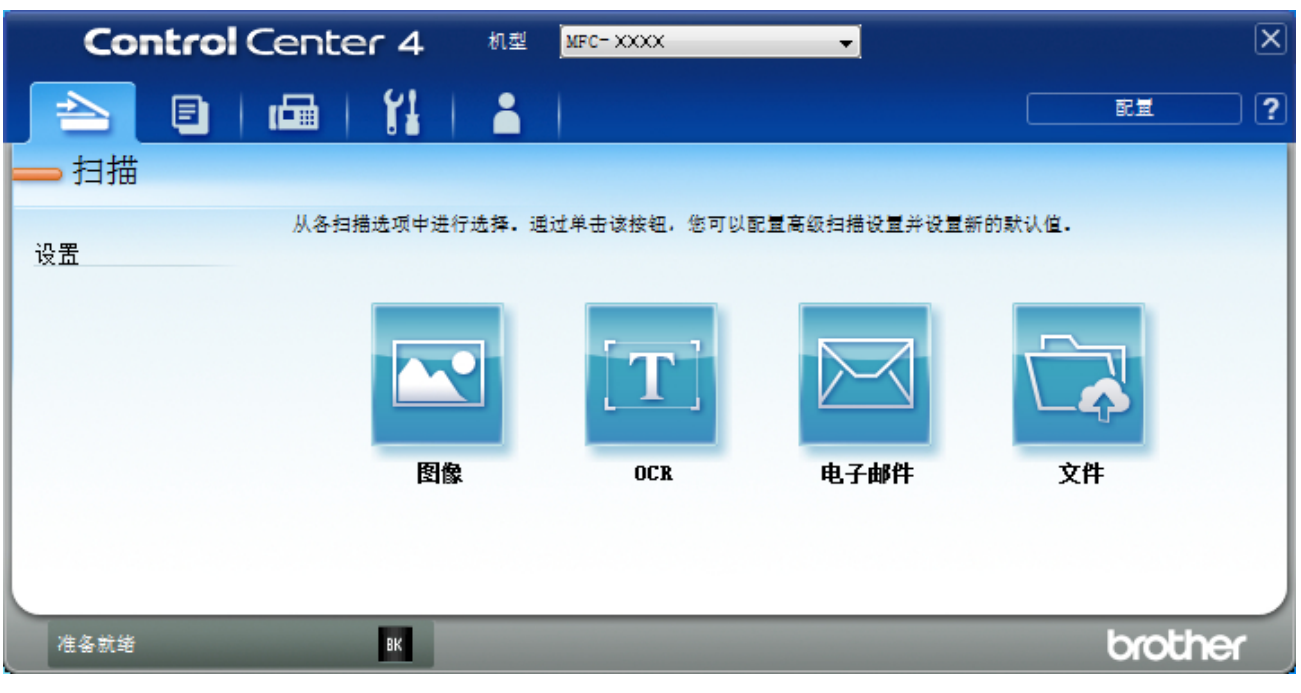

### 4. 点击电子邮件按钮。

将出现扫描设置对话框。

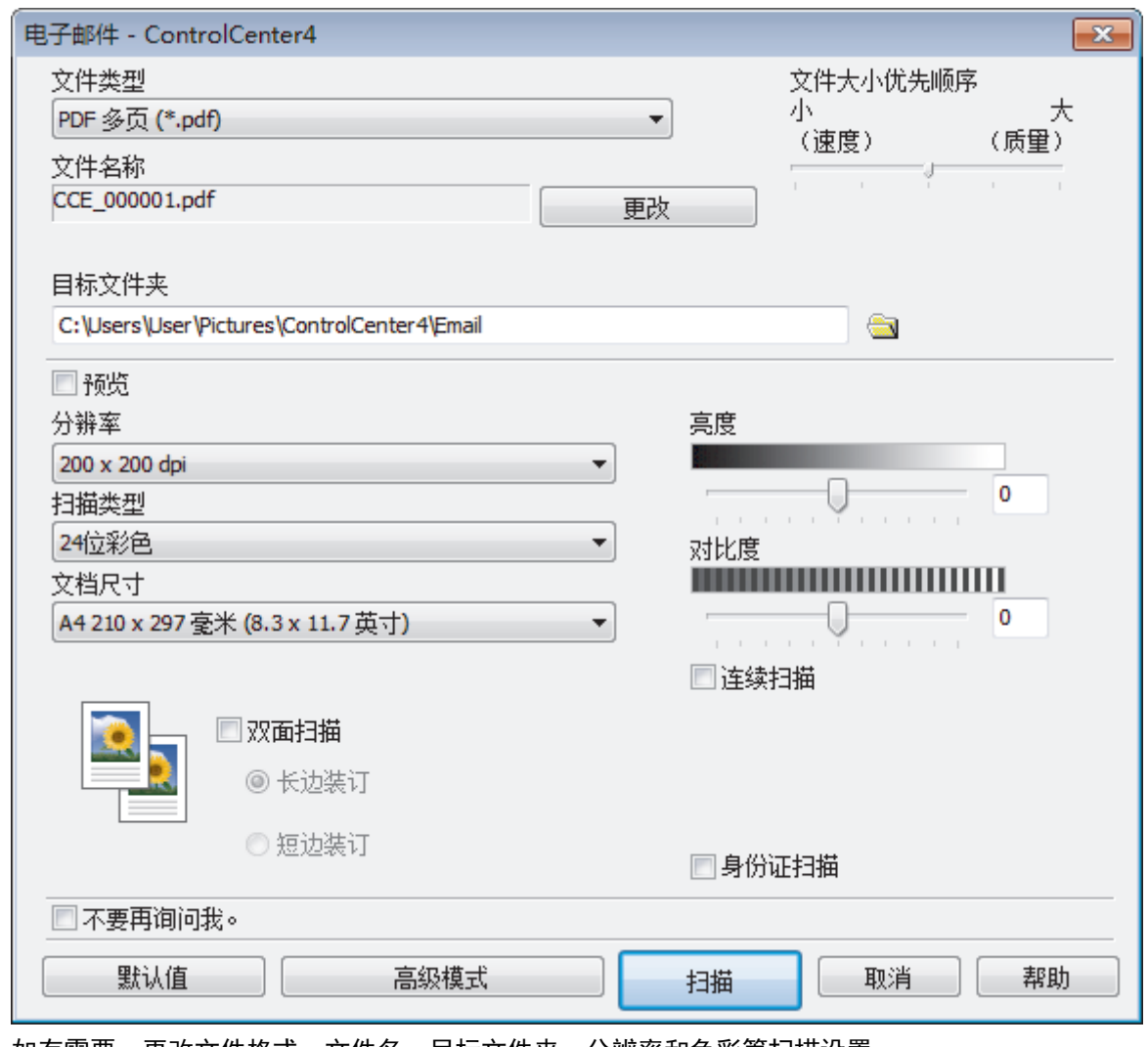

5. 如有需要,更改文件格式、文件名、目标文件夹、分辨率和色彩等扫描设置。

### <sup>"</sup> • 要更改文件名,点击**更改**。

Ø

- 要更改目标文件夹,点击文件夹图标。
- 若要预览和配置已扫描图像,请选中预览复选框。
- 6. 点击扫描。

设备开始扫描。默认的电子邮件应用程序打开,扫描图像作为附件添加到新的空白电子邮件中。

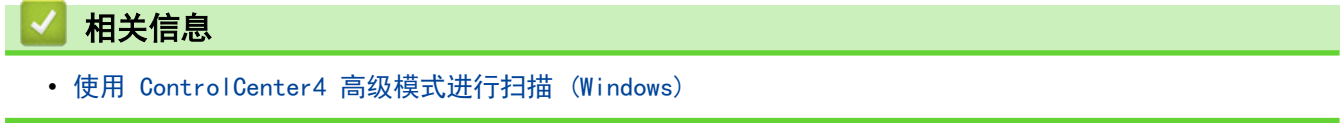

[主页](#page-1-0) > [扫描](#page-62-0) > [从计算机扫描 \(Windows\)](#page-88-0) > [使用 ControlCenter4 高级模式进行扫描 \(Windows\)](#page-104-0) > 使用 ControlCenter4 高级模式扫描到可编辑文本文件 (OCR) (Windows)

### 使用 ControlCenter4 高级模式扫描到可编辑文本文件 (OCR) (Windows)

本设备采用光学字符识别 (OCR) 技术, 可将扫描文档中的字符转换为文本。您可以使用任一文本编辑应用程序编 辑此文本。

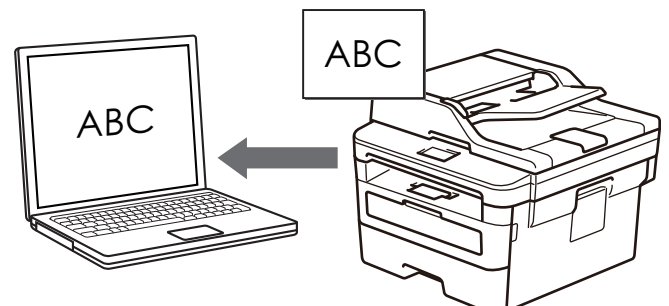

- 选择高级模式作为 ControlCenter4 的模式设置。
- 1. 装入原稿。
- 2. 点击任务栏中的 CC4 (ControlCenter4) 图标, 然后点击打开。
- 3. 点击扫描选项卡。

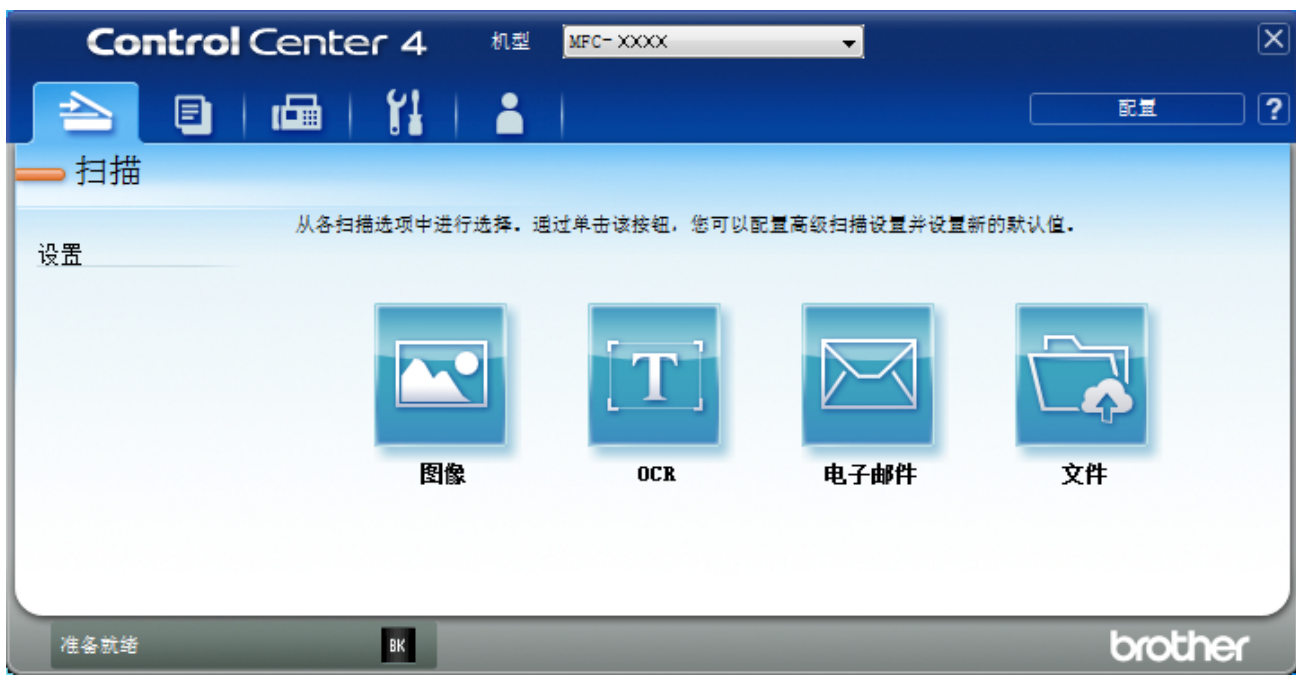

4. 点击 OCR 按钮。

将出现扫描设置对话框。

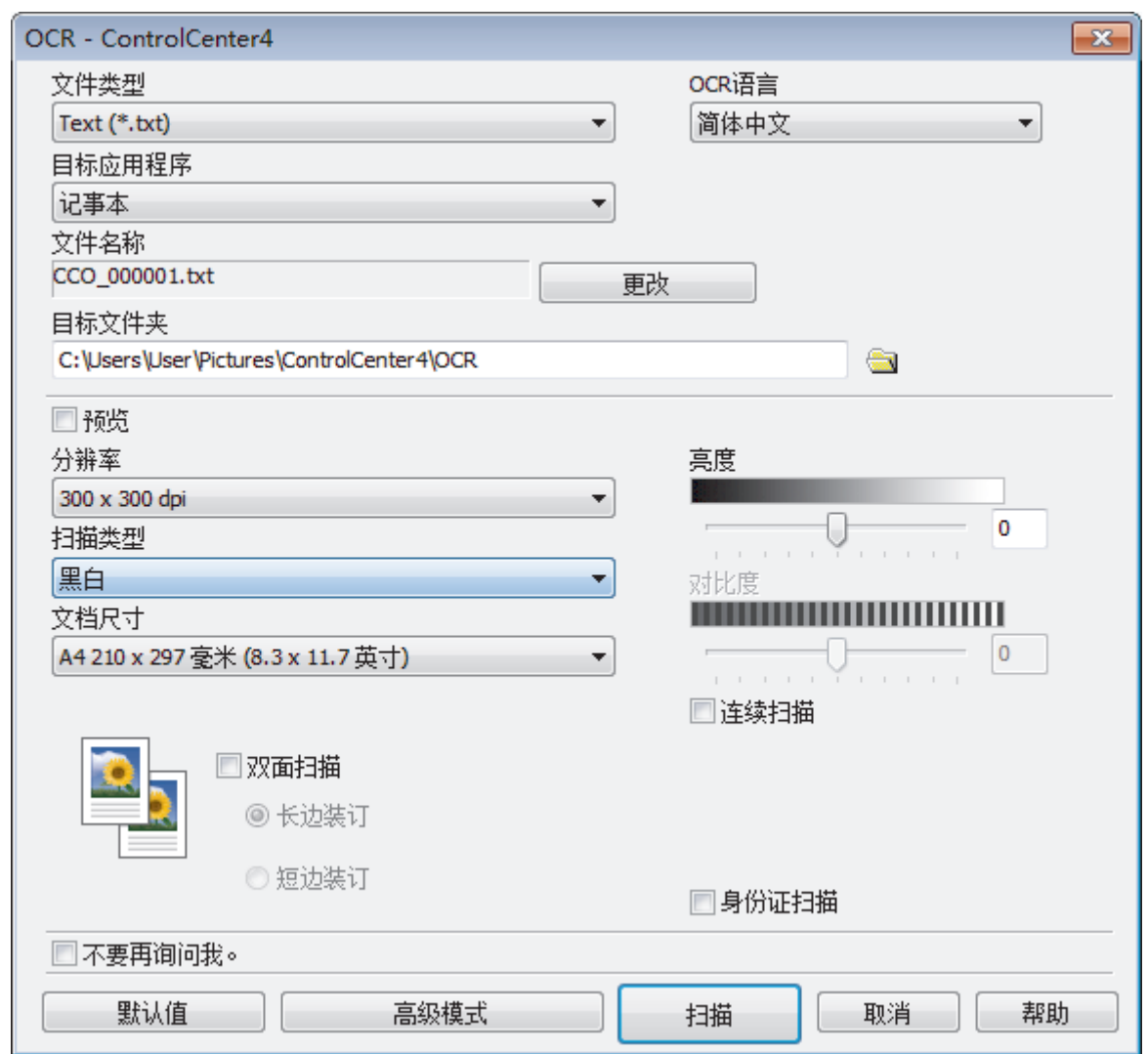

- 5. 如有需要,更改文件格式、文件名、目标文件夹、分辨率和色彩等扫描设置。
	- <sub>。</sub><br>• 要更改文件名,点击**更改**。
	- 要更改**目标文件夹,**点击文件夹图标。
	- 若要预览和配置已扫描图像,请选中预览复选框。
- 6. 点击 扫描。

Ø

设备扫描文档并转换为可编辑文本,然后将其发送到默认文字处理应用程序。

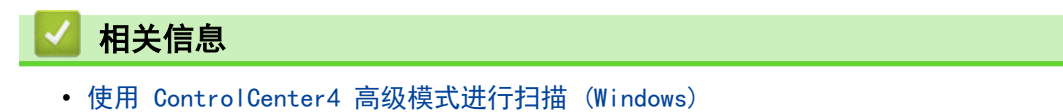

# ControlCenter4 高级模式的扫描设置 (Windows)

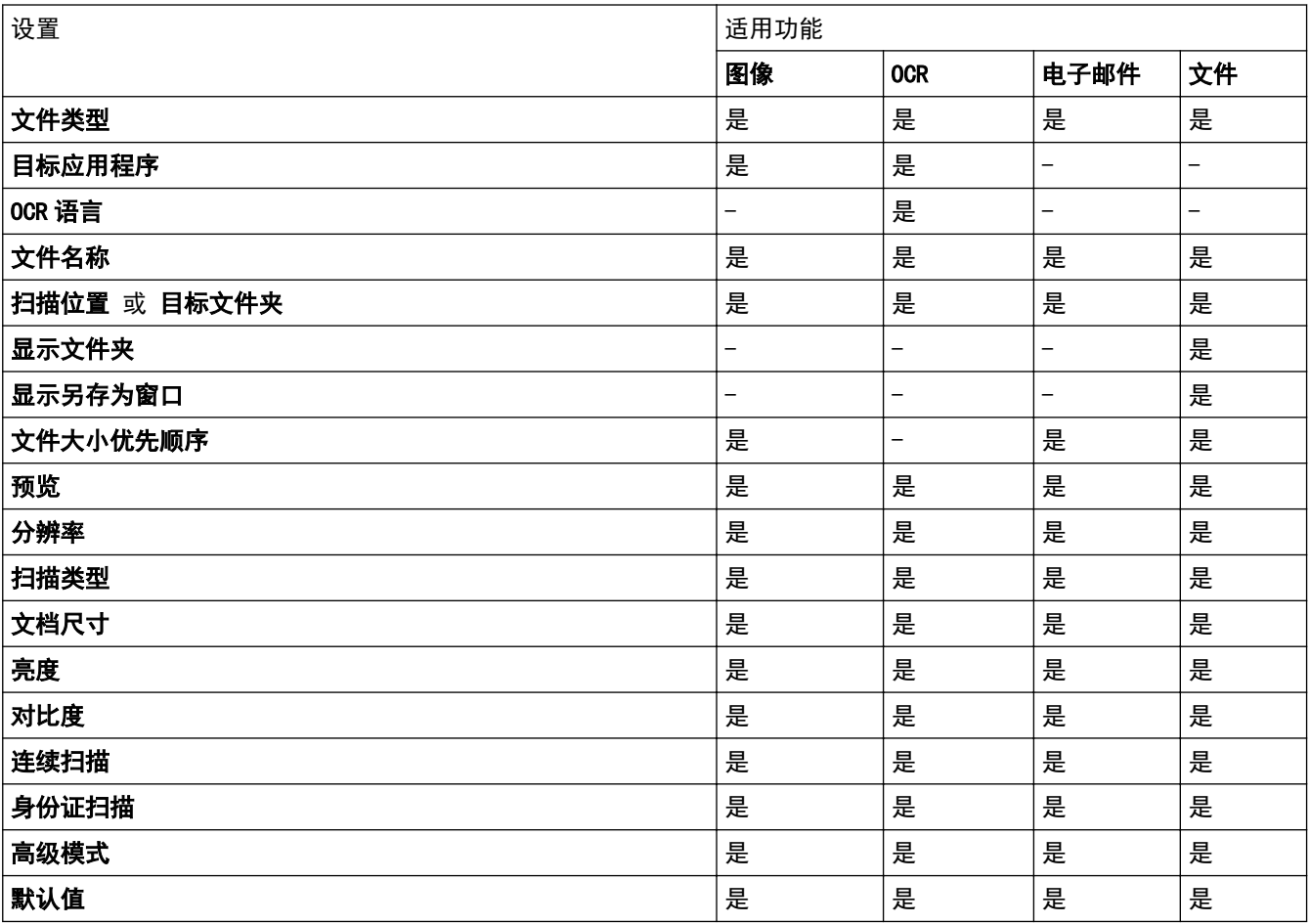

### 文件类型

选择扫描数据要使用的文件类型。

### 对于图像、电子邮件和文件

- Windows Bitmap (\*.bmp)
- JPEG (\*. jpg) (建议大多数用户扫描图片时使用)
- TIFF 单页 (\*.tif)
- TIFF 多页 (\*.tif)
- Portable Network Graphics (\*.png)
- PDF 单页 (\*.pdf) (建议用于扫描和共享文档)
- PDF 多页 (\*.pdf)(建议用于扫描和共享文档)
- PDF/A 单页 (\*.pdf) (建议用于扫描和共享文档)
- PDF/A 多页 (\*.pdf)(建议用于扫描和共享文档)
- 高压缩 PDF 单页 (\*.pdf)
- 高压缩 PDF 多页 (\*.pdf)
- 安全 PDF 单页 (\*.pdf)
- 安全 PDF 多页 (\*.pdf)
- 可搜索 PDF 单页 (\*.pdf)
- 可搜索 PDF 多页 (\*.pdf)

• XML Paper Specification (\*.xps)(在 Windows 7、Windows 8 和 Windows 10 操作系统下,并使用支持 XML Paper Specification (XML 纸张规格) 文件的应用程序时,XML Paper Specification (XML 纸张规 格) 可用)

### 对于电子邮件和文件

- Microsoft Office Word (\*.docx)
- Microsoft Office PowerPoint (\*.pptx)
- Microsoft Office Excel (\*.xlsx)

#### 适用于 OCR

- HTML 3.2 (\*.htm)
- HTML 4.0 (\*.htm)
- Microsoft Excel 2003, XP (\*.xls)
- RTF Word 2000 (\*.rtf)
- WordPad (\*.rtf)
- WordPerfect 9, 10 (\*.wpd)
- Text  $(*.txt)$
- 可搜索 PDF 单页 (\*.pdf)
- 可搜索 PDF 多页 (\*.pdf)

### 目标应用程序

从下拉列表中选择目标应用程序。

### OCR 语言

将 OCR 语言设置为与扫描文档的文本相匹配的语言。

### 文件名称

点击**更改**可更改文件名的前缀。

#### 扫描位置

选择文件夹或 SharePoint 单选按钮, 以指定您想要保存扫描文档的目标位置。

#### 目标文件夹

点击文件夹图标,浏览并选择您想用于保存扫描文档的文件夹。

### 显示文件夹

选择此选项可在扫描后自动显示目标文件夹。

### 显示另存为窗口

选择此选项可在每次扫描时都指定扫描图像的保存位置。

### 文件大小优先顺序

调整扫描图像的数据压缩比。左右拖动**文件大小优先顺序**滑块可更改文件大小。

### 预览

选择预览选项,可在扫描前预览并裁剪图像。

#### 分辨率

从**分辨率**下拉列表中选择扫描分辨率。分辨率越高,所占内存就越大,传输时间也就越长,但是可以获得更加 精细的扫描图像。

### 扫描类型

从一系列扫描颜色深度选项中选择扫描类型。

- 自动
	- 用于任何类型的文档。此模式会自动设定适合文档的颜色深度。
- 黑白

用于文本或艺术线条。

#### • 灰色(误差扩散)

用于照片图像或图形。(误差扩散是在不使用真灰色点的情况下创建模拟灰色图像的方法。黑点以特殊图 案排布,形成灰色效果。)

• 真灰色

用于照片图像或图形。由于使用多达 256 级灰度阴影,因而此模式更为精确。

• 24 位彩色

用于创建色彩最精确的图像。此模式使用多达 1680 万种色彩扫描图像,但所需内存最大,且传输时间 最长。

### 文档尺寸

从文档尺寸下拉列表中选择文档的精确尺寸。

• 如果选择 1 至 2 (A4) 选项, 扫描的图像将被拆分为两个 A5 尺寸的文档。

#### 亮度

向右或向左拖动滑块设定**亮度**级别,使图像变亮或变暗。如果扫描的图像太亮,请降低亮度级别后重新扫描文 档。如果扫描的图像太暗,请提高亮度级别后重新扫描文档。您还可以在相应字段中输入数值来设定**亮度**级 别。

#### 对比度

向右或向左拖动滑块可提高或降低**对比度**级别。级别提高时可以突出图像的深浅区域,级别降低时可以更好地 再现灰色区域的细节。您还可以在相应字段中输入数值来设定**对比度**级别。

#### 连续扫描

选择此选项可扫描多个页面。扫描完一页后,可以选择继续扫描,也可以选择结束扫描。

#### 身份证扫描

选中此复选框可将身份证的两面扫描到同一页面上。

#### 高级模式

点击扫描设置对话框中的**高级模式**按钮,配置高级设置。

- 去除透背/图案
	- 去除背景色

可去除原稿的底色,从而使得扫描数据更清晰。

• 旋转图像

旋转扫描图像。

• 跳过空白页

从扫描结果中删除文档的空白页面。

• 显示扫描结果

在计算机屏幕上显示保存的总页数和跳过的空白页数。

• ADF 自动歪斜校正

使用自动进稿器扫描文档时,设备将自动更正文档的歪斜部分。

### 默认值

选择此选项将所有设置恢复为出厂默认值。

### 相关信息

• [使用 ControlCenter4 高级模式进行扫描 \(Windows\)](#page-104-0)

<span id="page-118-0"></span>[主页](#page-1-0) > [扫描](#page-62-0) > [从计算机扫描 \(Windows\)](#page-88-0) > 使用 Nuance™ PaperPort™ 14SE 或其他 Windows® 应用程序进行 扫描

### 使用 Nuance**™** PaperPort**™** 14SE 或其他 Windows**®** 应用程序进行扫描

可使用 Nuance™ PaperPort™ 14SE 应用程序进行扫描。

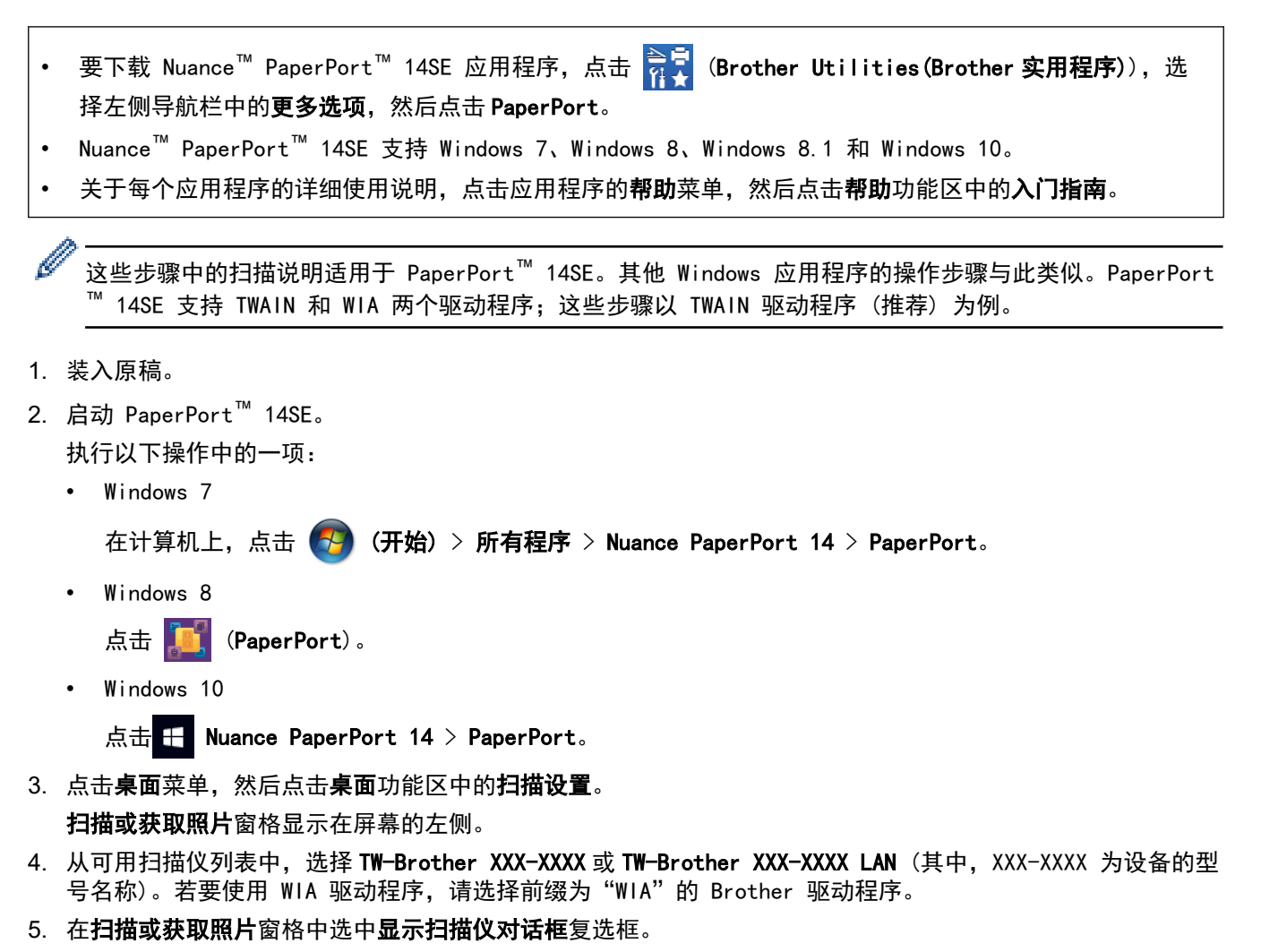

6. 点击扫描。 扫描仪设置对话框将会出现。

113

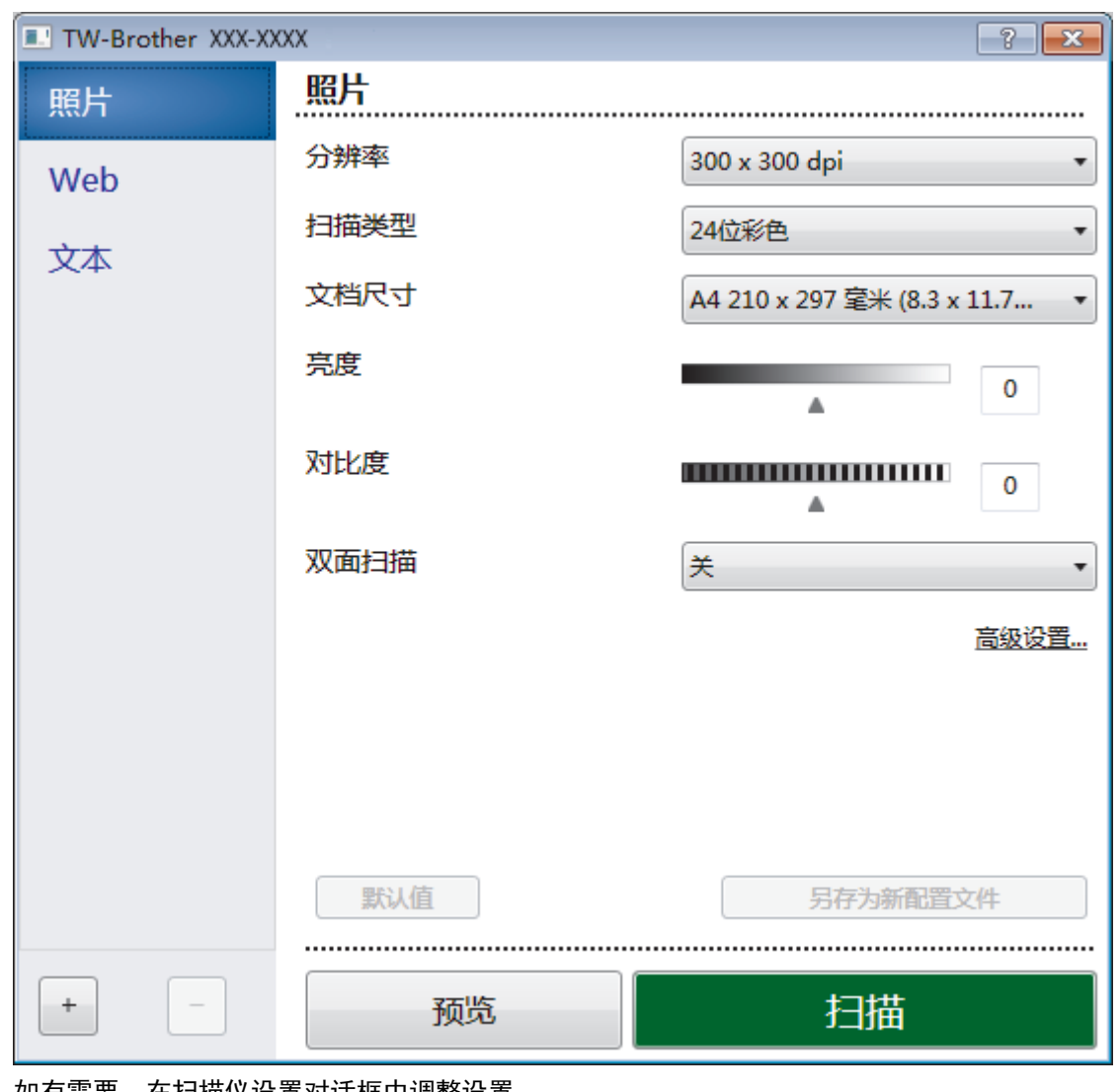

- 7. 如有需要,在扫描仪设置对话框中调整设置。
- 8. 点击文档尺寸下拉列表,然后选择所需文档尺寸。
- 9. 若要在扫描前预览并裁剪图像,请选择预览。
- 10. 点击扫描。

设备开始扫描。

### 相关信息

- [从计算机扫描 \(Windows\)](#page-88-0)
	- [TWAIN 驱动程序设置 \(Windows\)](#page-120-0)

<span id="page-120-0"></span>[主页](#page-1-0) > [扫描](#page-62-0) > [从计算机扫描 \(Windows\)](#page-88-0) > 使用 Nuance™ PaperPort™ [14SE 或其他 Windows](#page-118-0)® 应用程序进行 [扫描](#page-118-0) > TWAIN 驱动程序设置 (Windows)

# TWAIN 驱动程序设置 (Windows)

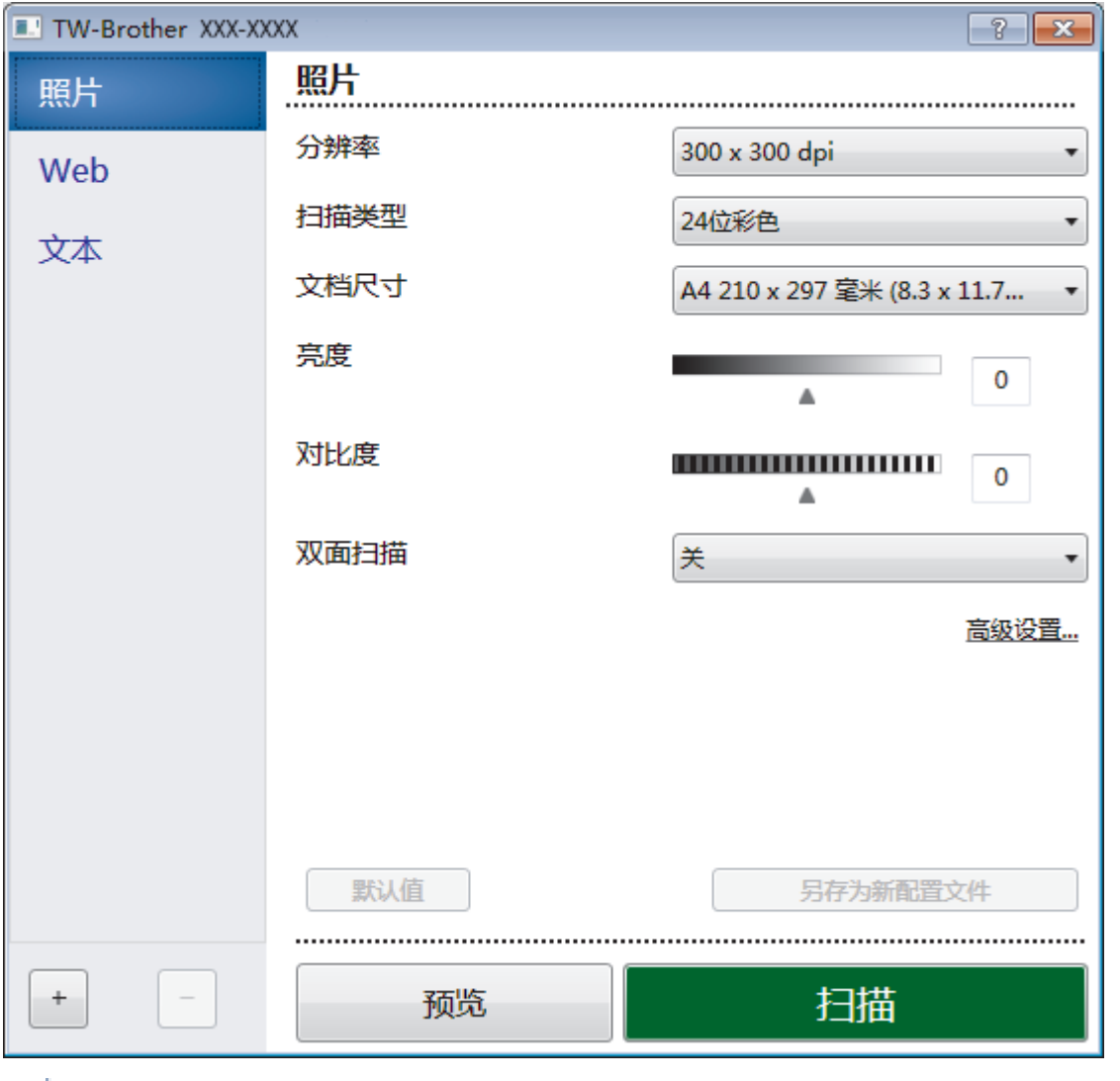

**《2010年)。**<br>《2011年)<br>《2011年)《中国名称和可分配值可能会因设备的不同而有所不同。

仅当从**扫描类型**设置中选择**灰色(误差扩散)、真灰色或 24 位彩色**选项时,对比度选项才可用。

### **1.** 扫描

根据您想扫描的原稿类型,选择照片、Web 或文本选项。

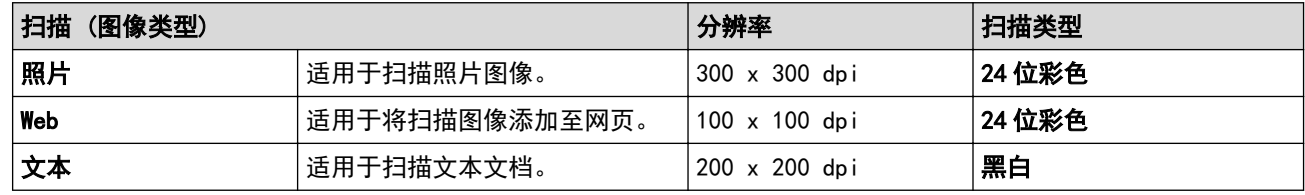

### **2.** 分辨率

从分辨率下拉列表中选择扫描分辨率。 分辨率越高,所占内存就越大,传输时间也就越长,但是可以获得更 加精细的扫描图像。

### **3.** 扫描类型

从一系列扫描颜色深度选项中选择扫描类型。

### • 黑白

用于文本或艺术线条。

### 灰色(误差扩散)

用于照片图像或图形。(误差扩散是在不使用真灰色点的情况下创建模拟灰色图像的方法。黑点以特殊图 案排布,形成灰色效果。)

• 真灰色

用于照片图像或图形。由于使用多达 256 级灰度阴影,因而此模式更为精确。

• 24 位彩色

用于创建色彩最精确的图像。此模式使用多达 1680 万种色彩扫描图像,但所需内存最大,且传输时间 最长。

### **4.** 文档尺寸

从预设扫描尺寸范围内选择文档的精确尺寸。

如果选择**自定义,**将显示自定义文档尺寸对话框,可在该对话框中指定文档尺寸。

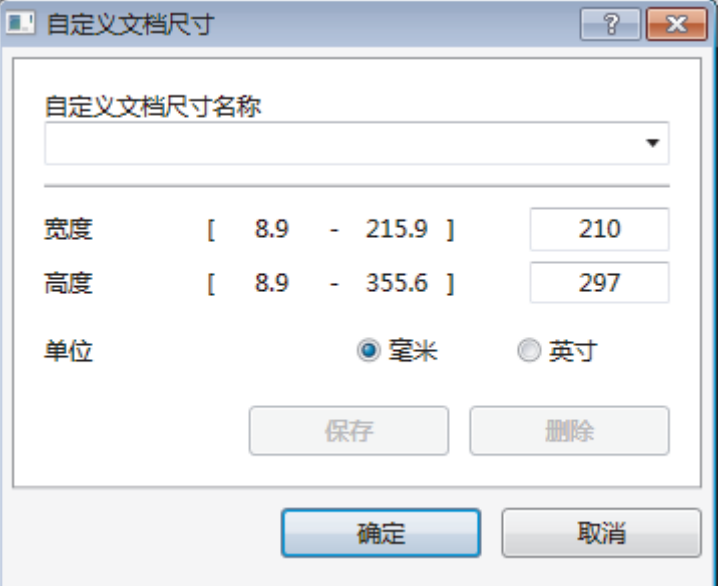

#### **5.** 亮度

向右或向左拖动滑块设定**亮度**级别,使图像变亮或变暗。如果扫描的图像太亮,请降低亮度级别后重新扫描文 档。如果扫描的图像太暗,请提高亮度级别后重新扫描文档。您还可以在相应字段中输入数值来设定亮度级 别。

#### **6.** 对比度

向右或向左拖动滑块可提高或降低**对比度**级别。 级别提高时可以突出图像的深浅区域, 级别降低时可以更好 地再现灰色区域的细节。 您还可以在相应字段中输入数值来设定对比度级别。

#### **7.** 高级设置

点击扫描设置对话框中的**高级设置**按钮,配置高级设置。

- 纸张
	- 自动歪斜校正

设置设备在使用自动进稿器扫描页面时自动更正文档的歪斜部分。

- 旋转图像

旋转扫描图像。

- 增强功能
	- 背景处理
		- 去除透背/图案

防止文字透印。

• 去除背景色

可去除原稿的底色,从而使得扫描数据更清晰。

- 滤除色彩

选择要从扫描图像中移除的色彩。

- 粗体格式设定

加粗以强调原稿中的字符。

- 模糊字符纠正

纠正原稿中破损或不完整的字符,以便于阅读。

- 边缘强调

使原稿字符更清晰。

- 降噪设置

通过此选择改善和增强扫描图像的质量。选择 24 位彩色和 300 x 300 dpi、400 x 400 dpi 或 600 x 600 dpi 扫描分辨率时,降噪设置选项可用。

- 纸张处理
	- 边缘填充

使用所选色彩和色调填充扫描图像的四边。

- 连续扫描

选择此选项可扫描多个页面。扫描完一页后,可以选择继续扫描,也可以选择结束扫描。

### 相关信息

• 使用 Nuance™ PaperPort™ [14SE 或其他 Windows](#page-118-0)® 应用程序进行扫描

<span id="page-123-0"></span>[主页](#page-1-0) > [扫描](#page-62-0) > [从计算机扫描 \(Windows\)](#page-88-0) > 使用 Windows 传真和扫描进行扫描

### 使用 Windows 传真和扫描进行扫描

Windows 传真和扫描应用程序是另一个可用于扫描的选项。

- Windows 传真和扫描使用 WIA 扫描仪驱动程序。
- 若要在预览原稿后剪切部分页面,必须使用平板扫描器 (也称为平板) 进行扫描。

1. 装入原稿。

- 2. 启动 Windows 传真和扫描。
- 3. 点击文件 > 新建 > 扫描。
- 4. 选择要使用的扫描仪。
- 5. 点击导入或确定。

将显示**新扫描**对话框。

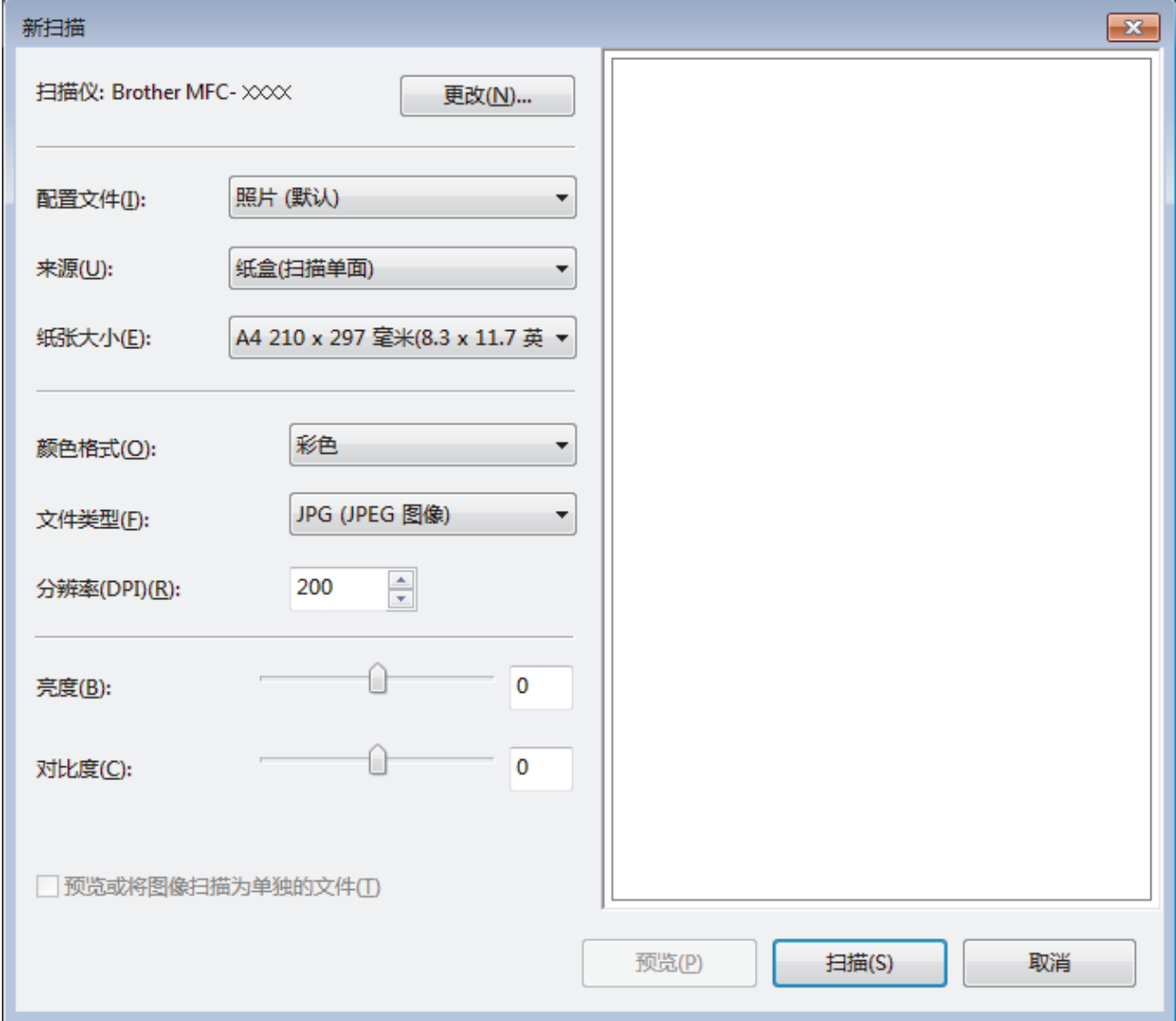

6. 如有需要,在扫描仪设置对话框中调整设置。

扫描仪的分辨率最高可设置为 1200 dpi。如果需要更高的扫描分辨率,请使用 Brother Utilities(Brother 实用程序)的扫描仪实用程序软件。

7. 点击扫描。

设备开始扫描原稿。

# ■ 相关信息

- [从计算机扫描 \(Windows\)](#page-88-0)
	- [WIA 驱动程序设置 \(Windows\)](#page-125-0)

<span id="page-125-0"></span>[主页](#page-1-0) > [扫描](#page-62-0) > [从计算机扫描 \(Windows\)](#page-88-0) > [使用 Windows 传真和扫描进行扫描](#page-123-0) > WIA 驱动程序设置 (Windows)

WIA 驱动程序设置 (Windows)

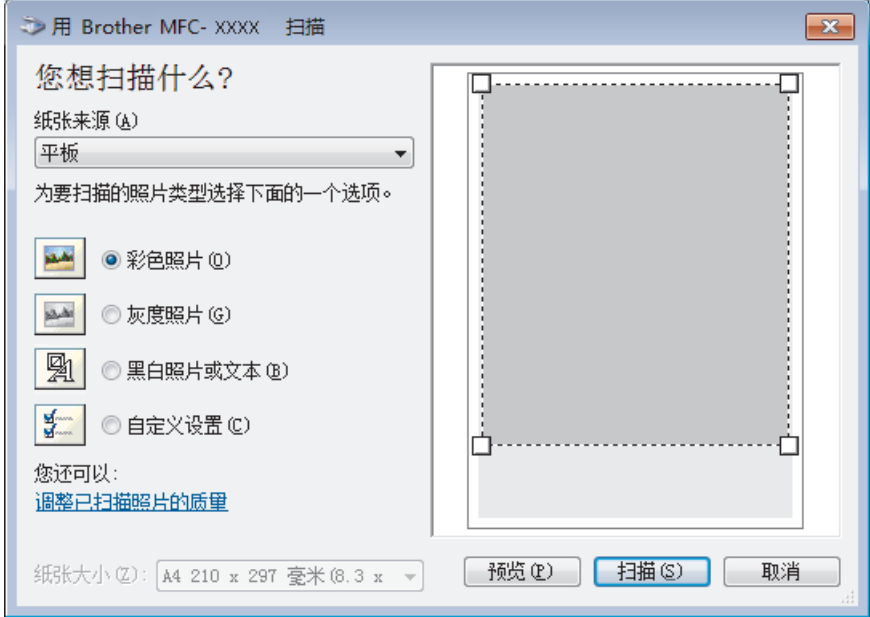

### 纸张来源

从下拉列表中选择文档送纸机或平板选项。

### 照片类型 (图像类型)

根据您想扫描的原稿类型,选择彩色照片、灰度照片、黑白照片或文本或自定义设置。 若要更改高级设置,请点击调整已扫描照片的质量链接。

#### 页面大小

选择文档送纸机作为纸张来源时,纸张大小选项可用。

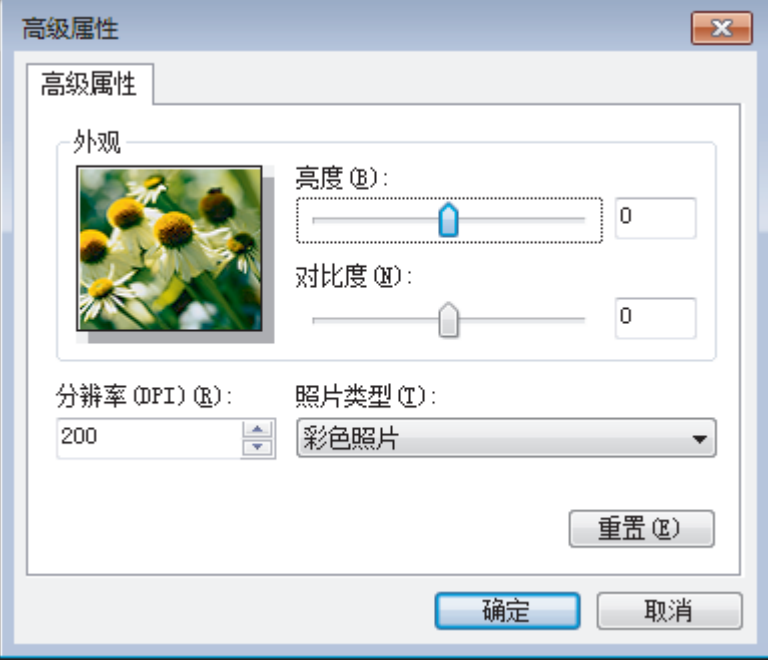

#### 亮度

向左或向右拖动滑块设定**亮度**级别,使图像变暗或变亮。 如果扫描的图像太亮,调低亮度级别后重新扫描文 档。 如果扫描的图像太暗,调高亮度级别后重新扫描文档。

### 对比度

向右或向左拖动滑块可提高或降低对比度级别。级别提高时可以突出图像的深浅区域,级别降低时可以更好地 再现灰色区域的细节。您还可以在相应字段中输入数值来设定对比度级别。

### 分辨率(DPI)

从分辨率(DPI) 列表中选择扫描分辨率。 分辨率越高, 所占内存就越大, 传输时间也就越长, 但是可以获得更 加精细的扫描图像。

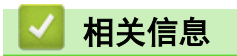

• [使用 Windows 传真和扫描进行扫描](#page-123-0)

<span id="page-127-0"></span>**▲[主页](#page-1-0) > [扫描](#page-62-0) > 从计算机扫描 (Mac)** 

# 从计算机扫描 (Mac)

使用 Mac 在 Brother 设备上扫描照片和文档时,有几种方法可以选择。 既可使用 Brother 提供的软件应用程 序,也可使用您想用的扫描应用程序。

- [使用 Brother iPrint&Scan 进行扫描 \(Mac\)](#page-128-0)
- [使用 TWAIN 兼容应用程序进行扫描 \(Mac\)](#page-129-0)
- [使用 AirPrint 扫描](#page-317-0)

<span id="page-128-0"></span>[主页](#page-1-0) > [扫描](#page-62-0) > [从计算机扫描 \(Mac\)](#page-127-0) > 使用 Brother iPrint&Scan 进行扫描 (Mac)

### ■ 使用 Brother iPrint&Scan 进行扫描 (Mac)

- 1. 在 Finder (查找程序)菜单栏中,点击前往 > 应用程序, 然后双击 iPrint&Scan 图标。 此时将显示 Brother iPrint&Scan 屏幕。
- 2. 如果未选择 Brother 设备,请点击选择机器按钮,然后遵循屏幕提示选择 Brother 设备。
- 3. 点击扫描图标,然后遵循屏幕提示扫描原稿。

### 相关信息

• [从计算机扫描 \(Mac\)](#page-127-0)

### 相关主题:

- [适用于 Windows 和 Mac 的 Brother iPrint&Scan](#page-336-0)
- [使用 Brother iPrint&Scan 更改扫描按钮设置 \(Mac\)](#page-85-0)

<span id="page-129-0"></span>[主页](#page-1-0) > [扫描](#page-62-0) > [从计算机扫描 \(Mac\)](#page-127-0) > 使用 TWAIN 兼容应用程序进行扫描 (Mac)

### 使用 TWAIN 兼容应用程序进行扫描 (Mac)

您也可使用兼容 TWAIN 的应用程序进行扫描。有关扫描步骤的更多信息,请参见应用程序附带的说明书。

若要使用 Brother TWAIN 驱动程序,请转到兄弟 (中国) 商业有限公司的技术服务支持网站 (www. 95105369. com) 上, 您设备型号的下载页面, 下载扫描仪驱动程序。

1. 启动图形应用程序,选择扫描操作。 扫描仪设置对话框将会出现。

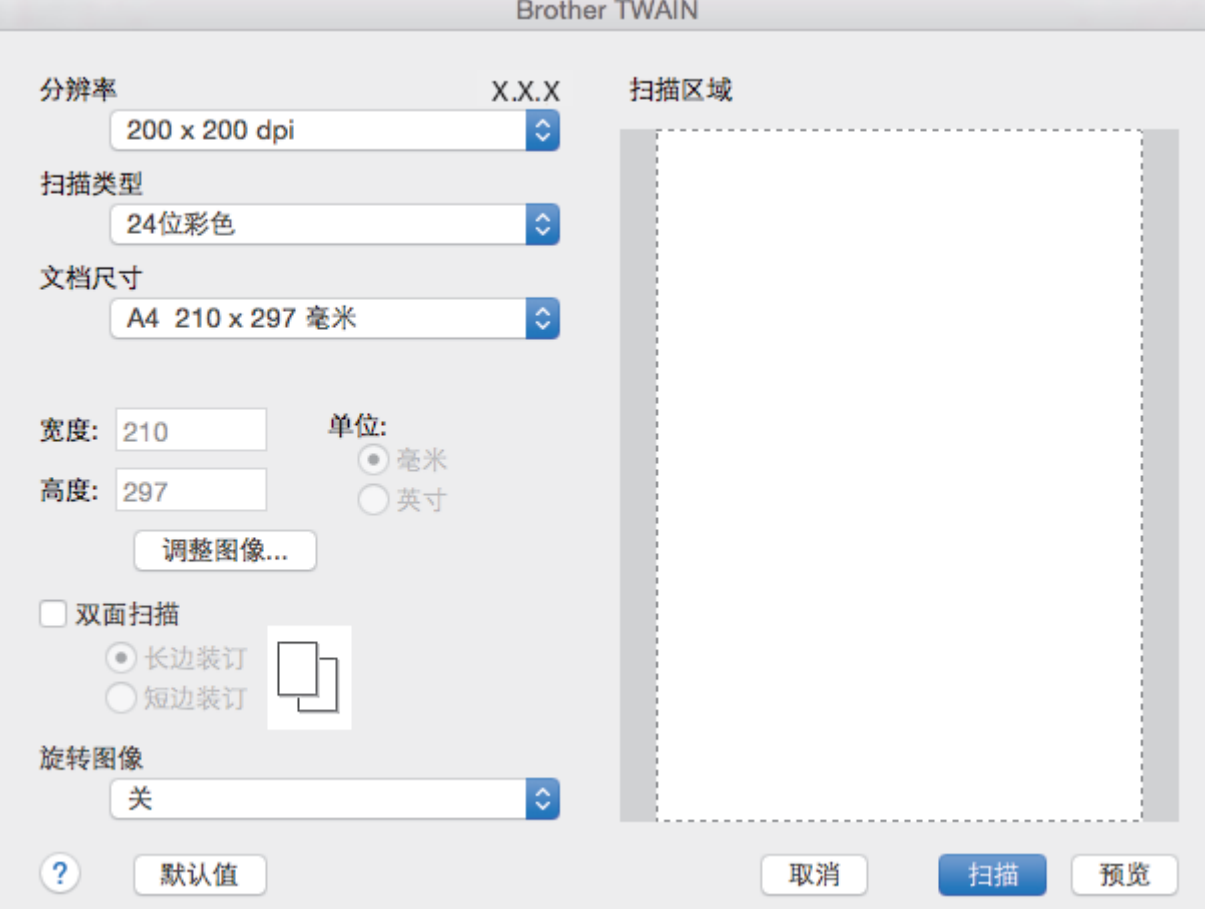

- 2. 如有需要,更改扫描设置,例如分辨率、扫描类型或调整图像。
- 3. 点击文档尺寸弹出菜单,然后选择所需文档尺寸。
- 4. 点击预览选项,可在扫描前预览并裁剪图像。

• 选择文档尺寸后,按住鼠标键并拖动鼠标指针调整扫描区域。

5. 点击 扫描。 设备开始扫描。

b

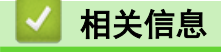

- [从计算机扫描 \(Mac\)](#page-127-0)
	- [TWAIN 驱动程序设置 \(Mac\)](#page-130-0)

<span id="page-130-0"></span>[主页](#page-1-0) > [扫描](#page-62-0) > [从计算机扫描 \(Mac\)](#page-127-0) > [使用 TWAIN 兼容应用程序进行扫描 \(Mac\)](#page-129-0) > TWAIN 驱动程序设置 (Mac)

### TWAIN 驱动程序设置 (Mac)

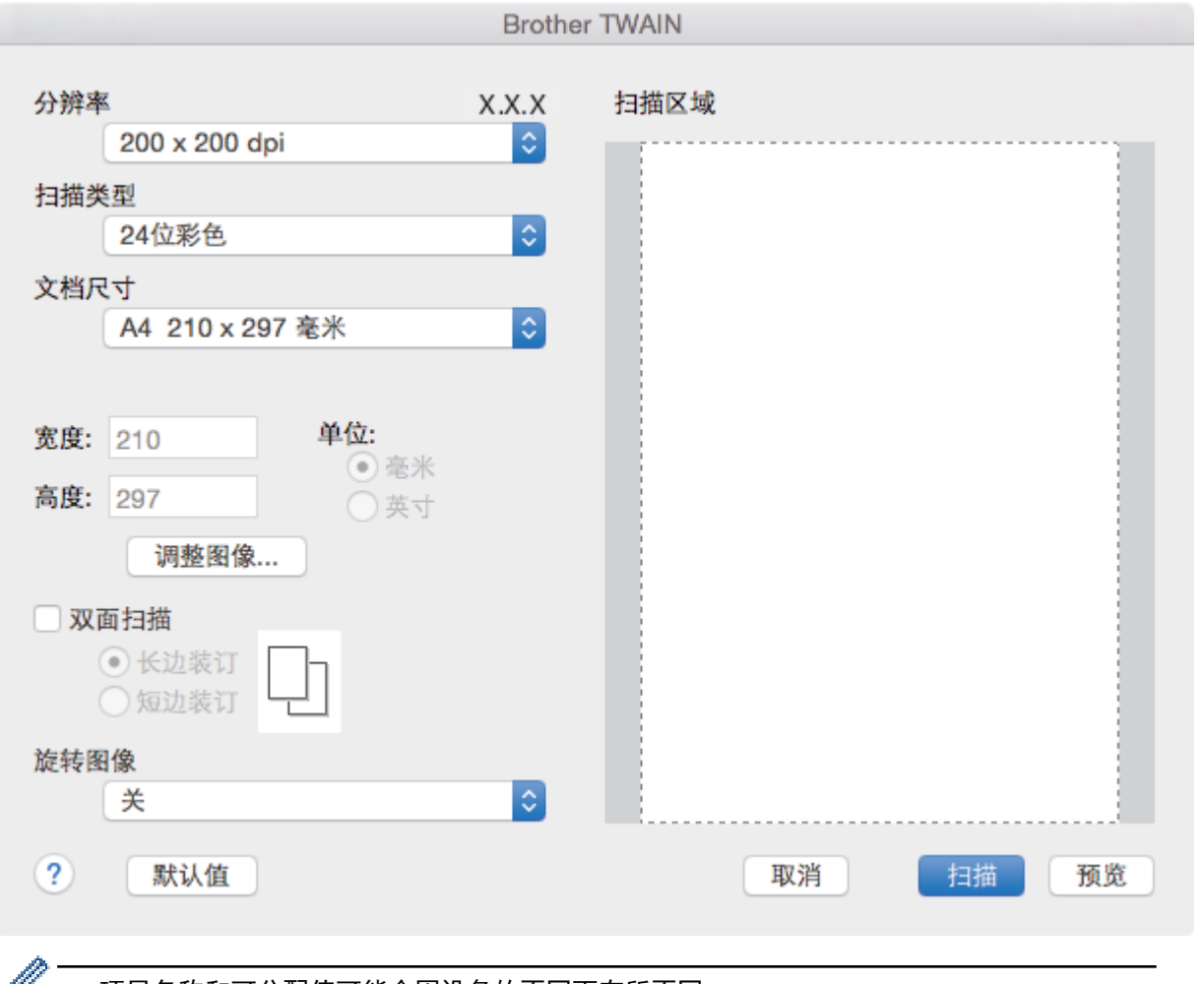

*L*丝 • 项目名称和可分配值可能会因设备的不同而有所不同。

仅当从扫描类型选项中选择灰色 (误差扩散)、真灰色或 24 位彩色时,对比度设置才可用。

### **1.** 分辨率

从分辨率弹出菜单中选择扫描分辨率。 分辨率越高, 所占内存就越大, 传输时间也就越长, 但是可以获得更 加精细的扫描图像。

### **2.** 扫描类型

从一系列扫描颜色深度选项中选择扫描类型。

• 黑白

用于文本或艺术线条。

• 灰色 (误差扩散)

用于照片图像或图形。(误差扩散是在不使用真灰色点的情况下创建模拟灰色图像的方法。黑点以特殊图 案排布,形成灰色效果。)

• 真灰色

用于照片图像或图形。由于使用多达 256 级灰度阴影,因而此模式更为精确。

• 24 位彩色

用于创建色彩最精确的图像。此模式使用多达 1680 万种色彩扫描图像,但所需内存最大,且传输时间 最长。

### **3.** 文档尺寸

从预设扫描尺寸范围内选择文档的精确尺寸。

• 如果选择自定义,可指定文档尺寸。

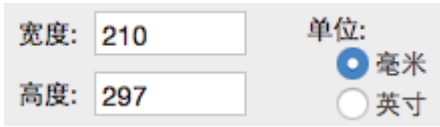

### **4.** 调整图像

点击调整图像按钮调整其他图像质量。

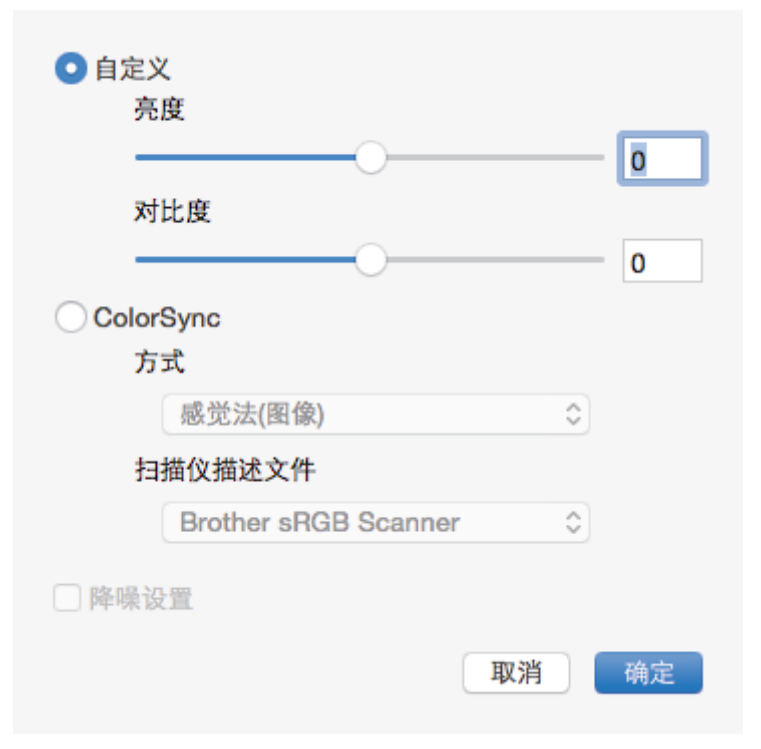

### 亮度

向右或向左拖动滑块设定亮度级别,使图像变亮或变暗。 如果扫描的图像太亮,请降低亮度级别后重新扫 描文档。如果扫描的图像太暗,请提高亮度级别后重新扫描文档。 也可在框内输入一个数值来设定亮度。

### 对比度

向右或向左拖动滑块可提高或降低**对比度**级别。级别提高时可以突出图像的深浅区域,级别降低时可以更好 地再现灰色区域的细节。也可在框内输入一个数值来设定对比度。

### 降噪设置

通过此选择改善和增强扫描图像的质量。 选择 24 位彩色和 300 x 300 dpi、400 x 400 dpi 或 600 x 600 dpi 扫描分辨率时, 降噪设置选项可用。

### **5.** 旋转图像

旋转扫描图像。

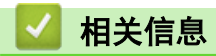

• [使用 TWAIN 兼容应用程序进行扫描 \(Mac\)](#page-129-0)

<span id="page-132-0"></span>[主页](#page-1-0) > [扫描](#page-62-0) > 使用网络基本管理配置扫描设置

# 使用网络基本管理配置扫描设置

п

• [使用网络基本管理设置扫描文件名称](#page-133-0)

<span id="page-133-0"></span>[主页](#page-1-0) > [扫描](#page-62-0) > [使用网络基本管理配置扫描设置](#page-132-0) > 使用网络基本管理设置扫描文件名称

### 使用网络基本管理设置扫描文件名称

使用网络基本管理设置扫描数据的文件名称。

- 1. 打开您的网络浏览器。 在您的浏览器地址栏中输入 "http://machine's IP address/" (其中,"machine's IP address" 为设备的 IP 地址或打印服务器名称)。 例如: http://192.168.1.2 默认情况下不需要密码。如果之前已经设置了密码,请输入您的密码,然后按 →。
- 2. 点击扫描选项卡。
- 3. 点击左侧操作栏中的扫描文件名称菜单。
- 4. 从下拉列表中选择文件名称类型。
- 5. 如果您在文件名称类型字段中选择了包含日期选项, 从下拉菜单中选择日期格式。
- 6. 在时间字段中,选择开在文件名称中插入时间信息。
- 7. 在计数器字段中,选择连续或每次作业后重置。

Ø 选择每次作业后重置时,可能会出现文件名称重复。

8. 如果您想创建用户定义文件名称前缀,在各项扫描功能的用户定义字段中输入文件名称。

使用字符 ?、/、\ 或 \* 可能会导致发送错误。

9. 点击 提交。

Ø

### 相关信息

• [使用网络基本管理配置扫描设置](#page-132-0)

<span id="page-134-0"></span>[主页](#page-1-0) > 复印

# 复印

- [复印文档](#page-135-0)
- [放大或缩小复印图像](#page-136-0)
- [使用页面布局功能进行 N 合 1 复印](#page-137-0)
- [排序复印件](#page-138-0)
- [复印身份证](#page-139-0)
- [复印身份证或票据](#page-141-0)
- [在纸张两面复印 \(双面复印\)](#page-142-0)
- [复印选项](#page-144-0)

<span id="page-135-0"></span>▲[主页](#page-1-0) > [复印](#page-134-0) > 复印文档

# 复印文档

- 1. 确保您在纸盒中装入了正确尺寸的纸张。
- 2. 执行以下操作中的一项:
	- 将原稿*正面朝上*放入自动进稿器中。(仅适用于特定型号) (如果您要复印多页,Brother 建议您使用自动进稿器。)

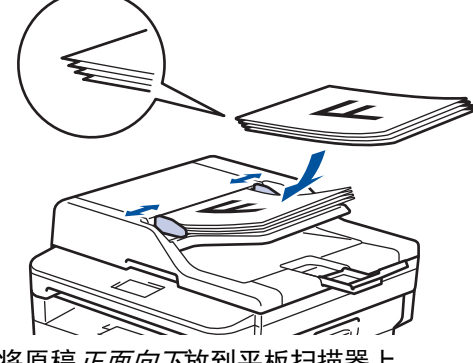

• 将原稿*正面向下*放到平板扫描器上。

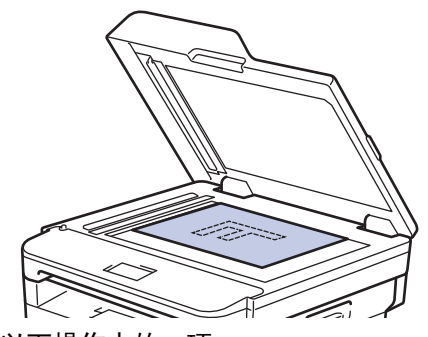

- 3. 执行以下操作中的一项:
	- 对于 MFC 型号

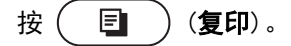

使用拨号盘输入所需份数。

• 对于 DCP 型号 按 ▲ 或 ▼ 输入所需份数。

液晶显示屏上将显示:

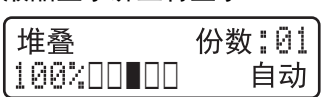

4. 按 启动。

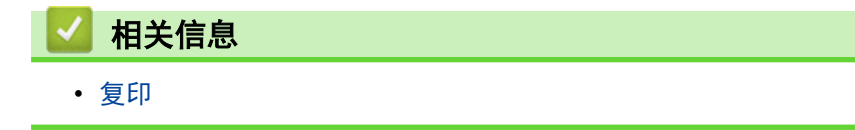

<span id="page-136-0"></span>[主页](#page-1-0) > [复印](#page-134-0) > 放大或缩小复印图像

### 放大或缩小复印图像

选择放大或缩小比率以调整复印数据的大小。

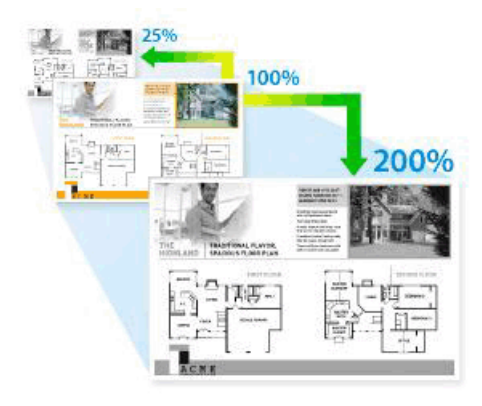

- 1. 装入原稿。
- 2. 执行以下操作中的一项:
	- 对于 MFC 型号

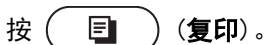

使用拨号盘输入所需份数。

• 对于 DCP 型号

按 ▲ 或 ▼ 输入所需份数。

- 3. 按选项或复印/扫描 选项。
- 4. 按 ▲或 ▼ 选择[放大/缩小], 然后按 OK (确定)。
- 5. 按 ▲ 或 ▼ 选择所需放大或缩小比例, 然后按 OK (确定)。
	- 如果选择[自定义(25-400%)],使用拨号盘或者按 ▲ 或 ▼ 输入范围介于 [25%] 至 [400%] 之间的放 大或缩小比例,然后按 OK (确定)。
- 6. 按启动。
- Ø • [自动]用于设置设备自动计算最适合纸张尺寸的缩放比例。
	- 仅当使用自动进稿器时, [自动]才可用。

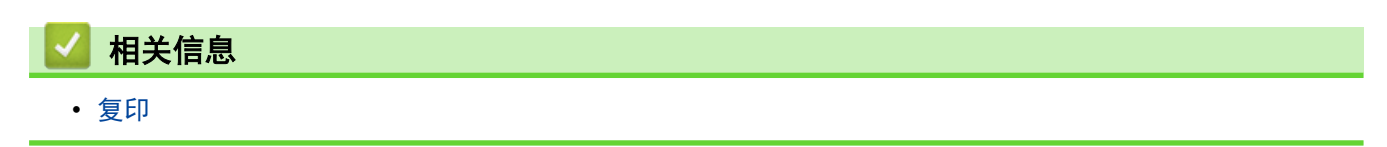

<span id="page-137-0"></span>**▲[主页](#page-1-0) > [复印](#page-134-0) > 使用页面布局功能进行 N 合 1 复印** 

### 使用页面布局功能进行 N 合 1 复印

N 合 1 复印功能可将两页或四页文档复印在一张纸上,从而有效节省纸张。

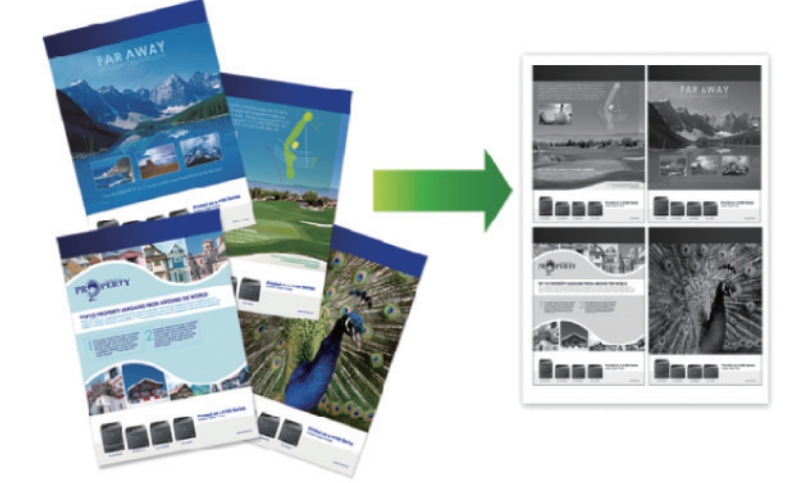

- 1. 装入原稿。
- 2. 执行以下操作中的一项:
	- 对于 MFC 型号

按 ( 圖 ) (复印)。

使用拨号盘输入所需份数。

- 对于 DCP 型号 按 ▲ 或 ▼ 输入所需份数。
- 3. 按选项或复印/扫描 选项。
- 4. 按 ▲或 ▼ 选择[页面布局], 然后按 OK (确定)。
- 5. 按▲或▼选择[关(1 合 1)]、[2 合 1 (纵向)]、[2 合 1 (横向)]、[4 合 1 (纵向)]或[4 合 1 (横向) ], 然后按 OK (确定)。
- 6. 按启动。 如果原稿已放入自动进稿器,则设备将扫描当前页面并开始打印。

### 如果使用平板扫描器,请转到下一步。

- 7. 重复以下步骤扫描每个页面:
	- 对于 MFC 型号 设备完成页面扫描后,将下一页放到平板扫描器上,然后按 ▲ 扫描页面。
	- 对于 DCP 型号 设备完成页面扫描后,将下一页放到平板扫描器上,然后按 ▲选择 [是]选项。
- 8. 扫描完所有页面后, 按 ▼ 选择[否]选项。

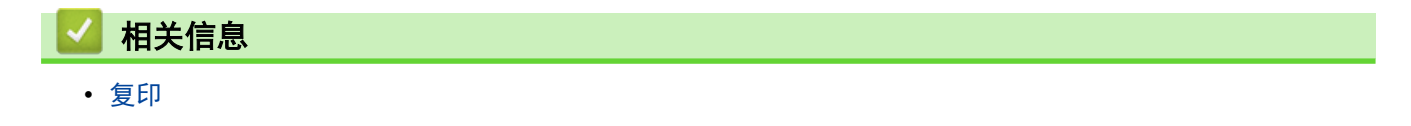

### <span id="page-138-0"></span>[主页](#page-1-0) > [复印](#page-134-0) > 排序复印件

### 排序复印件

对多份复印件进行排序。页面的堆叠顺序与送入的顺序相同,即:1、2、3 等。

- 1. 装入原稿。
- 2. 执行以下操作中的一项:
	- 对于 MFC 型号
		- 按 ( 国 ) (复印)。

使用拨号盘输入所需份数。

- 对于 DCP 型号 按 ▲ 或 ▼ 输入所需份数。
- 3. 按选项或复印/扫描 选项。
- 4. 按 ▲或 ▼ 选择[堆叠/排序], 然后按 OK (确定)。
- 5. 按 ▲ 或 ▼ 选择 [排序], 然后按 OK (确定)。
- 6. 按启动。

如果原稿已放入自动进稿器,则设备将扫描当前页面并开始打印。

### 如果使用平板扫描器,请转到下一步。

- 7. 重复以下步骤扫描每个页面:
	- 对于 MFC 型号 设备完成页面扫描后,将下一页放到平板扫描器上,然后按▲扫描下一页。
	- 对于 DCP 型号

设备完成页面扫描后,将下一页放到平板扫描器上,然后按 ▲选择 [是]选项。

8. 扫描完所有页面后, 按 ▼ 选择[否]选项。

### 相关信息

• [复印](#page-134-0)

<span id="page-139-0"></span>[主页](#page-1-0) > [复印](#page-134-0) > 复印身份证

# 复印身份证

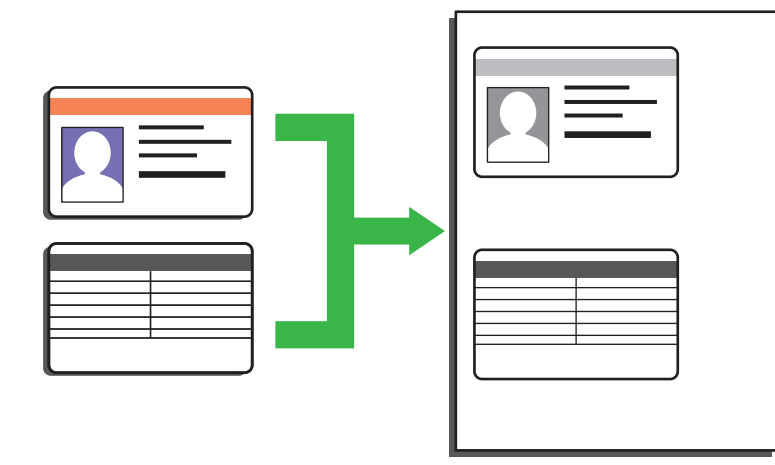

• 您仅可以在适用法律允许的范围内复印身份证。更多详细信息 >> *产品安全手册* 

1. (适用于 MFC 型号)

按 ( 目 ) (复印)。

2. 将身份证*正面朝下*放到平板扫描器的左上角附近。

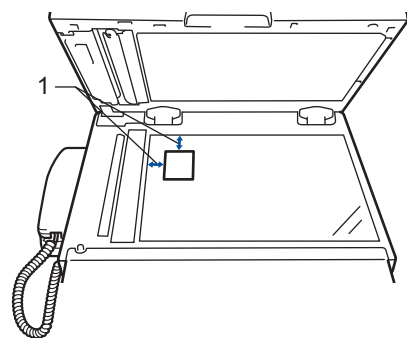

- 1 4.0 毫米或以上 (顶部、左侧)
- 3. 按身份证。
- 4. 执行以下操作中的一项:
	- 对于 MFC 型号 使用拨号盘输入所需份数。
	- 对于 DCP 型号 按 ▲ 或 ▼ 输入所需份数。

按选项可更改复印设置。

5. 按启动。

Ø

设备将扫描身份证的一面。

6. 设备扫描完第一面后,将身份证翻面。

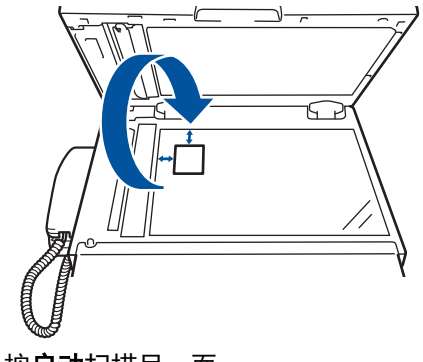

7. 按启动扫描另一面。

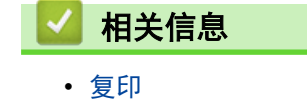

<span id="page-141-0"></span>[主页](#page-1-0) > [复印](#page-134-0) > 复印身份证或票据

复印身份证或票据

相关型号: DCP-B7500D/DCP-B7530DN/MFC-B7700D/MFC-B7720DN

通过票据复印功能,可使用预设复印设置复印身份证和票据。

• 请在适用法律允许的范围内复印身份证。更多详细信息 >> 产品安全手册

1. (适用于 MFC 型号)

按 ( 目 ) (复印)。

- 2. 将身份证或票据*正面朝下*放到平板扫描器的左上角。
- 3. 按票据。
- 4. 执行以下操作中的一项:
	- 对于 MFC 型号 使用拨号盘输入所需份数。
	- 对于 DCP 型号 按 ▲ 或 ▼ 输入所需份数。

● 按选项或复印/扫描选项可更改复印设置。

5. 按启动。

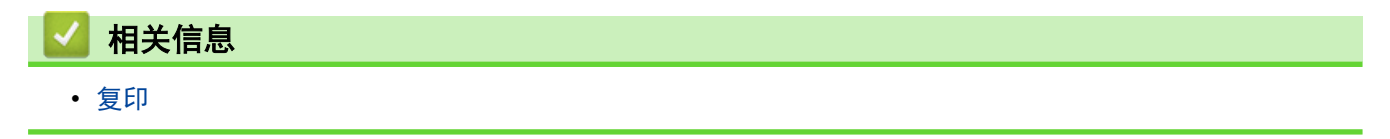

<span id="page-142-0"></span>[主页](#page-1-0) > [复印](#page-134-0) > 在纸张两面复印 (双面复印)

在纸张两面复印 (双面复印)

双面复印可减少纸张的使用量。

- 必须先从以下选项中选择一个双面复印布局,方能启动双面复印。
- 原稿布局决定了应选择的双面复印布局。
- 对双面文档进行手动双面复印时,使用平板扫描器。
- 使用双面复印选项时,选择 A4 尺寸的纸张。

### 纵向

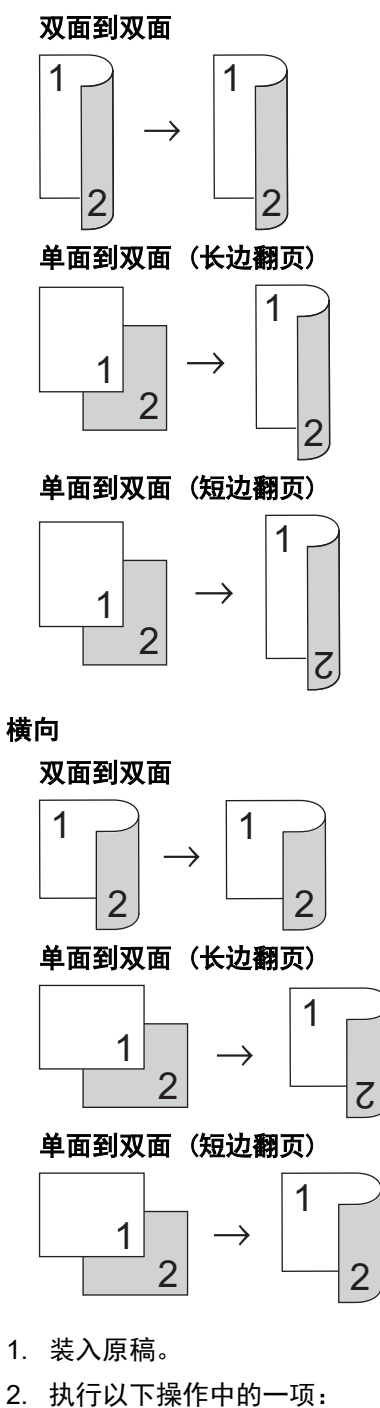

• 对于 MFC 型号

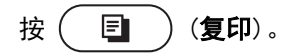

使用拨号盘输入所需份数。

- 对于 DCP 型号 按 ▲ 或 ▼ 输入所需份数。
- 3. 按选项或复印/扫描 选项。
- 4. 按 ▲ 或 ▼ 选择 [ 双面 ], 然后按 OK (确定)。
- 5. 可根据液晶显示屏上的菜单和选项按下您想要使用的选项。
- 6. 完成后按 OK (确定)。
- 7. 按 ▲或 ▼ 显示[双面 → 双面]或[单面 → 双面], 然后按 OK (确定)。

### 提示

适用于 DCP-B7500D/DCP-B7520DW/DCP-B7530DN/DCP-B7535DW/MFC-B7700D/MFC-B7720DN 如果选择 双面 → 双面 1, 则无法使用自动进稿器。使用平板扫描器。

8. 按启动。

如果原稿已放入自动进稿器,则设备将扫描当前页面并开始打印。

- 如果使用平板扫描器,请转到下一步。
- 9. 重复以下步骤扫描每个页面:
	- 对于 MFC 型号 设备完成页面扫描后,将下一页放到平板扫描器上,然后按 ▲ 扫描页面。
	- 对于 DCP 型号

设备完成页面扫描后,将下一页放到平板扫描器上,然后按 ▲选择 [是]选项。

10. 按 ▼选择[否]选项。

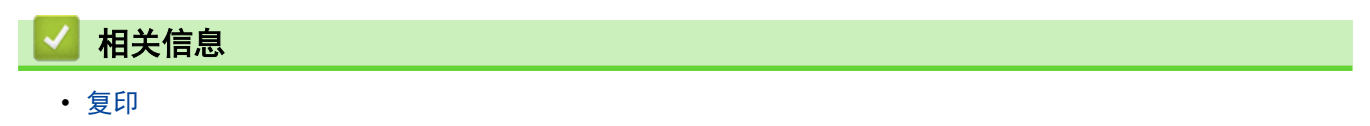
▲[主页](#page-1-0) > [复印](#page-134-0) > 复印选项

## 复印选项

要更改复印设置, 按选项或复印/扫描 选项按钮。

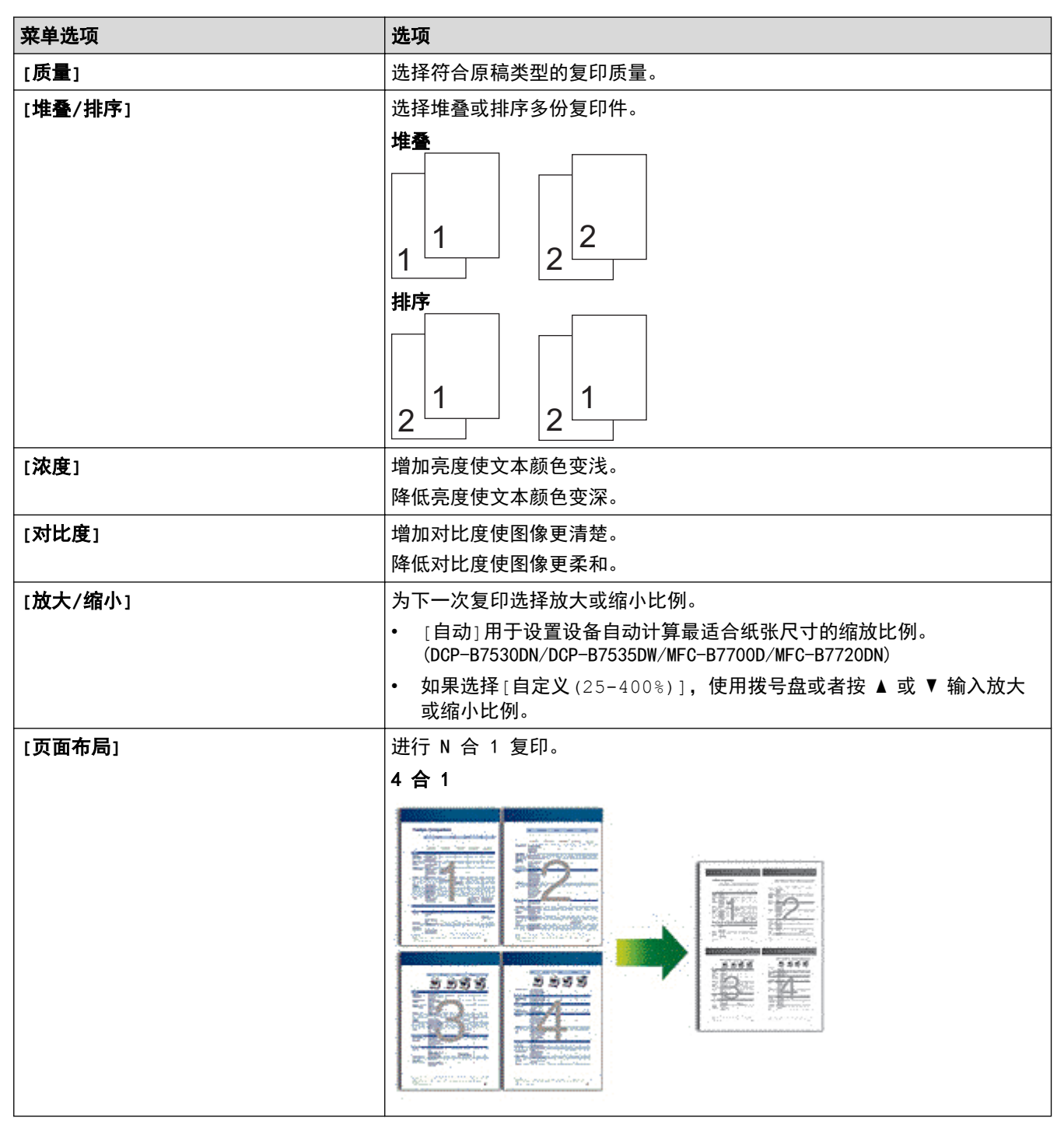

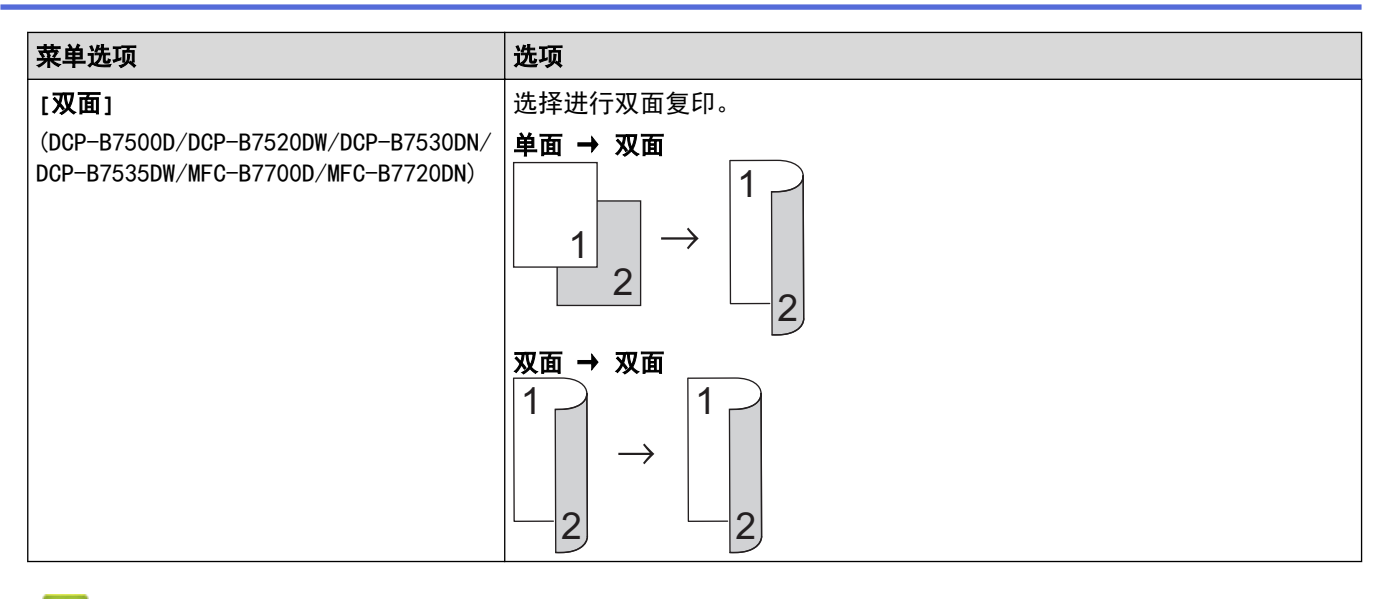

# 相关信息

• [复印](#page-134-0)

<span id="page-146-0"></span>[主页](#page-1-0) > 传真

# 传真

- [发送传真](#page-147-0)
- [接收传真](#page-159-0)
- [语音操作和传真号码](#page-171-0)
- [电话服务和外接设备](#page-185-0)
- [传真报告](#page-194-0)
- [PC-FAX](#page-196-0)

<span id="page-147-0"></span>[主页](#page-1-0) > [传真](#page-146-0) > 发送传真

# 发送传真

- [发送传真](#page-148-0)
- [手动发送传真](#page-150-0)
- [通话结束后发送传真](#page-151-0)
- [设置传真逻辑 \(发送和接收顺序\)](#page-152-0)
- [将同一份传真发送至多个接收方 \(多址发送\)](#page-153-0)
- [在指定时间发送传真 \(定时传真\)](#page-155-0)
- [取消进行中的传真](#page-156-0)
- [检查和取消等待的传真](#page-157-0)
- [传真选项](#page-158-0)

#### <span id="page-148-0"></span>[主页](#page-1-0) > [传真](#page-146-0) > [发送传真](#page-147-0) > 发送传真

# 发送传真

相关型号: MFC-B7700D/MFC-B7720DN

- 1. 按 (画)(传真)。
- 2. 执行以下操作中的一项:
	- 将原稿*正面朝上*放入自动进稿器中。

(如果您要传真多页,Brother 建议您使用自动进稿器。)

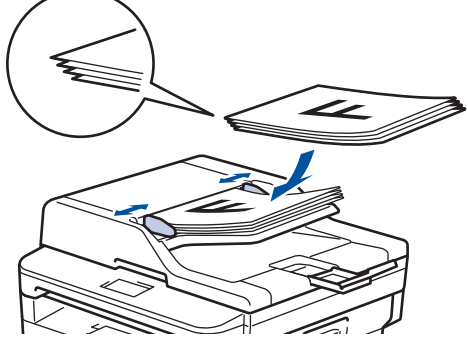

• 将原稿*正面向下*放到平板扫描器上。

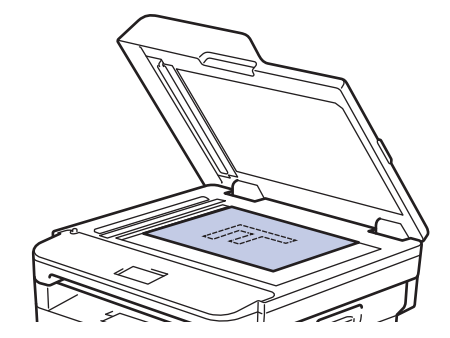

3. 输入传真号码。

#### • 使用拨号盘

使用拨号盘输入传真号码。

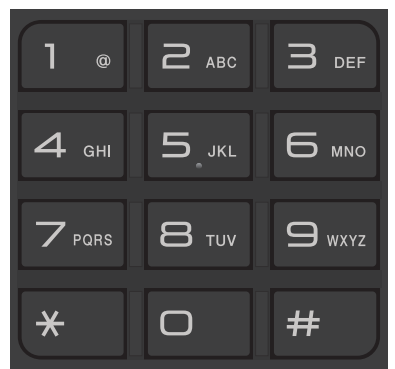

#### • 使用单键拨号按钮

选择一个存储在单键拨号按键上的联系人。

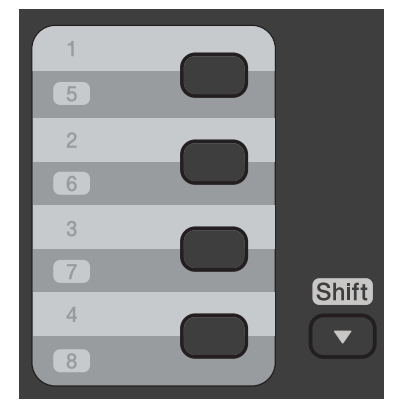

#### • 使用快速拨号代码

按 只<br>按 小两次,然后输入三位数的速拨号码。按 OK (确定)。

4. 按启动。

设备将扫描并发送文档。

#### 如果将原稿放到平板扫描器上,请遵循下表中的说明进行操作:

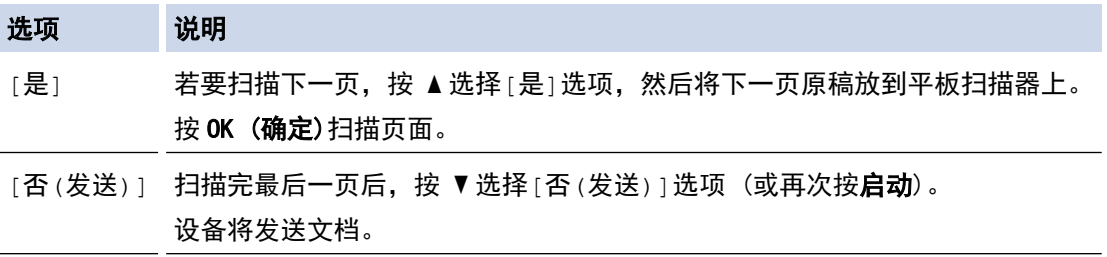

• 要停止传真, 请按 停止/退出。

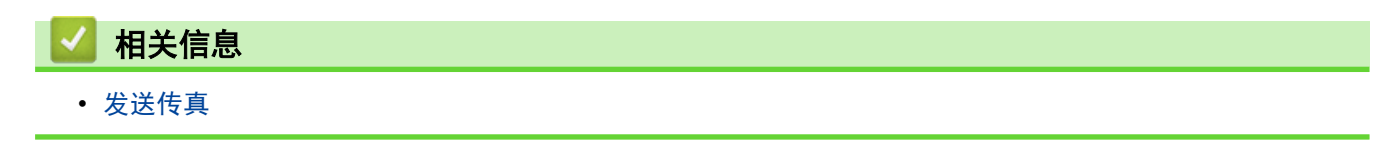

# <span id="page-150-0"></span>手动发送传真

相关型号: MFC-B7700D/MFC-B7720DN

如果使用手动传真传输,发送传真时可听到拨号音、振铃声和传真接收提示音。

- 1. 按 (画) (传真)。
- 2. 装入原稿。
- 3. 按免提拨号/保留,听取拨号音。
- 4. 拨叫所需传真号码。
- 5. 听到传真音后, 按**启动**。
	- 如果选择了[传真模式]设置中的[高级模式]选项且正在使用平板扫描器,按▲。

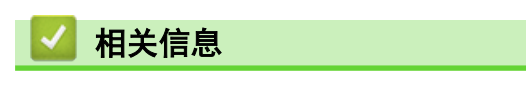

<span id="page-151-0"></span>[主页](#page-1-0) > [传真](#page-146-0) > [发送传真](#page-147-0) > 通话结束后发送传真

# 通话结束后发送传真

相关型号: MFC-B7700D/MFC-B7720DN

通话结束时,在双方都未挂断之前您可将传真发送到另一方。

- 1. 请对方稍候,直到听到传真音 (提示音) 后,再按启动按钮,然后挂断电话。
- 2. 装入原稿。
- 3. 按 启动。
	- 如果选择了[传真模式]设置中的[高级模式]选项且正在使用平板扫描器,按▲。
- 4. 放回听筒。

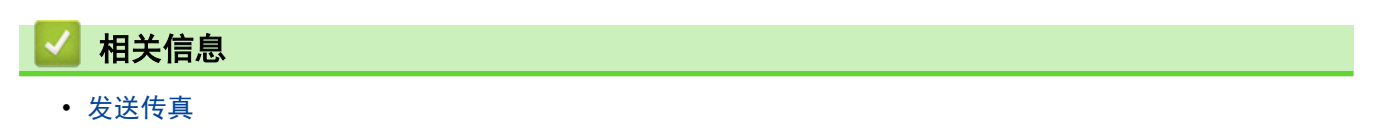

<span id="page-152-0"></span>▲[主页](#page-1-0) > [传真](#page-146-0) > [发送传真](#page-147-0) > 设置传真逻辑 (发送和接收顺序)

设置传真逻辑 (发送和接收顺序)

相关型号: MFC-B7700D/MFC-B7720DN

可以更改手动传真发送或接收的程序。

如果您经常在通话结束后向/从对方手动发送/接收传真,则您可以将[传真模式]设置为[简易模式]。

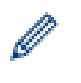

1. 按 (画) (传真)。

- 2. 按功能。
- 3. 按 ▲ 或 ▼ 显示[传真]选项, 然后按 OK (确定)。
- 4. 按 ▲ 或 ▼ 显示[传真模式]选项, 然后按 OK (确定)。
- 5. 按 ▲或 ▼ 显示[简易模式]或[高级模式]选项,然后按 OK (确定)。
- 6. 按 停止/退出。

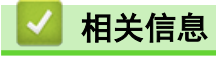

<span id="page-153-0"></span>[主页](#page-1-0) > [传真](#page-146-0) > [发送传真](#page-147-0) > 将同一份传真发送至多个接收方 (多址发送)

## 将同一份传真发送至多个接收方 (多址发送)

相关型号: MFC-B7700D/MFC-B7720DN

使用多址发送功能可将同一份传真发送至多个传真号码。

- 1. 按 (画) (传真)。
- 2. 装入原稿。
- 3. 输入号码, 然后按 OK (确定)。 您可以使用单键拨号、速拨、组拨号码,也可使用拨号盘手动输入号码。 重复此步骤输入多址发送的所有号码。
- 4. 按启动。

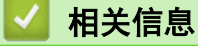

- [发送传真](#page-147-0)
	- [取消正在处理的多址发送](#page-154-0)

<span id="page-154-0"></span>[主页](#page-1-0) > [传真](#page-146-0) > [发送传真](#page-147-0) > [将同一份传真发送至多个接收方 \(多址发送\)](#page-153-0) > 取消正在处理的多址发送

### 取消正在处理的多址发送

#### 相关型号: MFC-B7700D/MFC-B7720DN

多址发送过程中,可以取消当前正在发送的传真或整个多址发送作业。

#### 1. 按功能。

- 2. 按 ▲ 或 ▼ 显示[传真]选项, 然后按 OK (确定)。
- 3. 按 ▲ 或 ▼ 显示[残留任务]选项, 然后按 OK (确定)。

液晶显示屏上将在多址发送作业序号后面显示正在拨叫的传真号码 (例如[#001123456789]) 以及多址发送 作业序号 (例如[Broadcast#001])。

- 4. 按 ▲ 或 ▼ 显示正在拨叫的传真号码或多址发送作业序号, 然后按 OK (确定)。
- 5. 按下表所示的选项取消作业或退出取消程序。

#### 选项 说明

- a 设备将取消当前正在发送的传真。
- ▼ 设备将退出取消程序而不取消作业。

如果您取消了当前正在发送的传真,液晶显示屏将询问您是否想取消多址发送作业。

6. 按下表所示的选项取消多址发送作业或退出取消程序。

#### 选项 说明

- a 设备将取消多址发送作业。
- b 设备将退出取消程序而不取消作业。
- 7. 按 停止/退出。

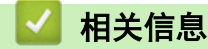

• [将同一份传真发送至多个接收方 \(多址发送\)](#page-153-0)

<span id="page-155-0"></span>[主页](#page-1-0) > [传真](#page-146-0) > [发送传真](#page-147-0) > 在指定时间发送传真 (定时传真)

在指定时间发送传真 (定时传真)

相关型号: MFC-B7700D/MFC-B7720DN

设备内存中最多可存储 50 份待发传真,每份传真的待发时间最长二十四小时。

- 1. 按 (画) (传真)。
- 2. 装入原稿。
- 3. 按选项。
- 4. 按 ▲ 或 ▼ 显示[定时传真]选项, 然后按 OK (确定)。
- 5. 输入传真的预设发送时间。
	- 如果在 [日期和时间]设置中选择了 [12 小时制],输入时间 (12 小时制), 然后按 OK (确定)。 按 ▲ 或 ▼ 显示[AM]或[PM]选项, 然后按 OK (确定)。
	- 如果在 [日期和时间]设置中选择了 [24 小时制],输入时间 (24 小时制), 然后按 OK (确定)。 (例如:输入 19:45 表示下午 7:45。)
- 6. 输入传真号码。
- 7. 按启动。

• 可扫描到内存中的页数因各页面打印数据不同而不同。

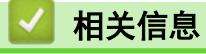

<span id="page-156-0"></span>[主页](#page-1-0) > [传真](#page-146-0) > [发送传真](#page-147-0) > 取消进行中的传真

# 取消进行中的传真

#### 相关型号: MFC-B7700D/MFC-B7720DN

- 1. 设备正在拨号或发送传真时, 按停止/退出。
- 2. 按下表中的选项取消或继续正在进行的传真作业。

#### 选项 说明

- a 设备将取消发送传真作业。
- b 设备将退出程序而不取消传真作业。

# 相关信息

<span id="page-157-0"></span>[主页](#page-1-0) > [传真](#page-146-0) > [发送传真](#page-147-0) > 检查和取消等待的传真

### 检查和取消等待的传真

#### 相关型号: MFC-B7700D/MFC-B7720DN

通过取消内存中存储的待发传真作业,可在发送前取消传真作业。

- 1. 按 (画) (传真)。
- 2. 按功能。
- 3. 按 ▲ 或 ▼ 显示[传真]选项, 然后按 OK (确定)。
- 4. 按 ▲ 或 ▼ 显示[残留任务]选项, 然后按 OK (确定)。 液晶显示屏上将显示内存中待发作业的序号。
- 5. 按 ▲ 或 ▼ 显示您想取消的作业, 然后按 OK (确定)。
- 6. 按下表中的选项取消作业或退出取消程序。

#### 选项 说明

- a 设备将取消作业。
- b 设备将退出取消程序而不取消作业。
- 7. 按停止/退出。

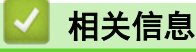

# <span id="page-158-0"></span>传真选项

要更改传真发送设置,按[选项]按钮。

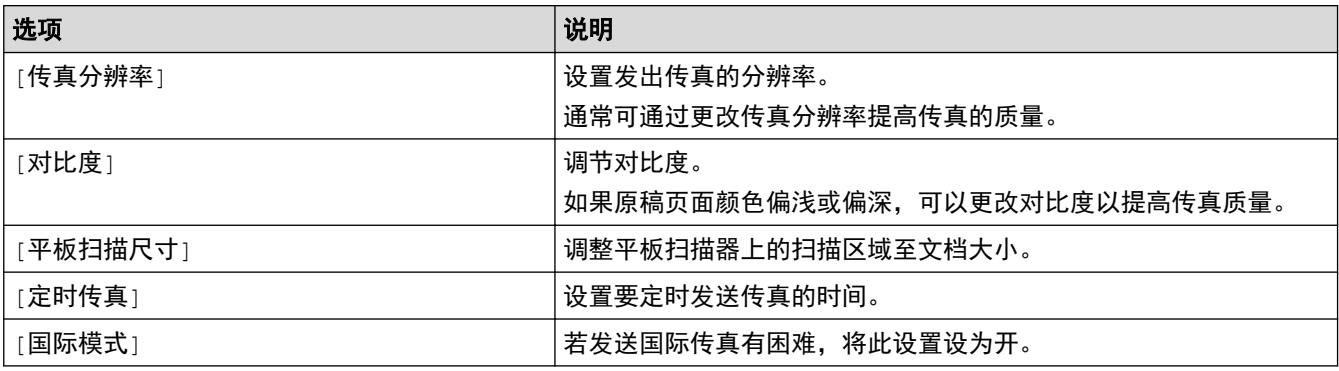

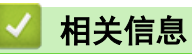

### <span id="page-159-0"></span>[主页](#page-1-0) > [传真](#page-146-0) > 接收传真

# 接收传真

<span id="page-160-0"></span>[主页](#page-1-0) > [传真](#page-146-0) > [接收传真](#page-159-0) > 接收模式设置

# 接收模式设置

- [接收模式概述](#page-161-0)
- [选择正确的接收模式](#page-162-0)
- [使用 PC-Fax 接收将接收到的传真传送到计算机 \(仅适用于 Windows\)](#page-163-0)
- [设置设备应答前的振铃次数 \(振铃次数\)](#page-164-0)
- [设置传真检测](#page-165-0)
- [缩小接收到的超大传真的页面尺寸](#page-166-0)
- [设置已接收传真的双面打印](#page-167-0)
- [设置传真接收标识](#page-168-0)
- [通话结束后接收传真](#page-169-0)
- [注册号码到屏蔽列表](#page-170-0)

<span id="page-161-0"></span>[主页](#page-1-0) > [传真](#page-146-0) > [接收传真](#page-159-0) > [接收模式设置](#page-160-0) > 接收模式概述

# 接收模式概述

相关型号: MFC-B7700D/MFC-B7720DN

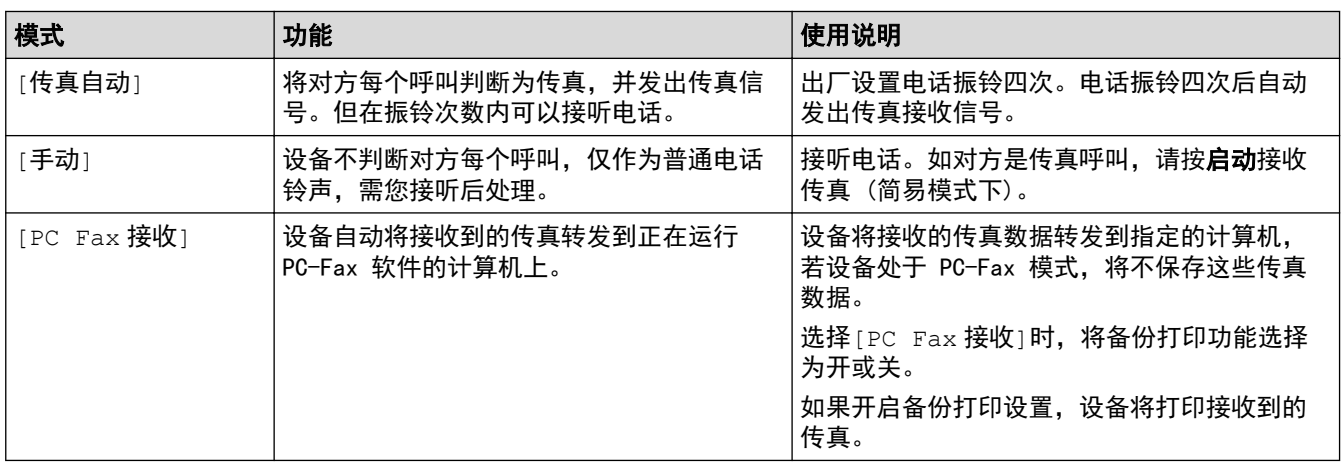

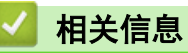

<span id="page-162-0"></span>[主页](#page-1-0) > [传真](#page-146-0) > [接收传真](#page-159-0) > [接收模式设置](#page-160-0) > 选择正确的接收模式

### 选择正确的接收模式

相关型号: MFC-B7700D/MFC-B7720DN

接收模式的出厂设置为"传真自动"。设备将自动接收所有发送到设备上的传真。另外,本设备有以下三种接收模 式。

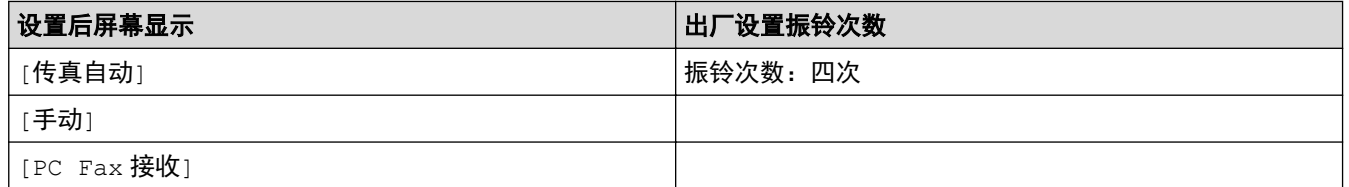

1. 按 (画) (传真)。

### 2. 按功能。

- 3. 按 ▲ 或 ▼ 显示[传真]选项, 然后按 OK (确定)。
- 4. 按 ▲ 或 ▼ 显示[设置接收]选项, 然后按 OK (确定)。
- 5. 按 ▲ 或 ▼ 显示[接收模式]选项, 然后按 OK (确定)。
- 6. 按 ▲ 或 ▼ 选择[传真自动]、[手动]或[PC Fax 接收]选项,然后按 OK (确定)。

#### 7. 按停止/退出。

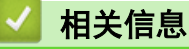

<span id="page-163-0"></span>[主页](#page-1-0) > [传真](#page-146-0) > [接收传真](#page-159-0) > [接收模式设置](#page-160-0) > 使用 PC-Fax 接收将接收到的传真传送到计算机 (仅适用于 Windows)

# 使用 PC-Fax 接收将接收到的传真传送到计算机 (仅适用于 Windows)

相关型号: MFC-B7700D/MFC-B7720DN

开启 PC-Fax 接收功能,本设备会将已接收的传真自动存储到内存中,并将其发送至计算机。 使用计算机查看和 存储这些传真。

要将接收到的传真转发到计算机中,必须在计算机上运行 PC-FAX 接收软件。

即使关闭计算机 (例如,在晚上或周末),本设备仍会接收传真,并将收到的传真存储到内存中。 打开计算机并运行 PC-FAX 接收软件后,设备会自动将内存中的传真转发到计算机中。 如果选择了[备份打印: 开],设备还将打印传真。

1. 按 (画) (传真)。

#### 2. 按功能。

- 3. 按 ▲ 或 ▼ 显示[传真]选项, 然后按 OK (确定)。
- 4. 按 ▲ 或 ▼ 显示[设置接收]选项, 然后按 OK (确定)。
- 5. 按 ▲ 或 ▼ 显示[接收模式]选项, 然后按 OK (确定)。
- 6. 按 ▲ 或 ▼ 显示[PC Fax 接收]选项, 然后按 OK (确定)。

Ø • PC-Fax 接收不适用于 Mac 操作系统。

• 如果本设备显示错误信息而无法打印内存中的传真,可用此项设置将传真转发到计算机中。

7. 按 ▲ 或 ▼ 显示[开], 然后按 OK (确定)。

8. 按 OK (确定)。

9. 按 ▲ 或 ▼ 显示  $[<sub>USB>]</sub>$  或您的计算机名称, 然后按 OK (确定)。

10. 按 ▲ 或 ▼ 显示备份打印设置的 [开]或 [关], 然后按 OK (确定)。

11. 按 停止/退出。

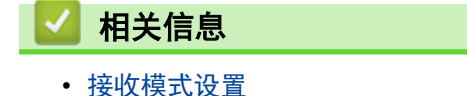

<span id="page-164-0"></span>[主页](#page-1-0) > [传真](#page-146-0) > [接收传真](#page-159-0) > [接收模式设置](#page-160-0) > 设置设备应答前的振铃次数 (振铃次数)

### 设置设备应答前的振铃次数 (振铃次数)

#### 相关型号: MFC-B7700D/MFC-B7720DN

当设备有电话呼叫时,您将听到正常的电话铃声。 振铃的次数可在振铃次数选项中进行设置。

- 振铃次数设置用于设定设备在传真自动模式下应答来电前振铃的次数。
- 如果设备的同一线路上还有外接电话或分机,请选择最大振铃次数。
- 1. 按 (画) (传真)。
- 2. 按功能。
- 3. 按 ▲ 或 ▼ 显示[传真]选项, 然后按 OK (确定)。
- 4. 按 ▲ 或 ▼ 显示[设置接收]选项, 然后按 OK (确定)。
- 5. 按 ▲ 或 ▼ 显示[振铃次数]选项, 然后按 OK (确定)。
- 6. 按 ▲ 或 ▼ 选择您所需的设备应答前的振铃次数, 然后按 OK (确定)。

#### 7. 按 停止/退出。

Ø

若选择[00],则设备将立即应答,而线路将不振铃 (仅适用于部分国家/地区)。

# 相关信息

<span id="page-165-0"></span>[主页](#page-1-0) > [传真](#page-146-0) > [接收传真](#page-159-0) > [接收模式设置](#page-160-0) > 设置传真检测

### 设置传真检测

相关型号: MFC-B7700D/MFC-B7720DN

如果传真检测设置为开:即使您接听来电,设备仍会自动接收传真。液晶显示屏上显示[正在接收]或听筒中 传出唧唧声时,只需放回听筒,设备即可接收传真。

如果传真检测设置为关:如果您在设备旁并拿起听筒应答传真呼叫,请按下表中的按钮接收传真。如果在分 机或外接电话上应答来电,请按 \*51。

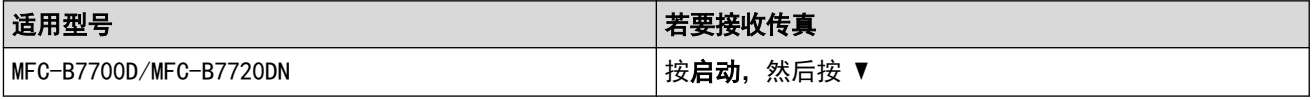

如果此功能设置为 [开], 但是拿起分机或外接电话听筒时设备未连接传真呼叫, 此时, 请按远程激活 代码 \*51。

如果在同一条电话线上从计算机发送传真,且设备中途阻止传真发送,请将传真检测设为[关]。

#### 1. 按 (画) (传真)。

#### 2. 按功能。

 $\mathscr{Q}$ 

- 3. 按 ▲ 或 ▼ 显示[传真]选项, 然后按 OK (确定)。
- 4. 按 ▲ 或 ▼ 显示 [设置接收]选项, 然后按 OK (确定)。
- 5. 按 ▲ 或 ▼ 显示 $[$ 传真检测 $]$ 选项, 然后按 OK (确定)。
- 6. 按 ▲ 或 ▼ 显示[开] (或[关]) 选项, 然后按 OK (确定)。
- 7. 按 停止/退出。

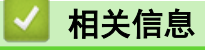

<span id="page-166-0"></span>▲[主页](#page-1-0) > [传真](#page-146-0) > [接收传真](#page-159-0) > [接收模式设置](#page-160-0) > 缩小接收到的超大传真的页面尺寸

## 缩小接收到的超大传真的页面尺寸

相关型号: MFC-B7700D/MFC-B7720DN

如果启用自动缩小功能,设备会缩小接收的每个传真页面以匹配您的纸张。 设备将根据传真页面尺寸和当前的纸 张尺寸设置来计算缩小比例。

- 1. 按 (画) (传真)。
- 2. 按功能。
- 3. 按 ▲ 或 ▼ 显示[传真]选项, 然后按 OK (确定)。
- 4. 按 ▲ 或 ▼ 显示[设置接收]选项, 然后按 OK (确定)。
- 5. 按 ▲ 或 ▼ 显示[自动缩小]选项, 然后按 OK (确定)。
- 6. 按 ▲ 或 ▼ 显示[开] (或[关]) 选项, 然后按 OK (确定)。
- 7. 按 停止/退出。

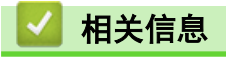

<span id="page-167-0"></span>[主页](#page-1-0) > [传真](#page-146-0) > [接收传真](#page-159-0) > [接收模式设置](#page-160-0) > 设置已接收传真的双面打印

### 设置已接收传真的双面打印

相关型号: MFC-B7700D/MFC-B7720DN

当[双面]设为[开]时,设备会在纸张的两面打印接收的传真。

- 此功能仅可使用 A4 尺寸的纸张 (60 ~ 105 克/平方米)。
- 启用双面打印时,设备将自动缩小接收的传真页面,以适合纸盒中的纸张尺寸。

1. 按 (面) (传真)。

- 2. 按功能。
- 3. 按 ▲ 或 ▼ 显示[传真]选项, 然后按 OK (确定)。
- 4. 按 ▲ 或 ▼ 显示[设置接收]选项, 然后按 OK (确定)。
- 5. 按 ▲ 或 ▼ 显示[双面]选项, 然后按 OK (确定)。
- 6. 按 ▲ 或 ▼ 显示 $[$ 开 $]$  (或 $[$ 关 $]$ ) 选项, 然后按 OK (确定)。
- 7. 按停止/退出。

### 相关信息

<span id="page-168-0"></span>▲[主页](#page-1-0) > [传真](#page-146-0) > [接收传真](#page-159-0) > [接收模式设置](#page-160-0) > 设置传真接收标识

## 设置传真接收标识

相关型号: MFC-B7700D/MFC-B7720DN

可设置设备在接收的传真各页顶端居中打印接收的日期和时间。

• 确保已在设备上设置当前的日期和时间。

- 1. 按 (画) (传真)。
- 2. 按功能。
- 3. 按 ▲ 或 ▼ 显示[传真]选项, 然后按 OK (确定)。
- 4. 按 ▲ 或 ▼ 显示[设置接收]选项, 然后按 OK (确定)。
- 5. 按 ▲ 或 ▼ 显示[传真接收标志]选项, 然后按 OK (确定)。
- 6. 按 ▲ 或 ▼ 显示[开] (或[关]) 选项, 然后按 OK (确定)。
- 7. 按 停止/退出。

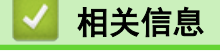

<span id="page-169-0"></span>[主页](#page-1-0) > [传真](#page-146-0) > [接收传真](#page-159-0) > [接收模式设置](#page-160-0) > 通话结束后接收传真

## 通话结束后接收传真

#### 相关型号: MFC-B7700D/MFC-B7720DN

如果您正在使用电话进行通话,且对方也正在使用连接至对方传真设备的电话进行通话,通话结束时,在双方都未 挂断之前对方可向您发送传真。

必须清空设备的自动进稿器。

- 1. 请对方将原稿装入其设备中并按启动或发送键。
- 2. 听到 CNG 音频 (缓慢重复的哔哔声) 时, 按启动。
- 3. 如果选择了[传真模式]设置中的[高级模式]选项, 按▼接收传真。
- 4. 放回听筒。

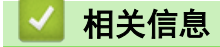

<span id="page-170-0"></span>[主页](#page-1-0) > [传真](#page-146-0) > [接收传真](#page-159-0) > [接收模式设置](#page-160-0) > 注册号码到屏蔽列表

### 注册号码到屏蔽列表

相关型号: MFC-B7700D/MFC-B7720DN

如果您不想接收来自特定号码的传真或电话,可将这些号码加入屏蔽呼叫方列表。本设备最多可注册 100 个来电 显示内存中的传真或电话号码。

- 您必须向当地电信局申请来电显示服务。
- 您要注册的号码必须存储在来电显示内存中。

某些国家或地区不提供来电显示功能。

- 1. 按 (面) (传真)。
- 2. 按功能。
- 3. 按 ▲ 或 ▼ 显示[传真]选项, 然后按 OK (确定)。
- 4. 按 ▲ 或 ▼ 显示[防垃圾传真]选项, 然后按 OK (确定)。
- 5. 按 ▲ 或 ▼ 显示[注册]选项, 然后按 OK (确定)。 设备将显示来电显示内存中的号码。
- Ø • 要删除号码, 按 ▲, 然后按 OK (确定)。
	- 要打印屏蔽列表,选择 [打印报告],然后按 OK (确定)。请遵循屏幕菜单进行操作。
- 6. 按 ▲ 或 ▼ 显示所需号码, 然后按 OK (确定)。
- 7. 按 ▲ 注册号码。

Ø 若要返回而不注册号码, 按 ▼。

8. 按 停止/退出。

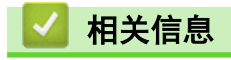

<span id="page-171-0"></span>▲ [主页](#page-1-0) > [传真](#page-146-0) > 语音操作和传真号码

# 语音操作和传真号码

- [语音操作](#page-172-0)
- [使用单键拨号拨打号码](#page-174-0)
- [使用速拨拨打号码](#page-177-0)
- [设置多址发送组](#page-180-0)
- [组合使用地址簿号码](#page-184-0)

<span id="page-172-0"></span>[主页](#page-1-0) > [传真](#page-146-0) > [语音操作和传真号码](#page-171-0) > 语音操作

# 语音操作

п

• [发送音频信号](#page-173-0)

<span id="page-173-0"></span>▲[主页](#page-1-0) > [传真](#page-146-0) > [语音操作和传真号码](#page-171-0) > [语音操作](#page-172-0) > 发送音频信号

# 发送音频信号

相关型号: MFC-B7700D/MFC-B7720DN

如果您使用的是脉冲拨号服务,但必须发送音频信号 (例如:至电话银行),请遵循以下步骤。如果您使用的是音 频拨号服务,则无需此功能即可发送音频信号。

- 1. 按 (画) (传真)。
- 2. 按免提拨号/保留 。
- 3. 按设备操作面板上的 # 键。 此后拨叫的数字将发送音频信号。

通话结束后,设备将恢复脉冲拨号服务。

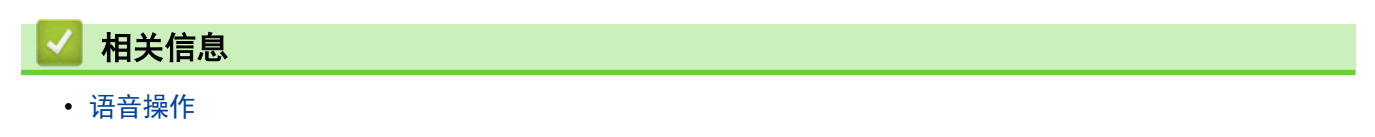

<span id="page-174-0"></span>[主页](#page-1-0) > [传真](#page-146-0) > [语音操作和传真号码](#page-171-0) > 使用单键拨号拨打号码

# 使用单键拨号拨打号码

相关型号: MFC-B7700D/MFC-B7720DN

- 1. 按 (画) (传真)。
- 2. 装入原稿。
- 3. 按下存储拨叫号码的单拨号键。

要访问存储传真和电话号码的单拨号码 1-4,按该号码对应的单拨号键。 要访问存储传真和电话号码的单拨 号码 5-8, 按住转换的同时按号码。

4. 按启动。

 $\mathcal{Q}$ 

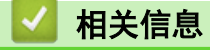

- [语音操作和传真号码](#page-171-0)
	- [存储单键拨号号码](#page-175-0)
	- [更改或删除单键拨号号码](#page-176-0)

<span id="page-175-0"></span>[主页](#page-1-0) > [传真](#page-146-0) > [语音操作和传真号码](#page-171-0) > [使用单键拨号拨打号码](#page-174-0) > 存储单键拨号号码

## 存储单键拨号号码

#### 相关型号: MFC-B7700D/MFC-B7720DN

您可以在四个单键拨号按钮上存储八个单键拨号号码。要访问单键拨号号码 5 至 8, 按住转换的同时按单键拨号 按钮。

- 1. 按 (画) (传真)。
- 2. 按您想用于存储号码的单键拨号按键。

如果该位置尚未存储号码,液晶显示屏上将显示[立即注册?]。

- 3. 按 a 选择[是]。
- 4. 输入电话或传真号码 (最多 20 个数字), 然后按 OK (确定)。
- 5. 执行以下操作中的一项:
	- 使用拨号盘输入名称(最多 10 个中文字符或 20 个字母数字字符),然后按 OK(**确定)**。
	- 要存储不带名称的号码, 按 OK (确定)。
- 6. 执行以下操作中的一项:
	- 使用拨号盘输入拼音, 然后按 OK (确定)。
	- 如果无需更改拼音, 按 OK (确定)。

# 相关信息

• [使用单键拨号拨打号码](#page-174-0)

<span id="page-176-0"></span>[主页](#page-1-0) > [传真](#page-146-0) > [语音操作和传真号码](#page-171-0) > [使用单键拨号拨打号码](#page-174-0) > 更改或删除单键拨号号码

### 更改或删除单键拨号号码

相关型号: MFC-B7700D/MFC-B7720DN

- 1. 按 (画) (传真)。
- 2. 按 a 三次。
- 3. 按 ▲ 或 ▼ 显示[单键拨号]选项, 然后按 OK (确定)。
- 4. 按您想更改或删除的单键拨号按钮。
- 5. 执行以下操作中的一项:
	- 要更改已存储的名称、拼音和号码:
		- a. 按 **A**。
		- b. 编辑名称、拼音和号码: 要编辑已存储的名称、拼音或号码,按 ◆ 或 ▶ 将光标移到您想更改的字符处,然后按清除。 输入正确的字符,然后按 OK (确定)。
	- 要删除已存储的名称、拼音和号码:
		- a. 按▼。
		- b. 按 a 进行确认。
	- 若不做任何更改直接退出, 按 停止/退出。
- 6. 按停止/退出。

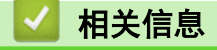

• [使用单键拨号拨打号码](#page-174-0)

<span id="page-177-0"></span>▲[主页](#page-1-0) > [传真](#page-146-0) > [语音操作和传真号码](#page-171-0) > 使用速拨拨打号码

# 使用速拨拨打号码

相关型号: MFC-B7700D/MFC-B7720DN

- 1. 按 (画) (传真)。
- 2. 装入原稿。
- 3. 执行以下操作中的一项:
	- 按 中 两次并输入三位数的速拨号码。
	- 按 $\mathcal{P}$ . 按拨号盘按钮输入名称的前几个字母,然后按 OK (确定)。

按 ▲ 或 ▼ 滚动浏览各名称, 直至找到所需名称, 然后按 OK (确定)。

- 4. 按 OK (确定)。
- 5. 按启动。

### 相关信息

- [语音操作和传真号码](#page-171-0)
	- [存储速拨号码](#page-178-0)
	- [更改或删除速拨号码](#page-179-0)

<span id="page-178-0"></span>▲[主页](#page-1-0) > [传真](#page-146-0) > [语音操作和传真号码](#page-171-0) > [使用速拨拨打号码](#page-177-0) > 存储速拨号码

## 存储速拨号码

#### 相关型号: MFC-B7700D/MFC-B7720DN

使用快速拨号号码最多可存储 200 个带名称的号码。

- 1. 按 (画) (传真)。
- 2. 按  $\prod$  两次并输入三位数的快速拨号号码 (001  $\sim$  200)。按 OK (确定)。 如果该位置尚未存储号码, 液晶显示屏上将显示[立即注册?]。
- 3. 按 a 选择[是]。
- 4. 输入电话或传真号码 (最多 20 个数字), 然后按 OK (确定)。
- 5. 执行以下操作中的一项:
	- 使用拨号盘输入名称 (最多 10 个中文字符或 20 个字母数字字符), 然后按 OK (确定)。
	- 要存储不带名称的号码, 按 OK (确定)。
- 6. 执行以下操作中的一项:
	- 使用拨号盘输入拼音,然后按 OK (确定)。
	- 如果无需更改拼音, 按 OK (确定)。

# 相关信息

• [使用速拨拨打号码](#page-177-0)

<span id="page-179-0"></span>[主页](#page-1-0) > [传真](#page-146-0) > [语音操作和传真号码](#page-171-0) > [使用速拨拨打号码](#page-177-0) > 更改或删除速拨号码

### 更改或删除速拨号码

相关型号: MFC-B7700D/MFC-B7720DN

您可以更改或删除快速拨号代码。

- 1. 按 (画) (传真)。
- 2. 按 a 三次。
- 3. 按 ▲ 或 ▼ 显示[快速拨号]选项, 然后按 OK (确定)。
- 4. 输入您想更改 OK (确定)或删除的快速拨号代码, 然后按。
- 5. 执行以下操作中的一项:
	- 要更改已存储的传真或电话号码和名称:
		- a. 按 **▲**。
		- b. 编辑名称、拼音和号码: 要编辑已存储的名称、拼音或号码,按 ◀ 或 ▶ 将光标移到您想更改的字符处, 然后按清除。 输入正确的字符, 然后按 OK (确定)。
	- 要删除已存储的名称、拼音和号码:
		- a. 按▼。
		- b. 按 ▲ 进行确认。
	- 若不做任何更改直接退出, 按 停止/退出。
- 6. 按停止/退出。

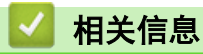

• [使用速拨拨打号码](#page-177-0)
<span id="page-180-0"></span>[主页](#page-1-0) > [传真](#page-146-0) > [语音操作和传真号码](#page-171-0) > 设置多址发送组

#### 设置多址发送组

#### 相关型号: MFC-B7700D/MFC-B7720DN

使用可存储在地址簿 (部分型号中的单键拨号或快速拨号) 中的组拨号时,可将同一传真信息发送给多个传真号 码。

首先需将传真号码逐个存储到地址簿中。然后,可将它们存入一个组。每个组使用一个地址簿 (部分型号中的 单键拨号或快速拨号) 编号。

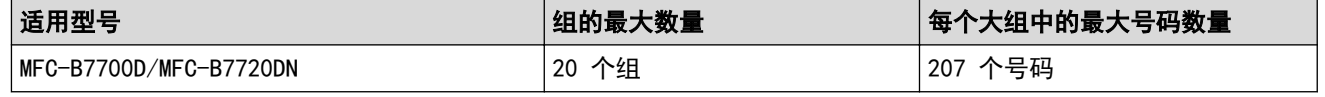

- 1. 按 (画) (传真)。
- 2. 按 a 三次。
- 3. 按 ▲ 或 ▼ 显示[设置组拨号]选项, 然后按 OK (确定)。
- 4. 执行以下操作中的一项:
	- 若要将组存储到快速拨号位置 按  $\frac{\Gamma}{4}$ ,输入三位数的快速拨号位置,然后按 OK (确定)。
	- 若要将组存储到单键拨号位置 按单拨号键。
- 5. 使用拨号盘输入组编号 (01 ~ 20), 然后按 OK (确定)。
- 6. 将号码添加到组:
	- 若要添加速拨号码
		- 按  $\Box$ , 然后输入三位数的速拨位置。
	- 若要添加单拨号码
		- 逐个按下单拨号键。

显示在液晶显示屏上时,选定的速拨号码前带有 # 标志,单拨号码前带有 \* 标志 (例如 \*006、#009)。

- 7. 号码添加结束时, 按 OK (确定)。
- 8. 使用拨号盘输入组名称 (最多 10 个中文字符或 20 个字母数字字符)。
- 9. 按 OK (确定)。
- 10. 执行以下操作中的一项:
	- 使用拨号盘输入拼音, 然后按 OK (确定)。
	- 要存储不带拼音的组名称, 按 OK (确定)。
- 11. 按 停止/退出。

#### 相关信息

- [语音操作和传真号码](#page-171-0)
	- [更改多址发送组名称](#page-181-0)
	- [删除多址发送组](#page-182-0)
	- [添加或删除多址发送组成员](#page-183-0)

<span id="page-181-0"></span>[主页](#page-1-0) > [传真](#page-146-0) > [语音操作和传真号码](#page-171-0) > [设置多址发送组](#page-180-0) > 更改多址发送组名称

### 更改多址发送组名称

相关型号: MFC-B7700D/MFC-B7720DN

- 1. 按 (画) (传真)。
- 2. 按 a 三次。
- 3. 按 ▲ 或 ▼ 显示[设置组拨号]选项, 然后按 OK (确定)。
- 4. 执行以下操作中的一项:
	- 若要更改存储在快速拨号位置中的组名称
		- 按  $\frac{\Gamma}{4}$ ,输入三位数的快速拨号位置,然后按 OK (确定)。
	- 若要更改存储在单键拨号位置中的组名称 按单拨号键。
- 5. 按 a 更改存储的组信息。
- 6. 按 OK (确定)。
- 7. 要编辑名称,按 ◆ 或 ▶ 将光标移到要更改的字符下方,按清除删除该字符,然后用拨号盘输入正确的字符。 编辑完成后, 按 OK (确定)。
- 8. 要编辑拼音,按 ◆ 或 ▶ 将光标移到要更改的字符下方,按清除删除该字符,然后用拨号盘输入正确的字符。 编辑完成后, 按 OK (确定)。
- 9. 按 停止/退出。

# 相关信息

• [设置多址发送组](#page-180-0)

<span id="page-182-0"></span>[主页](#page-1-0) > [传真](#page-146-0) > [语音操作和传真号码](#page-171-0) > [设置多址发送组](#page-180-0) > 删除多址发送组

### 删除多址发送组

相关型号: MFC-B7700D/MFC-B7720DN

- 1. 按 (画) (传真)。
- 2. 按 a 三次。
- 3. 按 ▲ 或 ▼ 显示 [设置组拨号]选项, 然后按 OK (确定)。
- 4. 执行以下操作中的一项:
	- 若要删除存储在快速拨号位置中的组
		- 按  $\Box$ ,输入三位数的快速拨号位置,然后按 OK (确定)。
	- 若要删除存储在单键拨号位置中的组 按单拨号键。
- 5. 按 ▼ 删除组。
- 6. 按 a 进行确认。
- 7. 按 停止/退出。

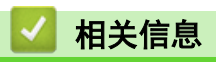

• [设置多址发送组](#page-180-0)

<span id="page-183-0"></span>[主页](#page-1-0) > [传真](#page-146-0) > [语音操作和传真号码](#page-171-0) > [设置多址发送组](#page-180-0) > 添加或删除多址发送组成员

### 添加或删除多址发送组成员

相关型号: MFC-B7700D/MFC-B7720DN

- 1. 按 (画) (传真)。
- 2. 按 a 三次。
- 3. 按 ▲ 或 ▼ 显示 [设置组拨号]选项, 然后按 OK (确定)。
- 4. 执行以下操作中的一项:
	- 若要更改存储在快速拨号位置中的组拨号
		- 按  $\frac{\Gamma}{\sqrt{2}}$ , 输入三位数的快速拨号位置, 然后按 OK (确定)。
	- 若要更改存储在单键拨号位置中的组拨号 按单拨号键。
- 5. 按 ▲ 更改存储在该组中的号码。
- 6. 添加或删除单拨或速拨号码
	- 若要添加单拨号码
		- 按 ◀ 或 ▶ 将光标移到最后一个号码后面。
		- 然后,按您想添加号码的单拨号键。
	- 若要添加速拨号码 按 ◀ 或 ▶ 将光标移到最后一个号码后面。 然后,按 <sup>11</sup>,输入您想添加的号码对应的三位数速拨位置。
	- 若要删除单键拨号或快速拨号号码, 按 ◀ 或 ▶ 将光标移到您想删除的号码下方, 然后按清除。 编辑完成后,按 OK (确定)。
- 7. 按 OK (确定)。
- 8. 按 停止/退出。

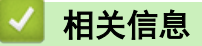

• [设置多址发送组](#page-180-0)

▲[主页](#page-1-0) > [传真](#page-146-0) > [语音操作和传真号码](#page-171-0) > 组合使用地址簿号码

### 组合使用地址簿号码

#### 相关型号: MFC-B7700D/MFC-B7720DN

有时您发送传真时可能想从几个长途电话运营商中做出选择。费率随着时间和目的地的不同而不同。

您可将一些连续的号码按顺序分割并组合设置存储为独立的地址簿号码。 您甚至可使用拨号盘手动拨号。 例如: 您可能已在设备中存储了 "01632" 和 "960555", 如下表所示。

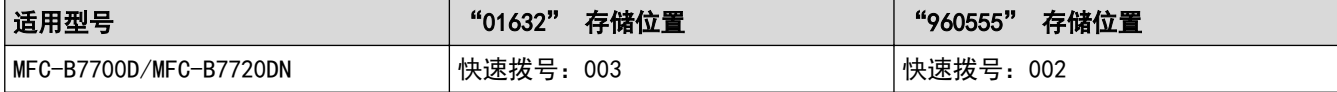

使用这两个速拨号,按以下步骤可拨打 "01632-960555"。

- 1. 按 (画) (传真)。
- 2. 按 1 两次, 按 003。
- 3. 按 OK (确定)。
- 4. 按 中 两次, 按 002。
- 5. 按 OK (确定)。
- 6. 按启动。

D

设备将拨打 "01632-960555"。

要临时更改号码,可使用拨号盘按相应号码来代替部分号码。例如,要将号码更改为 "01632-960556",您可以使 用快速拨号 003 输入号码 (01632),然后使用拨号键盘按 960556。

如果在拨号过程中想听到其他的拨号音或信号,则可按重拨/暂停在号码中插入一个暂停。

# 相关信息

• [语音操作和传真号码](#page-171-0)

# <span id="page-185-0"></span>电话服务和外接设备

- [来电显示](#page-186-0)
- [外接电话和分机](#page-188-0)
- [多线连接 \(PABX\)](#page-193-0)

<span id="page-186-0"></span>▲ [主页](#page-1-0) > [传真](#page-146-0) > [电话服务和外接设备](#page-185-0) > 来电显示

#### 来电显示

#### 相关型号: MFC-B7700D/MFC-B7720DN

通过设备的来电显示功能,您可使用电信局提供的来电显示定制服务。

通过此电话服务,您可以在电话振铃时查看对方的电话号码。 这是查看来电最快速的方法。 由于来电显示存储在 设备的内存中,因此您可以立即回复未接听的电话。 除了标准来电显示功能以外,您还可以选择一个来电,并回 拨该号码。

- $\mathscr{Q}$ • 某些地区不提供此功能。
	- 如果您想要使用来电显示服务,必须向您当地的电信局申请。
	- 来电显示方式有 FSK 制式和 DTMF 制式两种。 您的来电显示方式是 FSK 制式, 还是 DTMF 制式, 请直 接向您所在的电信局询问。 如果您所在的电信局使用的是 DTMF 制式,请切换制式。
	- 无法正常使用该功能时,请致电您当地的电信局或 Brother 特约维修站。 以下情况不能正常使用来电显 示功能:
		- 没有向当地的电信局申请来电显示功能。
		- 传真设备连接在内部交换机上或其他转换装置上。
		- 部分地区因当地电信局的交换机问题或电话线路问题,可能无法使用该功能。

#### 来电显示的优点

#### 对于商务用户

所有商务用户都可以快速回复客户呼叫。

#### 对于家庭用户

家庭住宅用户可避免接听不必要的来电。

#### 来电显示功能

通过设备的来电显示功能,您可使用电信局提供的来电显示定制服务。

您可以浏览列表或选择其中一个号码并将其添加到地址簿(部分型号中的速拨或单键拨号),或将其从记录中删 除。

振铃几次后,屏幕上将显示对方的电话号码 (或名称,如有)。 一旦您接听了来电,屏幕上显示的来电信息会 立即消失,但这些信息会被保存在来电显示内存中。

- 如果显示[未知 ID]信息,则表示呼叫方不在来电显示服务范围内。
- 如果显示[ID 禁用]信息,则表示呼叫方有意阻止传输来电显示信息。

可打印一份设备接收到的来电显示信息列表。

- Ø • 可打印一份设备接收到的来电显示信息列表。
	- 来电显示服务根据运营商的不同而有所差别。 请联系当地电信局,以确定您所在区域可以使用的服务类 型。

#### 相关信息

- [电话服务和外接设备](#page-185-0)
	- [设置来电显示类型](#page-187-0)

<span id="page-187-0"></span>[主页](#page-1-0) > [传真](#page-146-0) > [电话服务和外接设备](#page-185-0) > [来电显示](#page-186-0) > 设置来电显示类型

# 设置来电显示类型

相关型号: MFC-B7700D/MFC-B7720DN

1. 按功能。

- 2. 按 ▲ 或 ▼ 显示[其它]选项, 然后按 OK (确定)。
- 3. 按 ▲ 或 ▼ 显示[来电显示类型]选项, 然后按 OK (确定)。
- 4. 按 ▲ 或 ▼ 显示[自动]、[FSK 方式] 或 [DTMF] 选项, 然后按 OK (确定)。
- 5. 按 停止/退出。

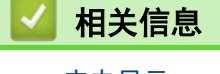

# <span id="page-188-0"></span>外接电话和分机

- [连接分机](#page-189-0)
- [通过分机操作](#page-190-0)
- [使用远程代码](#page-191-0)

<span id="page-189-0"></span>[主页](#page-1-0) > [传真](#page-146-0) > [电话服务和外接设备](#page-185-0) > [外接电话和分机](#page-188-0) > 连接分机

# 连接分机

相关型号: MFC-B7700D/MFC-B7720DN

可按下图所示,将单机电话机连接到设备。

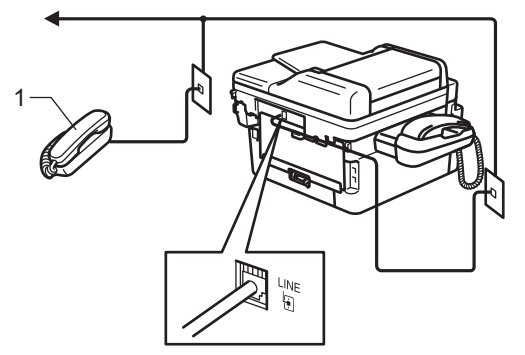

1 分机

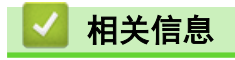

• [外接电话和分机](#page-188-0)

<span id="page-190-0"></span>▲[主页](#page-1-0) > [传真](#page-146-0) > [电话服务和外接设备](#page-185-0) > [外接电话和分机](#page-188-0) > 通过分机操作

## 通过分机操作

相关型号: MFC-B7700D/MFC-B7720DN

若在分机上应答传真呼叫,使用远程激活代码可使设备应答呼叫。 按下远程激活代码 \*51 时,设备开始接收传 真。

如果设备应答语音电话并发出伪/双振铃提示您接听来电,按远程禁用代码 #51.

#### 如果您接听了呼叫但无人应答:

您可能在手动接收传真。

按 \*51 并等待唧唧声, 或者等到液晶显示屏上显示 [正在接收], 然后挂断电话。

# 相关信息

• [外接电话和分机](#page-188-0)

<span id="page-191-0"></span>[主页](#page-1-0) > [传真](#page-146-0) > [电话服务和外接设备](#page-185-0) > [外接电话和分机](#page-188-0) > 使用远程代码

# 使用远程代码

相关型号: MFC-B7700D/MFC-B7720DN

#### 远程激活代码

若在分机上应答传真呼叫,按远程激活代码 \*51 可使设备接收传真。听到唧唧声后,放回听筒。

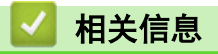

- [外接电话和分机](#page-188-0)
	- [更改远程代码](#page-192-0)

<span id="page-192-0"></span>[主页](#page-1-0) > [传真](#page-146-0) > [电话服务和外接设备](#page-185-0) > [外接电话和分机](#page-188-0) > [使用远程代码](#page-191-0) > 更改远程代码

## 更改远程代码

相关型号: MFC-B7700D/MFC-B7720DN

预设远程激活代码为 \*51。预设远程取消激活代码为 #51。如果远程访问外接应答电话设备时经常断线,请尝试使 用数字 0 ~ 9、\*、# 更改三位数远程代码。

1. 按 (画) (传真)。

- 2. 按功能。
- 3. 按 ▲ 或 ▼ 显示[传真]选项, 然后按 OK (确定)。
- 4. 按 ▲ 或 ▼ 显示[设置接收]选项, 然后按 OK (确定)。
- 5. 按 ▲ 或 ▼ 显示[远程代码]选项, 然后按 OK (确定)。
- 6. 按 ▲ 或 ▼ 显示 $[$ 开 $]$ 选项, 然后按 OK (确定)。

Ø • 若要关闭远程代码,选择[关]选项。

- 7. 输入新的远程激活代码, 然后按 OK (确定)。
- 8. 输入新的远程禁用代码,然后按 OK (确定)。
- 9. 按 停止/退出。

# 相关信息

• [使用远程代码](#page-191-0)

<span id="page-193-0"></span>[主页](#page-1-0) > [传真](#page-146-0) > [电话服务和外接设备](#page-185-0) > 多线连接 (PABX)

## 多线连接 (PABX)

相关型号: MFC-B7700D/MFC-B7720DN

大多数办公室使用中央电话交换系统。

使用任意一款 Brother 设备时, Brother 均建议您将其连接至专用线路。 即使特定 PABX 可能与特定型号的传真 设备兼容,但是 Brother 不保证设备可以正常操作。

如果连接传真设备到 PABX (专用自动交换分机) 便于您的操作,Brother 建议您联系为您安装电话交换系统的电 信局,并由他们为您连接传真设备。

Brother 不建议使用 PABX 线路。 PABX 的常规限制可能导致传真设备的某些功能无法正常使用。

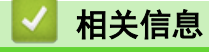

• [电话服务和外接设备](#page-185-0)

<span id="page-194-0"></span>[主页](#page-1-0) > [传真](#page-146-0) > 传真报告

# 传真报告

传输验证报告和传真日志可用于确认传真传输的结果。

• [打印传真日志](#page-195-0)

<span id="page-195-0"></span>[主页](#page-1-0) > [传真](#page-146-0) > [传真报告](#page-194-0) > 打印传真日志

# 打印传真日志

相关型号: MFC-B7700D/MFC-B7720DN

可以设置设备按特定时间间隔打印日志。

- 1. 按功能。
- 2. 按 ▲ 或 ▼ 显示[传真]选项, 然后按 OK (确定)。
- 3. 按 ▲ 或 ▼ 显示[日志周期]选项, 然后按 OK (确定)。
- 4. 按 ▲ 或 ▼ 显示[每 50 份传真]或[关]选项, 然后按 OK (确定)。
- 每 50 份传真 设备内存中存储的作业达到 50 次时,将打印日志。
- 5. 按 停止/退出。

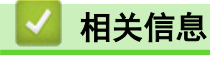

#### <span id="page-196-0"></span>[主页](#page-1-0) > [传真](#page-146-0) > PC-FAX

# PC-FAX

相关型号: MFC-B7700D/MFC-B7720DN

- [PC-FAX \(Windows\)](#page-197-0)
- [PC-FAX \(Mac\)\(仅发送\)](#page-220-0)

<span id="page-197-0"></span>[主页](#page-1-0) > [传真](#page-146-0) > [PC-FAX](#page-196-0) > PC-FAX (Windows)

## PC-FAX (Windows)

- [PC-FAX 概述 \(Windows\)](#page-198-0)
- [使用 PC-FAX 发送传真 \(Windows\)](#page-211-0)
- [将传真接收到计算机 \(Windows\)](#page-212-0)

<span id="page-198-0"></span>[主页](#page-1-0) > [传真](#page-146-0) > [PC-FAX](#page-196-0) > [PC-FAX \(Windows\)](#page-197-0) > PC-FAX 概述 (Windows)

### PC-FAX 概述 (Windows)

相关型号: MFC-B7700D/MFC-B7720DN

使用 Brother PC-FAX 软件可直接从设备发送传真,从而节省纸张、节约时间。

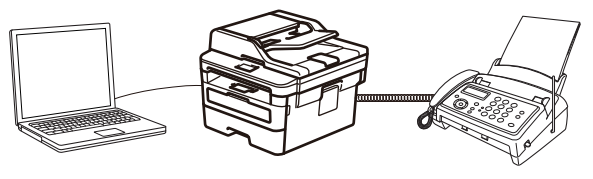

- [配置 PC-FAX \(Windows\)](#page-199-0)
- [配置 PC-Fax 地址簿 \(Windows\)](#page-200-0)

<span id="page-199-0"></span>[主页](#page-1-0) > [传真](#page-146-0) > [PC-FAX](#page-196-0) > [PC-FAX \(Windows\)](#page-197-0) > [PC-FAX 概述 \(Windows\)](#page-198-0) > 配置 PC-FAX (Windows)

配置 PC-FAX (Windows)

相关型号: MFC-B7700D/MFC-B7720DN

使用 PC-FAX 发送传真前, 在 PC-FAX 设置对话框的每个选项卡中个性化设置发送选项。

- 1. 执行以下操作中的一项:
	- Windows 7

点击 (1) (开始) > 所有程序 > Brother > Brother Utilities(Brother 实用程序)。

点击下拉列表并选择本设备的型号名称 (如果尚未选择)。点击左侧导航栏中的 PC-FAX, 然后点击**设置发** 送。

Windows 8 和 Windows 10

启动 <mark>全文</mark> (Brother Utilities(Brother 实用程序)),然后点击下拉列表并选择本设备的型号名称 (如果 尚未选择)。点击左侧导航栏中的 PC-FAX, 然后点击设置发送。

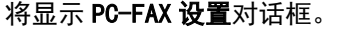

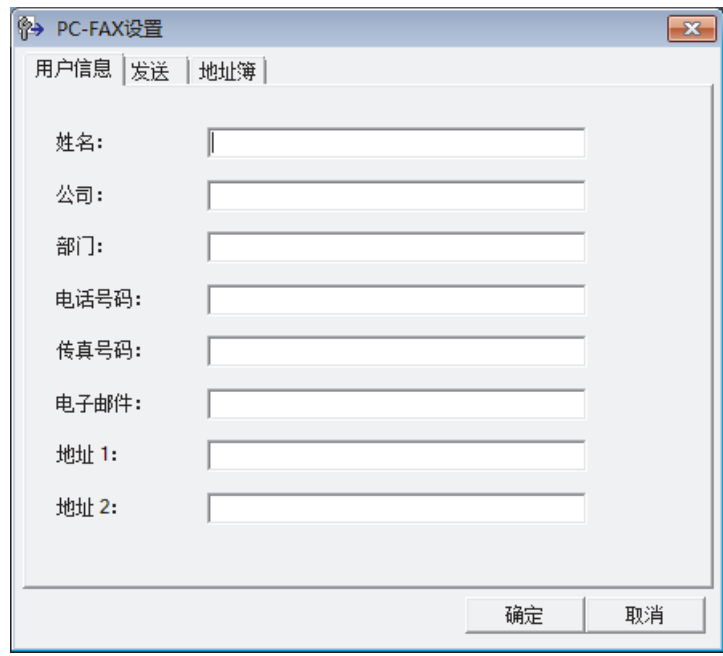

- 2. 执行以下操作中的一项:
	- 点击用户信息选项卡,然后在各字段中输入用户信息。

Ø 对于自定义传真标题和封页,每个 Microsoft 帐户都有其自己的自定义用户信息屏幕。

- 点击发送选项卡,然后在外线访问字段中输入访问外线所需的号码 (如有需要)。 选中包括标题复选框以 添加标题信息。
- 点击地址簿选项卡,然后从选择地址簿下拉列表选择您想用于进行 PC-FAX 的地址簿。
- 3. 点击确定。

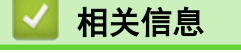

• [PC-FAX 概述 \(Windows\)](#page-198-0)

<span id="page-200-0"></span>[主页](#page-1-0) > [传真](#page-146-0) > [PC-FAX](#page-196-0) > [PC-FAX \(Windows\)](#page-197-0) > [PC-FAX 概述 \(Windows\)](#page-198-0) > 配置 PC-Fax 地址簿 (Windows)

### 配置 PC-Fax 地址簿 (Windows)

#### 相关型号: MFC-B7700D/MFC-B7720DN

添加、编辑或删除成员和组来个性化设置 Brother 地址簿。

- [添加成员到 PC-FAX 地址簿 \(Windows\)](#page-201-0)
- [创建 PC-FAX 地址簿中的成员或组 \(Windows\)](#page-203-0)
- [编辑 PC-FAX 地址簿中的成员或组信息 \(Windows\)](#page-205-0)
- [删除 PC-FAX 地址簿中的成员或组 \(Windows\)](#page-206-0)
- [导出 PC-FAX 地址簿 \(Windows\)](#page-207-0)
- [导入信息到 PC-FAX 地址簿 \(Windows\)](#page-209-0)

<span id="page-201-0"></span>[主页](#page-1-0) > [传真](#page-146-0) > [PC-FAX](#page-196-0) > [PC-FAX \(Windows\)](#page-197-0) > [PC-FAX 概述 \(Windows\)](#page-198-0) > [配置 PC-Fax 地址簿 \(Windows\)](#page-200-0) > 添 加成员到 PC-FAX 地址簿 (Windows)

添加成员到 PC-FAX 地址簿 (Windows)

相关型号: MFC-B7700D/MFC-B7720DN

如果您想使用 Brother PC-FAX 软件发送传真,需要在 PC-Fax 地址薄中添加新成员及其传真信息。

- 1. 执行以下操作中的一项:
	- Windows 7

点击 (3) (开始) > 所有程序 > Brother > Brother Utilities(Brother 实用程序)。

点击下拉列表并选择本设备的型号名称(如果尚未选择)。点击左侧导航栏中的 PC-FAX,然后点击地址簿 (发送)。

• Windows 8 和 Windows 10

启动 <mark>全員</mark> (Brother Utilities(Brother 实用程序)),然后点击下拉列表并选择本设备的型号名称 (如果 尚未选择)。点击左侧导航栏中的 PC-FAX, 然后点击地址簿(发送)。

将显示**地址簿**对话框。

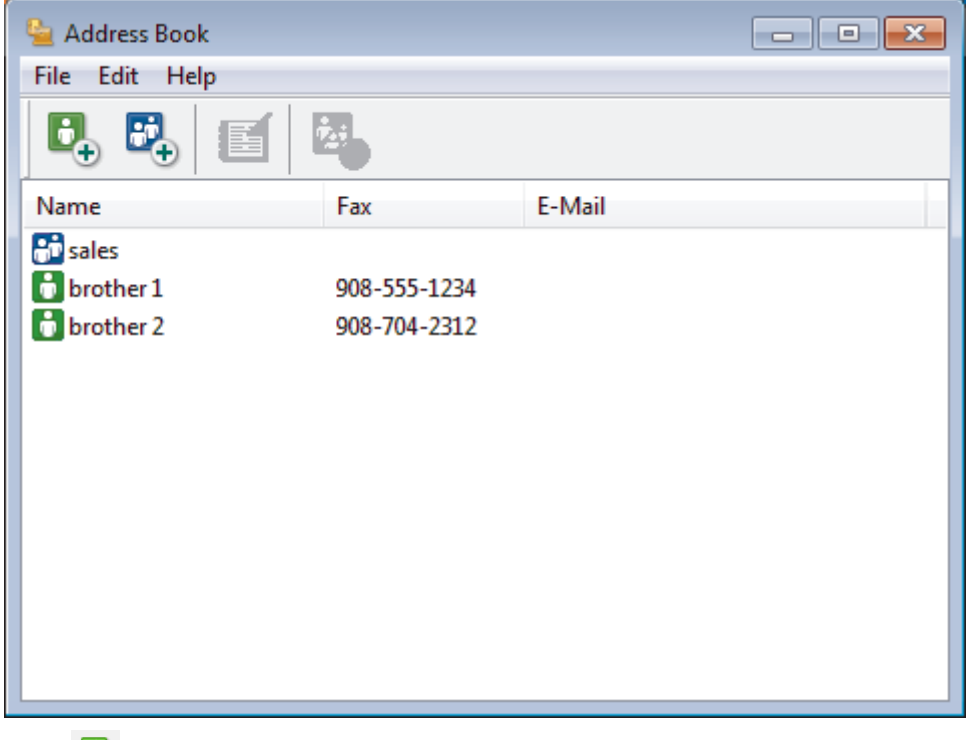

2. 点击 日,。

将出现地址簿成员设置对话框。

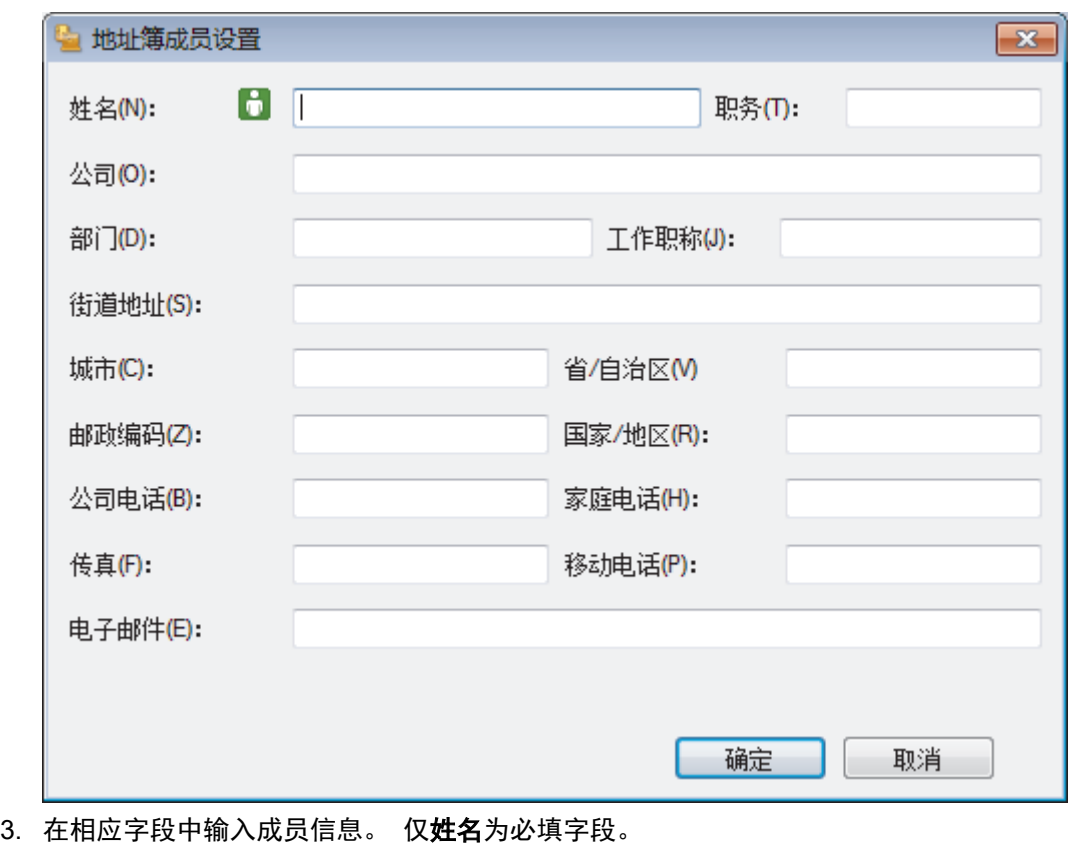

4. 点击确定。

# ■ 相关信息 • [配置 PC-Fax 地址簿 \(Windows\)](#page-200-0)

<span id="page-203-0"></span>[主页](#page-1-0) > [传真](#page-146-0) > [PC-FAX](#page-196-0) > [PC-FAX \(Windows\)](#page-197-0) > [PC-FAX 概述 \(Windows\)](#page-198-0) > [配置 PC-Fax 地址簿 \(Windows\)](#page-200-0) > 创 建 PC-FAX 地址簿中的成员或组 (Windows)

### 创建 PC-FAX 地址簿中的成员或组 (Windows)

相关型号: MFC-B7700D/MFC-B7720DN

可创建组将相同的 PC-FAX 一次多址发送到多个接收者。

- 1. 执行以下操作中的一项:
	- Windows 7

点击 (3) (开始) > 所有程序 > Brother > Brother Utilities(Brother 实用程序)。

点击下拉列表并选择本设备的型号名称(如果尚未选择)。点击左侧导航栏中的 PC-FAX,然后点击地址簿 (发送)。

• Windows 8 和 Windows 10

启动 <mark>全員</mark> (Brother Utilities(Brother 实用程序)),然后点击下拉列表并选择本设备的型号名称 (如果 尚未选择)。点击左侧导航栏中的 PC-FAX, 然后点击地址簿(发送)。

将显示**地址簿**对话框。

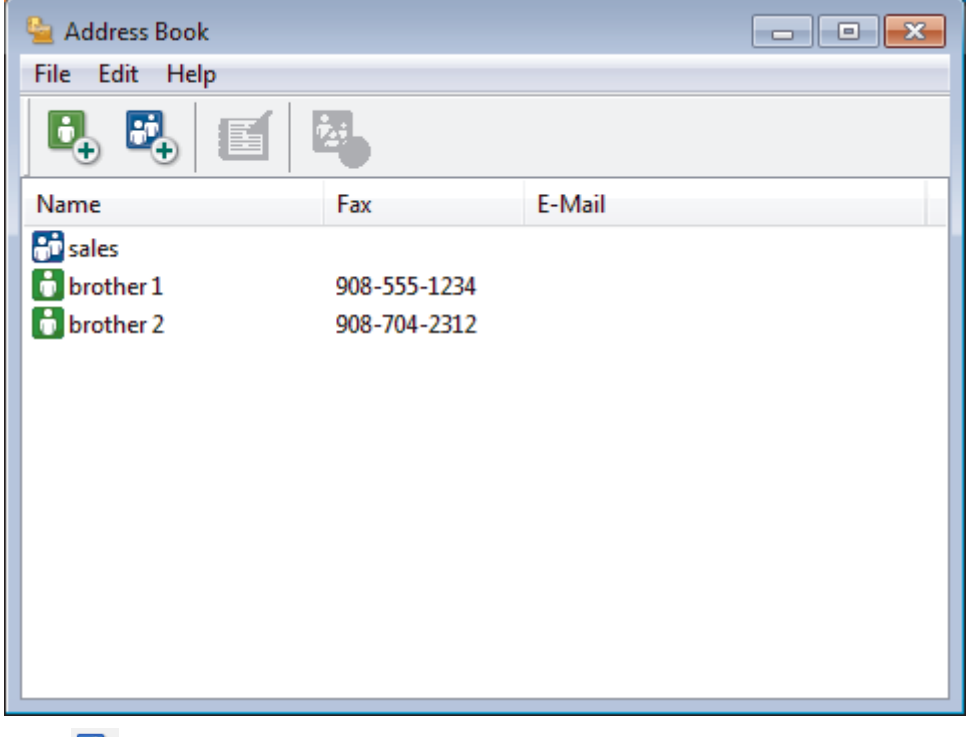

2. 点击 <mark>战</mark>,。

将出现**地址簿组设置**对话框。

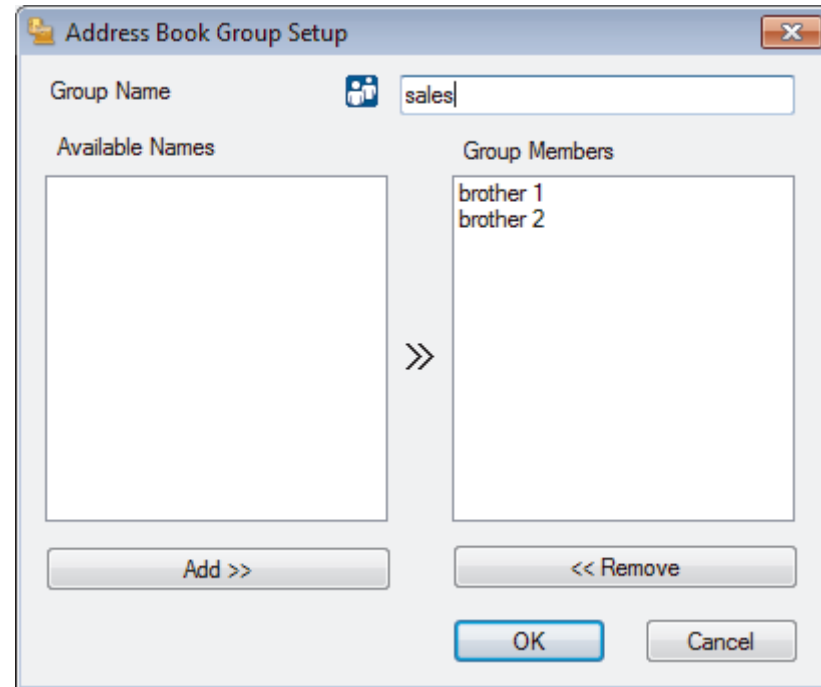

- 3. 在组名称字段中输入新组的名称。
- 4. 在可用名称字段中,选择想包含在组中的各个名称,然后点击添加 >>。 添加到组中的成员将出现在组成员框中。
- 5. 完成后,点击确定。

 $\mathscr{Q}$ 每个组最多可包含 50 个成员。

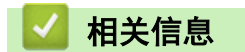

• [配置 PC-Fax 地址簿 \(Windows\)](#page-200-0)

<span id="page-205-0"></span>[主页](#page-1-0) > [传真](#page-146-0) > [PC-FAX](#page-196-0) > [PC-FAX \(Windows\)](#page-197-0) > [PC-FAX 概述 \(Windows\)](#page-198-0) > [配置 PC-Fax 地址簿 \(Windows\)](#page-200-0) > 编 辑 PC-FAX 地址簿中的成员或组信息 (Windows)

编辑 PC-FAX 地址簿中的成员或组信息 (Windows)

相关型号: MFC-B7700D/MFC-B7720DN

- 1. 执行以下操作中的一项:
	- Windows 7

点击 (1) (开始) > 所有程序 > Brother > Brother Utilities(Brother 实用程序)。

点击下拉列表并选择本设备的型号名称 (如果尚未选择)。点击左侧导航栏中的 PC-FAX, 然后点击**地址簿** (发送)。

• Windows 8 和 Windows 10

启动 2 S (Brother Utilities(Brother 实用程序)),然后点击下拉列表并选择本设备的型号名称(如果 尚未选择)。点击左侧导航栏中的 PC-FAX, 然后点击**地址簿(发送)**。

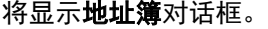

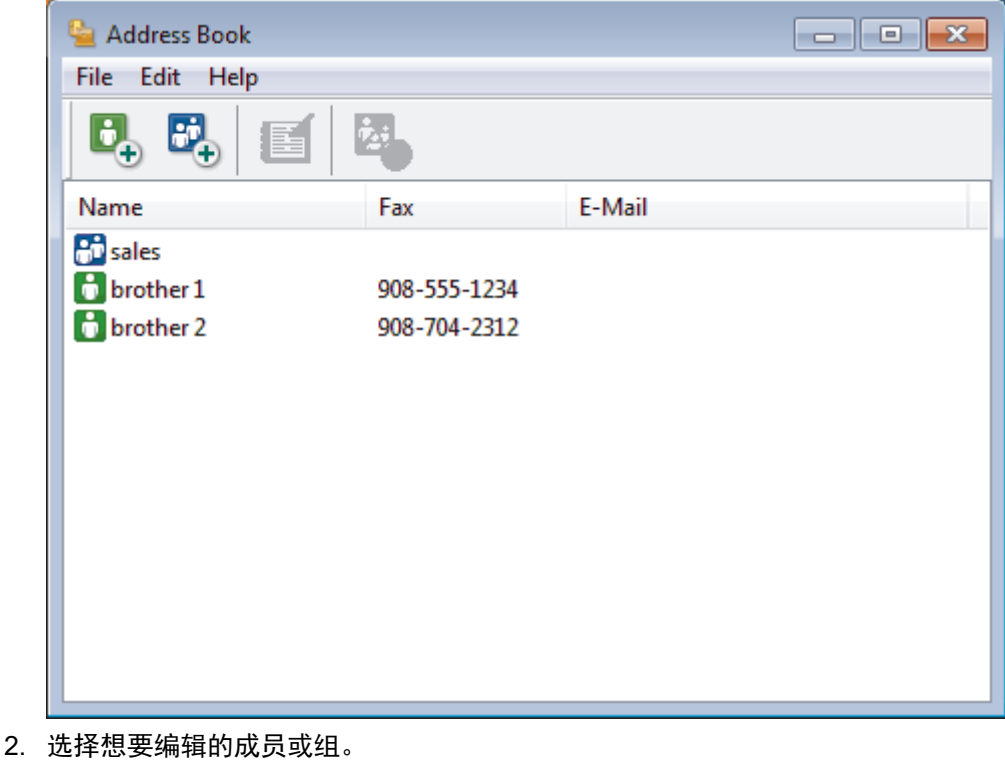

- 
- 3. 点击 (属性)。
- 4. 更改成员或组的信息。
- 5. 点击确定。

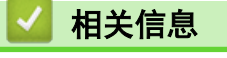

• [配置 PC-Fax 地址簿 \(Windows\)](#page-200-0)

<span id="page-206-0"></span>[主页](#page-1-0) > [传真](#page-146-0) > [PC-FAX](#page-196-0) > [PC-FAX \(Windows\)](#page-197-0) > [PC-FAX 概述 \(Windows\)](#page-198-0) > [配置 PC-Fax 地址簿 \(Windows\)](#page-200-0) > 删 除 PC-FAX 地址簿中的成员或组 (Windows)

删除 PC-FAX 地址簿中的成员或组 (Windows)

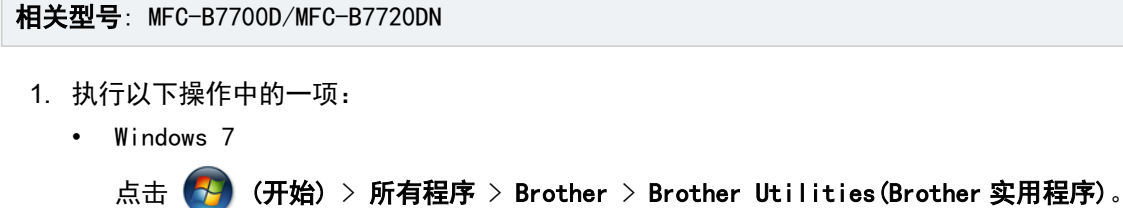

点击下拉列表并选择本设备的型号名称(如果尚未选择)。点击左侧导航栏中的 PC-FAX,然后点击地址簿 (发送)。

• Windows 8 和 Windows 10

启动 <mark>全文</mark> (Brother Utilities(Brother 实用程序)),然后点击下拉列表并选择本设备的型号名称 (如果 尚未选择)。点击左侧导航栏中的 PC-FAX, 然后点击地址簿(发送)。

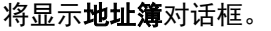

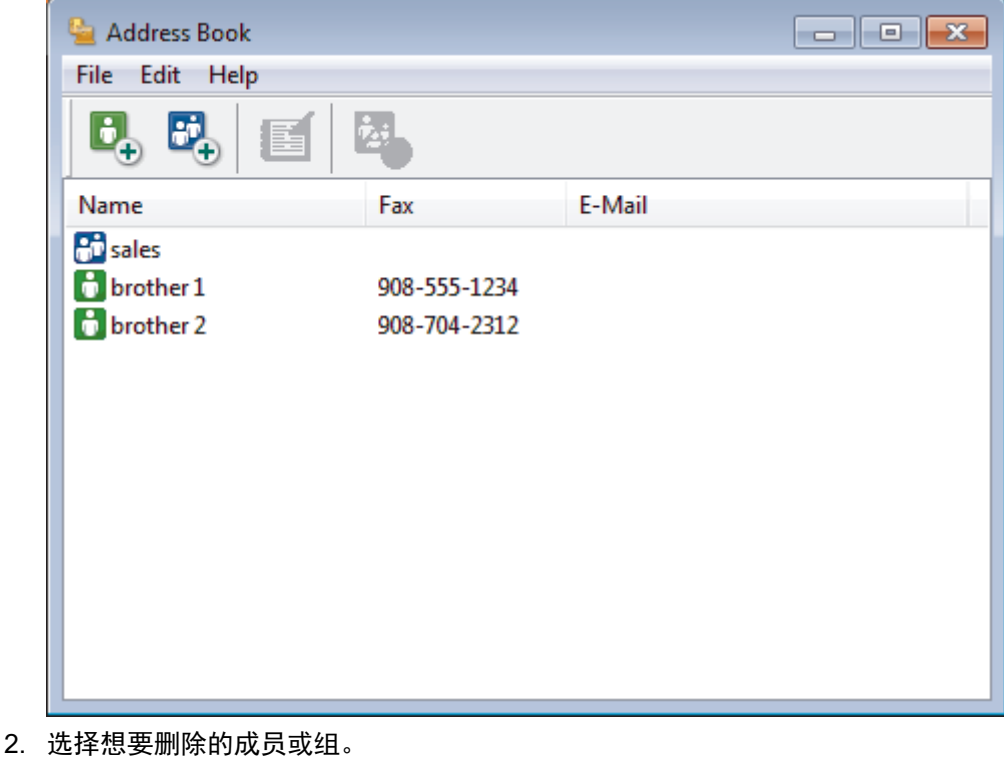

- 
- 3. 点击 <mark>本</mark> (删除)。
- 4. 出现确认对话框时,点击确定。

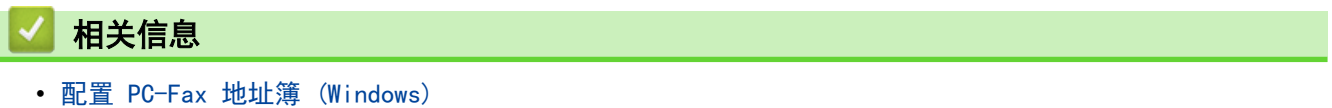

<span id="page-207-0"></span>[主页](#page-1-0) > [传真](#page-146-0) > [PC-FAX](#page-196-0) > [PC-FAX \(Windows\)](#page-197-0) > [PC-FAX 概述 \(Windows\)](#page-198-0) > [配置 PC-Fax 地址簿 \(Windows\)](#page-200-0) > 导 出 PC-FAX 地址簿 (Windows)

导出 PC-FAX 地址簿 (Windows)

相关型号: MFC-B7700D/MFC-B7720DN

可将地址簿导出为 ASCII 文本文件 (\*.csv)、vCard (电子名片) 或**远程设置拨号数据**, 并将其保存到计算机上。

• 导出**地址簿**数据时不能导出组设置。

- 1. 执行以下操作中的一项:
	- Windows 7

```
点击 (开始) > 所有程序 > Brother > Brother Utilities(Brother 实用程序)。
```
点击下拉列表并选择本设备的型号名称 (如果尚未选择)。点击左侧导航栏中的 PC-FAX, 然后点击地址簿 (发送)。

• Windows 8 和 Windows 10

启动 2 (Brother Utilities(Brother 实用程序)),然后点击下拉列表并选择本设备的型号名称(如果 尚未选择)。点击左侧导航栏中的 PC-FAX, 然后点击地址簿(发送)。

将显示**地址簿**对话框。

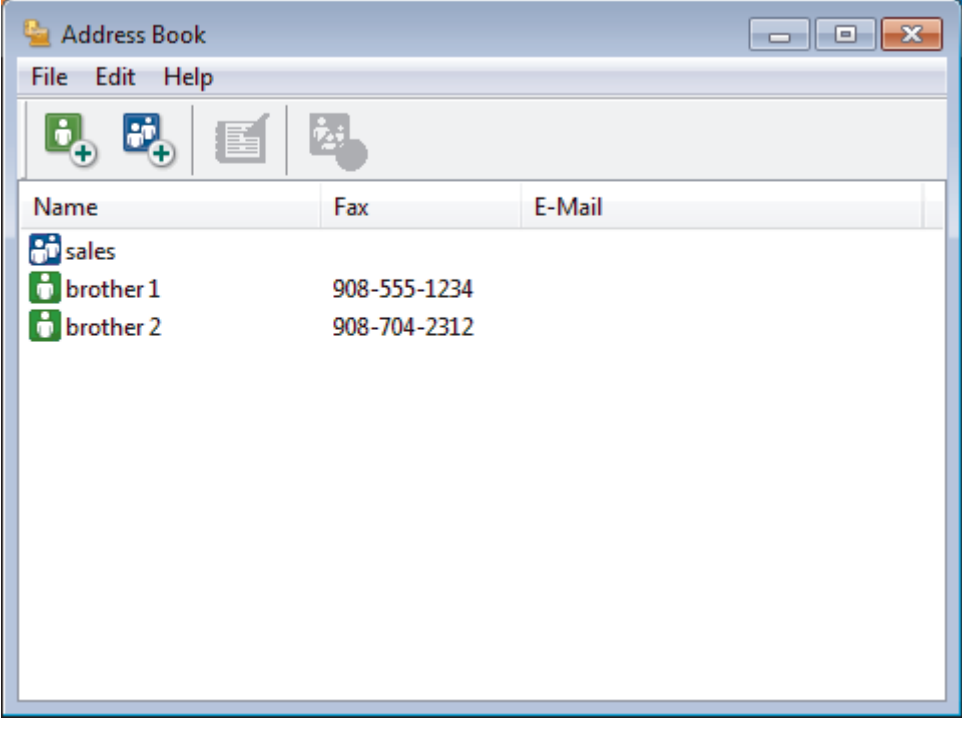

- 2. 点击文件菜单,然后选择导出。
- 3. 选择以下选项中的一项:
	- 文本

将出现**选择项目**对话框。 转到步骤 4。

• vCard

选择此选项之前必须选择想从地址簿导出的号码。

找到要保存 vCard 的文件夹, 并在文件名字段中输入 vCard 名称, 然后点击保存。

• 远程设置拨号数据

找到要保存数据的文件夹,并在文件名字段中输入文件名,然后点击保存。

4. 在可用项目字段中选择想要导出的数据,然后点击添加 >>。

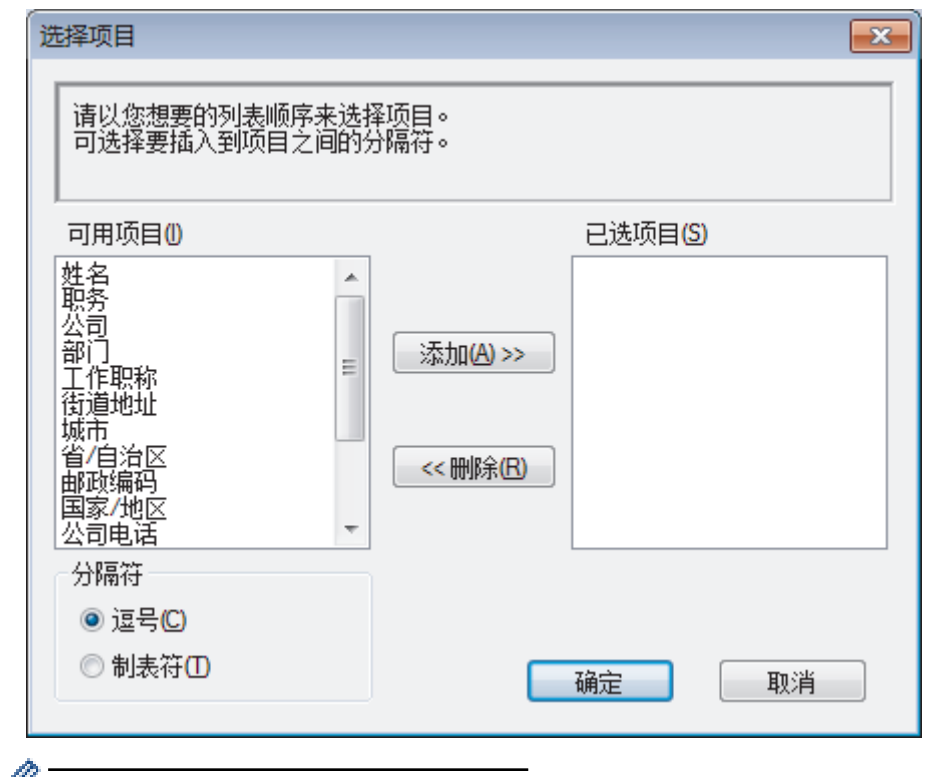

● 请按照您要列出的顺序选择和添加项目。

- 5. 若要导出为 ASCII 文件, 在分隔符部分选择制表符或逗号选项分隔数据字段。
- 6. 点击确定。
- 7. 找到计算机上要保存数据的文件夹,输入文件名,然后点击保存。

相关信息

• [配置 PC-Fax 地址簿 \(Windows\)](#page-200-0)

<span id="page-209-0"></span>[主页](#page-1-0) > [传真](#page-146-0) > [PC-FAX](#page-196-0) > [PC-FAX \(Windows\)](#page-197-0) > [PC-FAX 概述 \(Windows\)](#page-198-0) > [配置 PC-Fax 地址簿 \(Windows\)](#page-200-0) > 导 入信息到 PC-FAX 地址簿 (Windows)

导入信息到 PC-FAX 地址簿 (Windows)

相关型号: MFC-B7700D/MFC-B7720DN

可导入 ASCII 文本文件 (\*.csv)、vCards (电子名片) 或**远程设置拨号数据**到地址簿中。

- 1. 执行以下操作中的一项:
	- Windows 7

点击 (1) (开始) > 所有程序 > Brother > Brother Utilities(Brother 实用程序)。

点击下拉列表并选择本设备的型号名称(如果尚未选择)。点击左侧导航栏中的 PC-FAX,然后点击地址簿 (发送)。

• Windows 8 和 Windows 10

启动 <mark>全天</mark> (Brother Utilities(Brother 实用程序)),然后点击下拉列表并选择本设备的型号名称 (如果 尚未选择)。点击左侧导航栏中的 PC-FAX, 然后点击地址簿(发送)。

将显示**地址簿**对话框。

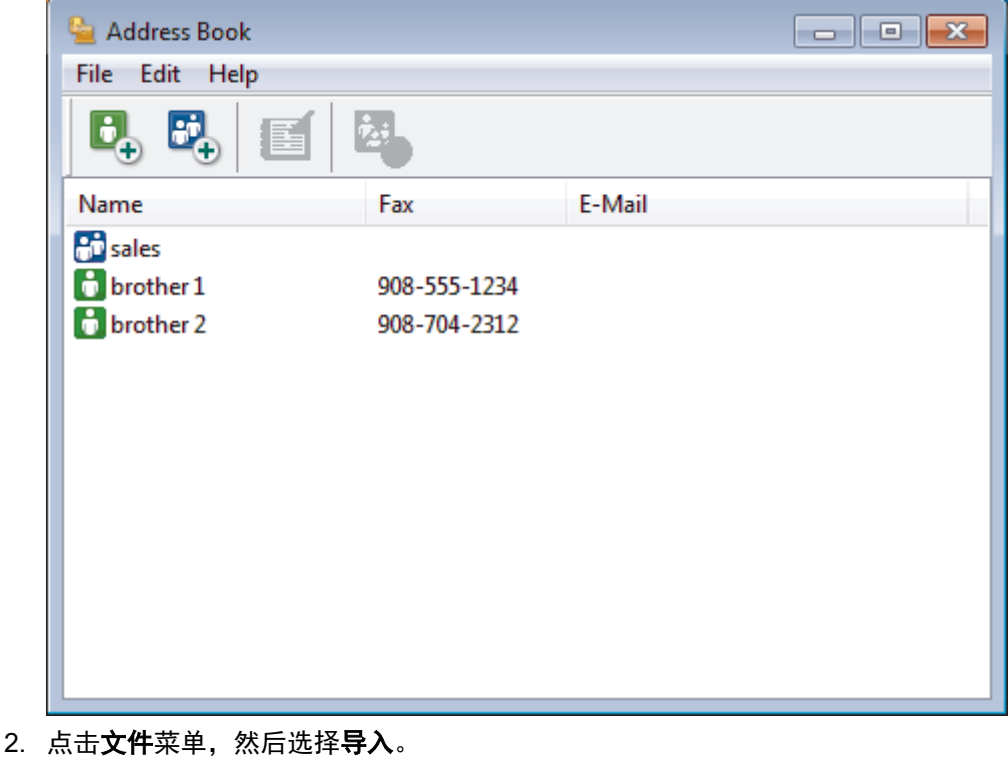

- 3. 选择以下选项中的一项:
	- 文本

将出现选择项目对话框。 转到步骤 4。

• vCard

转到步骤 7。

远程设置拨号数据

转到步骤 7。

4. 在可用项目字段中选择想要导入的数据,然后点击添加 >>。

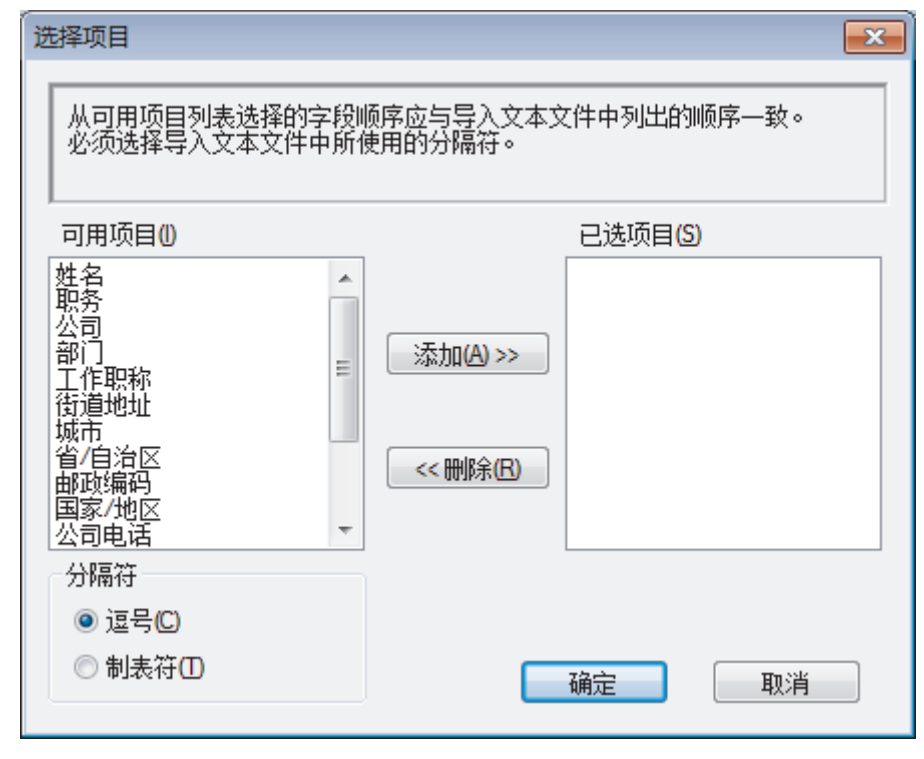

您必须按导入文本文件中所列的字段顺序从可用项目列表选择和添加字段。

- 5. 若要导入 ASCII 文件, 在分隔符部分选择制表符或逗号选项分隔数据字段。
- 6. 点击确定。
- 7. 找到您想用于导入数据的文件夹,输入文件名,然后点击打开。

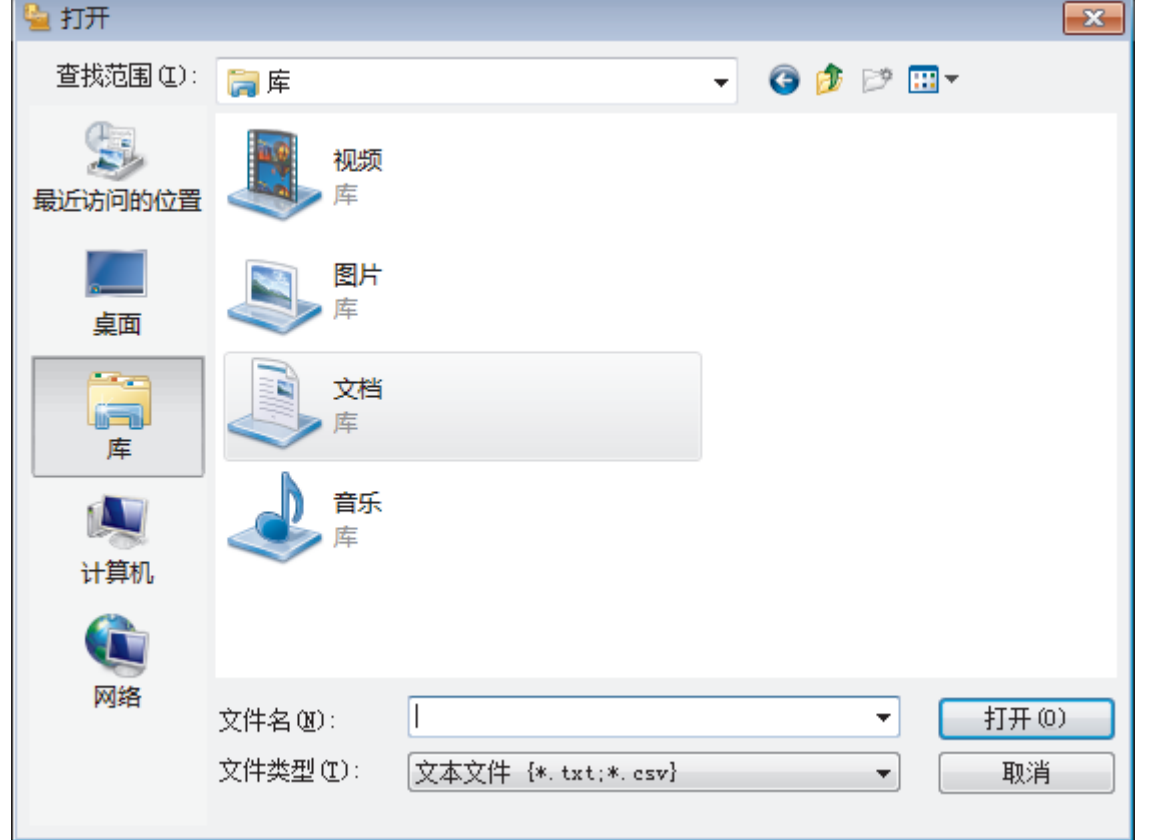

# 相关信息

• [配置 PC-Fax 地址簿 \(Windows\)](#page-200-0)

<span id="page-211-0"></span>[主页](#page-1-0) > [传真](#page-146-0) > [PC-FAX](#page-196-0) > [PC-FAX \(Windows\)](#page-197-0) > 使用 PC-FAX 发送传真 (Windows)

使用 PC-FAX 发送传真 (Windows)

相关型号: MFC-B7700D/MFC-B7720DN

PC-FAX 仅支持黑白传真。 即使原来的数据是彩色传真而且接收传真的设备支持彩色传真,也将发送黑白传 真。

- 1. 在计算机的任一应用程序内创建一个文件。
- 2. 在您的应用程序中选择打印命令。
- 3. 选择 Brother PC-FAX 作为打印机, 然后完成打印操作。 出现 Brother PC-FAX 对话框。

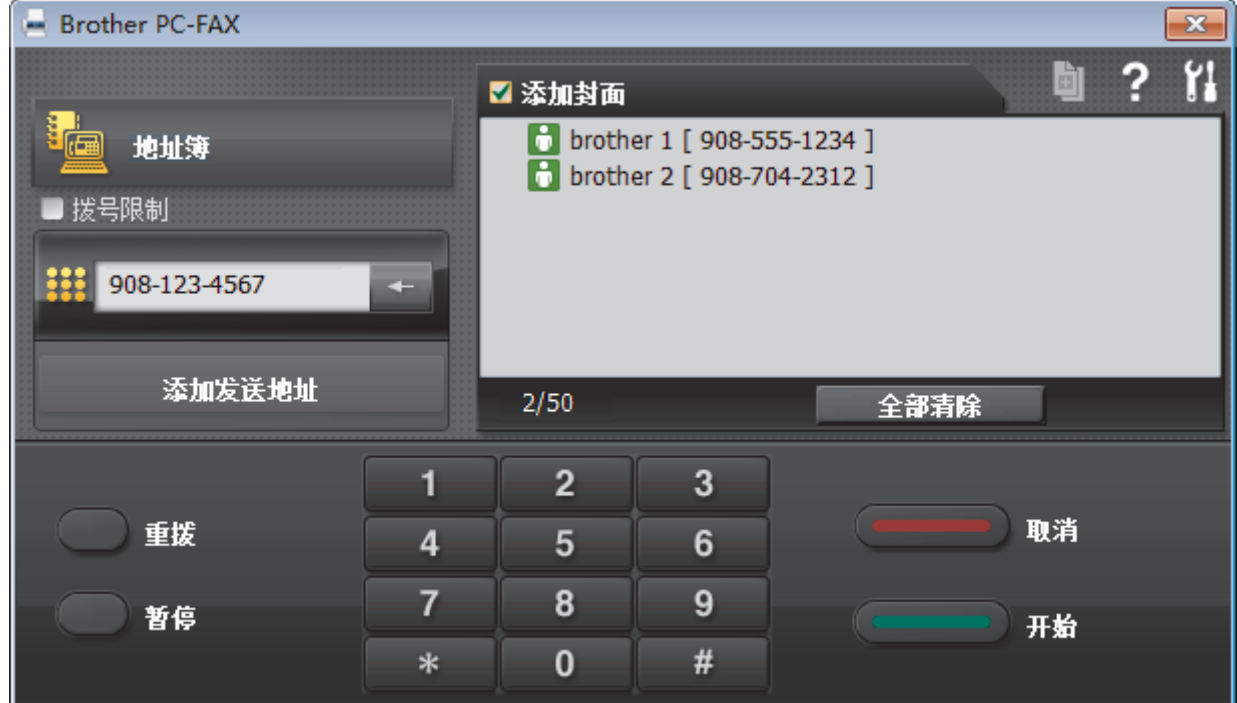

- 4. 使用以下任一方法,输入传真号码:
	- 点击拨号盘上的数字输入号码,然后点击 添**加发送地址**。

Ø 如果选中拨号限制复选框,将显示确认对话框,以便您使用拨号盘再次输入传真号码。 此功能有助于防止将 传真发送到错误的目的地。

• 点击地址簿按钮,然后从地址簿中选择一个成员或组。

发生错误时,点击**全部清除**删除全部输入内容。

- 5. 要包括封页,选中添加封面复选框。 也可点击 回 创建或编辑封页。
- 6. 点击开始发送传真。

Ø

Ø

- 要取消传真,点击取消。
- 要重拨某一号码,点击**重拨**显示最近五个传真号码,从中选择所需号码后点击开始。

相关信息

• [PC-FAX \(Windows\)](#page-197-0)

<span id="page-212-0"></span>[主页](#page-1-0) > [传真](#page-146-0) > [PC-FAX](#page-196-0) > [PC-FAX \(Windows\)](#page-197-0) > 将传真接收到计算机 (Windows)

## 将传真接收到计算机 (Windows)

相关型号: MFC-B7700D/MFC-B7720DN

使用 Brother PC-FAX 软件, 可将传真接收到计算机中, 筛选传真, 然后仅打印需要的传真。

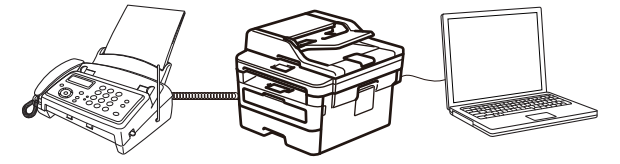

• [使用 PC-FAX 接收软件接收传真 \(Windows\)](#page-213-0)

<span id="page-213-0"></span>[主页](#page-1-0) > [传真](#page-146-0) > [PC-FAX](#page-196-0) > [PC-FAX \(Windows\)](#page-197-0) > [将传真接收到计算机 \(Windows\)](#page-212-0) > 使用 PC-FAX 接收软件接收 传真 (Windows)

# 使用 PC-FAX 接收软件接收传真 (Windows)

相关型号: MFC-B7700D/MFC-B7720DN

Brother PC-FAX 接收软件用于在计算机上浏览并保存传真。该软件在安装 Brother 软件和驱动程序时自动安装, 并在本地或网络连接设备中运行。

• PC-FAX 接收仅支持黑白传真。

计算机关闭时,设备将继续接收并存储传真到 Brother 设备的内存中。设备的液晶显示屏上将显示存储的接收传 真的数量。启动此应用程序时,软件会立即将所有接收的传真转发到计算机中。如果您想让设备在传真发送到计算 机之前或计算机关闭前打印一份备份,可启用备份打印选项。您可以从 Brother 设备配置备份打印设置。

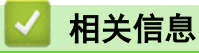

- [将传真接收到计算机 \(Windows\)](#page-212-0)
	- [在计算机上运行 Brother PC-FAX 接收 \(Windows\)](#page-214-0)
	- [浏览接收到的 PC-FAX 信息 \(Windows\)](#page-218-0)

<span id="page-214-0"></span>[主页](#page-1-0) > [传真](#page-146-0) > [PC-FAX](#page-196-0) > [PC-FAX \(Windows\)](#page-197-0) > [将传真接收到计算机 \(Windows\)](#page-212-0) > [使用 PC-FAX 接收软件接收](#page-213-0) [传真 \(Windows\)](#page-213-0) > 在计算机上运行 Brother PC-FAX 接收 (Windows)

## 在计算机上运行 Brother PC-FAX 接收 (Windows)

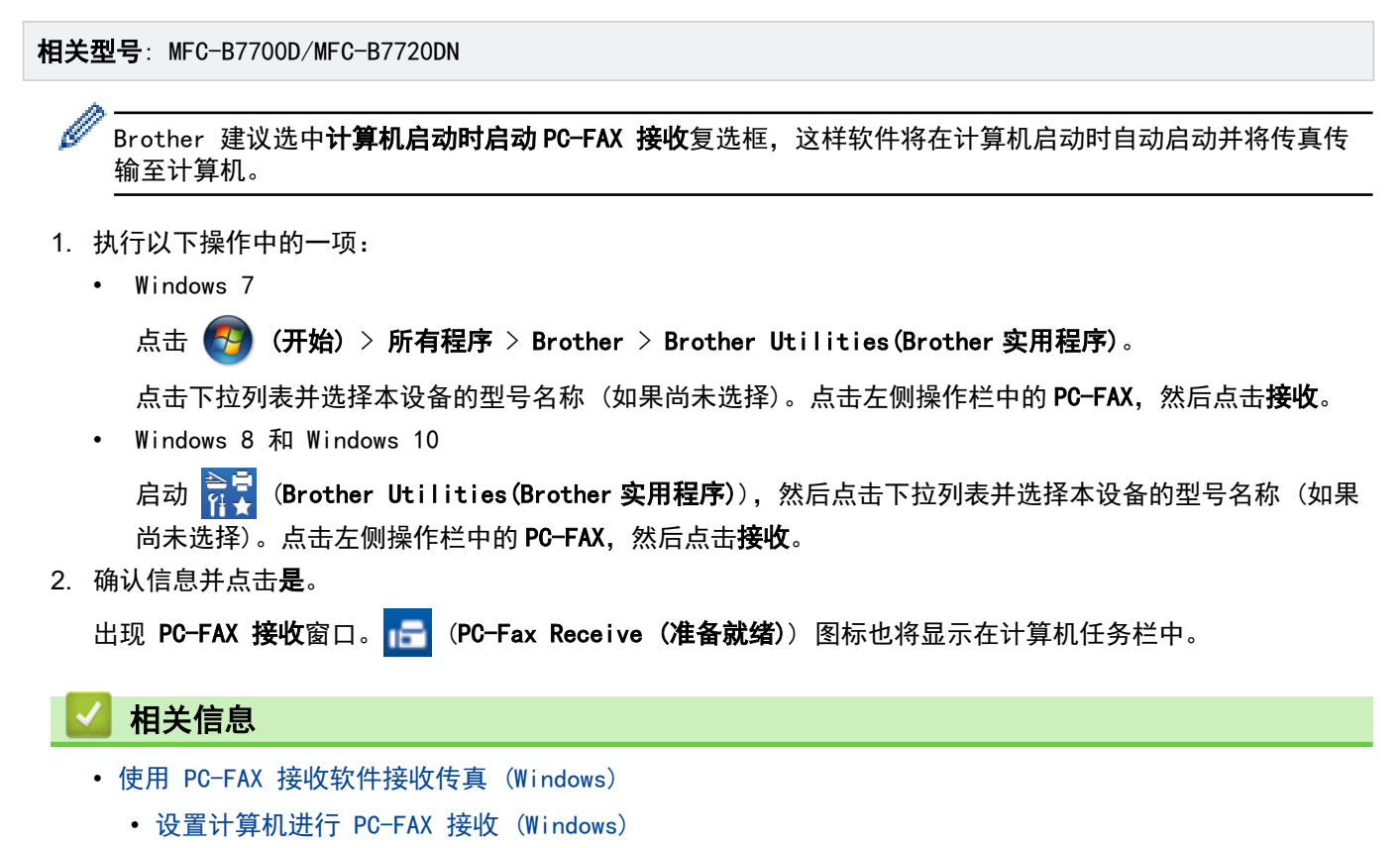

• [将 Brother 设备添加到 PC-FAX 接收 \(Windows\)](#page-216-0)

<span id="page-215-0"></span>[主页](#page-1-0) > [传真](#page-146-0) > [PC-FAX](#page-196-0) > [PC-FAX \(Windows\)](#page-197-0) > [将传真接收到计算机 \(Windows\)](#page-212-0) > [使用 PC-FAX 接收软件接收](#page-213-0) [传真 \(Windows\)](#page-213-0) > [在计算机上运行 Brother PC-FAX 接收 \(Windows\)](#page-214-0) > 设置计算机进行 PC-FAX 接收 (Windows)

## 设置计算机进行 PC-FAX 接收 (Windows)

相关型号: MFC-B7700D/MFC-B7720DN

1. 双击计算机任务栏中的 | 7 (PC-Fax Receive (准备就绪)) 图标。

出现 PC-FAX 接收窗口。

- 2. 点击 设置。
- 3. 根据需要配置这些选项:

#### 首选项

配置为启动 Windows 时自动启动 PC-FAX 接收。

#### 保存

配置保存 PC-FAX 文件的路径并选择接收文档格式。

#### 上传至

配置 SharePoint 服务器路径并选择自动或手动上传(仅适用于管理员)的选项。

#### 设备

选择您想让其接收 PC-FAX 的 Brother 设备。

#### 锁定 (仅适用于管理员)

以上设置选项是限制没有管理员权限的用户配置。

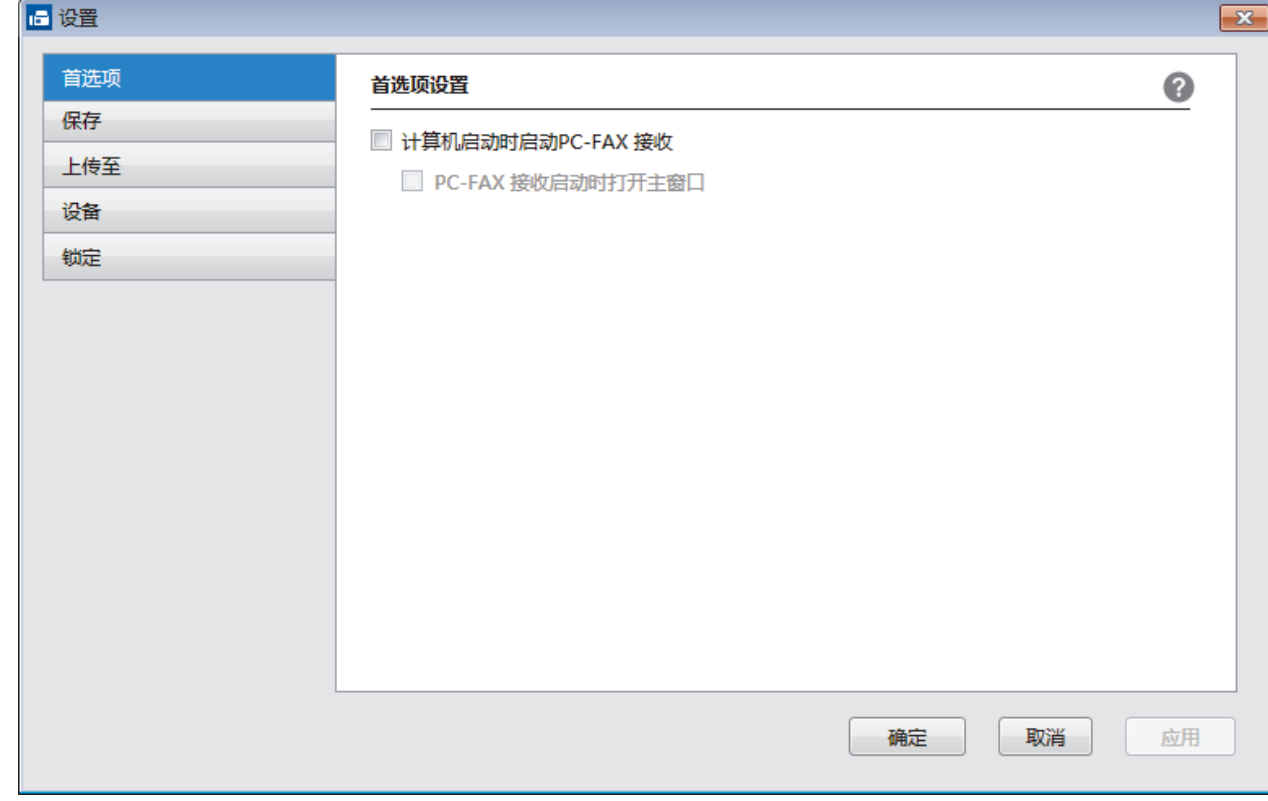

#### 4. 点击 确定。

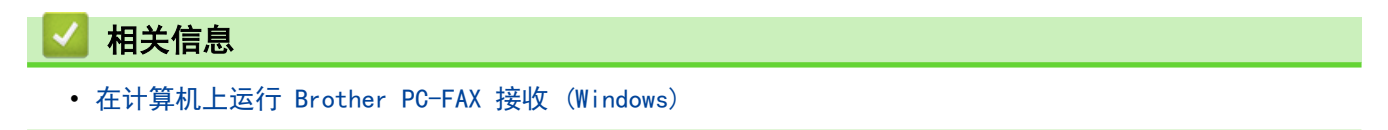
[主页](#page-1-0) > [传真](#page-146-0) > [PC-FAX](#page-196-0) > [PC-FAX \(Windows\)](#page-197-0) > [将传真接收到计算机 \(Windows\)](#page-212-0) > [使用 PC-FAX 接收软件接收](#page-213-0) [传真 \(Windows\)](#page-213-0) > [在计算机上运行 Brother PC-FAX 接收 \(Windows\)](#page-214-0) > 将 Brother 设备添加到 PC-FAX 接收 (Windows)

# 将 Brother 设备添加到 PC-FAX 接收 (Windows)

相关型号: MFC-B7700D

• 若您遵循网络用户说明安装设备,则设备已完成网络配置。

- 1. 双击计算机任务栏中的 | CPC-Fax Receive (准备就绪)) 图标。 出现 PC-FAX 接收窗口。
- 2. 点击 设置。
- 3. 点击设备 > 添加。

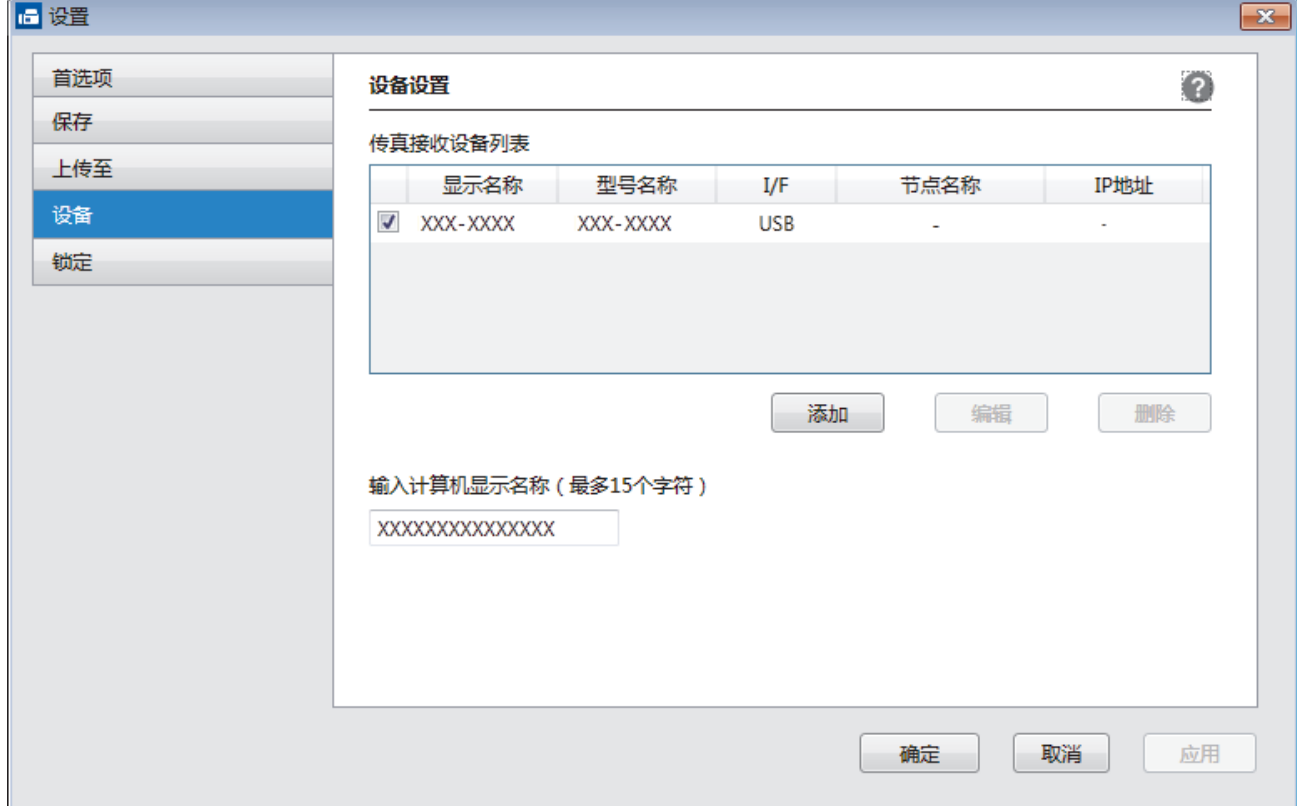

4. 选择合适的连接方式。

从以下自动搜索结果中选择您的设备。

将显示已连接的 Brother 设备。从列表中选择设备。点击 确定。

#### 通过 IP 地址指定您的设备

在 IP 地址字段中输入设备的 IP 地址,然后点击确定。

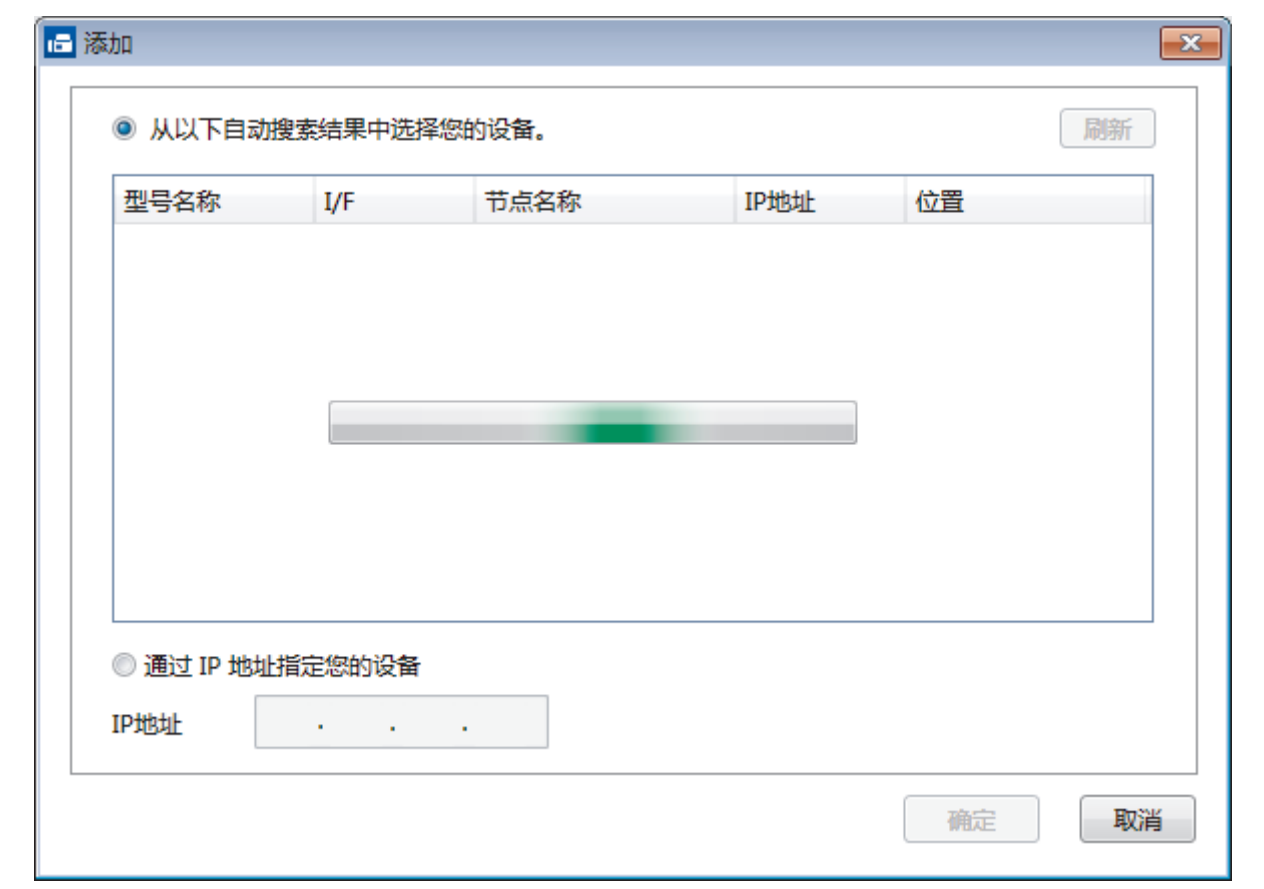

- 5. 要更改要显示在设备液晶显示屏上的计算机名称, 在输入计算机显示名称(最多15个字符)字段中输入新名 称。
- 6. 点击 确定。

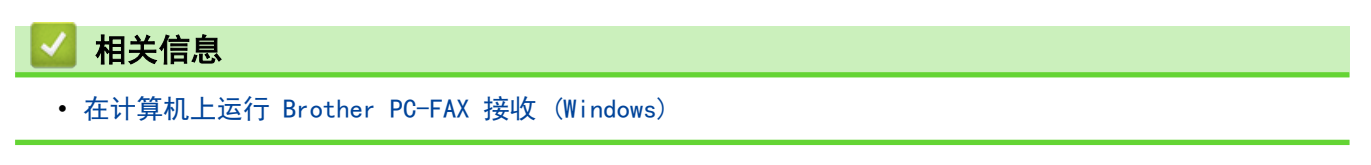

[主页](#page-1-0) > [传真](#page-146-0) > [PC-FAX](#page-196-0) > [PC-FAX \(Windows\)](#page-197-0) > [将传真接收到计算机 \(Windows\)](#page-212-0) > [使用 PC-FAX 接收软件接收](#page-213-0) [传真 \(Windows\)](#page-213-0) > 浏览接收到的 PC-FAX 信息 (Windows)

# 浏览接收到的 PC-FAX 信息 (Windows)

相关型号: MFC-B7700D/MFC-B7720DN

## 接收状态

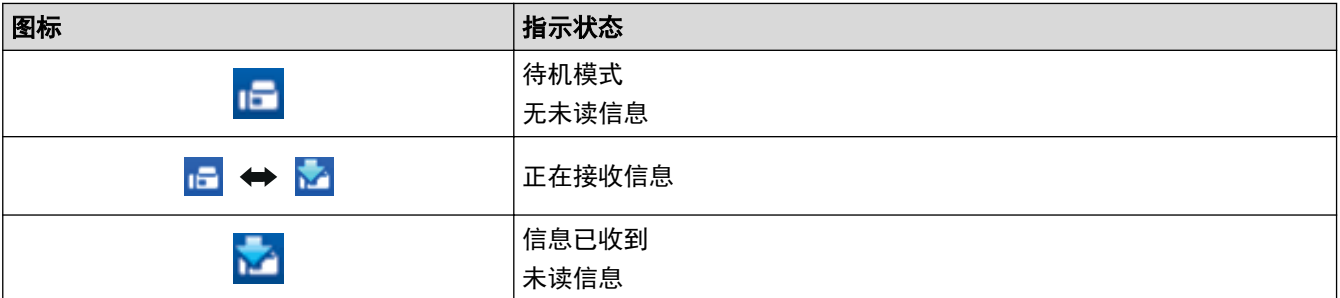

1. 双击计算机任务栏中的 | F (PC-Fax Receive (准备就绪)) 图标。

#### 出现 PC-FAX 接收窗口。

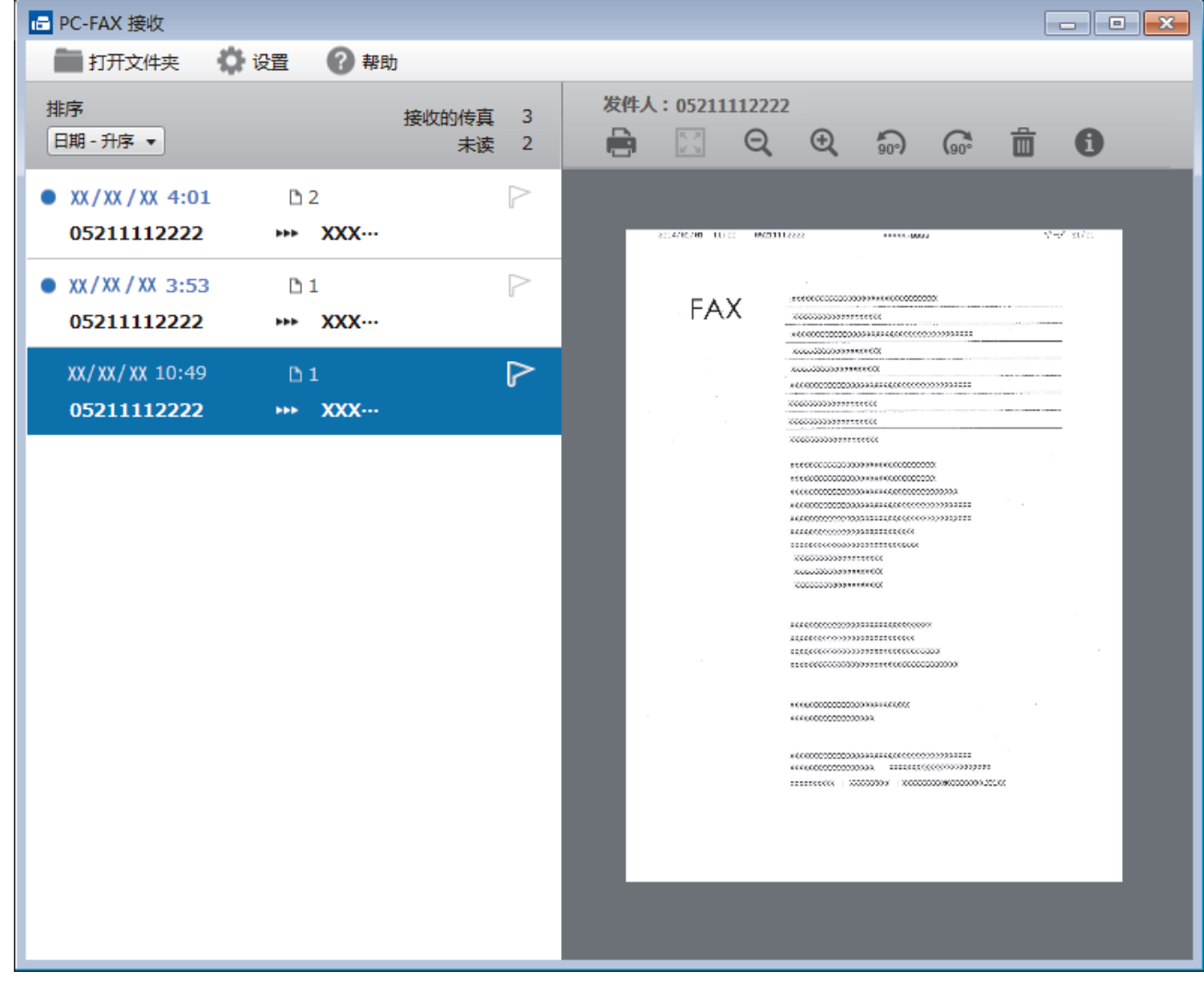

2. 点击列表中的任何传真即可进行浏览。

3. 结束后,点击窗口右上角的 **X 关闭窗口。** 

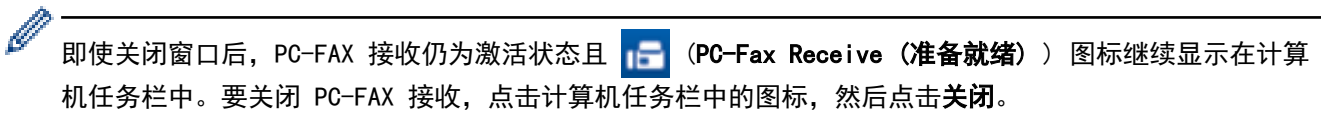

# 相关信息

• [使用 PC-FAX 接收软件接收传真 \(Windows\)](#page-213-0)

<span id="page-220-0"></span>[主页](#page-1-0) > [传真](#page-146-0) > [PC-FAX](#page-196-0) > PC-FAX (Mac)(仅发送)

# PC-FAX (Mac) (仅发送)

使用 Brother PC-FAX 软件,可直接从 Mac 计算机发送传真,无需进行打印。 此功能有助于节省纸张、节约时 间。

• [从应用程序发送传真 \(Mac\)](#page-221-0)

<span id="page-221-0"></span>[主页](#page-1-0) > [传真](#page-146-0) > [PC-FAX](#page-196-0) > [PC-FAX \(Mac\)\(仅发送\)](#page-220-0) > 从应用程序发送传真 (Mac)

从应用程序发送传真 (Mac)

相关型号: MFC-B7700D/MFC-B7720DN

PC-FAX 仅支持黑白传真。 即使原来的数据是彩色传真而且接收传真的设备支持彩色传真,也将发送黑白传真。

- 1. 在 Mac 应用程序中创建一个文档。
- 2. 在 Apple TextEdit 等应用程序中,点击文件菜单,然后选择打印。
- 3. 点击应用程序弹出菜单,然后选择发送传真选项。

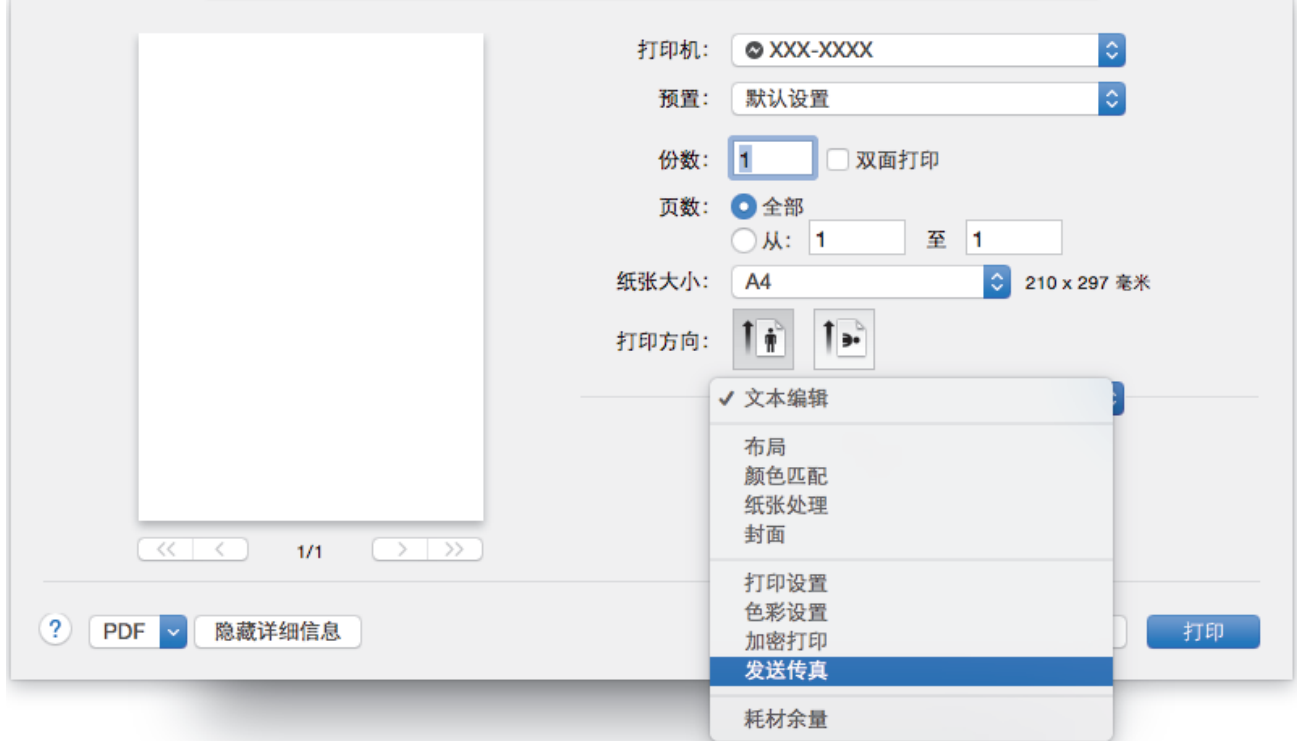

4. 点击输出弹出菜单,然后选择传真选项。

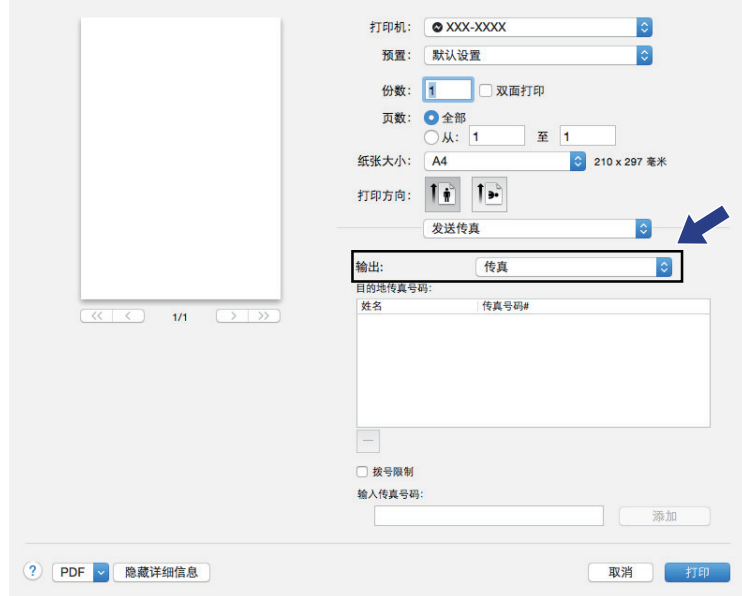

5. 在输入传真号码入传真号码,然后点击添加。 传真号码学码将显示在目的地传真号码字段中。

Ø <sub>.</sub><br>若要将同一份传真发送到多个号码,请在输入第一个传真号码后点击**添加**按钮,然后输入下一个传真号码。 有关的第三章。<br>输入的目的地传真号码都将在**目的地传真号码**字段中列出。

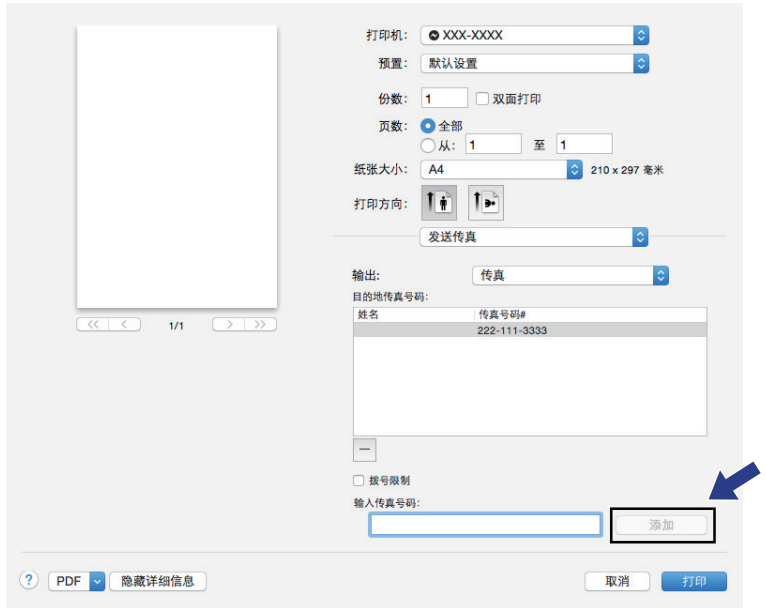

6. 点击打印发送传真。

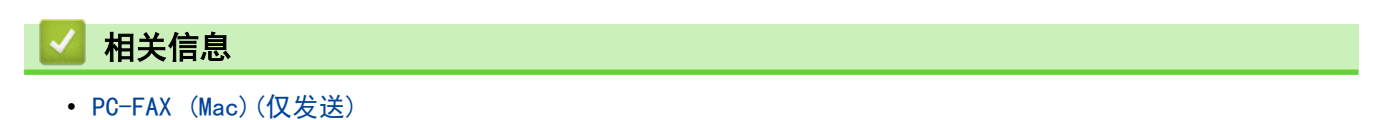

<span id="page-223-0"></span>[主页](#page-1-0) > 网络

# 网络

- [支持的基本网络功能](#page-224-0)
- [网络管理软件和实用程序](#page-225-0)
- [配置 Brother 设备无线网络的其他方法](#page-227-0)
- [高级网络功能](#page-247-0)
- [适用于高级用户的技术信息](#page-252-0)

## <span id="page-224-0"></span>支持的基本网络功能

相关型号: DCP-B7520DW/DCP-B7530DN/DCP-B7535DW/MFC-B7720DN

打印服务器因操作系统版本的不同而支持多种不同的功能。使用下表查看各操作系统所支持的网络功能和连接。

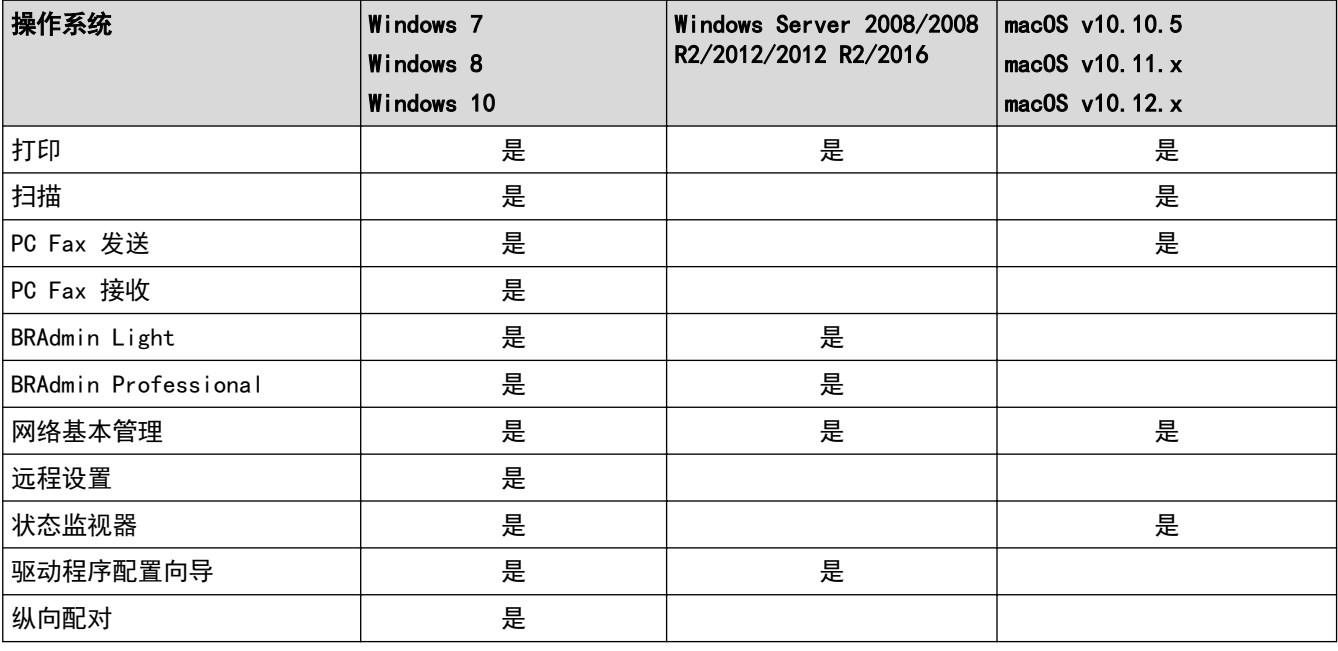

Ø • 请转到兄弟(中国)商业有限公司的技术服务支持网站 ([www.95105369.com\)](http://www.95105369.com/) 上您的设备型号的下载页面下 载最新版本的 Brother BRAdmin Light。

请转到兄弟 (中国) 商业有限公司的技术服务支持网站 (www. 95105369. com) 上您的设备型号的**下载**页面 下载最新版本的 Brother BRAdmin Professional 实用程序。

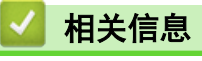

• [网络](#page-223-0)

<span id="page-225-0"></span>[主页](#page-1-0) > [网络](#page-223-0) > 网络管理软件和实用程序

# 网络管理软件和实用程序

相关型号: DCP-B7520DW/DCP-B7530DN/DCP-B7535DW/MFC-B7720DN

使用管理实用程序配置和更改本 Brother 设备的网络设置。

- [了解网络管理软件和实用程序](#page-226-0)
- [使用计算机更改设备设置](#page-437-0)
- [使用网络基本管理更改设备设置](#page-438-0)

<span id="page-226-0"></span>[主页](#page-1-0) > [网络](#page-223-0) > [网络管理软件和实用程序](#page-225-0) > 了解网络管理软件和实用程序

## 了解网络管理软件和实用程序

相关型号: DCP-B7520DW/DCP-B7530DN/DCP-B7535DW/MFC-B7720DN

## 网络基本管理

网络基本管理实用程序使用标准网络浏览器通过超文本传输协议 (HTTP) 或基于安全套接字层的超文本传输协议 (HTTPS) 对设备进行管理。在您的浏览器中输入本设备的 IP 地址以访问和更改打印服务器设置。

#### BRAdmin Light (Windows)

BRAdmin Light 是用于已连接至网络的 Brother 设备初始设置的实用程序。此实用程序可以搜索网络上的 Brother 产品、查看状态和配置基本的网络设置,例如 IP 地址。

请转到兄弟 (中国) 商业有限公司的技术服务支持网站 ([www.95105369.com\)](http://www.95105369.com/) 上您的设备型号的下载页面下载 BRAdmin Light。

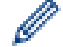

• 若您正在使用 Windows 防火墙或反间谍软件或防病毒应用软件的防火墙功能,请暂时禁用防火墙。确认 可以进行打印时,请遵循相关说明配置软件设置。

## BRAdmin Professional (Windows)

BRAdmin Professional 用于对网络中的 Brother 设备进行更高级的管理。该实用程序可以在您的网络中搜索 Brother 产品,并可以通过一个简单的 Windows 浏览器屏幕查看设备状态,该屏幕通过不同的颜色来反映各设备 的不同状态。您可以配置网络和设备设置,同时还可以通过局域网中的 Windows 计算机升级设备固件。BRAdmin Professional 还可以记录网络上 Brother 设备的活动, 并导出日志数据。如果您想监控本地连接的设备, 请在客 户端计算机上安装 Print Auditor Client 软件。该实用程序允许您使用 BRAdmin Professional 监控通过 USB 接口连接到客户端计算机的设备。

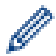

- 请转到兄弟 (中国) 商业有限公司的技术服务支持网站 (www. 95105369.com) 上您的设备型号的下载页面 下载最新版本的 Brother BRAdmin Professional 实用程序。
- 节点名称:节点名称显示于当前 BRAdmin Professional 窗口中。对于有线网络,默认节点名称为 "BRNxxxxxxxxxxxx";对于无线网络,默认节点名称为 "BRWxxxxxxxxxxxx" (其中, "xxxxxxxxxxxx" 为本 设备的 MAC 地址/以太网地址)。
- 若您正在使用 Windows 防火墙或反间谍软件或防病毒应用软件的防火墙功能,请暂时禁用防火墙。确认 可以进行打印时,请遵循相关说明配置软件设置。

#### 远程设置 (Windows 和 Mac)

远程设置程序用于通过 Windows 或 Mac 应用程序配置多项设备和网络设置。启动这一应用程序时, 设备上的设置 将被自动下载至计算机并显示在计算机屏幕上。更改设置时,可以直接将其上传至设备。

#### Ô (Windows)

此实用程序可用于 USB 或网络连接。

(Mac)

- 请转到兄弟 (中国) 商业有限公司的技术服务支持网站 ([www.95105369.com\)](http://www.95105369.com/) 上您的设备型号的下载页面 下载远程设置。
- 此实用程序可用于 USB 连接。

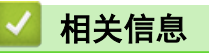

• [网络管理软件和实用程序](#page-225-0)

<span id="page-227-0"></span>**▲[主页](#page-1-0) > [网络](#page-223-0) > 配置 Brother 设备无线网络的其他方法** 

## 配置 Brother 设备无线网络的其他方法

#### 相关型号: DCP-B7520DW/DCP-B7535DW

若要将本设备连接至无线网络,我们建议您使用 Brother 安装光盘。

- [配置 Brother 设备的无线网络前](#page-228-0)
- [配置设备的无线网络](#page-229-0)
- 使用 Wi-Fi Protected Setup™ [\(WPS\) 的一键式方式配置设备的无线网络](#page-230-0)
- 使用 Wi-Fi Protected Setup™ [\(WPS\) 的 PIN 方式配置设备的无线网络](#page-231-0)
- [使用设备操作面板安装向导配置设备的无线网络](#page-234-0)
- [不多址发送 SSID 时配置本设备的无线网络](#page-236-0)
- [使用 Wi-Fi Direct](#page-238-0)<sup>®</sup>

<span id="page-228-0"></span>[主页](#page-1-0) > [网络](#page-223-0) > [配置 Brother 设备无线网络的其他方法](#page-227-0) > 配置 Brother 设备的无线网络前

## 配置 Brother 设备的无线网络前

相关型号: DCP-B7520DW/DCP-B7535DW

尝试配置无线网络前,确认以下各项:

为实现日常文档打印的最佳效果,请将 Brother 设备放置在尽量靠近无线局域网接入点/路由器的地方,并尽 量减少中间的障碍物。 两设备间的大型物体和墙壁以及来自其他电气设备的干扰都可能会影响文档数据传输 速度。

由于上述因素的限制,无线连接并非所有类型文档和应用程序的最佳连接方式。若要打印大文件,比如既有文 本又有大图形的多页文档,您可以考虑使用数据传送速度较快的有线以太网连接 (仅限支持型号) 或具有最快 处理速度的 USB 连接。

• 虽然本 Brother 设备可以在有线和无线网络 (仅限支持型号) 中使用,但是一次仅可使用一种连接方式。不 过,可同时使用无线网络连接和 Wi-Fi Direct 连接,也可同时使用有线网络连接 (仅限支持型号) 和 Wi-Fi Direct 连接。

如果您不确定安全信息,请咨询路由器制造商、系统管理员或因特网提供商。

# 相关信息

• [配置 Brother 设备无线网络的其他方法](#page-227-0)

<span id="page-229-0"></span>[主页](#page-1-0) > [网络](#page-223-0) > [配置 Brother 设备无线网络的其他方法](#page-227-0) > 配置设备的无线网络

配置设备的无线网络

相关型号: DCP-B7520DW/DCP-B7535DW

- 1. 打开计算机,将 Brother 安装光盘插入计算机中。
	- 对于 Windows,请遵循以下说明。
	- 对于 Mac,点击 Driver Download 转到兄弟(中国)商业有限公司的技术服务支持网站。请遵循屏幕提示安 装打印机驱动程序。
- 2. 自动显示开始屏幕。

选择所需语言,然后遵循屏幕提示进行操作。

如果 Brother 安装屏幕未出现,请执行以下操作:

- (Windows 7) 转到计算机。双击 CD/DVD 图标, 然后双击 start.exe。
- (Windows 8 和 Windows 10)

点击任务栏中的 (文件资源管理器)图标,然后转到计算机(这台电脑)。双击 CD/DVD 图标,然 后双击 start.exe。

- 出现用户帐户控制屏幕时,点击是。
- 3. 选择无线网络连接 (Wi-Fi), 然后点击下一步 。
- 4. 遵循屏幕提示执行操作。

无线网络设置完成。若要安装操作设备所必需的**全套驱动程序和软件包**,将 Brother 安装光盘插入计算机中,或 转到兄弟 (中国) 商业有限公司的技术服务支持网站 ([www.95105369.com\)](http://www.95105369.com/) 上您的设备型号的下载页面。

# 相关信息

• [配置 Brother 设备无线网络的其他方法](#page-227-0)

<span id="page-230-0"></span>[主页](#page-1-0) > [网络](#page-223-0) > [配置 Brother 设备无线网络的其他方法](#page-227-0) > 使用 Wi-Fi Protected Setup™ (WPS) 的一键式方 式配置设备的无线网络

# 使用 Wi-Fi Protected Setup**™** (WPS) 的一键式方式配置设备的无线网络

相关型号: DCP-B7520DW/DCP-B7535DW

如果您的无线接入点/路由器支持 WPS (PBC:一键式配置),您可以从设备的操作面板菜单使用 WPS 配置无线网络 设置。

支持 WPS 的路由器或接入点标有如下标志:

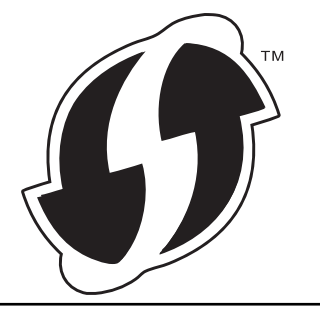

- 1. 按功能。
- 2. 按 ▲ 或 ▼ 选择[网络]选项, 然后按 OK (确定)。
- 3. 按 ▲ 或 ▼ 选择 [无线局域网]选项, 然后按 OK (确定)。
- 4. 按 ▲ 或 ▼ 选择 [WPS]选项, 然后按 OK (确定)。
- 5. 显示[启用无线局域网?]时,启用无线网络。 此操作将启动无线安装向导。
- 6. 液晶显示屏上显示 [按路由器上的键]时,按无线接入点/路由器上的 WPS 按钮。然后,按设备上的 OK (确 定)。本设备将自动检测无线接入点/路由器并尝试连接到无线网络。

如果已成功连接无线设备,设备液晶显示屏上会显示[已连接]。

无线网络设置完成。若要安装操作设备所必需的全套驱动程序和软件包,将 Brother 安装光盘插入计算机中,或 转到兄弟 (中国) 商业有限公司的技术服务支持网站 (www. 95105369. com) 上您的设备型号的**下载**页面。

## 相关信息

• [配置 Brother 设备无线网络的其他方法](#page-227-0)

#### 相关主题:

• [无线网络报告错误代码](#page-250-0)

<span id="page-231-0"></span>[主页](#page-1-0) > [网络](#page-223-0) > [配置 Brother 设备无线网络的其他方法](#page-227-0) > 使用 Wi-Fi Protected Setup™ (WPS) 的 PIN 方式 配置设备的无线网络

# 使用 Wi-Fi Protected Setup**™** (WPS) 的 PIN 方式配置设备的无线网络

相关型号: DCP-B7520DW/DCP-B7535DW

如果您的无线局域网接入点/路由器支持 WPS, 您可以使用个人识别码 (PIN) 方式配置无线网络设置。

PIN 方式是由 Wi-Fi Alliance<sup>®</sup> 开发的连接方式之一。通过向注册器(管理无线局域网的设备)提交 Enrollee (您的设备) 创建的 PIN, 您可以设置无线网络和安全设置。有关如何访问 WPS 模式的更多信息, 请参见无线接入 点/路由器附带的说明书。

#### 类型 A

无线局域网接入点/路由器 (1) 兼作注册器时的连接:

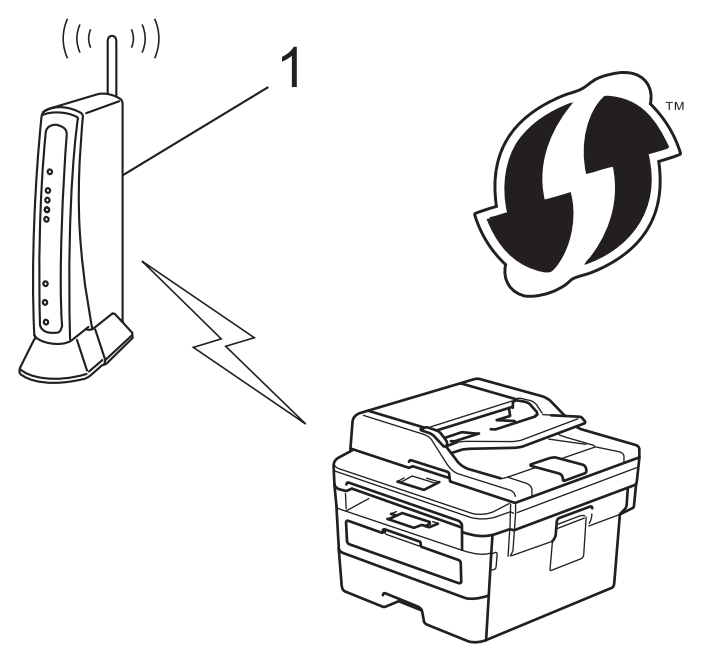

#### 类型 B

当另一台设备 (2) (比如计算机) 被用作注册器时的连接:

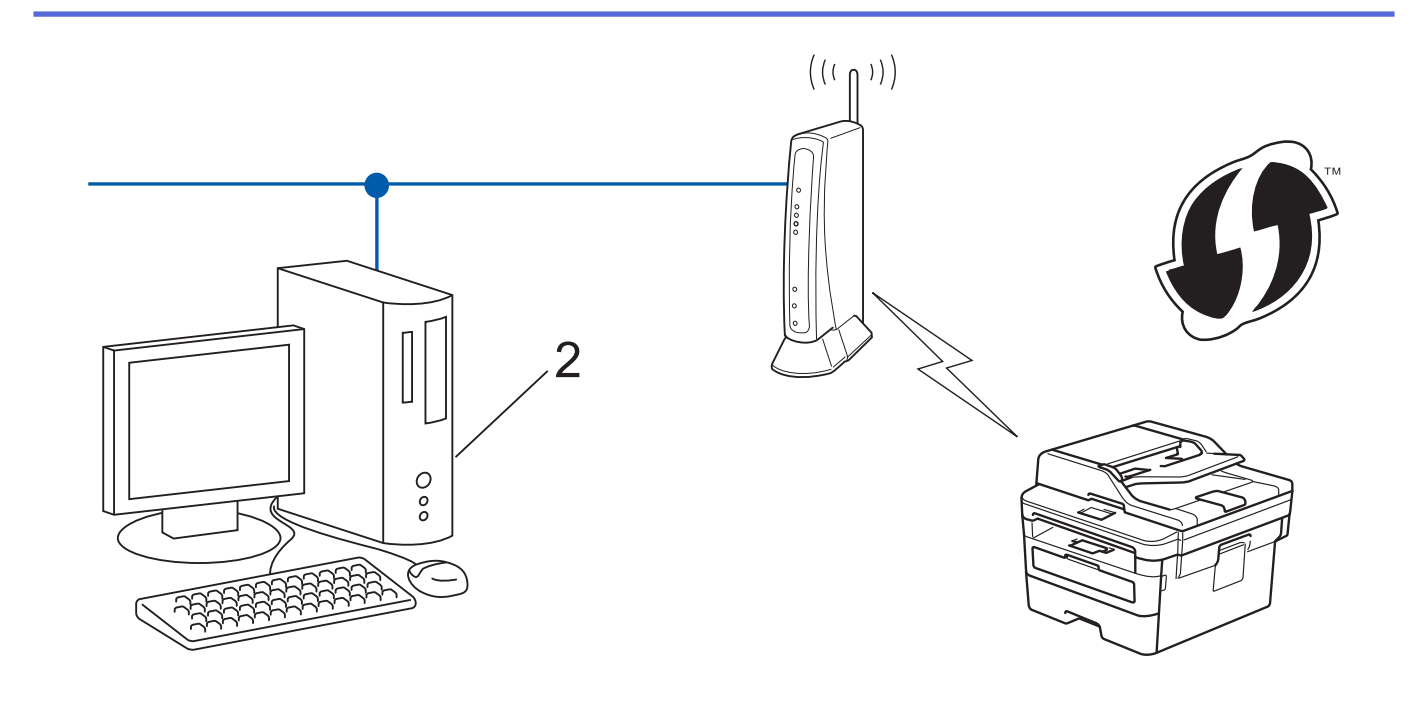

```
支持 WPS 的路由器或接入点标有如下标志:
```
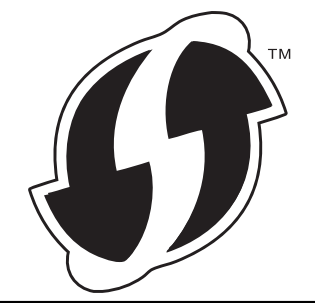

1. 按功能。

Ø

- 2. 按 ▲ 或 ▼ 选择[网络]选项, 然后按 OK (确定)。
- 3. 按 ▲ 或 ▼ 选择 [无线局域网]选项, 然后按 OK (确定)。
- 4. 按 ▲ 或 ▼ 选择 [有 PIN 密码的 WPS]选项, 然后按 OK (确定)。
- 5. 显示[启用无线局域网?]时,启用无线网络。 此操作将启动无线安装向导。
- 6. 液晶显示屏显示 8 位 PIN,并且设备开始搜索无线局域网接入点/路由器。
- 7. 使用联网的计算机,在您的浏览器地址栏中输入用作注册器的设备的 IP 地址。(例如:http://192.168.1.2)
- 8. 转到 WPS 设置页面并输入 PIN,然后遵循屏幕提示操作。
	- 注册器通常是无线局域网接入点/路由器。
		- 根据无线局域网接入点/路由器的品牌不同,设置页面也会有所不同。更多信息,请参见您的无线局域网 接入点/路由器附带的说明书。

#### 如果您将 Windows 7、Windows 8、或 Windows 10 计算机用作注册器,请完成以下步骤:

- 9. 执行以下操作中的一项:
	- Windows 7

#### 点击 (+ (开始) > 设备和打印机 > 添加设备。

• Windows 8

将鼠标移到桌面的右下角。出现菜单栏时,点击设置 > 控制面板 > 硬件和声音 > 查看设备和打印机 > 添加设备。

• Windows 10

## 点击 + > Windows 系统 > 控制面板。在硬件和声音类别中, 点击添加设备。

- Ø • 要将 Windows 7、Windows 8、或 Windows 10 计算机用作注册器,必须预先在网络中注册。更多信息, 请参见您的无线局域网接入点/路由器附带的说明书。
	- 如果您将 Windows 7、Windows 8 或 Windows 10 用作注册器,则可以在无线配置之后遵循屏幕提示安装 打印机驱动程序。若要安装全套驱动程序和软件包,使用 Brother 安装光盘。

10. 选择设备, 然后点击下一步。

- 11. 输入设备的液晶显示屏上显示的 PIN, 然后点击下一步。
- 12. (Windows 7) 选择您的网络, 然后点击下一步。

13. 点击关闭。

如果已成功连接无线设备,设备液晶显示屏上会显示[已连接]。

无线网络设置完成。若要安装操作设备所必需的全套驱动程序和软件包,将 Brother 安装光盘插入计算机中,或 转到兄弟 (中国) 商业有限公司的技术服务支持网站 ([www.95105369.com\)](http://www.95105369.com/) 上您的设备型号的**下载**页面。

相关信息

• [配置 Brother 设备无线网络的其他方法](#page-227-0)

#### 相关主题:

• [无线网络报告错误代码](#page-250-0)

<span id="page-234-0"></span>[主页](#page-1-0) > [网络](#page-223-0) > [配置 Brother 设备无线网络的其他方法](#page-227-0) > 使用设备操作面板安装向导配置设备的无线网络

## 使用设备操作面板安装向导配置设备的无线网络

相关型号: DCP-B7520DW/DCP-B7535DW

建议您先记下您的无线网络设置,然后再配置设备。您需要获得此信息再继续配置。

1. 检查并记录正在连接的计算机当前的无线网络设置。

网络名称 (SSID)

网络密钥

例如:

网络名称 (SSID)

HELLO

#### 网络密钥

12345

D

- 您的接入点/路由器可能支持使用多个 WEP 密钥, 但是本 Brother 设备仅支持使用第一个 WEP 密钥。
- 设置过程中如果需要联系 Brother 呼叫中心寻求帮助,请务必先准备好 SSID (网络名称) 和网络密钥。 我们无法帮助您确定此信息。
- 如果您不确定 SSID 和网络密钥等信息,将无法继续进行无线设置。

#### 如何找到此信息?

- 检查无线接入点/路由器随附的说明书。
- 初始 SSID 可能是制造商的名称或型号名称。
- 如果您不确定安全信息,请咨询路由器制造商、系统管理员或因特网提供商。
- 2. 按功能。
- 3. 按 ▲ 或 ▼ 选择[网络]选项, 然后按 OK (确定)。
- 4. 按 ▲ 或 ▼ 选择[无线局域网]选项, 然后按 OK (确定)。
- 5. 按 ▲ 或 ▼ 选择[设置向导]选项, 然后按 OK (确定)。
- 6. 显示[启用无线局域网?]时,启用无线网络。 此操作将启动无线安装向导。
- 7. 设备将搜索网络并显示可用的 SSID 列表。显示 SSID 列表时,按 ▲ 或 ▼ 选择所需 SSID。
- 8. 按 OK (确定)。
- 9. 执行以下操作中的一项:
	- 如果您使用的验证和加密方法需要网络密钥,请输入您在第一步记下的网络密钥。 输入 WEP 密钥, 然后按 OK (确定)应用各项设置。 要应用各项设置,选择[是]。要取消设置,选择[否]。
	- 如果您的认证方法为开放系统且加密模式为无,请转到下一步。
	- 如果您的无线局域网接入点/路由器支持 WPS, 将显示[WPS 可用]。若要使用自动无线模式连接本设备, 请按 ▲。(如果选择 [否], 请输入您在第一步中记录的网络密钥。)显示 [按路由器上的 WPS]时, 按无线局 域网接入点/路由器上的 WPS 按钮, 然后按两次 ▲。
- 10. 设备尝试连接到您选择的无线设备。

如果已成功连接无线设备,设备液晶显示屏上会显示[已连接]。

无线网络设置完成。若要安装操作设备所必需的全套驱动程序和软件包,将 Brother 安装光盘插入计算机中,或 转到兄弟 (中国) 商业有限公司的技术服务支持网站 ([www.95105369.com\)](http://www.95105369.com/) 上您的设备型号的下载页面。

#### 相关信息 ▎✔

• [配置 Brother 设备无线网络的其他方法](#page-227-0)

- [如何在 Brother 设备上输入文本](#page-462-0)
- [无线网络报告错误代码](#page-250-0)

<span id="page-236-0"></span>[主页](#page-1-0) > [网络](#page-223-0) > [配置 Brother 设备无线网络的其他方法](#page-227-0) > 不多址发送 SSID 时配置本设备的无线网络

# 不多址发送 SSID 时配置本设备的无线网络

#### 相关型号: DCP-B7520DW/DCP-B7535DW

建议您先记下您的无线网络设置,然后再配置设备。您需要获得此信息再继续配置。

#### 1. 检查并记录当前无线网络设置。

#### 网络名称 (SSID)

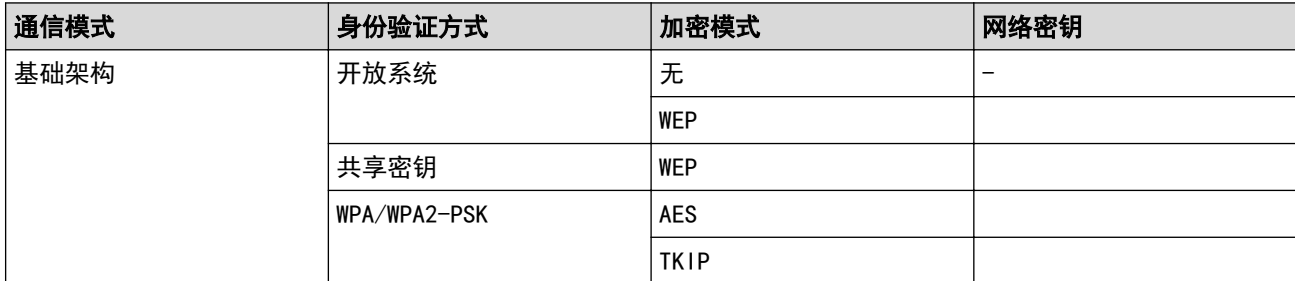

例如:

#### 网络名称 (SSID)

**HELLO** 

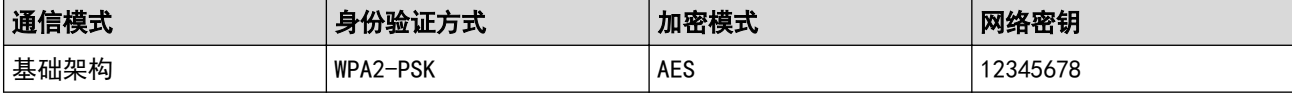

Ø 如果您的路由器采用 WEP 加密,请输入用作第一个 WEP 密钥的密钥。Brother 设备仅支持使用第一个 WEP 密钥。

#### 2. 按功能。

- 3. 按 ▲ 或 ▼ 选择[网络]选项, 然后按 OK (确定)。
- 4. 按 ▲ 或 ▼ 选择[无线局域网]选项, 然后按 OK (确定)。
- 5. 按 ▲ 或 ▼ 选择 i 设置向导 i 选项, 然后按 OK (确定)。
- 6. 显示 自用无线局域网?1时, 启用无线网络。 此操作将启动无线安装向导。
- 7. 设备将搜索网络并显示可用的 SSID 列表。按 ▲ 或 ▼ 选择 [<新建 SSID>]选项, 然后按 OK (确定)。
- 8. 输入 SSID 名称, 然后按 OK (确定)。
- 9. 按 ▲ 或 ▼ 选择[基础架构]选项, 然后按 OK (确定)。
- 10. 按 ▲ 或 ▼ 选择所需验证方法, 然后按 OK (确定)。
- 11. 执行以下操作中的一项:
	- 如果选择了[开放系统]选项,按 ▲ 或 ▼ 选择加密类型[无]或[WEP],然后按 OK(确定)。 如果将加密类型选择为[WEP]选项,输入 WEP 密钥, 然后按 OK (确定)。
	- 如果选择了[共享密钥]选项,输入 WEP 密钥, 然后按 OK (确定)。
	- 如果选择了[WPA/WPA2-PSK]选项, 按 ▲ 或 ▼ 选择加密类型[TKIP + AES]或[AES], 然后按 OK (确 定)。

输入 WPA™ 密钥, 然后按 OK (确定)。

Brother 设备仅支持使用第一个 WEP 密钥。

12. 要应用各项设置,选择[是]。要取消设置,选择[否]。

13. 设备尝试连接到您选择的无线设备。

如果已成功连接无线设备,设备液晶显示屏上会显示[已连接]。

无线网络设置完成。若要安装操作设备所必需的全套驱动程序和软件包,将 Brother 安装光盘插入计算机中,或 转到兄弟 (中国) 商业有限公司的技术服务支持网站 (www. 95105369. com) 上您的设备型号的下载页面。

# 相关信息

• [配置 Brother 设备无线网络的其他方法](#page-227-0)

- [我无法完成无线网络设置配置](#page-370-0)
- [如何在 Brother 设备上输入文本](#page-462-0)
- [无线网络报告错误代码](#page-250-0)

<span id="page-238-0"></span>▲[主页](#page-1-0) > [网络](#page-223-0) > [配置 Brother 设备无线网络的其他方法](#page-227-0) > 使用 Wi-Fi Direct<sup>®</sup>

# 使用 Wi-Fi Direct**®**

- [使用 Wi-Fi Direct 从移动设备打印或扫描](#page-239-0)
- [配置 Wi-Fi Direct 网络](#page-240-0)
- [我无法完成无线网络设置配置](#page-370-0)

<span id="page-239-0"></span>▲[主页](#page-1-0) > [网络](#page-223-0) > [配置 Brother 设备无线网络的其他方法](#page-227-0) > [使用 Wi-Fi Direct](#page-238-0)® > 使用 Wi-Fi Direct 从移动 设备打印或扫描

## 使用 Wi-Fi Direct 从移动设备打印或扫描

相关型号: DCP-B7520DW/DCP-B7535DW

Wi-Fi Direct 是 Wi-Fi Alliance<sup>®</sup> 开发的其中一种无线配置方法。通过这种方法, 您可以在不使用接入点的情 况下,在本 Brother 设备和 Android™ 设备、Windows 设备、iPhone、iPod touch、iPad 等移动设备之间配置 一个加密的无线网络。Wi-Fi Direct 支持使用 Wi-Fi Protected Setup™ (WPS) 的一键式或 PIN 方式配置无线 网络。此外,您还可通过手动设置 SSID 和密码来配置无线网络。本 Brother 设备的 Wi-Fi Direct 功能支持采 用 AES 加密的 WPA2™ 安全机制。

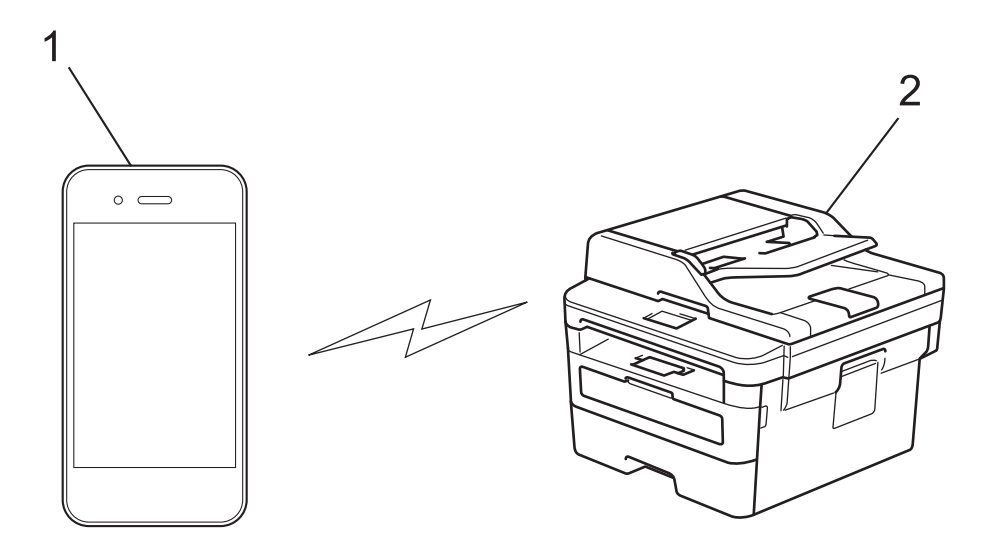

- 1. 移动设备
- 2. 您的 Brother 设备
	- 虽然本 Brother 设备可以在有线和无线网络中使用, 但是一次仅可使用一种连接方式。 不过, 可同时使 用无线网络连接和 Wi-Fi Direct 连接,也可同时使用有线网络连接 (仅适用于支持的型号) 和 Wi-Fi Direct 连接。
		- 支持 Wi-Fi Direct 的设备可成为组拥有者 (G/O)。 配置 Wi-Fi Direct 网络时, G/O 用作接入点。

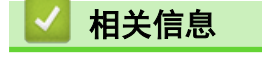

• [使用 Wi-Fi Direct](#page-238-0)<sup>®</sup>

<span id="page-240-0"></span>▲[主页](#page-1-0) > [网络](#page-223-0) > [配置 Brother 设备无线网络的其他方法](#page-227-0) > [使用 Wi-Fi Direct](#page-238-0)® > 配置 Wi-Fi Direct 网络

## 配置 Wi-Fi Direct 网络

从本设备的操作面板配置 Wi-Fi Direct 网络设置。

- [Wi-Fi Direct 网络配置概述](#page-241-0)
- [使用一键式方式配置 Wi-Fi Direct 网络](#page-242-0)
- 使用 Wi-Fi Protected Setup™ [\(WPS\) 的一键式方式配置 Wi-Fi Direct 网络](#page-243-0)
- [使用 PIN 方式配置 Wi-Fi Direct 网络](#page-244-0)
- 使用 Wi-Fi Protected Setup™ [\(WPS\) 的 PIN 方式配置 Wi-Fi Direct 网络](#page-245-0)
- [手动配置 Wi-Fi Direct 网络](#page-246-0)

<span id="page-241-0"></span>▲[主页](#page-1-0) > [网络](#page-223-0) > [配置 Brother 设备无线网络的其他方法](#page-227-0) > [使用 Wi-Fi Direct](#page-238-0)® > [配置 Wi-Fi Direct 网](#page-240-0) [络](#page-240-0) > Wi-Fi Direct 网络配置概述

## Wi-Fi Direct 网络配置概述

相关型号: DCP-B7520DW/DCP-B7535DW

以下说明描述了五种在无线网络环境中配置 Brother 设备的方法。请根据具体环境选择您喜欢的配置方法:

检查移动设备的配置。

1. 您的移动设备是否支持 Wi-Fi Direct?

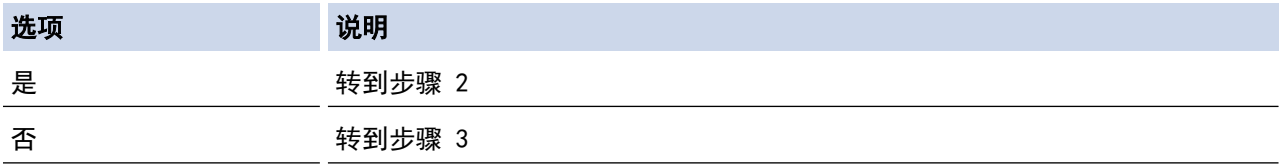

2. 您的移动设备是否支持 Wi-Fi Direct 的一键式配置?

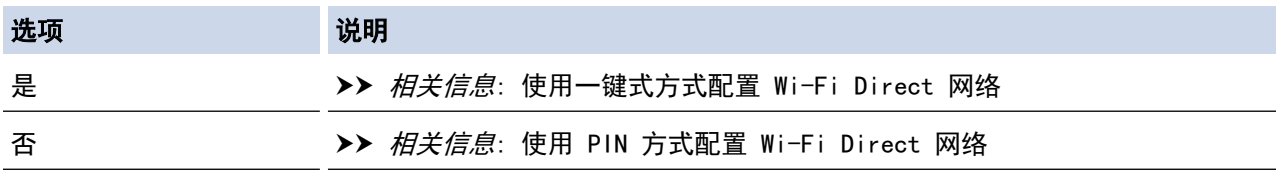

3. 您的移动设备是否支持 Wi-Fi Protected Setup™ (WPS)?

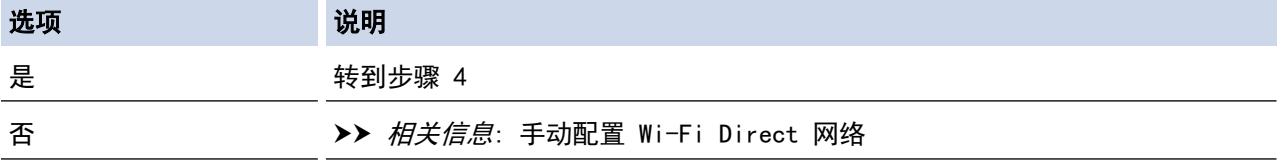

4. 您的移动设备是否支持 Wi-Fi Protected Setup™ (WPS) 的一键式配置?

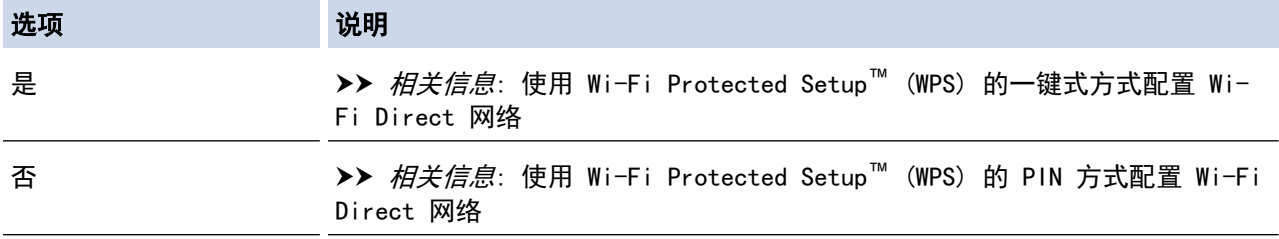

若要在参照"使用 Wi-Fi Direct 进行一键式配置"或"使用 Wi-Fi Direct 进行 PIN 方式配置"配置的 Wi-Fi Direct 网络中使用 Brother iPrint&Scan 功能,您用来配置 Wi-Fi Direct 的设备必须运行 Android™ 4.0 或 更高版本。

#### 相关信息

• [配置 Wi-Fi Direct 网络](#page-240-0)

- [使用一键式方式配置 Wi-Fi Direct 网络](#page-242-0)
- 使用 Wi-Fi Protected Setup™ [\(WPS\) 的一键式方式配置 Wi-Fi Direct 网络](#page-243-0)
- [使用 PIN 方式配置 Wi-Fi Direct 网络](#page-244-0)
- 使用 Wi-Fi Protected Setup™ [\(WPS\) 的 PIN 方式配置 Wi-Fi Direct 网络](#page-245-0)
- [手动配置 Wi-Fi Direct 网络](#page-246-0)

<span id="page-242-0"></span>▲[主页](#page-1-0) > [网络](#page-223-0) > [配置 Brother 设备无线网络的其他方法](#page-227-0) > [使用 Wi-Fi Direct](#page-238-0)® > [配置 Wi-Fi Direct 网](#page-240-0) [络](#page-240-0) > 使用一键式方式配置 Wi-Fi Direct 网络

# 使用一键式方式配置 Wi-Fi Direct 网络

相关型号: DCP-B7520DW/DCP-B7535DW

若您的移动设备支持 Wi-Fi Direct, 则可遵循以下步骤配置 Wi-Fi Direct 网络:

- 1. 按功能。
- 2. 按 ▲ 或 ▼ 选择[网络]选项, 然后按 OK (确定)。
- 3. 按 ▲ 或 ▼ 选择 [Wi-Fi Direct]选项, 然后按 OK (确定)。
- 4. 按 ▲ 或 ▼ 选择 [按钮]选项, 然后按 OK (确定)。
- 5. 显示[开启 Wi-Fi Direct?] 时,启用 Wi-Fi Direct 网络。
- 6. 设备液晶显示屏上显示[在其他设备上启用 Wi-Fi Direct,然后按 OK。]时,激活移动设备上的 Wi-Fi Direct 功能(有关说明,请参见移动设备的使用说明书)。按本设备上的OK (确定)。
	- Wi-Fi Direct 设置随即启动。要取消, 请按 清除。
- 7. 执行以下操作中的一项:
	- Brother 设备是组拥有者 (G/O) 时,直接将移动设备连接到设备。
	- 当本 Brother 设备不是 G/0 时, 本设备将显示可以用于配置 Wi-Fi Direct 网络的设备名称。按 ▲ 或 ▼ 选择您想连接的移动设备,然后按 OK (确定)。按[重新扫描]可重新搜索可用设备。
- 8. 如果已成功连接移动设备,设备液晶显示屏上会显示[已连接]。Wi-Fi Direct 网络设置已完成。基于移动设 备的打印及扫描说明书 (适用于 Brother iPrint&Scan) 包含有关从移动设备进行打印或扫描到移动设备的信 息。请转到兄弟(中国)商业有限公司的技术服务支持网站([www.95105369.com\)](http://www.95105369.com/)上您设备型号的**说明书**页面 查看此说明书。

相关信息

• [配置 Wi-Fi Direct 网络](#page-240-0)

相关主题:

<span id="page-243-0"></span>▲[主页](#page-1-0) > [网络](#page-223-0) > [配置 Brother 设备无线网络的其他方法](#page-227-0) > [使用 Wi-Fi Direct](#page-238-0)® > [配置 Wi-Fi Direct 网](#page-240-0) [络](#page-240-0) > 使用 Wi-Fi Protected Setup™ (WPS) 的一键式方式配置 Wi-Fi Direct 网络

## 使用 Wi-Fi Protected Setup**™** (WPS) 的一键式方式配置 Wi-Fi Direct 网 络

#### 相关型号: DCP-B7520DW/DCP-B7535DW

若您的移动设备支持 WPS (PBC:一键式配置),则可遵循以下步骤配置 Wi-Fi Direct 网络:

- 1. 按功能。
- 2. 按 ▲ 或 ▼ 选择[网络]选项, 然后按 OK (确定)。
- 3. 按 ▲ 或 ▼ 选择 [Wi-Fi Direct]选项, 然后按 OK (确定)。
- 4. 按 ▲ 或 ▼ 选择[组拥有者]选项, 然后按 OK (确定)。
- 5. 按 ▲ 或 ▼ 选择 $[ H ]$ 选项, 然后按 OK (确定)。
- 6. 按 ▲ 或 ▼ 选择 [按钮]选项, 然后按 OK (确定)。
- 7. 显示[开启 Wi-Fi Direct?] 时,启用 Wi-Fi Direct 网络。
- 8. 设备的液晶显示屏上显示[在其他设备上启用 Wi-Fi Direct,然后按 OK。]时,激活移动设备上的 WPS 一 键式配置方法 (有关说明,请参见移动设备的使用说明书)。按本设备上的 OK (确定)。

Wi-Fi Direct 设置随即启动。要取消, 请按 清除。

9. 如果已成功连接移动设备,设备液晶显示屏上会显示[已连接]。Wi-Fi Direct 网络设置已完成。基于移动设 备的打印及扫描说明书 (适用于 Brother iPrint&Scan) 包含有关从移动设备进行打印或扫描到移动设备的信 息。请转到兄弟(中国)商业有限公司的技术服务支持网站([www.95105369.com\)](http://www.95105369.com/)上您设备型号的**说明书**页面 查看此说明书。

## 相关信息

• [配置 Wi-Fi Direct 网络](#page-240-0)

#### 相关主题:

<span id="page-244-0"></span>▲[主页](#page-1-0) > [网络](#page-223-0) > [配置 Brother 设备无线网络的其他方法](#page-227-0) > [使用 Wi-Fi Direct](#page-238-0)® > [配置 Wi-Fi Direct 网](#page-240-0) [络](#page-240-0) > 使用 PIN 方式配置 Wi-Fi Direct 网络

## 使用 PIN 方式配置 Wi-Fi Direct 网络

相关型号: DCP-B7520DW/DCP-B7535DW

若您的移动设备支持 Wi-Fi Direct 的 PIN 方式,则可遵循以下步骤配置 Wi-Fi Direct 网络:

- 1. 按功能。
- 2. 按 ▲ 或 ▼ 选择[网络]选项, 然后按 OK (确定)。
- 3. 按 ▲ 或 ▼ 选择 [Wi-Fi Direct]选项, 然后按 OK (确定)。
- 4. 按 ▲ 或 ▼ 选择 [PIN 码]选项, 然后按 OK (确定)。
- 5. 显示[开启 Wi-Fi Direct?] 时,启用 Wi-Fi Direct 网络。
- 6. 设备液晶显示屏上显示[在其他设备上启用 Wi-Fi Direct,然后按 OK。]时,激活移动设备上的 Wi-Fi Direct 功能 (有关说明, 请参见移动设备的使用说明书)。按本设备上的 OK (确定)。
	- Wi-Fi Direct 设置随即启动。要取消, 请按 清除。
- 7. 执行以下操作中的一项:
	- 当本 Brother 设备为组拥有者 (G/O) 时,本设备将等待您的移动设备发出的连接请求。显示[输入 PIN 码1时, 在本 Brother 设备上输入移动设备上显示的 PIN。按 OK (确定)完成设置。 如果本 Brother 设备上显示 PIN,请在移动设备上输入此 PIN。
	- 当本 Brother 设备不是 G/O 时, 本设备将显示可以用于配置 Wi-Fi Direct 网络的设备名称。按 ▲ 或 ▼ 选择您想连接的移动设备,然后按 OK(确定)。按[重新扫描]可重新搜索可用设备。
- 8. 执行以下操作中的一项:
	- 遵循设备提示在本 Brother 设备上显示 PIN, 在移动设备上输入此 PIN, 然后转到下一步。
	- 遵循设备提示在本 Brother 设备上输入移动设备上显示的 PIN。按 OK (确定), 然后转到下一步。 若您的移动设备没有显示 PIN, 请按 Brother 设备上的 停止/退出。返回到第一步, 然后重试。
- 9. 如果已成功连接移动设备,设备液晶显示屏上会显示[已连接]。Wi-Fi Direct 网络设置已完成。基于移动设 备的打印及扫描说明书 (适用于 Brother iPrint&Scan) 包含有关从移动设备进行打印或扫描到移动设备的信 息。请转到兄弟(中国)商业有限公司的技术服务支持网站([www.95105369.com\)](http://www.95105369.com/)上您设备型号的**说明书**页面 查看此说明书。

## 相关信息

• [配置 Wi-Fi Direct 网络](#page-240-0)

#### 相关主题:

<span id="page-245-0"></span>▲[主页](#page-1-0) > [网络](#page-223-0) > [配置 Brother 设备无线网络的其他方法](#page-227-0) > [使用 Wi-Fi Direct](#page-238-0)® > [配置 Wi-Fi Direct 网](#page-240-0) [络](#page-240-0) > 使用 Wi-Fi Protected Setup™ (WPS) 的 PIN 方式配置 Wi-Fi Direct 网络

## 使用 Wi-Fi Protected Setup**™** (WPS) 的 PIN 方式配置 Wi-Fi Direct 网络

相关型号: DCP-B7520DW/DCP-B7535DW

若您的移动设备支持 Wi-Fi Protected Setup™ (WPS) 的 PIN 方式,则可遵循以下步骤配置 Wi-Fi Direct 网 络:

- 1. 按功能。
- 2. 按 ▲ 或 ▼ 选择[网络]选项, 然后按 OK (确定)。
- 3. 按 ▲ 或 ▼ 选择[Wi-Fi Direct]选项, 然后按 OK (确定)。
- 4. 按 ▲ 或 ▼ 选择[组拥有者]选项, 然后按 OK (确定)。
- 5. 按 ▲ 或 ▼ 选择[开]选项, 然后按 OK (确定)。
- 6. 按 ▲ 或 ▼ 选择[PIN 码]选项, 然后按 OK (确定)。
- 7. 显示[开启 Wi-Fi Direct?] 时,启用 Wi-Fi Direct 网络。
- 8. 设备的液晶显示屏上显示[在其他设备上启用 Wi-Fi Direct,然后按 OK。]时,激活移动设备上的 WPS PIN 配置方法 (有关说明,请参见移动设备的使用说明书)。按本设备上的 OK (确定)。

Wi-Fi Direct 设置随即启动。要取消, 请按 清除。

- 9. 本设备将等待您的移动设备发出的连接请求。显示 [输入 PIN 码]时,在本设备上输入移动设备上显示的 PIN。
- 10. 按 OK (确定)。
- 11. 如果已成功连接移动设备,设备液晶显示屏上会显示[已连接]。Wi-Fi Direct 网络设置已完成。基于移动设 备的打印及扫描说明书 (适用于 Brother iPrint&Scan) 包含有关从移动设备进行打印或扫描到移动设备的信 息。请转到兄弟(中国)商业有限公司的技术服务支持网站([www.95105369.com\)](http://www.95105369.com/)上您设备型号的**说明书**页面 查看此说明书。

### 相关信息

• [配置 Wi-Fi Direct 网络](#page-240-0)

#### 相关主题:

<span id="page-246-0"></span>▲[主页](#page-1-0) > [网络](#page-223-0) > [配置 Brother 设备无线网络的其他方法](#page-227-0) > [使用 Wi-Fi Direct](#page-238-0)® > [配置 Wi-Fi Direct 网](#page-240-0) [络](#page-240-0) > 手动配置 Wi-Fi Direct 网络

## 手动配置 Wi-Fi Direct 网络

相关型号: DCP-B7520DW/DCP-B7535DW

若您的移动设备不支持 Wi-Fi Direct 和 WPS, 则必须手动配置 Wi-Fi Direct 网络。

- 1. 按功能。
- 2. 按 ▲ 或 ▼ 选择[网络]选项, 然后按 OK (确定)。
- 3. 按 ▲ 或 ▼ 选择[Wi-Fi Direct]选项, 然后按 OK (确定)。
- 4. 按 ▲ 或 ▼ 选择 手动1选项, 然后按 OK (确定)。
- 5. 显示[开启 Wi-Fi Direct?] 时,启用 Wi-Fi Direct 网络。
- 6. 设备将显示 SSID 名称和密码,持续两分钟。转到您移动设备的无线网络设置屏幕,选择 SSID 名称,然后输 入密码。
- 7. 如果已成功连接移动设备,设备液晶显示屏上会显示[已连接]。Wi-Fi Direct 网络设置已完成。有关从移动 设备打印或扫描到移动设备的信息,请转到兄弟(中国)商业有限公司的技术服务支持网站 ([www.95105369.com\)](http://www.95105369.com/) 上您的设备型号的**说明书**页面查看基于移动设备的打印及扫描说明书(适用于 Brother iPrint&Scan)。

## 相关信息

• [配置 Wi-Fi Direct 网络](#page-240-0)

#### 相关主题:

## <span id="page-247-0"></span>[主页](#page-1-0) > [网络](#page-223-0) > 高级网络功能

# 高级网络功能

- [打印网络配置报告](#page-248-0)
- [打印无线网络报告](#page-249-0)

<span id="page-248-0"></span>▲ [主页](#page-1-0) > [网络](#page-223-0) > [高级网络功能](#page-247-0) > 打印网络配置报告

## 打印网络配置报告

相关型号: DCP-B7520DW/DCP-B7530DN/DCP-B7535DW/MFC-B7720DN

网络配置报告会列出包括网络打印服务器设置在内的网络配置。

- Ø • 节点名称:节点名称出现在当前的网络配置报告上。对于有线网络,默认节点名称为 "BRNxxxxxxxxxxxxx";对于无线网络,默认节点名称为 "BRWxxxxxxxxxxxx" (其中, "xxxxxxxxxxxx" 为本 设备的 MAC 地址/以太网地址)。
	- 如果网络配置报告上的[IP Address]显示为 0.0.0.0,请稍等一分钟后重新打印。
	- 您可以在该报告上找到设备的 IP 地址、子网掩码、节点名称和 MAC 地址等设置信息,例如:
		- IP 地址:192.168.0.5
		- 子网掩码:255.255.255.0
		- 节点名称:BRN000ca0000499
		- MAC 地址:00-0c-a0-00-04-99
- 1. 按功能。
- 2. 按 ▲ 或 ▼ 显示[打印报告]选项, 然后按 OK (确定)。
- 3. 按 ▲ 或 ▼ 选择 [网络配置]选项, 然后按 OK (确定)。
- 4. 按 启动。

## 相关信息

• [高级网络功能](#page-247-0)

- [在哪里能找到 Brother 设备的网络设置?](#page-369-0)
- [使用网络连接修复工具 \(Windows\)](#page-372-0)
- [我想检查我的网络设备是否正确运行](#page-375-0)
- [访问网络基本管理](#page-440-0)

<span id="page-249-0"></span>▲ [主页](#page-1-0) > [网络](#page-223-0) > [高级网络功能](#page-247-0) > 打印无线网络报告

## 打印无线网络报告

相关型号: DCP-B7520DW/DCP-B7535DW

无线网络报告反映设备的无线状态。 如果无线连接失败,请查看所打印报告上的错误代码。

- 1. 按功能。
- 2. 按 ▲ 或 ▼ 显示[打印报告]选项, 然后按 OK (确定)。
- 3. 按 ▲ 或 ▼ 选择 [无线局域网报告]选项, 然后按 OK (确定)。
- 4. 按启动。

设备将打印无线网络报告。

## 相关信息

- [高级网络功能](#page-247-0)
	- [无线网络报告错误代码](#page-250-0)

- [我的 Brother 设备无法进行网络打印、扫描或 PC-FAX 接收](#page-373-0)
- [我想检查我的网络设备是否正确运行](#page-375-0)

<span id="page-250-0"></span>[主页](#page-1-0) > [网络](#page-223-0) > [高级网络功能](#page-247-0) > [打印无线网络报告](#page-249-0) > 无线网络报告错误代码

# 无线网络报告错误代码

#### 相关型号: DCP-B7520DW/DCP-B7535DW

如果无线网络报告显示连接失败,请检查所打印报告上的错误代码并参见下表中的相应说明:

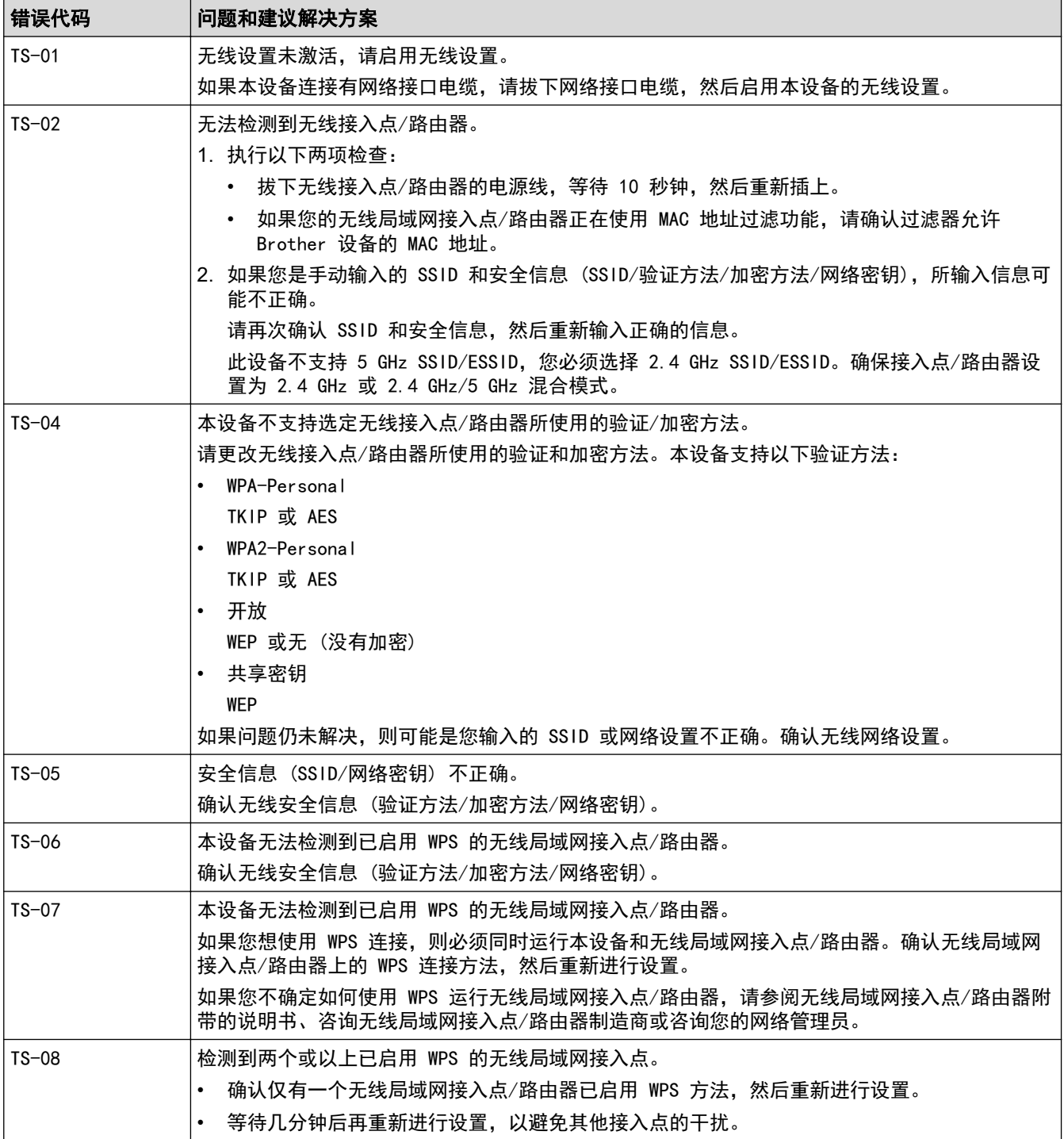

## 相关信息

• [打印无线网络报告](#page-249-0)

- [我的 Brother 设备无法进行网络打印、扫描或 PC-FAX 接收](#page-373-0)
- [我想检查我的网络设备是否正确运行](#page-375-0)
- 使用 Wi-Fi Protected Setup™ [\(WPS\) 的一键式方式配置设备的无线网络](#page-230-0)
- 使用 Wi-Fi Protected Setup™ [\(WPS\) 的 PIN 方式配置设备的无线网络](#page-231-0)
- [使用设备操作面板安装向导配置设备的无线网络](#page-234-0)
- [不多址发送 SSID 时配置本设备的无线网络](#page-236-0)
<span id="page-252-0"></span>[主页](#page-1-0) > [网络](#page-223-0) > 适用于高级用户的技术信息

# 适用于高级用户的技术信息

п

• [将网络设置重置为出厂设置](#page-253-0)

<span id="page-253-0"></span>[主页](#page-1-0) > [网络](#page-223-0) > [适用于高级用户的技术信息](#page-252-0) > 将网络设置重置为出厂设置

将网络设置重置为出厂设置

相关型号: DCP-B7520DW/DCP-B7530DN/DCP-B7535DW/MFC-B7720DN

您可使用设备的操作面板将打印服务器重置为默认出厂设置。 这将重置密码和 IP 地址等所有信息。

• 此功能可将有线 (仅限支持型号) 和无线网络设置全部恢复为出厂设置。

• 您也可以使用 BRAdmin Light、BRAdmin Professional 或网络基本管理将打印服务器恢复为出厂设置。

#### 1. 按功能。

- 2. 按 ▲ 或 ▼ 显示[网络]选项, 然后按 OK (确定)。
- 3. 按 ▲ 或 ▼ 显示 | 网络重置 | 选项, 然后按 OK (确定)。
- 4. 遵循设备提示重置网络设置。 设备将重新启动。

## 相关信息

• [适用于高级用户的技术信息](#page-252-0)

<span id="page-254-0"></span>[主页](#page-1-0) > 安全

# 安全

- [锁定设备设置](#page-255-0)
- [网络安全功能](#page-260-0)

## <span id="page-255-0"></span>锁定设备设置

开启设备的访问锁定前,请妥善保存密码。如果忘记密码,必须联系您的管理员或 Brother 呼叫中心重置设备中 存储的所有密码。

<span id="page-256-0"></span>[主页](#page-1-0) > [安全](#page-254-0) > [锁定设备设置](#page-255-0) > 设置锁定概述

## 设置锁定概述

相关型号: MFC-B7700D/MFC-B7720DN

使用设置锁定功能阻止未经授权用户访问设备设置。 设置锁定设为开启时,必须输入密码方可访问设备设置。

- [设置锁定密码](#page-257-0)
- [更改设置锁定的密码](#page-258-0)
- [开启设置锁定](#page-259-0)

<span id="page-257-0"></span>▲[主页](#page-1-0) > [安全](#page-254-0) > [锁定设备设置](#page-255-0) > [设置锁定概述](#page-256-0) > 设置锁定密码

### 设置锁定密码

相关型号: MFC-B7700D/MFC-B7720DN

- 1. 按功能。
- 2. 按 ▲ 或 ▼ 显示[常规设置]选项, 然后按 OK (确定)。
- 3. 按 ▲ 或 ▼ 显示[安全]选项, 然后按 OK (确定)。
- 4. 按 ▲ 或 ▼ 显示[设置锁定]选项, 然后按 OK (确定)。
- 5. 输入一个四位数密码。
- 6. 按 OK (确定)。
- 7. 液晶显示屏上显示[验证:]时,再次输入密码。
- 8. 按 OK (确定)。
- 9. 按 停止/退出。

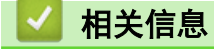

<span id="page-258-0"></span>[主页](#page-1-0) > [安全](#page-254-0) > [锁定设备设置](#page-255-0) > [设置锁定概述](#page-256-0) > 更改设置锁定的密码

## 更改设置锁定的密码

相关型号: MFC-B7700D/MFC-B7720DN

- 1. 按功能。
- 2. 按 ▲ 或 ▼ 显示[常规设置]选项, 然后按 OK (确定)。
- 3. 按 ▲ 或 ▼ 显示[安全]选项, 然后按 OK (确定)。
- 4. 按 ▲ 或 ▼ 显示[设置锁定]选项, 然后按 OK (确定)。
- 5. 按 ▲ 或 ▼ 选择[设置密码]选项, 然后按 OK (确定)。
- 6. 输入目前的四位数密码。
- 7. 按 OK (确定)。
- 8. 输入新的四位数密码。
- 9. 按 OK (确定)。
- 10. 液晶显示屏上显示[验证:]时,再次输入密码。
- 11. 按 OK (确定)。
- 12. 按 停止/退出。

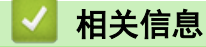

<span id="page-259-0"></span>[主页](#page-1-0) > [安全](#page-254-0) > [锁定设备设置](#page-255-0) > [设置锁定概述](#page-256-0) > 开启设置锁定

## 开启设置锁定

相关型号: MFC-B7700D/MFC-B7720DN

- 1. 按功能。
- 2. 按 ▲ 或 ▼ 显示[常规设置]选项, 然后按 OK (确定)。
- 3. 按 ▲ 或 ▼ 显示[安全]选项, 然后按 OK (确定)。
- 4. 按 ▲ 或 ▼ 显示[设置锁定]选项, 然后按 OK (确定)。
- 5. 液晶显示屏上显示 [开]时, 按 OK (确定)。
- 6. 输入目前的四位数密码。
- 7. 按 OK (确定)。
- 8. 按 停止/退出。

Ø 要关闭设置锁定,输入目前的四位数密码,然后按 OK (确定)。

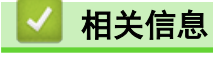

### <span id="page-260-0"></span>[主页](#page-1-0) > [安全](#page-254-0) > 网络安全功能

## 网络安全功能

- [使用网络安全功能前](#page-261-0)
- [安全功能锁 3.0](#page-262-0)
- [使用 SSL/TLS 安全管理网络设备](#page-268-0)
- [安全发送电子邮件](#page-302-0)

<span id="page-261-0"></span>[主页](#page-1-0) > [安全](#page-254-0) > [网络安全功能](#page-260-0) > 使用网络安全功能前

## 使用网络安全功能前

相关型号: DCP-B7520DW/DCP-B7530DN/DCP-B7535DW/MFC-B7720DN

本 Brother 设备采用了目前最新的网络安全与加密协议。这些网络功能可以应用于网络安全总计划中,有助于保 护数据并防止未经授权用户访问该设备。

Brother 建议您禁用 FTP 服务器和 TFTP 协议。使用这些协议访问本设备不安全。但是,请注意,如果您禁 用 FTP 服务器, 则扫描到 FTP 功能不可用。

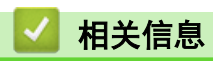

Ø

• [网络安全功能](#page-260-0)

<span id="page-262-0"></span>▲[主页](#page-1-0) > [安全](#page-254-0) > [网络安全功能](#page-260-0) > 安全功能锁 3.0

## 安全功能锁 3.0

Brother 的安全功能锁 3.0 通过限制 Brother 设备的可用功能增强安全性。

- [使用安全功能锁 3.0 前](#page-263-0)
- [使用网络基本管理配置安全功能锁 3.0](#page-264-0)
- [使用安全功能锁 3.0 扫描](#page-265-0)
- [配置安全功能锁 3.0 的公共模式](#page-266-0)
- [安全功能锁 3.0 的其他安全功能](#page-267-0)

<span id="page-263-0"></span>[主页](#page-1-0) > [安全](#page-254-0) > [网络安全功能](#page-260-0) > [安全功能锁 3.0](#page-262-0) > 使用安全功能锁 3.0 前

## 使用安全功能锁 3.0 前

#### 相关型号: MFC-B7720DN

使用安全功能锁配置密码、设置特定用户页数限制及允许使用以下列出的某些或全部功能。 您可以使用网络基本管理或 BRAdmin Professional (Windows) 配置和更改以下安全功能锁 3.0 设置:

• 打印

打印包括通过 AirPrint 和 Brother iPrint&Scan 发送的打印作业。

如果您提前注册用户登录名,则用户使用打印功能时无需输入密码。

- 复印
- 扫描

扫描包括通过 Brother iPrint&Scan 发送的扫描作业。

- 发送(仅限支持型号)
- **接收**(仅限支持型号)
- 页数限制
- 页面计数器

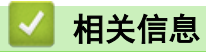

<span id="page-264-0"></span>▲[主页](#page-1-0) > [安全](#page-254-0) > [网络安全功能](#page-260-0) > [安全功能锁 3.0](#page-262-0) > 使用网络基本管理配置安全功能锁 3.0

### 使用网络基本管理配置安全功能锁 3.0

相关型号: MFC-B7720DN

- 1. 打开您的网络浏览器。
- 2. 在您的浏览器地址栏中输入 "http://machine's IP address" (其中,"machine's IP address" 为本设备的 IP 地址)。

例如:

http://192.168.1.2

- 3. 默认情况下不需要密码。如果您已设置密码,请输入该密码,然后单击
- 4. 点击管理员选项卡。
- 5. 点击左侧导航栏中的用户限制功能菜单。
- 6. 选择 安全功能锁。
- 7. 点击提交。
- 8. 点击左侧导航栏中的受限功能 菜单。
- 9. 在用户列表 / 受限功能字段中, 输入组名称或用户名。
- 10. 在打印和其他列中,选中复选框以使用列出的功能,或者清除复选框以限制列出的功能。
- 11. 若要配置最大页数,在**页数限制**列中选中开复选框,然后在**最大页数**字战中输入最大数字。
- 12. 点击提交。
- 13. 点击左侧导航栏中的用户列表菜单。
- 14. 在用户列表字段中,输入用户名。
- 15. 在 PIN 号码字段中, 输入四位数密码。
- 16. 从下拉列表中选择各用户的用户列表 / 受限功能。
- 17. 点击提交。

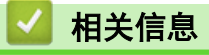

<span id="page-265-0"></span>[主页](#page-1-0) > [安全](#page-254-0) > [网络安全功能](#page-260-0) > [安全功能锁 3.0](#page-262-0) > 使用安全功能锁 3.0 扫描

使用安全功能锁 3.0 扫描

相关型号: MFC-B7720DN

### 设置扫描限制 (适用于管理员)

安全功能锁 3.0 允许管理员指定用户扫描的权限。 当扫描功能设置为对公共用户关闭时, 仅扫描复选框已选中的 用户具有扫描权限。

### 使用扫描功能 (适用于受限用户)

- 若要使用设备的操作面板进行扫描: 受限用户必须在设备操作面板上输入 PIN 才能访问扫描模式。
- 若要从计算机进行扫描: 受限用户必须先在设备操作面板上输入 PIN,再从计算机进行扫描。如果未在设备操作面板上输入 PIN, 用 户的计算机上将显示一条错误信息。

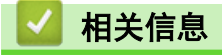

<span id="page-266-0"></span>[主页](#page-1-0) > [安全](#page-254-0) > [网络安全功能](#page-260-0) > [安全功能锁 3.0](#page-262-0) > 配置安全功能锁 3.0 的公共模式

## 配置安全功能锁 3.0 的公共模式

#### 相关型号: MFC-B7720DN

使用安全功能锁屏幕设置公共模式,此模式可限制公共用户的可用功能。 公共用户无需输入密码即可使用公共模 式设置所允许的功能。

公共模式包括通过 AirPrint 和 Brother iPrint&Scan 发送的打印作业。

- 1. 打开您的网络浏览器。
- 2. 在您的浏览器地址栏中输入 "http://machine's IP address" (其中,"machine's IP address" 为本设备的 IP 地址)。
	- 例如:

Ø

http://192.168.1.2

- 3. 默认情况下不需要密码。如果您已设置密码,请输入该密码,然后单击
- 4. 点击管理员选项卡。
- 5. 点击左侧导航栏中的用户限制功能菜单。
- 6. 选择安全功能锁。
- 7. 点击提交。
- 8. 点击受限功能 菜单。

9. 在公共模式行中,选中一个复选框以允许所列出的功能,或取消选中一个复选框以限制所列出的功能。

10. 点击提交。

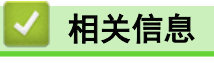

<span id="page-267-0"></span>[主页](#page-1-0) > [安全](#page-254-0) > [网络安全功能](#page-260-0) > [安全功能锁 3.0](#page-262-0) > 安全功能锁 3.0 的其他安全功能

安全功能锁 3.0 的其他安全功能

相关型号: MFC-B7720DN

在安全功能锁屏幕中配置以下功能:

#### 重置所有的计数器

点击页面计数器列中的重置所有的计数器看置页面计数器。

导出到 CSV 文件

点击导出到 CSV 文件,将包含用户列表 / 受限功能信息的当前页面计数器记录导出为 CSV 文件。

#### 最后计数器记录

如果您想让设备在重置计数器后仍保留页面计数,点击最后计数器记录。

#### 计数器自动重设

点击计数器自动重设配置所需的重置页面计数器的时间间隔。可选择每天、每周或每月。

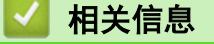

<span id="page-268-0"></span>[主页](#page-1-0) > [安全](#page-254-0) > [网络安全功能](#page-260-0) > 使用 SSL/TLS 安全管理网络设备

## 使用 SSL/TLS 安全管理网络设备

- [SSL/TLS 简介](#page-269-0)
- [证书和网络基本管理](#page-272-0)
- [使用网络基本管理安全管理网络设备](#page-298-0)
- [使用 BRAdmin Professional 安全管理网络设备 \(Windows\)](#page-300-0)
- [使用 SSL/TLS 安全打印文档](#page-301-0)

<span id="page-269-0"></span>[主页](#page-1-0) > [安全](#page-254-0) > [网络安全功能](#page-260-0) > [使用 SSL/TLS 安全管理网络设备](#page-268-0) > SSL/TLS 简介

## SSL/TLS 简介

相关型号: DCP-B7520DW/DCP-B7530DN/DCP-B7535DW/MFC-B7720DN

安全套接字层 (SSL) 或传输层安全 (TLS) 是保护通过局域网或广域网 (LAN 或 WAN) 发送的数据的有效方法。它 的工作方式是对通过网络发送的打印作业等数据进行加密,因此尝试获取该打印作业的任何人都无法读取到它。 SSL/TLS 可在有线和无线网络中配置,可以兼容 WPA 密钥和防火墙等其他安全形式。

## 相关信息

- [使用 SSL/TLS 安全管理网络设备](#page-268-0)
	- [SSL/TLS 简史](#page-270-0)
	- [使用 SSL/TLS 的好处](#page-271-0)

<span id="page-270-0"></span>[主页](#page-1-0) > [安全](#page-254-0) > [网络安全功能](#page-260-0) > [使用 SSL/TLS 安全管理网络设备](#page-268-0) > [SSL/TLS 简介](#page-269-0) > SSL/TLS 简史

## SSL/TLS 简史

相关型号: DCP-B7520DW/DCP-B7530DN/DCP-B7535DW/MFC-B7720DN

SSL/TLS 最初创建用于保证网络流量信息的安全,尤其是网络浏览器与服务器之间的数据。 例如,当您使用 Internet Explorer 访问网上银行时在网络浏览器中看到 https:// 和小挂锁图标,表示您正在使用 SSL。 SSL 逐步发展与 Telnet、打印机和 FTP 软件等其他应用程序兼容,以成为网上安全的通用解决方案。 今天,它的最 初设计意图仍被许多网上零售商和银行使用以保证信用卡号码、客户记录等敏感数据的安全。 SSL/TLS 使用极高的加密级别,受到全世界银行的信任。

# 相关信息

• [SSL/TLS 简介](#page-269-0)

<span id="page-271-0"></span>[主页](#page-1-0) > [安全](#page-254-0) > [网络安全功能](#page-260-0) > [使用 SSL/TLS 安全管理网络设备](#page-268-0) > [SSL/TLS 简介](#page-269-0) > 使用 SSL/TLS 的好处

## 使用 SSL/TLS 的好处

相关型号: DCP-B7520DW/DCP-B7530DN/DCP-B7535DW/MFC-B7720DN

在 Brother 设备上使用 SSL/TLS 的主要好处是, 通过限制未经授权用户读取发送至设备的数据, 保证通过 IP 网 络进行安全打印。SSL 的主要卖点是使用它可以安全地打印机密数据。例如,大公司的 HR 部门可能会定期打印工 资单。如果不加密,则其他网络用户也可读取这些工资单上包含的数据。但使用 SSL/TLS 后,任何人试图获取这 些数据都将看到混乱的代码页面,看不到实际工资单。

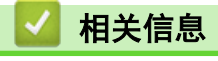

• [SSL/TLS 简介](#page-269-0)

<span id="page-272-0"></span>[主页](#page-1-0) > [安全](#page-254-0) > [网络安全功能](#page-260-0) > [使用 SSL/TLS 安全管理网络设备](#page-268-0) > 证书和网络基本管理

## 证书和网络基本管理

必须配置证书才能使用 SSL/TLS 安全管理您的联网 Brother 设备。 您必须使用网络基本管理配置证书。

- [支持的安全证书功能](#page-273-0)
- [创建并安装证书](#page-274-0)
- [管理多个证书](#page-297-0)

<span id="page-273-0"></span>[主页](#page-1-0) > [安全](#page-254-0) > [网络安全功能](#page-260-0) > [使用 SSL/TLS 安全管理网络设备](#page-268-0) > [证书和网络基本管理](#page-272-0) > 支持的安全证书功 能

## 支持的安全证书功能

相关型号: DCP-B7520DW/DCP-B7530DN/DCP-B7535DW/MFC-B7720DN

本 Brother 设备支持使用多个安全证书进行安全管理、验证和设备通信。本设备允许使用以下安全证书功能:

- SSL/TLS 信息互通
- SMTP 的 SSL 通信

Ø

Brother 设备支持以下证书:

• 预安装证书 本设备有预安装的自我认定证书。此证书让您可以使用 SSL/TLS 信息互通,而无需创建或安装其他证书。

预安装的自我认定证书不能防止通信泄露。我们建议您使用由受信任的机构颁发的证书,以提高安全性。

- 自我认定证书 本打印服务器可颁发自我认定证书。使用该证书时,您可以轻松使用 SSL/TLS 信息互通,而无需创建或安装 其他 CA 证书。
- 证书授权中心 (CA) 颁发的证书 有两种方法安装 CA 认证证书。若已经存在 CA 认证证书,或者希望使用外部 CA 认证证书:
	- 当使用打印服务器的证书签订请求 (CSR) 时。
	- 当导入证书和机密键时。
- 证书授权中心 (CA) 证书

若要使用可识别 CA 机构并拥有其机密键的 CA 证书,则配置网络的安全功能前必须先导入由 CA 颁发的 CA 证书。

Ø • 如果您要使用 SSL/TLS 信息互通,我们建议您在使用之前先联系系统管理员。

• 当您将打印服务器重置为默认出厂设置时,已安装的证书和机密键将被删除。如果您希望重置打印服务器 后仍然保留原有的证书和机密键,那么请在重置打印服务器之前先将其导出,然后重新安装。

## 相关信息

• [证书和网络基本管理](#page-272-0)

<span id="page-274-0"></span>[主页](#page-1-0) > [安全](#page-254-0) > [网络安全功能](#page-260-0) > [使用 SSL/TLS 安全管理网络设备](#page-268-0) > [证书和网络基本管理](#page-272-0) > 创建并安装证书

## 创建并安装证书

- [证书创建和安装的逐步指南](#page-275-0)
- [创建并安装自我认定证书](#page-276-0)
- [创建并安装证书授权中心 \(CA\) 颁发的证书](#page-287-0)
- [导入和导出 CA 证书](#page-294-0)

<span id="page-275-0"></span>[主页](#page-1-0) > [安全](#page-254-0) > [网络安全功能](#page-260-0) > [使用 SSL/TLS 安全管理网络设备](#page-268-0) > [证书和网络基本管理](#page-272-0) > [创建并安装证](#page-274-0) [书](#page-274-0) > 证书创建和安装的逐步指南

# 证书创建和安装的逐步指南

相关型号: DCP-B7520DW/DCP-B7530DN/DCP-B7535DW/MFC-B7720DN

选择安全证书时有两个选项:使用自我认定证书或使用证书授权中心 (CA) 颁发的证书。 根据您选择的选项,以下为所需操作的简单摘要。

#### 选项 1

### 自我认定证书

- 1. 使用网络基本管理创建自我认定证书。
- 2. 在计算机上安装自我认定证书。

### 选项 2

#### CA 认证证书

- 1. 使用网络基本管理创建证书签订请求 (CSR)。
- 2. 使用网络基本管理在本 Brother 设备中安装由 CA 机构 (证书授权中心) 颁发的证书。
- 3. 在计算机上安装证书。

### 相关信息

• [创建并安装证书](#page-274-0)

<span id="page-276-0"></span>[主页](#page-1-0) > [安全](#page-254-0) > [网络安全功能](#page-260-0) > [使用 SSL/TLS 安全管理网络设备](#page-268-0) > [证书和网络基本管理](#page-272-0) > [创建并安装证](#page-274-0) [书](#page-274-0) > 创建并安装自我认定证书

# 创建并安装自我认定证书

- [创建自我认定证书](#page-277-0)
- [安装自我认定证书 \(适用于具有管理员权限的 Windows 用户\)](#page-279-0)
- [在 Brother 设备上导入和导出自我认定证书](#page-284-0)

<span id="page-277-0"></span>[主页](#page-1-0) > [安全](#page-254-0) > [网络安全功能](#page-260-0) > [使用 SSL/TLS 安全管理网络设备](#page-268-0) > [证书和网络基本管理](#page-272-0) > [创建并安装证](#page-274-0) [书](#page-274-0) > [创建并安装自我认定证书](#page-276-0) > 创建自我认定证书

## 创建自我认定证书

相关型号: DCP-B7520DW/DCP-B7530DN/DCP-B7535DW/MFC-B7720DN

- 1. 打开您的网络浏览器。
- 2. 在您的浏览器地址栏中输入 "http://machine's IP address" (其中,"machine's IP address" 为本设备的 IP 地址)。
	- 例如:

http://192.168.1.2

Ø • 如果您正在使用域名系统或启用 NetBIOS 名称,则可以输入 "SharedPrinter" 等其他名称代替 IP 地 址。

- 例如:

http://SharedPrinter

如果您启用 NetBIOS 名称,您也可以使用节点名称。

- 例如:

http://brnxxxxxxxxxxxx

NetBIOS 名称可在"网络配置报告"中找到。

- 对于 Mac, 点击状态监视器屏幕上的设备图标打开网络基本管理。
- 3. 默认情况下不需要密码。如果您已设置密码,请输入该密码,然后单击 。
- 4. 点击网络选项卡。
- 5. 点击安全选项卡。
- 6. 点击证书。
- 7. 点击创建自我认定证书。
- 8. 输入名称和有效日期。
	- 名称需少于 64 个字节。当通过 SSL/TLS 信息互通使用本设备时, 请输入标识符, 例如 IP 地址、节点名 称或域名。在默认状态下显示节点名称。
	- 如果您使用 IPPS 或 HTTPS 协议并在 URL 中输入了与用于自我认定证书的名称不同的名称, 将显示警告 信息。
- 9. 从公钥算法下拉列表中选择设置。此选项默认设置为 RSA (2048 位)。
- 10. 从摘要算法下拉列表中选择设置。此选项默认设置为 SHA256。
- 11. 点击提交。
- 12. 点击 网络。
- 13. 点击协议。
- 14. 点击 HTTP 服务器设置。
- 15. 从**选择证书**下拉列表中选择您想配置的证书。
- 16. 点击提交。

出现以下屏幕。

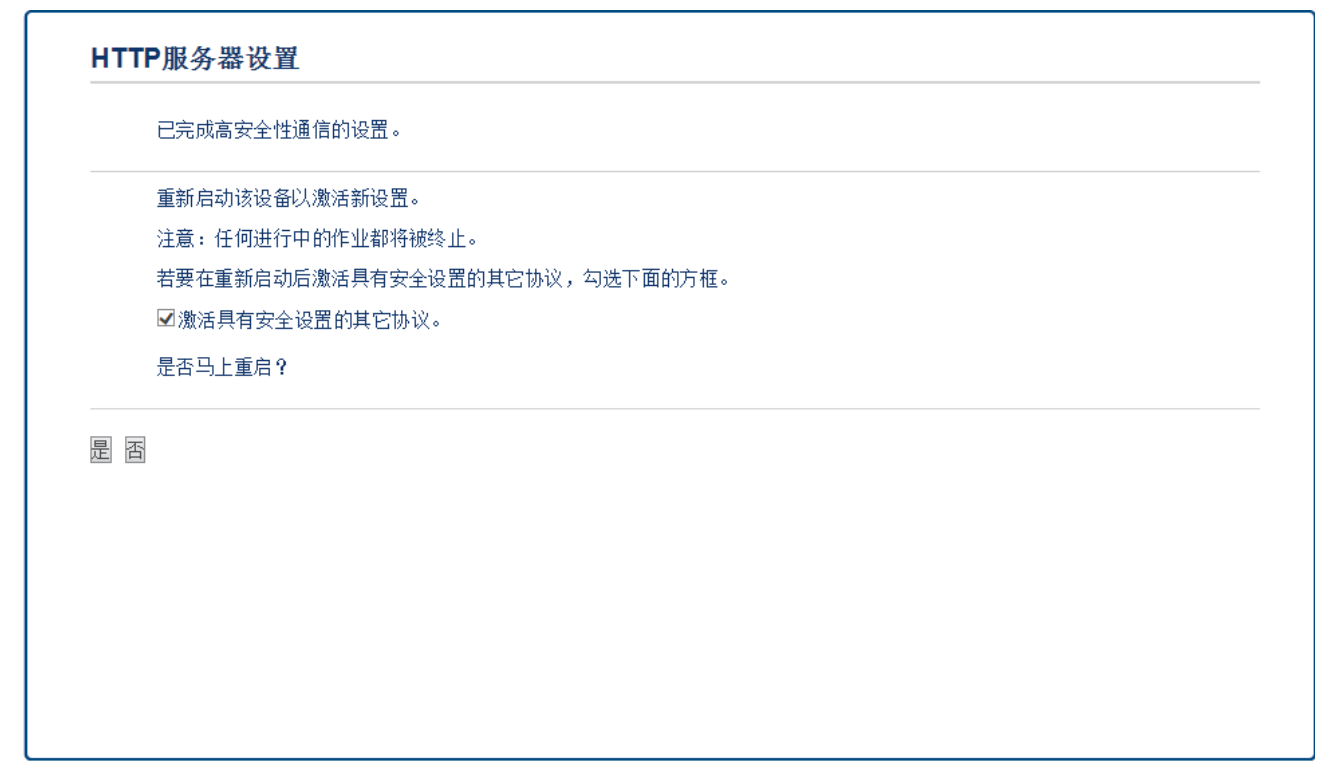

17. 点击是重启您的打印服务器。

自我认定证书创建成功,并保存在本设备的内存中。

若要使用 SSL/TLS 信息互通,必须在您的计算机中安装自我认定证书。

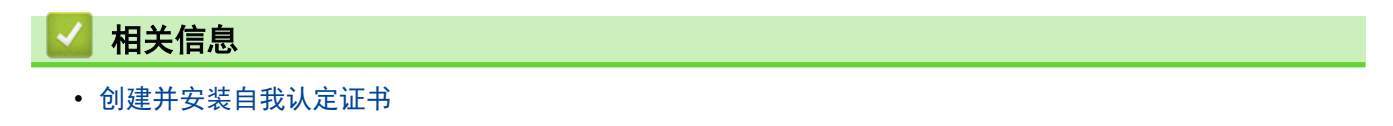

<span id="page-279-0"></span>[主页](#page-1-0) > [安全](#page-254-0) > [网络安全功能](#page-260-0) > [使用 SSL/TLS 安全管理网络设备](#page-268-0) > [证书和网络基本管理](#page-272-0) > [创建并安装证](#page-274-0) [书](#page-274-0) > [创建并安装自我认定证书](#page-276-0) > 安装自我认定证书 (适用于具有管理员权限的 Windows 用户)

## 安装自我认定证书 (适用于具有管理员权限的 Windows 用户)

相关型号: DCP-B7520DW/DCP-B7530DN/DCP-B7535DW/MFC-B7720DN

以下步骤适用于 Microsoft Internet Explorer。如果使用其他网络浏览器,请参阅网络浏览器的说明书获取 与安装证书有关的帮助。

- 1. 执行以下操作中的一项:
	- (Windows 7 和 Windows Server 2008)
		- 点击 (十) (开始) > 所有程序。
	- (Windows 8)
		- 右击任务栏中的 (Internet Explorer) 图标。
	- (Windows 10 和 Windows Server 2016)

点击 > Windows 附件。

• (Windows Server 2012 和 Windows Server 2012 R2)

点击 (C (Internet Explorer), 然后右击任务栏中出现的 (C (Internet Explorer) 图标。

2. 右击 Internet Explorer, 然后点击以管理员身份运行。

#### 出现更多选项时,点击更多。

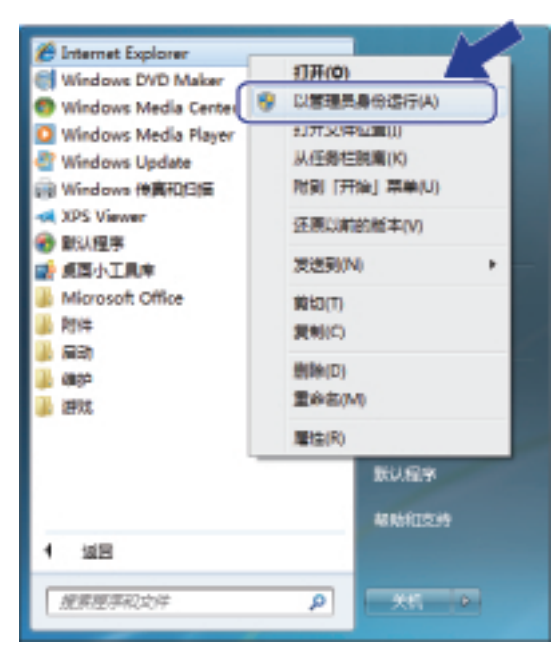

#### 出现用户帐户控制屏幕时,点击是。

3. 在您的浏览器地址栏中输入 "https://machine's IP address" (其中,"machine's IP address" 是您为证书 指定的设备 IP 地址或节点名称)。

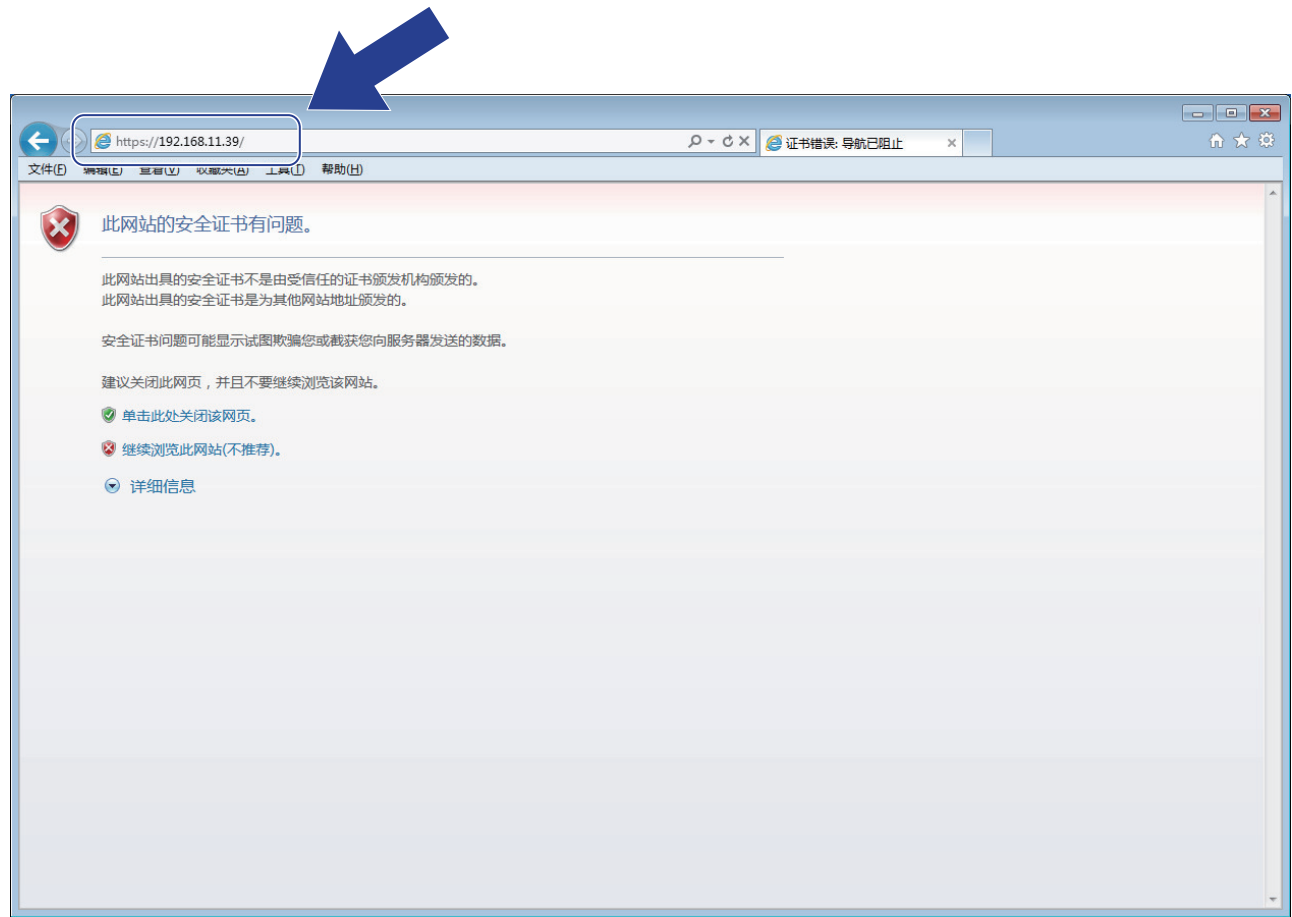

4. 点击继续浏览此网站(不推荐)。

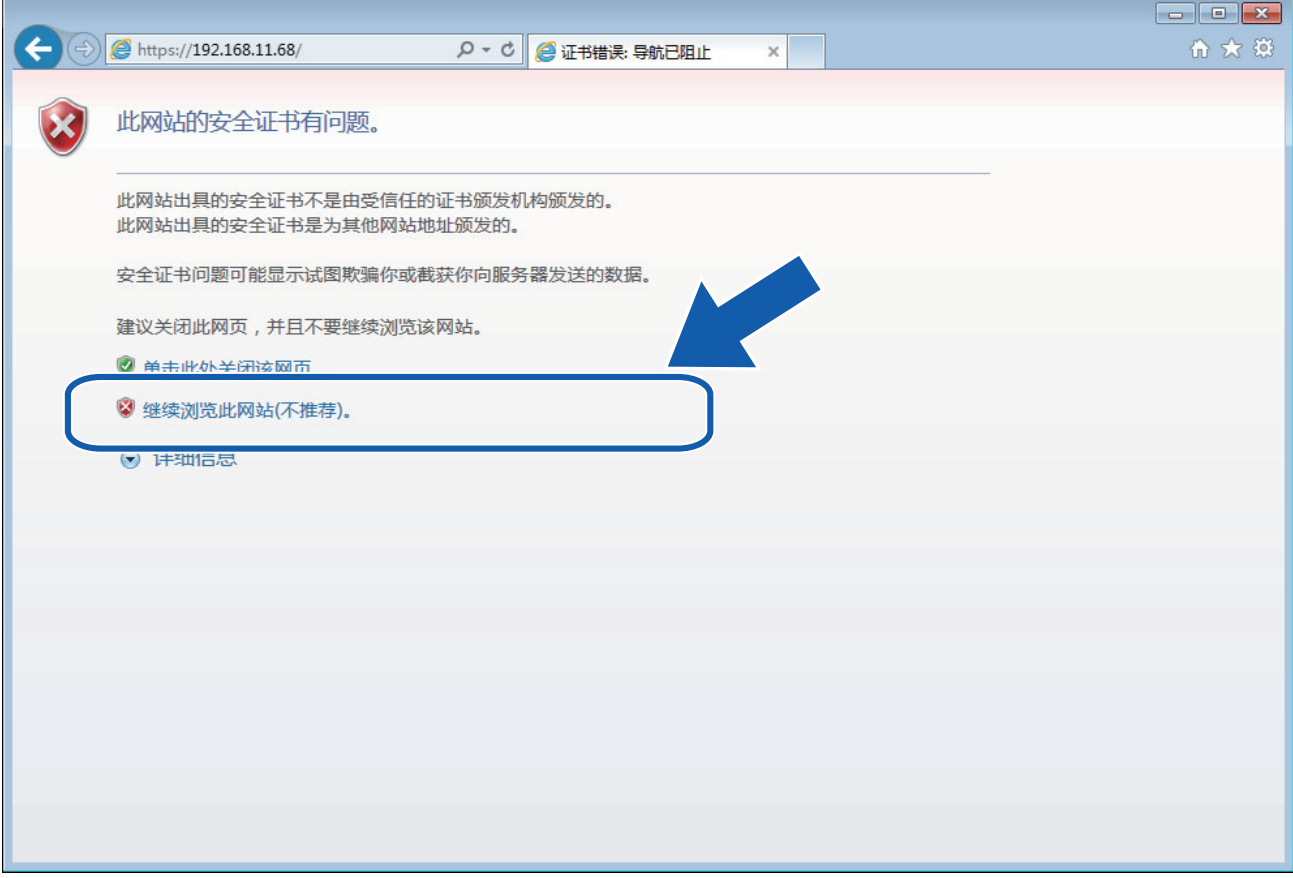

5. 点击证书错误,然后点击查看证书。

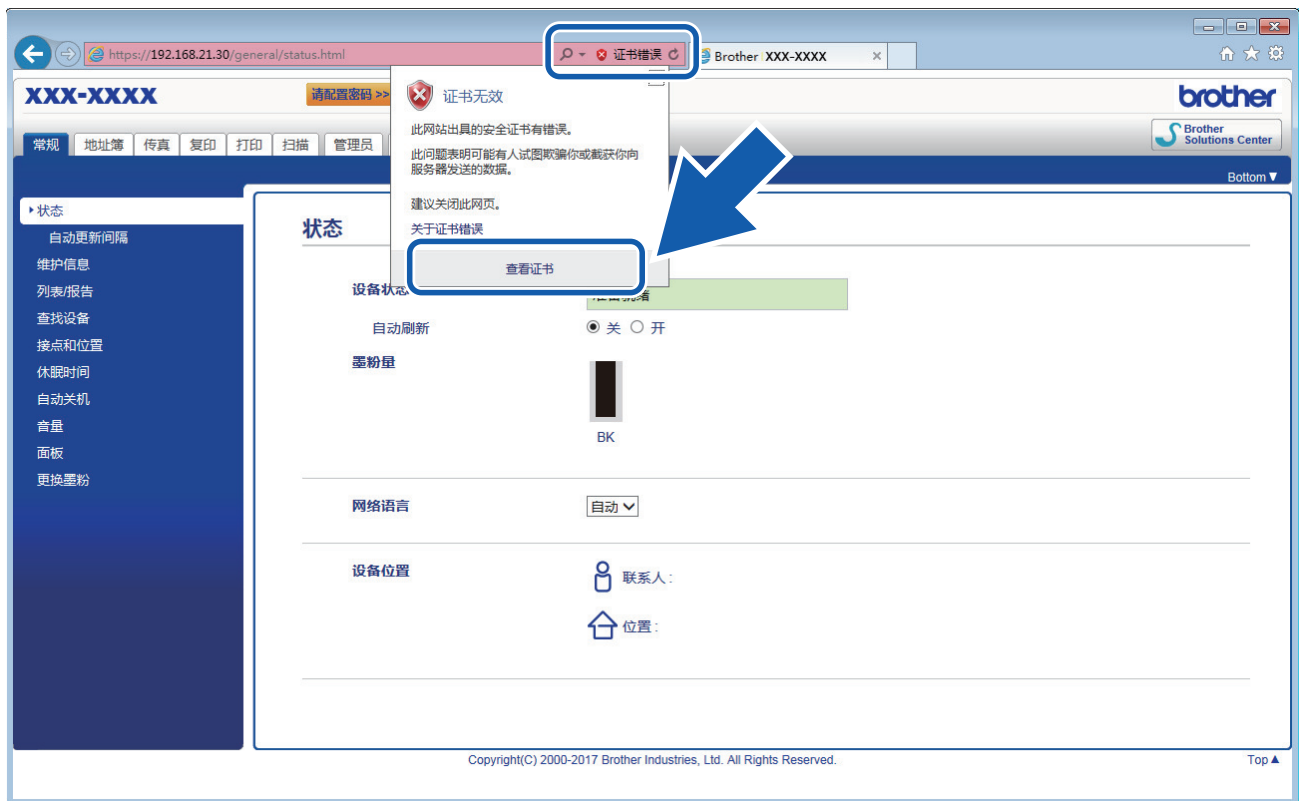

6. 点击安装证书...。

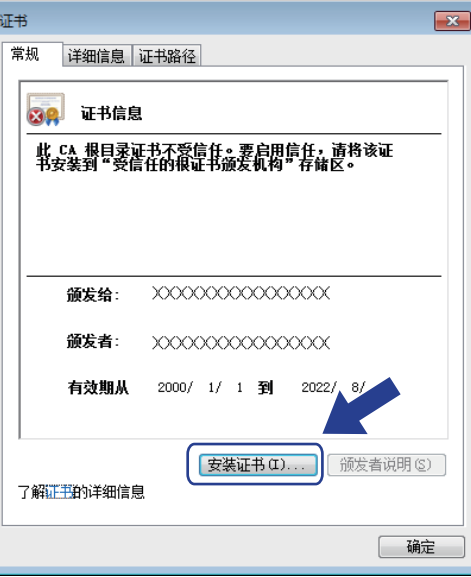

- 7. 显示证书导入向导时,点击下一步。
- 8. 选择将所有的证书放入下列存储,然后点击浏览…。

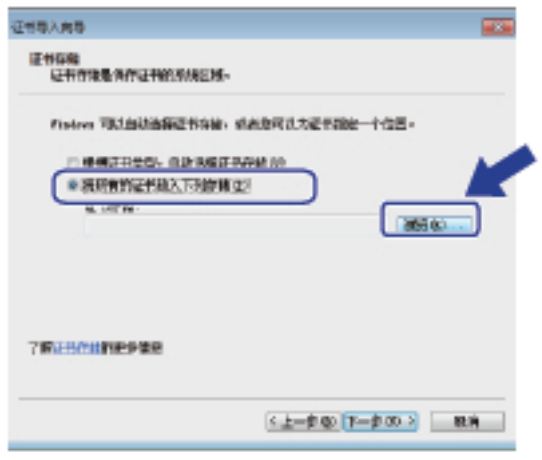

9. 选择受信任的根证书颁发机构,然后点击确定。

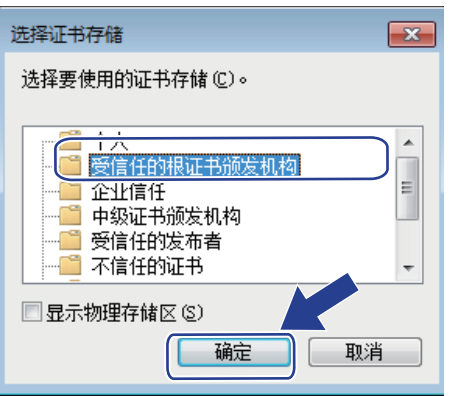

10. 点击下一步。

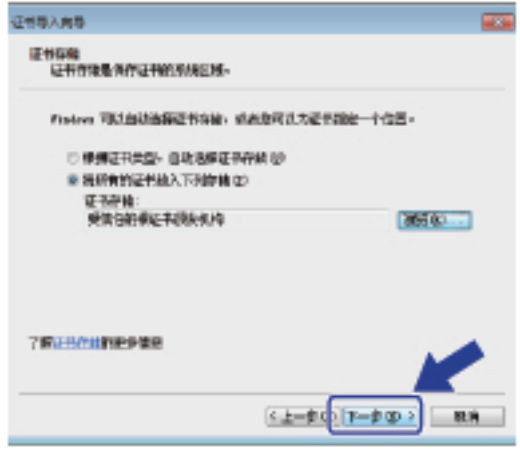

- 11. 点击完成。
- 12. 如果指纹(拇指纹)正确,点击**是**。

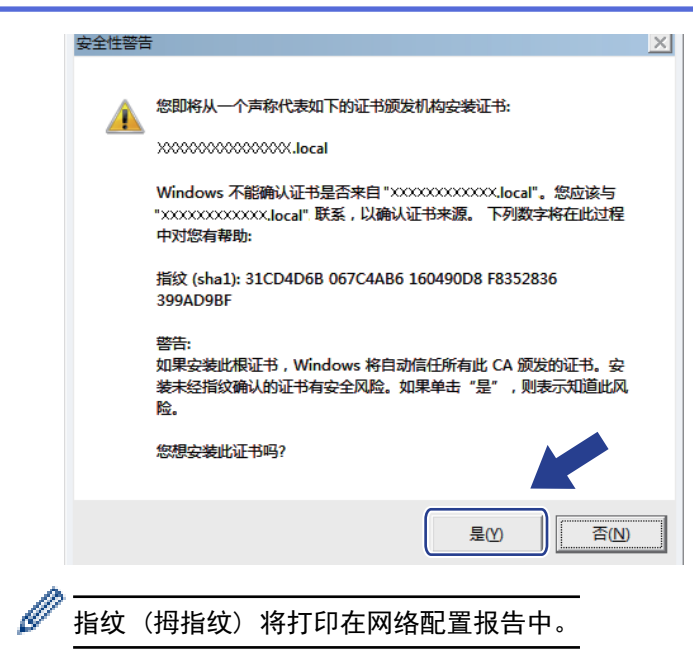

13. 点击确定。

此时,在您的计算机上已安装自我认定证书,SSL/TLS 信息互通即可使用。

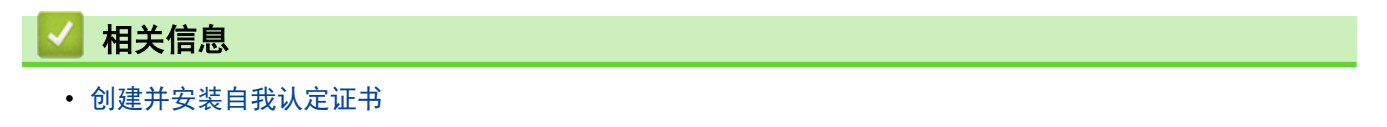

<span id="page-284-0"></span>[主页](#page-1-0) > [安全](#page-254-0) > [网络安全功能](#page-260-0) > [使用 SSL/TLS 安全管理网络设备](#page-268-0) > [证书和网络基本管理](#page-272-0) > [创建并安装证](#page-274-0) [书](#page-274-0) > [创建并安装自我认定证书](#page-276-0) > 在 Brother 设备上导入和导出自我认定证书

# ■ 在 Brother 设备上导入和导出自我认定证书

您可以通过导入和导出自我认定证书将它们保存到 Brother 设备中并进行管理。

- [导入自我认定证书](#page-285-0)
- [导出自我认定证书](#page-286-0)

<span id="page-285-0"></span>[主页](#page-1-0) > [安全](#page-254-0) > [网络安全功能](#page-260-0) > [使用 SSL/TLS 安全管理网络设备](#page-268-0) > [证书和网络基本管理](#page-272-0) > [创建并安装证](#page-274-0) [书](#page-274-0) > [创建并安装自我认定证书](#page-276-0) > [在 Brother 设备上导入和导出自我认定证书](#page-284-0) > 导入自我认定证书

# 导入自我认定证书

相关型号: DCP-B7520DW/DCP-B7530DN/DCP-B7535DW/MFC-B7720DN

- 1. 打开您的网络浏览器。
- 2. 在您的浏览器地址栏中输入 "http://machine's IP address" (其中,"machine's IP address" 为本设备的 IP 地址)。
	- 例如:

http://192.168.1.2

• 如果您正在使用域名系统或启用 NetBIOS 名称,则可以输入 "SharedPrinter" 等其他名称代替 IP 地 址。

- 例如:

http://SharedPrinter

如果您启用 NetBIOS 名称,您也可以使用节点名称。

- 例如:

http://brnxxxxxxxxxxxx

NetBIOS 名称可在"网络配置报告"中找到。

- 对于 Mac, 点击状态监视器屏幕上的设备图标打开网络基本管理。
- 3. 默认情况下不需要密码。如果您已设置密码,请输入该密码,然后单击 。
- 4. 点击网络选项卡。
- 5. 点击安全选项卡。
- 6. 点击证书。
- 7. 点击输入证书及机密键。
- 8. 操作到您想导入的文件。
- 9. 如果文件加密, 请输入密码, 然后点击提交。

自我认定证书已导入您的设备。

若要使用 SSL/TLS 信息互通,必须在您的计算机中也安装自我认定证书。联系您的网络管理员。

### 相关信息

• [在 Brother 设备上导入和导出自我认定证书](#page-284-0)

<span id="page-286-0"></span>[主页](#page-1-0) > [安全](#page-254-0) > [网络安全功能](#page-260-0) > [使用 SSL/TLS 安全管理网络设备](#page-268-0) > [证书和网络基本管理](#page-272-0) > [创建并安装证](#page-274-0) [书](#page-274-0) > [创建并安装自我认定证书](#page-276-0) > [在 Brother 设备上导入和导出自我认定证书](#page-284-0) > 导出自我认定证书

## 导出自我认定证书

相关型号: DCP-B7520DW/DCP-B7530DN/DCP-B7535DW/MFC-B7720DN

- 1. 打开您的网络浏览器。
- 2. 在您的浏览器地址栏中输入 "http://machine's IP address" (其中,"machine's IP address" 为本设备的 IP 地址)。
	- 例如:

http://192.168.1.2

• 如果您正在使用域名系统或启用 NetBIOS 名称,则可以输入 "SharedPrinter" 等其他名称代替 IP 地 址。

- 例如:

http://SharedPrinter

如果您启用 NetBIOS 名称,您也可以使用节点名称。

- 例如:

http://brnxxxxxxxxxxxx

NetBIOS 名称可在"网络配置报告"中找到。

- 对于 Mac, 点击状态监视器屏幕上的设备图标打开网络基本管理。
- 3. 默认情况下不需要密码。如果您已设置密码,请输入该密码,然后单击 。
- 4. 点击网络选项卡。
- 5. 点击安全选项卡。
- 6. 点击证书。
- 7. 点击证书列表旁边的导出。
- 8. 如果您想加密文件, 在输入密码字段中输入密码。 如果输入密码字段为空白,将不加密输出文件。
- 9. 在再次输入密码,然后点击提交。
- 10. 点击保存。
- 11. 指定文件的保存位置。

自我认定证书已导出至您的计算机。

也可将自我认定证书导入计算机。

## 相关信息

• [在 Brother 设备上导入和导出自我认定证书](#page-284-0)

<span id="page-287-0"></span>[主页](#page-1-0) > [安全](#page-254-0) > [网络安全功能](#page-260-0) > [使用 SSL/TLS 安全管理网络设备](#page-268-0) > [证书和网络基本管理](#page-272-0) > [创建并安装证](#page-274-0) [书](#page-274-0) > 创建并安装证书授权中心 (CA) 颁发的证书

## 创建并安装证书授权中心 (CA) 颁发的证书

如果您已拥有外部 CA 认证证书,您可以通过导入和导出证书和机密键将它们保存在设备中并进行管理。如果您没 有外部 CA 认证证书,创建证书签订请求 (CSR),将其发送到 CA 进行验证,并将返回证书安装到设备上。

- [创建证书签订请求 \(CSR\)](#page-288-0)
- [将证书安装到 Brother 设备上](#page-290-0)
- [导入和导出证书和机密键](#page-291-0)
[主页](#page-1-0) > [安全](#page-254-0) > [网络安全功能](#page-260-0) > [使用 SSL/TLS 安全管理网络设备](#page-268-0) > [证书和网络基本管理](#page-272-0) > [创建并安装证](#page-274-0) [书](#page-274-0) > [创建并安装证书授权中心 \(CA\) 颁发的证书](#page-287-0) > 创建证书签订请求 (CSR)

#### 创建证书签订请求 (CSR)

相关型号: DCP-B7520DW/DCP-B7530DN/DCP-B7535DW/MFC-B7720DN

证书签订请求 (CSR) 是向证书授权中心 (CA) 发送的一个请求,用于验证证书中所包含的凭据。

Brother 建议您在创建 CSR 之前,在您的计算机中安装由 CA 认证的根证书。

- 1. 打开您的网络浏览器。
- 2. 在您的浏览器地址栏中输入 "http://machine's IP address" (其中,"machine's IP address" 为本设备的 IP 地址)。

例如:

http://192.168.1.2

- 如果您正在使用域名系统或启用 NetBIOS 名称,则可以输入 "SharedPrinter" 等其他名称代替 IP 地 址。
	- 例如:
		- http://SharedPrinter

如果您启用 NetBIOS 名称,您也可以使用节点名称。

- 例如:
	- http://brnxxxxxxxxxxxx

NetBIOS 名称可在"网络配置报告"中找到。

- 对于 Mac, 点击**状态监视器**屏幕上的设备图标打开网络基本管理。
- 3. 默认情况下不需要密码。如果您已设置密码,请输入该密码,然后单击
- 4. 点击网络选项卡。
- 5. 点击安全选项卡。
- 6. 点击证书。
- 7. 点击创建 CSR。
- 8. 输入名称 (必填),并添加有关组织 (可选) 的其他信息。
- D • 要求输入公司详细信息,以便 CA 能够确认您的身份,并对外界验证您的身份。
	- 名称必须少于 64 个字节。当通过 SSL/TLS 信息互通使用打印机时,请输入标识符,例如 IP 地址、节 点名称或域名。在默认状态下显示节点名称。**名称**为必填项。
	- 如果您在 URL 中输入的名称与证书使用的通用名称不同,将显示警告信息。
	- 组织、组织单位、城市/位置和自治区/省份必须少于 64 个字节。
	- 国家/区域应是两个 ISO 3166 国家代码字符。
	- 如果您正在配置 X.509v3 证书扩展名, 请选中**配置扩展分区**复选框, 然后选择**自动 (注册 IPv4)**或手 动。
- 9. 从公钥算法下拉列表中选择设置。此选项默认设置为 RSA (2048 位)。
- 10. 从摘要算法下拉列表中选择设置。此选项默认设置为 SHA256。
- 11. 点击**提交**。

屏幕上显示 CSR。将 CSR 另存为文件,或将其复制和粘贴到证书授权中心提供的在线 CSR 表格中。

12. 点击保存。

- $\mathscr{Q}$ • 关于将 CSR 发送到 CA 认证的方法,请遵循 CA 认证政策。
	- 如果您正在使用 Windows Server 2008/2012/2012 R2/2016 的企业根 CA, 我们建议您使用网络服务器作 为证书模板来安全创建客户端证书。 更多详细信息,请转到 Brother 技术服务支持网站 ([www.95105369.com\)](http://www.95105369.com/) 上您的设备型号页面。搜索"SSL"。

### 相关信息

• [创建并安装证书授权中心 \(CA\) 颁发的证书](#page-287-0)

[主页](#page-1-0) > [安全](#page-254-0) > [网络安全功能](#page-260-0) > [使用 SSL/TLS 安全管理网络设备](#page-268-0) > [证书和网络基本管理](#page-272-0) > [创建并安装证](#page-274-0) [书](#page-274-0) > [创建并安装证书授权中心 \(CA\) 颁发的证书](#page-287-0) > 将证书安装到 Brother 设备上

将证书安装到 Brother 设备上

相关型号: DCP-B7520DW/DCP-B7530DN/DCP-B7535DW/MFC-B7720DN

当您接收到 CA 授予的证书时,请遵循以下步骤将证书安装在打印服务器中。

只能将由该设备 CSR 授予的证书安装到设备上。需要创建其他 CSR 时, 创建前请确保证书已安装。请先将证 书安装在设备中,然后再创建一个 CSR。否则,您在安装前创建的 CSR 将无效。

- 1. 打开您的网络浏览器。
- 2. 在您的浏览器地址栏中输入 "http://machine's IP address" (其中,"machine's IP address" 为本设备的 IP 地址)。

例如:

http://192.168.1.2

- 如果您正在使用域名系统或启用 NetBIOS 名称,则可以输入 "SharedPrinter" 等其他名称代替 IP 地 址。
	- 例如:

http://SharedPrinter

如果您启用 NetBIOS 名称,您也可以使用节点名称。

- 例如:

http://brnxxxxxxxxxxxx

NetBIOS 名称可在"网络配置报告"中找到。

- 对于 Mac, 点击状态监视器屏幕上的设备图标打开网络基本管理。
- 3. 默认情况下不需要密码。如果您已设置密码,请输入该密码,然后单击
- 4. 点击网络选项卡。
- 5. 点击安全选项卡。
- 6. 点击证书。
- 7. 点击安装证书。
- 8. 操作到包含 CA 授予的证书的文件, 然后点击**提交**。 证书创建成功,并成功保存在本设备的内存中。

若要使用 SSL/TLS 信息互通,必须在您的计算机中也装 CA 认证的根证书。联系您的网络管理员。

相关信息 • [创建并安装证书授权中心 \(CA\) 颁发的证书](#page-287-0)

<span id="page-291-0"></span>[主页](#page-1-0) > [安全](#page-254-0) > [网络安全功能](#page-260-0) > [使用 SSL/TLS 安全管理网络设备](#page-268-0) > [证书和网络基本管理](#page-272-0) > [创建并安装证](#page-274-0) [书](#page-274-0) > [创建并安装证书授权中心 \(CA\) 颁发的证书](#page-287-0) > 导入和导出证书和机密键

# 导入和导出证书和机密键

通过导入和导出证书和机密键将它们保存到设备中并进行管理。

- [导入证书和机密键](#page-292-0)
- [导出证书和机密键](#page-293-0)

<span id="page-292-0"></span>[主页](#page-1-0) > [安全](#page-254-0) > [网络安全功能](#page-260-0) > [使用 SSL/TLS 安全管理网络设备](#page-268-0) > [证书和网络基本管理](#page-272-0) > [创建并安装证](#page-274-0) [书](#page-274-0) > [创建并安装证书授权中心 \(CA\) 颁发的证书](#page-287-0) > [导入和导出证书和机密键](#page-291-0) > 导入证书和机密键

# 导入证书和机密键

相关型号: DCP-B7520DW/DCP-B7530DN/DCP-B7535DW/MFC-B7720DN

- 1. 打开您的网络浏览器。
- 2. 在您的浏览器地址栏中输入 "http://machine's IP address" (其中,"machine's IP address" 为本设备的 IP 地址)。
	- 例如:

http://192.168.1.2

Ø • 如果您正在使用域名系统或启用 NetBIOS 名称,则可以输入 "SharedPrinter" 等其他名称代替 IP 地 址。

- 例如:

http://SharedPrinter

如果您启用 NetBIOS 名称,您也可以使用节点名称。

- 例如:

http://brnxxxxxxxxxxxx

NetBIOS 名称可在"网络配置报告"中找到。

- 对于 Mac, 点击状态监视器屏幕上的设备图标打开网络基本管理。
- 3. 默认情况下不需要密码。如果您已设置密码,请输入该密码,然后单击 。
- 4. 点击网络选项卡。
- 5. 点击安全选项卡。
- 6. 点击证书。
- 7. 点击输入证书及机密键。
- 8. 操作到您想导入的文件。
- 9. 如果文件加密, 请输入密码, 然后点击提交。

证书和机密键已导入您的设备。

若要使用 SSL/TLS 信息互通,必须在您的计算机中也安装 CA 认证的根证书。联系您的网络管理员。

#### 相关信息

• [导入和导出证书和机密键](#page-291-0)

<span id="page-293-0"></span>[主页](#page-1-0) > [安全](#page-254-0) > [网络安全功能](#page-260-0) > [使用 SSL/TLS 安全管理网络设备](#page-268-0) > [证书和网络基本管理](#page-272-0) > [创建并安装证](#page-274-0) [书](#page-274-0) > [创建并安装证书授权中心 \(CA\) 颁发的证书](#page-287-0) > [导入和导出证书和机密键](#page-291-0) > 导出证书和机密键

## 导出证书和机密键

相关型号: DCP-B7520DW/DCP-B7530DN/DCP-B7535DW/MFC-B7720DN

- 1. 打开您的网络浏览器。
- 2. 在您的浏览器地址栏中输入 "http://machine's IP address" (其中,"machine's IP address" 为本设备的 IP 地址)。
	- 例如:

http://192.168.1.2

• 如果您正在使用域名系统或启用 NetBIOS 名称,则可以输入 "SharedPrinter" 等其他名称代替 IP 地 址。

- 例如:

http://SharedPrinter

如果您启用 NetBIOS 名称,您也可以使用节点名称。

- 例如:

http://brnxxxxxxxxxxxx

NetBIOS 名称可在"网络配置报告"中找到。

- 对于 Mac, 点击状态监视器屏幕上的设备图标打开网络基本管理。
- 3. 默认情况下不需要密码。如果您已设置密码,请输入该密码,然后单击 。
- 4. 点击网络选项卡。
- 5. 点击安全选项卡。
- 6. 点击证书。
- 7. 点击导出旁边的证书列表。
- 8. 如果您想加密文件,请输入密码。 如果使用空白密码,则输出不会加密。
- 9. 重新输入密码以进行确认,然后点击**提交**。
- 10. 点击保存。
- 11. 指定文件的保存位置。

证书和机密键已导出至您的计算机。

也可将证书导入计算机。

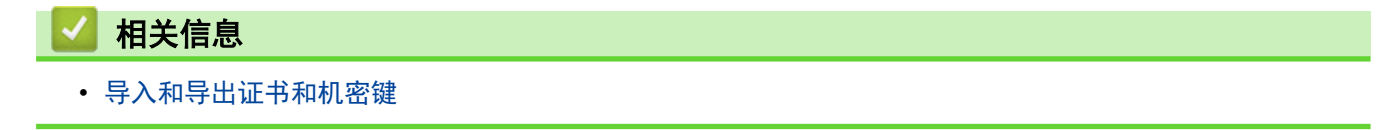

<span id="page-294-0"></span>[主页](#page-1-0) > [安全](#page-254-0) > [网络安全功能](#page-260-0) > [使用 SSL/TLS 安全管理网络设备](#page-268-0) > [证书和网络基本管理](#page-272-0) > [创建并安装证](#page-274-0) [书](#page-274-0) > 导入和导出 CA 证书

# **B** 导入和导出 CA 证书

您可以在本 Brother 设备上导入、导出和存储 CA 证书。

- [导入 CA 证书](#page-295-0)
- [导出 CA 证书](#page-296-0)

<span id="page-295-0"></span>[主页](#page-1-0) > [安全](#page-254-0) > [网络安全功能](#page-260-0) > [使用 SSL/TLS 安全管理网络设备](#page-268-0) > [证书和网络基本管理](#page-272-0) > [创建并安装证](#page-274-0) [书](#page-274-0) > [导入和导出 CA 证书](#page-294-0) > 导入 CA 证书

# 导入 CA 证书

相关型号: DCP-B7520DW/DCP-B7530DN/DCP-B7535DW/MFC-B7720DN

- 1. 打开您的网络浏览器。
- 2. 在您的浏览器地址栏中输入 "http://machine's IP address" (其中,"machine's IP address" 为本设备的 IP 地址)。
	- 例如:

http://192.168.1.2

Ø • 如果您正在使用域名系统或启用 NetBIOS 名称,则可以输入 "SharedPrinter" 等其他名称代替 IP 地 址。

- 例如:

http://SharedPrinter

如果您启用 NetBIOS 名称, 您也可以使用节点名称。

- 例如:

http://brnxxxxxxxxxxxx

NetBIOS 名称可在"网络配置报告"中找到。

- 对于 Mac,点击状态监视器屏幕上的设备图标打开网络基本管理。
- 3. 默认情况下不需要密码。如果您已设置密码,请输入该密码,然后单击 。
- 4. 点击网络选项卡。
- 5. 点击安全选项卡。
- 6. 点击 CA 证书。
- 7. 点击 导入 CA 证书。
- 8. 操作到您想导入的文件。
- 9. 点击提交。

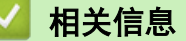

• [导入和导出 CA 证书](#page-294-0)

<span id="page-296-0"></span>[主页](#page-1-0) > [安全](#page-254-0) > [网络安全功能](#page-260-0) > [使用 SSL/TLS 安全管理网络设备](#page-268-0) > [证书和网络基本管理](#page-272-0) > [创建并安装证](#page-274-0) [书](#page-274-0) > [导入和导出 CA 证书](#page-294-0) > 导出 CA 证书

# 导出 CA 证书

相关型号: DCP-B7520DW/DCP-B7530DN/DCP-B7535DW/MFC-B7720DN

- 1. 打开您的网络浏览器。
- 2. 在您的浏览器地址栏中输入 "http://machine's IP address" (其中,"machine's IP address" 为本设备的 IP 地址)。
	- 例如:

http://192.168.1.2

Ø • 如果您正在使用域名系统或启用 NetBIOS 名称,则可以输入 "SharedPrinter" 等其他名称代替 IP 地 址。

- 例如:

http://SharedPrinter

如果您启用 NetBIOS 名称,您也可以使用节点名称。

- 例如:

http://brnxxxxxxxxxxxx

NetBIOS 名称可在"网络配置报告"中找到。

- 对于 Mac,点击状态监视器屏幕上的设备图标打开网络基本管理。
- 3. 默认情况下不需要密码。如果您已设置密码,请输入该密码,然后单击 。
- 4. 点击网络选项卡。
- 5. 点击安全选项卡。
- 6. 点击 CA 证书。
- 7. 选择您想导出的证书,然后点击导出。
- 8. 点击提交。
- 9. 点击保存。
- 10. 指定计算机上要保存导出证书的位置,然后保存证书。

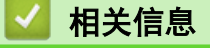

• [导入和导出 CA 证书](#page-294-0)

[主页](#page-1-0) > [安全](#page-254-0) > [网络安全功能](#page-260-0) > [使用 SSL/TLS 安全管理网络设备](#page-268-0) > [证书和网络基本管理](#page-272-0) > 管理多个证书

### 管理多个证书

相关型号: DCP-B7520DW/DCP-B7530DN/DCP-B7535DW/MFC-B7720DN

通过多证书功能,您可以使用网络基本管理来管理本设备上已经安装的所有证书。在网络基本管理中,操作至**证书** 或 CA 证书屏幕查看证书内容、删除或导出证书。

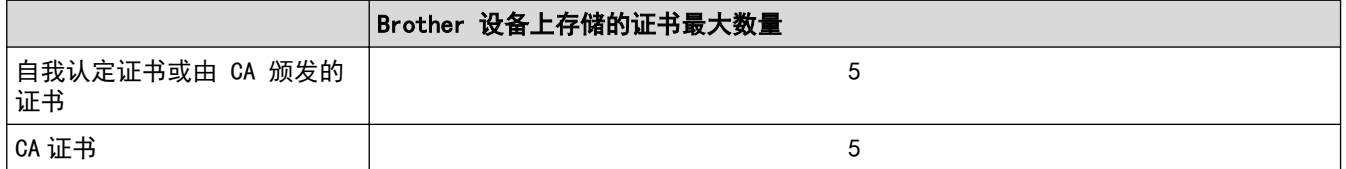

您可以使用 SMTP over SSL (仅适用于特定型号) 存储最多 5 个证书授权中心 (CA) 证书。

Brother 建议您比允许的数量少保存一个证书,保留一个空位置以备证书过期时使用。有证书过期时,将新证书导 入到保留位置,然后删除已过期的证书。这样可避免配置失败。

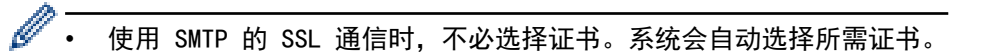

## 相关信息

• [证书和网络基本管理](#page-272-0)

[主页](#page-1-0) > [安全](#page-254-0) > [网络安全功能](#page-260-0) > [使用 SSL/TLS 安全管理网络设备](#page-268-0) > 使用网络基本管理安全管理网络设备

#### 使用网络基本管理安全管理网络设备

相关型号: DCP-B7520DW/DCP-B7530DN/DCP-B7535DW/MFC-B7720DN

若要安全管理网络设备,您必须通过安全协议来使用管理实用程序。

Brother 建议您使用 HTTPS 协议进行安全管理。要使用此协议,必须在设备上启用 HTTPS。

- Ø • 默认启用 HTTPS 协议。
	- 可使用网络基本管理屏幕更改 HTTPS 协议设置。
- 1. 打开您的网络浏览器。
- 2. 在您的浏览器地址栏中输入 "https://Common Name" (其中,"Common Name" 为您签发证书的通用名称;可能 是 IP 地址、节点名称或域名)。
- 3. 默认情况下不需要密码。如果您已设置密码,请输入该密码,然后单击
- 4. 此时,您可以通过 HTTPS 协议使用本设备。
	- 如果您使用 SNMPv3 协议,请遵循以下步骤。
	- 您也可以使用 BRAdmin Professional 更改 SNMP 设置。
- 5. 点击网络选项卡。
- 6. 点击协议。

Ø

- 7. 确保已启用 SNMP 设置, 然后点击高级设置。
- 8. 配置 SNMP 设置。

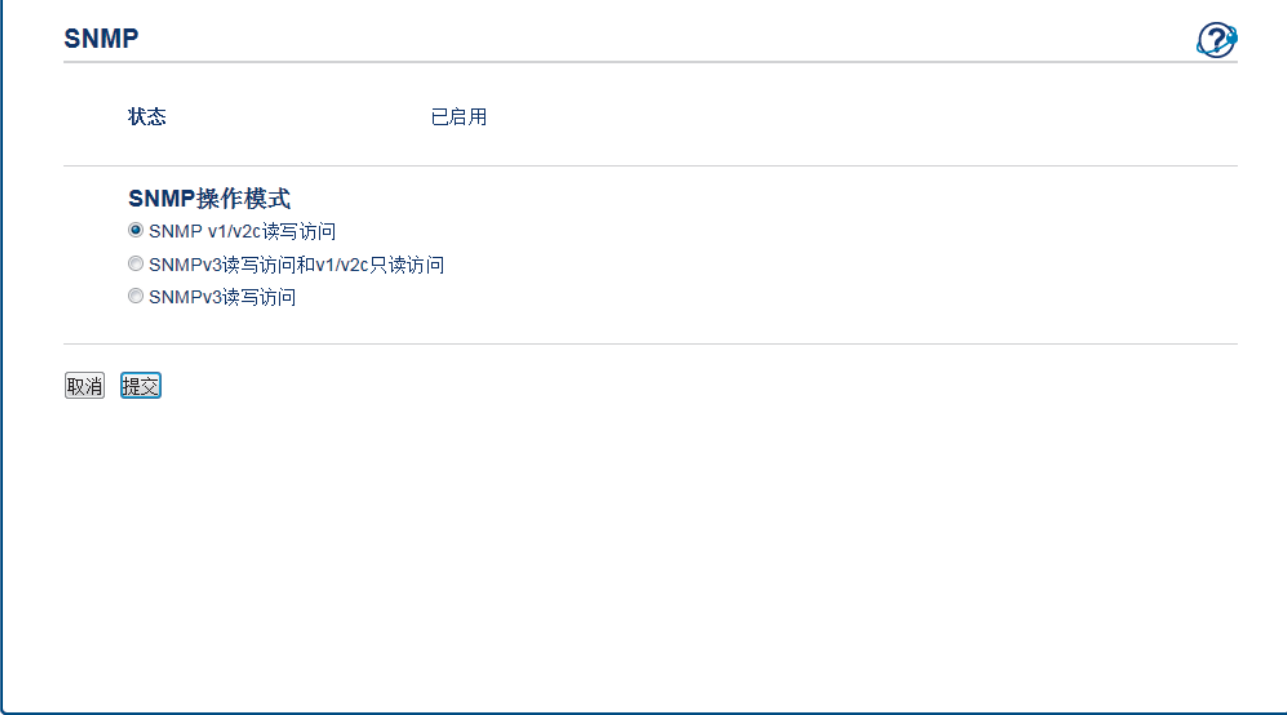

SNMP 操作模式有三种可用选项。

• SNMP v1/v2c 读写访问

在该模式下,打印服务器使用 SNMP 协议版本 1 和版本 2c。您可以使用所有 Brother 应用程序。但是, 由于未进行用户验证且数据也未加密,所以这种模式不安全。

• SNMPv3 读写访问和 v1/v2c 只读访问

在该模式下,打印服务器使用 SNMP 协议版本 3 的读写访问以及版本 1 和版本 2c 的只读访问操作模 式。

使用 SNMPv3 读写访问和 v1/v2c 只读访问模式时,由于某些访问打印服务器的 Brother 应用程序 (例如: BRAdmin Light) 授权版本 1 和版本 2c 只读访问, 所以它们无法正常运行。如果您想使用所有应用程序, Brother 建议您使用 SNMP v1/v2c 读写访问模式。

#### • SNMPv3 读写访问

在该模式下,打印服务器使用 SNMP 协议版本 3。如果您想安全管理打印服务器,请使用此模式。

使用 SNMPv3 读写访问模式时, 请注意以下几点:

- 您只能使用 BRAdmin Professional 或网络基本管理来管理打印服务器。
- 除 BRAdmin Professional 之外, 其他所有使用 SNMPv1/v2c 的应用程序都受限制。若要允许使用 SNMPv1/v2c 应用程序,请使用 SNMPv3 读写访问和 v1/v2c 只读访问或 SNMP v1/v2c 读写访问模式。
- 9. 点击提交。

Ø

Ø

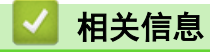

• [使用 SSL/TLS 安全管理网络设备](#page-268-0)

[主页](#page-1-0) > [安全](#page-254-0) > [网络安全功能](#page-260-0) > [使用 SSL/TLS 安全管理网络设备](#page-268-0) > 使用 BRAdmin Professional 安全管理网 络设备 (Windows)

### 使用 BRAdmin Professional 安全管理网络设备 (Windows)

相关型号: DCP-B7520DW/DCP-B7530DN/DCP-B7535DW/MFC-B7720DN

要使用 BRAdmin Professional 实用程序,必须:

- 使用最新版本的 BRAdmin Professional。请转到兄弟 (中国) 商业有限公司的技术服务支持网站 ([www.95105369.com\)](http://www.95105369.com/) 上您的设备型号的**下载**页面。
- 如果您想同时使用 BRAdmin Professional 和网络基本管理,请通过 HTTPS 协议使用网络基本管理。
- 如果您正在使用 BRAdmin Professional 管理旧打印服务器和新打印服务器混合组,请在每组中使用不同的密 码。以确保安全使用新的打印服务器。
- $\mathscr{Q}$ • "低版本的 BRAdmin"是指比版本 2.80 低的 BRAdmin Professional 和比版本 1.10 低的 BRAdmin Light (适用于 Mac)。
	- "旧打印服务器"是指 NC-2000 系列、NC-2100p、NC-3100h、NC-3100s、NC-4100h、NC-5100h、 NC-5200h、NC-6100h、NC-6200h、NC-6300h、NC-6400h、NC-8000、NC-100h、NC-110h、NC-120w、 NC-130h、NC-140w、NC-8100h、NC-9100h、NC-7100w、NC-7200w 和 NC-2200w。

#### 相关信息

• [使用 SSL/TLS 安全管理网络设备](#page-268-0)

[主页](#page-1-0) > [安全](#page-254-0) > [网络安全功能](#page-260-0) > [使用 SSL/TLS 安全管理网络设备](#page-268-0) > 使用 SSL/TLS 安全打印文档

### 使用 SSL/TLS 安全打印文档

相关型号: DCP-B7520DW/DCP-B7530DN/DCP-B7535DW/MFC-B7720DN 若要使用 IPP 协议安全打印文档,使用 IPPS 协议。 1. 打开您的网络浏览器。 2. 在您的浏览器地址栏中输入 "http://machine's IP address" (其中,"machine's IP address" 为本设备的 IP 地址)。 例如: http://192.168.1.2 • 如果您正在使用域名系统或启用 NetBIOS 名称,则可以输入 "SharedPrinter" 等其他名称代替 IP 地 址。 - 例如: http://SharedPrinter 如果您启用 NetBIOS 名称,您也可以使用节点名称。 - 例如: http://brnxxxxxxxxxxxx NetBIOS 名称可在"网络配置报告"中找到。 • 对于 Mac, 点击状态监视器屏幕上的设备图标打开网络基本管理。 3. 默认情况下不需要密码。如果您已设置密码,请输入该密码,然后单击 4. 点击网络选项卡。 5. 点击协议。确认已选中 IPP 复选框。 Ø 如果未选中 IPP 复选框,选中 IPP 复选框,然后点击**提交**。 重启设备以激活配置。

设备重新启动后, 返回到设备网页, 点击网络选项卡, 然后点击协议。

6. 点击 HTTP 服务器设置。

7. 在 IPP 中选中 HTTPS (端口 443) 复选框, 然后点击提交。

8. 重启设备以激活配置。

使用 IPPS 通信时,不能阻止未经授权的用户访问打印服务器。

#### 相关信息

• [使用 SSL/TLS 安全管理网络设备](#page-268-0)

<span id="page-302-0"></span>[主页](#page-1-0) > [安全](#page-254-0) > [网络安全功能](#page-260-0) > 安全发送电子邮件

# 安全发送电子邮件

- [使用网络基本管理配置电子邮件发送](#page-303-0)
- [发送带用户认证的电子邮件](#page-304-0)
- [使用 SSL/TLS 安全发送电子邮件](#page-305-0)

<span id="page-303-0"></span>[主页](#page-1-0) > [安全](#page-254-0) > [网络安全功能](#page-260-0) > [安全发送电子邮件](#page-302-0) > 使用网络基本管理配置电子邮件发送

### 使用网络基本管理配置电子邮件发送

相关型号: DCP-B7520DW/DCP-B7530DN/DCP-B7535DW/MFC-B7720DN

Brother 建议您使用网络基本管理配置带用户验证的加密电子邮件发送或使用 SSL/TLS 的电子邮件发送。

- 1. 打开您的网络浏览器。
- 2. 在您的浏览器地址栏中输入 "http://machine's IP address" (其中,"machine's IP address" 为本设备的 IP 地址)。

例如:

http://192.168.1.2

- 3. 默认情况下不需要密码。如果您已设置密码,请输入该密码,然后单击 <mark>。</mark>
- 4. 点击网络选项卡。
- 5. 点击左侧导航栏中的协议菜单。
- 6. 在 SMTP 字段中,点击高级设置,确保 SMTP 的状态为已启用。
- 7. 配置 SMTP 设置。
	- 通过发送测试电子邮件来确认配置后的电子邮件设置是否正确。
	- 如果您不知道 SMTP 服务器设置,请联系网络管理员或因特网服务供应商 (ISP)。
- 8. 完成后,点击**提交**。

将显示测试发送电子邮件配置对话框。

9. 遵循对话框中的提示测试当前的设置。

相关信息

• [安全发送电子邮件](#page-302-0)

<span id="page-304-0"></span>[主页](#page-1-0) > [安全](#page-254-0) > [网络安全功能](#page-260-0) > [安全发送电子邮件](#page-302-0) > 发送带用户认证的电子邮件

### 发送带用户认证的电子邮件

本 Brother 设备支持使用 SMTP-AUTH 方法通过要求用户验证的邮件服务器发送电子邮件。此方法可防止未经授权 的用户访问邮件服务器。

您可以使用 SMTP-AUTH 进行电子邮件通知和电子邮件报告 (适用于特定型号)。

Brother 建议您使用网络基本管理配置 SMTP 认证。

#### 邮件服务器设置

Ø

您必须配置本设备的 SMTP 认证方法,以匹配邮件服务器所使用的方法。 关于邮件服务器设置的详细信息,请联 系您的网络管理员或因特网服务供应商 (ISP)。

Ø 若要启用 SMTP 服务器认证: 您必须在网络基本管理 SMTP 屏幕中的服务器验证方法下, 选择 SMTP-AUTH。

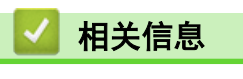

• [安全发送电子邮件](#page-302-0)

<span id="page-305-0"></span>[主页](#page-1-0) > [安全](#page-254-0) > [网络安全功能](#page-260-0) > [安全发送电子邮件](#page-302-0) > 使用 SSL/TLS 安全发送电子邮件

### 使用 SSL/TLS 安全发送电子邮件

相关型号: DCP-B7520DW/DCP-B7530DN/DCP-B7535DW/MFC-B7720DN

本 Brother 设备支持使用 SSL/TLS 方法通过要求安全 SSL/TLS 信息互通的邮件服务器发送电子邮件。若要通过 使用 SSL/TLS 信息互通的邮件服务器发送电子邮件,必须配置 SMTP over SSL/TLS。

Brother 建议您使用网络基本管理配置 SSL/TLS。

#### 验证服务器证书

Ø

如果您选择 SSL/TLS 中的 SSL 或 TLS, 验证服务器证书复选框将被自动选中。

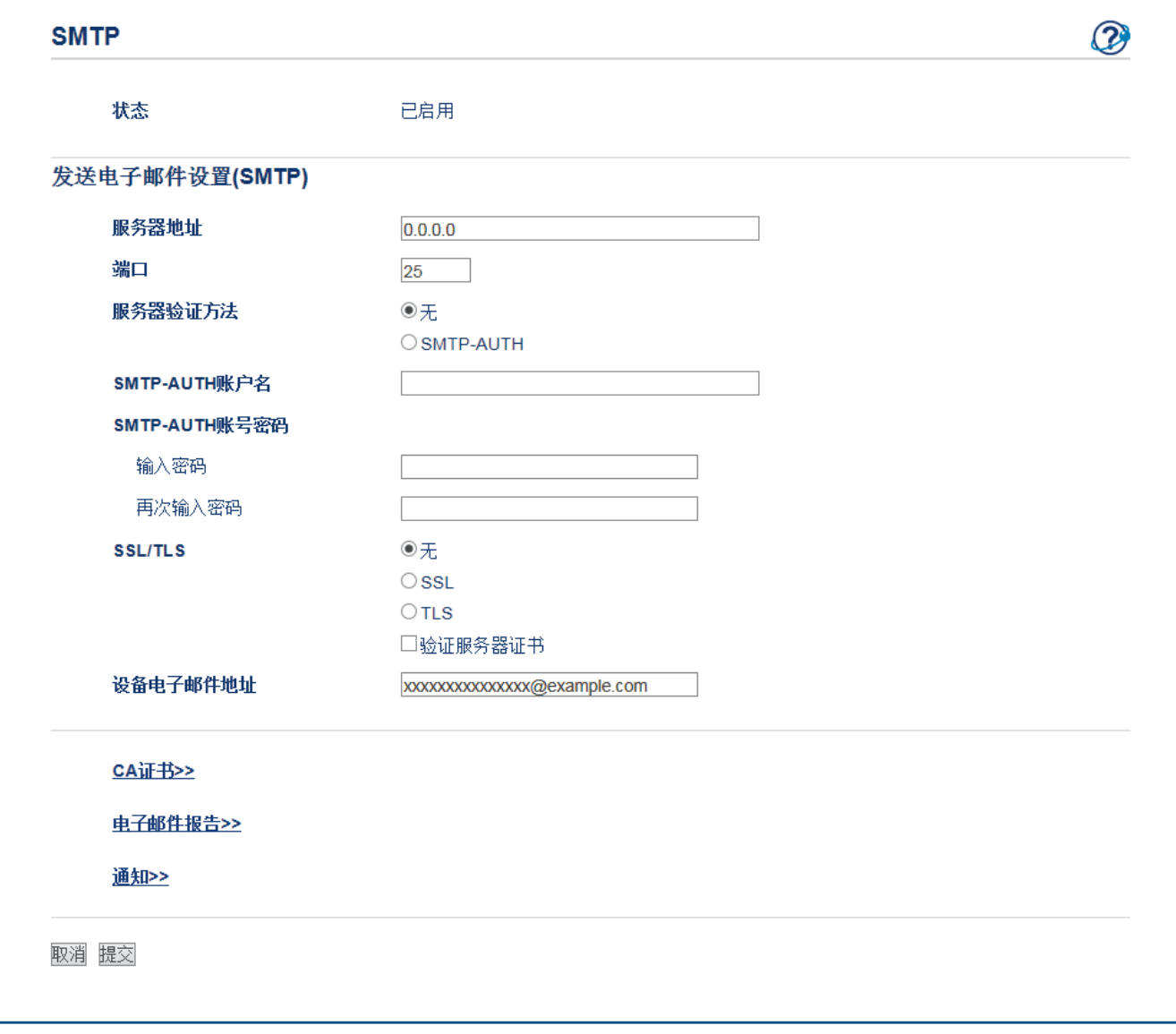

Ø • 验证服务器证书前,必须导入由签署服务器证书的 CA 机构 (证书授权中心) 颁发的 CA 证书。请咨询您 的网络管理员或因特网服务供应商 (ISP) 确认是否需要导入 CA 证书。

• 如果不需要验证服务器证书,请清除验证服务器证书复选框。

#### 端口号码

如果您选择 SSL,端口值将根据协议自动更改。若要手动更改端口号,请在选择 SSL/TLS 后输入端口号。 必须根据邮件服务器使用的方法配置本设备的 SMTP 通信方法。有关邮件服务器设置的详细信息,请联系您的网络 管理员或 ISP。

在大多数情况下,加密网页邮件服务要求以下设置:

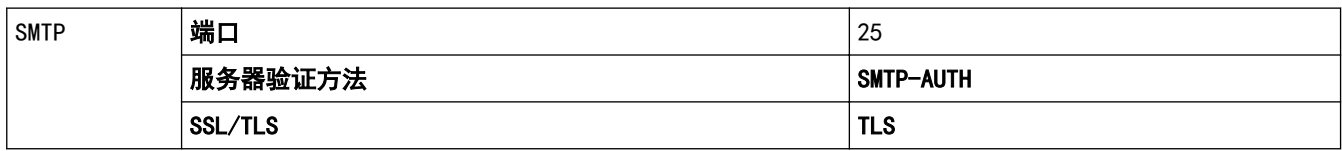

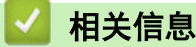

• [安全发送电子邮件](#page-302-0)

<span id="page-307-0"></span>[主页](#page-1-0) > 移动

# 移动

- [AirPrint](#page-308-0)
- [Windows 移动打印](#page-323-0)
- Mopria® [打印服务](#page-324-0)
- [适用于移动设备的 Brother iPrint&Scan](#page-325-0)

#### <span id="page-308-0"></span>[主页](#page-1-0) > [移动](#page-307-0) > AirPrint

## AirPrint

- [AirPrint 概述](#page-309-0)
- [使用 AirPrint 前](#page-310-0)
- [使用 AirPrint 打印](#page-313-0)
- [使用 AirPrint 扫描](#page-317-0)
- [使用 AirPrint 发送传真 \(适用于 MFC 型号\)](#page-320-0)

#### <span id="page-309-0"></span>[主页](#page-1-0) > [移动](#page-307-0) > [AirPrint](#page-308-0) > AirPrint 概述

### **AirPrint 概述**

相关型号: DCP-B7520DW/DCP-B7530DN/DCP-B7535DW/MFC-B7720DN

AirPrint 是一款适用于 Apple 操作系统的打印解决方案,让您能够从 iPad、iPhone、iPod touch 和 Mac 计算机以无线方式打印照片、电子邮 件、网页和文档,而无需安装任何驱动程序。

使用 AirPrint,您还可直接从 Mac 计算机发送传真无需进行打印,也可 将文档扫描到您的 Mac 计算机上。(MFC-B7700D/MFC-B7720DN)

更多信息,请访问 Apple 网站。

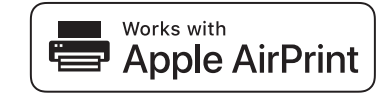

使用用于 Apple 徽章表明附件设计为专用于徽章上说明的技术,并且已 得到开发者认证,符合 Apple 性能标准。

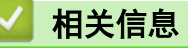

#### • [AirPrint](#page-308-0)

#### 相关主题:

• [AirPrint 问题](#page-376-0)

<span id="page-310-0"></span>[主页](#page-1-0) > [移动](#page-307-0) > [AirPrint](#page-308-0) > 使用 AirPrint 前

# 使用 AirPrint 前

- [使用 AirPrint 时的网络设置](#page-311-0)
- [使用网络基本管理 \(网络浏览器\) 启用/禁用 AirPrint](#page-312-0)

<span id="page-311-0"></span>[主页](#page-1-0) > [移动](#page-307-0) > [AirPrint](#page-308-0) > [使用 AirPrint 前](#page-310-0) > 使用 AirPrint 时的网络设置

### 使用 AirPrint 时的网络设置

相关型号: DCP-B7520DW/DCP-B7530DN/DCP-B7535DW/MFC-B7720DN

若要使用 AirPrint,必须将您的移动设备连接到 Brother 设备所在的无线网络。AirPrint 支持使用基础架构模 式或 Wi-Fi Direct<sup>®</sup> 的无线连接。

若要配置移动设备的无线网络设置,请参见移动设备的使用说明书。点击 Safari 中的 || 可找到 Apple 网 站上的移动设备使用说明书的链接。

若要配置 Brother 设备的无线网络设置,请参见*快速安装指南*或本说明书中的相关主题。如果您的 Brother 设备 支持有线网络,则可使用网络接口电缆连接到无线接入点/路由器。

如果您的 Brother 设备支持 Wi-Fi Direct,而且您想配置 Brother 设备接入 Wi-Fi Direct 网络,请参见在线 说明书中的相关主题。

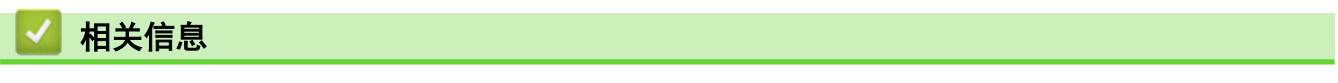

• [使用 AirPrint 前](#page-310-0)

<span id="page-312-0"></span>[主页](#page-1-0) > [移动](#page-307-0) > [AirPrint](#page-308-0) > [使用 AirPrint 前](#page-310-0) > 使用网络基本管理 (网络浏览器) 启用/禁用 AirPrint

### 使用网络基本管理 (网络浏览器) 启用/禁用 AirPrint

相关型号: DCP-B7520DW/DCP-B7530DN/DCP-B7535DW/MFC-B7720DN

确认本 Brother 设备已连接至计算机所在的网络。

- 1. 打开您的网络浏览器。
- 2. 在您的浏览器地址栏中输入 "http://machine's IP address" (其中,"machine's IP address" 为本设备的 IP 地址)。

例如:

http://192.168.1.2

- 3. 默认情况下不需要密码。如果您已设置密码,请输入该密码,然后单击 <mark>。</mark>
- 4. 点击网络选项卡。
- 5. 点击左侧导航栏中的协议菜单。
- 6. 若要禁用 AirPrint,请取消选中 AirPrint 复选框。若要启用 AirPrint,请选中 AirPrint 复选框。

Ø AirPrint 默认为禁用状态。

- 7. 点击提交。
- 8. 重启设备以激活配置。

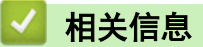

• [使用 AirPrint 前](#page-310-0)

<span id="page-313-0"></span>[主页](#page-1-0) > [移动](#page-307-0) > [AirPrint](#page-308-0) > 使用 AirPrint 打印

# 使用 AirPrint 打印

- [从 iPad、iPhone 或 iPod Touch 打印](#page-314-0)
- [使用 AirPrint 前 \(macOS\)](#page-315-0)
- [使用 AirPrint 打印 \(macOS\)](#page-316-0)

<span id="page-314-0"></span>[主页](#page-1-0) > [移动](#page-307-0) > [AirPrint](#page-308-0) > [使用 AirPrint 打印](#page-313-0) > 从 iPad、iPhone 或 iPod Touch 打印

### 从 iPad、iPhone 或 iPod Touch 打印

相关型号: DCP-B7520DW/DCP-B7530DN/DCP-B7535DW/MFC-B7720DN

打印步骤可能会因应用程序而异。下文以 Safari 为例进行说明。

- 1. 确保 Brother 设备电源已打开。
- 2. 使用 Safari 打开您想打印的页面。
- 3. 点击 要个或个
- 4. 点击 打印。
- 5. 确保已选择 Brother 设备。
- 6. 如果选择了其他设备(或没有选择打印机), 请点击打印机。 将显示可用设备列表。
- 7. 在该列表中,点击本设备的名称。
- 8. 选择所需选项,例如打印页数、双面打印 (如设备支持)。
- 9. 点击 打印。

#### 相关信息

• [使用 AirPrint 打印](#page-313-0)

<span id="page-315-0"></span>[主页](#page-1-0) > [移动](#page-307-0) > [AirPrint](#page-308-0) > [使用 AirPrint 打印](#page-313-0) > 使用 AirPrint 前 (macOS)

#### 使用 AirPrint 前 (macOS)

相关型号: DCP-B7520DW/DCP-B7530DN/DCP-B7535DW/MFC-B7720DN

使用 macOS 打印前,先将您的 Brother 设备添加到 Mac 计算机上的打印机列表中。

- 1. 从 Apple 菜单中选择系统偏好设置。
- 2. 点击打印机与扫描仪。
- 3. 点击左侧打印机窗格下方的 + 图标。
- 4. 点击添加打印机或扫描仪…。出现添加屏幕。
- 5. 选择 Brother 设备, 然后从使用弹出菜单中选择 AirPrint。
- 6. 点击添加。

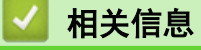

• [使用 AirPrint 打印](#page-313-0)

<span id="page-316-0"></span>[主页](#page-1-0) > [移动](#page-307-0) > [AirPrint](#page-308-0) > [使用 AirPrint 打印](#page-313-0) > 使用 AirPrint 打印 (macOS)

### 使用 AirPrint 打印 (macOS)

相关型号: DCP-B7520DW/DCP-B7530DN/DCP-B7535DW/MFC-B7720DN

打印步骤可能会因应用程序而异。下文以 Safari 为例进行说明。打印前,先确保 Mac 计算机上的打印机列表 中包含您的 Brother 设备。

- 1. 确保 Brother 设备电源已打开。
- 2. 在 Mac 计算机上,使用 Safari 打开您想打印的页面。
- 3. 点击文件菜单,然后选择打印。
- 4. 确保已选择 Brother 设备。如果选择了其他设备(或没有选择打印机),请点击打印机弹出菜单,然后选择您 的 Brother 设备。
- 5. 选择所需选项,例如打印页数、双面打印 (如设备支持)。
- 6. 点击打印。

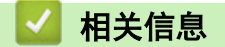

• [使用 AirPrint 打印](#page-313-0)

<span id="page-317-0"></span>[主页](#page-1-0) > [移动](#page-307-0) > [AirPrint](#page-308-0) > 使用 AirPrint 扫描

# 使用 AirPrint 扫描

- [使用 AirPrint 扫描前 \(macOS\)](#page-318-0)
- [使用 AirPrint 扫描 \(macOS\)](#page-319-0)
- [从计算机扫描 \(Mac\)](#page-127-0)

<span id="page-318-0"></span>[主页](#page-1-0) > [移动](#page-307-0) > [AirPrint](#page-308-0) > [使用 AirPrint 扫描](#page-317-0) > 使用 AirPrint 扫描前 (macOS)

### 使用 AirPrint 扫描前 (macOS)

相关型号: DCP-B7520DW/DCP-B7530DN/DCP-B7535DW/MFC-B7720DN

使用 macOS 扫描前,先将您的 Brother 设备添加到 Mac 计算机上的扫描仪列表中。

- 1. 从 Apple 菜单中选择系统偏好设置。
- 2. 点击 打印机与扫描仪。
- 3. 点击左侧扫描仪窗格下方的 + 图标。
- 4. 点击 添加打印机或扫描仪…。

出现添加屏幕。

- 5. 选择 Brother 设备, 然后从使用弹出菜单中选择 AirPrint。
- 6. 点击 添加。

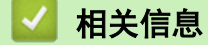

• [使用 AirPrint 扫描](#page-317-0)

<span id="page-319-0"></span>[主页](#page-1-0) > [移动](#page-307-0) > [AirPrint](#page-308-0) > [使用 AirPrint 扫描](#page-317-0) > 使用 AirPrint 扫描 (macOS)

#### 使用 AirPrint 扫描 (macOS)

相关型号: DCP-B7520DW/DCP-B7530DN/DCP-B7535DW/MFC-B7720DN

扫描前,先确保 Mac 计算机上的扫描仪列表中包含您的 Brother 设备。

- 1. 装入原稿。
- 2. 从 Apple 菜单中选择系统偏好设置。
- 3. 点击 打印机与扫描仪。
- 4. 从扫描仪列表中选择您的 Brother 设备。
- 5. 点击扫描选项卡,然后点击打开扫描仪…按钮。 将出现扫描仪屏幕。
- 6. 如果您将原稿放入自动进稿器中,请选中使用文稿送纸器复选框,然后从扫描尺寸设置弹出菜单选择原稿尺 寸。
- 7. 从目标设置弹出菜单中选择目标文件夹或目标应用程序。
- 8. 如有需要,点击显示详细信息更改扫描设置。 从平板扫描器扫描时,可通过在目标扫描区域内拖放鼠标来手动裁剪图像。
- 9. 点击 扫描。

# 相关信息

• [使用 AirPrint 扫描](#page-317-0)

<span id="page-320-0"></span>[主页](#page-1-0) > [移动](#page-307-0) > [AirPrint](#page-308-0) > 使用 AirPrint 发送传真 (适用于 MFC 型号)

# 使用 AirPrint 发送传真 (适用于 MFC 型号)

- [使用 AirPrint 发送传真前 \(macOS\)](#page-321-0)
- [使用 AirPrint 发送传真 \(macOS\)](#page-322-0)

<span id="page-321-0"></span>[主页](#page-1-0) > [移动](#page-307-0) > [AirPrint](#page-308-0) > [使用 AirPrint 发送传真 \(适用于 MFC 型号\)](#page-320-0) > 使用 AirPrint 发送传真前 (macOS)

## 使用 AirPrint 发送传真前 (macOS)

相关型号: MFC-B7720DN

发送传真前,先将您的 Brother 设备添加到 Mac 计算机上的打印机列表中。确保您的 Brother 设备已连接到 电话线路并能正常使用。

- 1. 从 Apple 菜单中选择系统偏好设置。
- 2. 点击打印机与扫描仪。
- 3. 点击左侧打印机窗格下方的 + 图标。
- 4. 点击添加打印机或扫描仪…。出现添加屏幕。
- 5. 选择 Brother 设备, 然后从使用弹出菜单中选择 AirPrint。
- 6. 点击添加。

#### 相关信息

• [使用 AirPrint 发送传真 \(适用于 MFC 型号\)](#page-320-0)

<span id="page-322-0"></span>[主页](#page-1-0) > [移动](#page-307-0) > [AirPrint](#page-308-0) > [使用 AirPrint 发送传真 \(适用于 MFC 型号\)](#page-320-0) > 使用 AirPrint 发送传真 (macOS)

# 使用 AirPrint 发送传真 (macOS)

相关型号: MFC-B7720DN

确保 Mac 计算机上的打印机列表中包含您的 Brother 设备。下文以 Apple TextEdit 为例进行说明。

Ø • AirPrint 仅支持黑白传真文档。

- 1. 确保 Brother 设备电源已打开。
- 2. 在 Mac 计算机上,打开您想作为传真发送的文件。
- 3. 点击文件菜单,然后选择打印。
- 4. 点击打印机弹出菜单,然后选择 Brother MFC-XXXX Fax (其中, XXXX 为型号名称)。
- 5. 输入传真接收方信息。
- 6. 点击传真。

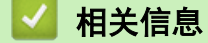

• [使用 AirPrint 发送传真 \(适用于 MFC 型号\)](#page-320-0)

#### <span id="page-323-0"></span>▲ [主页](#page-1-0) > [移动](#page-307-0) > Windows 移动打印

## Windows 移动打印

相关型号: DCP-B7520DW/DCP-B7530DN/DCP-B7535DW/MFC-B7720DN

Windows 移动打印功能用于从 Windows 移动设备进行无线打印。您可将移动设备连接至 Brother 设备所在的同-网络,然后无需在移动设备上安装打印机驱动程序即可进行打印。众多 Windows 应用均支持此功能。

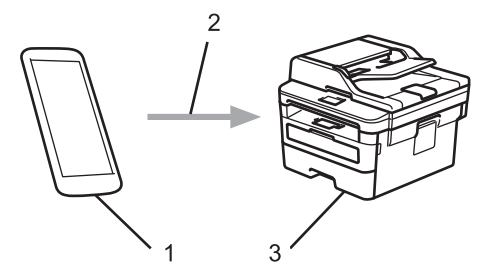

- 1. Windows 移动设备 (Windows 10 Mobile 或更高版本)
- 2. Wi-Fi® 连接
- 3. Brother 设备

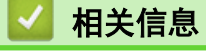

• [移动](#page-307-0)
#### $\triangle$ [主页](#page-1-0) > [移动](#page-307-0) > Mopria® 打印服务

Mopria**®** 打印服务

#### 相关型号: DCP-B7520DW/DCP-B7530DN/DCP-B7535DW/MFC-B7720DN

Mopria<sup>®</sup> 打印服务由 Mopria<sup>®</sup> Alliance 开发, 是 Android™ 移动设备 (Android ™ 4.4 或更高版本) 上使用的一项打印功能。使用此服务,可连接到设备所在的 网络,且无需其他设置即可进行打印。许多本机 Android™ 应用程序支持打印。

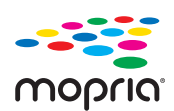

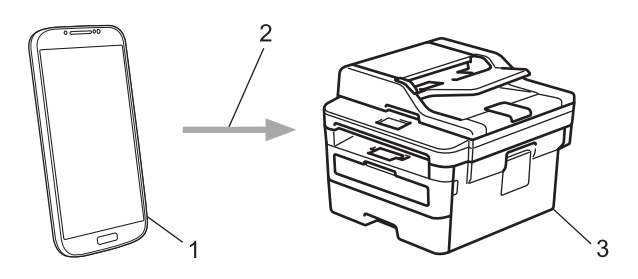

- 1. Android™ 4.4 或更高版本
- 2. Wi-Fi® 连接
- 3. Brother 设备

在搜索引擎中搜索 Mopria, 使用您的 Android™设备下载 Mopria<sup>®</sup>打印服务应用程序并将其安装到您的 Android™ 设备上。使用此服务前必须先将其打开。

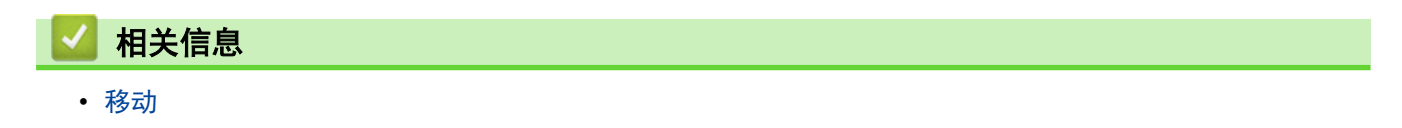

<span id="page-325-0"></span>[主页](#page-1-0) > [移动](#page-307-0) > 适用于移动设备的 Brother iPrint&Scan

适用于移动设备的 Brother iPrint&Scan

相关型号: DCP-B7520DW/DCP-B7530DN/DCP-B7535DW/MFC-B7720DN

使用 Brother iPrint&Scan 从各种移动设备打印和扫描。

• 对于 Android™ 设备

Brother iPrint&Scan 允许您直接从 Android™ 设备使用本 Brother 设备的功能,而无需使用计算机。 请转到兄弟 (中国) 商业有限公司的技术服务支持网站 ([www.95105369.com\)](http://www.95105369.com/) 上您的设备型号的下载页面下载 Brother iPrint&Scan。

- 对于所有支持 iOS 的设备,包括 iPhone、iPad 和 iPod touch Brother iPrint&Scan 允许您直接从 iOS 设备使用本 Brother 设备的功能。 从 App Store 下载并安装 Brother iPrint&Scan。
- 对于 Windows 设备

Brother iPrint&Scan 允许您直接从 Windows 设备使用本 Brother 设备的功能,而无需使用计算机。

从 Microsoft Store 下载并安装 Brother iPrint&Scan。

更多详细信息, 请访问 www. 95105369.com。

# 相关信息

#### • [移动](#page-307-0)

#### 相关主题:

• [适用于 Windows 和 Mac 的 Brother iPrint&Scan](#page-336-0)

#### <span id="page-326-0"></span>[主页](#page-1-0) > ControlCenter

### **ControlCenter**

使用 Brother ControlCenter 软件实用程序快速访问您经常使用的应用程序。 使用 ControlCenter 可直接访问 指定的应用程序。

• [ControlCenter4 \(Windows\)](#page-327-0)

<span id="page-327-0"></span>[主页](#page-1-0) > [ControlCenter](#page-326-0) > ControlCenter4 (Windows)

### ControlCenter4 (Windows)

- [在 ControlCenter4 中更改操作模式 \(Windows\)](#page-328-0)
- [使用 ControlCenter4 标准模式进行扫描 \(Windows\)](#page-89-0)
- [使用 ControlCenter4 高级模式进行扫描 \(Windows\)](#page-104-0)
- [使用 ControlCenter4 设置 Brother 设备 \(Windows\)](#page-332-0)
- [使用 ControlCenter4 高级模式创建自定义选项卡 \(Windows\)](#page-334-0)

<span id="page-328-0"></span>[主页](#page-1-0) > [ControlCenter](#page-326-0) > [ControlCenter4 \(Windows\)](#page-327-0) > 在 ControlCenter4 中更改操作模式 (Windows)

### 在 ControlCenter4 中更改操作模式 (Windows)

ControlCenter4 有两种操作模式:标准模式和高级模式。可随时更改模式。 标准模式

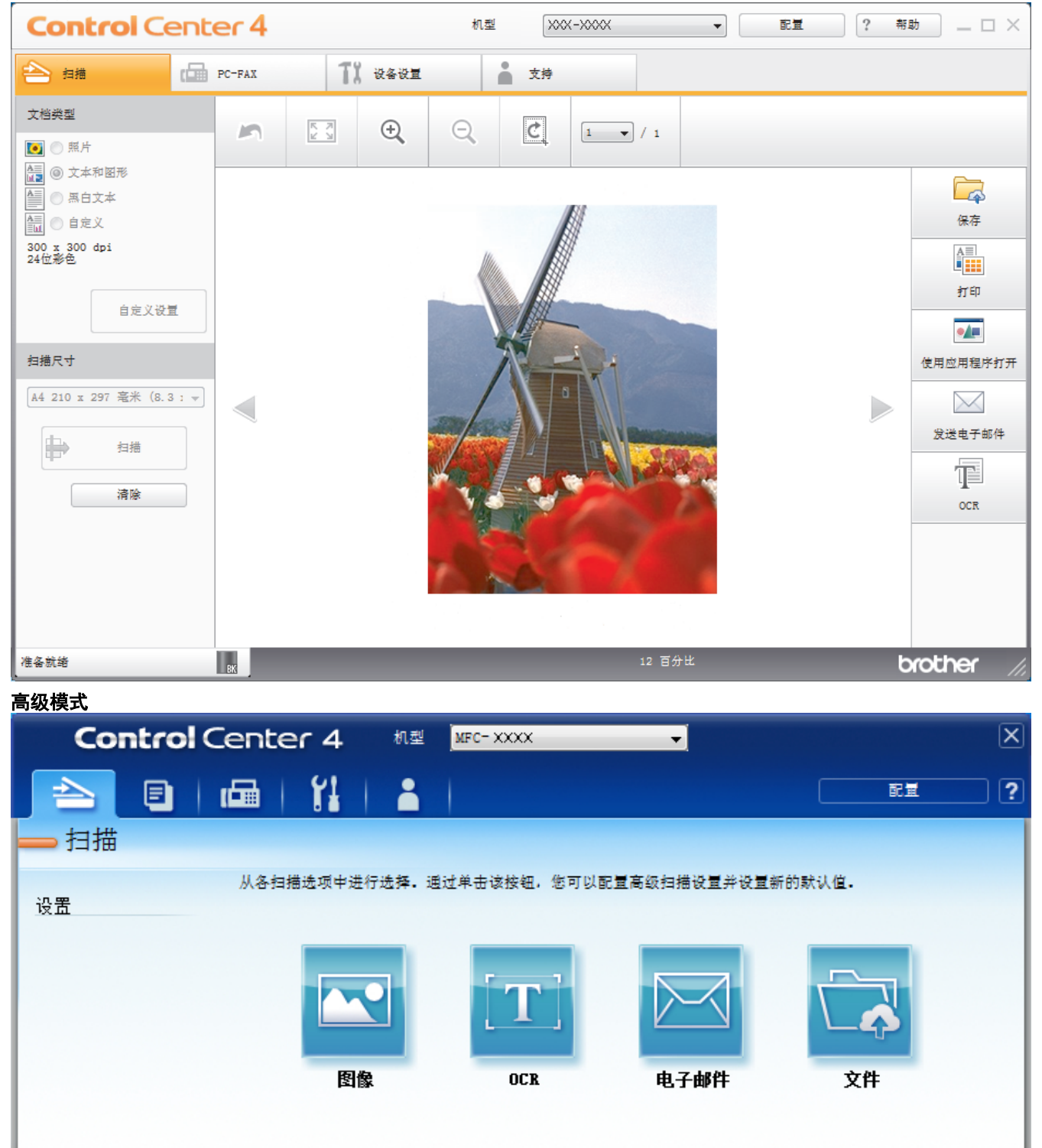

• 标准模式

准备就绪

在 ControlCenter4 标准模式下,您可以方便地使用设备的主要功能。

BK

#### • 高级模式

在 ControlCenter4 高级模式下,您可以更好地控制设备功能的具体设置,并可自定义单键扫描操作。

brother

若要更改操作模式:

- 1. 点击任务栏中的 CC4 (ControlCenter4) 图标, 然后选择打开。
- 2. 点击配置按钮,然后选择模式选择。
- 3. 出现模式选择对话框。 选择标准模式或高级模式选项。

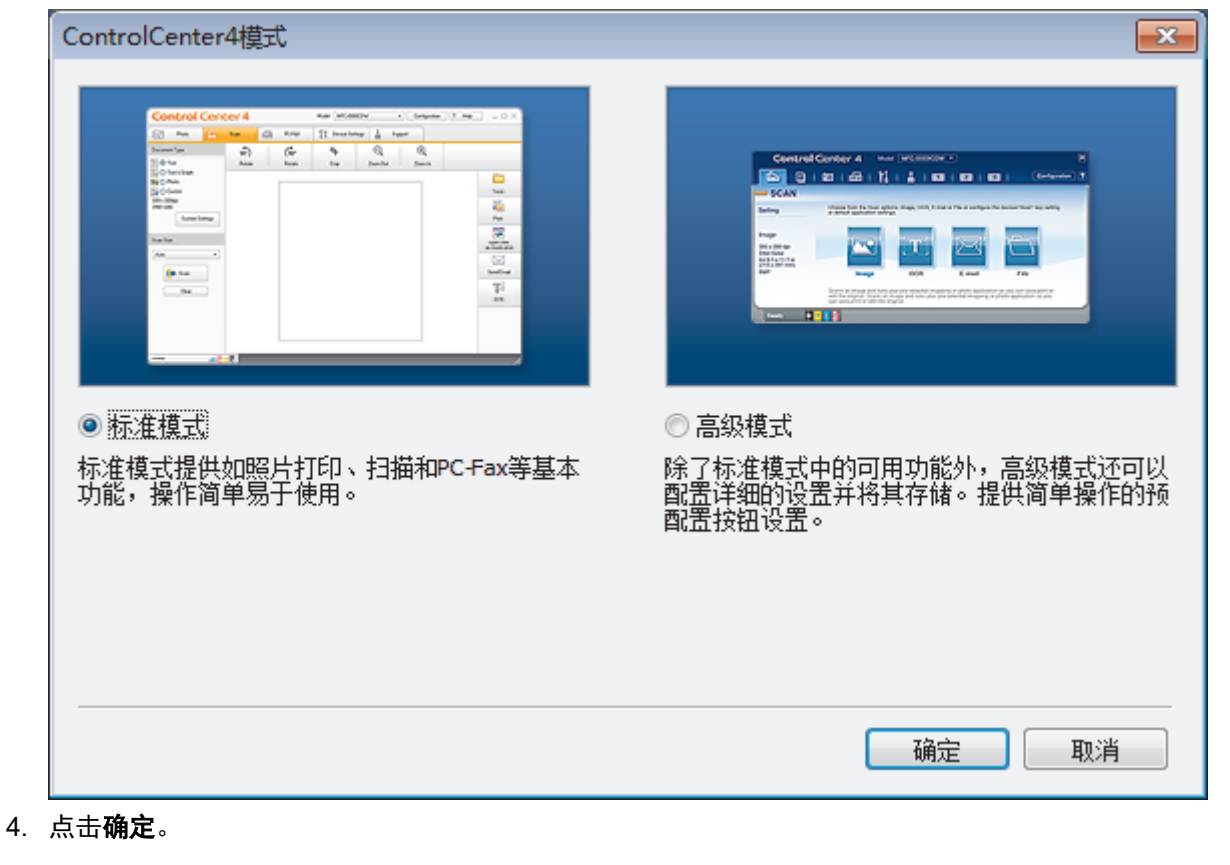

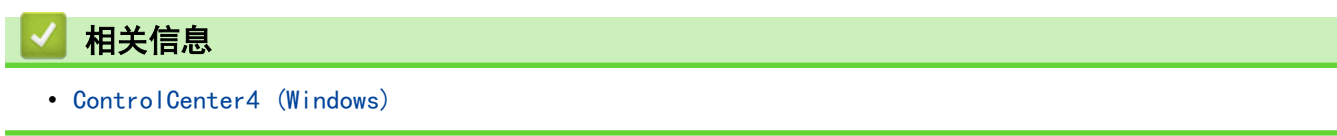

[主页](#page-1-0) > [ControlCenter](#page-326-0) > [ControlCenter4 \(Windows\)](#page-327-0) > 使用 ControlCenter4 标准模式进行扫描 (Windows)

### 使用 ControlCenter4 标准模式进行扫描 (Windows)

通过 ControlCenter4 标准模式使用设备的主要功能。

- [使用 ControlCenter4 标准模式进行扫描 \(Windows\)](#page-90-0)
- [使用 ControlCenter4 标准模式将扫描数据作为 PDF 文件保存至文件夹 \(Windows\)](#page-100-0)
- [ControlCenter4 标准模式的扫描设置 \(Windows\)](#page-102-0)

[主页](#page-1-0) > [ControlCenter](#page-326-0) > [ControlCenter4 \(Windows\)](#page-327-0) > 使用 ControlCenter4 高级模式进行扫描 (Windows)

### 使用 ControlCenter4 高级模式进行扫描 (Windows)

在 ControlCenter4 高级模式下,您可以更好地控制设备功能的具体设置,并可自定义单键扫描操作。

- [使用 ControlCenter4 高级模式扫描照片和图像 \(Windows\)](#page-105-0)
- [使用 ControlCenter4 高级模式将扫描数据作为 PDF 文件保存至文件夹 \(Windows\)](#page-107-0)
- [使用 ControlCenter4 高级模式扫描身份证的两面 \(Windows\)](#page-109-0)
- [使用 ControlCenter4 高级模式扫描到电子邮件附件 \(Windows\)](#page-111-0)
- [使用 ControlCenter4 高级模式扫描到可编辑文本文件 \(OCR\) \(Windows\)](#page-113-0)
- [ControlCenter4 高级模式的扫描设置 \(Windows\)](#page-115-0)

<span id="page-332-0"></span>[主页](#page-1-0) > [ControlCenter](#page-326-0) > [ControlCenter4 \(Windows\)](#page-327-0) > 使用 ControlCenter4 设置 Brother 设备 (Windows)

### 使用 ControlCenter4 设置 Brother 设备 (Windows)

相关型号: MFC-B7700D/MFC-B7720DN

Ø 如果安全功能锁已启用,则无法使用远程设置。

- 1. 点击任务栏中的 CC4 (ControlCenter4) 图标, 然后点击打开。
- 2. 点击设备设置选项卡。
- 3. 点击远程设置按钮。
- 4. 根据需要配置设置。

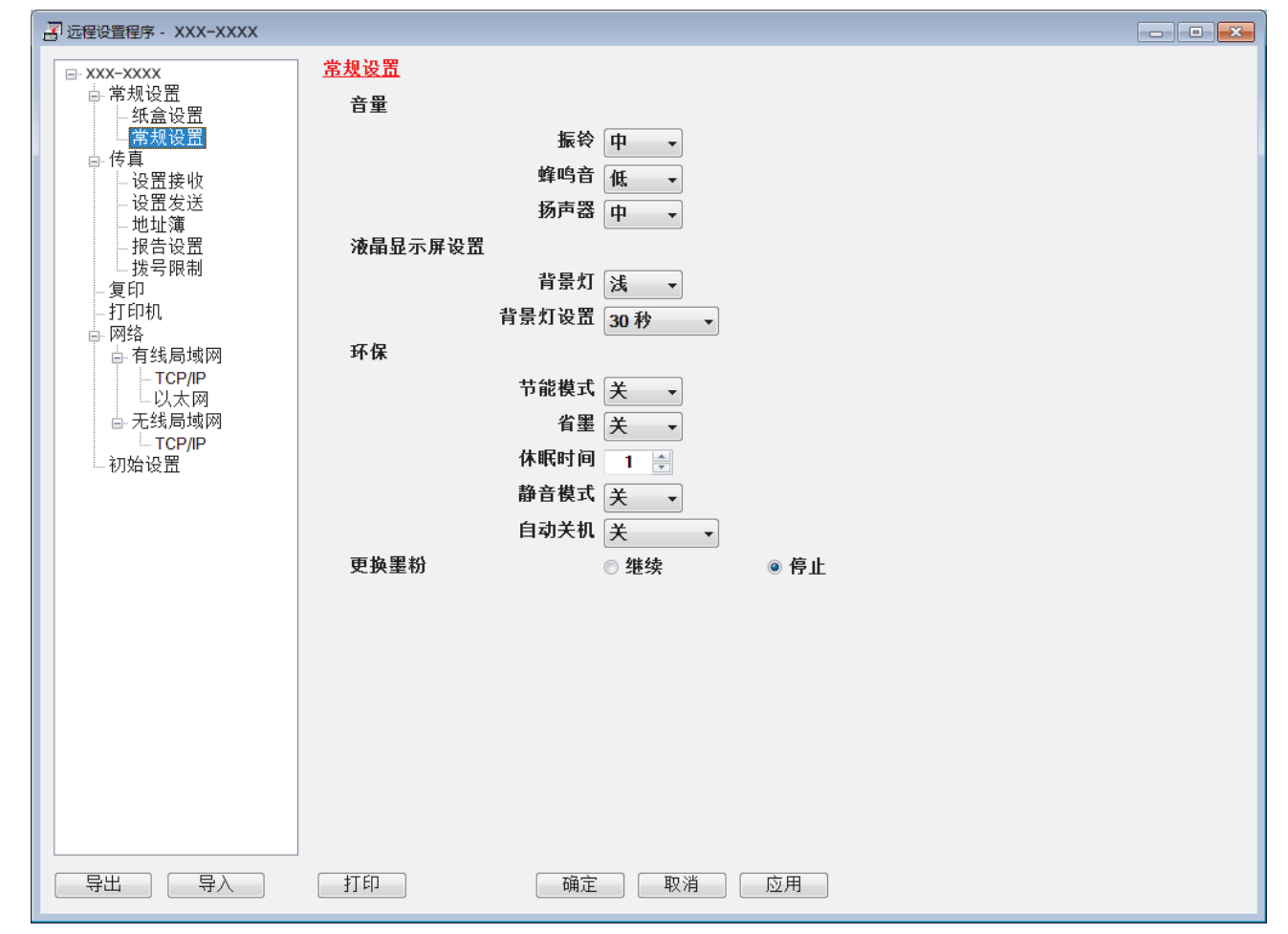

#### 导出

点击此按钮将当前配置的设置保存到文件中。

点击导出保存设备的地址簿或所有设置。

#### 导入

点击可导入文件并读取其设置。

打印

点击此按钮在设备上打印选定项目。数据上传到设备中才可进行打印。 点击应用上传新数据到设备中, 然 后点击打印。

#### 确定

点击此按钮向设备上传数据并退出远程设置程序。 如果显示错误信息,请确认数据是否正确,然后点击确 定。

#### 取消

点击此按钮退出远程设置程序且不上传数据到设备中。

#### 应用

点击此按钮向设备上传数据且不从远程设置程序中退出。

- 5. 点击确定。
- 若计算机受防火墙保护而无法使用远程设置,您可能需要配置防火墙设置以允许通过端口号 137 和 161 通 信。
- 如果您正在使用 Windows 防火墙并已从安装光盘安装了 Brother 软件和驱动程序, 则必要的防火墙设置已完 成。

### 相关信息

- [ControlCenter4 \(Windows\)](#page-327-0)
- [远程设置 \(Windows\)](#page-444-0)

<span id="page-334-0"></span>[主页](#page-1-0) > [ControlCenter](#page-326-0) > [ControlCenter4 \(Windows\)](#page-327-0) > 使用 ControlCenter4 高级模式创建自定义选项卡 (Windows)

## 使用 ControlCenter4 高级模式创建自定义选项卡 (Windows)

可根据您喜欢的设置创建最多三个自定义选项卡,每个选项卡最多包含五个自定义按钮。

选择高级模式作为 ControlCenter4 的模式设置。

- 1. 点击任务栏中的 CC4 (ControlCenter4) 图标, 然后点击打开。
- 2. 点击配置按钮,然后选择创建自定义选项卡。 将创建一个自定义选项卡。
- 3. 若要更改自定义选项卡的名称,右击自定义选项卡,然后选择重命名自定义选项卡。
- 4. 点击配置按钮,选择创建自定义按钮,然后选择要创建的按钮。 出现设置对话框。
- 5. 输入按钮名称,必要时更改设置。 点击确定。

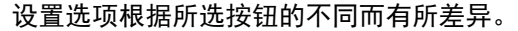

Ô

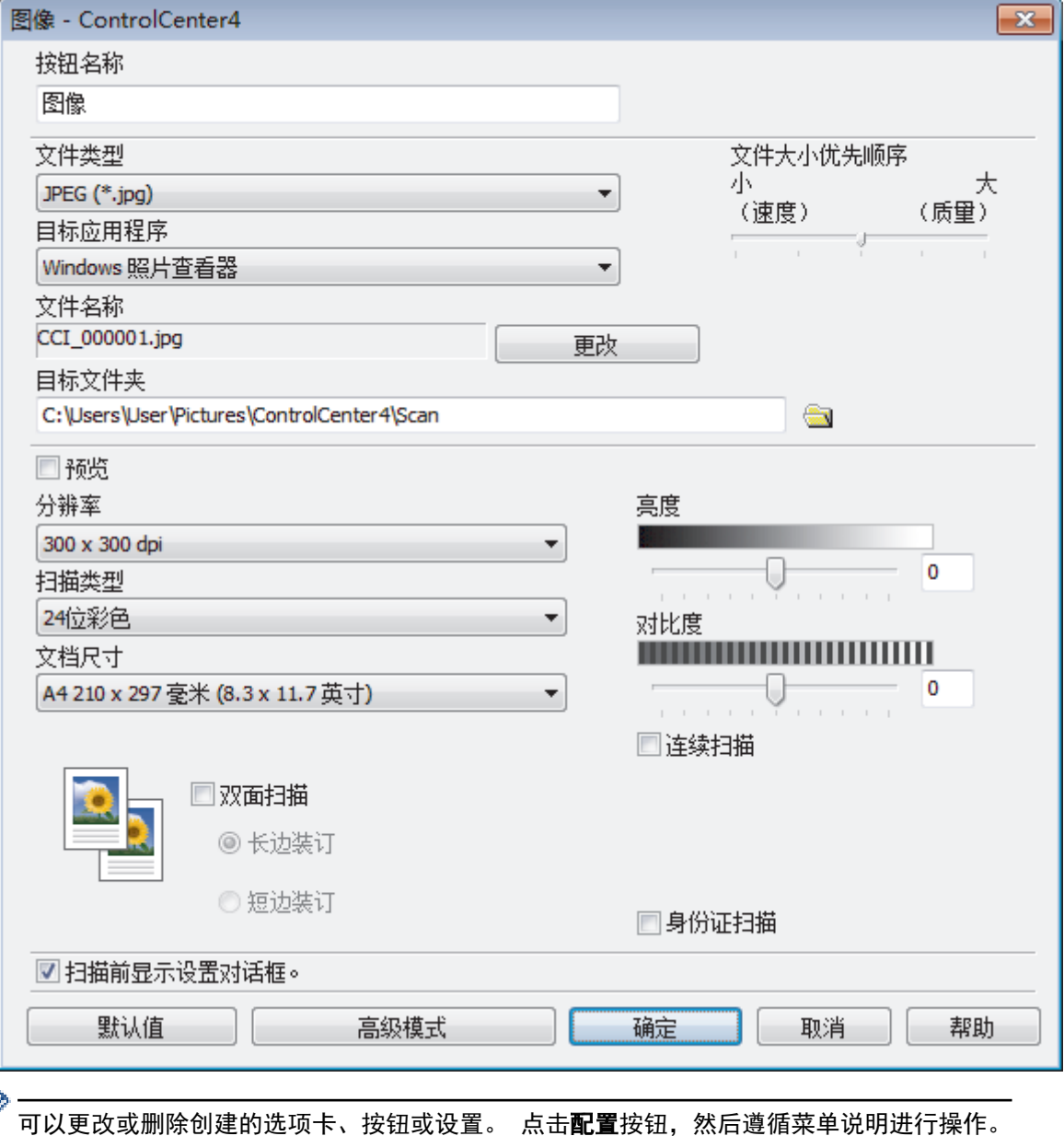

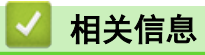

• [ControlCenter4 \(Windows\)](#page-327-0)

<span id="page-336-0"></span>[主页](#page-1-0) > 适用于 Windows 和 Mac 的 Brother iPrint&Scan

## 适用于 Windows 和 Mac 的 Brother iPrint&Scan

- [Brother iPrint&Scan 概述](#page-337-0)
- [适用于移动设备的 Brother iPrint&Scan](#page-325-0)
- [使用 Brother iPrint&Scan 进行扫描 \(Mac\)](#page-128-0)

<span id="page-337-0"></span>[主页](#page-1-0) > [适用于 Windows 和 Mac 的 Brother iPrint&Scan](#page-336-0) > Brother iPrint&Scan 概述

### Brother iPrint&Scan 概述

使用适用于 Windows 和 Mac 的 Brother iPrint&Scan 从计算机进行打印和扫描。

以下屏幕以适用于 Windows 的 Brother iPrint&Scan 为例。实际屏幕可能会因应用程序版本不同而有所差异。

- 对于 Windows 请转到兄弟 (中国) 商业有限公司的技术服务支持网站 (www. 95105369. com) 上, 您设备型号的下载页面下载 最新的应用程序。
- 对于 Mac

从 App Store 下载并安装 Brother iPrint&Scan。

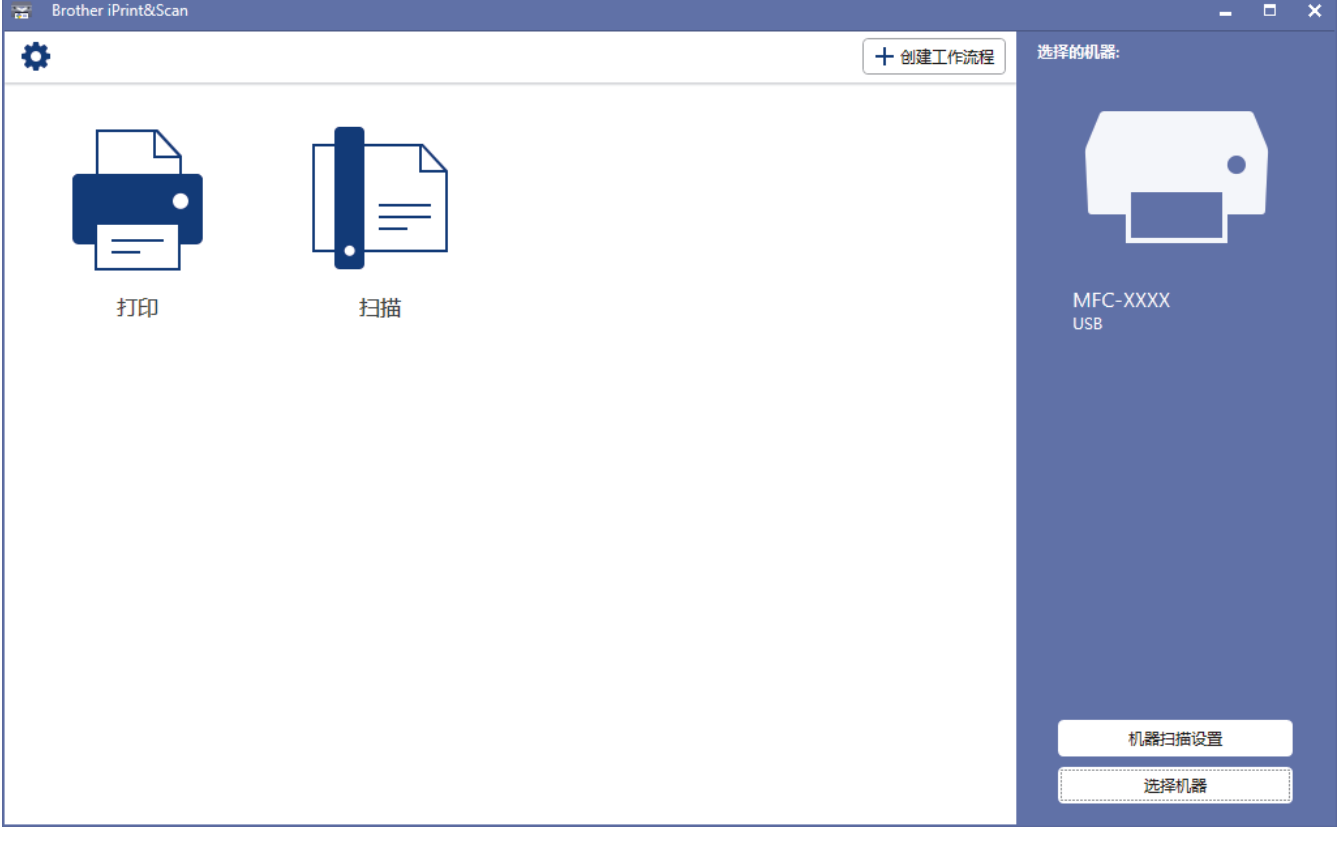

### 相关信息

• [适用于 Windows 和 Mac 的 Brother iPrint&Scan](#page-336-0)

#### <span id="page-338-0"></span>[主页](#page-1-0) > 故障排除

### 故障排除

根据本节内容解决您在使用本 Brother 设备过程中可能会遇到的常见问题。 您可以自行解决大部分问题。

#### 重要事项

若要获得技术帮助,您可以致电 Brother 呼叫中心。

使用非 Brother 正品耗材可能会影响打印质量、硬件性能和设备可靠性。

(MFC-B7700D)

Ø

为了防止丢失设备内存中已接收的传真数据,关闭设备前请将数据传输到其他传真设备或您的计算机。

如果需要其他帮助,请转到 兄弟(中国)商业有限公司的技术服务支持网站 [www.95105369.com。](http://www.95105369.com/)

首先,请进行以下检查:

- 设备的电源线是否连接正确,设备电源是否已打开。 >> 快速安装指南
- 所有的保护件是否已拆除。 uu 快速安装指南
- 纸张是否已正确装入纸盒。
- 接口电缆是否已正确连接设备和计算机,或是否在设备和计算机上均设置了无线连接。
- 错误和维护信息

如果通过上述检查步骤没有解决问题,请确定问题,然后 >> 相*关信息* 

### 相关信息

- [错误和维护信息](#page-339-0)
- [原稿卡纸](#page-342-0)
- [卡纸](#page-346-0)
- [打印问题](#page-356-0)
- [提高打印质量](#page-358-0)
- [电话和传真问题](#page-363-0)
- [网络问题](#page-368-0)
- [AirPrint 问题](#page-376-0)
- [其他问题](#page-377-0)
- [传送传真或传真日志报告](#page-379-0)
- [设备信息](#page-383-0)

### <span id="page-339-0"></span>错误和维护信息

任何一种完善的办公产品都有可能出现错误、需要更换耗材。 此时,设备会识别错误或必要的日常维护并显示相 应信息。 下表列出了最常见的错误和维护信息。

您可以自行解决大部分问题并进行日常维护。若需更多提示,请访问 www. 95105369.com,然后点击**常见问题解** 答。

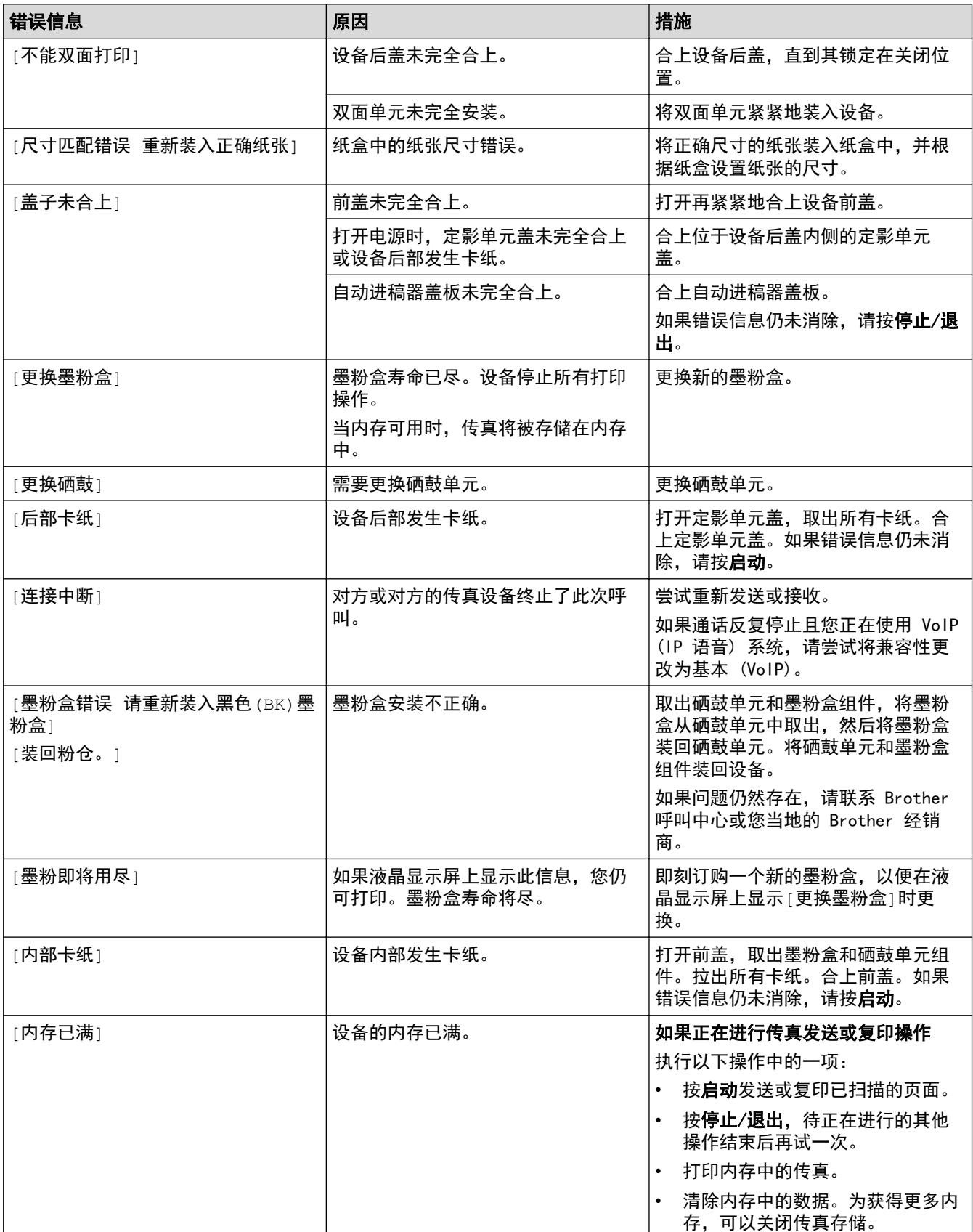

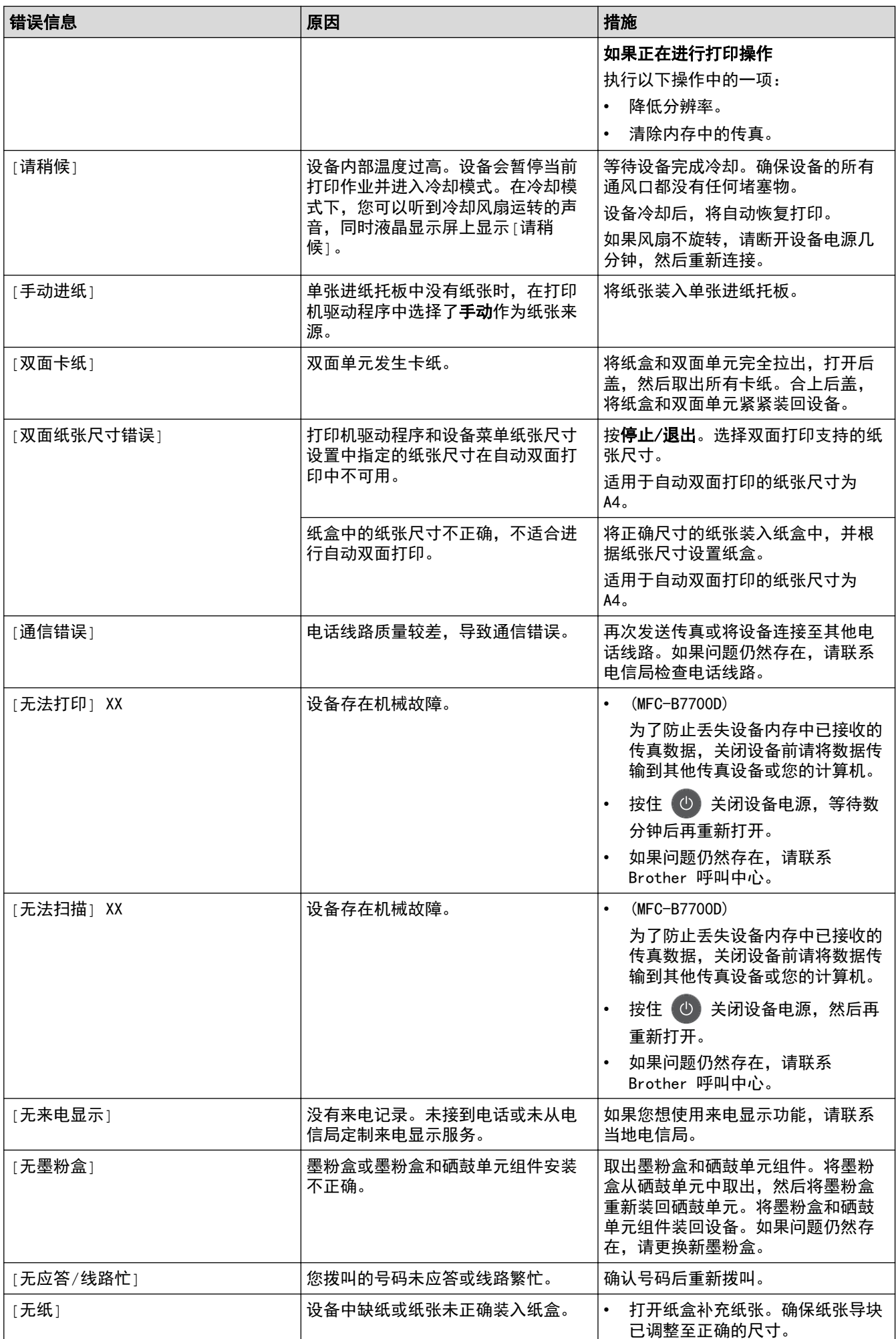

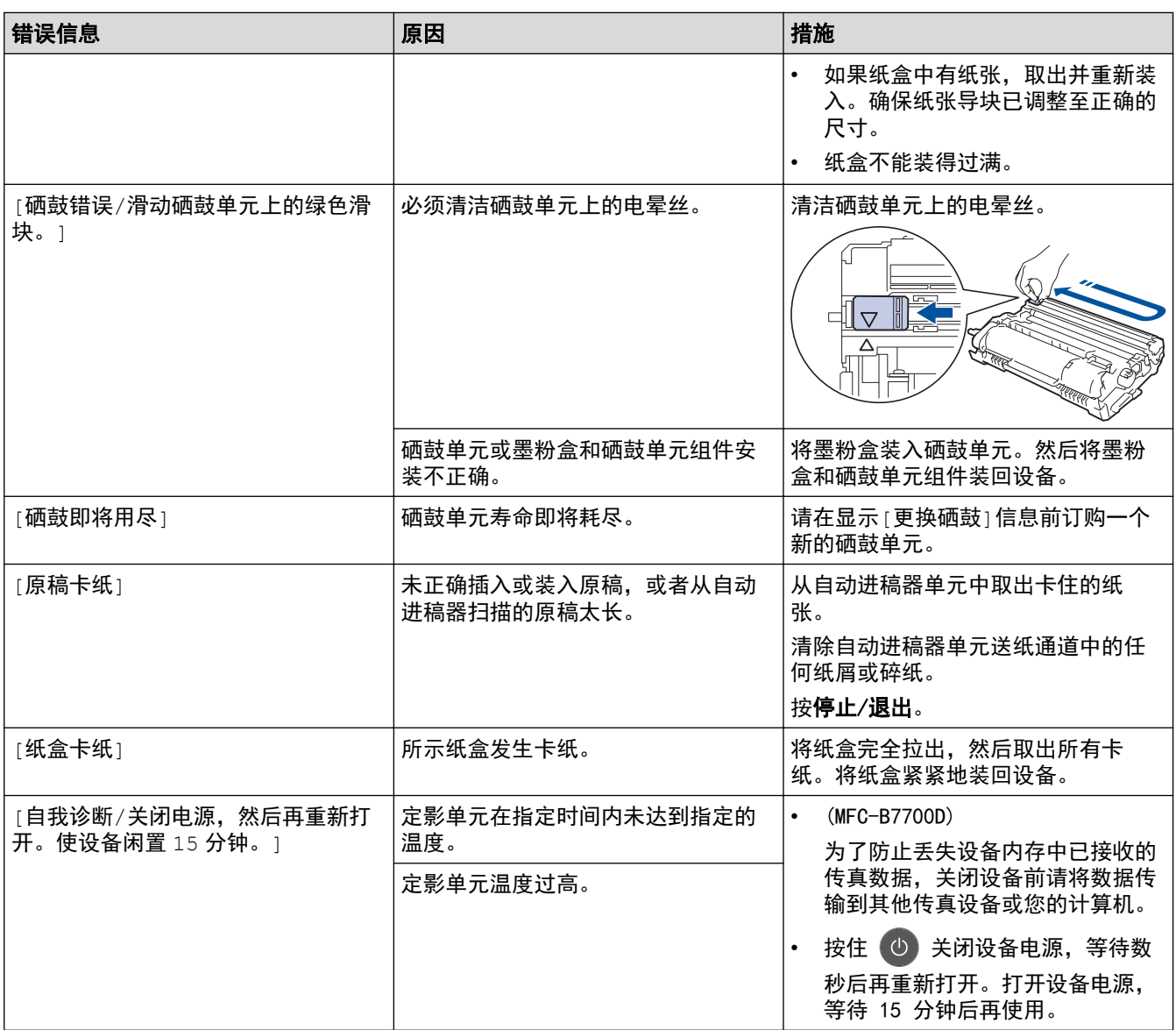

## 相关信息

• [故障排除](#page-338-0)

### 相关主题:

- [更换耗材](#page-389-0)
- [更换硒鼓单元](#page-393-0)
- [清洁电晕丝](#page-397-0)

#### <span id="page-342-0"></span>[主页](#page-1-0) > [故障排除](#page-338-0) > 原稿卡纸

## 原稿卡纸

相关型号: DCP-B7530DN/DCP-B7535DW/MFC-B7700D/MFC-B7720DN

- [原稿卡在自动进稿器单元的顶部](#page-343-0)
- [原稿卡在原稿盖板下方](#page-344-0)
- [取出卡在自动进稿器中的小纸片](#page-345-0)

<span id="page-343-0"></span>[主页](#page-1-0) > [故障排除](#page-338-0) > [原稿卡纸](#page-342-0) > 原稿卡在自动进稿器单元的顶部

## 原稿卡在自动进稿器单元的顶部

相关型号: DCP-B7530DN/DCP-B7535DW/MFC-B7700D/MFC-B7720DN

- 1. 从自动进稿器中取出未被卡住的纸张。
- 2. 打开自动进稿器上盖。
- 3. 向左拉出卡住的原稿。 如果原稿撕裂或破损,请确保清除所有碎屑或小纸片,以避免日后卡纸。

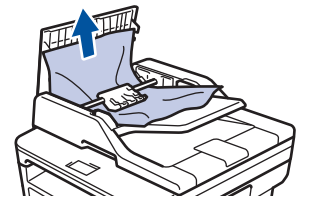

- 4. 合上自动进稿器上盖。
- 5. 按停止/退出。

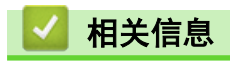

• [原稿卡纸](#page-342-0)

<span id="page-344-0"></span>[主页](#page-1-0) > [故障排除](#page-338-0) > [原稿卡纸](#page-342-0) > 原稿卡在原稿盖板下方

## 原稿卡在原稿盖板下方

相关型号: DCP-B7530DN/DCP-B7535DW/MFC-B7700D/MFC-B7720DN

- 1. 从自动进稿器中取出未被卡住的纸张。
- 2. 抬起原稿盖板。
- 3. 向右拉出卡住的原稿。 如果原稿撕裂或破损,请确保清除所有碎屑或小纸片,以避免日后卡纸。

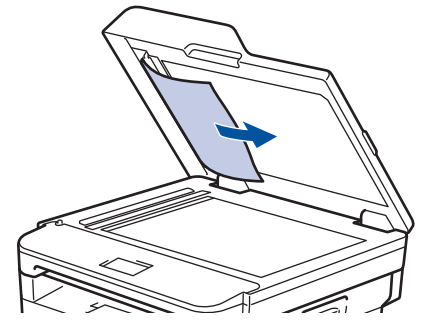

- 4. 合上原稿盖板。
- 5. 按停止/退出。

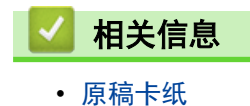

<span id="page-345-0"></span>▲[主页](#page-1-0) > [故障排除](#page-338-0) > [原稿卡纸](#page-342-0) > 取出卡在自动进稿器中的小纸片

## 取出卡在自动进稿器中的小纸片

相关型号: DCP-B7530DN/DCP-B7535DW/MFC-B7700D/MFC-B7720DN

- 1. 抬起原稿盖板。
- 2. 将卡片纸等硬纸板插入自动进稿器中,将小纸片推出。

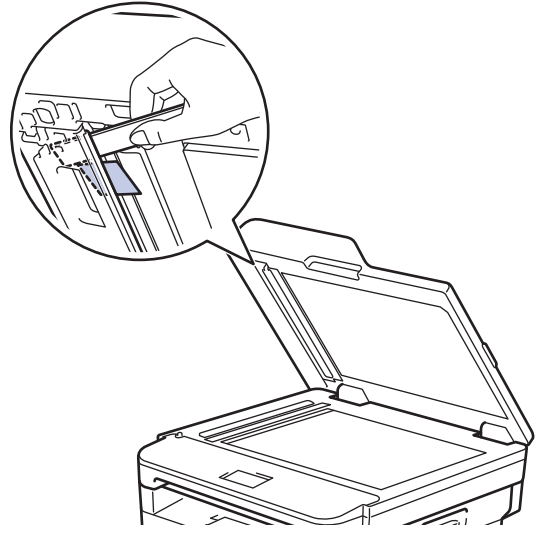

- 3. 合上原稿盖板。
- 4. 按停止/退出。

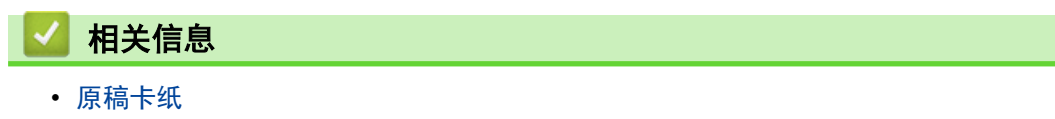

#### <span id="page-346-0"></span>[主页](#page-1-0) > [故障排除](#page-338-0) > 卡纸

### 卡纸

当您添加纸张时,务必从纸盒中取出剩余的纸张并使堆叠的纸张保持平整。 这将有助于防止设备一次多页进纸以 及卡纸。

- [纸盒内卡纸](#page-347-0)
- [出纸托板卡纸](#page-349-0)
- [设备后部卡纸](#page-350-0)
- [设备内部卡纸](#page-352-0)
- [双面单元卡纸](#page-354-0)

### <span id="page-347-0"></span>纸盒内卡纸

如果设备的操作面板或状态监控器 (状态监视器) 显示纸盒卡纸,请执行以下步骤:

1. 将纸盒从设备中完全拉出。

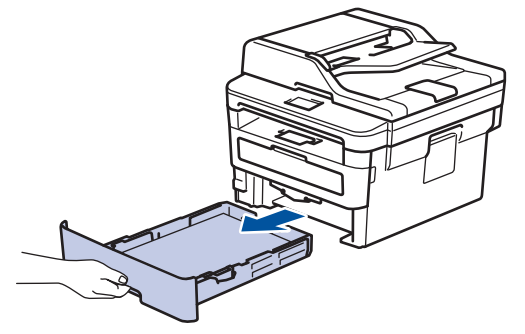

2. 慢慢拉出卡住的纸张。

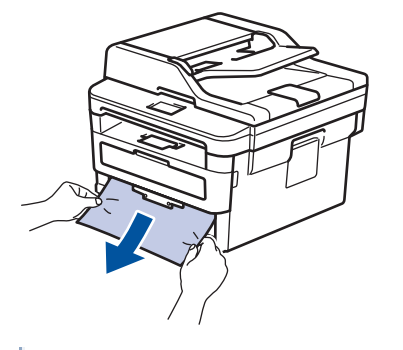

用双手向下拉出卡住的纸张,可轻松清除卡纸。 ß

3. 展开堆叠的纸张以防卡纸,并滑动纸张导块,调整至所用纸张的尺寸。

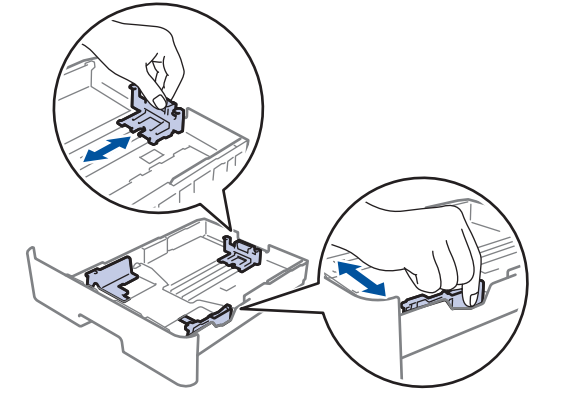

4. 确保纸张位于最大纸张容量标记 (▼▼▼) 之下。

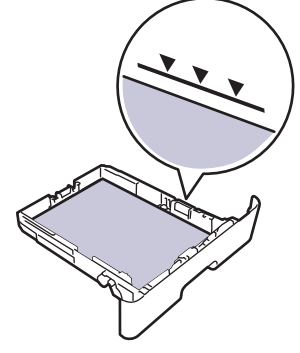

5. 将纸盒紧紧地装回设备。

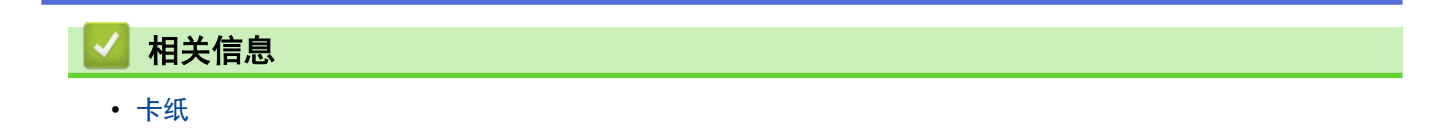

## <span id="page-349-0"></span>出纸托板卡纸

出纸托板卡纸时,请执行以下步骤:

1. 用双手打开扫描器盖板。

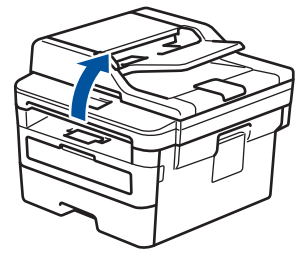

2. 取出纸张。

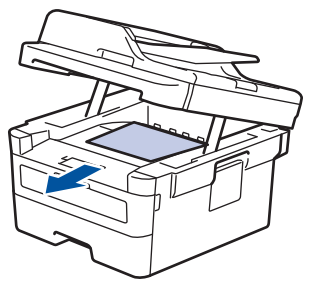

3. 双手按下以合上扫描器盖板。

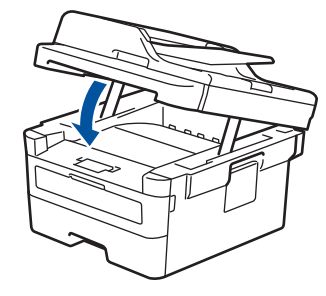

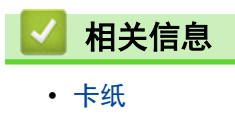

### <span id="page-350-0"></span>设备后部卡纸

如果设备的操作面板或状态监控器 (状态监视器) 显示设备后部 (背部) 卡纸,请执行以下步骤:

- 1. 使设备保持开启状态并等待 10 分钟左右,以使内部风扇冷却设备内的烫热部件。
- 2. 打开后盖。

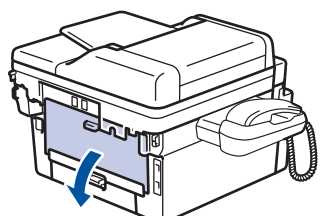

3. 朝您的方向按下两侧的蓝色滑块,以打开定影单元盖。

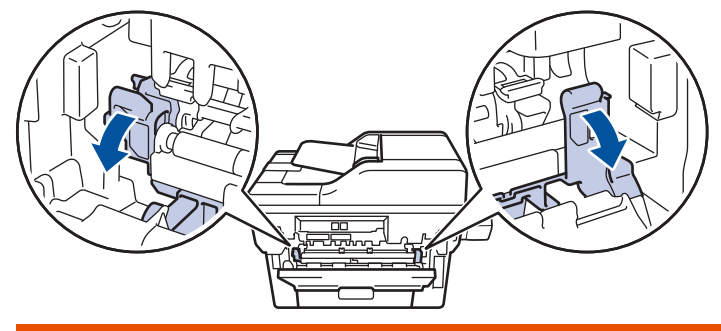

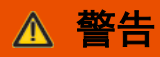

#### 高温

设备内部的零件温度会非常高。请等待设备冷却后再触摸内部零件。

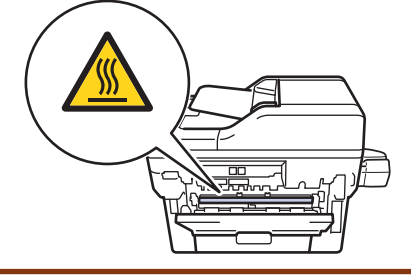

如果后盖内的绿色信封拉杆已拉到信封位置,在向下拉绿色滑块前,请先将这些拉杆向上拉回初始位置。

4. 双手轻轻地将卡住的纸张从定影单元中拉出。

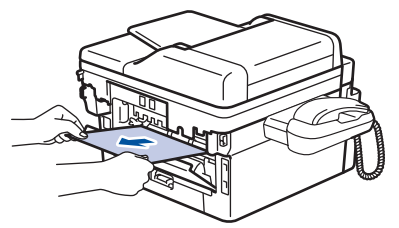

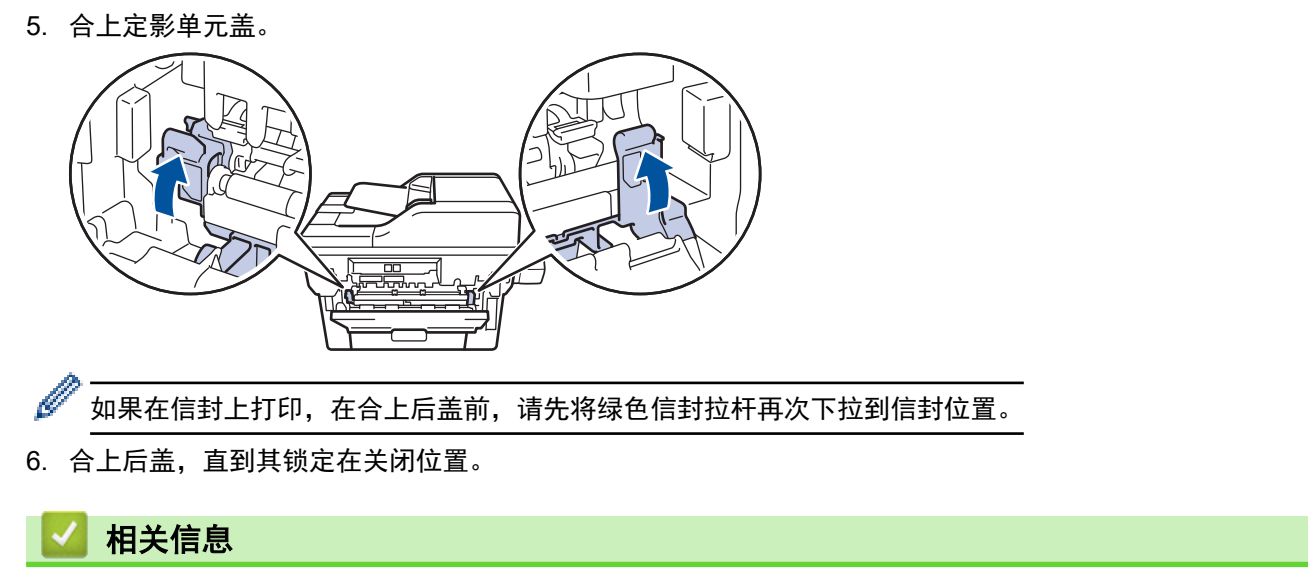

• [卡纸](#page-346-0)

## <span id="page-352-0"></span>设备内部卡纸

如果设备的操作面板或状态监控器 (状态监视器) 显示设备内部卡纸,请执行以下步骤:

- 1. 使设备保持开启状态并等待 10 分钟左右,以使内部风扇冷却设备内的烫热部件。
- 2. 打开前盖。

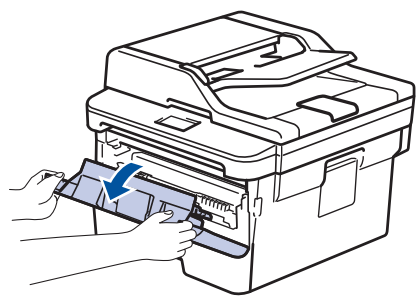

3. 取出墨粉盒和硒鼓单元组件。

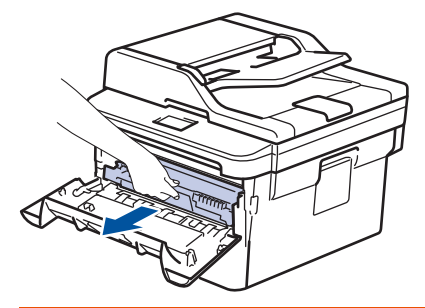

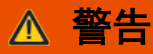

高温

设备内部的零件温度会非常高。 请等待设备冷却后再触摸内部零件。

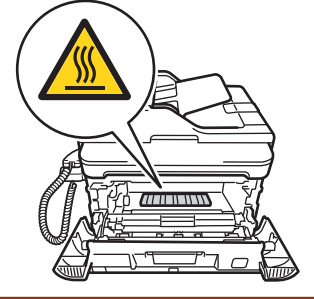

4. 慢慢拉出卡住的纸张。

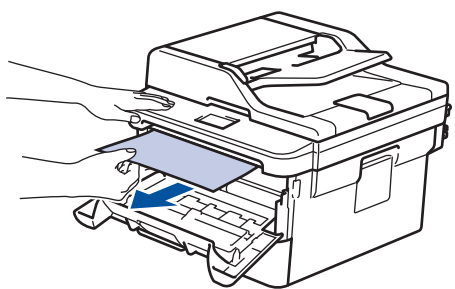

5. 将墨粉盒和硒鼓单元组件装入设备。

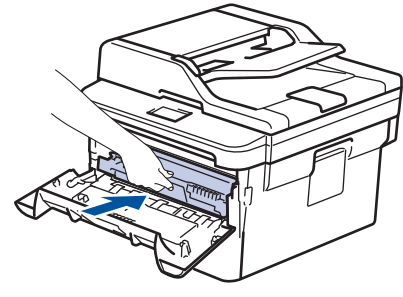

6. 合上前盖。

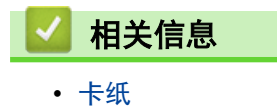

### <span id="page-354-0"></span>双面单元卡纸

如果设备的操作面板或状态监控器 (状态监视器) 显示双面单元卡纸,请执行以下步骤:

- 1. 使设备保持开启状态并等待 10 分钟左右,以使内部风扇冷却设备内的烫热部件。
- 2. 将纸盒从设备中完全拉出。

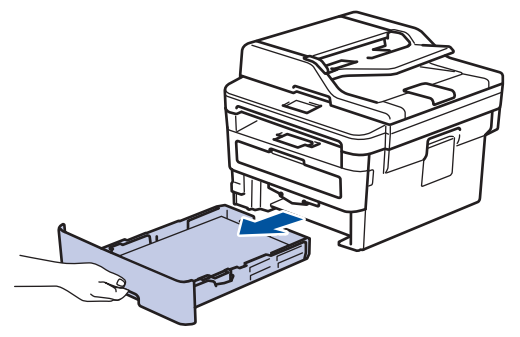

3. 从设备后部,将双面单元从设备中完全拉出。

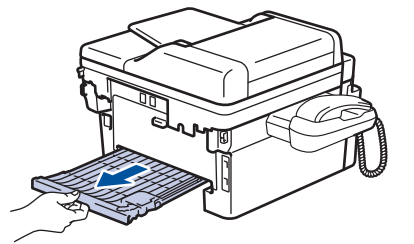

4. 将卡住的纸张从设备或双面单元中拉出。

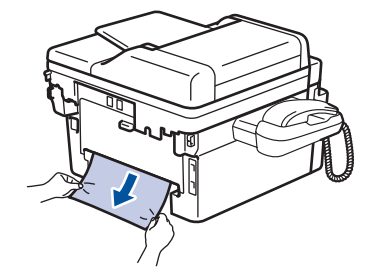

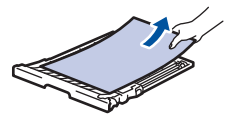

5. 取出因静电卡在设备下方的纸张。

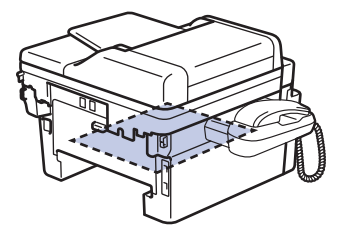

6. 如果双面单元内未发生卡纸,请打开后盖。

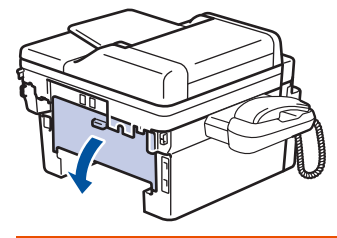

 $\triangle$  警告

高温

设备内部的零件温度会非常高。 请等待设备冷却后再触摸内部零件。

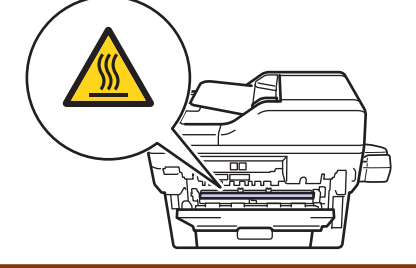

7. 双手轻轻地将卡住的纸张从设备后部拉出。

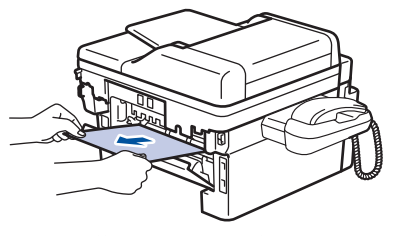

- 8. 合上后盖,直到其锁定在关闭位置。
- 9. 将双面单元紧紧地装回设备后部。
- 10. 将纸盒紧紧地装回设备前部。

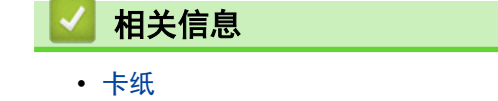

#### <span id="page-356-0"></span>[主页](#page-1-0) > [故障排除](#page-338-0) > 打印问题

# 打印问题

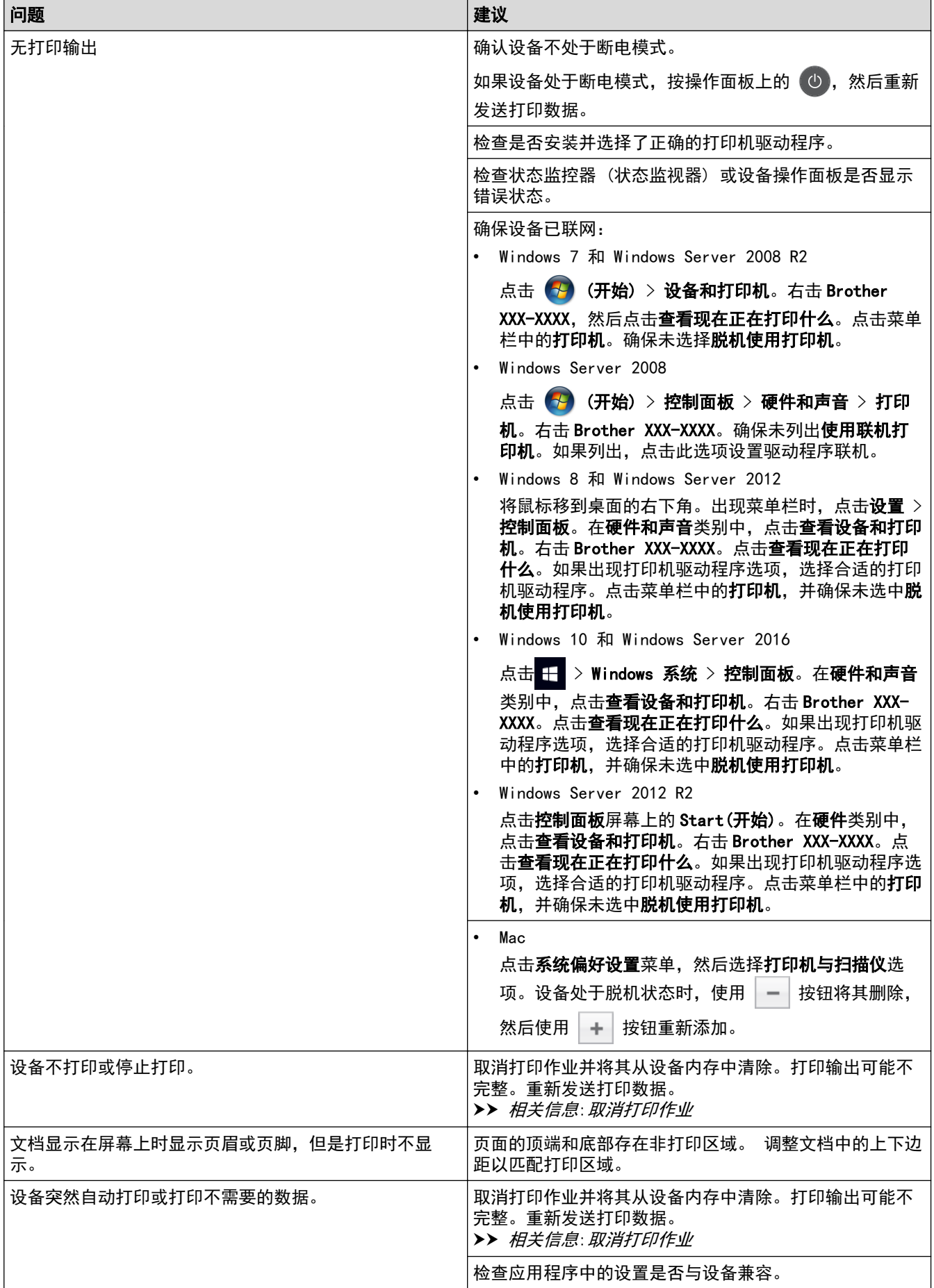

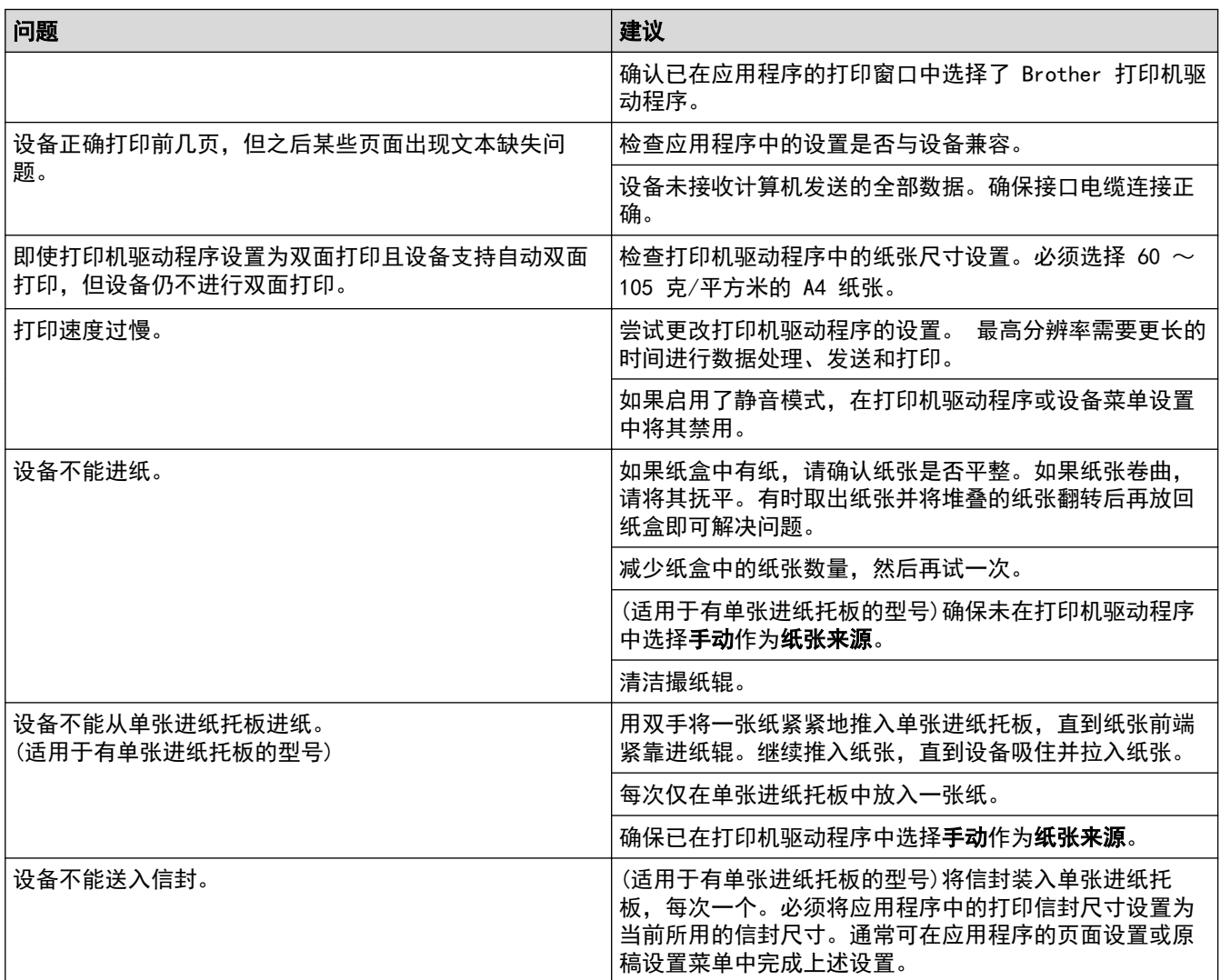

## ■ 相关信息

• [故障排除](#page-338-0)

相关主题:

- [在计算机上监控设备状态 \(Windows\)](#page-50-0)
- [在计算机上监控设备状态 \(Mac\)](#page-58-0)
- [取消打印作业](#page-60-0)
- [清洁撮纸辊](#page-401-0)

### <span id="page-358-0"></span>提高打印质量

如果存在打印质量问题,请先打印测试页。如果打印输出页面正常,则问题可能不在设备上。请检查接口电缆连接 并尝试打印其他文档。如果设备的打印输出页面或打印测试页出现质量问题,请对照下表中的较差打印质量样本进 行检查并遵循建议执行操作。

#### 重要事项

使用非正品耗材可能会影响打印质量、硬件性能和设备可靠性。

- 1. 为获取最佳打印质量,Brother 建议您使用推荐的打印介质。检查您使用的纸张是否符合 Brother 公司推荐 的规格要求。
- 2. 检查是否已正确安装墨粉盒和硒鼓单元。

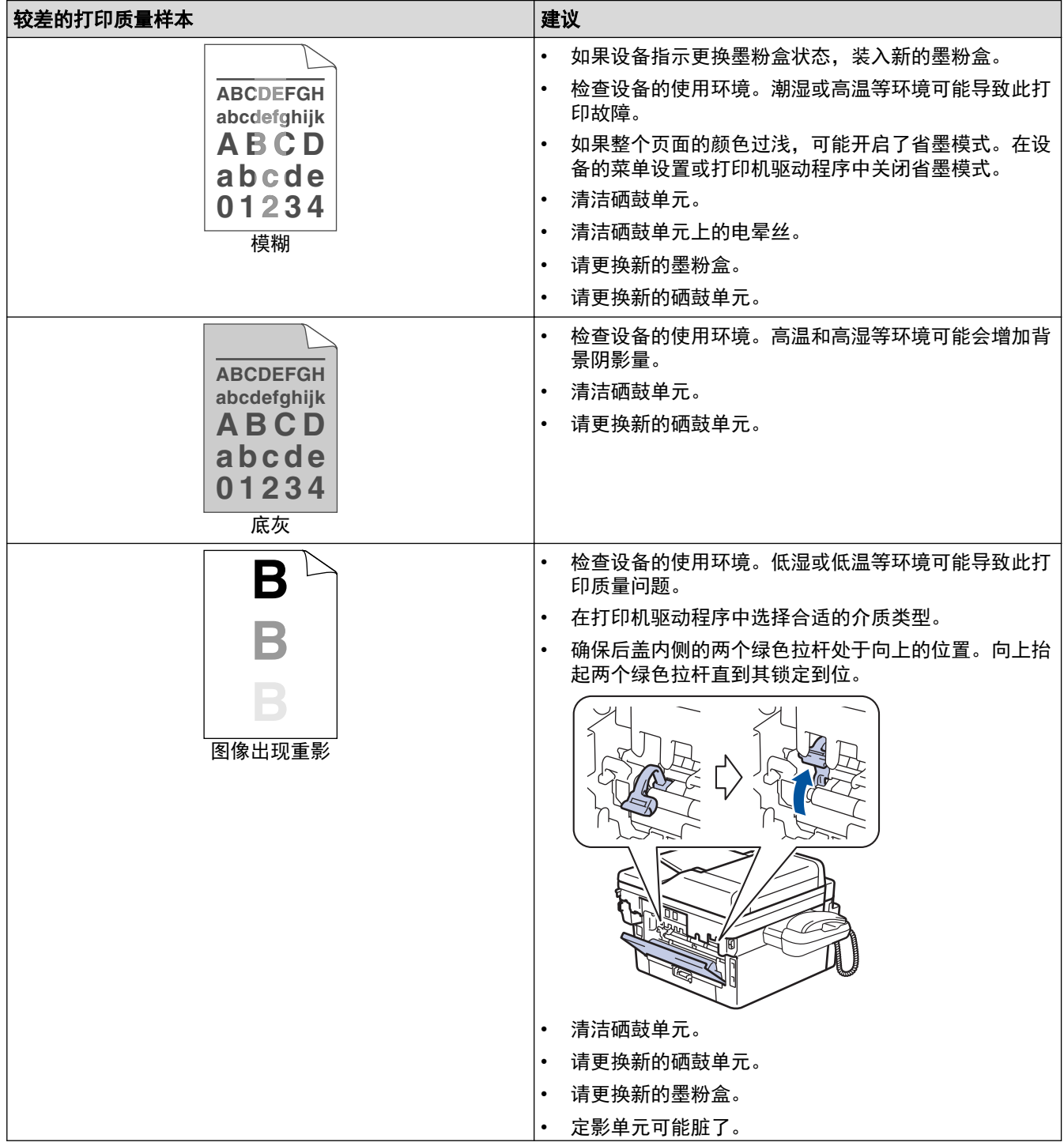

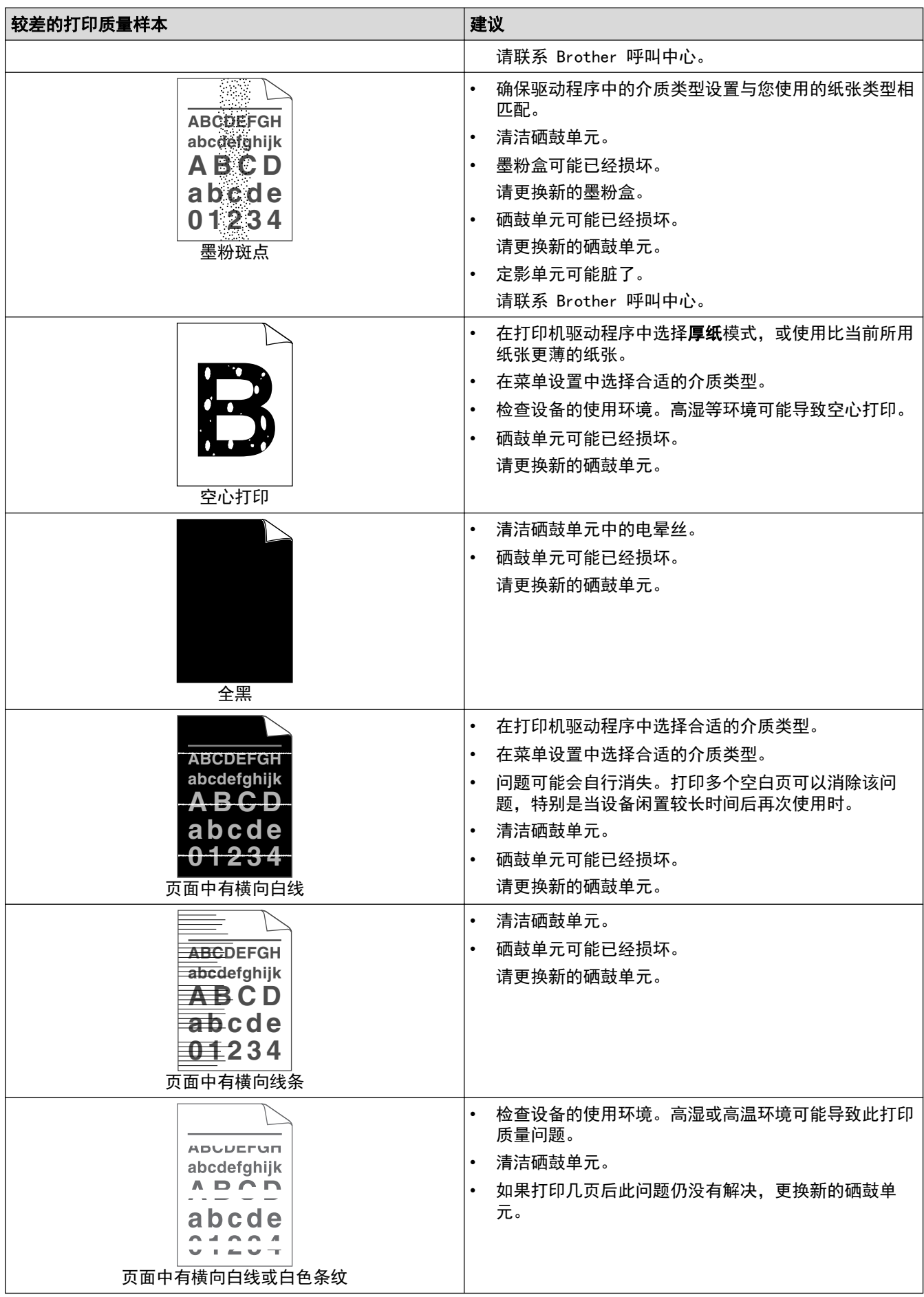
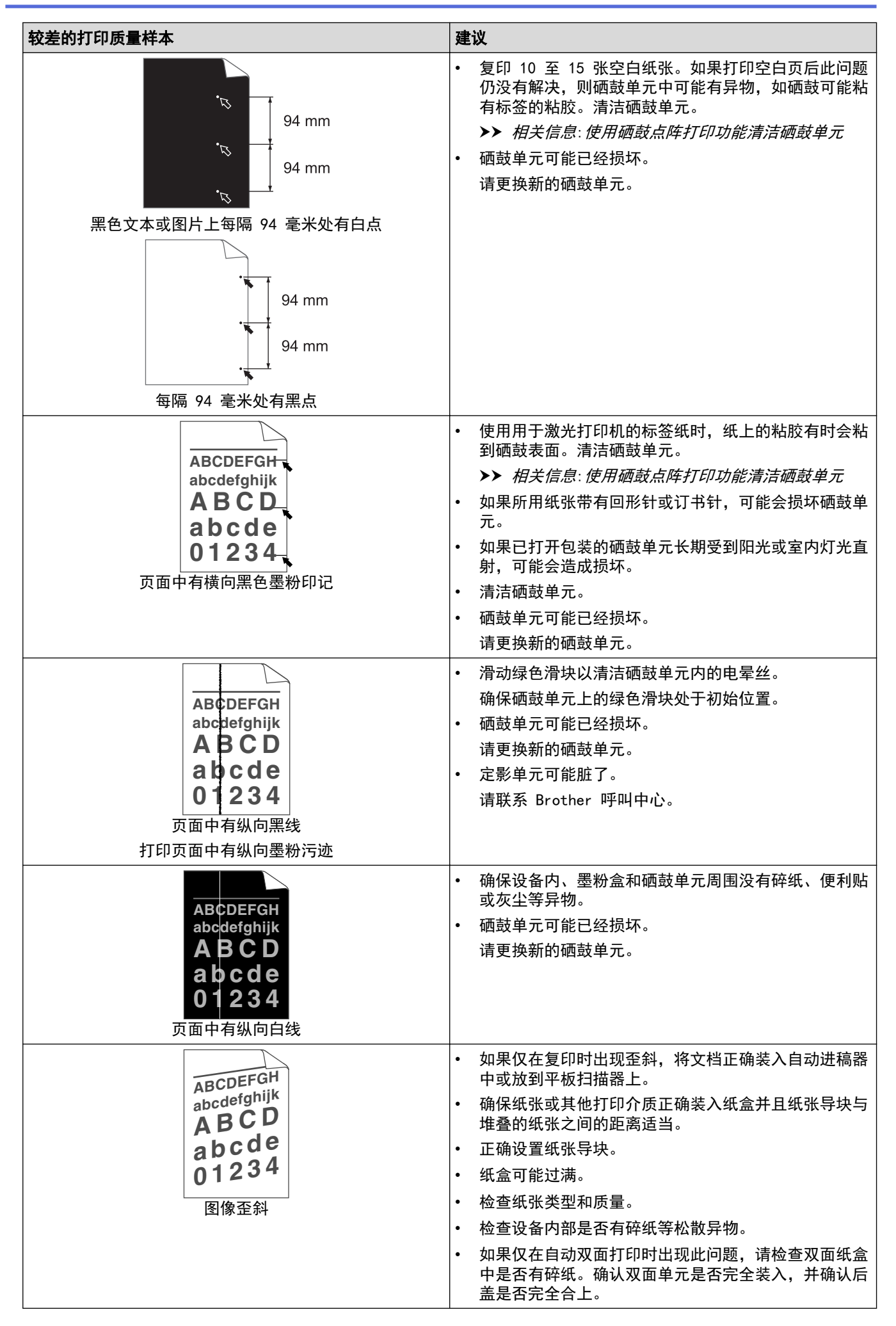

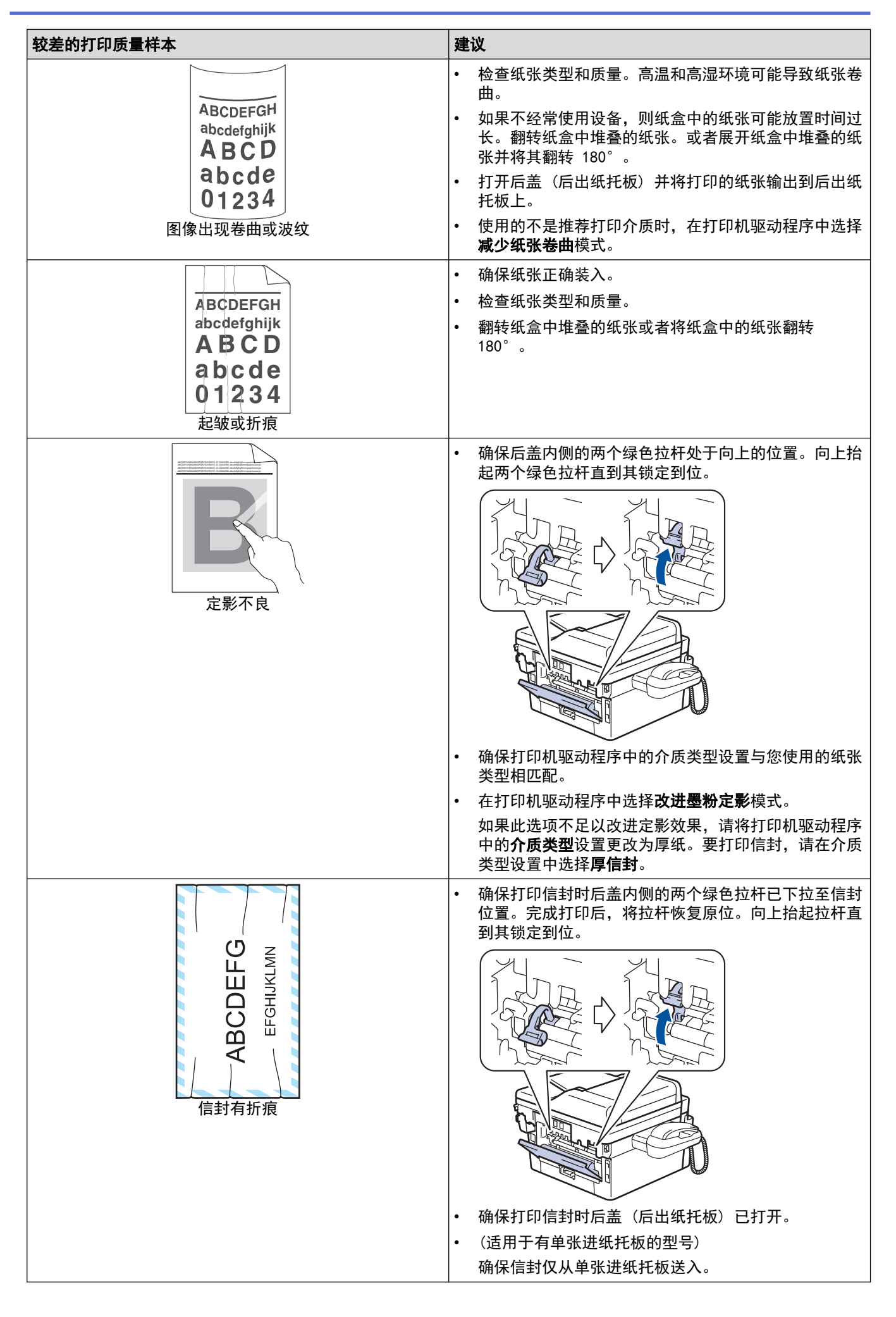

## ■ 相关信息

• [故障排除](#page-338-0)

- [测试打印](#page-61-0)
- [使用硒鼓点阵打印功能清洁硒鼓单元](#page-398-0)
- [减少墨粉耗用量](#page-419-0)
- [更换墨粉盒](#page-390-0)
- [更换硒鼓单元](#page-393-0)

## <span id="page-363-0"></span>电话和传真问题

相关型号: MFC-B7700D/MFC-B7720DN

## 电话线路或连接

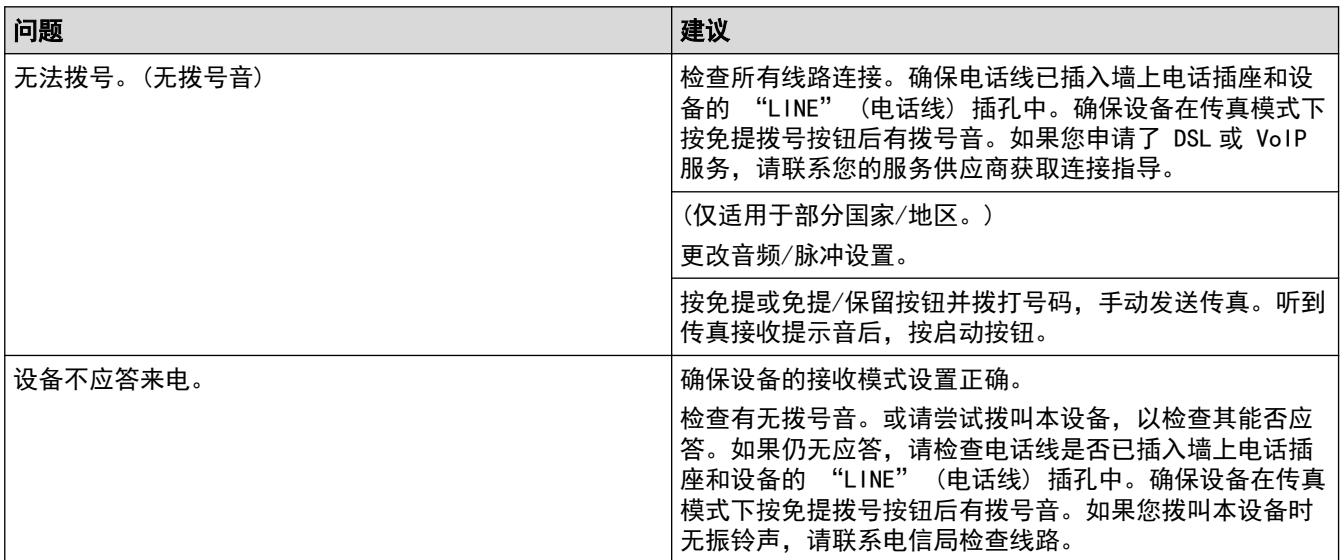

## 处理来电

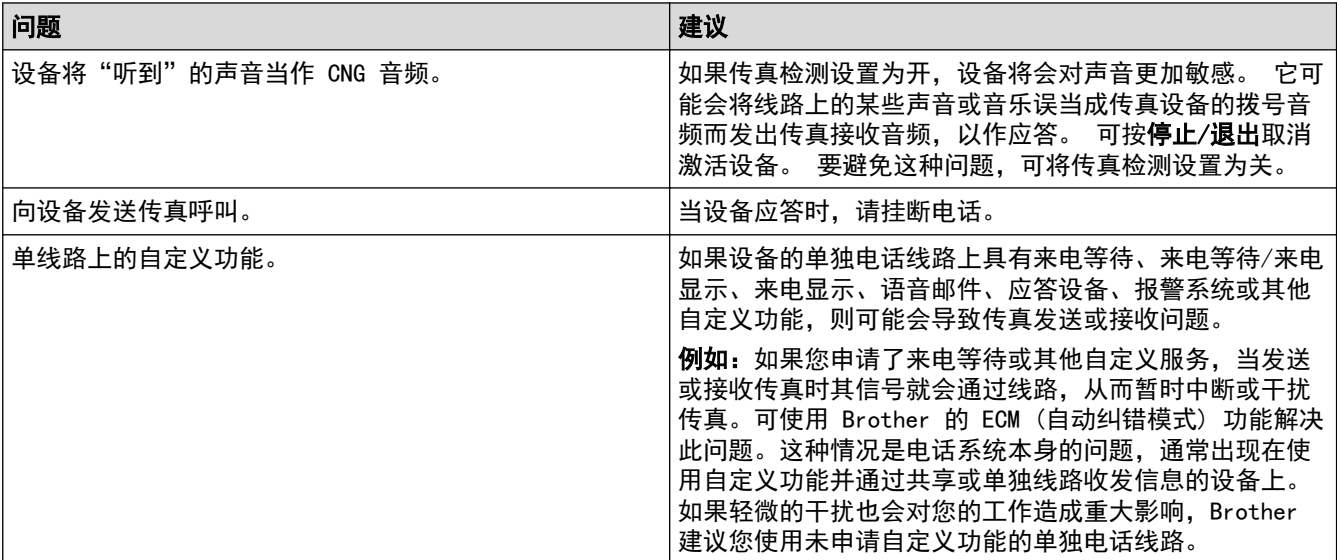

## 接收传真

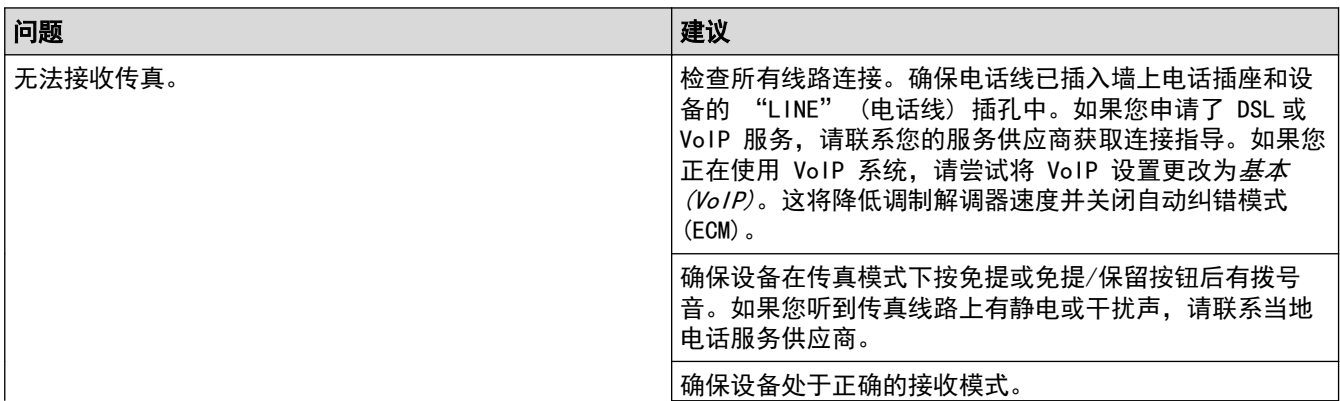

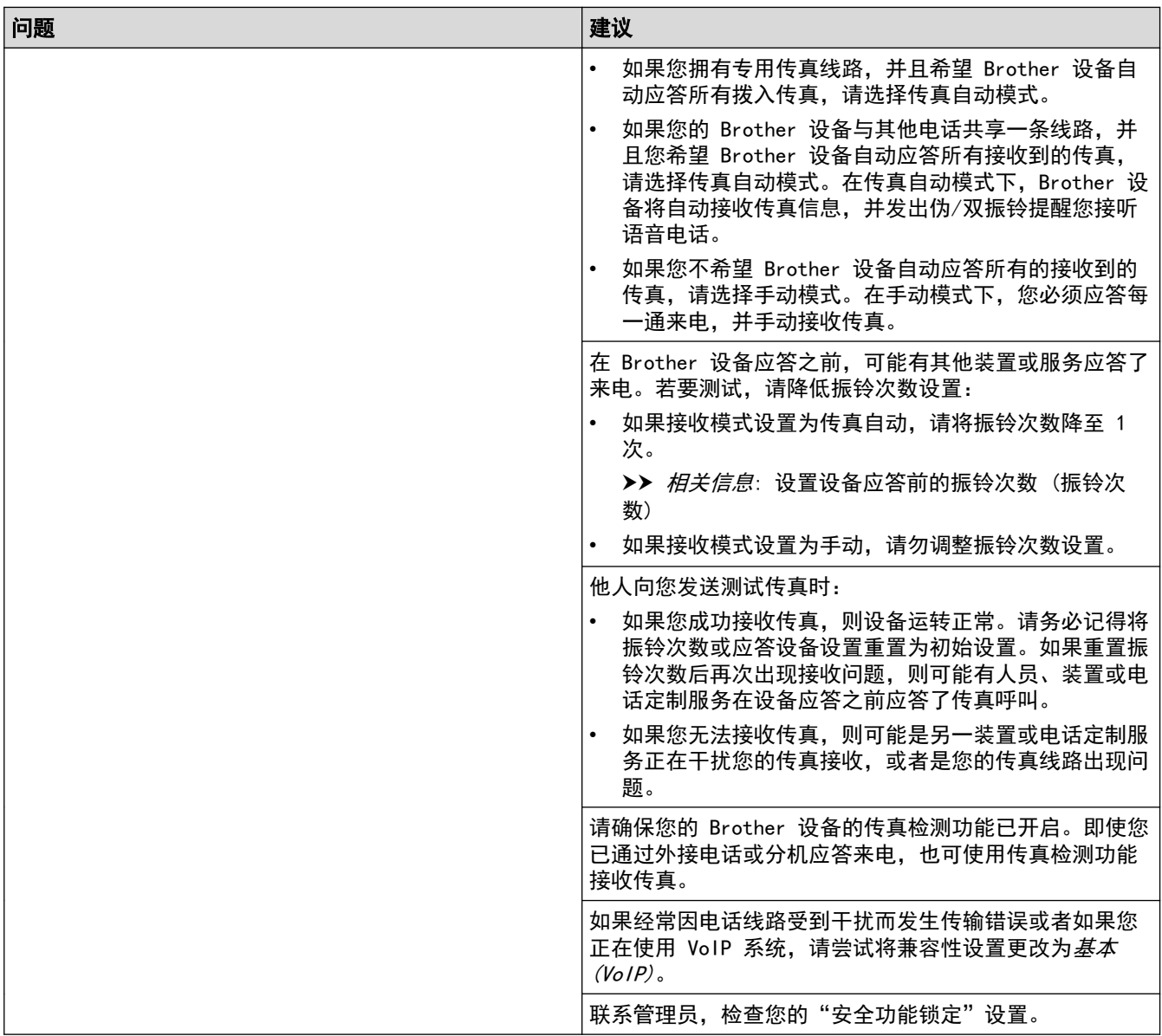

## 发送传真

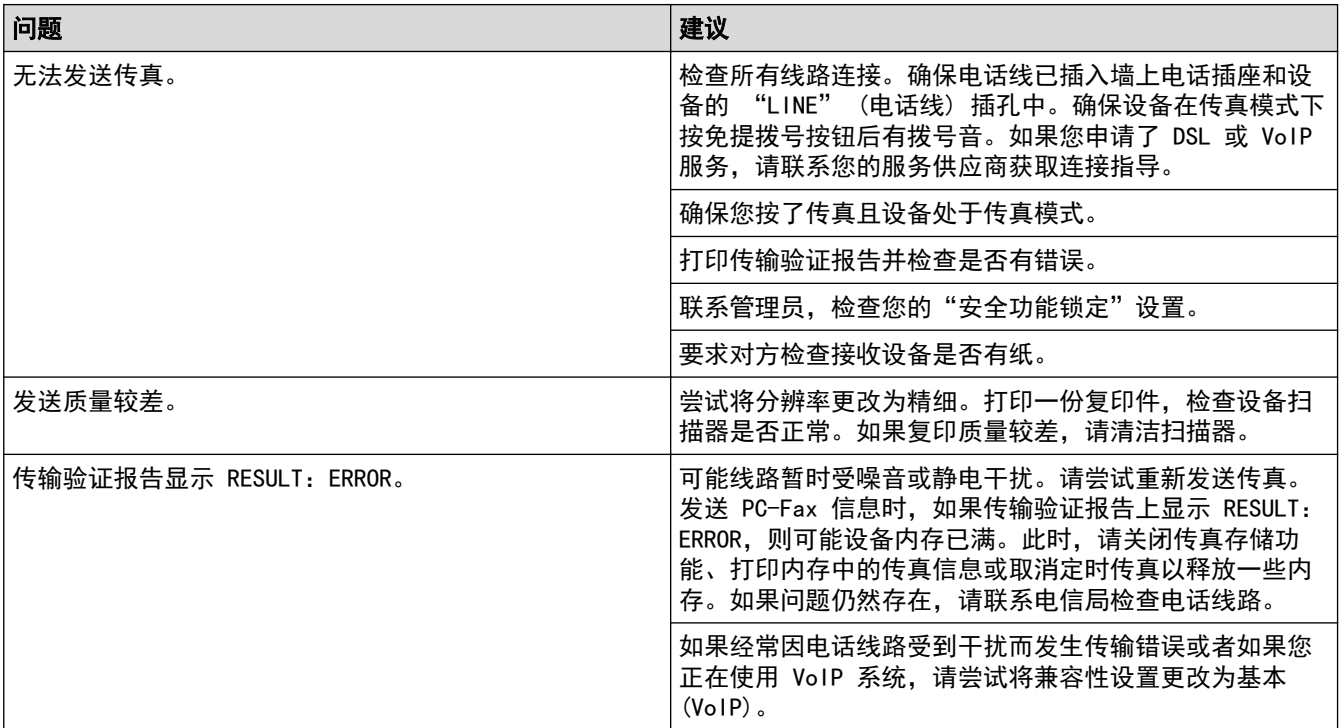

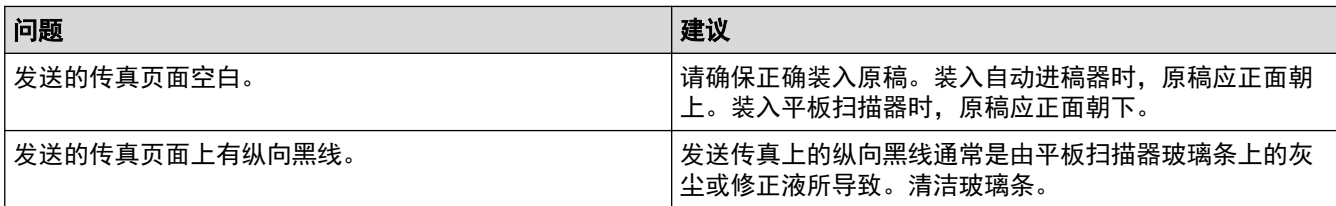

## 打印接收到的传真

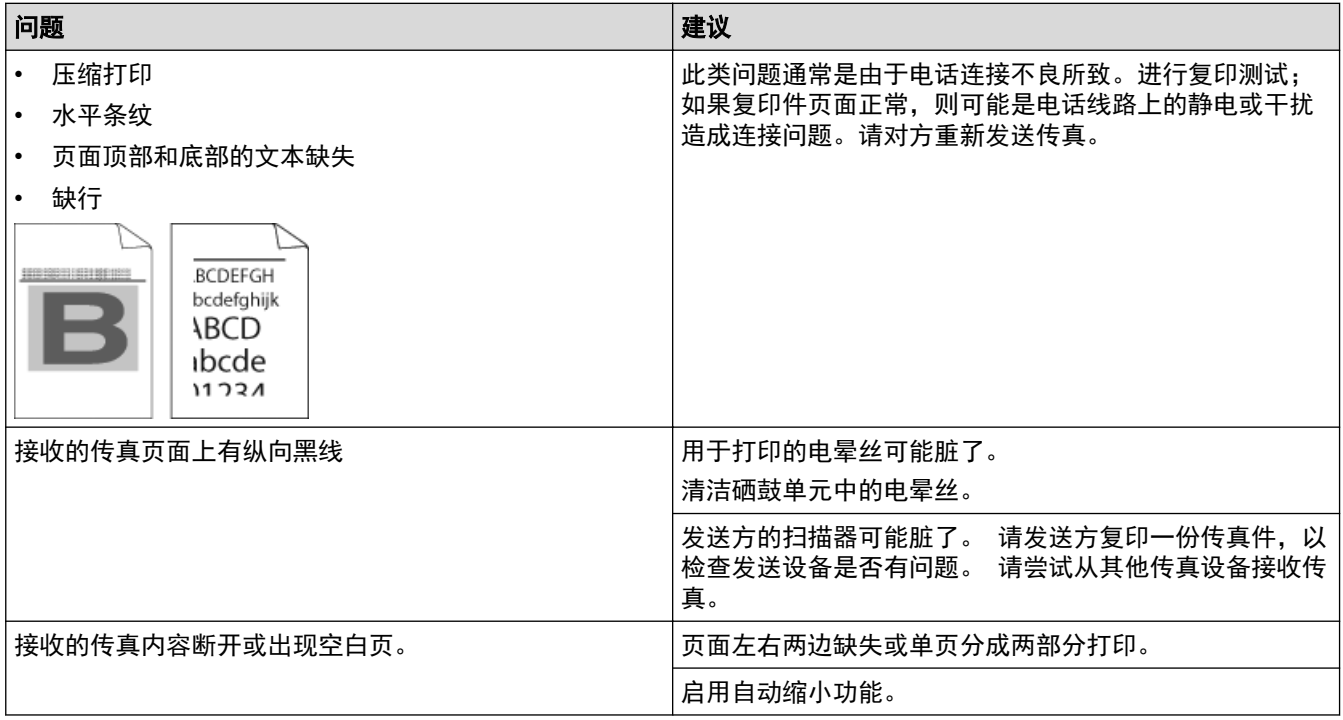

## ■ 相关信息

- [故障排除](#page-338-0)
	- [设置拨号音检测](#page-366-0)
	- [设置干扰和 VoIP 系统的电话线路兼容性](#page-367-0)

<span id="page-366-0"></span>[主页](#page-1-0) > [故障排除](#page-338-0) > [电话和传真问题](#page-363-0) > 设置拨号音检测

### 设置拨号音检测

相关型号: MFC-B7700D/MFC-B7720DN

通过将拨号音设置为[检测],可缩短拨号音检测静音时间。

- 1. 按功能。
- 2. 按 ▲ 或 ▼ 显示[初始设置]选项, 然后按 OK (确定)。
- 3. 按 ▲ 或 ▼ 显示[拨号音]选项, 然后按 OK (确定)。
- 4. 按 ▲ 或 ▼ 选择[检测]或[不检测], 然后按 OK (确定)。
- 5. 按 停止/退出。

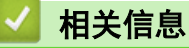

• [电话和传真问题](#page-363-0)

<span id="page-367-0"></span>[主页](#page-1-0) > [故障排除](#page-338-0) > [电话和传真问题](#page-363-0) > 设置干扰和 VoIP 系统的电话线路兼容性

### 设置干扰和 VoIP 系统的电话线路兼容性

#### 相关型号: MFC-B7700D/MFC-B7720DN

由于电话线路上的干扰而造成传真发送或接收问题时,可降低调制解调器速度,以尽量减少传真传输中的错误。如 果您正在使用 IP 语音 (VoIP) 服务, Brother 建议您将兼容性更改为基本 (VoIP)。

 $\mathscr{Q}$  • VoIP 是一种电话系统, 它使用因特网连接, 而不是传统电话线。

- 电话服务供应商经常将 VoIP 与因特网和有线服务捆绑销售。
- 1. 按功能。
- 2. 按 ▲ 或 ▼ 显示[初始设置]选项, 然后按 OK (确定)。
- 3. 按 ▲ 或 ▼ 显示[兼容性]选项, 然后按 OK (确定)。
- 4. 按 ▲ 或 ▼ 显示[高]、[正常]或[基本(VoIP)]选项, 然后按 OK (确定)。

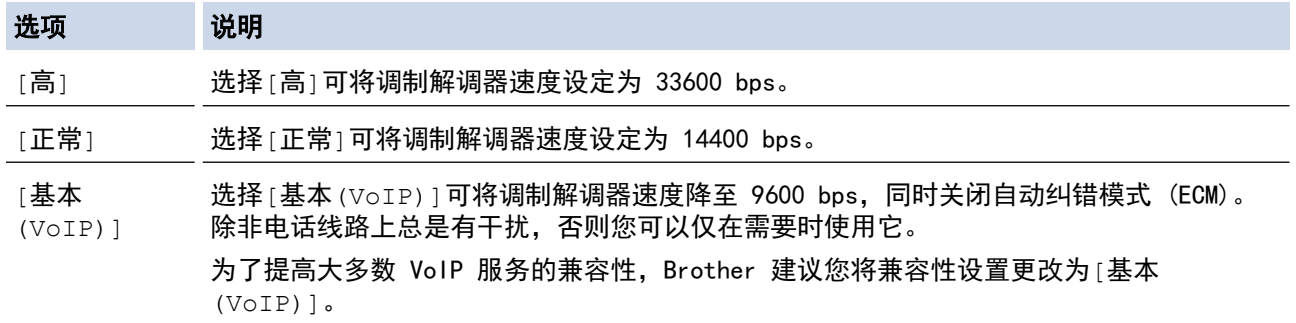

#### 5. 按 停止/退出。

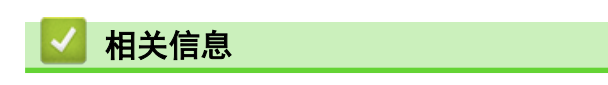

• [电话和传真问题](#page-363-0)

#### <span id="page-368-0"></span>[主页](#page-1-0) > [故障排除](#page-338-0) > 网络问题

### 网络问题

- [在哪里能找到 Brother 设备的网络设置?](#page-369-0)
- [我无法完成无线网络设置配置](#page-370-0)
- [使用网络连接修复工具 \(Windows\)](#page-372-0)
- [我的 Brother 设备无法进行网络打印、扫描或 PC-FAX 接收](#page-373-0)
- [我想检查我的网络设备是否正确运行](#page-375-0)

<span id="page-369-0"></span>[主页](#page-1-0) > [故障排除](#page-338-0) > [网络问题](#page-368-0) > 在哪里能找到 Brother 设备的网络设置?

## 在哪里能找到 Brother 设备的网络设置?

相关型号: DCP-B7520DW/DCP-B7530DN/DCP-B7535DW/MFC-B7720DN

- [打印网络配置报告](#page-248-0)
- [使用计算机更改设备设置](#page-437-0)

<span id="page-370-0"></span>[主页](#page-1-0) > [故障排除](#page-338-0) > [网络问题](#page-368-0) > 我无法完成无线网络设置配置

## 我无法完成无线网络设置配置

#### 相关型号: DCP-B7520DW/DCP-B7535DW

关闭然后打开无线路由器。然后,尝试重新配置无线设置。如果您无法解决问题,遵循以下提示执行操作: 使用无线网络报告查明问题。

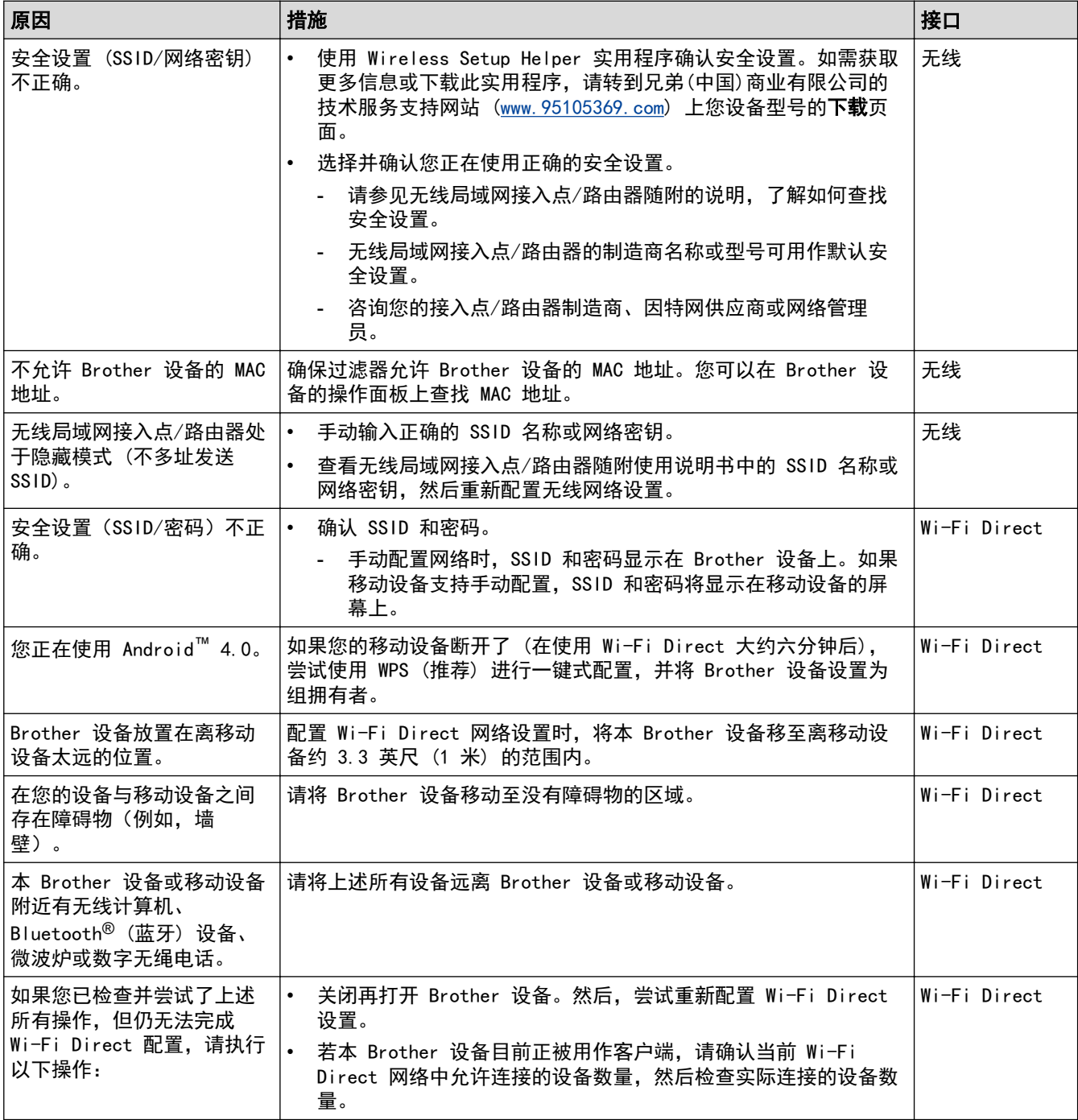

#### 对于 Windows

如果您的无线连接已中断,且您已经检查并尝试了上述所有操作,我们建议您使用网络连接修复工具。

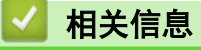

• [网络问题](#page-368-0)

- [不多址发送 SSID 时配置本设备的无线网络](#page-236-0)
- [使用 Wi-Fi Direct](#page-238-0)<sup>®</sup>

<span id="page-372-0"></span>[主页](#page-1-0) > [故障排除](#page-338-0) > [网络问题](#page-368-0) > 使用网络连接修复工具 (Windows)

使用网络连接修复工具 (Windows)

相关型号: DCP-B7520DW/DCP-B7530DN/DCP-B7535DW/MFC-B7720DN

使用网络连接修复工具修复 Brother 设备的网络设置。它将分配正确的 IP 地址和子网掩码。

- Windows 7/Windows 8/Windows 10 您必须以管理员身份登录。
- 确保 Brother 设备已开启, 且与计算机连接至同一网络。
- 1. 执行以下操作中的一项:

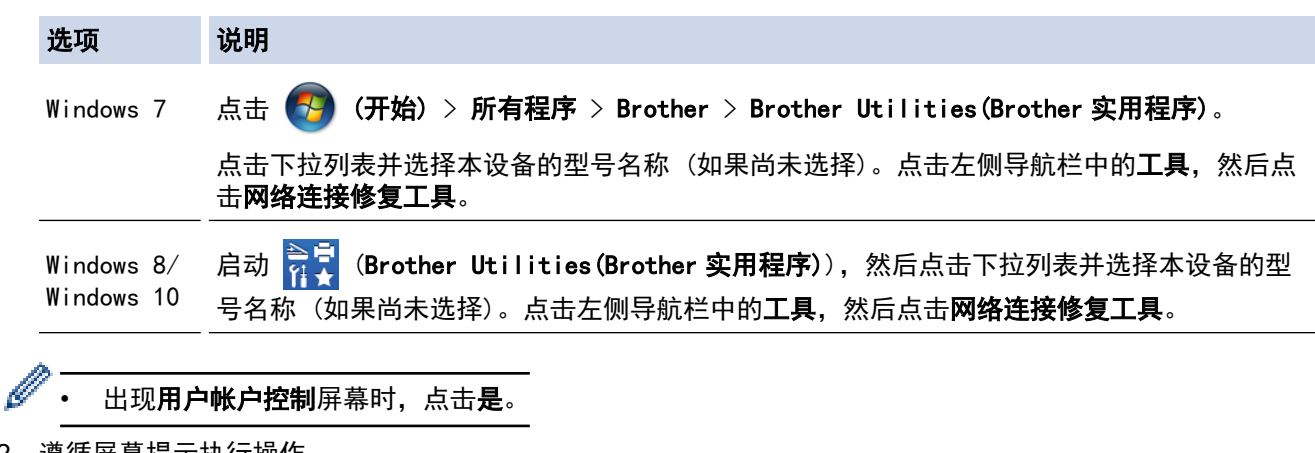

- 2. 遵循屏幕提示执行操作。
- 3. 通过打印网络配置报告或打印打印机设置页检查诊断情况。

如果您在状态监控器中选择**启用连接修复工具**选项,网络连接修复工具将自动启动。右击状态监控器屏幕, 然后点击其他设置 > 启用连接修复工具。网络管理员将 IP 地址设置为静态时, 不建议进行此项操作, 因为 这样会自动更改 IP 地址。

如果即使使用网络连接修复工具后仍未能分配正确的 IP 地址和子网掩码,请咨询网络管理员。

$$
\bigvee \mathsf{H}{\mathsf{H}}{\mathsf{H}}
$$

• [网络问题](#page-368-0)

Ø

- [打印网络配置报告](#page-248-0)
- [我的 Brother 设备无法进行网络打印、扫描或 PC-FAX 接收](#page-373-0)
- [我想检查我的网络设备是否正确运行](#page-375-0)

## <span id="page-373-0"></span>我的 Brother 设备无法进行网络打印、扫描或 PC-FAX 接收

相关型号: DCP-B7520DW/DCP-B7530DN/DCP-B7535DW/MFC-B7720DN

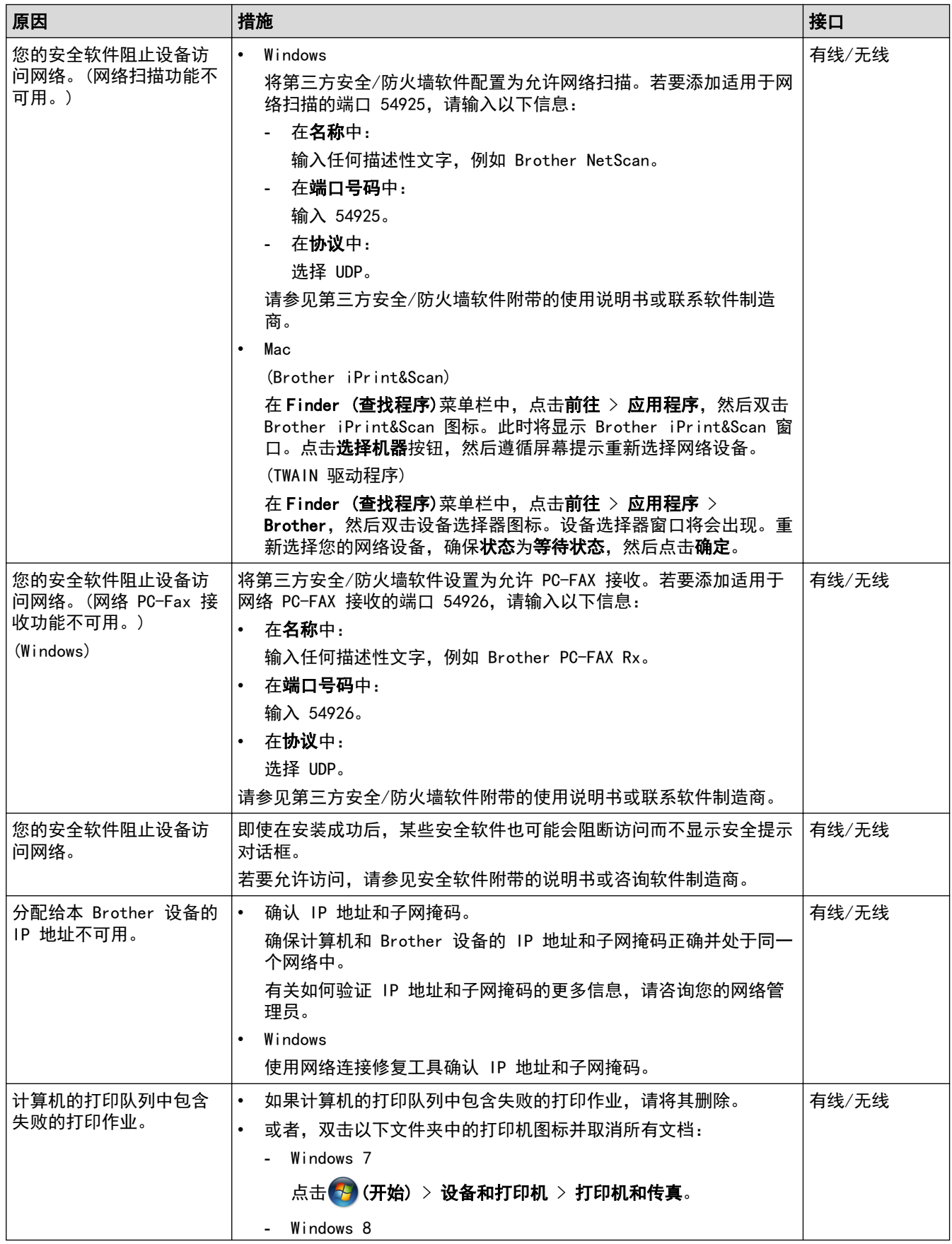

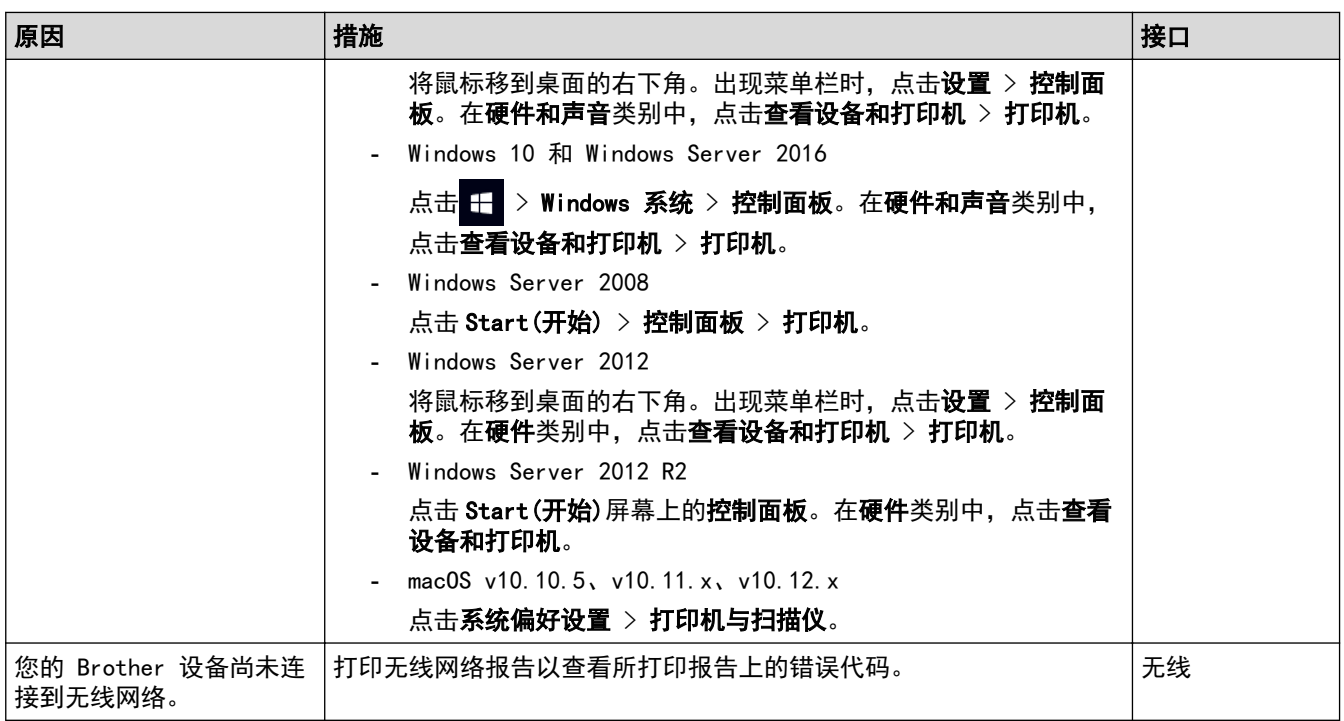

如果您已确认并尝试以上所有方法,但 Brother 设备仍无法打印和扫描,请卸载 Brother 软件和驱动程序,然后 重新安装。

## 相关信息

• [网络问题](#page-368-0)

- [打印无线网络报告](#page-249-0)
- [无线网络报告错误代码](#page-250-0)
- [使用网络连接修复工具 \(Windows\)](#page-372-0)
- [我想检查我的网络设备是否正确运行](#page-375-0)

<span id="page-375-0"></span>[主页](#page-1-0) > [故障排除](#page-338-0) > [网络问题](#page-368-0) > 我想检查我的网络设备是否正确运行

### 我想检查我的网络设备是否正确运行

相关型号: DCP-B7520DW/DCP-B7530DN/DCP-B7535DW/MFC-B7720DN

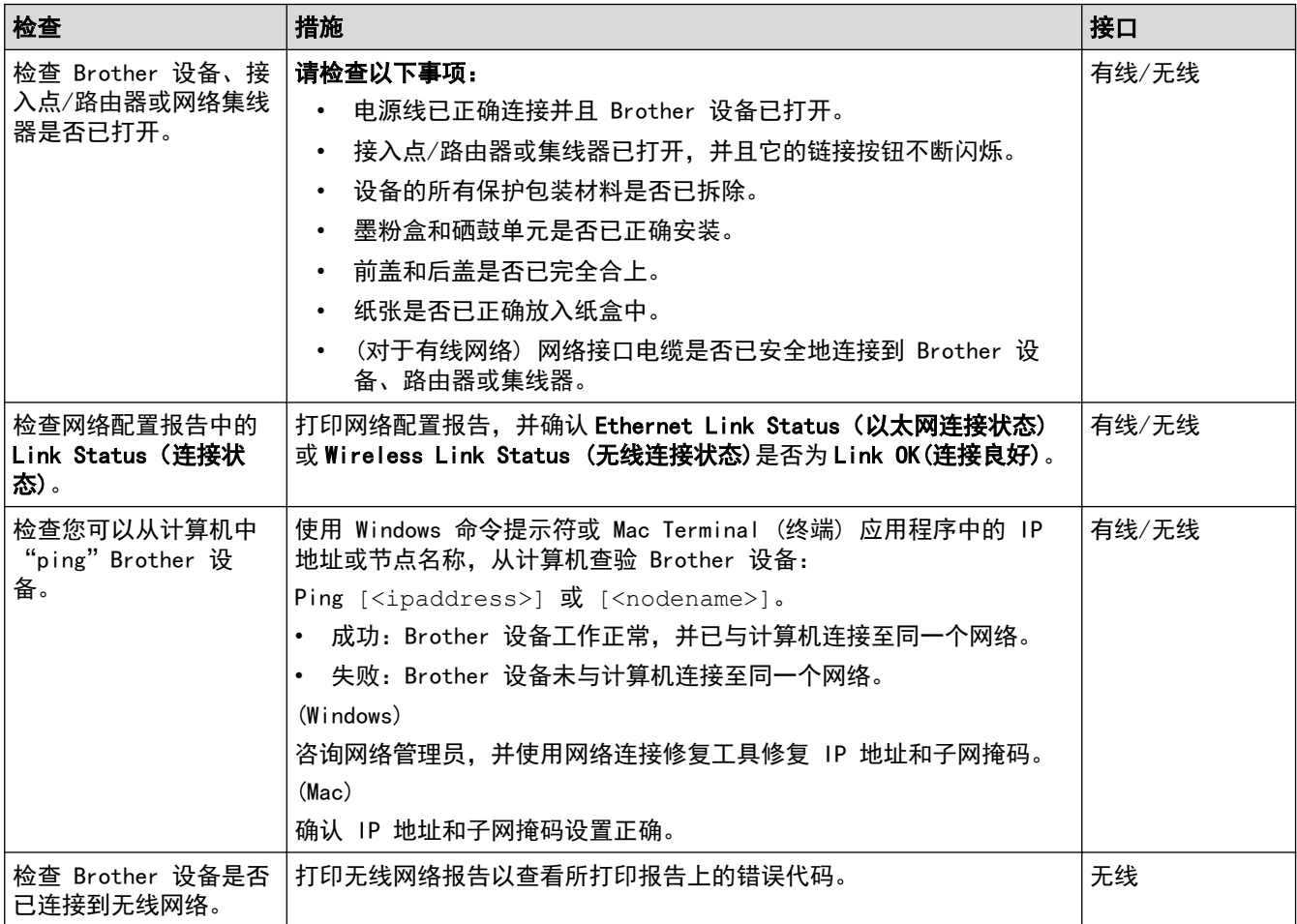

如果您已检查并尝试上述所有操作,但是仍然存在问题,请参见无线局域网接入点/路由器随附的说明,找到 SSID 和网络密钥信息并正确设置它们。

## 相关信息

• [网络问题](#page-368-0)

- [打印网络配置报告](#page-248-0)
- [打印无线网络报告](#page-249-0)
- [无线网络报告错误代码](#page-250-0)
- [使用网络连接修复工具 \(Windows\)](#page-372-0)
- [我的 Brother 设备无法进行网络打印、扫描或 PC-FAX 接收](#page-373-0)

#### [主页](#page-1-0) > [故障排除](#page-338-0) > AirPrint 问题

## <mark>|</mark> AirPrint 问题

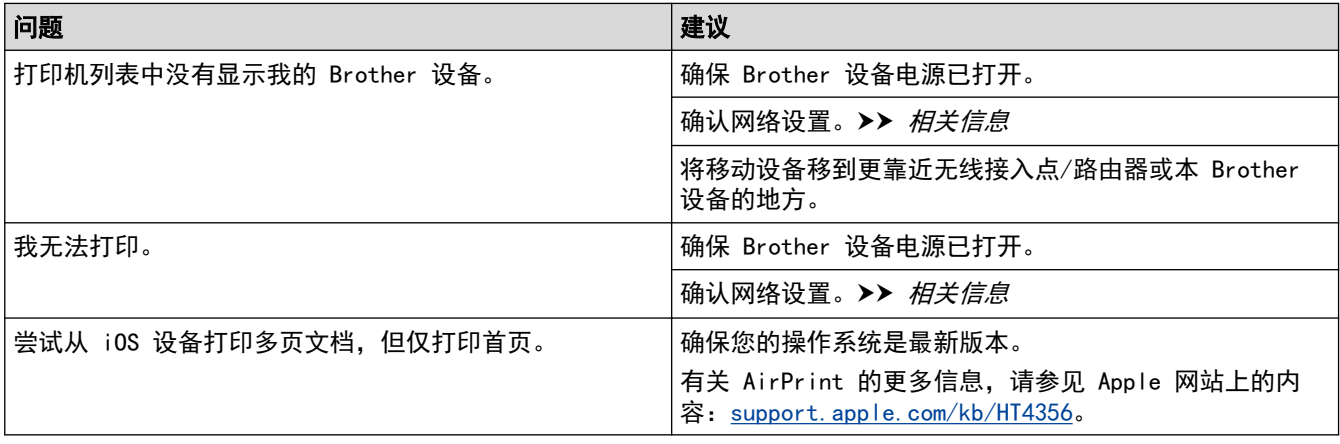

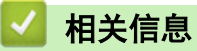

• [故障排除](#page-338-0)

相关主题:

• [AirPrint 概述](#page-309-0)

#### [主页](#page-1-0) > [故障排除](#page-338-0) > 其他问题

## 其他问题

п

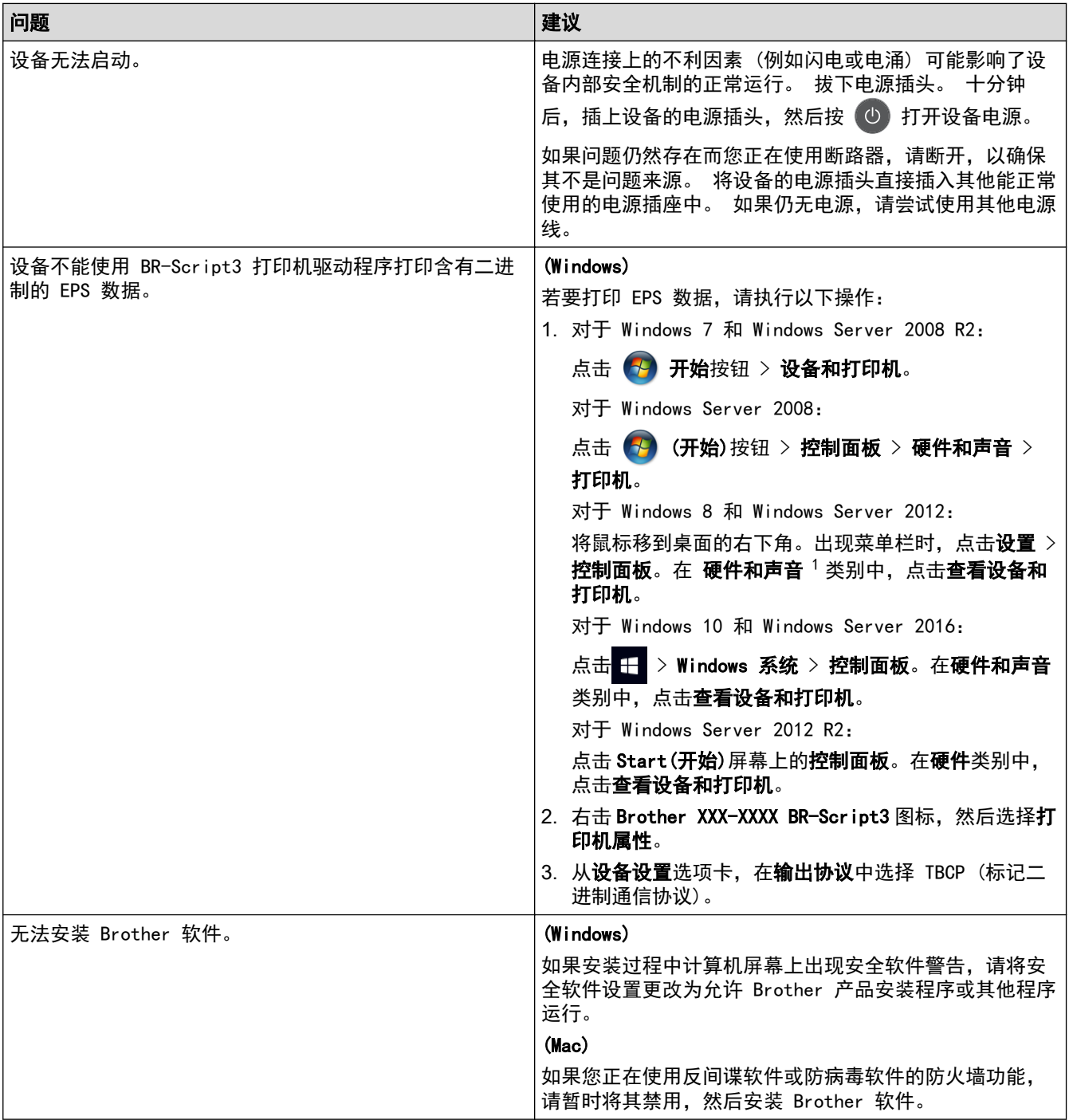

1 对于 Windows Server 2012: 硬件和声音

### 复印问题

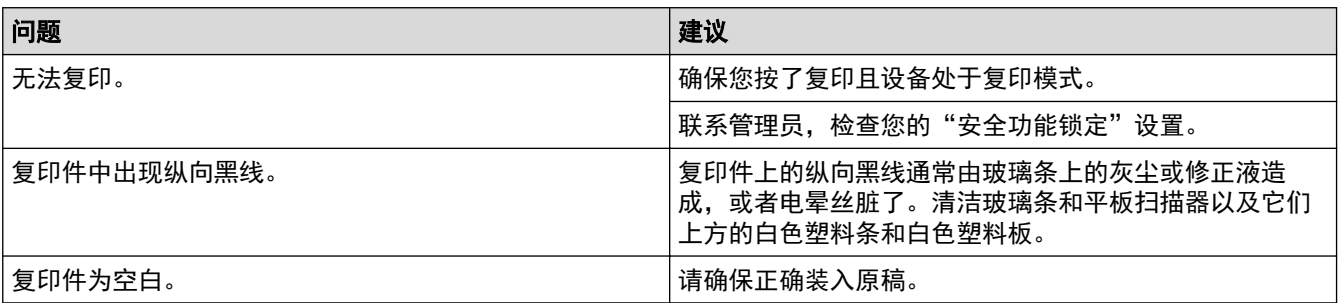

## 扫描问题

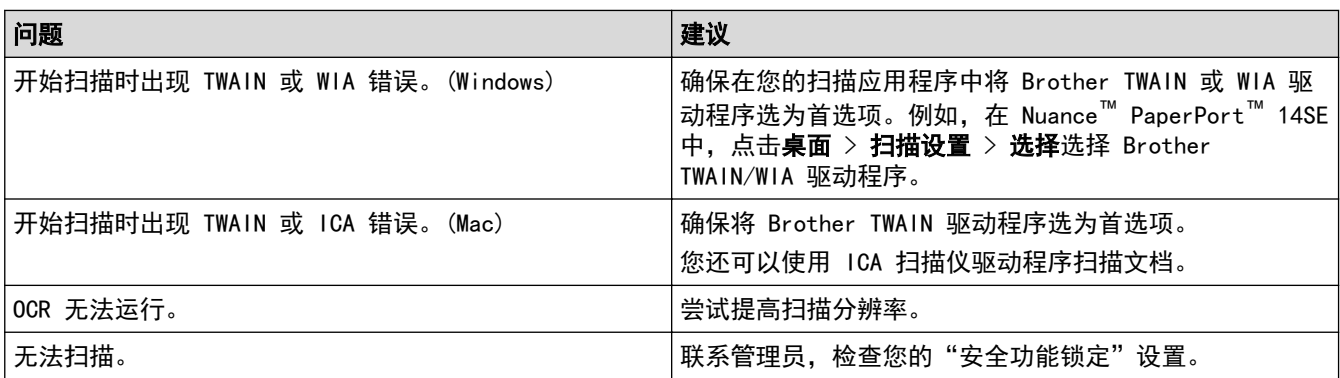

## 软件问题

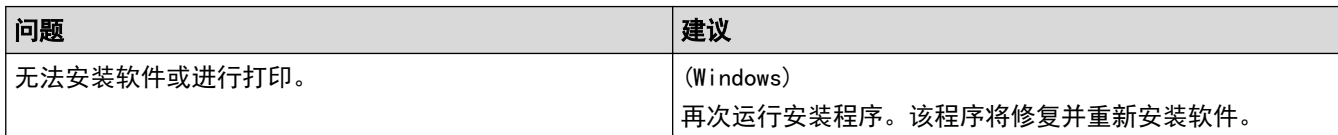

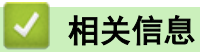

• [故障排除](#page-338-0)

<span id="page-379-0"></span>[主页](#page-1-0) > [故障排除](#page-338-0) > 传送传真或传真日志报告

### 传送传真或传真日志报告

相关型号: MFC-B7700D/MFC-B7720DN

如果液晶显示屏上显示:

- [无法打印] ##
- [无法扫描] ##

Brother 建议您将传真传送至其他传真设备或计算机。 您还可以传送传真日志报告,以查看是否有需要传送的传真。

如果在传真传送完成后液晶显示屏上出现错误信息,请断开 Brother 设备电源几分钟,然后再重新连接。

### 相关信息

• [故障排除](#page-338-0)

Ø

- [将传真传送到另一传真设备上](#page-380-0)
- [将传真传送到您的计算机上](#page-381-0)
- [将传真日志报告传送到另一传真设备上](#page-382-0)

<span id="page-380-0"></span>[主页](#page-1-0) > [故障排除](#page-338-0) > [传送传真或传真日志报告](#page-379-0) > 将传真传送到另一传真设备上

### 将传真传送到另一传真设备上

相关型号: MFC-B7700D/MFC-B7720DN

如果尚未设置本机标识,则无法进入传真传送模式。

- 1. 按功能。
- 2. 按 ▲ 或 ▼ 显示[服务]选项, 然后按 OK (确定)。
- 3. 按 OK (确定) 选择[数据传送]。
- 4. 按 ▲ 或 ▼ 显示[传真传送]选项, 然后按 OK (确定)。
- 5. 执行以下操作中的一项:
	- 如果液晶显示屏上显示 [无数据],表示设备的内存中没有剩余传真。 按停止/退出。
	- 输入要接收转发传真的传真号码。 按**启动**。

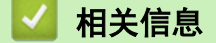

• [传送传真或传真日志报告](#page-379-0)

#### 相关主题:

• [设置本机标识](#page-417-0)

<span id="page-381-0"></span>[主页](#page-1-0) > [故障排除](#page-338-0) > [传送传真或传真日志报告](#page-379-0) > 将传真传送到您的计算机上

#### 将传真传送到您的计算机上

相关型号: MFC-B7700D/MFC-B7720DN

- 1. 确保您的计算机上已安装了软件和驱动程序, 然后打开计算机上的 PC-FAX 接收。 执行以下操作中的一项:
	- (Windows 7)
		- 从 (子) (开始) 菜单, 选择所有程序 > Brother > Brother Utilities(Brother 实用程序)。

点击下拉列表并选择本设备的型号名称(如果尚未选择)。点击左侧导航栏中的 PC-FAX,然后点击**接收**。

• (Windows 8 和 Windows 10)

点击 <mark>全文</mark> (Brother Utilities(Brother 实用程序)),然后点击下拉列表并选择本设备的型号名称 (如果 尚未选择)。点击左侧导航栏中的 PC-FAX, 然后点击接收。

2. 确保您已经在设备上设置了[PC Fax 接收]。

设置 PC-Fax 接收时, 如果设备内存中有传真, 液晶显示屏上将显示[发送传真到 PC?]。

3. 按下表中的选项将传真传送到您的计算机。

#### 选项 说明

- a 将备份打印设置选择为开或关。 设备会将所有传真传送到您的计算机。
- ▼ 将备份打印设置选择为开或关。 PC-Fax 设置将启用。
- 4. 按 停止/退出。

## 相关信息

• [传送传真或传真日志报告](#page-379-0)

<span id="page-382-0"></span>[主页](#page-1-0) > [故障排除](#page-338-0) > [传送传真或传真日志报告](#page-379-0) > 将传真日志报告传送到另一传真设备上

## 将传真日志报告传送到另一传真设备上

相关型号: MFC-B7700D/MFC-B7720DN

如果还没有设置本机标识,您就不能进入传真传送模式。

- 1. 按功能。
- 2. 按 ▲ 或 ▼ 显示[服务]选项, 然后按 OK (确定)。
- 3. 按 OK (确定) 选择[数据传送]。
- 4. 按 ▲ 或 ▼ 显示[传输报告]选项, 然后按 OK (确定)。
- 5. 输入传真日志的目的地传真号码。
- 6. 按启动。

### 相关信息

• [传送传真或传真日志报告](#page-379-0)

#### 相关主题:

• [设置本机标识](#page-417-0)

#### <span id="page-383-0"></span>[主页](#page-1-0) > [故障排除](#page-338-0) > 设备信息

## 设备信息

- [检查序列号](#page-384-0)
- [检查固件版本](#page-385-0)
- [重置功能概述](#page-386-0)
- [重置 Brother 设备](#page-387-0)

<span id="page-384-0"></span>[主页](#page-1-0) > [故障排除](#page-338-0) > [设备信息](#page-383-0) > 检查序列号

## 检查序列号

- 1. 按功能。
- 2. 按 ▲ 或 ▼ 显示[设备信息]选项, 然后按 OK (确定)。
- $3.$  按  $\blacktriangle$  或  $\blacktriangledown$  显示[序列号]选项, 然后按 OK (确定)。 设备将在液晶显示屏上显示序列号。
- 4. 按 停止/退出。

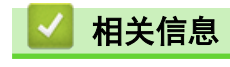

• [设备信息](#page-383-0)

<span id="page-385-0"></span>[主页](#page-1-0) > [故障排除](#page-338-0) > [设备信息](#page-383-0) > 检查固件版本

## 检查固件版本

1. 按功能。

П

- 2. 按 ▲ 或 ▼ 显示[设备信息]选项, 然后按 OK (确定)。
- 3. 按 ▲ 或 ▼ 显示[版本]选项, 然后按 OK (确定)。 设备将在液晶显示屏上显示固件版本。
- 4. 按 停止/退出。

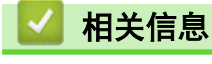

• [设备信息](#page-383-0)

<span id="page-386-0"></span>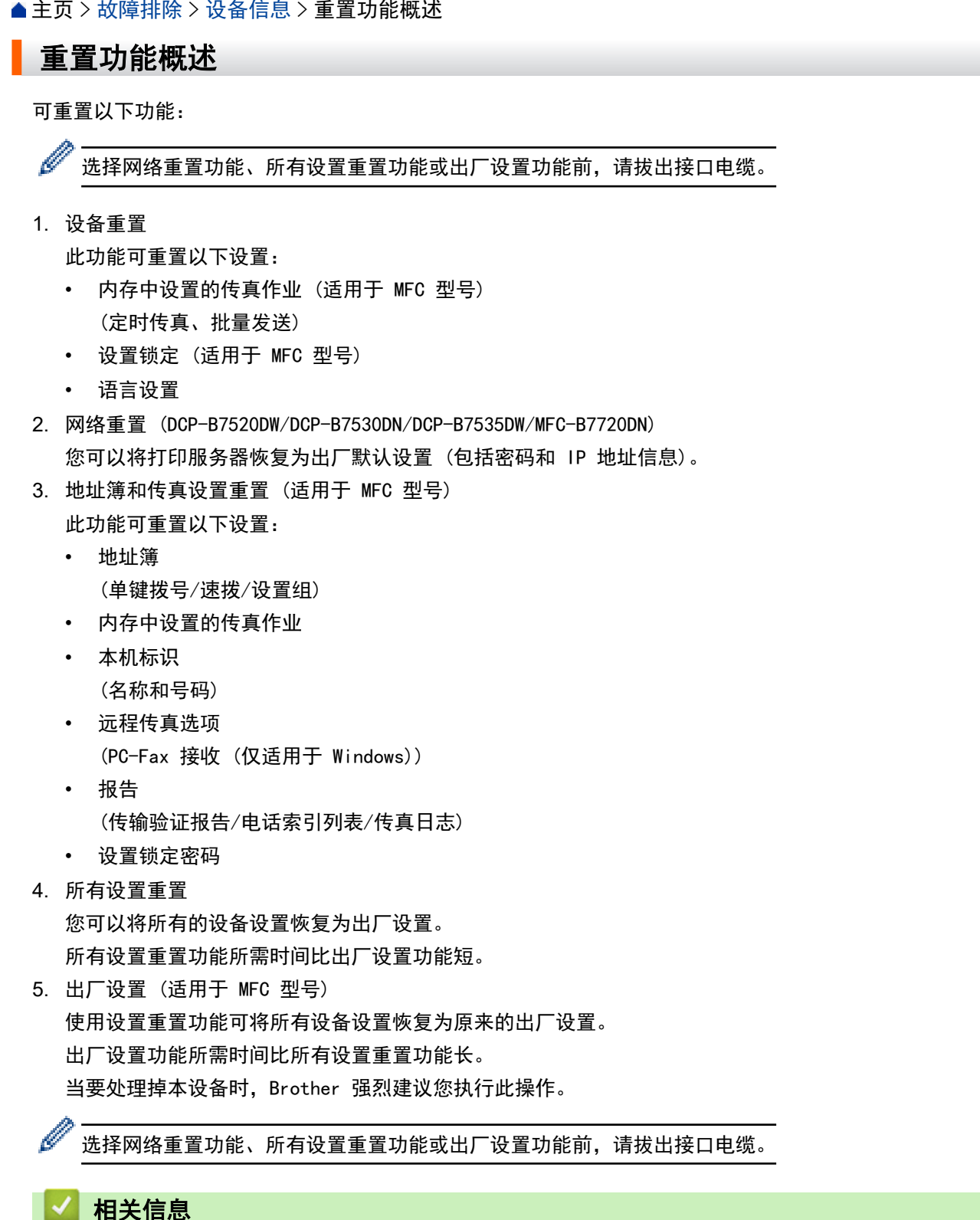

• [设备信息](#page-383-0)

<span id="page-387-0"></span>[主页](#page-1-0) > [故障排除](#page-338-0) > [设备信息](#page-383-0) > 重置 Brother 设备

#### 重置 Brother 设备

- 1. 按功能。
- 2. 按 ▲ 或 ▼ 显示[初始设置]选项, 然后按 OK (确定)。
- 3. 按 ▲ 或 ▼ 显示[重置]选项, 然后按 OK (确定)。
- 4. 按 ▲ 或 ▼ 选择您想执行的重置类型, 然后按 OK (确定)。
- 5. 按下表中的选项重置设备或退出程序。

#### 选项 说明

- a 重置设备。
- ▼ 设备将退出并取消重置菜单。

液晶显示屏上显示[是否重新启动?]。

6. 按下表中的选项重启设备或退出程序。

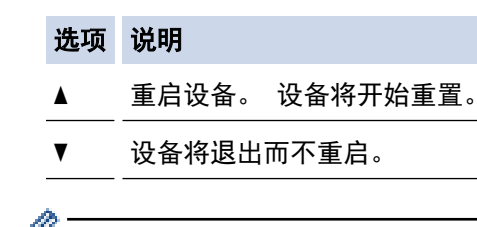

如果不重启设备,将无法完成重置程序,设置也将保持不变。

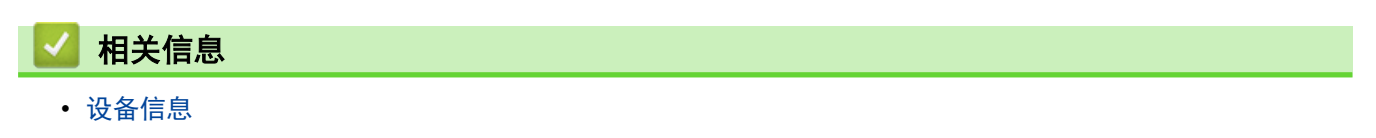

<span id="page-388-0"></span>[主页](#page-1-0) > 日常维护

## 日常维护

- [更换耗材](#page-389-0)
- [清洁设备](#page-395-0)
- [检查零件剩余寿命](#page-402-0)
- [包装和运输 Brother 设备](#page-403-0)

### <span id="page-389-0"></span>更换耗材

设备显示耗材寿命结束时,必须及时更换耗材。

使用非 Brother 生产的耗材可能会影响打印质量、硬件性能和设备可靠性。 墨粉盒和硒鼓单元为两个单独的耗 材。确保将它们作为一个组件安装。 耗材的型号名称可能因国家而有所差异。

## 提示

- 务必将使用过的耗材密封于塑料袋中以防止墨粉溅出。
- 请根据当地法规处理使用过的耗材,并将其与生活垃圾分开。如果您有任何问题,请致电当地的废品处理 站。务必重新密封耗材以防内部墨粉溅出。
- 我们建议您将已使用或新的耗材放在干净的纸上,以防墨粉溅出或散落。
- 如果所用纸张不是推荐打印介质,则耗材和设备零件的寿命会因此而缩短。
- 每种墨粉盒的预期寿命是根据 ISO/IEC 19752 标准计算得出的。更换频率因打印量、打印覆盖率、所用介 质类型和设备电源开关情况的不同而有所不同。
- 除墨粉盒以外其他耗材的更换频率因打印量、所用介质类型和设备电源开关情况的不同而有所不同。
- 处理墨粉盒时请务必小心。如果不慎将墨粉溅到手上或衣服上,请立即擦去或用冷水清洗干净。

#### 重要事项

• 为避免出现打印质量问题,切勿触摸示意图所示的阴影部分。

#### 硒鼓单元

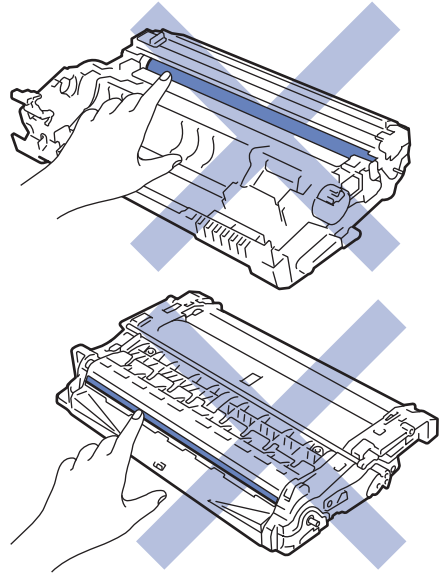

## 相关信息

- [日常维护](#page-388-0)
	- [更换墨粉盒](#page-390-0)
	- [更换硒鼓单元](#page-393-0)

- [错误和维护信息](#page-339-0)
- [耗材](#page-464-0)

<span id="page-390-0"></span>[主页](#page-1-0) > [日常维护](#page-388-0) > [更换耗材](#page-389-0) > 更换墨粉盒

### 更换墨粉盒

- 1. 确保设备电源已打开。
- 2. 打开前盖。

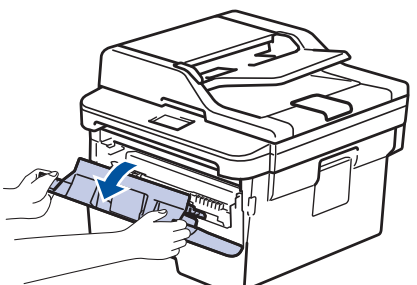

3. 从设备中取出墨粉盒和硒鼓单元组件。

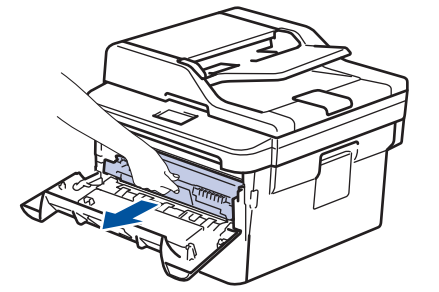

4. 如示意图所示,按下绿色锁定杆,然后从硒鼓单元中取出墨粉盒。

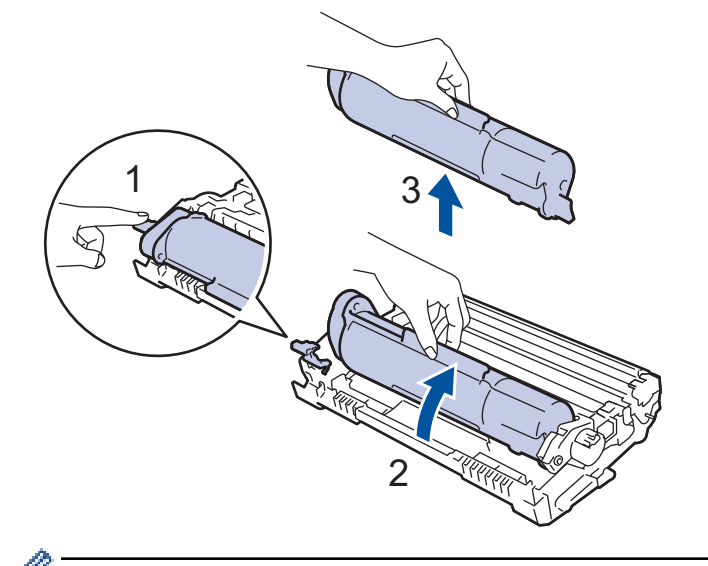

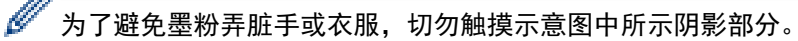

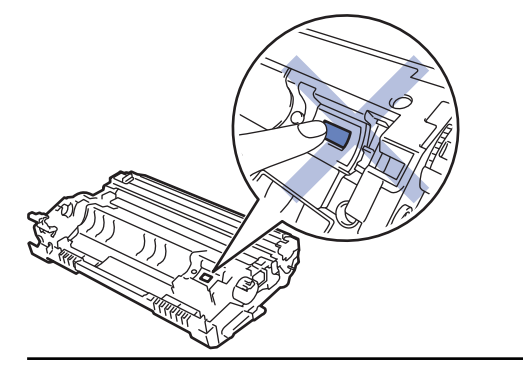

- 5. 拆开新墨粉盒的包装。
- 6. 将新墨粉盒紧紧地推入硒鼓单元,直至其锁定到位并发出卡嗒声。

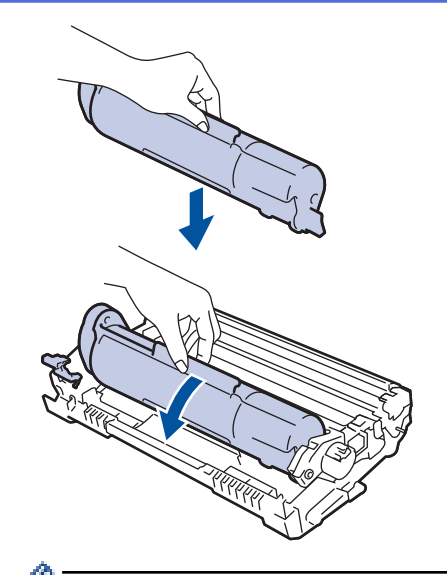

确保正确装入墨粉盒,否则它可能偏离硒鼓单元。 安装正确时, 绿色锁定杆会自动抬起。

7. 左右轻轻滑动绿色滑块数次,以清洁硒鼓单元内的电晕丝。

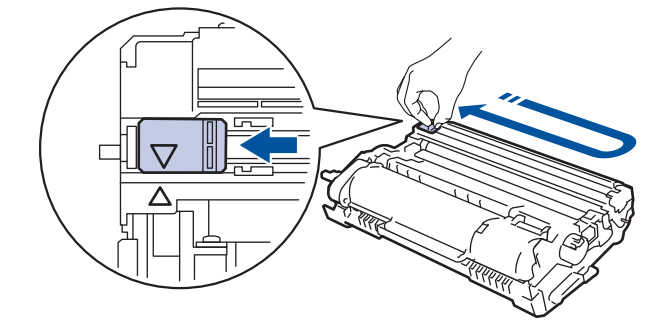

务必将滑块返回至初始位置 (a)。滑块上的箭头必须与硒鼓单元上的箭头对齐。否则,打印出的页面中会出 现纵向条纹。

8. 将墨粉盒和硒鼓单元组件装回设备。

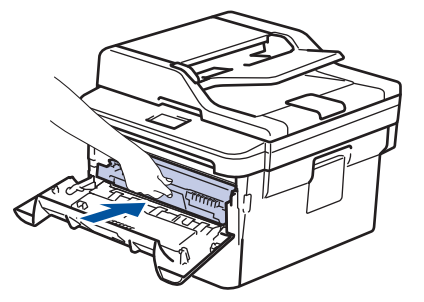

- 9. 合上设备前盖。
	- 更换墨粉盒后,设备显示屏返回准备就绪模式前,切勿关闭设备电源或打开前盖。
	- Brother 设备附带的墨粉盒为随机墨粉盒。
	- 出现墨粉即将用尽提示时,请及时购买一个新的墨粉盒以作备用。
	- 为确保高质量打印,Brother 建议您只使用 Brother 正品墨粉盒。当您想购买墨粉盒时,请联系 Brother 经销商。
	- 除非需要马上安装新墨粉盒,否则请勿拆开其包装。
	- 如果拆开墨粉盒包装后放置较长时间,墨粉寿命可能会缩短。
	- Brother 强烈建议您不要填充本设备随机附带的墨粉盒。亦强烈建议仅继续使用 Brother 正品墨粉盒。 在 Brother 设备上使用或尝试使用第三方墨粉和/或墨粉盒可能会损坏设备和/或导致打印质量不理想。 由于使用第三方墨粉和/或墨粉盒造成的问题不在 Brother 公司的保修服务范围之内。为了保护您的财产 并使 Brother 设备发挥最佳性能,Brother 强烈建议您使用 Brother 正品耗材。

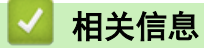

• [更换耗材](#page-389-0)

相关主题:

• [提高打印质量](#page-358-0)

<span id="page-393-0"></span>[主页](#page-1-0) > [日常维护](#page-388-0) > [更换耗材](#page-389-0) > 更换硒鼓单元

#### 更换硒鼓单元

- 1. 确保设备电源已打开。
- 2. 打开前盖。

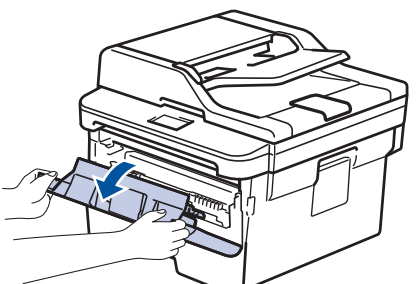

3. 从设备中取出墨粉盒和硒鼓单元组件。

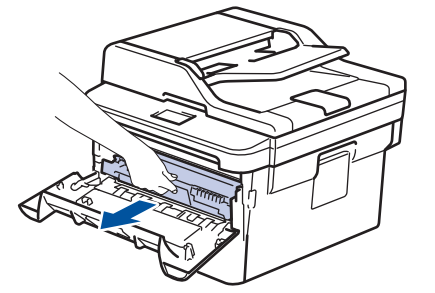

4. 如示意图所示,按下绿色锁定杆,然后从硒鼓单元中取出墨粉盒。

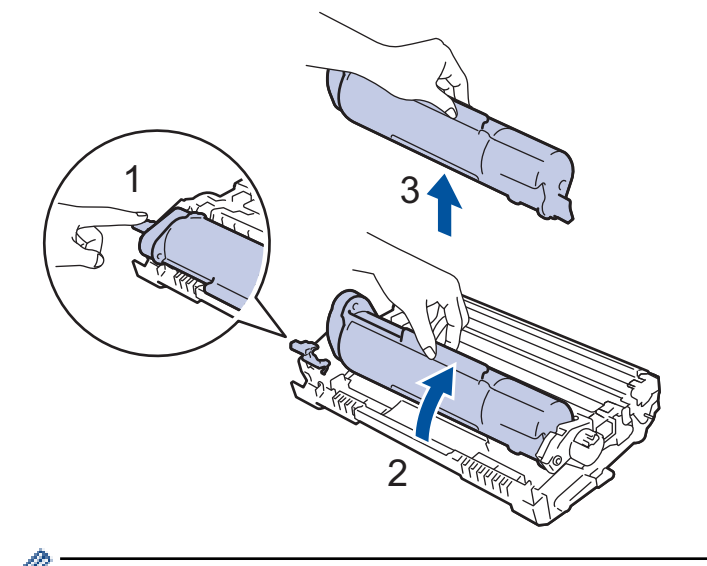

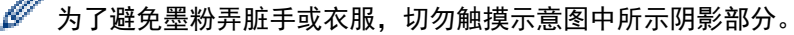

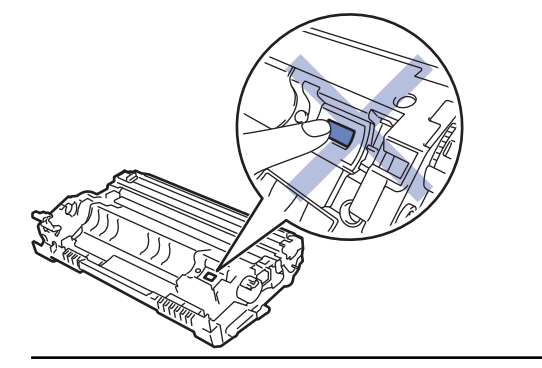

- 5. 拆开新硒鼓单元的包装。
- 6. 将墨粉盒紧紧地装入新的硒鼓单元,直至其锁定到位并发出卡嗒声。

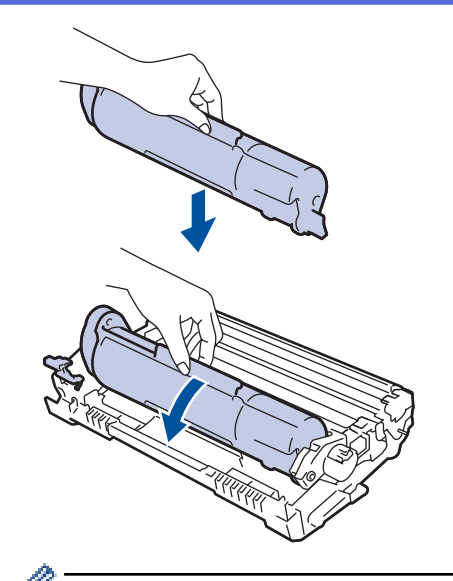

确保正确装入墨粉盒,否则它可能偏离硒鼓单元。 安装正确时,绿色锁定杆会自动抬起。

7. 将墨粉盒和硒鼓单元组件装回设备。

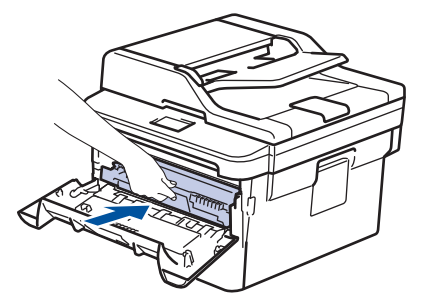

8. 合上设备前盖。

### 提示

- 硒鼓的使用、旋转以及硒鼓与纸张、墨粉和其他材料之间在送纸通道中的相互作用会导致硒鼓寿命缩短。 设计本产品时, Brother 决定将硒鼓的旋转次数作为计算硒鼓寿命的一个合理的决定性因素。当硒鼓的旋 转次数达到工厂预设的旋转极限即额定打印页数时,设备液晶显示屏上将显示信息,提示您更换硒鼓。设 备可继续使用,但是打印质量可能不佳。
- 如果已打开包装的硒鼓单元长期受到阳光或室内灯光直射,可能会造成损坏。
- 砸鼓实际寿命取决于许多因素,例如温度、湿度、纸张类型、使用的墨粉类型等。在理想情况下,硒鼓的 预计平均寿命大约为打印 12,000 页 (每次打印一页) [A4 或 Letter 单面页面]。 页数可能会受各种因 素的影响,包括但不限于介质类型和介质尺寸。

由于我们无法控制许多决定硒鼓实际寿命的因素,所以我们无法保证硒鼓最少能打印多少页。

- 为了获取最佳效果,请只使用 Brother 正品墨粉。
- 设备应该只在干净无尘并且通风良好的环境下使用。
- 使用非 Brother 硒鼓单元可能不只是降低打印质量,还会降低设备本身的质量,缩短其寿命。由于使用非 Brother 硒鼓单元造成的问题不在 Brother 公司的保修服务范围之内。

### 相关信息

• [更换耗材](#page-389-0)

- [错误和维护信息](#page-339-0)
- [提高打印质量](#page-358-0)

#### <span id="page-395-0"></span>[主页](#page-1-0) > [日常维护](#page-388-0) > 清洁设备

## 清洁设备

请使用柔软的无绒干抹布定期清洁设备的外部和内部。

当您更换墨粉盒或硒鼓单元时,请确保清洁设备的内部。如果打印出的页面被墨粉弄脏,请使用柔软的无绒干抹布 清洁设备的内部。

# 警告 • 禁止使用易燃物品、任何类型的喷雾剂或有机溶剂/含酒精或氨的液体清洁本产品内部或外部,否则可能会

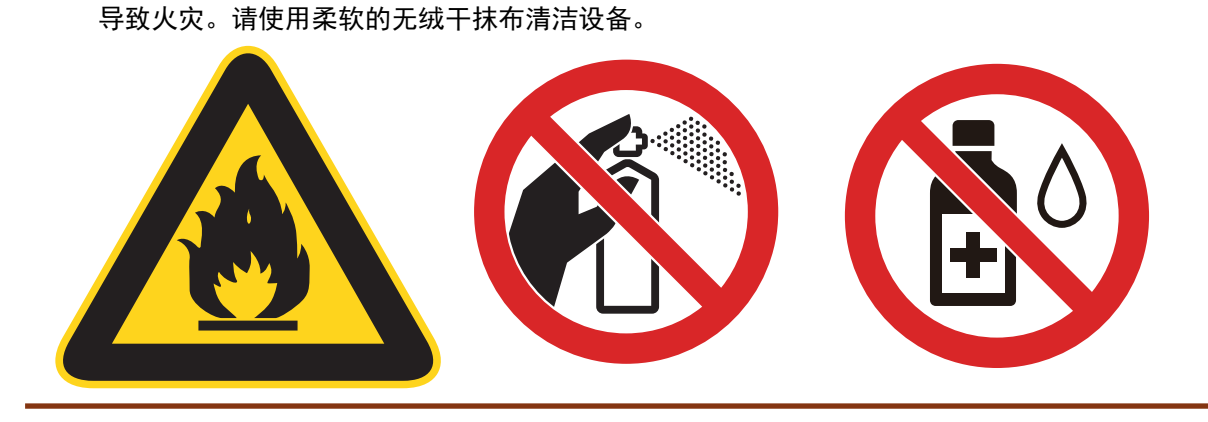

#### 重要事项

- 请勿使用异丙醇擦拭操作面板上的灰尘,否则可能会使面板破裂。
- 为避免出现打印质量问题,切勿触摸示意图所示的阴影部分。

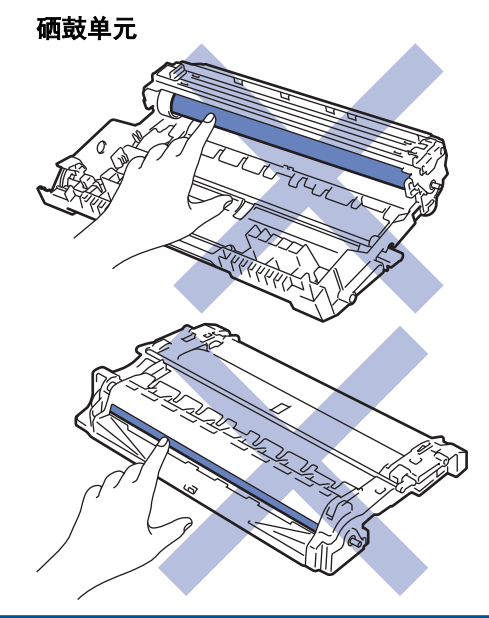

## 相关信息

- [日常维护](#page-388-0)
	- [清洁扫描器](#page-396-0)
	- [清洁电晕丝](#page-397-0)
	- [使用硒鼓点阵打印功能清洁硒鼓单元](#page-398-0)
	- [清洁撮纸辊](#page-401-0)
# 清洁扫描器

- 1. 按住 关闭设备电源。
- 2. 抬起原稿盖(1)。用一块柔软无绒的湿抹布清洁白色塑料表面(2)及其下方的平板扫描器(3)。

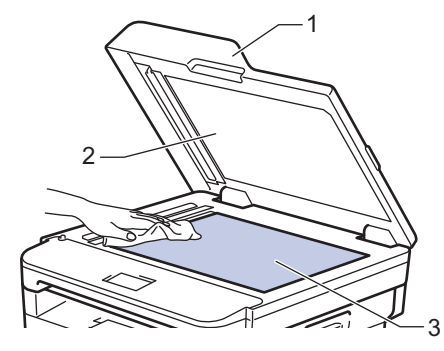

3. 在自动进稿器单元中,用一块柔软无绒的湿抹布清洁白色塑料条(1)及其下方的扫描器玻璃条(2)。

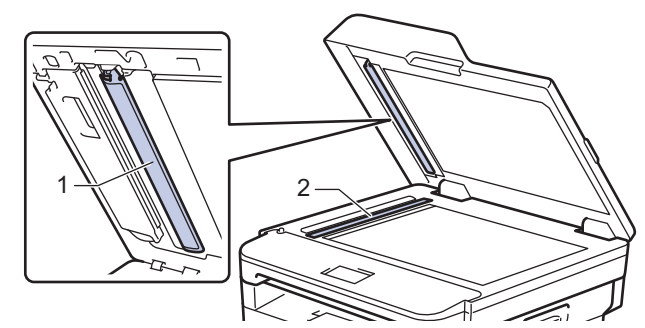

- 4. 合上原稿盖。
- 5. 按 打开设备电源。

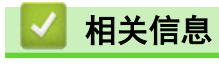

• [清洁设备](#page-395-0)

[主页](#page-1-0) > [日常维护](#page-388-0) > [清洁设备](#page-395-0) > 清洁电晕丝

### 清洁电晕丝

如果出现打印质量问题或操作面板上显示[硒鼓错误]状态,请清洁电晕丝。

1. 打开前盖。

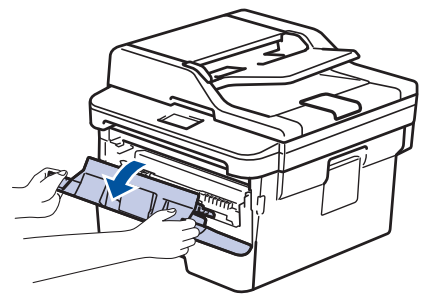

2. 从设备中取出墨粉盒和硒鼓单元组件。

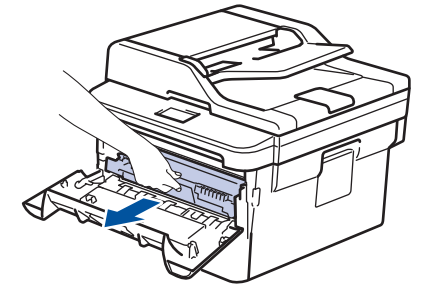

3. 左右轻轻滑动绿色滑块数次,以清洁硒鼓单元内的电晕丝。

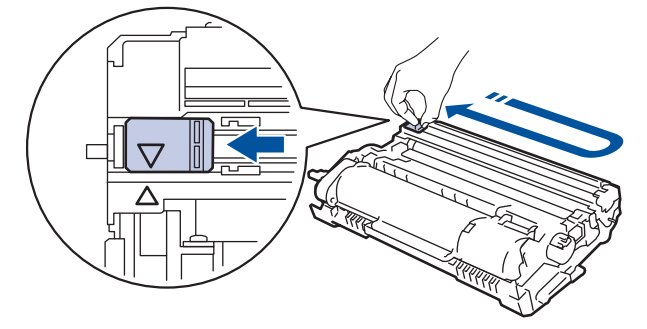

务必将滑块返回至初始位置 (a)。滑块上的箭头必须与硒鼓单元上的箭头对齐。否则,打印出的页面中会出 现纵向条纹。

4. 将墨粉盒和硒鼓单元组件装回设备。

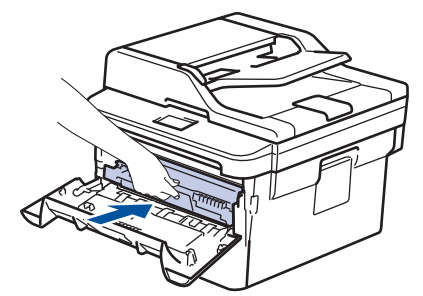

5. 合上设备前盖。

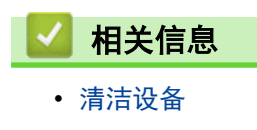

相关主题:

• [错误和维护信息](#page-339-0)

▲[主页](#page-1-0) > [日常维护](#page-388-0) > [清洁设备](#page-395-0) > 使用硒鼓点阵打印功能清洁硒鼓单元

### 使用硒鼓点阵打印功能清洁硒鼓单元

如果打印输出页面上每隔 94 毫米便出现斑点或其他重复的标记,则硒鼓上可能有异物,如硒鼓表面可能粘有 标签的粘胶。

- 1. 确保设备处于准备就绪模式。
- 2. 按 ▲ 或 ▼ 显示[打印报告]选项, 然后按 OK (确定)。
- 3. 按 ▲ 或 ▼ 选择[硒鼓点阵打印]选项。
- 4. 按启动。

设备将打印硒鼓点阵检查表。

- 5. 按住 关闭设备电源。
- 6. 打开前盖。

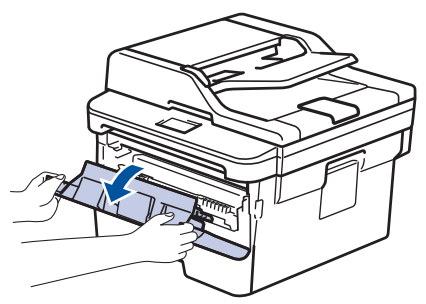

7. 从设备中取出墨粉盒和硒鼓单元组件。

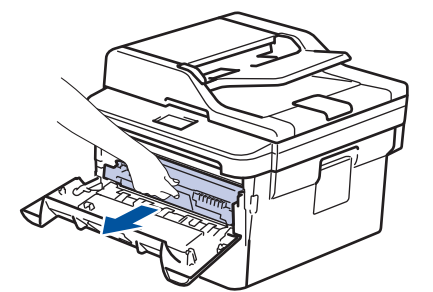

8. 如示意图所示将硒鼓单元翻转至另一面。确保硒鼓单元的齿轮位于左边。

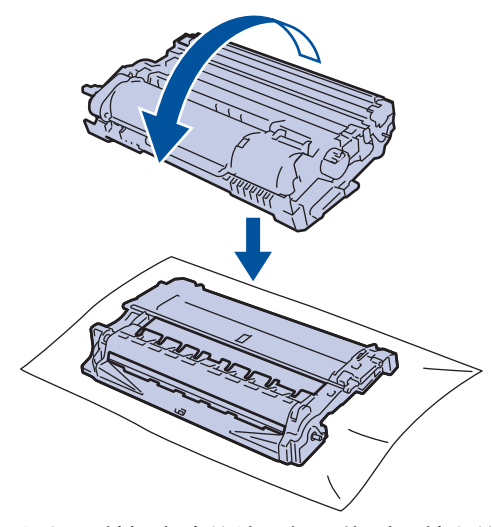

9. 根据硒鼓辊旁边的编号标记找到硒鼓上的印记。例如:如果检查表第 2 列中出现斑点,则表示在 "2" 硒鼓 区域中有印记。

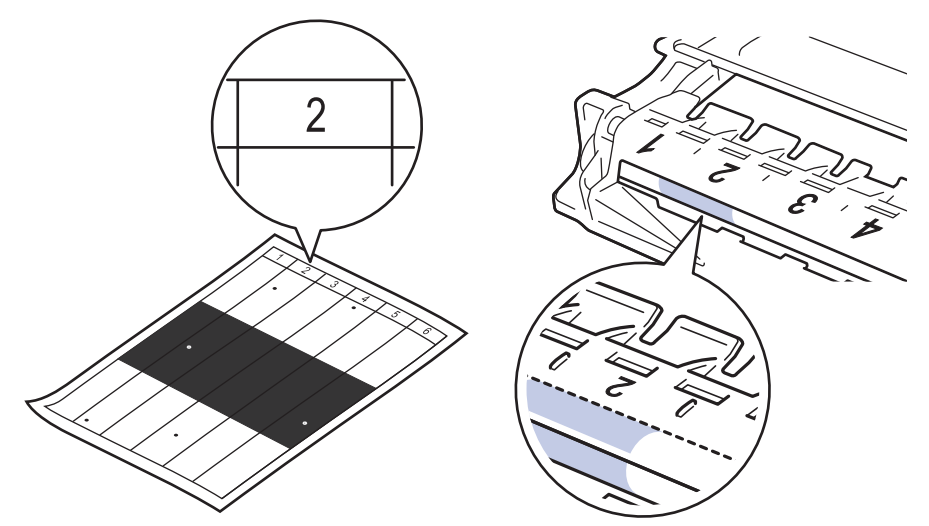

10. 如示意图所示,推按阴影部分的同时旋转硒鼓单元端部的转轮,以找到印记或异物。

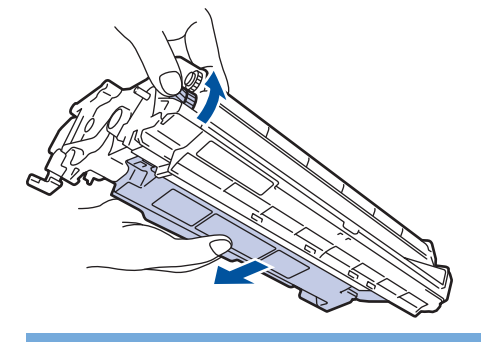

### 重要事项

- 为避免出现打印质量问题,切勿触摸硒鼓单元表面,仅可触摸端部的转轮。
- 11. 请用干棉签轻轻擦拭硒鼓表面直到完全除去印记或异物。

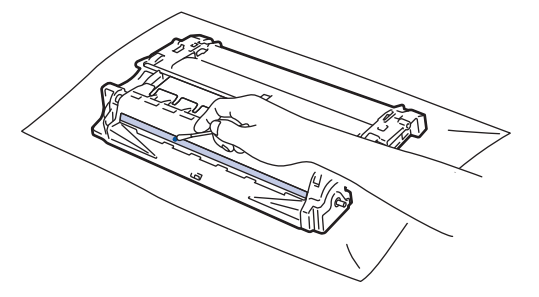

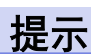

切勿用尖锐物体或任何液体清洁感光硒鼓表面。

12. 将墨粉盒和硒鼓单元组件装回设备。

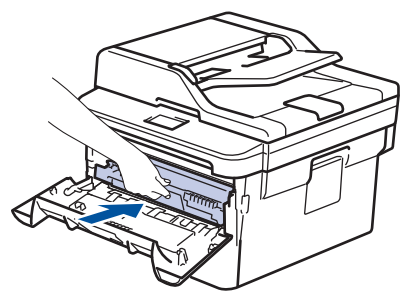

13. 合上设备前盖。

14. 按 打开设备电源。

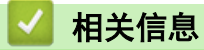

• [清洁设备](#page-395-0)

相关主题:

• [提高打印质量](#page-358-0)

[主页](#page-1-0) > [日常维护](#page-388-0) > [清洁设备](#page-395-0) > 清洁撮纸辊

### 清洁撮纸辊

定期清洁撮纸辊可确保正确进纸,防止卡纸。

如果出现进纸问题,请遵循以下步骤清洁撮纸辊:

- 1. 按住 关闭设备电源。
- 2. 将纸盒从设备中完全拉出。

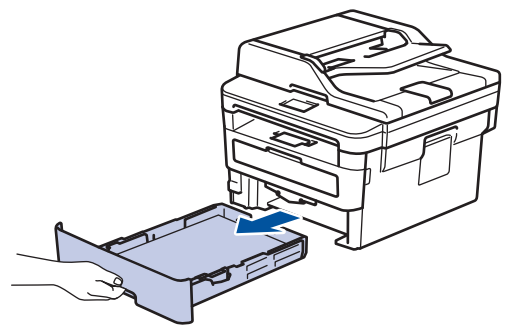

- 3. 如果纸盒中有纸或有物体卡在里面,请将其取出。
- 4. 拧干在温水中浸过的无绒抹布,然后用此抹布擦去纸盒中的分离垫上的灰尘。

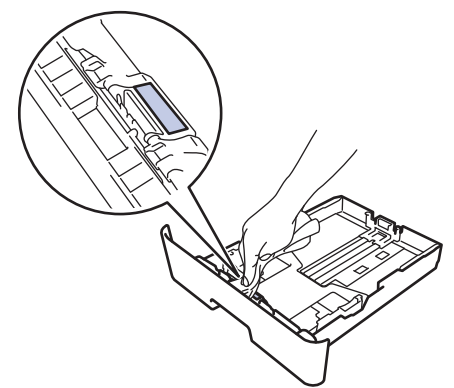

5. 擦去设备内部两个撮纸辊上的灰尘。

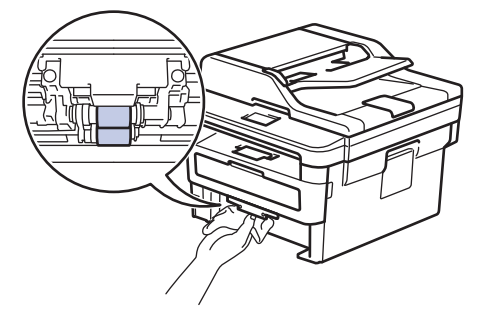

- 6. 重新装入纸张,然后将纸盒紧紧地装回设备中。
- 7. 按 打开设备电源。

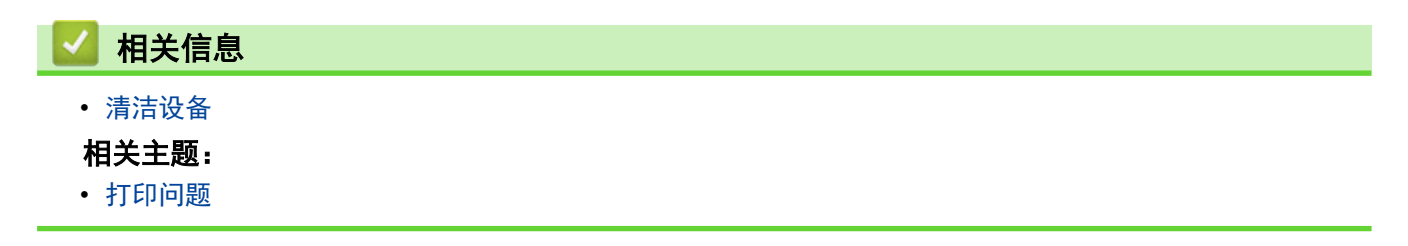

[主页](#page-1-0) > [日常维护](#page-388-0) > 检查零件剩余寿命

# 检查零件剩余寿命

- 1. 按功能。
- 2. 按 ▲ 或 ▼ 显示[设备信息]选项, 然后按 OK (确定)。
- 3. 按 ▲ 或 ▼ 显示[耗材寿命]选项, 然后按 OK (确定)。
- 4. 按 ▲ 或 ▼ 选择[墨粉]或[硒鼓]选项, 然后按 OK (确定)。 液晶显示屏上显示墨粉或硒鼓的大致剩余寿命。
- 5. 按 停止/退出。

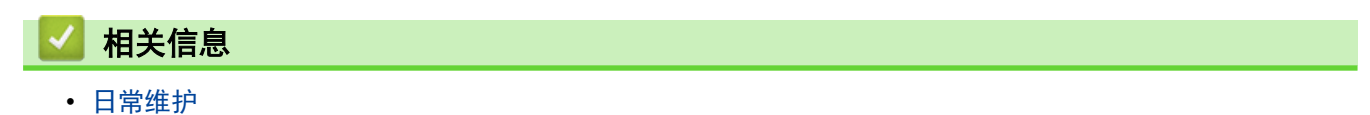

### 包装和运输 Brother 设备

# $\triangle$  警告

• 移动设备时,如示意图所示搬运设备。

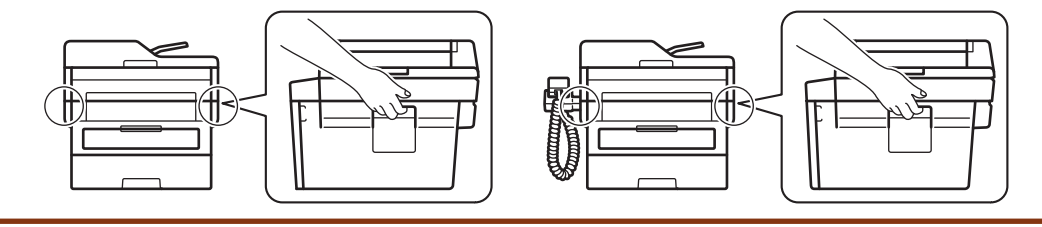

- $\mathscr{Q}$ • 如果出于任何原因必须装运本设备,请小心地将设备装回原包装,以免运输途中造成损坏。设备应随承运 人充分投保。
- 1. 按住 (0) 关闭设备电源。使设备保持关闭状态并等待至少 10 分钟, 以使其冷却。
- 2. 断开所有电缆的连接,然后从电源插座上拔下电源插头。
- 3. 将设备装入原包装袋中。
- 4. 如图所示,使用原始包装材料包裹后将本设备(带交流电源线)、印刷品装入原纸箱。

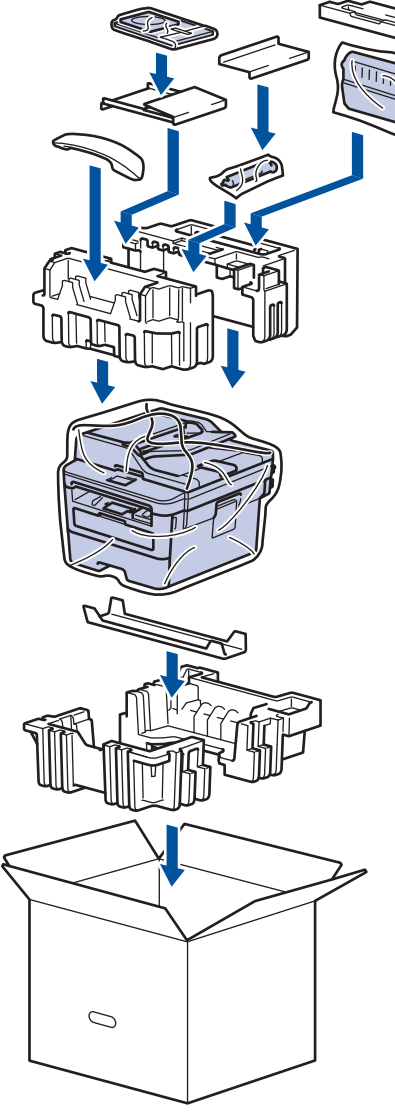

5. 合上纸箱并将其封口。

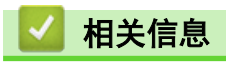

• [日常维护](#page-388-0)

# <span id="page-405-0"></span>设备设置

通过自定义设置和功能、创建快捷方式和使用设备液晶显示屏上的选项,将本 Brother 设备变成更有效的办公设 备。

- [使用操作面板更改设备设置](#page-406-0)
- [使用计算机更改设备设置](#page-437-0)

# <span id="page-406-0"></span>使用操作面板更改设备设置

- [发生断电时 \(内存存储\)](#page-407-0)
- [常规设置](#page-408-0)
- [打印报告](#page-424-0)
- [设置和功能表](#page-427-0)

<span id="page-407-0"></span>[主页](#page-1-0) > [设备设置](#page-405-0) > [使用操作面板更改设备设置](#page-406-0) > 发生断电时 (内存存储)

# 发生断电时 (内存存储)

菜单设置会被永久保存,即使发生断电也不会丢失。临时设定 (如对比度、国际模式) 将会丢失。

- 断电时,设备将在长约 60 小时内保留日期和时间以及设定的传真定时器作业 (例如定时传真)。设备内存中 的其他传真作业将不会丢失。
- (MFC-B7700D) 断电时,设备中的日期和时间设置可保存约两小时。设备内存中的传真作业将会丢失。

# 相关信息

• [使用操作面板更改设备设置](#page-406-0)

<span id="page-408-0"></span>[主页](#page-1-0) > [设备设置](#page-405-0) > [使用操作面板更改设备设置](#page-406-0) > 常规设置

## 常规设置

- [更改默认模式](#page-409-0)
- [设置模式定时器](#page-410-0)
- [调节设备音量](#page-411-0)
- [设置休眠模式倒计时](#page-412-0)
- [关于深度休眠模式](#page-413-0)
- [设置自动断电模式](#page-414-0)
- [设置日期和时间](#page-415-0)
- [设置时区](#page-416-0)
- [设置本机标识](#page-417-0)
- [设置音频或脉冲拨号模式](#page-418-0)
- [减少墨粉耗用量](#page-419-0)
- [为所有传真号码添加前缀](#page-420-0)
- [防止拨打错误号码 \(拨号限制\)](#page-421-0)
- [减少打印噪音](#page-422-0)
- [更改液晶显示屏语言](#page-423-0)

<span id="page-409-0"></span>[主页](#page-1-0) > [设备设置](#page-405-0) > [使用操作面板更改设备设置](#page-406-0) > [常规设置](#page-408-0) > 更改默认模式

## 更改默认模式

相关型号: MFC-B7700D/MFC-B7720DN

当设备闲置时或在您按停止/退出后, 设备将返回预先设置的模式。

• 对于 MFC 型号, 设备具有传真、扫描和复印模式。默认模式为传真。

• 对于 DCP 型号, 设备具有扫描和复印模式。默认模式为复印。

#### 1. 按功能。

- 2. 按 ▲ 或 ▼ 显示[常规设置]选项, 然后按 OK (确定)。
- 3. 按 ▲ 或 ▼ 显示[默认模式]选项, 然后按 OK (确定)。
- 4. 按 ▲ 或 ▼ 显示[传真]、[复印]或[扫描]选项, 然后按 OK (确定)。
- 5. 按 停止/退出。

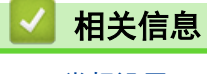

<span id="page-410-0"></span>[主页](#page-1-0) > [设备设置](#page-405-0) > [使用操作面板更改设备设置](#page-406-0) > [常规设置](#page-408-0) > 设置模式定时器

### 设置模式定时器

相关型号: MFC-B7700D/MFC-B7720DN

在默认模式以外的其他模式下使用设备后,设备可返回到默认模式。若要使设备返回到默认模式,请启用模式定时 器。如果关闭模式定时器,设备将一直处于上一次使用的模式中。

• 对于 MFC 型号, 设备的操作面板上有三个模式按钮: 传真、扫描和复印。

• 对于 DCP 型号,设备具有扫描和复印模式。使用扫描模式后,设备将返回到复印模式。

#### 1. 按功能。

- 2. 按 ▲ 或 ▼ 显示[常规设置]选项, 然后按 OK (确定)。
- 3. 按 ▲ 或 ▼ 显示[模式定时器]选项, 然后按 OK (确定)。
- 4. 按 ▲ 或 ▼ 显示[开]或[关]选项, 然后按 OK (确定)。
- 5. 按 停止/退出。

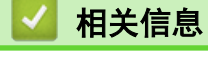

<span id="page-411-0"></span>[主页](#page-1-0) > [设备设置](#page-405-0) > [使用操作面板更改设备设置](#page-406-0) > [常规设置](#page-408-0) > 调节设备音量

## 调节设备音量

相关型号: MFC-B7700D/MFC-B7720DN

- 1. 按功能。
- 2. 按 ▲ 或 ▼ 显示[常规设置]选项, 然后按 OK (确定)。
- 3. 按 ▲ 或 ▼ 显示[音量]选项, 然后按 OK (确定)。
- 4. 按 ▲ 或 ▼ 选择以下选项中的一项:

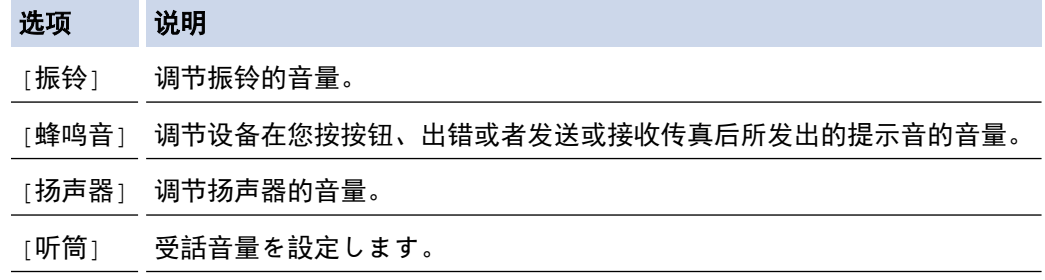

- 5. 按 OK (确定)。
- 6. 按 ▲ 或 ▼ 显示[高]、[中]、[低]或[关]选项, 然后按 OK (确定)。
- 7. 按 停止/退出。

Ø

也可通过按免提拨号/保留 调节扬声器音量。按 ◀ 或 ▶。每按一次按钮都将减小或增大音量。完成后按免提 拨号/保留。

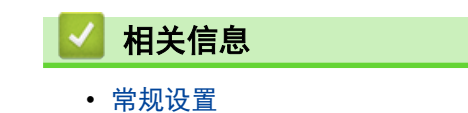

<span id="page-412-0"></span>[主页](#page-1-0) > [设备设置](#page-405-0) > [使用操作面板更改设备设置](#page-406-0) > [常规设置](#page-408-0) > 设置休眠模式倒计时

## 设置休眠模式倒计时

休眠模式 (或节能模式) 设置可降低耗电量。设备处于休眠模式时,等同于电源关闭状态。接收打印作业或传真时 便可激活设备开始打印。请遵循本节说明设置设备进入休眠模式前的时延 (倒计时)。

- 可选择设备进入休眠模式之前的闲置时间。
- 设备上有接收打印作业等任何操作进行时,定时器将被重置。

#### 1. 按功能。

- 2. 按 ▲ 或 ▼ 显示[常规设置]选项, 然后按 OK (确定)。
- 3. 按 ▲ 或 ▼ 显示[环保]选项, 然后按 OK (确定)。
- 4. 按 ▲ 或 ▼ 显示[休眠时间]选项, 然后按 OK (确定)。
- 5. 使用拨号盘输入设备进入休眠模式前的闲置时间 (最多 50 分钟), 然后按 OK (确定)。
- 6. 按 停止/退出。

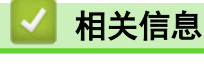

<span id="page-413-0"></span>[主页](#page-1-0) > [设备设置](#page-405-0) > [使用操作面板更改设备设置](#page-406-0) > [常规设置](#page-408-0) > 关于深度休眠模式

# 关于深度休眠模式

如果设备处于休眠模式,并且在一段时间内未接收到任何作业,设备将自动进入深度休眠模式。时间长度取决于特 定的型号和设置。

深度休眠模式比休眠模式消耗更少的电量。

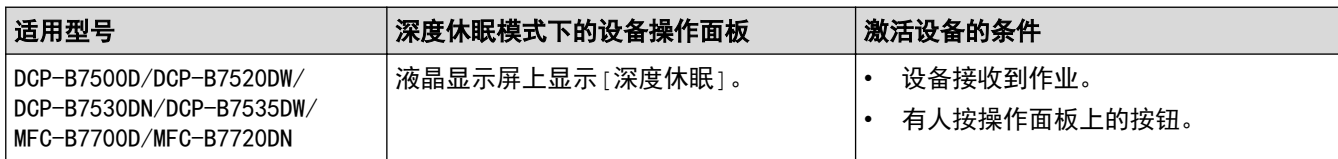

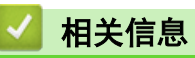

<span id="page-414-0"></span>[主页](#page-1-0) > [设备设置](#page-405-0) > [使用操作面板更改设备设置](#page-406-0) > [常规设置](#page-408-0) > 设置自动断电模式

### 设置自动断电模式

如果设备处于深度休眠模式特定时长,基于您的设备型号和设置,将自动进入断电模式。当设备连接至网络时,将 不会进入断电模式。

• 若要启动打印,按操作面板上的 (0),然后发送打印作业。

#### 1. 按功能。

- 2. 按 ▲ 或 ▼ 显示[常规设置]选项, 然后按 OK (确定)。
- 3. 按 ▲ 或 ▼ 显示[环保]选项, 然后按 OK (确定)。
- 4. 按 ▲ 或 ▼ 显示[自动关机]选项, 然后按 OK (确定)。
- 5. 按 ▲ 或 ▼ 显示[8 小时]、[4 小时]、[2 小时]、[1 小时]或[关]选项,然后按 OK (确定)。
- 6. 按 停止/退出。

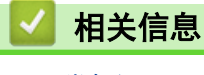

<span id="page-415-0"></span>[主页](#page-1-0) > [设备设置](#page-405-0) > [使用操作面板更改设备设置](#page-406-0) > [常规设置](#page-408-0) > 设置日期和时间

## 设置日期和时间

相关型号: MFC-B7700D/MFC-B7720DN

- 1. 按功能。
- 2. 按 ▲ 或 ▼ 选择[初始设置]选项, 然后按 OK (确定)。
- 3. 按 ▲ 或 ▼ 显示[日期和时间]选项, 然后按 OK (确定)。
- 4. 按 ▲ 或 ▼ 显示[日期和时间]选项, 然后按 OK (确定)。

Ø 此步骤适用于 DCP-B7520DW/DCP-B7530DN/DCP-B7535DW/MFC-B7720DN

- 5. 使用拨号盘输入年份的最后两位数字, 然后按 OK (确定)。
- 6. 使用拨号盘输入月份的两位数字,然后按 OK (确定)。
- 7. 使用拨号盘输入日期的两位数字,然后按 OK (确定)。
- 8. 按 ▲ 或 ▼ 显示[12 小时制]或[24 小时制]选项, 然后按 OK (确定)。
- 9. 执行以下操作中的一项:
	- 如果在 [日期和时间]设置中选择了 [12 小时制]格式, 使用拨号盘输入时间 (12 小时制)。 按 OK (确定)。

按 ▲ 或 ▼ 显示 [AM]或 [PM]选项, 然后按 OK (确定)。

• 如果在[日期和时间]设置中选择了[24 小时制]格式,使用拨号盘输入时间 (24 小时制)。 按 OK (确定)。

(例如:输入 19:45 表示下午 7:45。)

- 10. 按 停止/退出。
- 相关信息 • [常规设置](#page-408-0)

<span id="page-416-0"></span>[主页](#page-1-0) > [设备设置](#page-405-0) > [使用操作面板更改设备设置](#page-406-0) > [常规设置](#page-408-0) > 设置时区

### 设置时区

根据您所在位置设置设备上的时区。

- 1. 按功能。
- 2. 按 ▲ 或 ▼ 显示[初始设置]选项, 然后按 OK (确定)。
- 3. 按 ▲ 或 ▼ 显示[日期和时间]选项, 然后按 OK (确定)。
- 4. 按 ▲ 或 ▼ 显示[时区]选项, 然后按 OK (确定)。
- 5. 按 ▲ 或 ▼ 选择时区。 按 OK (确定)。
- 6. 按 停止/退出。

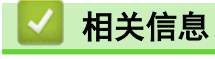

<span id="page-417-0"></span>[主页](#page-1-0) > [设备设置](#page-405-0) > [使用操作面板更改设备设置](#page-406-0) > [常规设置](#page-408-0) > 设置本机标识

## 设置本机标识

相关型号: MFC-B7700D/MFC-B7720DN

设置设备在您发送的每份传真的顶部打印本机标识和传真日期和时间。

1. 按 (画) (传真)。

- 2. 按 功能。
- 3. 按 ▲ 或 ▼ 显示 | 初始设置 | 选项, 然后按 OK (确定)。
- 4. 按 ▲ 或 ▼ 显示[本机标识]选项, 然后按 OK (确定)。
- 5. 使用拨号盘输入您的传真号码 (最多 20 个数字), 然后按 OK (确定)。
- 6. 使用拨号盘输入您的电话号码 (最多 20 个数字), 然后按 OK (确定)。 如果电话号码与传真号码相同,请再次输入同一号码。
- 7. 使用拨号盘输入您的名称 (最多 20 个字符), 然后按 OK (确定)。

Ø • 若要在设备上输入文本 uu 相关信息: 如何在 Brother 设备上输入文本

8. 按 停止/退出。

#### 相关信息

• [常规设置](#page-408-0)

#### 相关主题:

- [如何在 Brother 设备上输入文本](#page-462-0)
- [将传真传送到另一传真设备上](#page-380-0)
- [将传真日志报告传送到另一传真设备上](#page-382-0)

<span id="page-418-0"></span>[主页](#page-1-0) > [设备设置](#page-405-0) > [使用操作面板更改设备设置](#page-406-0) > [常规设置](#page-408-0) > 设置音频或脉冲拨号模式

### 设置音频或脉冲拨号模式

相关型号: MFC-B7700D/MFC-B7720DN

本 Brother 设备设置为音频拨号服务。如果您使用的是脉冲拨号 (循环) 服务,必须更改拨号模式。

某些国家或地区不提供此功能。

- 1. 按功能。
- 2. 按 ▲ 或 ▼ 显示 附始设置1选项, 然后按 OK (确定)。
- 3. 按 ▲ 或 ▼ 显示[音频/脉冲]选项, 然后按 OK (确定)。
- 4. 按  $\blacktriangle$  或  $\blacktriangledown$  显示[音频]或[脉冲]选项, 然后按 OK (确定)。
- 5. 按 停止/退出。

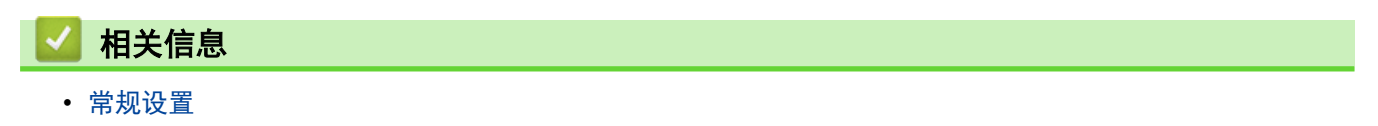

<span id="page-419-0"></span>[主页](#page-1-0) > [设备设置](#page-405-0) > [使用操作面板更改设备设置](#page-406-0) > [常规设置](#page-408-0) > 减少墨粉耗用量

### 减少墨粉耗用量

使用省墨模式可减少墨粉消耗。省墨模式设置为开时,文档打印输出效果较浅。

Brother 不建议您在省墨模式下打印照片或灰度图像。

#### 1. 按功能。

- 2. 按 ▲ 或 ▼ 显示[常规设置]选项, 然后按 OK (确定)。
- 3. 按 ▲ 或 ▼ 显示 $[$ 环保 $]$ 选项, 然后按 OK (确定)。
- 4. 按 ▲ 或 ▼ 显示[省墨]选项, 然后按 OK (确定)。
- 5. 按 ▲ 或 ▼ 显示 $[$ 开 $]$ 或 $[$ 关 $]$ 选项, 然后按 OK (确定)。
- 6. 按 停止/退出。

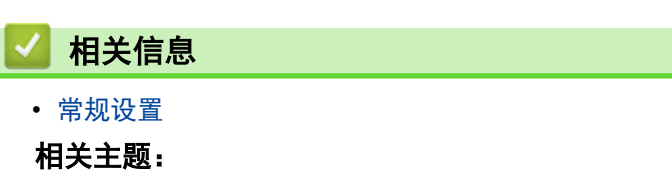

• [提高打印质量](#page-358-0)

<span id="page-420-0"></span>[主页](#page-1-0) > [设备设置](#page-405-0) > [使用操作面板更改设备设置](#page-406-0) > [常规设置](#page-408-0) > 为所有传真号码添加前缀

### 为所有传真号码添加前缀

相关型号: MFC-B7700D/MFC-B7720DN

拨号前缀设置可自动在每个您拨叫的传真号码前加拨预设号码。例如:如果电话系统需要拨 9 才能拨打外线号 码, 即可设置拨号前缀, 设备将自动在接收方号码前加拨 9。

- Ø • 使用数字 0 至 9 以及符号 # 和 \*。(! 不可与其他任何数字或符号组合使用。)
	- 如果电话系统需要瞬间挂机,请按液晶显示屏上的 !。
- 1. 按功能。
- 2. 按 ▲ 或 ▼ 显示 $[3]$ 始设置 $]$ 选项, 然后按 OK (确定)。
- 3. 按 ▲ 或 ▼ 显示[拨号前缀]选项, 然后按 OK (确定)。
- 4. 执行以下操作中的一项:
	- 如果设备没有存储前缀号码,使用拨号盘输入号码(最多 5 个数字),然后按 OK(确定)。
	- 如果设备有存储的前缀号码而您想更改该号码, 按 ▲ 编辑该号码。 按清除删除现有号码的每个数字,使用拨号盘输入新号码,然后按 OK (确定)。

若要关闭拨号前缀功能,请删除存储的前缀号码,然后按 OK (确定)。

5. 按 停止/退出。

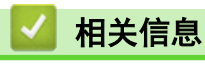

<span id="page-421-0"></span>[主页](#page-1-0) > [设备设置](#page-405-0) > [使用操作面板更改设备设置](#page-406-0) > [常规设置](#page-408-0) > 防止拨打错误号码 (拨号限制)

### 防止拨打错误号码 (拨号限制)

#### 相关型号: MFC-B7700D/MFC-B7720DN

此功能可以防止用户误发传真或拨错号码。您可以将设备设置为限制使用拨号盘、地址簿和快捷方式进行拨号。

#### 1. 按功能。

- 2. 按 ▲ 或 ▼ 显示 $[$ 传真 $]$ 选项, 然后按 OK (确定)。
- 3. 按 ▲ 或 ▼ 显示[拨号限制。]选项, 然后按 OK (确定)。
- 4. 按 ▲ 或 ▼ 选择以下选项中的一项, 然后按 OK (确定)。

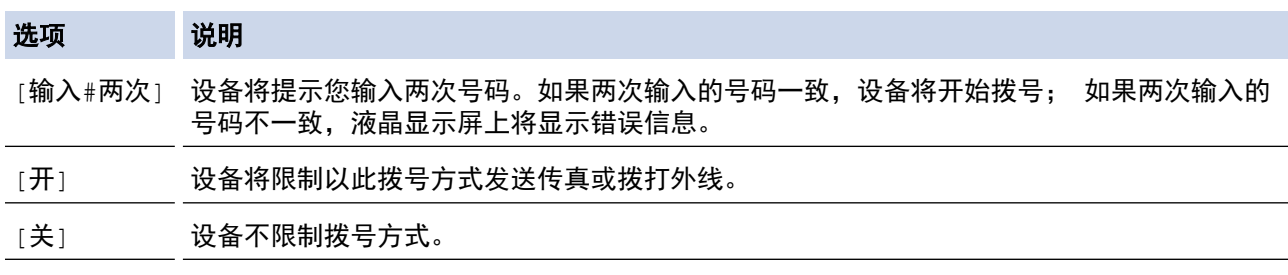

- 如果在输入号码前使用外接电话或按下**免提拨号/保留** , [输入#两次] 设置将失效。系统不会提示您再次输 入号码。
- 如果选择[开]或[输入#两次],则无法使用多址发送功能。
- 5. 按 停止/退出。

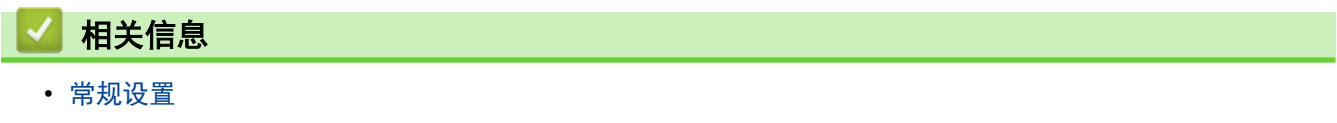

<span id="page-422-0"></span>[主页](#page-1-0) > [设备设置](#page-405-0) > [使用操作面板更改设备设置](#page-406-0) > [常规设置](#page-408-0) > 减少打印噪音

## 减少打印噪音

静音模式设置可减少打印噪音。启用静音模式时,打印速度会变慢。出厂设置为关。

- 1. 按功能。
- 2. 按 ▲ 或 ▼ 显示[常规设置]选项, 然后按 OK (确定)。
- 3. 按 ▲ 或 ▼ 显示[环保]选项, 然后按 OK (确定)。
- 4. 按 ▲ 或 ▼ 显示[静音模式]选项, 然后按 OK (确定)。
- 5. 按 ▲ 或 ▼ 显示[开]或[关]选项, 然后按 OK (确定)。
- 6. 按 停止/退出。

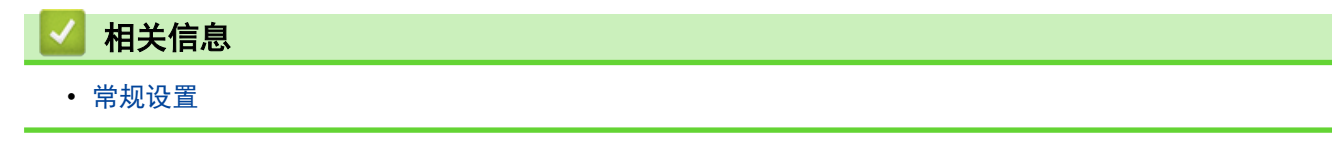

<span id="page-423-0"></span>[主页](#page-1-0) > [设备设置](#page-405-0) > [使用操作面板更改设备设置](#page-406-0) > [常规设置](#page-408-0) > 更改液晶显示屏语言

### 更改液晶显示屏语言

如有需要,更改液晶显示屏语言。

某些国家或地区不提供此功能。

#### 1. 按功能。

- 2. 按 ▲ 或 ▼ 显示[初始设置]选项, 然后按 OK (确定)。
- 3. 按 ▲ 或 ▼ 显示[语言]选项, 然后按 OK (确定)。
- 4. 按 ▲ 或 ▼ 显示所需语言, 然后按 OK (确定)。
- 5. 按 停止/退出。

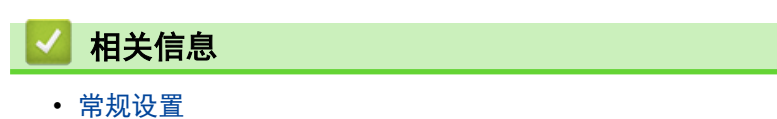

<span id="page-424-0"></span>[主页](#page-1-0) > [设备设置](#page-405-0) > [使用操作面板更改设备设置](#page-406-0) > 打印报告

# 打印报告

- [报告](#page-425-0)
- [打印报告](#page-426-0)

<span id="page-425-0"></span>[主页](#page-1-0) > [设备设置](#page-405-0) > [使用操作面板更改设备设置](#page-406-0) > [打印报告](#page-424-0) > 报告

### 报告

可以打印以下报告:

#### 地址簿 (MFC 型号)

地址簿报告按字母顺序打印存储在地址簿内存中的名称和号码列表。

#### 传真日志 (MFC 型号)

传真日志打印最后 200 条拨入和外发传真的信息。(TX 表示发送;RX 表示接收)

#### 用户设定

用户设定报告打印当前设置清单。

#### 打印机设置

打印机设置报告打印当前打印机设置的列表。

#### 网络配置 (带网络功能的型号)

网络配置报告打印当前网络设置清单。

#### 打印文件列表

打印文件列表打印设备中存储的字体和打印宏列表。

#### 硒鼓点阵打印

硒鼓点阵打印功能打印硒鼓点阵表,此表有利于确定何时需要清洁硒鼓单元。

#### 无线网络报告(带无线网络功能的型号)

无线网络报告打印无线局域网连接性诊断结果。

#### 来电显示记录 (MFC 型号)

来电显示记录报告打印最近 30 条接收传真和电话呼叫的来电显示信息列表。

若要打印来电显示列表,使用来电显示设置菜单中的打印报告选项。

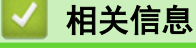

• [打印报告](#page-424-0)

<span id="page-426-0"></span>[主页](#page-1-0) > [设备设置](#page-405-0) > [使用操作面板更改设备设置](#page-406-0) > [打印报告](#page-424-0) > 打印报告

# 打印报告

- 1. 按功能。
- 2. 按 ▲ 或 ▼ 显示[打印报告]选项, 然后按 OK (确定)。
- 3. 按 ▲ 或 ▼ 显示您想打印的报告, 然后按 OK (确定)。
- 4. 按启动。
- 5. 按 停止/退出。

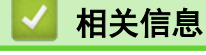

• [打印报告](#page-424-0)

<span id="page-427-0"></span>[主页](#page-1-0) > [设备设置](#page-405-0) > [使用操作面板更改设备设置](#page-406-0) > 设置和功能表

# 设置和功能表

设置表帮助您了解菜单选项和设备程序中的选项。

- [设置表 \(2 行液晶显示屏 MFC 型号\)](#page-428-0)
- [设置表 \(2 行液晶显示屏 DCP 型号\)](#page-432-0)

<span id="page-428-0"></span>[主页](#page-1-0) > [设备设置](#page-405-0) > [使用操作面板更改设备设置](#page-406-0) > [设置和功能表](#page-427-0) > 设置表 (2 行液晶显示屏 MFC 型号)

# 设置表 (2 行液晶显示屏 MFC 型号)

#### 相关型号: MFC-B7700D/MFC-B7720DN

### **[**常规设置**]**

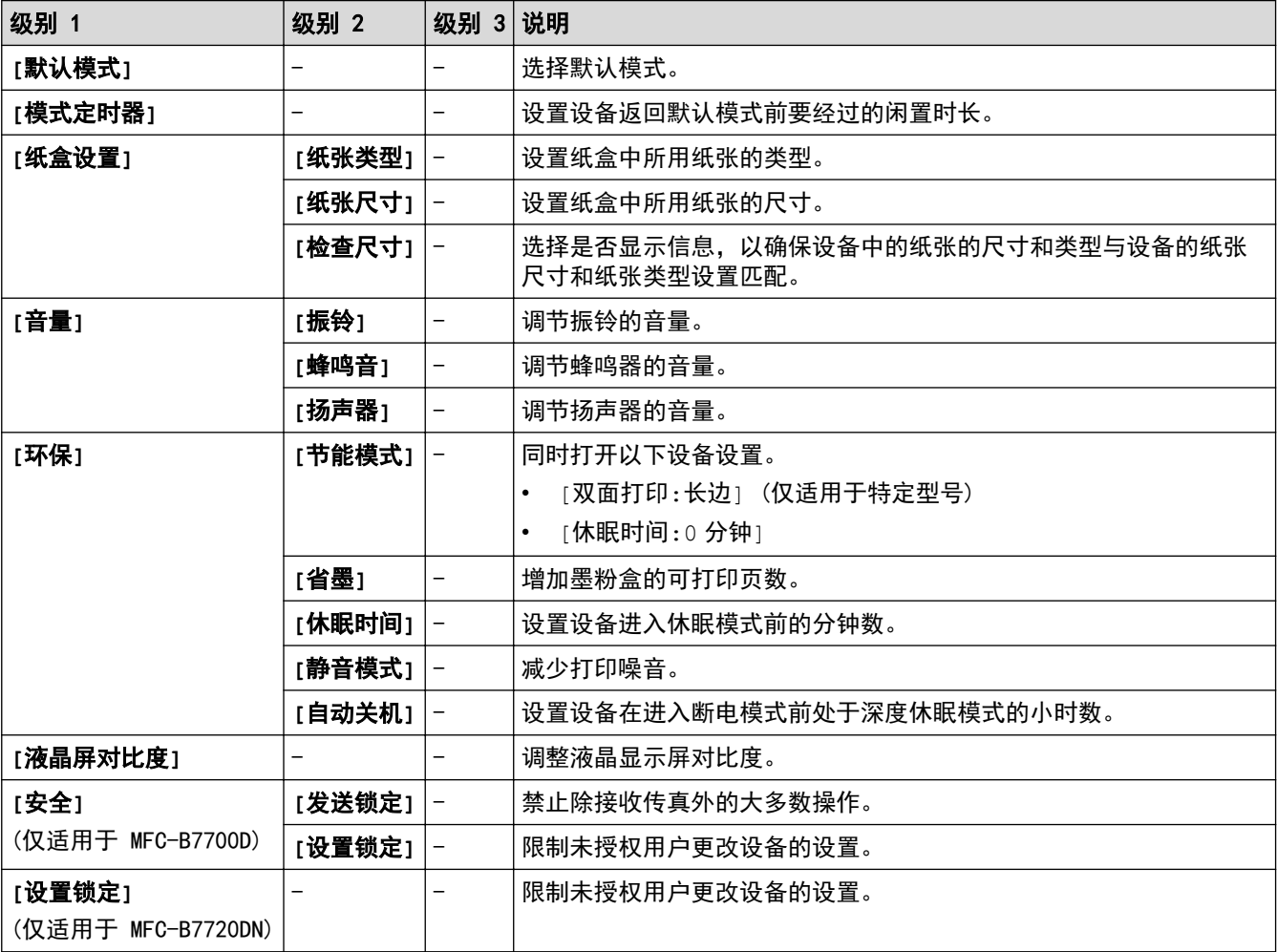

# **[**传真**]**

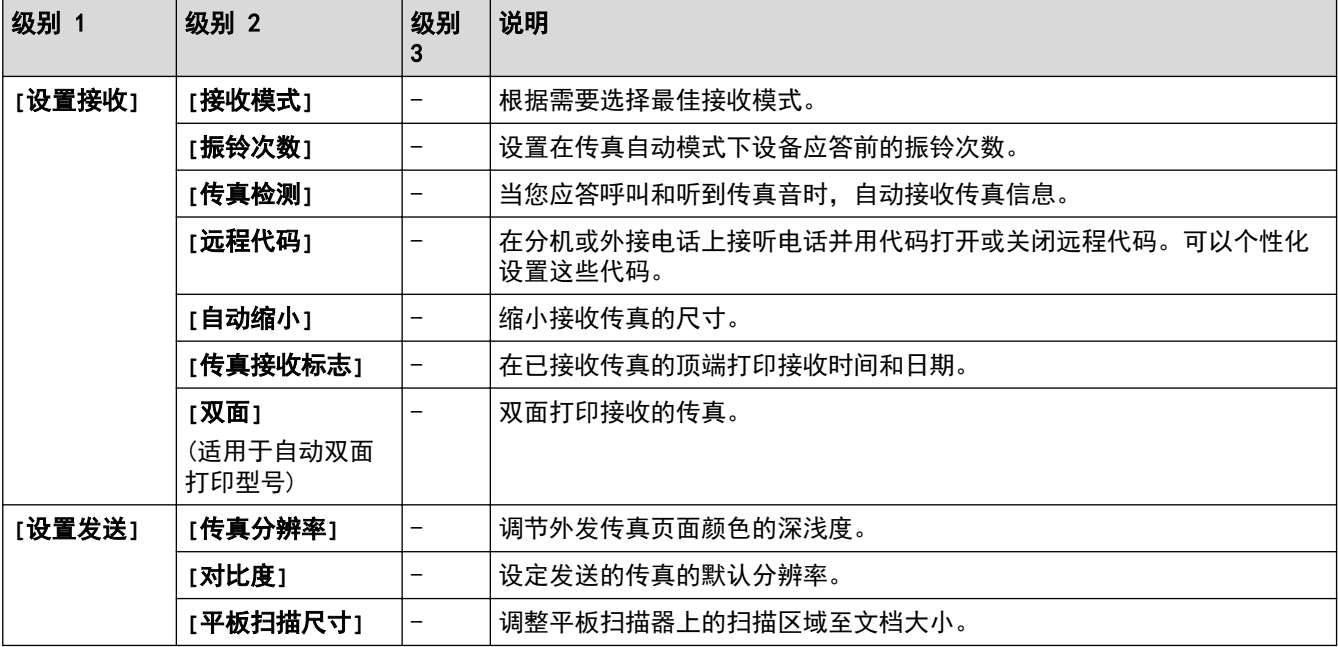

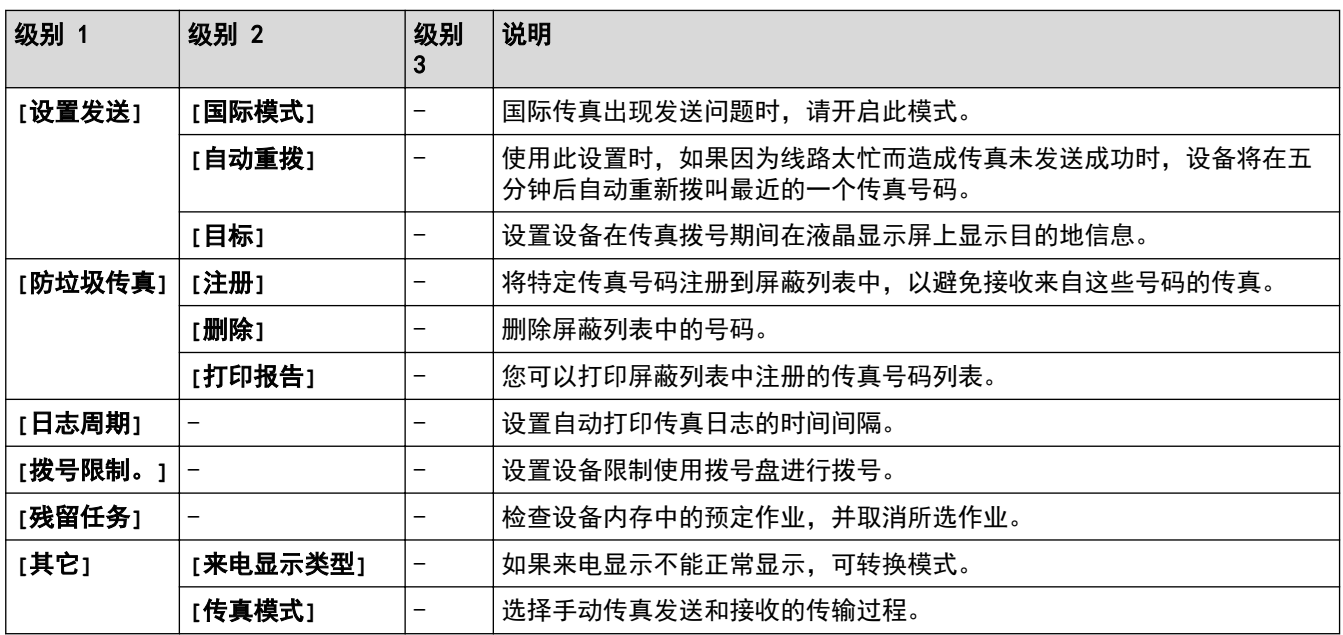

# **[**复印**]**

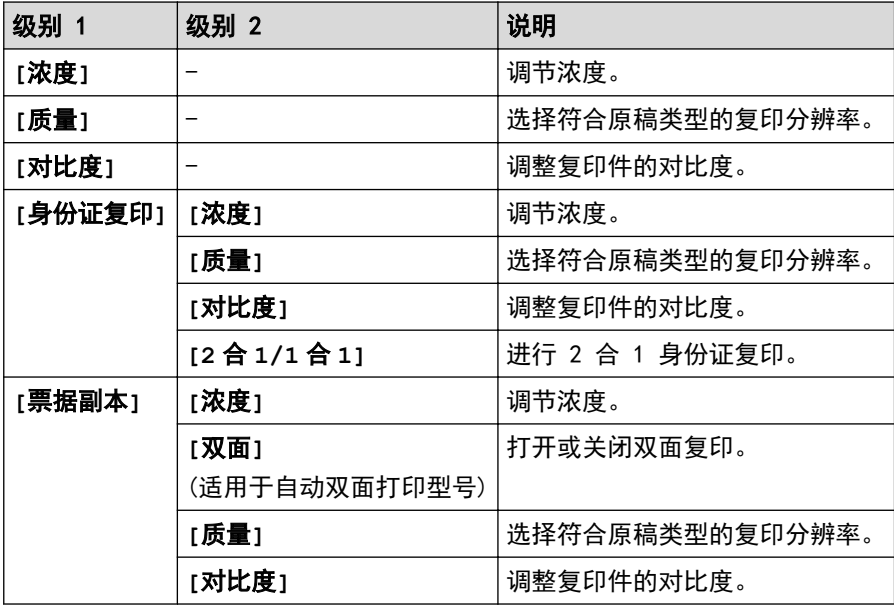

# **[**打印机**]**

### 对于支持打印机仿真语言的型号

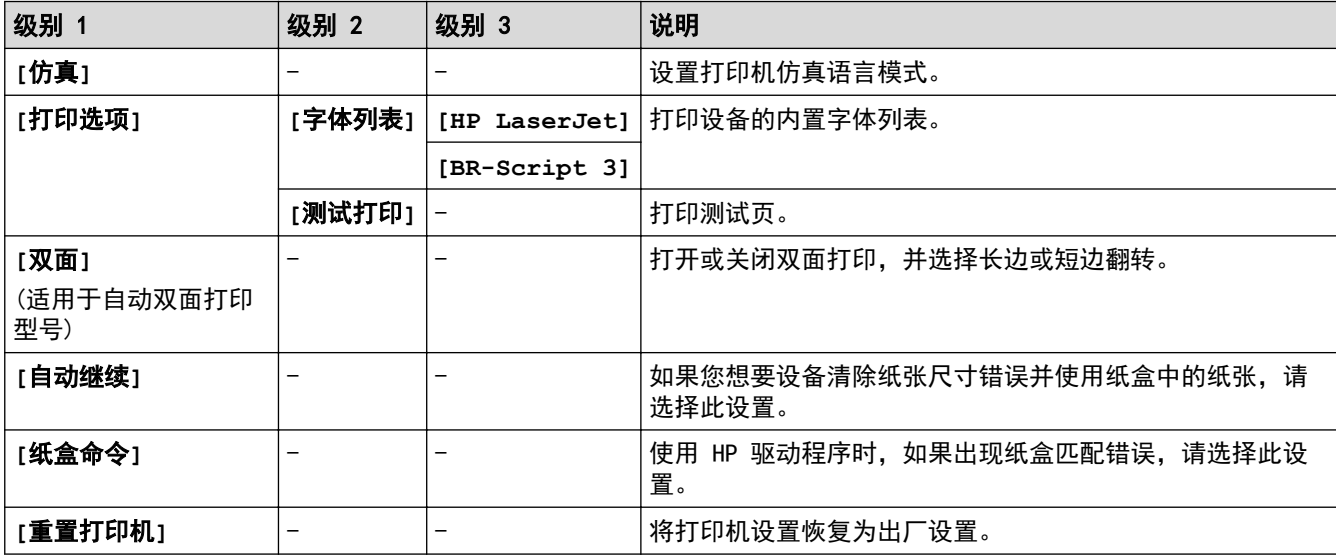

### 对于其他型号

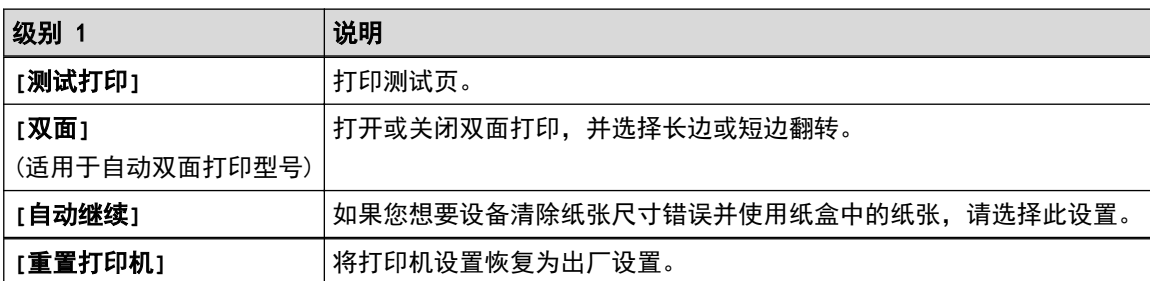

# **[**网络**]**

### 对于有线网络型号

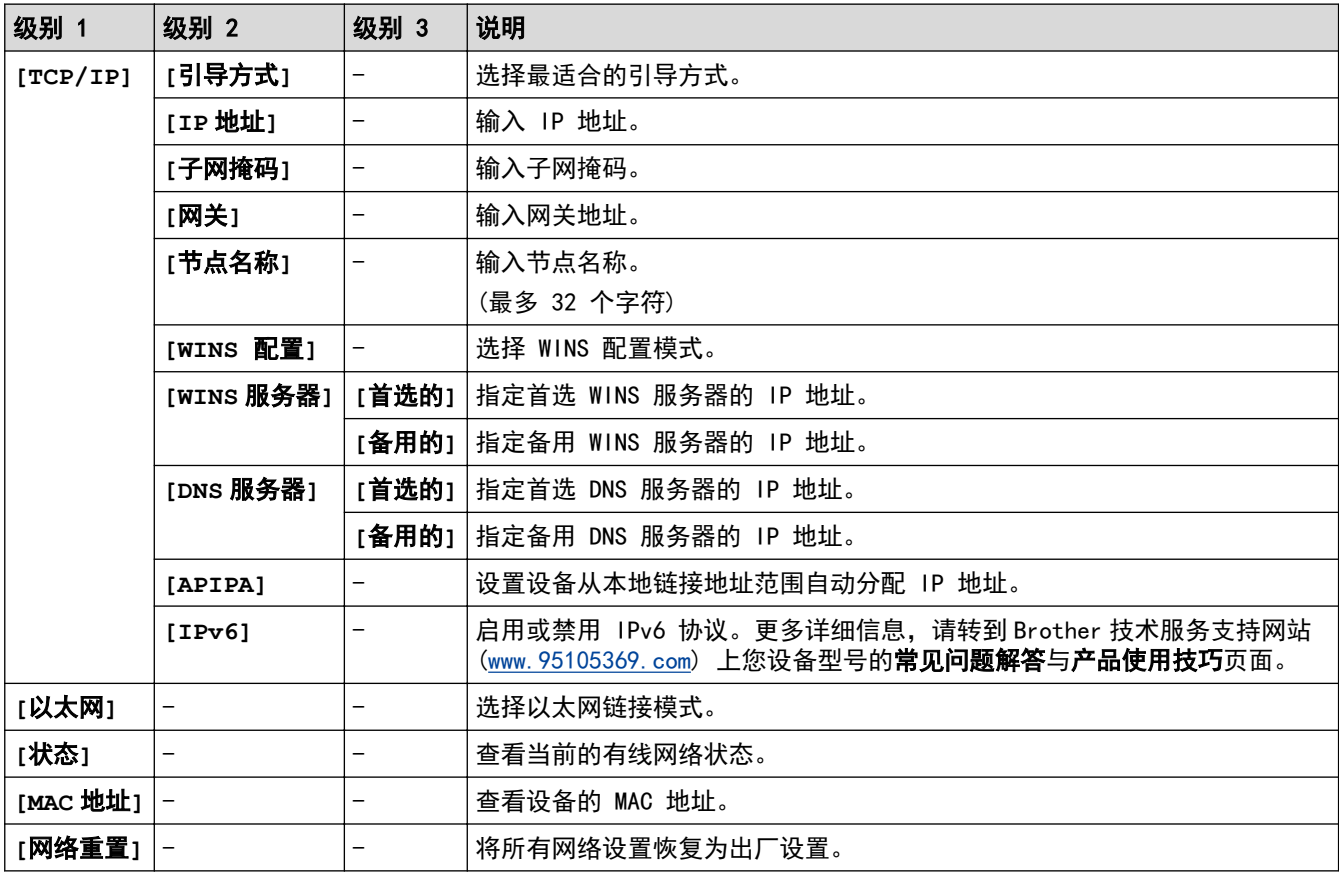

# **[**打印报告**]**

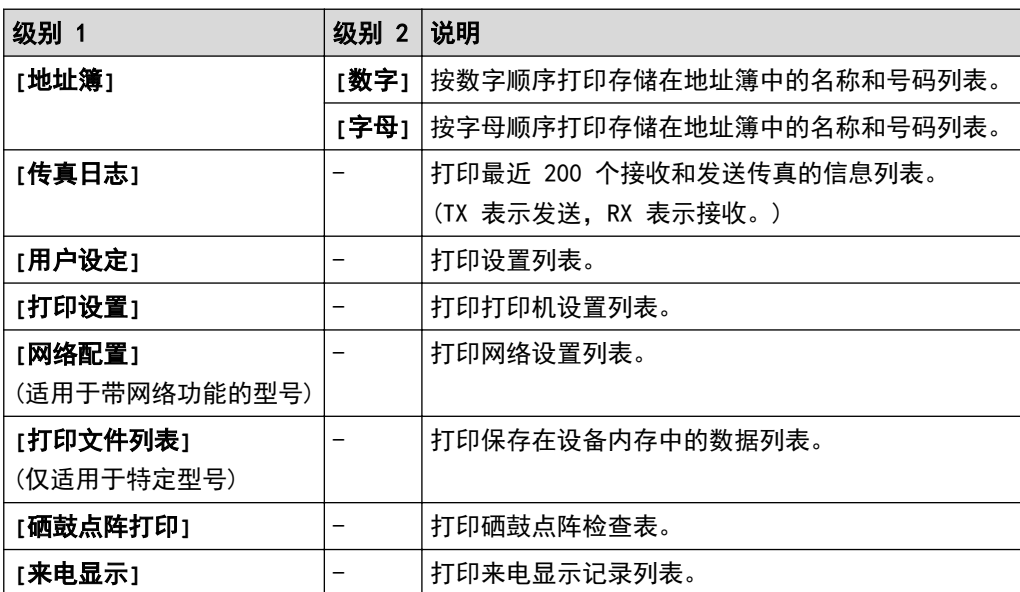

# **[**设备信息**]**

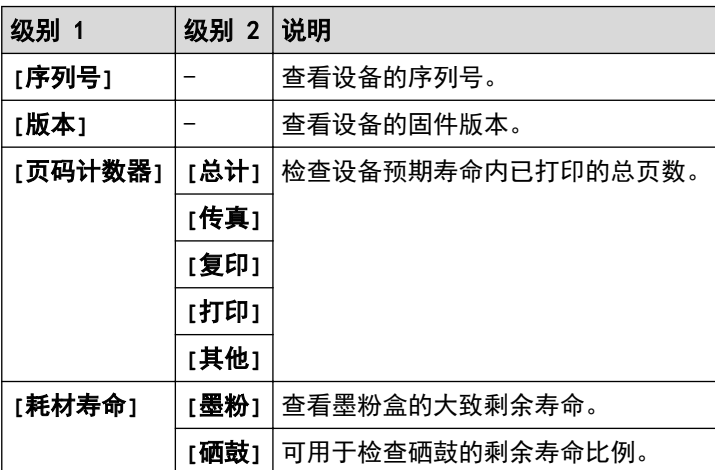

# **[**初始设置**]**

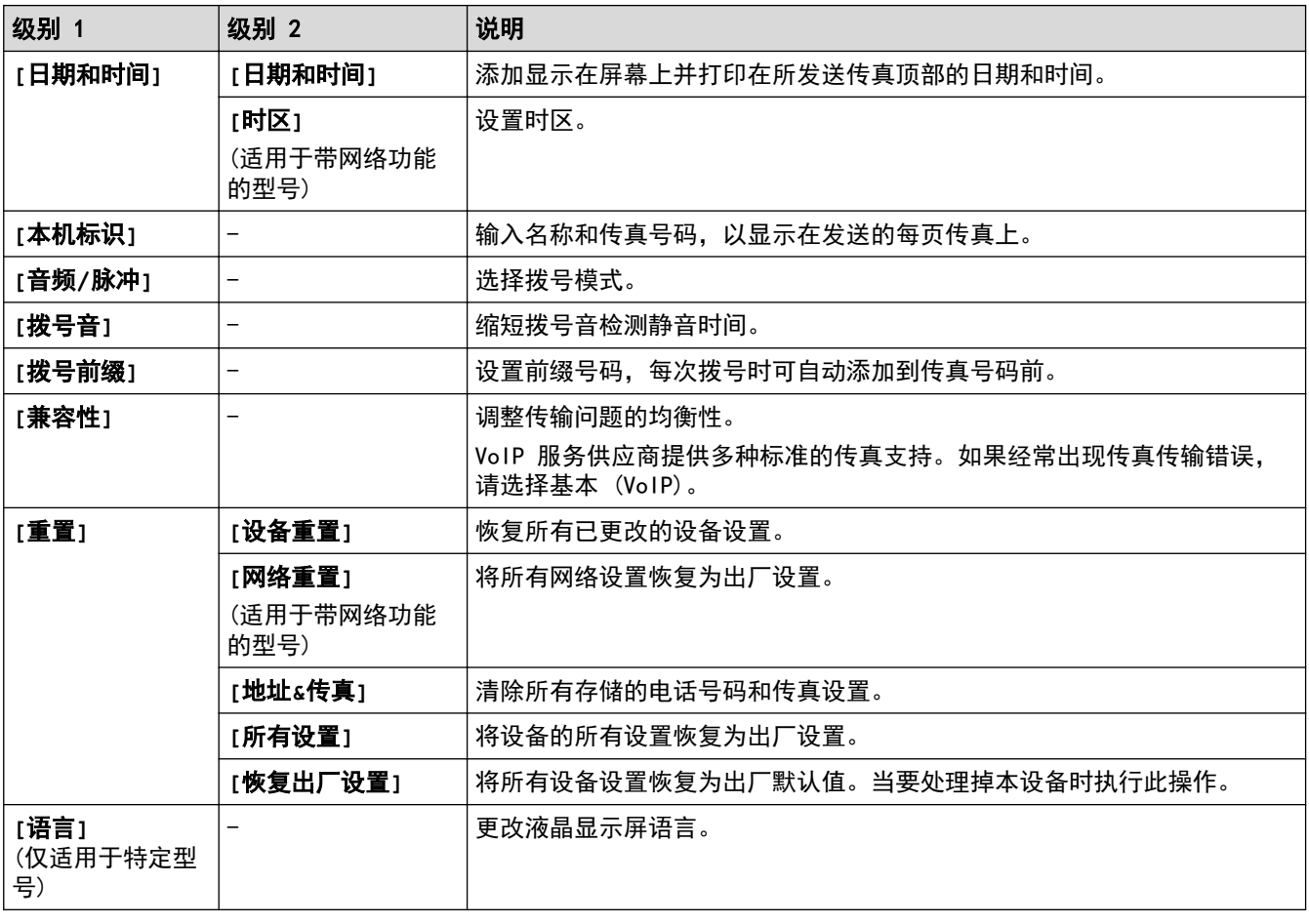

# 相关信息

• [设置和功能表](#page-427-0)
[主页](#page-1-0) > [设备设置](#page-405-0) > [使用操作面板更改设备设置](#page-406-0) > [设置和功能表](#page-427-0) > 设置表 (2 行液晶显示屏 DCP 型号)

# 设置表 (2 行液晶显示屏 DCP 型号)

相关型号: DCP-B7500D/DCP-B7520DW/DCP-B7530DN/DCP-B7535DW

### **[**常规设置**]**

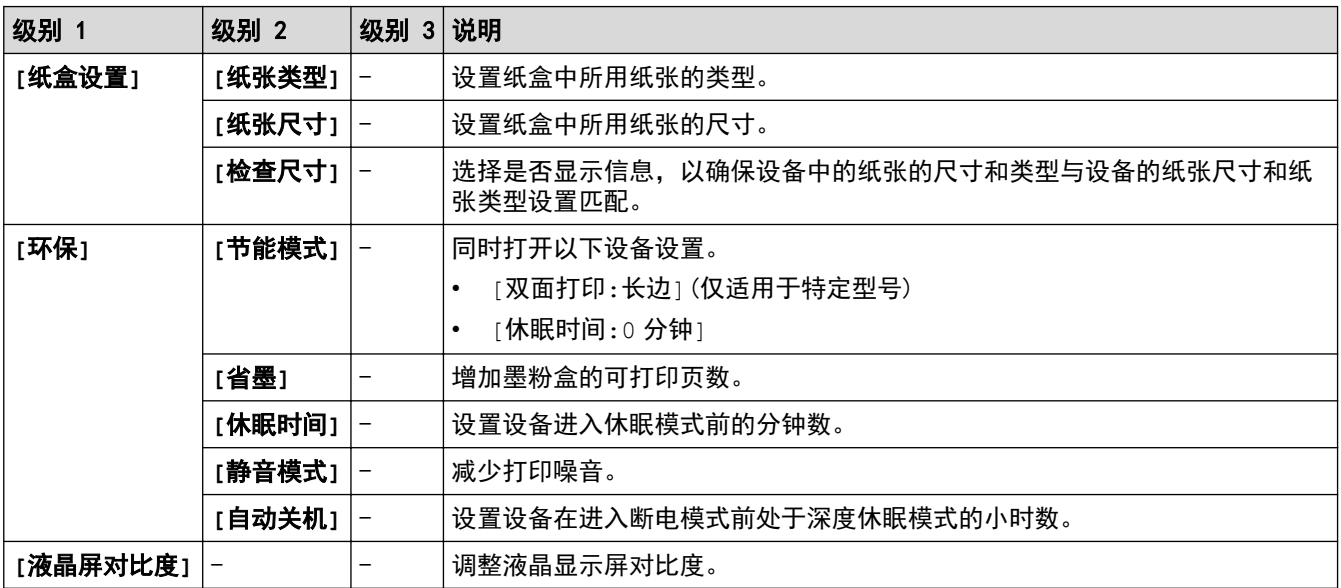

## **[**复印**]**

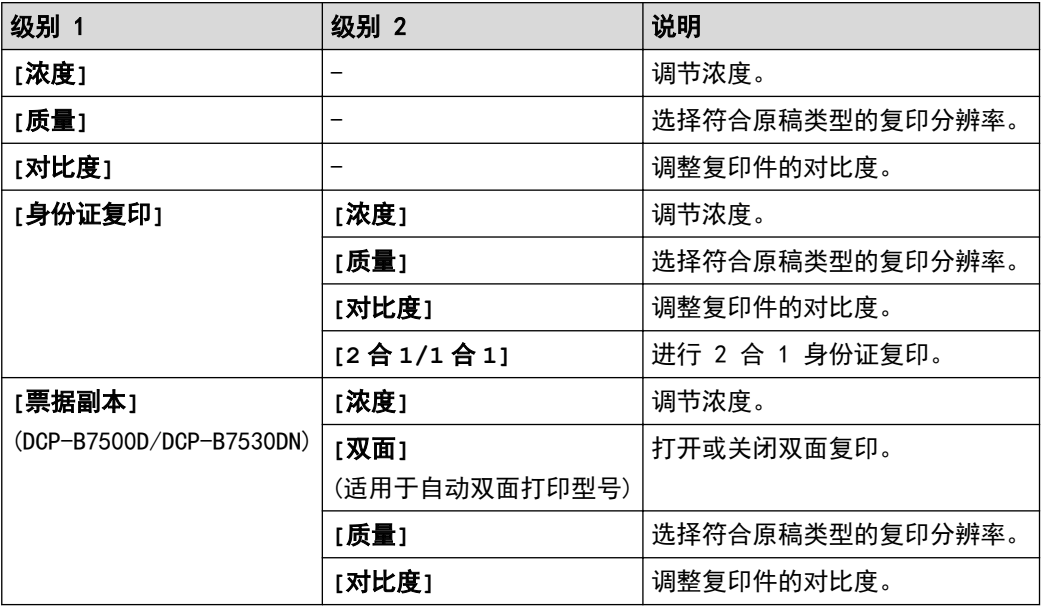

# **[**打印机**]**

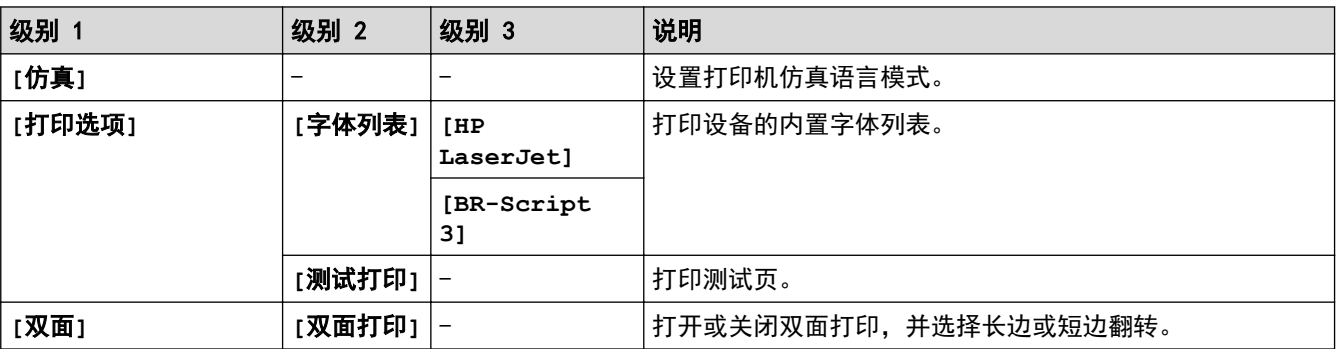

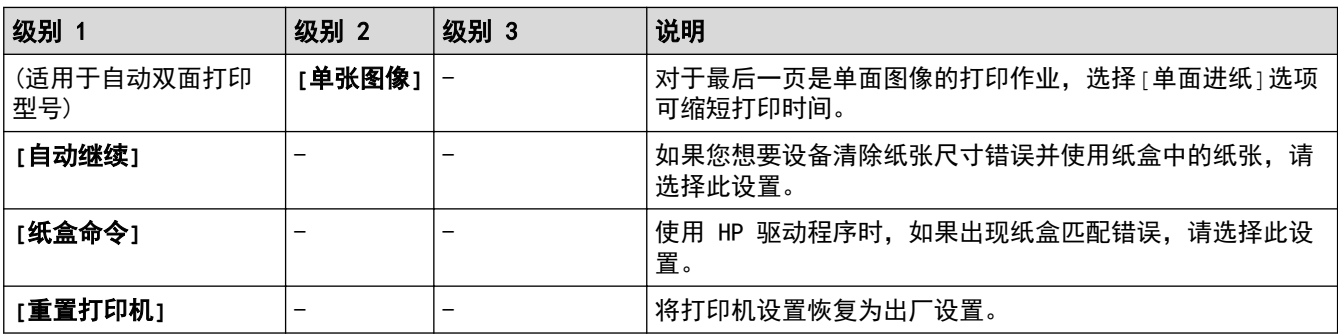

## **[**网络**]**

## 对于有线和无线网络型号

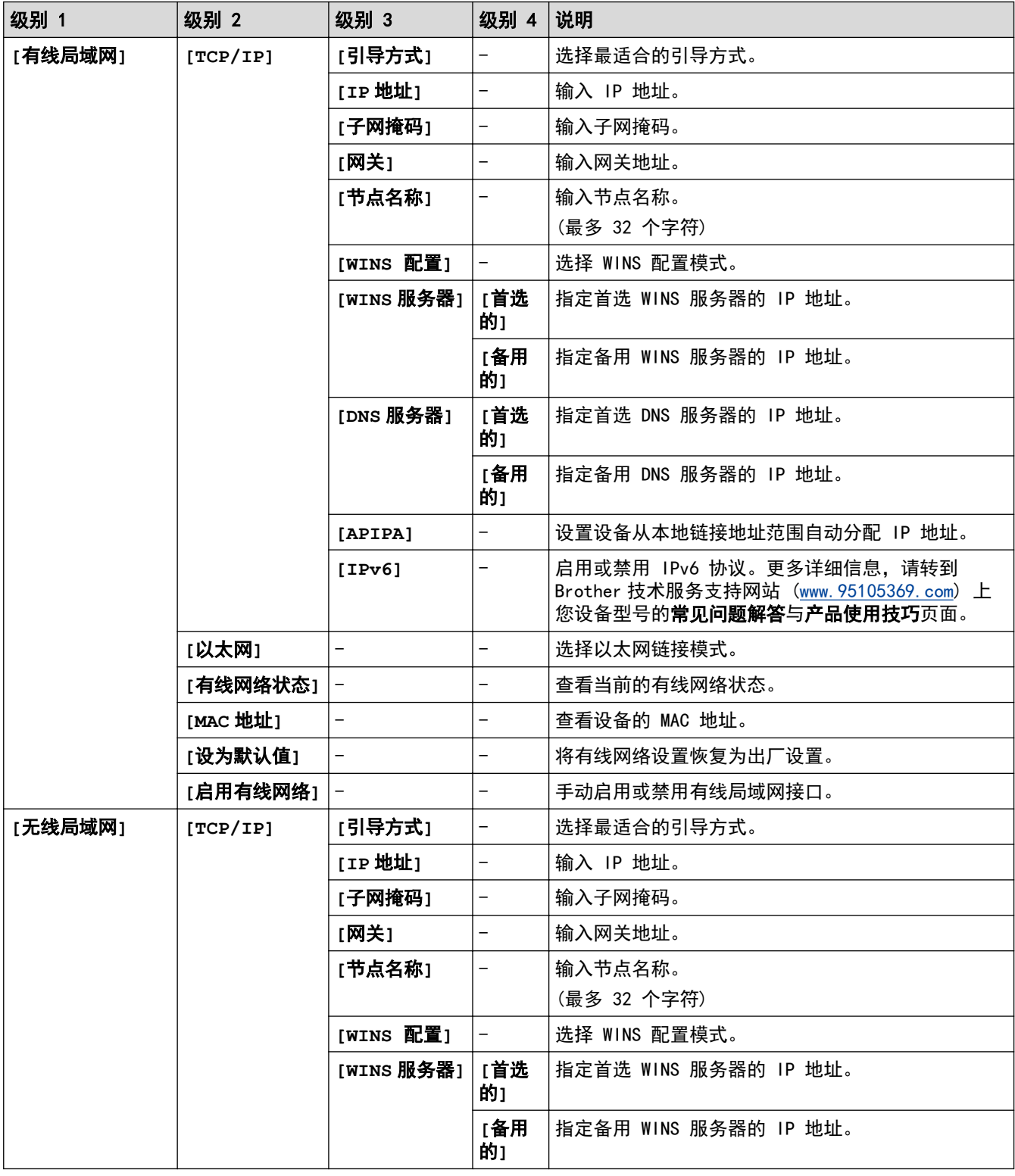

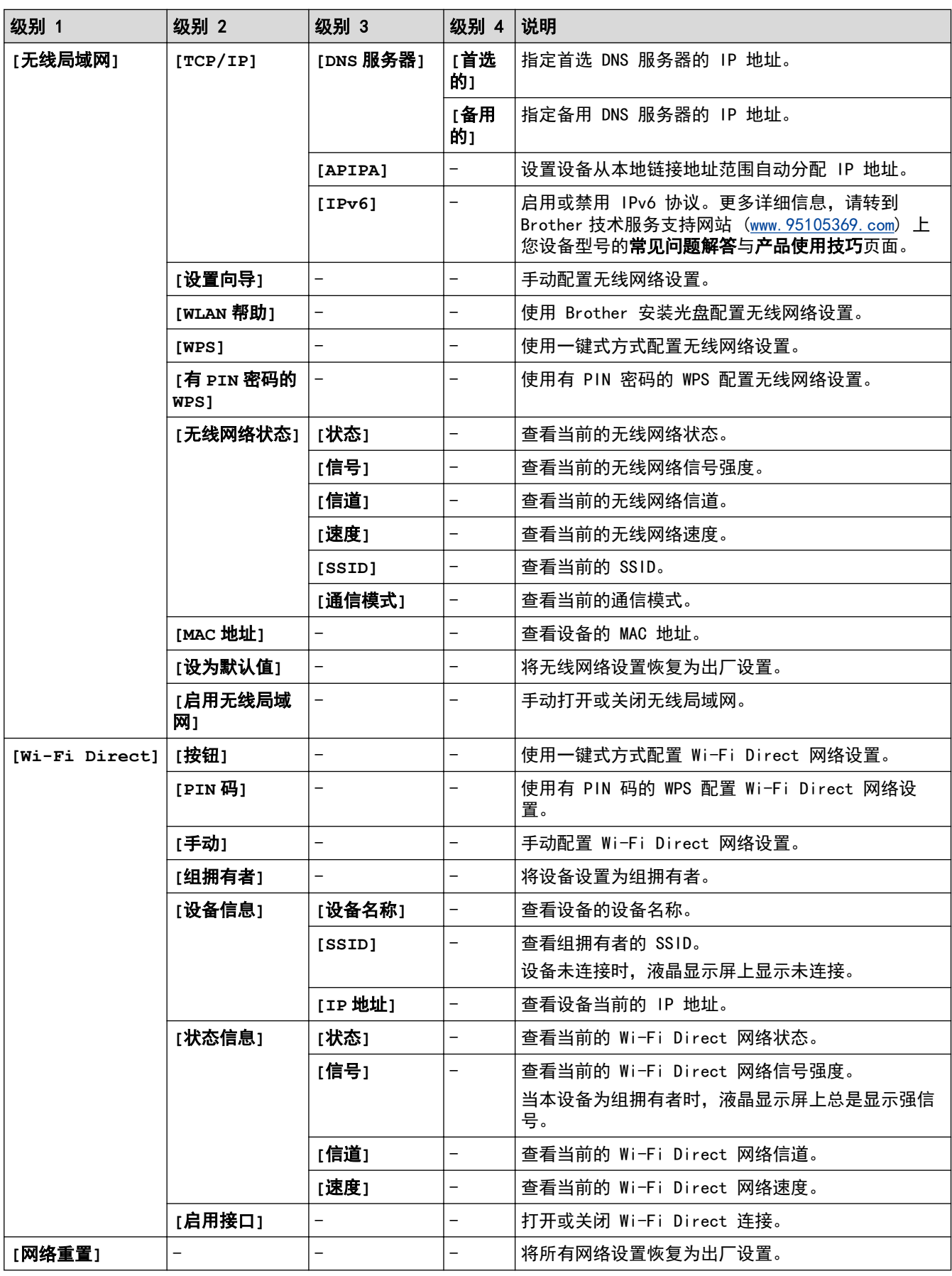

### 对于有线网络型号

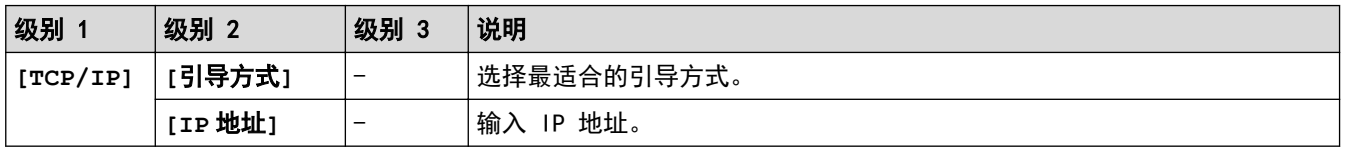

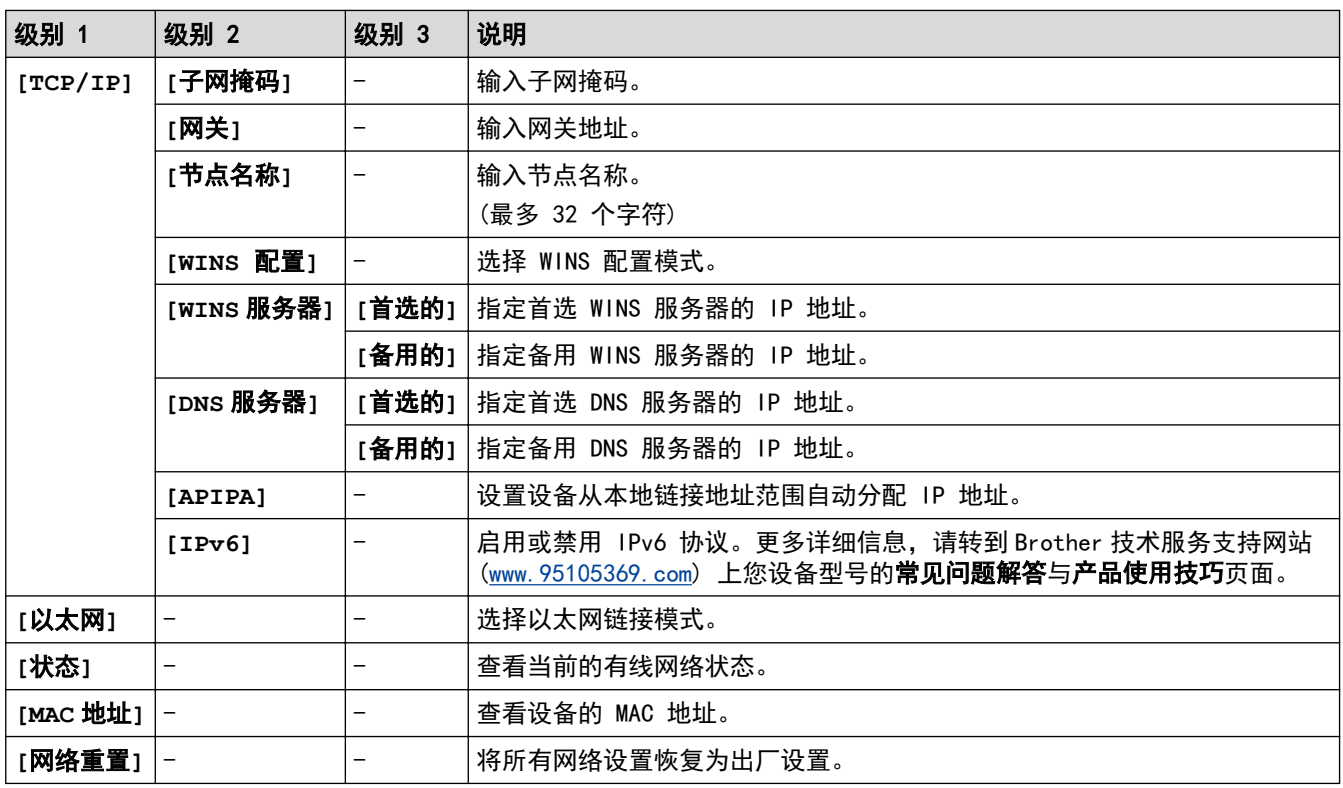

# **[**打印报告**]**

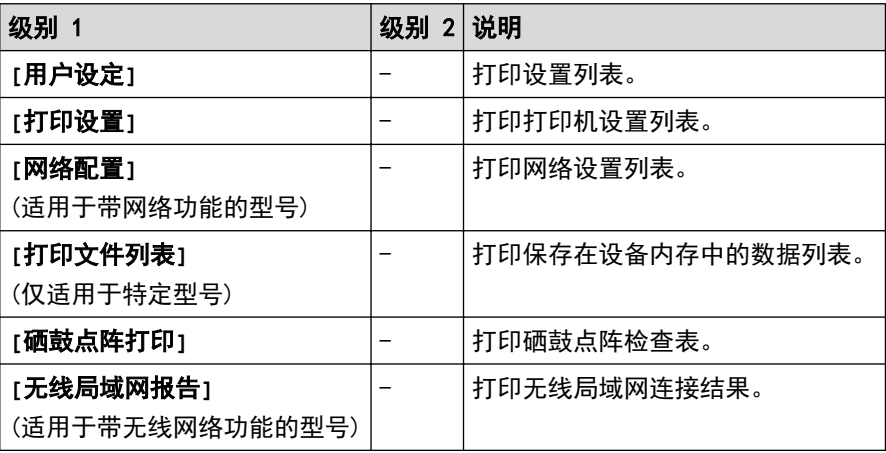

## **[**设备信息**]**

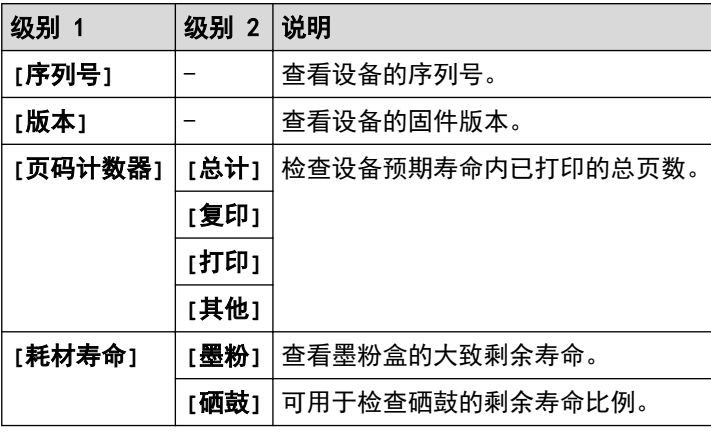

# **[**初始设置**]**

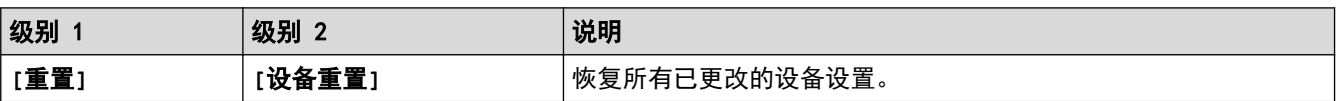

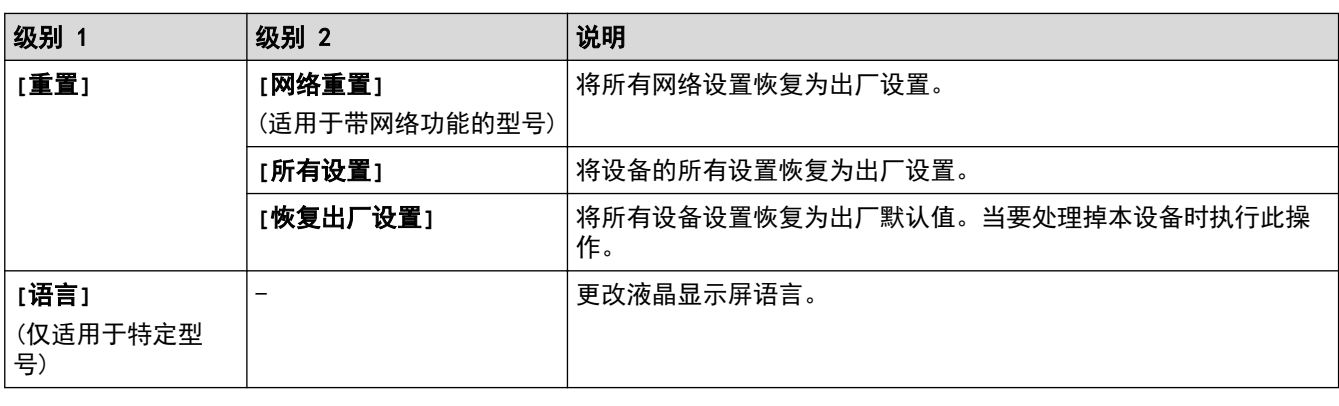

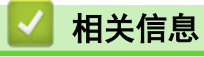

• [设置和功能表](#page-427-0)

<span id="page-437-0"></span>[主页](#page-1-0) > [设备设置](#page-405-0) > 使用计算机更改设备设置

## 使用计算机更改设备设置

- [使用网络基本管理更改设备设置](#page-438-0)
- [使用远程设置更改设备设置](#page-443-0)
- [在哪里能找到 Brother 设备的网络设置?](#page-369-0)
- [网络管理软件和实用程序](#page-225-0)

## <span id="page-438-0"></span>使用网络基本管理更改设备设置

网络基本管理实用程序使用标准网络浏览器通过超文本传输协议 (HTTP) 或基于安全套接字层的超文本传输协议 (HTTPS) 对设备进行管理。

- [什么是网络基本管理?](#page-439-0)
- [访问网络基本管理](#page-440-0)
- [设置网络基本管理的登录密码](#page-441-0)
- [使用网络基本管理设置设备的地址簿](#page-442-0)
- [网络管理软件和实用程序](#page-225-0)

<span id="page-439-0"></span>[主页](#page-1-0) > [设备设置](#page-405-0) > [使用计算机更改设备设置](#page-437-0) > [使用网络基本管理更改设备设置](#page-438-0) > 什么是网络基本管理?

## 什么是网络基本管理?

相关型号: DCP-B7520DW/DCP-B7530DN/DCP-B7535DW/MFC-B7720DN

网络基本管理实用程序使用标准网络浏览器通过超文本传输协议 (HTTP) 或基于安全套接字层的超文本传输协议 (HTTPS) 对设备进行管理。在您的浏览器中输入本设备的 IP 地址以访问和更改打印服务器设置。

- Ø • 我们建议 Windows 用户使用 Microsoft Internet Explorer 11/Edge, Mac 用户使用 Safari 9/10。无 论使用何种浏览器,请确保始终启用 JavaScript 和 Cookies。
	- 您必须在网络上使用 TCP/IP 协议,且打印服务器和计算机都必须配置有效的 IP 地址。

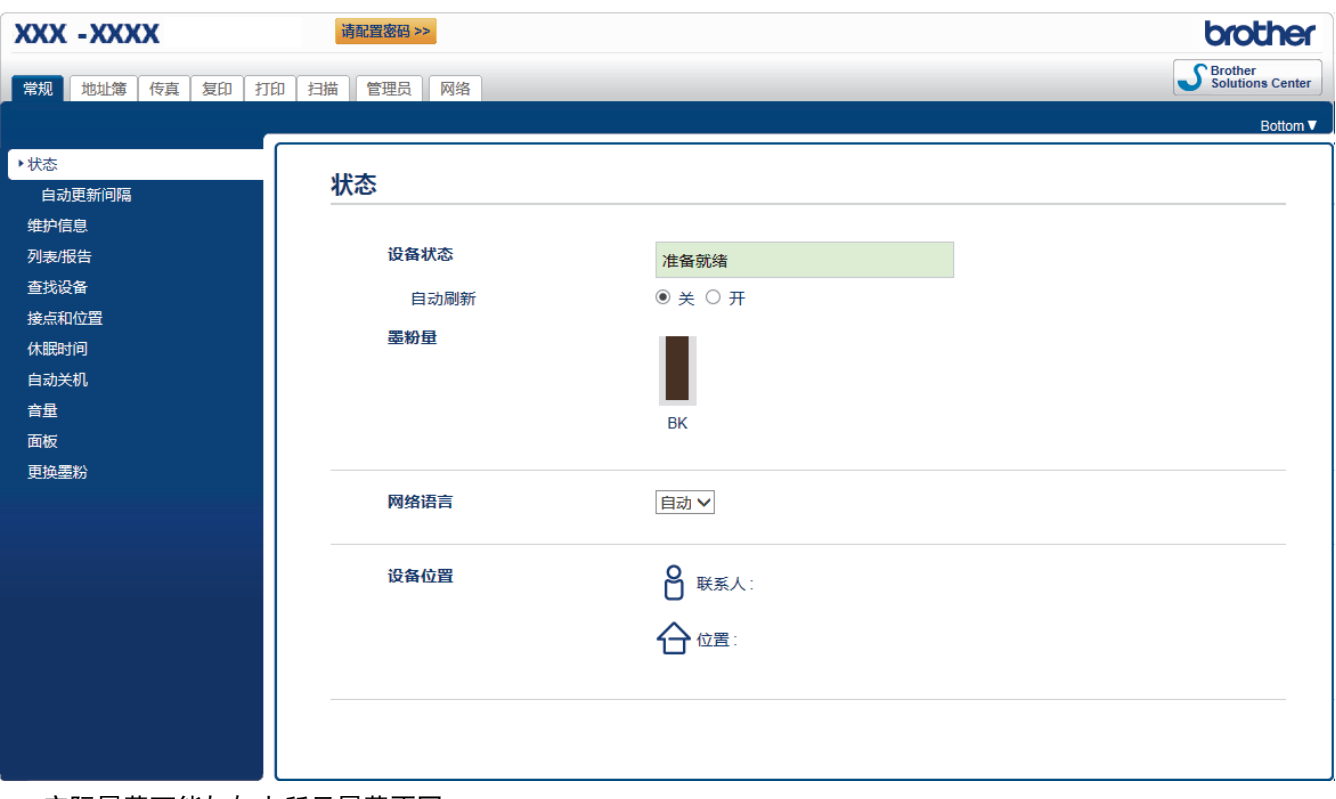

• 实际屏幕可能与如上所示屏幕不同。

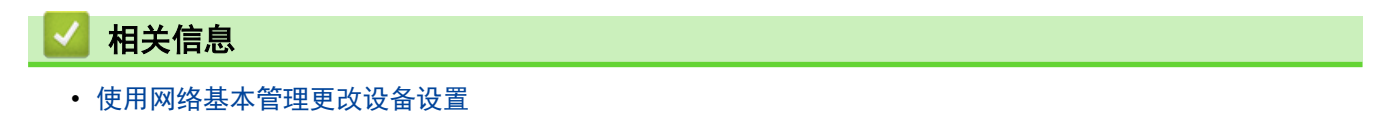

<span id="page-440-0"></span>[主页](#page-1-0) > [设备设置](#page-405-0) > [使用计算机更改设备设置](#page-437-0) > [使用网络基本管理更改设备设置](#page-438-0) > 访问网络基本管理

# 访问网络基本管理

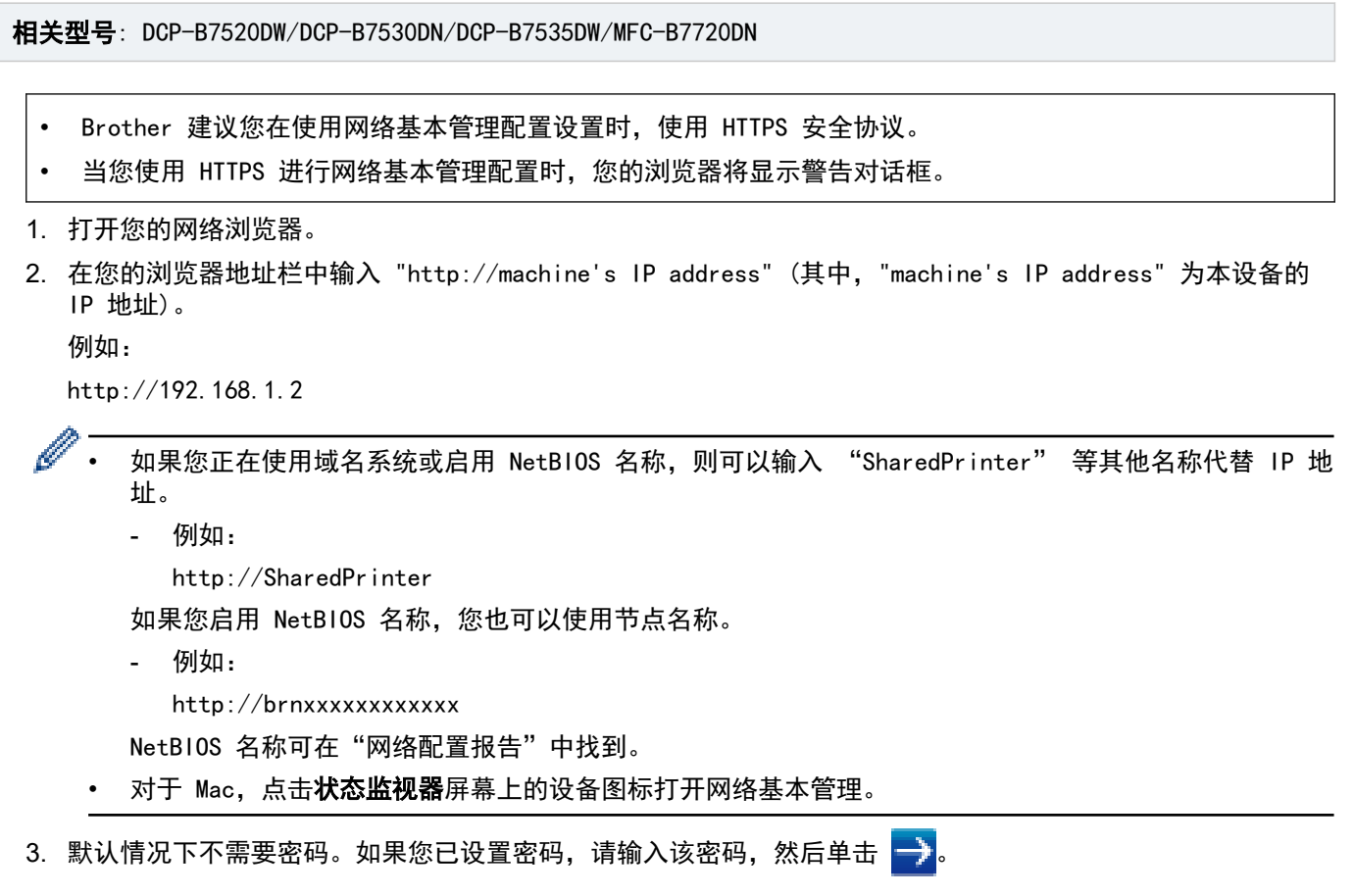

此时,可以更改打印服务器设置。

如果您更改了协议设置,则必须点击**提交**,然后重新启动设备以激活配置。

## 相关信息

• [使用网络基本管理更改设备设置](#page-438-0)

#### 相关主题:

• [打印网络配置报告](#page-248-0)

<span id="page-441-0"></span>[主页](#page-1-0) > [设备设置](#page-405-0) > [使用计算机更改设备设置](#page-437-0) > [使用网络基本管理更改设备设置](#page-438-0) > 设置网络基本管理的登录密 码

### 设置网络基本管理的登录密码

相关型号: DCP-B7520DW/DCP-B7530DN/DCP-B7535DW/MFC-B7720DN

Brother 建议您设置登录密码以防止未经授权的用户访问网络基本管理。

- 1. 打开您的网络浏览器。
- 2. 在您的浏览器地址栏中输入 "http://machine's IP address" (其中,"machine's IP address" 为本设备的 IP 地址)。

例如:

http://192.168.1.2

- Ø • 如果您正在使用域名系统或启用 NetBIOS 名称,则可以输入 "SharedPrinter" 等其他名称代替 IP 地 址。
	- 例如:

http://SharedPrinter

如果您启用 NetBIOS 名称,您也可以使用节点名称。

- 例如:

```
http://brnxxxxxxxxxxxx
```
NetBIOS 名称可在"网络配置报告"中找到。

- 对于 Mac, 点击状态监视器屏幕上的设备图标打开网络基本管理。
- 3. 默认情况下不需要密码。如果您已设置密码,请输入该密码,然后单击
- 4. 点击管理员。
- 5. 在输入新密码字段中输入您想使用的密码 (8 ~ 32 个字符)。
- 6. 在确认新密码字段中再次输入密码。
- 7. 点击提交。

以后每次访问网络基本管理,都需要在登录字段中输入密码,然后点击

设置完成后,点击 → 退出。

如果您之前没有设置登录密码,也可以通过点击设备网页上的**请配置密码**按钮设置密码。

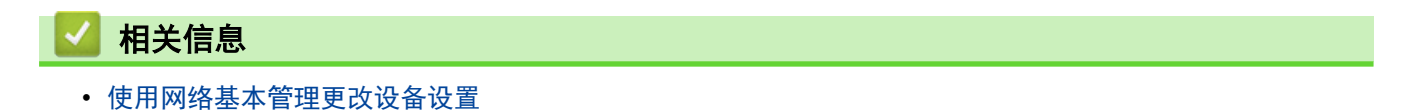

<span id="page-442-0"></span>[主页](#page-1-0) > [设备设置](#page-405-0) > [使用计算机更改设备设置](#page-437-0) > [使用网络基本管理更改设备设置](#page-438-0) > 使用网络基本管理设置设备 的地址簿

使用网络基本管理设置设备的地址簿

相关型号: DCP-B7520DW/DCP-B7530DN/DCP-B7535DW/MFC-B7720DN

- 使用"网络基本管理"配置设置时,建议使用 HTTPS 安全协议。
- 将 HTTPS 用于"网络基本管理"配置时, 浏览器将显示一个警告对话框。
- 1. 打开您的网络浏览器。
- 2. 在您的浏览器地址栏中输入 "http://machine's IP address" (其中,"machine's IP address" 为本设备的 IP 地址)。

```
例如:
```
http://192.168.1.2

Ø • 如果您正在使用域名系统或启用 NetBIOS 名称,则可以输入 "SharedPrinter" 等其他名称代替 IP 地 址。

- 例如:

http://SharedPrinter

如果您启用 NetBIOS 名称,您也可以使用节点名称。

- 例如:

```
http://brnxxxxxxxxxxxx
```
NetBIOS 名称可在"网络配置报告"中找到。

- 对于 Mac,点击状态监视器屏幕上的设备图标打开网络基本管理。
- 3. 默认情况下不需要密码。如果您已设置密码,请输入该密码,然后单击 。
- 4. 点击地址簿选项卡。
- 5. 根据需要添加或更新地址簿信息。
- 6. 点击提交。

### 相关信息

• [使用网络基本管理更改设备设置](#page-438-0)

#### 相关主题:

- [远程设置 \(Windows\)](#page-444-0)
- [远程设置 \(Mac\)](#page-450-0)

<span id="page-443-0"></span>[主页](#page-1-0) > [设备设置](#page-405-0) > [使用计算机更改设备设置](#page-437-0) > 使用远程设置更改设备设置

## 使用远程设置更改设备设置

相关型号: MFC-B7700D/MFC-B7720DN

远程设置程序用于通过计算机配置多项 Brother 设备设置。启动远程设置时,Brother 设备中的设置将下载到计 算机中,然后显示在计算机屏幕上。如果在计算机上更改了设置,可直接将其上传到设备中。

- [远程设置 \(Windows\)](#page-444-0)
- [远程设置 \(Mac\)](#page-450-0)

<span id="page-444-0"></span>[主页](#page-1-0) > [设备设置](#page-405-0) > [使用计算机更改设备设置](#page-437-0) > [使用远程设置更改设备设置](#page-443-0) > 远程设置 (Windows)

## 远程设置 (Windows)

- [从计算机设置 Brother 设备 \(Windows\)](#page-445-0)
- [使用 ControlCenter4 设置 Brother 设备 \(Windows\)](#page-332-0)
- [使用 ControlCenter4 设置设备的地址簿 \(Windows\)](#page-449-0)
- [使用网络基本管理设置设备的地址簿](#page-442-0)

<span id="page-445-0"></span>[主页](#page-1-0) > [设备设置](#page-405-0) > [使用计算机更改设备设置](#page-437-0) > [使用远程设置更改设备设置](#page-443-0) > [远程设置 \(Windows\)](#page-444-0) > 从计算机 设置 Brother 设备 (Windows)

从计算机设置 Brother 设备 (Windows)

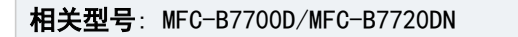

如果安全功能锁已启用,则无法使用远程设置。

- 1. 执行以下操作中的一项:
	- Windows 7

Ø

Ø

点击 (1) (开始) > 所有程序 > Brother > Brother Utilities(Brother 实用程序)。

点击下拉列表并选择本设备的型号名称 (如果尚未选择)。点击左侧操作栏中的工具, 然后点击远程设置。

• Windows 8 和 Windows 10

启动 <mark>全大</mark> (Brother Utilities(Brother 实用程序)),然后点击下拉列表并选择本设备的型号名称 (如果 尚未选择)。点击左侧操作栏中的工具,然后点击远程设置。

将出现远程设置程序窗口。

如果设备已接入网络,按系统提示输入密码。

2. 根据需要配置设置。

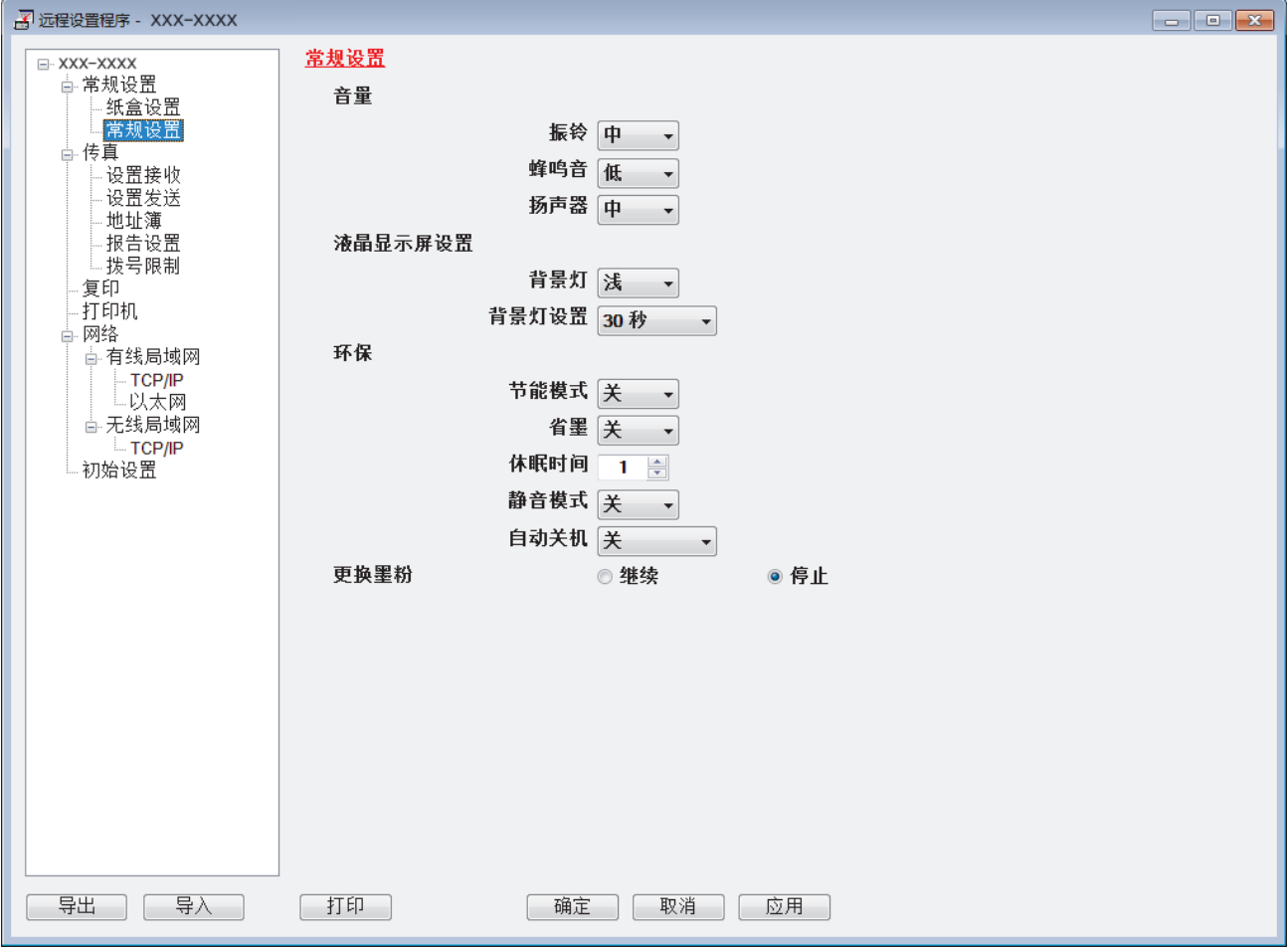

#### 导出

点击此按钮将当前配置的设置保存到文件中。

点击导出保存设备的地址簿或所有设置。

### 导入

点击可导入文件并读取其设置。

#### 打印

点击此按钮在设备上打印选定项目。数据上传到设备中才可进行打印。点击应用上传新数据到设备中,然 后点击打印。

#### 确定

点击此按钮向设备上传数据并退出远程设置程序。 如果显示错误信息,请确认数据是否正确,然后点击**确** 定。

### 取消

点击此按钮退出远程设置程序且不上传数据到设备中。

#### 应用

点击此按钮向设备上传数据且不从远程设置程序中退出。

- 3. 点击确定。
- 若计算机受防火墙保护而无法使用远程设置,您可能需要配置防火墙设置以允许通过端口号 137 和 161 通 信。
- 如果您正在使用 Windows 防火墙并已从安装光盘安装了 Brother 软件和驱动程序, 则必要的防火墙设置已完 成。

## 相关信息

• [远程设置 \(Windows\)](#page-444-0)

[主页](#page-1-0) > [设备设置](#page-405-0) > [使用计算机更改设备设置](#page-437-0) > [使用远程设置更改设备设置](#page-443-0) > [远程设置 \(Windows\)](#page-444-0) > 使用 ControlCenter4 设置 Brother 设备 (Windows)

## 使用 ControlCenter4 设置 Brother 设备 (Windows)

相关型号: MFC-B7700D/MFC-B7720DN

如果安全功能锁已启用,则无法使用远程设置。

- 1. 点击任务栏中的 CC4 (ControlCenter4) 图标, 然后点击打开。
- 2. 点击**设备设置**选项卡。
- 3. 点击远程设置按钮。

Ø

4. 根据需要配置设置。

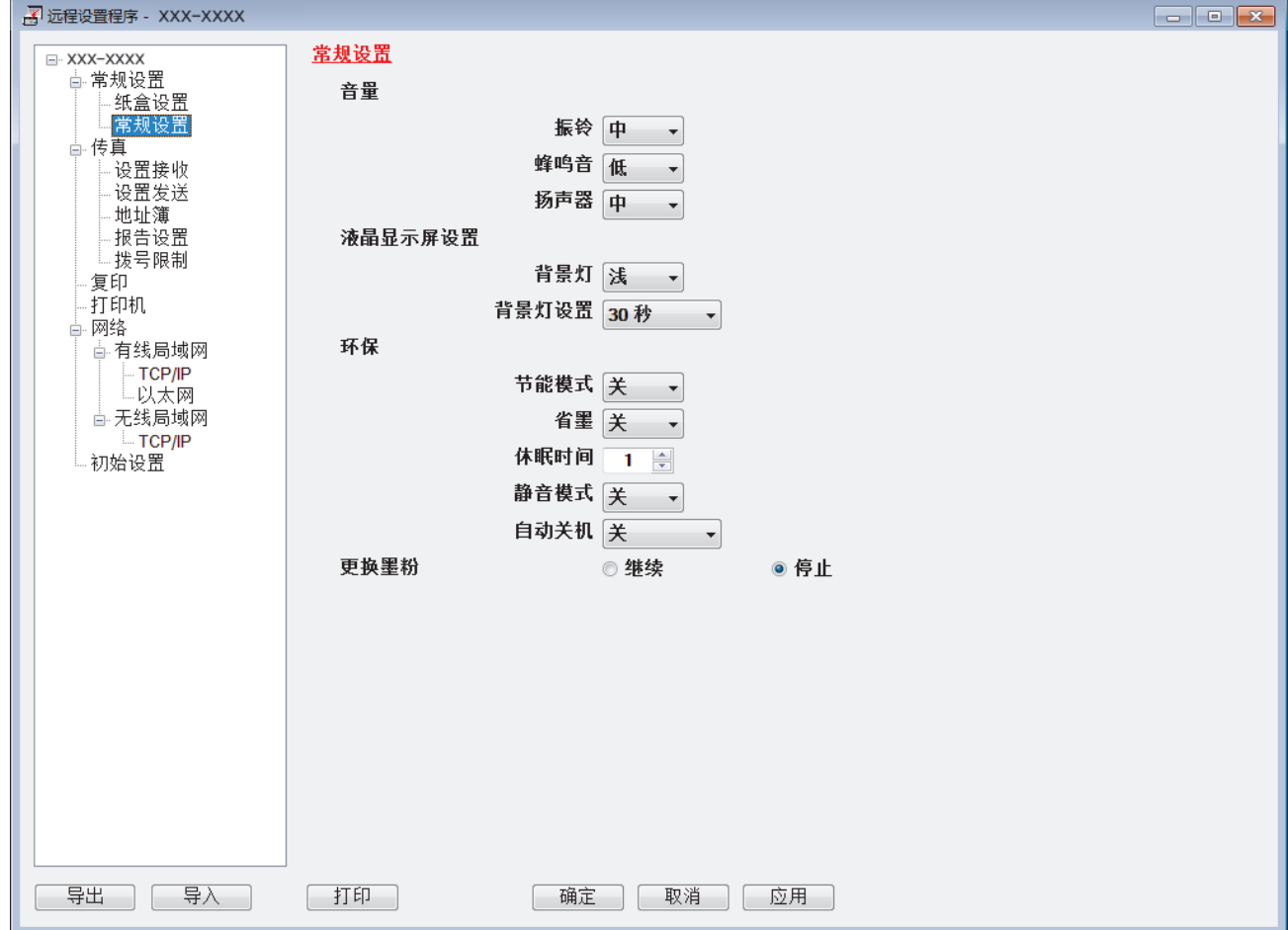

### 导出

点击此按钮将当前配置的设置保存到文件中。

点击导出保存设备的地址簿或所有设置。

#### 导入

点击可导入文件并读取其设置。

打印

点击此按钮在设备上打印选定项目。数据上传到设备中才可进行打印。 点击应用上传新数据到设备中, 然 后点击打印。

### 确定

点击此按钮向设备上传数据并退出远程设置程序。 如果显示错误信息,请确认数据是否正确,然后点击确 定。

### 取消

点击此按钮退出远程设置程序且不上传数据到设备中。

#### 应用

点击此按钮向设备上传数据且不从远程设置程序中退出。

- 5. 点击确定。
- 若计算机受防火墙保护而无法使用远程设置,您可能需要配置防火墙设置以允许通过端口号 137 和 161 通 信。
- 如果您正在使用 Windows 防火墙并已从安装光盘安装了 Brother 软件和驱动程序, 则必要的防火墙设置已完 成。

## 相关信息

- [ControlCenter4 \(Windows\)](#page-327-0)
- [远程设置 \(Windows\)](#page-444-0)

<span id="page-449-0"></span>[主页](#page-1-0) > [设备设置](#page-405-0) > [使用计算机更改设备设置](#page-437-0) > [使用远程设置更改设备设置](#page-443-0) > [远程设置 \(Windows\)](#page-444-0) > 使用 ControlCenter4 设置设备的地址簿 (Windows)

## 使用 ControlCenter4 设置设备的地址簿 (Windows)

相关型号: MFC-B7700D/MFC-B7720DN

使用远程设置通过 CC4 在计算机上添加或更改地址簿号码。

Ø 如果安全功能锁已启用,则无法使用远程设置。

- 1. 点击任务栏中的 CC4 (ControlCenter4) 图标, 然后点击打开。
- 2. 点击设备设置选项卡。
- 3. 点击**地址簿**按钮。 地址簿将在远程设置窗口中打开。
- 4. 根据需要添加或更新地址簿信息。
- 5. 点击确定。

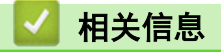

• [远程设置 \(Windows\)](#page-444-0)

<span id="page-450-0"></span>[主页](#page-1-0) > [设备设置](#page-405-0) > [使用计算机更改设备设置](#page-437-0) > [使用远程设置更改设备设置](#page-443-0) > 远程设置 (Mac)

## 远程设置 (Mac)

- [通过 USB 接口电缆连接设置 Brother 设备 \(Mac\)](#page-451-0)
- [通过 USB 接口电缆连接设置设备的地址簿 \(Mac\)](#page-453-0)
- [使用网络基本管理设置设备的地址簿](#page-442-0)

<span id="page-451-0"></span>[主页](#page-1-0) > [设备设置](#page-405-0) > [使用计算机更改设备设置](#page-437-0) > [使用远程设置更改设备设置](#page-443-0) > [远程设置 \(Mac\)](#page-450-0) > 通过 USB 接 口电缆连接设置 Brother 设备 (Mac)

通过 USB 接口电缆连接设置 Brother 设备 (Mac)

相关型号: MFC-B7700D/MFC-B7720DN

使用远程设置通过 USB 接口电缆连接设置您的 Brother 设备。

若要使用远程设置,请转到兄弟 (中国) 商业有限公司的技术服务支持网站 [\(www.95105369.com](http://www.95105369.com/)) 上您的设备 型号的下载页面,从实用程序下载远程设置。

- Ø • 如果安全功能锁已启用,则无法使用远程设置。
	- 适用于 Mac 的远程设置仅支持 USB 连接。
- 1. 在 Finder (查找程序)菜单栏中,点击前往 > 应用程序 > Brother, 然后双击远程设置图标。

将出现远程设置程序屏幕。

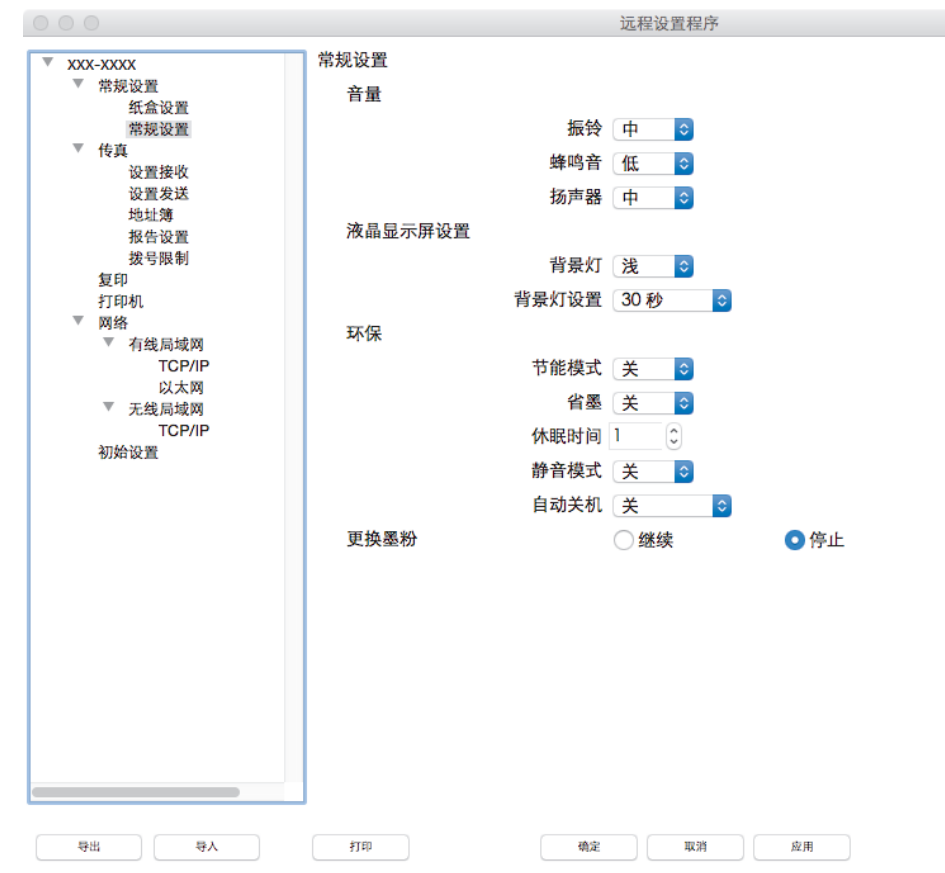

#### 2. 根据需要配置设置。

导出

点击此按钮将当前配置的设置保存到文件中。

Ø 点击导出保存设备的地址簿或所有设置。

#### 导入

点击可导入文件并读取其设置。

 $\mathscr{A}$ 

#### 打印

点击此按钮在设备上打印选定项目。数据上传到设备中才可进行打印。点击应用将新数据上传至设备,然后 点击打印。

### 确定

点击此按钮向设备上传数据并退出远程设置程序。如果显示错误信息,请重新输入正确的数据,然后点击确 定。

#### 取消

点击此按钮退出远程设置程序且不上传数据到设备中。

### 应用

点击此按钮向设备上传数据且不从远程设置程序中退出。

3. 完成后,点击确定。

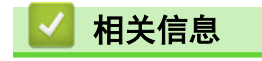

• [远程设置 \(Mac\)](#page-450-0)

<span id="page-453-0"></span>[主页](#page-1-0) > [设备设置](#page-405-0) > [使用计算机更改设备设置](#page-437-0) > [使用远程设置更改设备设置](#page-443-0) > [远程设置 \(Mac\)](#page-450-0) > 通过 USB 接 口电缆连接设置设备的地址簿 (Mac)

## 通过 USB 接口电缆连接设置设备的地址簿 (Mac)

相关型号: MFC-B7700D/MFC-B7720DN

使用远程设置通过 USB 接口电缆连接在计算机上添加或更改地址簿号码。

若要使用远程设置,请转到兄弟 (中国) 商业有限公司的技术服务支持网站 [\(www.95105369.com](http://www.95105369.com/)) 上您的设备 型号的**下载**页面, 从**实用程序**下载远程设置。

- Ø • 如果安全功能锁已启用,则无法使用远程设置。
	- 适用于 Mac 的远程设置仅支持 USB 连接。
- 1. 在 Finder (查找程序)菜单栏中,点击前往 > 应用程序 > Brother, 然后双击远程设置图标。 将出现远程设置程序屏幕。
- 2. 在左侧菜单中,点击传真中的地址簿。
- 3. 根据需要添加或更新地址簿信息。
- 4. 完成后,点击确定。

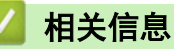

• [远程设置 \(Mac\)](#page-450-0)

<span id="page-454-0"></span>[主页](#page-1-0) > 附录

# 附录

- [规格](#page-455-0)
- [如何在 Brother 设备上输入文本](#page-462-0)
- [耗材](#page-464-0)
- [Brother 联系方式](#page-465-0)

# 规格

<span id="page-455-0"></span>п

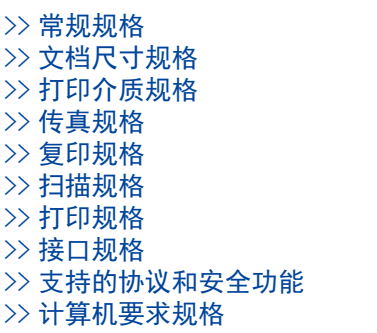

## 常规规格

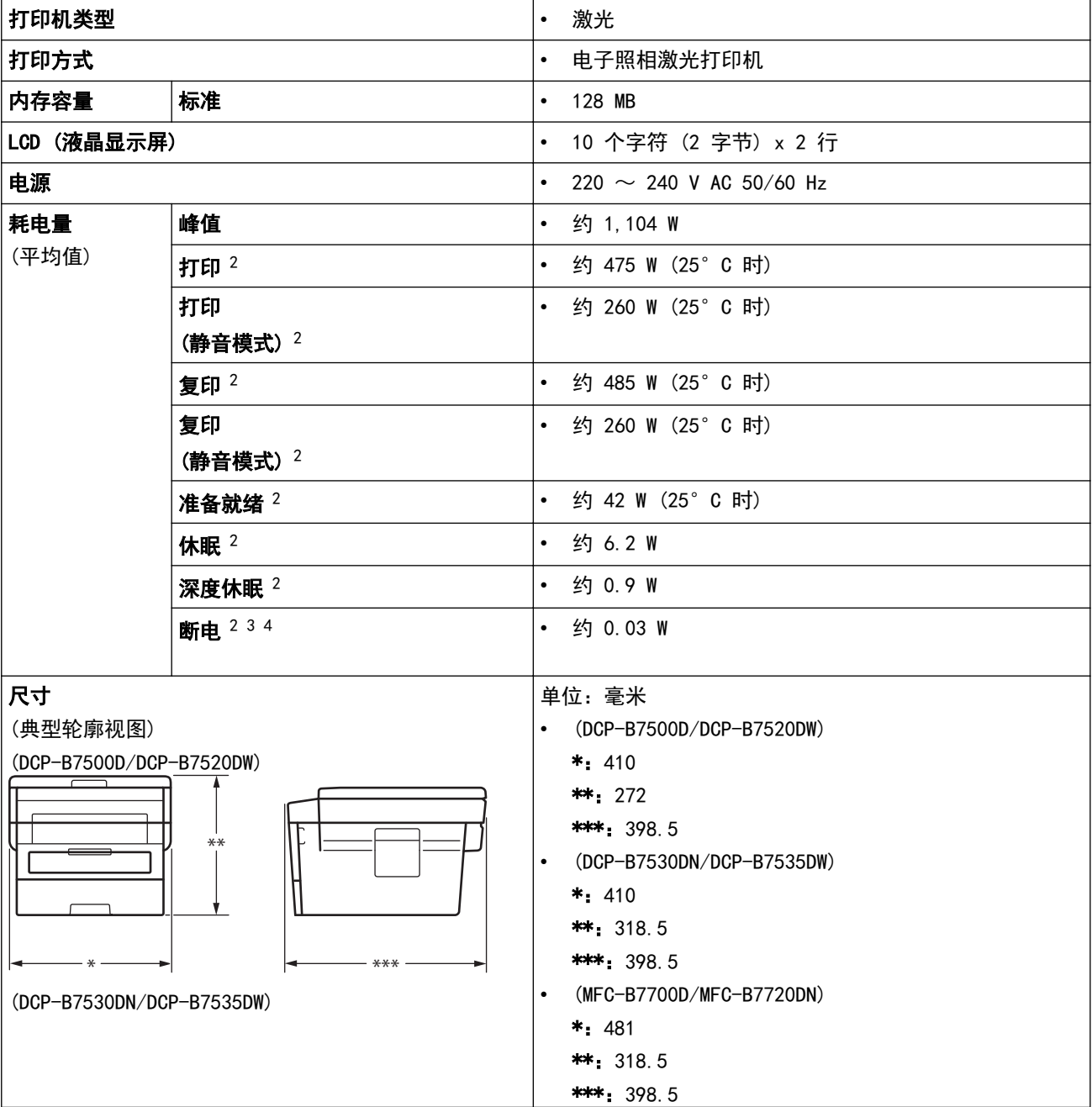

<span id="page-456-0"></span>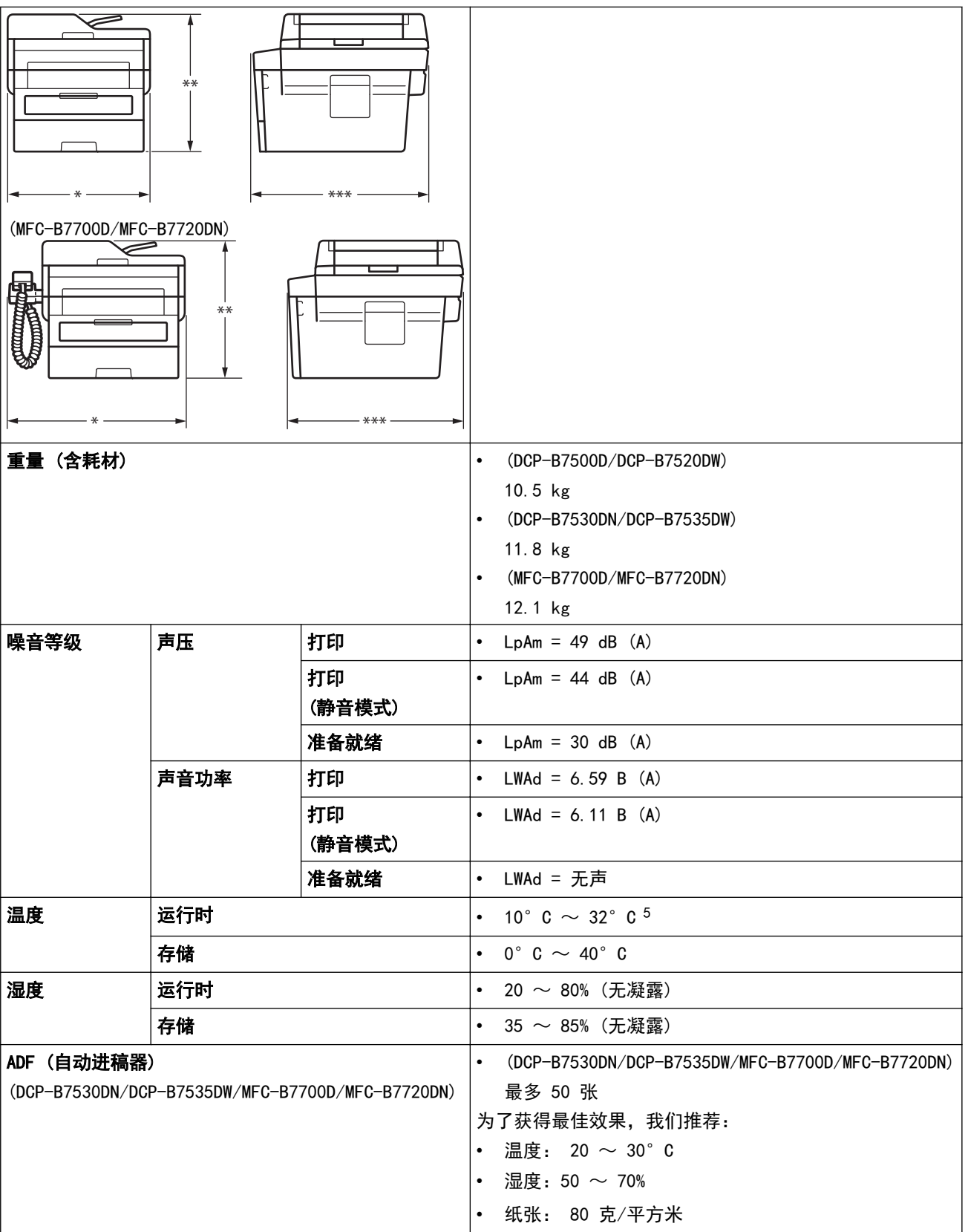

1 斜对角测得。

2 USB 接口电缆连接到计算机

3 根据 IEC 62301 2.0 版测得。

4 耗电量根据使用环境不同而稍有差异。

5 为确保高质量打印,Brother 建议的最高环境温度为 32°C。安全使用本设备的最高环境温度为 35°C。

# 文档尺寸规格

 $\hat{p}$ 档尺寸 由动进稿器宽度 [1](#page-457-0) · 105  $\sim$  215.9 毫米

<span id="page-457-0"></span>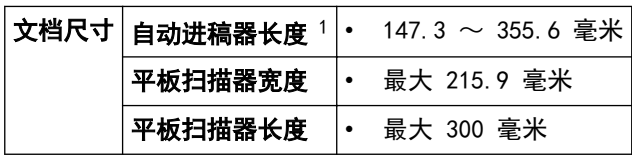

1 仅适用于自动进稿器型号

## 打印介质规格

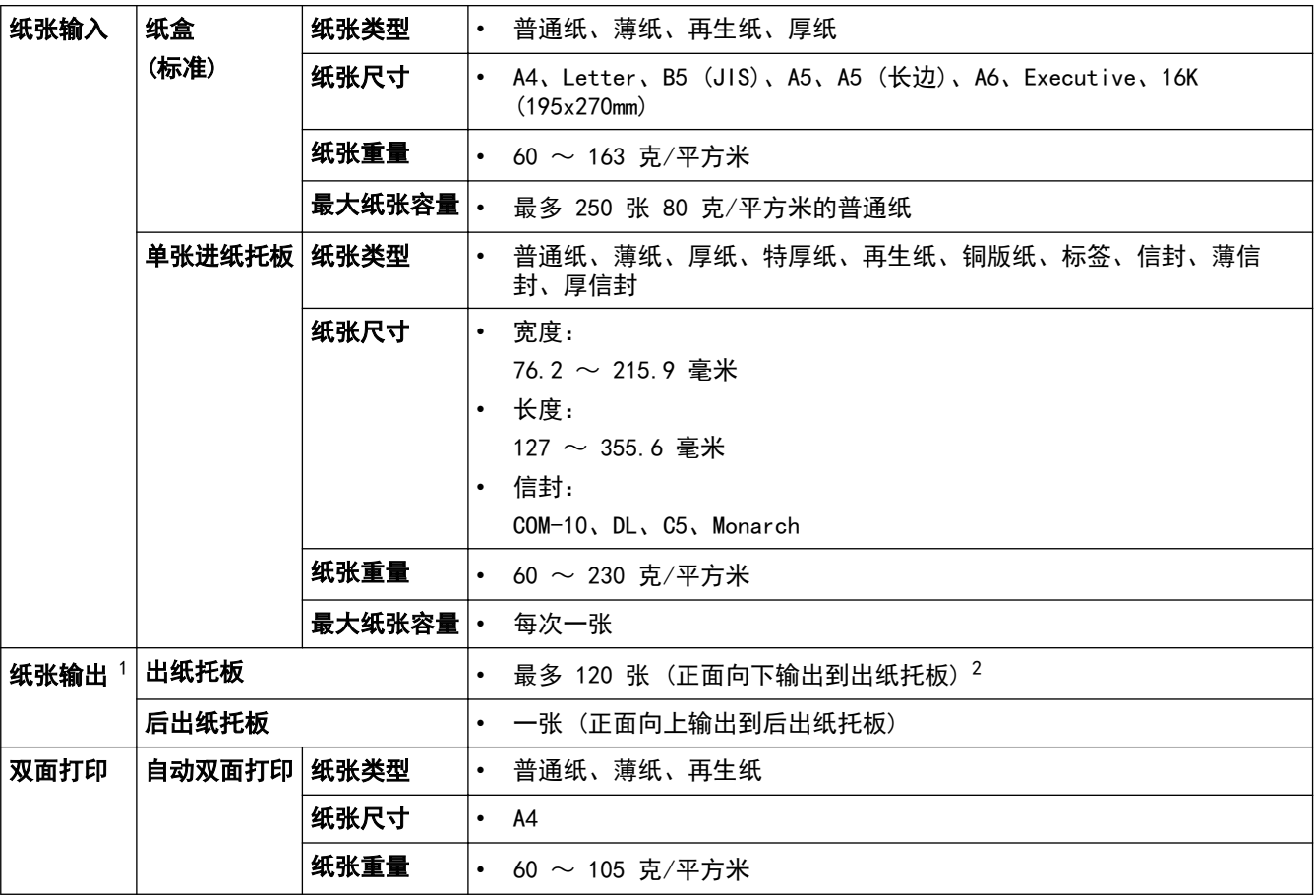

1 使用标签时,建议从设备打印输出后立即将已打印的标签纸从出纸托板取走,以免弄脏。

2 在温和、非潮湿环境下用 80 g/m2 纸张计算得出。

## 传真规格

# 提示

此功能仅适用于 MFC 型号。

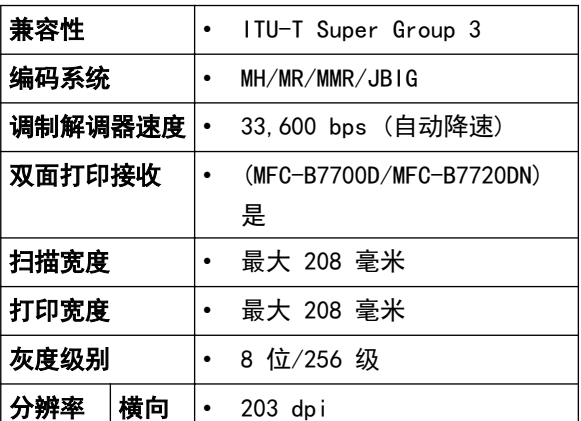

<span id="page-458-0"></span>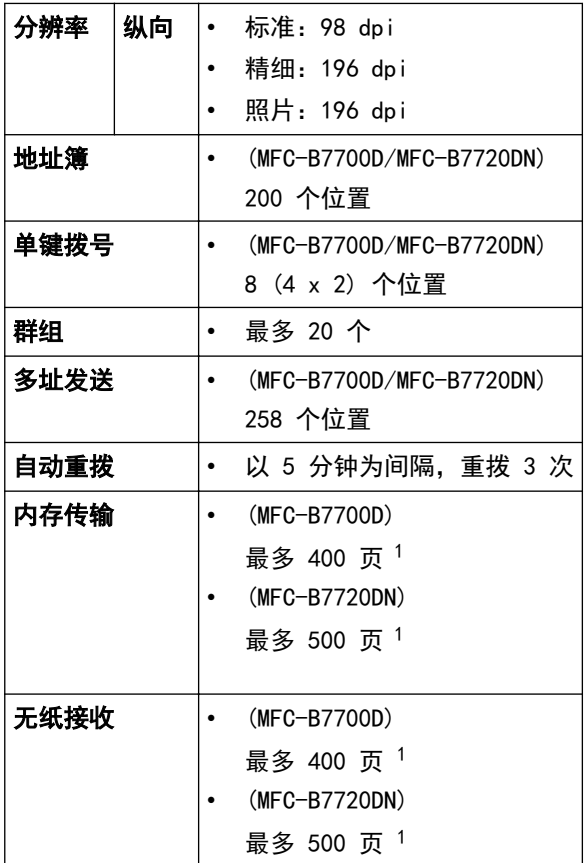

1 "页数"参考"ITU-T 测试表 #1"(标准商务信纸、标准分辨率、JBIG 代码)。

# 复印规格

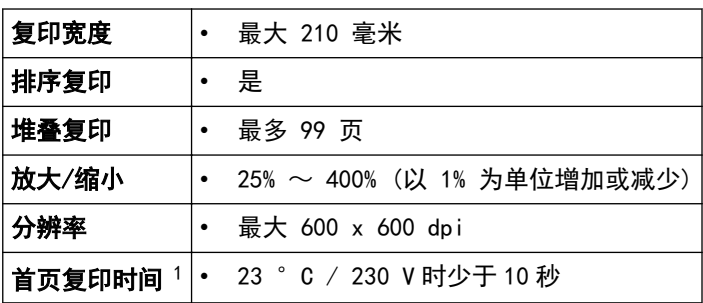

1 在准备就绪模式下,从标准纸盒进纸

# 扫描规格

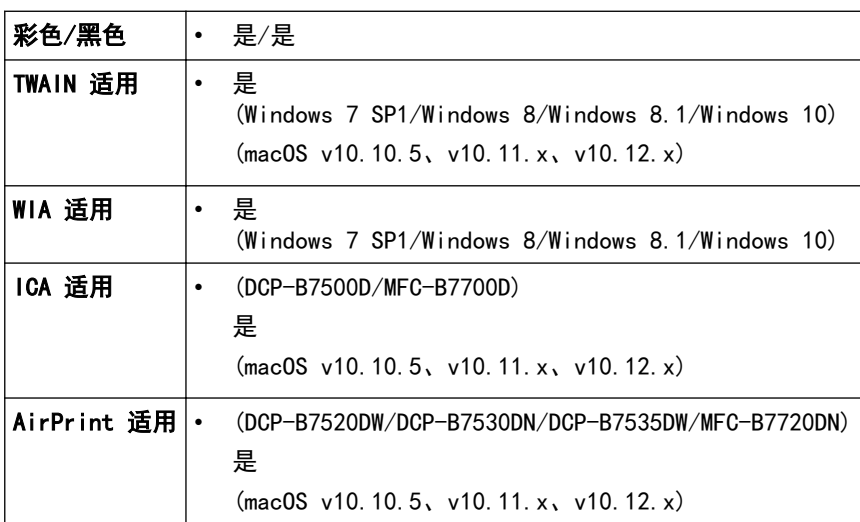

<span id="page-459-0"></span>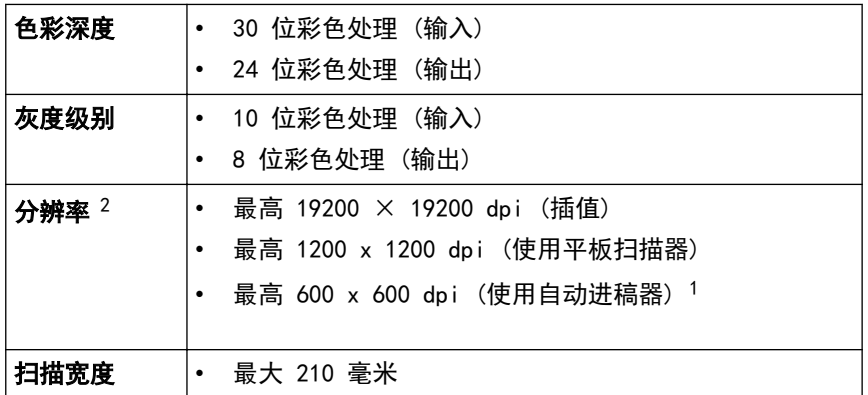

1 仅适用于自动进稿器型号

### 打印规格

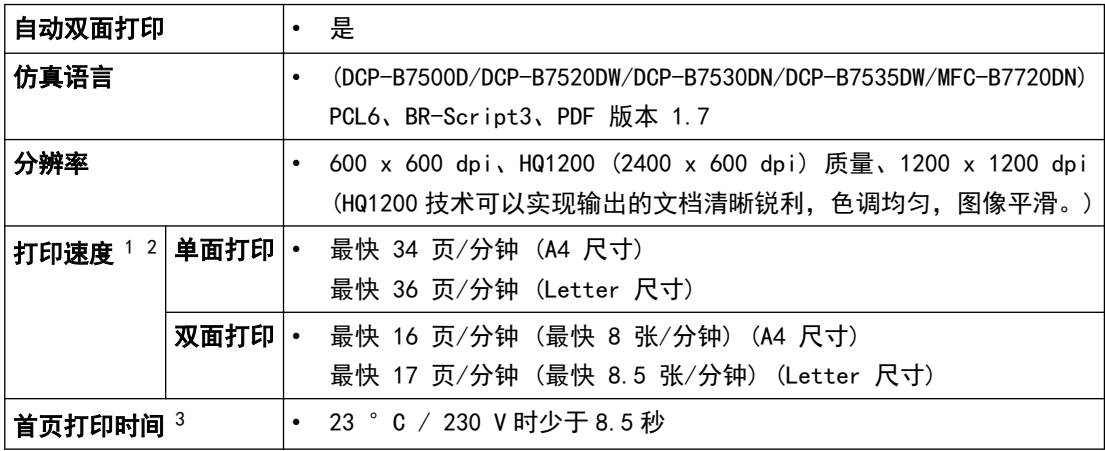

1 打印速度可能因打印原稿类型的不同而有所变化。

2 当设备与无线局域网连接时,打印速度可能会变慢。

3 在准备就绪模式下,从标准纸盒进纸

## 接口规格

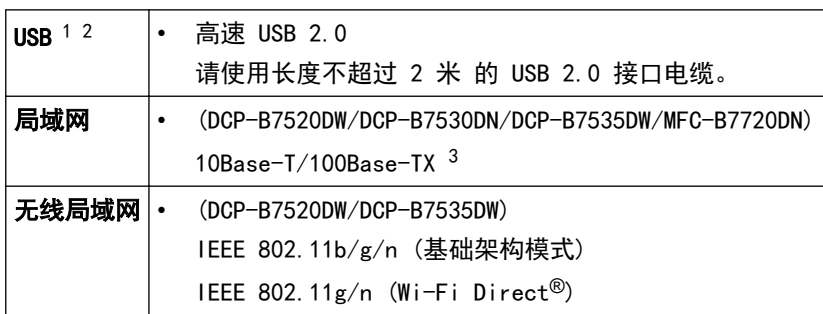

1 设备标配 USB 2.0 高速接口。也可将设备连接到带有 USB 1.1 接口的计算机上。

2 不支持第三方 USB 端口。

3 请选用直通 5 类 (或超 5 类) 双绞电缆。

### 支持的协议和安全功能

#### 以太网

10Base-T/100Base-TX

### 无线局域网

IEEE 802.11b/g/n (基础架构模式), IEEE 802.11g/n (Wi-Fi Direct)

<sup>2</sup> 通过 Windows 7、Windows 8、Windows 8.1 和 Windows 10 中的 WIA 驱动程序进行扫描时, 最大分辨率为 1200 × 1200 dpi (可以使用 扫描器实用程序选择高达 19200 × 19200 dpi 的分辨率)。

#### <span id="page-460-0"></span>协议 (IPv4)

ARP、RARP、BOOTP、DHCP、APIPA (自动 IP)、WINS/NetBIOS 名称解析、DNS 解析程序、mDNS、LLMNR 应答 器、LPR/LPD、自定义原始端口/端口 9100、SMTP 客户端、IPP/IPPS、FTP 客户端和服务器、SNMPv1/v2c/v3、 HTTP/HTTPS 服务器、TFTP 客户端和服务器、ICMP、网络服务 (打印/扫描)

#### 协议 (IPv6)

NDP、RA、DNS 解析程序、mDNS、LLMNR 应答器、LPR/LPD、自定义原始端口/端口 9100、IPP/IPPS、SMTP 客户 端、FTP 客户端和服务器、SNMPv1/v2c/v3、HTTP/HTTPS 服务器、TFTP 客户端和服务器、ICMPv6、网络服务 (打印/扫描)

#### 网络安全 (有线)

SMTP-AUTH、SSL/TLS (SMTP、HTTP、IPP)、SNMP v3

#### 网络安全 (无线)

SMTP-AUTH、SSL/TLS (SMTP、HTTP、IPP)、SNMP v3

#### 无线网络安全

WEP 64/128 位、WPA-PSK (TKIP/AES)、WPA2-PSK (TKIP/AES)(Wi-Fi Direct 仅支持 WPA2-PSK (AES))

#### 无线认证

Wi-Fi 认证标志许可 (WPA™/WPA2™ - 个人)、Wi-Fi Protected Setup (WPS) 标识符标志许可、Wi-Fi CERTIFIED™ Wi-Fi Direct

#### 计算机要求规格

支持的操作系统和软件功能

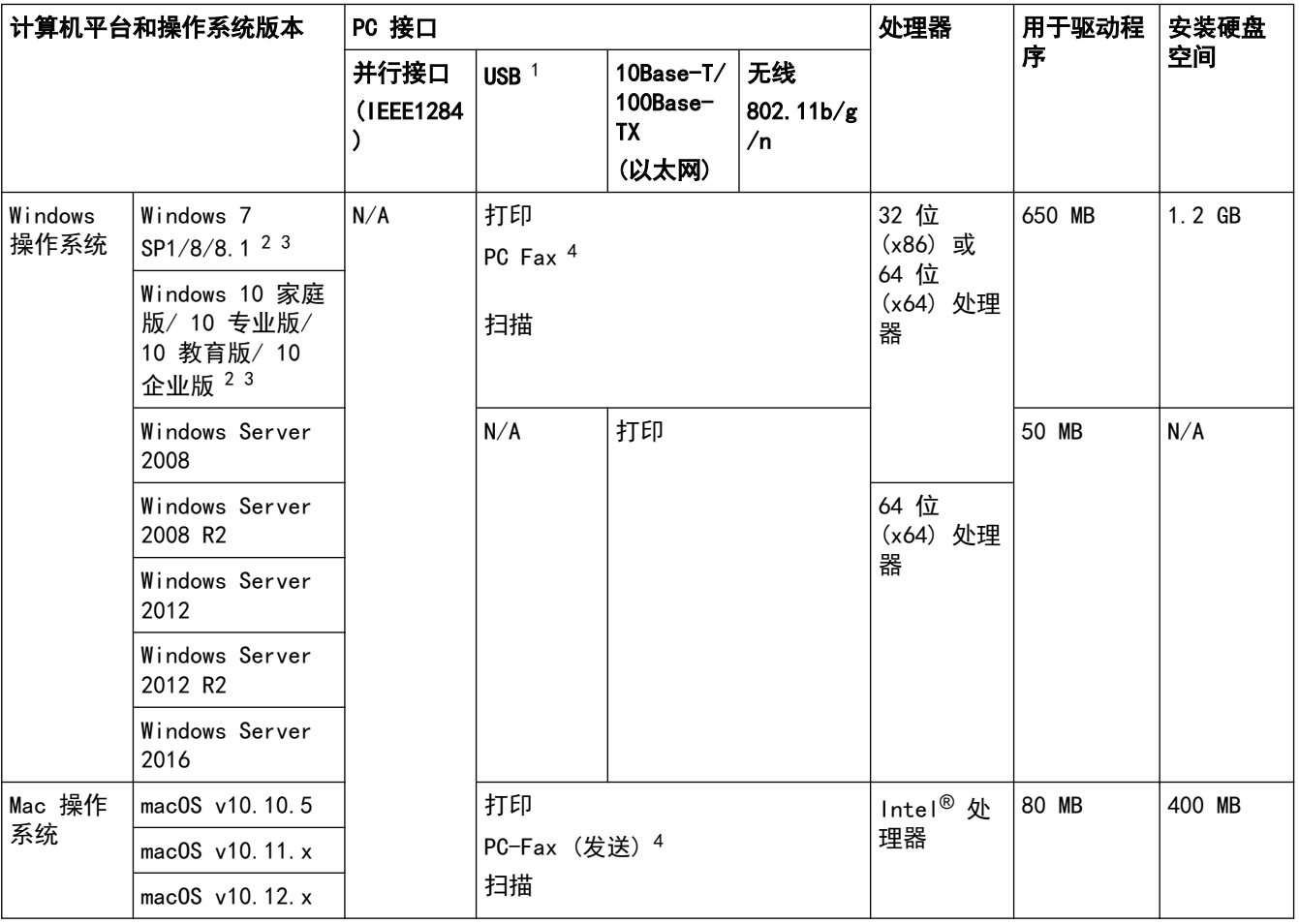

1 不支持第三方 USB 端口。

2 对于 WIA, 分辨率为 1200x1200。可以使用 Brother 扫描器实用程序将分辨率提高到 19200 x 19200 dpi。

<sup>3</sup> PaperPort™ 14SE 支持 Windows 7、Windows 8、Windows 8.1 和 Windows 10。

4 PC-Fax 仅支持黑白文档。

关于最新驱动程序的更新,请转到兄弟(中国)商业有限公司的技术服务支持网站 (www. 95105369.com) 上您的设 备型号的下载页面。

所有商标、品牌和产品名称都归其相应公司所有。

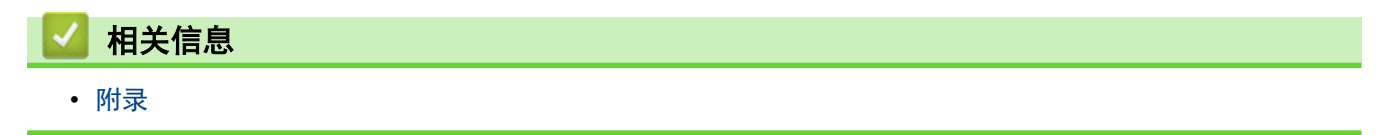

## <span id="page-462-0"></span>如何在 Brother 设备上输入文本

>> DCP-B7500D/DCP-B7520DW/DCP-B7530DN/DCP-B7535DW >> MFC-B7700D/MFC-B7720DN

#### DCP-B7500D/DCP-B7520DW/DCP-B7530DN/DCP-B7535DW

需要输入文本时,在设备上输入字符。可用字符可能会因正在执行的操作不同而有所不同。

按住或反复按 ▲ 或 ▼ 选择以下列表中的字符:

0123456789abcdefghijklmnopqrstuvwxyzABCDEFGHIJKLMNOPQRSTUVWXYZ(空格)!"#\$%&'()\*+,-./:;<=>?@[]^

- 显示所需字符或符号时, 按 OK (确定), 然后输入下一个字符。
- 按清除删除输错的字符。

#### MFC-B7700D/MFC-B7720DN

需要输入文本时,在设备上输入字符。可用字符可能会因正在执行的操作不同而有所不同。 按键 0、# 和 \* 用于输入特殊字符。

• 参照下表,在拨号盘上按相应按键相应次数即可获取您所需字符。

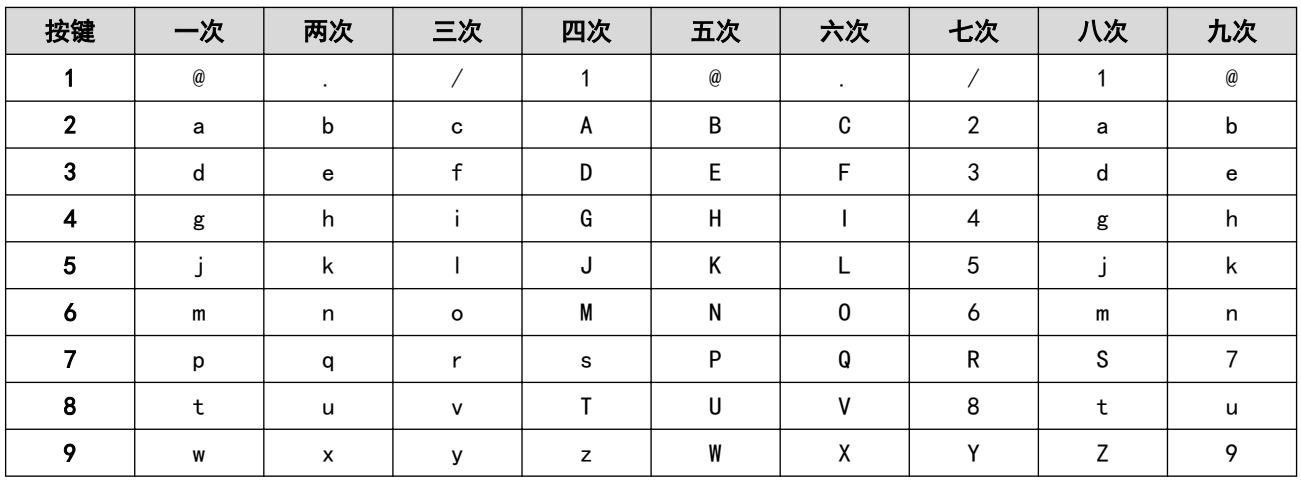

对于不允许输入小写字符的选项,请使用下表:

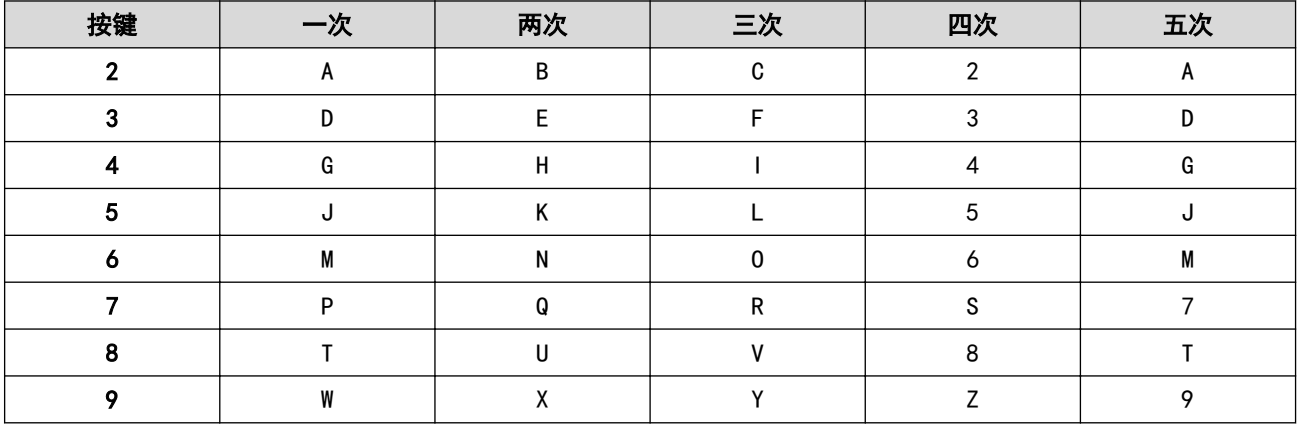

• 更正

如果您需要修改输错的字符, 请按 ◀ 或 ▶ 将光标移到错误字符处, 然后按 清除。

• 重复字母

如果要输入的字母与前一个字母在同一按键上,再次按此按键前,先按 ▶ 向右移动光标。

## ■ 相关信息

• [附录](#page-454-0)

### 相关主题:

- [使用设备操作面板安装向导配置设备的无线网络](#page-234-0)
- [不多址发送 SSID 时配置本设备的无线网络](#page-236-0)
- [设置本机标识](#page-417-0)

#### <span id="page-464-0"></span>[主页](#page-1-0) > [附录](#page-454-0) > 耗材

## 耗材

需要更换墨粉盒或硒鼓等耗材时,设备操作面板或状态监控器 (状态监视器) 将显示错误信息。有关本设备耗材的 更多信息,请访问 [www.brother.com/original/index.html](http://www.brother.com/original/index.html) 或联系您当地的 Brother 经销商。

Ø

• 耗材型号名称因您所在的国家和地区不同而有所差异。

粉仓

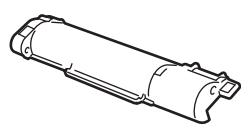

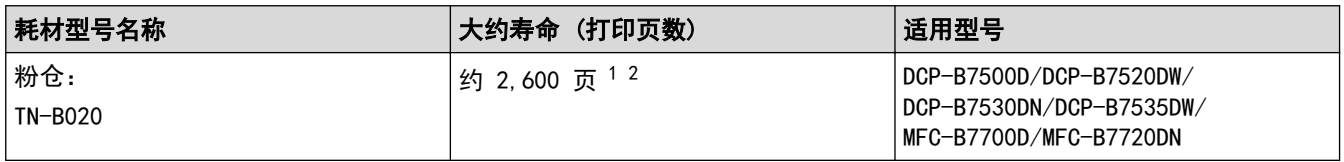

1 墨粉盒打印量为近似值,基于 ISO/IEC 19752 黑白打印机标准测试页。

2 A4/Letter 大小的单面页面纸张

随机墨粉盒的预计平均寿命大约为打印 约 2,600 页 (每次打印一页) [A4 或 Letter 尺寸的单面页面]。

#### 硒鼓单元

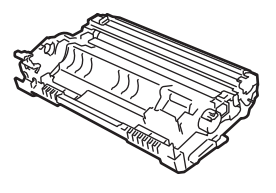

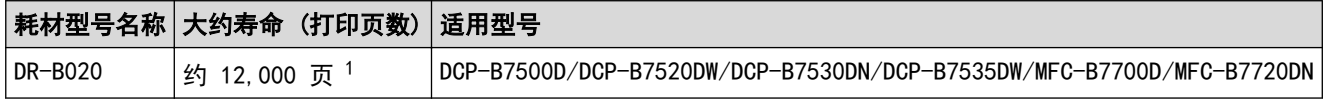

1 约 12,000 页 (每次打印 1 页时) [A4/Letter 单面页面]。页数可能会受各种因素的影响,包括但不限于介质类型和介质尺寸。

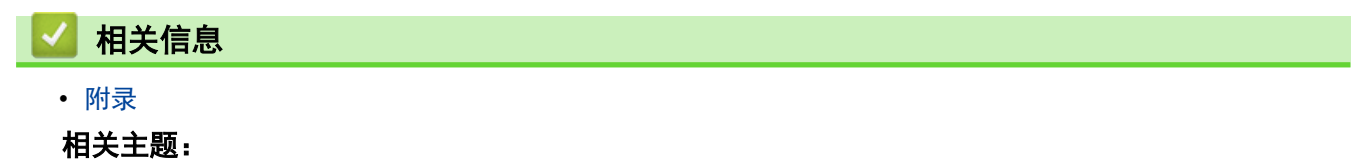

• [更换耗材](#page-389-0)

## <span id="page-465-0"></span>Brother 联系方式

## 重要事项

为获得技术和操作上的帮助,请致电中国大陆的呼叫中心。

若要搜索常见问题解答 (FAQ)/维修站/驱动程序/手册等,请访问我们的技术服务支持网站:

([www.95105369.com\)](http://www.95105369.com/)

若要查询耗材的销售点,请登录兄弟 (中国) 商业有限公司的官方网站:

[www.brother.cn](http://www.brother.cn)

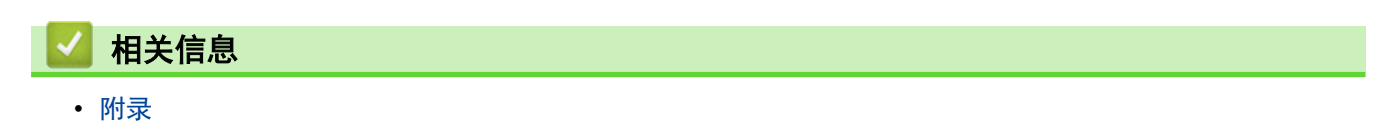

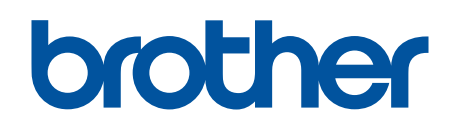

# 请访问我们的全球网站 [www.brother.com](https://global.brother/en/gateway)

本产品仅可在购买国使用。除此以外的区域 Brother 公司不提供售后服务。

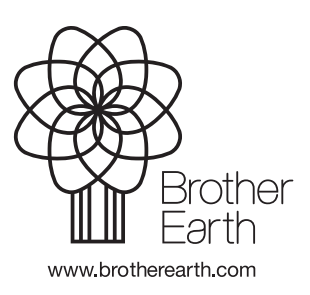